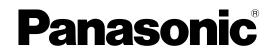

# PC Programming Manual Pure IP-PBX

# Model No. KX-TDE100 KX-TDE200/KX-TDE600

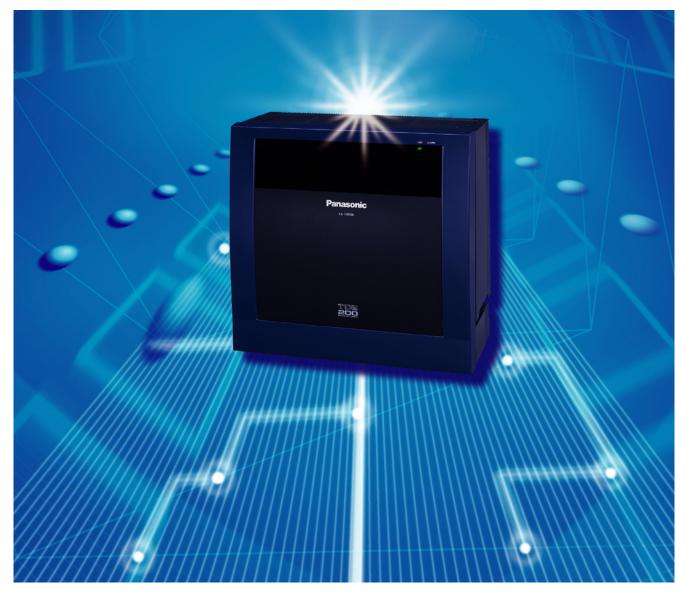

Thank you for purchasing a Panasonic Pure IP-PBX. Please read this manual carefully before using this product and save this manual for future use.

KX-TDE100/KX-TDE200: PMMPR Software File Version 3.0000 or later KX-TDE600: PGMPR Software File Version 3.0000 or later

# Introduction

## About this Programming Manual

The PC Programming Manual is designed to serve as a system programming reference for the Panasonic Pure IP-PBX. It explains how to program this PBX using the Maintenance Console software. The PC Programming Manual is divided into the following sections:

#### Section 1, Overview

Provides an overview of programming the PBX.

#### Section 2, Introduction of Maintenance Console

Explains the layout and menus of the Maintenance Console.

#### Sections 3 – 13, Maintenance Console Operating Instructions

Serves as reference operating instructions when using the Maintenance Console software to program the PBX.

#### Section 14, Appendix

Provides a list of all related PC programming items for each feature as Feature Programming References.

## **References Found in the PC Programming Manual**

#### Programming Manual References

Related sections of the PC Programming Manual are listed for your reference.

#### **Feature Manual References**

The Feature Manual explains what the PBX can do, as well as how to obtain the most of its many features and facilities. Sections from the Feature Manual are listed throughout this manual for your reference.

#### Installation Manual References

The Installation Manual provides instructions detailing the installation and maintenance of the PBX. Sections from the Installation Manual are listed throughout this manual for your reference.

## Links to Other Pages and Manuals

If you are viewing this manual with a PC, certain items are linked to different sections of this and other PBX manuals. Click on a link to jump to that section. Linked items include:

Installation Manual Refere

- Installation Manual References
- PC Programming Manual References
- Feature Manual References

## Safety Notices

Please observe the safety notices in this manual in order to avoid danger to users or other people, and prevent damage to property.

The notices are classified as follows, according to the severity of injury or damage:

| WARNING | This notice means that misuse could result in death or serious injury. |
|---------|------------------------------------------------------------------------|
|         |                                                                        |

| CAUTION | This notice means that misuse could result in injury or damage to property. |
|---------|-----------------------------------------------------------------------------|
|         |                                                                             |

### WARNING

Unplug the PBX from the AC outlet if it emits smoke, an abnormal smell or makes unusual noise. These conditions can cause fire or electric shock. Confirm that smoke has stopped and contact an authorized Panasonic Factory Service Center.

### **CAUTION**

Do not remove the SD Memory Card while power is supplied to the PBX. Doing so may cause the PBX to fail to start when you try to restart the system.

#### <u>Note</u>

- During a long programming session, it is highly recommended that you periodically save the system data to the SD Memory Card. If the PBX undergoes a sudden power failure or if the system is reset for some reason, all the system data in RAM will be lost. However, if system data has been saved to the SD Memory Card, it can be easily restored.
   To save the system data to the SD Memory Card, (1) click the "SD Memory Backup" icon before resetting the PBX or turning off the power, or (2) exit the Maintenance Console so that the PBX automatically saves the system data.
- The PC will not perform any shutdown operation, or enter the power-saving system standby mode while the Maintenance Console is connected to the PBX.
   To perform either of the operations above, first close the connection to the PBX.

## **Trademarks**

- Microsoft, Windows and Windows Vista are either registered trademarks or trademarks of Microsoft Corporation in the United States and/or other countries.
- All other trademarks identified herein are the property of their respective owners.
- Microsoft product screen shot(s) reprinted with permission from Microsoft Corporation.

## **NOTES**

- The contents of this manual apply to PBXs with a certain software version, as indicated on the cover of this manual. To confirm the software version of your PBX, see How do I confirm the software version of the PBX or installed cards? in Maintenance Console Software in 2.7.1 Frequently Asked Questions (FAQ).
- Some optional service cards, PTs, and features are not available in some areas. Additionally, some optional service cards and features are not available for some PBX models. Please consult your certified Panasonic dealer for more information.
- The PBX supports the Virtual 16-Channel SIP Trunk Card, and configuration of the card is done using the Maintenance Console. However, all of the related programming information is explained in the Programming Manual for Virtual SIP Trunk Card, and is therefore omitted from this manual.
- Product specifications are subject to change without notice.
   In some cases, additional information, including updates to this and other manuals, is included in the Maintenance Console's Information before programming. Install the latest version of Maintenance Console to view this information.

# **Table of Contents**

| 1.1       Introduction       10         1.1.2       Introduction       10         1.1.2       PC Programming       12         1.2.1       Installing and Starting the Maintenance Console       12         1.2.2       Password Security       17         2       Introduction of Maintenance Console       19         2.1       Introduction       20         2.1.1       Starting Maintenance Console and Software Modes       20         2.1.2       Access Levels       22         2.1.3       Software Interface       26         2.1.4       Card Status       29         2.1.5       Display Options       30         2.2       Program launcher       30         2.2.1       Program launcher       32         2.2.2       Program launcher—Connect—RS-232C       32         2.3       Program launcher—Connect—LAN       33         2.4       Program launcher—Connect—Madem       34         2.7       Program launcher—Connect—Madem       34         2.7       Program launcher—Connect—Madem       34         2.7       Program launcher—Connect—Madem       34         2.7       Program launcher       37         3.                                                                        | 1 (   | Overview                                               | 9  |
|----------------------------------------------------------------------------------------------------|-------|--------------------------------------------------------|----|
| 1.1.1       Introduction       10         1.2       Entering Characters       11         1.2       PC Programming       12         1.2.1       Installing and Starting the Maintenance Console       12         1.2.2       Password Security       17         2       Introduction of Maintenance Console       19         2.1       Introduction cof Maintenance Console and Software Modes       20         2.1.1       Starting Maintenance Console and Software Modes       20         2.1.2       Access Levels       22         2.1.3       Software Interface       26         2.1.4       Card Status       29         2.1.5       Display Options       30         2.1.6       Extension Number Setting       30         2.1       Program launcher       32         2.2       Program launcher—Connect—USB       32         2.2.1       Program launcher—Connect—LAN       33         2.2.6       Program launcher—Connect—LAN       33         2.7       Program launcher—Connect—LAN       33         2.8       Program launcher—Connect—LAN       33         2.9       File—Save       37         2.3       File—Save       37                                                               | 1.1   | Introduction                                           | 10 |
| 1.1.2       Entering Characters       11         1.2       PC Programming       12         1.2.1       Installing and Starting the Maintenance Console       12         1.2.2       Password Security       17         2       Introduction of Maintenance Console       19         2.1       Introduction       20         2.1.1       Starting Maintenance Console and Software Modes       20         2.1.2       Access Levels       22         2.1.3       Software Interface       26         2.1.4       Card Status       29         2.1.5       Display Options       30         2.1.6       Extension Number Setting       30         2.2.1       Program launcher—New       32         2.2.2       Program launcher—Connect—RS-232C       32         2.2.3       Program launcher—Connect—USB       33         2.4       Program launcher—Connect—LAN       33         2.5       Program launcher—Connect—LAN       33         2.6       Program launcher—Connect—Modem       34         2.7       Program launcher—Connect—LAN       35         3.8       File—Save As       37         3.1       File—Save As       37                                                                        |       |                                                        |    |
| 12         PC Programming         12           12.1         Installing and Starting the Maintenance Console         12           12.2         Password Security         17           2         Introduction of Maintenance Console         19           2.1         Introduction         20           2.1.1         Starting Maintenance Console and Software Modes         20           2.1.2         Access Levels         22           2.1.3         Software Interface         26           2.1.4         Card Status         29           2.1.5         Display Options         30           2.2         Program launcher         32           2.2.1         Program launcher         32           2.2.2         Program launcher         32           2.2.3         Program launcher         32           2.4         Program launcher         33           2.5         Program launcher         33           2.6         Program launcher         33           2.7         Program launcher         33           2.8         Program launcher         33           2.9         Program launcher         33           2.1         File         33 <td>1.1.2</td> <td></td> <td></td>                 | 1.1.2 |                                                        |    |
| 12.1       Installing and Starting the Maintenance Console       12         12.2       Password Security       17         2       Introduction of Maintenance Console       19         2.1       Introduction       20         2.1.3       Starting Maintenance Console and Software Modes       20         2.1.4       Card Status       29         2.1.5       Display Options       30         2.1.6       Extension Number Setting       30         2.1.7       Program launcher       32         2.2.1       Program launcher       32         2.2.2       Program launcher       32         2.2.3       Program launcher       32         2.4       Program launcher       33         2.5       Program launcher       33         2.6       Program launcher       33         2.6       Program launcher       33         2.7       Program launcher       33         2.8       File       33         3.3       File       33         3.4       File       33         3.5       File       37         3.4       File       37         3.3       File       37 </td <td>1.2</td> <td><b>v</b></td> <td></td>                                                                                          | 1.2   | <b>v</b>                                               |    |
| 12.2       Password Security       17         2       Introduction of Maintenance Console       19         2.1       Introduction       20         2.1.1       Starting Maintenance Console and Software Modes       20         2.1.2       Access Levels       22         2.1.3       Software Interface       26         2.1.4       Card Status       29         2.1.5       Display Options       30         2.1.6       Extension Number Setting       30         2.1.7       Program launcher       32         2.2.1       Program launcher       32         2.2.2       Program launcher       32         2.2.3       Program launcher       32         2.2.4       Program launcher       32         2.5       Program launcher       33         2.5       Program launcher       33         2.6       Program launcher       37         3.3       File       37         3.3       File       37         3.3       File       37         3.3       File       37         3.3       File       37         3.4       File       37                                                                                                    |       |                                                        |    |
| 2         Introduction of Maintenance Console         19           2.1         Introduction         20           2.1.1         Starting Maintenance Console and Software Modes         20           2.1.2         Access Levels         20           2.1.3         Software Interface         26           2.1.4         Card Status         29           2.1.5         Display Options         30           2.1.6         Extension Number Setting         30           2.2.1         Program launcher         32           2.2.1         Program launcher         32           2.2.2         Program launcher         32           2.2.3         Program launcher         32           2.3.4         Program launcher         33           2.5         Program launcher         33           2.6         Program launcher         33           2.6         Program launcher         33           2.7         Program launcher         33           2.8         File         37           3.3         File         37           3.3         File         37           3.3         File         37           3.3         File                                                                              |       |                                                        |    |
| 2.1       Introduction       20         2.1.1       Starting Maintenance Console and Software Modes       20         2.1.2       Access Levels       22         2.1.3       Software Interface       26         2.1.4       Card Status       29         2.1.5       Display Options       30         2.1.6       Extension Number Setting       30         2.1.7       Program launcher       32         2.1.8       Program launcher       32         2.2.1       Program launcher       32         2.2.2       Program launcher       32         2.2.3       Program launcher       32         2.4       Program launcher       Connect         2.2.4       Program launcher       33         2.2.6       Program launcher       33         2.6       Program launcher       34         2.7       Program launcher       35         2.3       File       Sa       37         3.4       File       Sa       37         3.2.5       Program launcher       Sa       37         3.3       File       Sa       37         3.4       File       Sa       37     <                                                                                                    | • •   | -                                                      |    |
| 2.1.1       Starting Maintenance Console and Software Modes       20         2.1.2       Access Levels       22         2.1.3       Software Interface       26         2.1.4       Card Status       29         2.1.5       Display Options       30         2.1.6       Extension Number Setting       30         2.1.7       Program launcher       32         2.1.8       Software Interface       32         2.1.9       Program launcher       32         2.2.1       Program launcher—Open       32         2.2.2       Program launcher—Connect—RS-232C       32         2.2.4       Program launcher—Connect—USB       33         2.2.5       Program launcher—Connect—Modem       34         2.3.7       File       37         2.3.1       File       37         2.3.2       File       Save       37         2.3.3       File_Save As       37         2.3.4       File_Save As       37         2.3.3       File_Save As       37         2.3.4       File_Save As       37         2.3.3       Tolo       SD memory backup       39         2.5.1       Tool—SD memory backup <t< th=""><th>21</th><th></th><th></th></t<>                                                                    | 21    |                                                        |    |
| 21.2       Access Levels       22         21.3       Software Interface       26         21.4       Card Status       29         21.5       Display Options       30         21.6       Extension Number Setting       30         21.7       Program launcher       32         21.8       Program launcher       32         21.9       Program launcher       32         22.1       Program launcher       32         22.2       Program launcher       32         22.3       Program launcher       32         22.4       Program launcher       33         22.5       Program launcher       33         22.6       Program launcher       33         22.7       Program launcher       33         22.8       Program launcher       33         22.5       Program launcher       33         32.5       Program launcher       33         33       File       33         34       Program launcher       34         23.7       File       33         33       File       33         34       Disconnect       38         35.1       <                                                                                                    | 2.1   |                                                        |    |
| 2.1.3       Software Interface       26         2.1.4       Card Status       29         2.1.5       Display Options       30         2.1.6       Extension Number Setting       30         2.1.7       Program launcher       32         2.2.1       Program launcher       32         2.2.2       Program launcher       32         2.2.3       Program launcher       32         2.2.4       Program launcher       33         2.2.5       Program launcher       33         2.6       Program launcher       34         2.7       Program launcher       33         2.6       Program launcher       33         2.6       Program launcher       Connect         2.6       Program launcher       33         2.7       Program launcher       S         2.8       File       33         3.9       File       35         3.1       File       37         3.2.5       File       37         3.3       File       37         3.4       File       Save       37         3.3       File       Save       37         3.4 </td <td>2.1.1</td> <td></td> <td></td>                                                                                                    | 2.1.1 |                                                        |    |
| 21.4       Card Status       29         21.5       Display Options       30         21.6       Extension Number Setting       30         22       Program launcher—New       32         22.1       Program launcher—Open       32         22.2       Program launcher—Connect—RS-232C       32         2.4       Program launcher—Connect—USB       33         2.5       Program launcher—Connect—LAN       33         2.6       Program launcher—Connect—Modern       34         2.7       Program launcher—Connect—Modern       34         2.7       Program launcher—Connect—Modern       34         2.7       Program launcher—Connect—Profile Setup       35         2.3       File—Save       37         3.3       File—Save       37         3.3       File—Save As       37         3.3       File—Save As       37         3.4       File—Save As       37         2.5.1       Tool—SD memory backup       39         2.5.2       Tool—NDSS Link Data Clear       39         2.5.3       Tool—SDP All OUS       39         2.5.4       Tool—SDP All OUS       39         2.5.5       Tool—Simplified Voice Messag                                                                                 |       |                                                        |    |
| 21.5       Display Options       30         21.6       Extension Number Setting       30         22.1       Program launcher       32         22.1       Program launcher       32         22.2       Program launcher       32         22.3       Program launcher       32         22.4       Program launcher       33         22.5       Program launcher       33         2.6       Program launcher       33         2.7       Program launcher       34         2.7       Program launcher       34         2.7       Program launcher       34         2.7       Program launcher       34         2.7       Program launcher       34         2.7       Program launcher       34         2.7       Program launcher       37         3.1       File       Sa       37         3.3       File       Sa       37         3.3       File       Sa       37         3.4       File       Sa       37         3.4       File       Sa       37         3.4       Disconnect       38         3.5       Tool       S                                                                                                    | -     |                                                        |    |
| 21.6       Extension Number Setting       30         22.7       Program launcher       32         22.1       Program launcher       32         22.2       Program launcher       32         22.3       Program launcher       32         22.4       Program launcher       Connect—USB         2.5       Program launcher       33         2.6       Program launcher       Connect—LAN         33       2.6       Program launcher         Connect       Modem       34         2.7       Program launcher       Connect         7       Program launcher       Connect         2.5       Program launcher       Connect         2.6       Program launcher       Connect         2.3       File       Sa         3.3       File       Save       37         2.3.4       File       Save As       37         2.3.5       Tool       Sconnect       38         2.5       Tool       Sconnect       38         2.5.1       Tool       Sconnect       39         2.5.2       Tool       Sconnect       39         2.5.3       Tool       Sconnect                                                                                                    |       |                                                        |    |
| 22       Program launcher — New       32         2.2.1       Program launcher — Open       32         2.2.2       Program launcher — Connect—RS-232C       32         2.2.3       Program launcher — Connect—USB       33         2.2.5       Program launcher — Connect—LAN       33         2.2.6       Program launcher — Connect—Modem       34         2.2.7       Program launcher — Connect—Modem       34         2.2.7       Program launcher — Connect—Profile Setup       35         2.3       File       37         2.3.1       File       Save         2.3.1       File       Save         2.3.2       File       Save As       37         2.3.3       File       Save As       37         2.3.4       File       Save As       37         2.4       Disconnect       38       38         2.5.1       Tool       Sonnect       38         2.5.1       Tool       SD memory backup       39         2.5.2       Tool       Simplified Voice Message—Delete All Recording       39         2.5.4       Tool—Simplified Voice Message—Delete All Recording       39       39         2.5.5       Tool—Simplified Voice Message—D                                                                 | -     |                                                        |    |
| 22.1       Program launcher—New       32         22.2       Program launcher—Connect—RS-232C       32         22.4       Program launcher—Connect—USB       33         22.5       Program launcher—Connect—LAN       33         22.6       Program launcher—Connect—Modem       34         22.7       Program launcher—Connect—LAN       33         22.6       Program launcher—Connect—Modem       34         22.7       Program launcher—Connect—Profile Setup       35         23       File       37         23.1       File—Close       37         23.2       File—Save       37         23.3       File—Exit       37         23.4       File—Exit       37         23.3       File—Exit       37         23.4       File—Exit       37         23.5       Tool       Sonnect       38         24.1       Disconnect       38       38         25.5       Tool—SD memory backup       39       39         25.4       Tool—SD Ink Data Clear       39         25.5       Tool—SD SLink Data Clear       39         25.6       Tool—DOMPA III OUS       39         25.7       Tool—Size for                                                                                                    |       |                                                        |    |
| 22.2       Program launcher—Connect—RS-232C       32         2.4       Program launcher—Connect—USB       33         2.5       Program launcher—Connect—LAN       33         2.6       Program launcher—Connect—Modem       34         2.7       Program launcher—Connect—Profile Setup       35         2.3       File       37         2.3       File       37         2.3.1       File—Close       37         2.3.2       File—Save       37         2.3.3       File—Exit       37         2.3.4       File—Exit       37         2.4       Disconnect       38         2.5       Tool       39         2.5.1       Tool—SD memory backup       39         2.5.2       Tool—NDSS Link Data Clear       39         2.5.4       Tool—SD pall OUS       39         2.5.5       Tool—Simplified Voice Message—Delete All Recording       39         2.5.6       Tool—Call Pickup for My Group       40         2.5.7       Tool—Extension List View       40         2.5.8       Tool—Export       45         2.5.9       Tool—Export       45         2.5.10       Tool—Export       46                                                                                                    |       |                                                        |    |
| 22.3       Program launcher—Connect—RS-232C       32         22.4       Program launcher—Connect—USB       33         22.5       Program launcher—Connect—LAN       33         22.6       Program launcher—Connect—LAN       33         22.7       Program launcher—Connect—Modem       34         22.7       Program launcher—Connect—Profile Setup       35         23       File       37         23.1       File—Close       37         23.2       File—Save As       37         23.3       File—Exit       37         23.4       File—Exit       37         24.1       Disconnect       38         25.5       Tool       39         25.1       Tool—SD memory backup       39         25.2       Tool—NDSS Link Data Clear       39         25.3       Tool—SDXDP All OUS       39         25.4       Tool—Simplified Voice Message—Delete All Recording       39         25.5       Tool—Simplified Voice Message—Check Current Usage       39         25.6       Tool—Call Pickup for My Group       40         25.7       Tool—Export       41         25.9       Tool—Export       45         2.6       Tool—Scre                                                                                 |       |                                                        |    |
| 22.4       Program launcher—Connect—USB       33         22.5       Program launcher—Connect—LAN       33         22.6       Program launcher—Connect—Modem       34         22.7       Program launcher—Connect—Profile Setup       35         23.7       File       37         23.1       File—Close       37         23.2       File—Save       37         23.3       File—Save As       37         23.4       File—Exit       37         23.4       File—Exit       37         24.1       Disconnect       38         25.1       Tool—SD memory backup       39         25.2       Tool—NDSS Link Data Clear       39         25.3       Tool—SD promory backup       39         25.4       Tool—Simplified Voice Message—Delete All Recording       39         25.5       Tool—Call Pickup for My Group       40         25.8       Tool—Call Pickup for My Group       40         25.8       Tool—Call Pickup for My Group       40         25.9       Tool—Call Pickup for My Group       40         25.1       Tool—Supplified Voice Message—Check Current Usage       39         25.4       Tool—Call Pickup for My Group       40                                                                |       |                                                        | 32 |
| 22.5       Program launcher—Connect—LAN       33         22.6       Program launcher—Connect—Modem       34         22.7       Program launcher—Connect—Profile Setup       35         23.1       File       37         23.1       File—Close       37         23.2       File—Close       37         23.3       File—Exit       37         23.4       File—Exit       37         23.4       File—Exit       37         24.1       Disconnect       38         2.5.1       Tool       38         2.5.1       Tool—SD memory backup       39         2.5.2       Tool—SD memory backup       39         2.5.3       Tool—DXDP All OUS       39         2.5.4       Tool—Simplified Voice Message—Delete All Recording       39         2.5.5       Tool—Call Pickup for My Group       40         2.5.7       Tool—Simplified Voice Message—Check Current Usage       39         2.5.6       Tool—Call Pickup for My Group       40         2.5.7       Tool—Extension List View       40         2.5.8       Tool—Export       41         2.5.9       Tool—Export       45         2.5.10       Tool—Export <td< td=""><td></td><td></td><td></td></td<>                                                   |       |                                                        |    |
| 22.6       Program launcher—Connect—Profile Setup       34         2.7       Program launcher—Connect—Profile Setup       35         2.3       File       37         2.3.1       File—Close       37         2.3.2       File—Save       37         2.3.3       File—Save       37         2.3.4       File—Save As       37         2.3.4       File—Exit       37         2.3.4       Disconnect       38         2.4       Disconnect       38         2.5       Tool       38         2.5.1       Tool—SD memory backup       39         2.5.2       Tool—NDSS Link Data Clear       39         2.5.3       Tool—SD pAll OUS       39         2.5.4       Tool—Simplified Voice Message—Delete All Recording       39         2.5.4       Tool—Simplified Voice Message—Delete All Recording       39         2.5.6       Tool—Simplified Voice Message—Check Current Usage       39         2.5.7       Tool—Simplified Voice Message—Check Current Usage       39         2.5.8       Tool—Maport       40         2.5.9       Tool—Export       45         2.5.10       Tool—Sport       45         2.5.10       To                                                                                 |       |                                                        |    |
| 2.2.7       Program launcher—Connect—Profile Setup       35         2.3       File       37         2.3.1       File—Close       37         2.3.2       File—Save       37         2.3.3       File—Exit       37         2.3.4       File—Exit       37         2.3.4       File—Exit       37         2.3.4       File—Exit       37         2.4       Disconnect       38         2.4.1       Disconnect—Disconnect       38         2.5.1       Tool—SD memory backup       39         2.5.2       Tool—NDSS Link Data Clear       39         2.5.3       Tool—Simplified Voice Message—Delete All Recording       39         2.5.4       Tool—Simplified Voice Message—Check Current Usage       39         2.5.5       Tool—Call Pickup for My Group       40         2.5.7       Tool—Extension List View       40         2.5.8       Tool—Import       41         2.5.9       Tool—Screen Customize—User Level/Administrator Level       45         2.6.1       Utility—Diagnosis       46         2.6.2       Utility—Diagnosis       46         2.6.3       Utility—File Transfer PBX (SD Card) to PC       52         2                                                                        | -     |                                                        |    |
| 2.3       File       37         2.3.1       File—Close       37         2.3.2       File—Save       37         2.3.3       File—Save As       37         2.3.4       File—Exit       37         2.3.4       File—Exit       37         2.4       Disconnect       38         2.4.1       Disconnect—Disconnect       38         2.5       Tool       39         2.5.1       Tool—SD memory backup       39         2.5.2       Tool—NDSS Link Data Clear       39         2.5.3       Tool—SD part Clear       39         2.5.4       Tool—Simplified Voice Message—Delete All Recording       39         2.5.5       Tool—Simplified Voice Message—Check Current Usage       39         2.5.6       Tool—Call Pickup for My Group       40         2.5.7       Tool—Extension List View       40         2.5.8       Tool—Export       45         2.5.9       Tool—Export       45         2.5.10       Tool—Screen Customize—User Level/Administrator Level       45         2.6.1       Utility—Diagnosis       46         2.6.2       Utility—File Transfer PC to PBX (SD Card)       48         2.6.3       Utility—F                                                                                 | -     |                                                        |    |
| 2.3.1       File—Close                                                                                                    |       |                                                        |    |
| 23.2       File—Save       37         23.3       File—Save As       37         23.4       File—Exit       37         2.4       Disconnect       38         2.4.1       Disconnect       38         2.5       Tool       39         2.5.2       Tool—NDSS Link Data Clear       39         2.5.3       Tool—DXDP All OUS       39         2.5.4       Tool—Simplified Voice Message—Delete All Recording       39         2.5.4       Tool—Call Pickup for My Group       40         2.5.7       Tool—Call Pickup for My Group       40         2.5.8       Tool—Extension List View       40         2.5.8       Tool—Export       41         2.5.9       Tool—Export       45         2.5.10       Tool—Screen Customize—User Level/Administrator Level       45         2.6.4       Utility—File Transfer PC to PBX (SD Card)       48         2.6.3       Utility—File Transfer PBX (SD Card)       48         2.6.4       Utility—SD Card File Delete       53         2.6.5       Utility—SD Card File Delete       53         2.6.6       Utility—Message File Transfer PC to PBX       54         2.6.6       Utility—Message File Transfer PC to PBX                                               | -     |                                                        |    |
| 2.3.3       File—Save As       37         2.3.4       File—Exit       37         2.4       Disconnect       38         2.4.1       Disconnect       38         2.5       Tool       39         2.5.1       Tool—NDSS Link Data Clear       39         2.5.2       Tool—NDSS Link Data Clear       39         2.5.3       Tool—Simplified Voice Message—Delete All Recording       39         2.5.4       Tool—Simplified Voice Message—Check Current Usage       39         2.5.5       Tool—Call Pickup for My Group       40         2.5.7       Tool—Extension List View       40         2.5.8       Tool—Export       41         2.5.9       Tool—Export       45         2.5.10       Tool—Screen Customize—User Level/Administrator Level       45         2.6.1       Utility—Diagnosis       46         2.6.2       Utility—File Transfer PC to PBX (SD Card)       48         2.6.3       Utility—File Transfer PBX (SD Card) to PC       52         2.6.4       Utility—SD Card File View and Load       53         2.6.5       Utility—Message File Transfer PC to PBX       54         2.6.4       Utility—Message File Transfer PC to PBX       54         2.6.4<                            | -     |                                                        |    |
| 2.3.4       File—Exit       37         2.4       Disconnect       38         2.4.1       Disconnect—Disconnect       38         2.5       Tool       39         2.5.1       Tool—SD memory backup       39         2.5.2       Tool—DXDP All OUS       39         2.5.3       Tool—Simplified Voice Message—Delete All Recording       39         2.5.4       Tool—Simplified Voice Message—Check Current Usage       39         2.5.5       Tool—Call Pickup for My Group       40         2.5.7       Tool—Extension List View       40         2.5.8       Tool—Import       41         2.5.9       Tool—Export       45         2.5.10       Tool—Screen Customize—User Level/Administrator Level       45         2.6.1       Utility       46         2.6.2       Utility—File Transfer PC to PBX (SD Card)       48         2.6.3       Utility—File Transfer PBX (SD Card) to PC       52         2.6.4       Utility—SD Card File Delete       53         2.6.4       Utility—SD Card File Delete       53         2.6.4       Utility—Message File Transfer PC to PBX       54         2.6.4       Utility—Message File Transfer PBX to PC       54         2.6.8 <td>-</td> <td></td> <td></td> | -     |                                                        |    |
| 2.4       Disconnect       38         2.4.1       Disconnect—Disconnect       38         2.5       Tool       39         2.5.1       Tool—NDSS Link Data Clear       39         2.5.2       Tool—NDSS Link Data Clear       39         2.5.3       Tool—DXDP All OUS       39         2.5.4       Tool—Simplified Voice Message—Delete All Recording       39         2.5.5       Tool—Call Pickup for My Group       40         2.5.7       Tool—Extension List View       40         2.5.8       Tool—Export       41         2.5.9       Tool—Export       45         2.5.10       Tool—Export       45         2.5.10       Tool—Screen Customize—User Level/Administrator Level       45         2.6.1       Utility—Diagnosis       46         2.6.2       Utility—File Transfer PC to PBX (SD Card)       48         2.6.3       Utility—File Transfer PBX (SD Card)       53         2.6.4       Utility—SD Card File Delete       53         2.6.4       Utility—SD Card File Delete       53         2.6.4       Utility—Message File Transfer PC to PBX       54         2.6.7       Utility—Message File Transfer PBX to PC       54         2.6.8       U                                     |       |                                                        |    |
| 2.4.1Disconnect—Disconnect38 <b>2.5Tool39</b> 2.5.1Tool—SD memory backup392.5.2Tool—NDSS Link Data Clear392.5.3Tool—DXDP All OUS392.5.4Tool—Simplified Voice Message—Delete All Recording392.5.5Tool—Simplified Voice Message—Check Current Usage392.5.6Tool—Call Pickup for My Group402.5.7Tool—Extension List View402.5.8Tool—Export412.5.9Tool—Export452.5.10Tool—Screen Customize—User Level/Administrator Level452.6UtilityFile Transfer PC to PBX (SD Card)482.6.1Utility—File Transfer PBX (SD Card) to PC522.6.4Utility—SD Card File View and Load532.6.5Utility—Message File Transfer PBX to PC542.6.7Utility—Message File Transfer PBX to PC542.6.8Utility—Herror Log55                                                                                                    | -     |                                                        |    |
| 2.5Tool392.5.1Tool—SD memory backup392.5.2Tool—NDSS Link Data Clear392.5.3Tool—DXDP All OUS392.5.4Tool—Simplified Voice Message—Delete All Recording392.5.5Tool—Simplified Voice Message—Check Current Usage392.5.6Tool—Call Pickup for My Group402.5.7Tool—Extension List View402.5.8Tool—Import412.5.9Tool—Export452.5.10Tool—Screen Customize—User Level/Administrator Level452.6Utility462.6.1Utility—Diagnosis462.6.2Utility—File Transfer PC to PBX (SD Card)482.6.3Utility—File Transfer PBX (SD Card) to PC532.6.4Utility—SD Card File Delete532.6.6Utility—Message File Transfer PBX to PC542.6.7Utility—Message File Transfer PBX to PC542.6.8Utility—Error Log55                                                                                                    |       |                                                        |    |
| 2.5.1Tool—SD memory backup392.5.2Tool—NDSS Link Data Clear392.5.3Tool—DXDP All OUS392.5.4Tool—Simplified Voice Message—Delete All Recording392.5.5Tool—Simplified Voice Message—Check Current Usage392.5.6Tool—Call Pickup for My Group402.5.7Tool—Extension List View402.5.8Tool—Export412.5.9Tool—Export452.5.10Tool—Screen Customize—User Level/Administrator Level452.6Utility462.6.1Utility—Diagnosis462.6.2Utility—File Transfer PC to PBX (SD Card)482.6.3Utility—File Transfer PBX (SD Card) to PC522.6.4Utility—SD Card File View and Load532.6.5Utility—Message File Transfer PC to PBX542.6.7Utility—Message File Transfer PBX to PC542.6.8Utility—Lerror Log55                                                                                                    |       |                                                        |    |
| 2.5.2Tool—NDSS Link Data Clear392.5.3Tool—DXDP All OUS392.5.4Tool—Simplified Voice Message—Delete All Recording392.5.5Tool—Simplified Voice Message—Check Current Usage392.5.6Tool—Call Pickup for My Group402.5.7Tool—Extension List View402.5.8Tool—Import412.5.9Tool—Export452.5.10Tool—Screen Customize—User Level/Administrator Level452.6.1Utility462.6.2Utility—File Transfer PC to PBX (SD Card)482.6.3Utility—File Transfer PBX (SD Card) to PC522.6.4Utility—SD Card File Delete532.6.5Utility—Message File Transfer PC to PBX542.6.7Utility—Message File Transfer PBX to PC542.6.8Utility—Kerror Log55                                                                                                    | -     |                                                        |    |
| 2.5.3Tool—DXDP All OUS392.5.4Tool—Simplified Voice Message—Delete All Recording392.5.5Tool—Simplified Voice Message—Check Current Usage392.5.6Tool—Call Pickup for My Group402.5.7Tool—Extension List View402.5.8Tool—Import412.5.9Tool—Export452.5.10Tool—Screen Customize—User Level/Administrator Level452.6.1Utility462.6.2Utility—File Transfer PC to PBX (SD Card)482.6.3Utility—File Transfer PBX (SD Card) to PC522.6.4Utility—SD Card File Delete532.6.5Utility—Message File Transfer PC to PBX542.6.7Utility—File Delete532.6.6Utility—File Delete532.6.7Utility—Message File Transfer PBX to PC542.6.8Utility—Error Log55                                                                                                    | -     |                                                        |    |
| 2.5.4Tool—Simplified Voice Message—Delete All Recording.392.5.5Tool—Simplified Voice Message—Check Current Usage.392.5.6Tool—Call Pickup for My Group.402.5.7Tool—Extension List View.402.5.8Tool—Import.412.5.9Tool—Export.452.5.10Tool—Screen Customize—User Level/Administrator Level.452.6.1Utility                                                                                                    | -     |                                                        |    |
| 2.5.5Tool—Simplified Voice Message—Check Current Usage                                                                                                    |       |                                                        |    |
| 2.5.6Tool—Call Pickup for My Group402.5.7Tool—Extension List View402.5.8Tool—Import412.5.9Tool—Export452.5.10Tool—Screen Customize—User Level/Administrator Level452.6Utility462.6.1Utility—File Transfer PC to PBX (SD Card)482.6.3Utility—File Transfer PBX (SD Card) to PC522.6.4Utility—SD Card File View and Load532.6.5Utility—Message File Transfer PC to PBX542.6.7Utility—Message File Transfer PBX to PC542.6.8Utility—Error Log55                                                                                                    | -     |                                                        |    |
| 2.5.7Tool—Extension List View402.5.8Tool—Import412.5.9Tool—Export452.5.10Tool—Screen Customize—User Level/Administrator Level45 <b>2.6</b> Utility462.6.1Utility—Diagnosis462.6.2Utility—File Transfer PC to PBX (SD Card)482.6.3Utility—File Transfer PBX (SD Card) to PC522.6.4Utility—SD Card File View and Load532.6.5Utility—SD Card File Delete532.6.6Utility—Message File Transfer PBX to PC542.6.7Utility—Error Log55                                                                                                    |       |                                                        |    |
| 2.5.8Tool—Import412.5.9Tool—Export452.5.10Tool—Screen Customize—User Level/Administrator Level45 <b>2.6</b> Utility462.6.1Utility—Diagnosis462.6.2Utility—File Transfer PC to PBX (SD Card)482.6.3Utility—File Transfer PBX (SD Card) to PC522.6.4Utility—SD Card File View and Load532.6.5Utility—SD Card File Delete532.6.6Utility—Message File Transfer PC to PBX542.6.7Utility—Message File Transfer PBX to PC542.6.8Utility—Error Log55                                                                                                    |       |                                                        |    |
| 2.5.9Tool—Export452.5.10Tool—Screen Customize—User Level/Administrator Level45 <b>2.6</b> Utility462.6.1Utility—Diagnosis462.6.2Utility—File Transfer PC to PBX (SD Card)482.6.3Utility—File Transfer PBX (SD Card) to PC522.6.4Utility—SD Card File View and Load532.6.5Utility—SD Card File Delete532.6.6Utility—Message File Transfer PC to PBX542.6.7Utility—Message File Transfer PBX to PC542.6.8Utility—Error Log55                                                                                                    | -     |                                                        |    |
| 2.5.10Tool—Screen Customize—User Level/Administrator Level452.6Utility462.6.1Utility—Diagnosis462.6.2Utility—File Transfer PC to PBX (SD Card)482.6.3Utility—File Transfer PBX (SD Card) to PC522.6.4Utility—SD Card File View and Load532.6.5Utility—SD Card File Delete532.6.6Utility—Message File Transfer PC to PBX542.6.7Utility—Message File Transfer PBX to PC542.6.8Utility—Error Log55                                                                                                    |       |                                                        |    |
| 2.6Utility462.6.1Utility—Diagnosis462.6.2Utility—File Transfer PC to PBX (SD Card)482.6.3Utility—File Transfer PBX (SD Card) to PC522.6.4Utility—SD Card File View and Load532.6.5Utility—SD Card File Delete532.6.6Utility—Message File Transfer PC to PBX542.6.7Utility—Message File Transfer PBX to PC542.6.8Utility—Error Log55                                                                                                    |       | 0 Tool—Screen Customize—User Level/Administrator Level | 45 |
| 2.6.1Utility—Diagnosis                                                                                                    |       |                                                        |    |
| 2.6.2Utility—File Transfer PC to PBX (SD Card)                                                                                                    |       |                                                        |    |
| 2.6.3Utility—File Transfer PBX (SD Card) to PC522.6.4Utility—SD Card File View and Load532.6.5Utility—SD Card File Delete532.6.6Utility—Message File Transfer PC to PBX542.6.7Utility—Message File Transfer PBX to PC542.6.8Utility—Error Log55                                                                                                    | -     |                                                        |    |
| 2.6.4Utility—SD Card File View and Load532.6.5Utility—SD Card File Delete532.6.6Utility—Message File Transfer PC to PBX542.6.7Utility—Message File Transfer PBX to PC542.6.8Utility—Error Log55                                                                                                    |       | Utility—File Transfer PBX (SD Card) to PC              |    |
| 2.6.5Utility—SD Card File Delete532.6.6Utility—Message File Transfer PC to PBX542.6.7Utility—Message File Transfer PBX to PC542.6.8Utility—Error Log55                                                                                                    |       |                                                        |    |
| 2.6.6Utility—Message File Transfer PC to PBX.542.6.7Utility—Message File Transfer PBX to PC.542.6.8Utility—Error Log.55                                                                                                    |       |                                                        |    |
| 2.6.7Utility—Message File Transfer PBX to PC542.6.8Utility—Error Log55                                                                                                    |       | Utility—Message File Transfer PC to PBX                | 54 |
| 2.6.8 Utility—Error Log                                                                                                    |       |                                                        |    |
|                                                                                                    |       |                                                        |    |
|                                                                                                    | 2.6.9 |                                                        |    |

| 2.6.10     | Utility—T1 Line Trace                                                  | 57       |
|------------|------------------------------------------------------------------------|----------|
| 2.6.11     | Utility—ISDN/QSIG Protocol Trace                                       | 57       |
| 2.6.12     | Utility—V-IPGW16 Protocol Trace                                        | 58       |
| 2.6.13     | Utility—Digital Trunk Error Report                                     | 58       |
| 2.6.14     | Utility—IP Extension Statistical Information                           | 59       |
| 2.6.15     | Utility—CS Information                                                 |          |
| 2.6.16     | Utility—PS Information                                                 |          |
| 2.6.17     | Utility—CS Status Monitor                                              |          |
| 2.6.18     | Utility—Ping                                                           |          |
| 2.6.19     | Utility—File Transfer FTP to IP Equipment—IP-CS/NT400                  |          |
| 2.6.20     | Utility—File Transfer FTP to IP Equipment—NT3xx                        |          |
| 2.6.21     | Utility—Card Software Timed Update                                     |          |
| 2.6.22     | Utility—System Reset—Reset by the Command                              |          |
| 2.6.23     | Utility—Flash ROM ID Information                                       |          |
| 2.7        | Help                                                                   |          |
| 2.7.1      | Frequently Asked Questions (FAQ)                                       |          |
|            |                                                                        |          |
| 3 [1]      | Configuration                                                          | 77       |
| 3.1        | [1-1] Slot                                                             |          |
| 3.2        | [1-1] Slot—Summary                                                     |          |
| 3.3        | [1-1] Slot—Activation Key                                              |          |
| 3.3<br>3.4 | [1-1] Slot—Activation Key<br>[1-1] Slot—Card Property - IPCMPR/IPCEMPR | 00<br>10 |
| 3.4<br>3.5 | [1-1] Slot—OPB3 Card Property                                          |          |
| 3.5<br>3.6 | [1-1] Slot—OPB3 Card Property—Card Command                             |          |
| 3.0<br>3.7 |                                                                        |          |
| -          | [1-1] Slot—Port Property - Virtual IP Gateway Port                     |          |
| 3.8        | [1-1] Slot—Port Property - Virtual IP Gateway Port—Connection Command  |          |
| 3.9        | [1-1] Slot—Shelf Property - Virtual IP Gateway                         |          |
| 3.10       | [1-1] Slot—Shelf Property - Virtual IP Gateway—GK Settings             |          |
| 3.11       | [1-1] Slot—Shelf Property - Virtual IP Gateway—GW Settings             |          |
| 3.12       | [1-1] Slot—Shelf Property - Virtual IP Gateway—DN2IP                   |          |
| 3.13       | [1-1] Slot—Shelf Property - Virtual IP Gateway—Hunt Pattern            |          |
| 3.14       | [1-1] Slot—Card Property - Virtual IP Extension                        |          |
| 3.15       | [1-1] Slot—Port Property - Virtual IP Extension                        |          |
| 3.16       | [1-1] Slot—Port Property - Virtual IP Extension—Connection Command     | 181      |
| 3.17       | [1-1] Slot—Card Property - Virtual SIP Extension                       |          |
| 3.18       | [1-1] Slot—Port Property - Virtual SIP Extension Port                  | 187      |
| 3.19       | [1-1] Slot—Port Property - Virtual SIP Extension Port—Connection       |          |
|            | Command                                                                |          |
| 3.20       | [1-1] Slot—Card Property - Virtual IPCS                                | 193      |
| 3.21       | [1-1] Slot—Port Property - Virtual IPCS                                |          |
| 3.22       | [1-1] Slot—Port Property - Virtual IPCS—Connection Command             |          |
| 3.23       | [1-1] Slot—Card Property - Extension Type                              |          |
| 3.24       | [1-1] Slot—Port Property - Extension Port                              |          |
| 3.25       | [1-1] Slot—Port Property - Extension Port—Connection Command           | 227      |
| 3.26       | [1-1] Slot—Port Property - Extension Port—Port Type View               | 228      |
| 3.27       | [1-1] Slot—Port Property - CSI/F Port                                  | 230      |
| 3.28       | [1-1] Slot—Port Property - CSI/F Port—Connection Command               |          |
| 3.29       | [1-1] Slot—Card Property - LCO type                                    |          |
| 3.30       | [1-1] Slot—Port Property - LCO Port                                    |          |
| 3.31       | [1-1] Slot—Port Property - LCO Port—Connection Command                 |          |
| 3.32       | [1-1] Slot—Card Property - PRI type                                    |          |
| 3.33       | [1-1] Slot—Port Property - PRI Port                                    |          |
| 3.34       | [1-1] Slot—Port Property - PRI Port—Connection Command                 |          |
| 3.35       | [1-1] Slot—Card Property - T1 type                                     |          |
| 3.36       | [1-1] Slot—Port Property - T1 Port                                     | 305      |
| 0.00       |                                                                        |          |

| 3.37  | [1-1] Slot—Port Property - T1 Port—Connection Command               | 315  |
|-------|---------------------------------------------------------------------|------|
| 3.38  | [1-1] Slot—Card Property - IP Gateway                               |      |
|       |                                                                     |      |
| 3.39  | [1-1] Slot—Port Property - IP-GW Port                               |      |
| 3.40  | [1-1] Slot—Port Property - IP-GW Port—Connection Command            |      |
| 3.41  | [1-1] Slot—Card Property - IP Extension                             |      |
| 3.42  | [1-1] Slot—Card Property - IP Extension—Common Settings             | 326  |
| 3.43  | [1-1] Slot—Port Property - IP-Extension Port                        | 328  |
| 3.44  | [1-1] Slot—OPB3 Card Property                                       | 334  |
| 3.45  | [1-1] Slot—OPB3 Card Property—Card Command                          |      |
| 3.46  | [1-1] Slot—OPB3 Option Card Setup                                   |      |
| 3.47  | [1-1] Ortable Station                                               |      |
| -     |                                                                     |      |
| 3.48  | [1-3] Option                                                        |      |
| 3.49  | [1-4] Clock Priority                                                | 352  |
| 4 [2] | System                                                              | 353  |
|       | •                                                                   |      |
| 4.1   | [2-1-1] Date & Time—Date & Time Settings                            |      |
| 4.2   | [2-1-2] Date & Time—SNTP / Daylight Saving                          |      |
| 4.3   | [2-1-2] Date & Time—SNTP / Daylight Saving—Daylight Saving          | 358  |
| 4.4   | [2-2] Operator & BGM                                                | 360  |
| 4.5   | [2-3] Timers & Counters                                             | 363  |
| 4.6   | [2-4] Week Table                                                    |      |
| 4.7   | [2-4] Week Table—Time Setting                                       |      |
| 4.8   | [2-5] Holiday Table                                                 |      |
| 4.9   | [2-6-1] Numbering Plan—Main                                         | 202  |
|       |                                                                     |      |
| 4.10  | [2-6-2] Numbering Plan—Quick Dial                                   |      |
| 4.11  | [2-6-3] Numbering Plan—B/NA DND Call Feature                        |      |
| 4.12  | [2-7-1] Class of Service—COS Settings                               |      |
| 4.13  | [2-7-2] Class of Service—External Call Block                        | 446  |
| 4.14  | [2-7-3] Class of Service—Internal Call Block                        | 447  |
| 4.15  | [2-8-1] Ring Tone Patterns—Call from CO                             | 448  |
| 4.16  | [2-8-2] Ring Tone Patterns—Call from Doorphone                      |      |
| 4.17  | [2-8-3] Ring Tone Patterns—Call from Others                         |      |
| 4.18  | [2-9] System Options                                                |      |
| 4.19  | [2-0] Extension CID Settings                                        |      |
| -     |                                                                     |      |
| 4.20  | [2-11-1] Audio Gain—Paging/MOH                                      |      |
| 4.21  | [2-11-2] Audio Gain—Card                                            | 491  |
| 5 [3] | Group                                                               | .493 |
|       |                                                                     |      |
| 5.1   | [3-1-1] Trunk Group—TRG Settings                                    |      |
| 5.2   | [3-1-2] Trunk Group—Local Access Priority                           |      |
| 5.3   | [3-1-3] Caller ID Modification                                      |      |
| 5.4   | [3-1-4] Dialing Plan                                                |      |
| 5.5   | [3-1-4] Dialing Plan—Auto Assign                                    | 509  |
| 5.6   | [3-2] Extension Group                                               |      |
| 5.7   | [3-3] Call Pickup Group                                             |      |
| 5.8   | [3-3] Call Pickup Group—All Setting                                 |      |
| 5.9   | [3-4] Paging Group                                                  |      |
| 5.10  | [3-4] Paging Group—All Setting                                      | E47  |
|       |                                                                     |      |
| 5.11  | [3-4] Paging Group—External Pager                                   |      |
| 5.12  | [3-5-1] Incoming Call Distribution Group—Group Settings             | 520  |
| 5.13  | [3-5-1] Incoming Call Distribution Group—Group Settings—Member List |      |
| 5.14  | [3-5-2] Incoming Call Distribution Group—Queuing Time Table         |      |
| 5.15  | [3-5-3] Incoming Call Distribution Group—Miscellaneous              | 542  |
| 5.16  | [3-6] Extension Hunting Group                                       | 545  |
| 5.17  | [3-6] Extension Hunting Group—Member List                           | 547  |
|       |                                                                     |      |

| 5.18   | [3-7-1] VM(DPT) Group—System Settings                              | 548 |
|--------|--------------------------------------------------------------------|-----|
| 5.19   | [3-7-2] VM(DPT) Group—Unit Settings                                |     |
| 5.20   | [3-7-2] VM(DPT) Group—Unit Settings—Member List                    | 552 |
| 5.21   | [3-8-1] VM(DTMF) Group—System Settings                             | 555 |
| 5.22   | [3-8-2] VM(DTMF) Group—Group Settings                              |     |
| 5.23   | [3-8-2] VM(DTMF) Group—Group Settings—Member List                  | 568 |
| 5.24   | [3-9] PS Ring Group                                                |     |
| 5.25   | [3-9] PS Ring Group—Member List                                    |     |
| 5.26   | [3-10] Air Synchronization Group                                   |     |
|        | Extension                                                          |     |
|        |                                                                    |     |
| 6.1    | [4-1-1] Wired Extension—Extension Settings                         |     |
| 6.2    | [4-1-1] Wired Extension—Extension Settings—CLIP Generate           |     |
| 6.3    | [4-1-2] Wired Extension—FWD/DND                                    |     |
| 6.4    | [4-1-3] Wired Extension—Speed Dial                                 |     |
| 6.5    | [4-1-4] Wired Extension—Flexible Button                            |     |
| 6.6    | [4-1-4] Wired Extension—Flexible Button—Flexible button data copy  |     |
| 6.7    | [4-1-5] Wired Extension—PF Button                                  |     |
| 6.8    | [4-1-6] Wired Extension—NDSS Link Data - Send                      |     |
| 6.9    | [4-1-7] Wired Extension—Simplified Voice Message                   |     |
| 6.10   | [4-2-1] Portable Station—Extension Settings                        |     |
| 6.11   | [4-2-1] Portable Station—Extension Settings—CLIP Generate          |     |
| 6.12   | [4-2-2] Portable Station—FWD/DND                                   | 706 |
| 6.13   | [4-2-3] Portable Station—Flexible Button                           | 708 |
| 6.14   | [4-2-3] Portable Station—Flexible Button—Flexible button data copy | 723 |
| 6.15   | [4-2-4] Portable Station—NDSS Link Data - Send                     | 724 |
| 6.16   | [4-2-5] Portable Station—Simplified Voice Message                  |     |
| 6.17   | [4-3] DSS Console                                                  |     |
| 6.18   | [4-3] DSS Console—DSS key data copy                                |     |
|        |                                                                    |     |
|        | Optional Device                                                    |     |
| 7.1    | [5-1] Doorphone                                                    |     |
| 7.2    | [5-2] External Pager                                               |     |
| 7.3    | [5-3-1] Voice Message—DISA System                                  |     |
| 7.4    | [5-3-2] Voice Message—DISA Message                                 |     |
| 7.5    | [5-3-3] Voice Message—SVM                                          |     |
| 7.6    | [5-4] External Relay                                               | 770 |
| 7.7    | [5-5] External Sensor                                              | 774 |
| 8 [6]  | Feature                                                            | 779 |
| 8.1    | [6-1] System Speed Dial                                            |     |
| 8.2    | [6-2] Hotel                                                        |     |
| 8.3    | [6-2] Notel                                                        |     |
| 8.4    | [6-3] Vernication Code                                             |     |
| 8.5    | [6-5] Absent Message                                               |     |
| 8.6    | [6-6] Tenant                                                       |     |
|        |                                                                    |     |
| 9 [7]  | TRS                                                                | 793 |
| 9.1    | [7-1] Denied Code                                                  | 794 |
| 9.2    | [7-2] Exception Code                                               | 795 |
| 9.3    | [7-3] Special Carrier                                              |     |
| 9.4    | [7-4] Emergency Dial                                               |     |
| 9.5    | [7-5] Miscellaneous                                                |     |
|        |                                                                    |     |
| [8] ער | ARS                                                                | 801 |

| 10.1<br>10.2<br>10.3<br>10.4<br>10.5<br>10.6<br>10.7<br>10.8       | <ul> <li>[8-1] System Setting</li> <li>[8-2] Leading Number</li></ul>                                                                                                    | 804<br>806<br>807<br>808<br>809<br>813 |
|--------------------------------------------------------------------|----------------------------------------------------------------------------------------------------|----------------------------------------|
| 11 [9]                                                             | Private Network                                                                                                    | 815                                    |
| 11.1<br>11.2<br>11.3<br>11.4                                       | <ul> <li>[9-1] TIE Table</li> <li>[9-2] Network Data Transmission</li></ul>                                                                                                    | 820<br>824                             |
| 12 [10                                                             | )] CO & Incoming Call                                                                                                    | 829                                    |
| 12.1<br>12.2<br>12.3<br>12.4<br>12.5<br>12.6                       | <ul> <li>[10-1] CO Line Settings</li></ul>                                                                                                    | 833<br>845<br>849<br>851               |
| 13 [11                                                             | ] Maintenance                                                                                                    | 857                                    |
| 13.1<br>13.2<br>13.3<br>13.4<br>13.5<br>13.6                       | <ul> <li>[11-1] Main</li> <li>[11-2] PT Programming Access</li> <li>[11-3] Power Failure Transfer</li> <li>[11-4-1] SNMP—System Setting</li> <li>[11-4-2] SNMP—Manager</li> <li>[11-5] Air Synchronization</li> </ul>                                                            | 881<br>882<br>884<br>887               |
| -                                                                  | pendix                                                                                                    |                                        |
| <b>14.1</b><br>14.1.1<br>14.1.2<br>14.1.3<br>14.1.4<br><b>14.2</b> | Revision History<br>KX-TDE100/KX-TDE200 PMMPR Software File Version 2.0xxx<br>KX-TDE100/KX-TDE200 PMMPR Software File Version 2.01xx<br>KX-TDE100/KX-TDE200 PMMPR Software File Version 3.0xxx<br>KX-TDE600 PGMPR Software File Version 3.0xxx<br>Feature Programming References | 900<br>901<br>901<br>903               |

# Section 1 Overview

*This section provides an overview of programming the PBX.* 

# **1.1 Introduction**

# 1.1.1 Introduction

These programming instructions are designed to serve as an overall system programming reference for the PBX. Each feature in the PBX has default settings that can be changed to customize the PBX to your requirements. These settings control the functions of the PBX, and changing them is referred to as "system programming".

Only one person can perform system programming at a time. Any other users trying to enter programming mode will be denied access.

## Ways to Program

There are two programming methods:

- PC (Personal Computer) Programming All features and settings of the PBX can be programmed through PC programming with Maintenance Console. Installing and starting the Maintenance Console is described in Section 1.2 PC Programming. Individual PC programming items are described in Section 2 Introduction of Maintenance Console.
- **PT (Proprietary Telephone) Programming** A subset of the features and settings of the PBX can be programmed using a PT. PT programming is described in the PT Programming Manual.

# **1.1.2 Entering Characters**

The characters on a white background below can be used when storing a name, message, password or other text entry data using a PC. The available characters vary according to the model of PBX.

|    | 00   | 01 | 02 | 03 | 04 | 05 | 06 | 07 | 08 | 09 | 0A | 0B | 0C  | 0D  | <b>0</b> E | 0F  |
|----|------|----|----|----|----|----|----|----|----|----|----|----|-----|-----|------------|-----|
| 20 | SP   | !  | "  | #  | \$ | %  | &  | 1  | (  | )  | *  | +  | ,   | -   | •          | /   |
| 30 | 0    | 1  | 2  | 3  | 4  | 5  | 6  | 7  | 8  | 9  | :  | ;  | <   | =   | >          | ?   |
| 40 | æ    | А  | В  | С  | D  | Е  | F  | G  | Н  | Ι  | J  | K  | L   | М   | N          | 0   |
| 50 | Р    | Q  | R  | S  | Т  | U  | V  | W  | Х  | Y  | Z  | [  | /   | ]   | ^          | _   |
| 60 |      | а  | b  | с  | d  | e  | f  | g  | h  | i  | j  | k  | 1   | m   | n          | 0   |
| 70 | р    | q  | r  | s  | t  | u  | v  | W  | х  | у  | z  | {  |     | }   | ~          | DEL |
| 80 | €    |    | ,  | f  | ,, |    | Ť  | *+ | ^  | ‰  | Š  | <  | Œ   |     | Ž          |     |
| 90 |      | ٤  | ,  | "  | "  | •  | _  |    | ~  | ТМ | š  | >  | œ   |     | ž          | Ÿ   |
| A0 | NBSP | i  | ¢  | £  | ¤  | ¥  |    | §  |    | C  | а  | «  | _   | SHY | ®          | -   |
| BO | 0    | Ħ  | 2  | 3  | ,  | μ  | ¶  | .  | د  | 1  | 0  | »  | 1⁄4 | 1/2 | 3/4        | i   |
| C0 | À    | Á  | Â  | Ã  | Ä  | Å  | Æ  | Ç  | È  | É  | Ê  | Ë  | Ì   | Í   | Î          | Ï   |
| DO | Đ    | Ñ  | Ò  | Ó  | Ô  | Õ  | Ö  | ×  | Ø  | Ù  | Ú  | Û  | Ü   | Ý   | Þ          | ß   |
| EO | à    | á  | â  | ã  | ä  | å  | æ  | ç  | è  | é  | ê  | ë  | ì   | í   | î          | ï   |
| FO | ð    | ñ  | ò  | ó  | ô  | õ  | ö  | ÷  | ø  | ù  | ú  | û  | ü   | ý   | þ          | ÿ   |

# **1.2 PC Programming**

## 1.2.1 Installing and Starting the Maintenance Console

System programming, diagnosis and administration can be performed with a PC using the Maintenance Console.

This section describes how to install and start the Maintenance Console.

## **System Requirements**

#### **Required Operating System**

- Microsoft<sup>®</sup> Windows<sup>®</sup> XP or Windows Vista<sup>®</sup> Business operating system
- **Minimum Hardware Requirements**
- HDD: 100 MB of available hard disk space
- **Recommended Display Settings**
- Screen resolution: XGA (1024 × 768)
- DPI setting: Normal size (96 DPI)

## **Installing the Maintenance Console**

#### <u>Note</u>

- Make sure to install and use the latest version of the Maintenance Console.
- To install or uninstall the software on a PC running Windows XP Professional, you must be logged in as a user in either the "Administrators" or "Power Users" group.
- To install or uninstall the software on a PC running Windows Vista Business, you must be logged in as a user in the "Administrators" group.
- 1. Copy the setup file of the Maintenance Console to your PC.
- **2.** Double-click the setup file to run the installer.
- 3. Follow the on-screen instructions provided by the installation wizard.

# Starting the Maintenance Console and Assigning the Basic Items (Quick Setup)

When you start the Maintenance Console with the Installer Level Programmer Code and connect to the PBX for the first time after initialization (with the factory default setting), Quick Setup will launch automatically. During Quick Setup, you will set up the following basic items. For details about the basic items, refer to "14.1.2 Quick Setup" in the Feature Manual.

- 1. Connect the PC to the PBX with an Ethernet straight cable or RS-232C cross cable.
- 2. Start the Maintenance Console from the Start menu.
- **3.** "Information before programming" appears.
  - **a.** Carefully read this important additional information, which includes updates to this and other manuals.
  - **b.** Click **OK** to close this window.

4. a. Enter the Installer Level Programmer Code (default: INSTALLER).

#### <u>Note</u>

There are 2 other Programmer Codes with limited authorization: Administrator Level (default: **ADMIN**), and User Level (default: **USER**). (See **1.2.2 Password Security**)

- b. Click OK.
- 5. Click Connect.
- 6. a. Select your PBX model from PBX Model.
  - b. Select the LAN or RS-232C tab, depending on the type of PC connection with the PBX.
  - c. Specify the settings as required. (See 2.1.1 Starting Maintenance Console and Software Modes)

<u>Note</u>

When connecting to the PBX for the first time selecting LAN, the IP Address and Port Number must be set to 192.168.0.101 and 35300 respectively.

- d. Enter the system password for installer (default: 1234).
- e. Click Connect.
- 7. Follow the instructions of the Quick Setup wizard for the basic items in Quick Setup.
- **8.** On the IP addressing information screen, the information for the IPCMPR/IPCEMPR card can be assigned automatically through a DHCP server or entered manually.

#### <u>Note</u>

If you change any information on this screen and click Apply, the PBX will need to be reset.

#### When using a DHCP server:

- a. Select Enable for the DHCP Client setting.
- **b.** Click **Apply**.

#### <u>Note</u>

The boxes will turn grey and the IP addresses will be assigned automatically after the PBX is reset.

#### When not using a DHCP server:

- a. Select **Disable** for the **DHCP Client** setting.
- b. For KX-TDE100/KX-TDE200, type the IP address of the IPCMPR card in the IP Address for IPCMPR Card box.
   For KX-TDE600, type the IP address of the IPCEMPR card in the IP Address for IPCEMPR Card box."
- c. In the IP Address for VoIP-DSP box, type the IP address of the DSP16 or DSP64 card.<sup>2</sup>
- **d.** In the **Subnet Mask** box, type the subnet mask address of the network.<sup>3</sup>
- e. In the **Default Gateway** box, type the IP address of the default gateway.<sup>34</sup>
- f. Click Apply.

| LAN Setting                  |           |
|------------------------------|-----------|
| Enable                       | 🔘 Disable |
| IP Address for IPCMPR-Card : |           |
| IP Address for VoIP-DSP :    |           |
| Subnet Mask :                |           |
| Default Gateway :            |           |

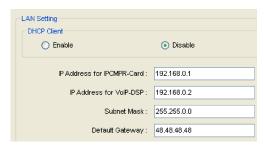

After Quick Setup is completed, if the IP addressing information was not changed and a V-IPEXT card was installed during setup, the IP-PT registration screen is displayed. For information on registering IP-PTs to the PBX, see **3.15** [1-1] Slot—Port Property - Virtual IP Extension.

You may now begin programming the PBX.

#### <u>Notice</u>

- Do not change the IP addresses of the IPCMPR/IPCEMPR and DSP cards once IP telephones are registered to the PBX using these IP addresses.
  - The IP telephones will not operate properly if these IP addresses are changed.
- A DHCP server must be able to use a "client identifier" option specified by RFC 2131.
- The PBX will not start properly if the IP addresses cannot be assigned automatically by the DHCP server when DHCP Client is set to Enable. In this case, you need to consult your network administrator because the DHCP server on your network may not be running or a network failure may have occurred. If the DHCP server is not available, change the DHCP Client setting to Disable and set fixed IP addresses, then restart the PBX.

To change the DHCP Client setting, connect the PC with an RS-232C cross cable or Ethernet straight cable. When connecting the PC with an Ethernet straight cable, make sure the PBX is disconnected from the LAN and then connect the PC with an Ethernet straight cable using 192.168.0.101 for the IP address of the IPCMPR/IPCEMPR card.

- <sup>\*1</sup> Valid IP address range: "1.0.0.0" to "223.255.255.255"
- <sup>\*2</sup> Valid IP address range: "1.0.0.0" to "223.255.255.255"
- <sup>\*3</sup> Valid subnet mask address range: "0–255.0–255.0–255.0–255" (except 0.0.0.0 and 255.255.255.255)
- <sup>\*4</sup> Valid IP address range: "0.0.0.0" to "223.255.255.255"

## **PBX Web Manager**

It is possible to use a PC with the Maintenance Console (PBX Unified PC Maintenance Console) installed, as a Web server. This allows users to configure the PBX via a Web browser on a local client, or a remote PC through the Internet.

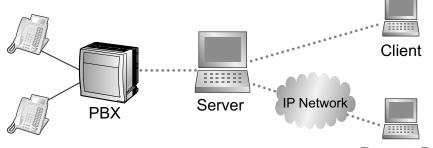

Remote PC

If Maintenance Console is installed on the client PC, a Web server is not necessary.

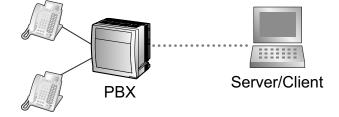

#### Accessing PBX Web Manager

PBX Web Manager can be enabled during the installation of the Maintenance Console. It can also be enabled in **Options**.

#### <u>Note</u>

- When starting the Maintenance Console, if there is less than 80 MB of available memory, this feature is automatically disabled.
- Only one user can access Maintenance Console or PBX Web Manager at any given time.

To start PBX Web Manager:

#### 1. If the PC is not the Web server:

Launch a Web browsing application and enter the following URL: "http://xxx:8181/INDEX.ASPX" 'xxx' should be replaced with the server's IP address.

#### If the PC is the Web server:

Double-click the PBX Web Manager icon in the system tray().

2. At the login screen input the PBX's IP address, port, and password.

Any profiles using LAN connection that have been saved when accessing the Maintenance Console directly will be automatically displayed, for easy access to your PBX.

3. Click Connect.

| Profile Name:   | Test          |
|-----------------|---------------|
| 3X Connection   |               |
| Model:          | KX-TDE600     |
| IP Address:     | 12.34.56.78   |
| Port:           | 35300         |
| Enter Password: |               |
| Enter Password: | Save password |

#### PBX Web Manager Main Menu

After successful login the main menu will appear where settings can be changed.

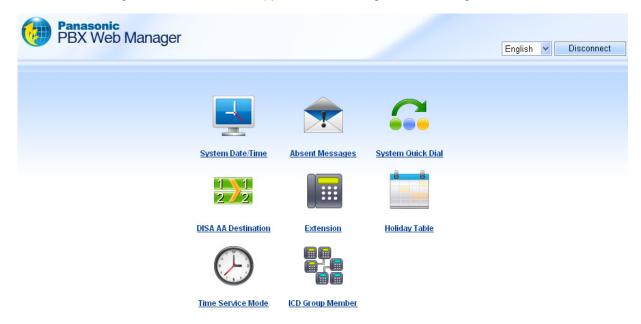

#### <u>Note</u>

While logged in, if there is no activity for approximately 10 minutes, PBX Web Manager will automatically disconnect.

## 1.2.2 Password Security

To maintain system security, system passwords are required to access certain programming functions of the PBX. By giving different users access to different passwords, it is possible to control the amount of programming that each user is able to perform.

The following types of system passwords are available:

| Password                             | Description                                                                                                    | Format               |
|--------------------------------------|----------------------------------------------------------------------------------------------------|----------------------|
| System Password for User             | Used with the user-level programmer code to access user-level PC programming. The installer can specify which system programming settings are available.                   | 4 – 10<br>characters |
| System Password for<br>Administrator | Used with the administrator-level programmer code to access administrator-level PC programming. The installer can specify which system programming settings are available. |                      |
| System Password for<br>Installer     | Used with the installer-level programmer code to access installer-level PC programming. All system programming settings are available.                                     |                      |

### **CAUTION**

#### To the Administrator or Installer regarding the system password

- 1. Please provide all system passwords to the customer.
- 2. To avoid unauthorized access and possible abuse of the PBX, keep the passwords secret, and inform the customer of the importance of the passwords, and the possible dangers if they become known to others.
- **3.** The PBX has default passwords preset. For security, change these passwords the first time that you program the PBX.
- 4. Change the passwords periodically.
- **5.** It is strongly recommended that passwords of 10 numbers or characters be used for maximum protection against unauthorized access. For a list of numbers and characters that can be used in system passwords, see **1.1.2 Entering Characters**.
- 6. If a system password is forgotten, it can be found by loading a backup of the system data into a PC, and checking the password using the Maintenance Console software. If you do not have a backup of the system data, you must reset the PBX to its factory defaults and reprogram it. Therefore, we strongly recommend maintaining a backup of the system data. For more information on how to back up the system data, refer to the on-line help of the Maintenance Console.

However, as system passwords can be extracted from backup copies of the system data file, do not allow unauthorized access to these files.

# Section 2

# Introduction of Maintenance Console

This section serves as reference operating instructions when using the Maintenance Console software to program the PBX.

# 2.1 Introduction

## 2.1.1 Starting Maintenance Console and Software Modes

Every time Maintenance Console is started, a dialog box will appear. From here, you can enter any of the 2 available software modes.

Batch mode

Batch mode allows you to create new system data files, and make modifications to system data files stored on your PC, without being connected to the PBX. When you connect to the PBX, the modified data will be uploaded at one time.

Interactive mode

Interactive mode allows you to directly modify the system data and settings stored in the PBX's memory from a PC that is connected to the PBX. This mode displays the system data that is currently being used by the PBX, rather than the system data stored on the SD memory card. Data can be modified and results displayed in real time.

#### To start Maintenance Console in Batch mode

- 1. Enter the relevant programmer code.
- 2. Click OK.
  - The program launcher will appear.
- 3. Select an option.
  - Select **New** to create a new system data file.
  - Select **Open** to open an existing system data file.

#### To start Maintenance Console in Interactive mode

- 1. Enter the relevant programmer code.
- 2. Click OK.
  - The program launcher will appear.
- 3. Click Connect.

Connection options will be displayed.

- Select a Profile Name if you want to use a pre-saved profile. This option is only available when one
  or more profiles have been previously stored.
  - a. Select the profile to use from the drop-down list.
  - **b.** If the system password for the PBX has not been stored with the profile, enter it.
    - If the system password has been stored with the selected profile, it does not need to be entered.
- To enter the parameters manually, select the PBX Model and select the method of connecting to the PBX.
  - a. Specify the settings as required. For more details, see the tables below.
  - **b.** Enter the system password for the PBX.
- 4. Click Connect.

Maintenance Console will start, and automatically connect to the PBX. If this is the first time that Maintenance Console has connected to the PBX, and the date and time of the PBX have not yet been set, the Quick Setup wizard will run. For more details, see **Starting the Maintenance Console and Assigning the Basic Items (Quick Setup)**.

### **Connection Settings for RS-232C**

| Setting         | Values                                           | Explanation                                                                                                    |
|-----------------|--------------------------------------------------|----------------------------------------------------------------------------------------------------|
| Port            | COMx                                             | Specify the number of the COM<br>port assigned to the PC's<br>RS-232C interface. Only<br>available COM ports are<br>displayed. |
| Baud Rate (bps) | 2400, 4800, 9600, 19200,<br>38400, 57600, 115200 | Specify the speed of data transmission.                                                                                        |

### **Connection Settings for Modem**

| Setting          | Values                                   | Explanation                                                                                                    |
|------------------|------------------------------------------|----------------------------------------------------------------------------------------------------|
| Dial Number      | 1-9, 0, *, #, -, "," [comma], T, P,<br>W | Enter the telephone number to<br>be dialed to access the PBX.<br>T: Converts the <b>Dial Type</b> from<br>Pulse to Tone.<br>"," [comma], P, W: Inserts a<br>pause.           |
| Dial Type        | Auto(Tone), Auto(Pulse),<br>Manual       | Specify the outgoing dialing<br>method.<br>If <b>Manual</b> is chosen, dialing<br>must be done with a connected<br>telephone.                                                |
| Comment          | Max. 40 characters                       | Enter a comment to identify the set of values.                                                                                                    |
| Port             | СОМх                                     | Specify the number of the COM<br>port assigned to the PC's<br>modem interface.<br>Only available COM ports will<br>be displayed.                                             |
| Baud Rate (bps)  | 1200, 2400, 4800, 9600,<br>19200, 38400  | Specify the speed of data transmission.                                                                                                    |
| Modem Initialize | _                                        | Enter the modem initialize<br>command, and click <b>Initialize</b><br>to send the command to the<br>modem.<br>For more details, refer to your<br>modem's instruction manual. |

| Setting     | Values                  | Explanation                                                                                                    |
|-------------|-------------------------|----------------------------------------------------------------------------------------------------|
| IP Address  | 1.0.0.0–223.255.255.255 | Specify the IP address of the<br>PBX on the LAN. Enter the same<br>IP address that was input in ◆<br>IP Address for IPCMPR Card<br>(for KX-TDE100/KX-TDE200)/<br>IP Address for IPCEMPR Card<br>(for KX-TDE600) of 3.4 [1-1]<br>Slot—Card Property -<br>IPCMPR/IPCEMPR.<br>It is also possible to search for<br>the IP address by clicking<br>Search. |
| Port Number | 1–65535                 | Specify the port number used to<br>access the PBX via LAN. Enter<br>the same port number that was<br>input in <b>A</b> Maintenance Port<br>Number of 3.4 [1-1] Slot—<br>Card Property - IPCMPR/<br>IPCEMPR.                                                                                                    |

### Connection Settings for LAN

# 2.1.2 Access Levels

There are three main levels of access to the Maintenance Console: User, Administrator and Installer. Each level has its own Programmer Code, which must be entered to run the Maintenance Console. The allowed format for each programmer code is as follows:

| Item                                | Length            |
|-------------------------------------|-------------------|
| User Level Programmer Code          | 0 – 16 characters |
| Administrator Level Programmer Code | 4 – 16 characters |
| Installer Level Programmer Code     | 4 – 16 characters |

Access to menu options within the Maintenance Console is restricted depending on the Programmer Code, and the current software mode (see **2.1.1 Starting Maintenance Console and Software Modes**). When a menu option is limited to certain access levels, this is noted in this manual in the initial description of that menu option, for example:

"This option is only available at Installer level."

If a sentence like this does not appear under the heading, the menu option is available at all levels.

The target users for each access level are as follows:

| Access Level  | User                              |
|---------------|-----------------------------------|
| User          | For end users                     |
| Administrator | For system administrators         |
| Installer     | For dealers and system installers |

The options available in each mode and access level are shown below.

The access levels are abbreviated as follows:

U: User; A: Administrator; I: Installer

A check mark indicates that the menu option is available for that access level.

#### **Program launcher**

| Menu Option           | Batch |   |   | Interactive |   |   |  |
|-----------------------|-------|---|---|-------------|---|---|--|
|                       | U     | Α | I | U           | Α | I |  |
| New                   |       |   | ~ |             |   | ~ |  |
| Open                  | ~     | ~ | ~ | ~           | ~ | ~ |  |
| Connect—RS-232C       | ~     | ~ | ~ | ~           | ~ | ~ |  |
| Connect—USB           | ~     | ~ | ~ | ~           | ~ | ~ |  |
| Connect—LAN           | ~     | ~ | ~ | ~           | ~ | ~ |  |
| Connect—Modem         | ~     | ~ | ~ | ~           | ~ | ~ |  |
| Connect—Profile Setup | ✓     | ✓ | ✓ | ✓           | ✓ | ✓ |  |

#### File

| Menu Option | Batch |   |   | Interactive |   |   |  |
|-------------|-------|---|---|-------------|---|---|--|
|             | U     | Α | I | U           | Α | I |  |
| Close       | ~     | ~ | ~ |             |   |   |  |
| Save        | ~     | ~ | ~ |             |   |   |  |
| Save As     | ~     | ~ | ~ |             |   |   |  |
| Exit        | ~     | ~ | ~ | ~           | ~ | ~ |  |

#### Disconnect

| Menu Option | Batch |   |   | Interactive |   |   |  |
|-------------|-------|---|---|-------------|---|---|--|
|             | U     | Α | I | U           | Α | I |  |
| Disconnect  |       |   |   | ~           | ~ | ~ |  |

#### Tool

| Menu Option                                   | Batch |   |   | Interactive |   |   |  |
|-----------------------------------------------|-------|---|---|-------------|---|---|--|
|                                               | U     | Α | I | U           | Α | I |  |
| SD memory backup                              |       |   |   | ~           | ~ | ~ |  |
| NDSS Link Data Clear                          |       |   |   |             |   | ~ |  |
| DXDP All OUS                                  |       |   |   |             |   | ~ |  |
| Simplified Voice Message→Delete All Recording |       |   |   |             |   | ~ |  |

| Menu Option                                  |   | Batch | 1 | Interactive |   |   |  |
|----------------------------------------------|---|-------|---|-------------|---|---|--|
|                                              | U | A     | I | U           | Α | I |  |
| Simplified Voice Message→Check Current Usage |   |       |   |             |   | ~ |  |
| Call Pickup for My Group                     |   |       | ~ |             |   | ~ |  |
| Extension List View                          | ✓ | ~     | ~ | ~           | ~ | ~ |  |
| Import→Feature - Speed Dial and Caller ID    | ✓ | ~     | ~ | ~           | ~ | ~ |  |
| Import→Incoming Call - DID Table             |   |       | ~ |             |   | ✓ |  |
| Import→ARS - Leading Digit                   |   |       | ~ |             |   | ~ |  |
| Import→ARS - Except Code                     |   |       | ~ |             |   | ~ |  |
| Import→ARS - Routing Plan                    |   |       | ~ |             |   | ~ |  |
| Import→Wired Extension                       |   |       | ~ |             |   | ~ |  |
| Import→PS Extension                          |   |       | ~ |             |   | ~ |  |
| Import→Quick Dial (Basic)                    |   |       | ~ |             |   | ~ |  |
| Import→Quick Dial (Expansion)                |   |       | ~ |             |   | ~ |  |
| Import                                       |   |       | ~ |             |   | ~ |  |
| Import→V-IPGW16 GW Settings                  |   |       | ~ |             |   | ~ |  |
| Import→V-IPGW16 DN2IP                        |   |       | ~ |             |   | ~ |  |
| Export→Feature - Speed Dial and Caller ID    | ~ | ~     | ~ | ~           | ~ | ~ |  |
| Export→Incoming Call - DID Table             |   |       | ~ |             |   | ~ |  |
| Export→ARS - Leading Digit                   |   |       | ~ |             |   | ~ |  |
| Export→ARS - Except Code                     |   |       | ~ |             |   | ~ |  |
| Export→ARS - Routing Plan                    |   |       | ~ |             |   | ~ |  |
| Export->Wired Extension                      |   |       | ~ |             |   | ~ |  |
| Export→PS Extension                          |   |       | ~ |             |   | ~ |  |
| Export→Quick Dial (Basic)                    |   |       | ~ |             |   | ~ |  |
| Export→Quick Dial (Expansion)                |   |       | ~ |             |   | ~ |  |
| Export->SIP Extension                        |   |       | ~ |             |   | ~ |  |
| Export→V-IPGW16 GW Settings                  |   |       | ~ |             |   | ~ |  |
| Export→V-IPGW16 DN2IP                        |   |       | ~ |             |   | ~ |  |
| Screen Customize→User Level                  |   |       | ~ |             |   | ~ |  |
| Screen Customize→Administrator Level         |   |       | ✓ |             |   | ~ |  |

## Utility

| Menu Option                             |   | Batch |   |   | Interactive |   |  |  |
|-----------------------------------------|---|-------|---|---|-------------|---|--|--|
|                                         | U | Α     | I | U | A           | I |  |  |
| Diagnosis                               |   |       |   | ~ | ~           | ✓ |  |  |
| File Transfer PC to PBX (SD Card)       |   |       |   |   |             | ✓ |  |  |
| File Transfer PBX (SD Card) to PC       |   |       |   |   |             | ✓ |  |  |
| SD Card File View and Load              |   |       |   |   |             | ✓ |  |  |
| SD Card File Delete                     |   |       |   |   |             | ✓ |  |  |
| Message File Transfer PC to PBX         |   |       |   |   |             | ~ |  |  |
| Message File Transfer PBX to PC         |   |       |   |   |             | ~ |  |  |
| Error Log                               |   |       |   | ~ | ~           | ✓ |  |  |
| T1 Signaling Bit Monitor                |   |       |   |   |             | ✓ |  |  |
| T1 Line Trace                           |   |       |   |   |             | ~ |  |  |
| ISDN/QSIG Protocol Trace                |   |       |   |   |             | ✓ |  |  |
| V-IPGW16 Protocol Trace                 |   |       |   |   |             | ~ |  |  |
| Digital Trunk Error Report              |   |       |   |   |             | ✓ |  |  |
| IP Extension Statistical Information    |   |       |   |   |             | ~ |  |  |
| CS Information                          |   |       |   |   |             | ✓ |  |  |
| PS Information                          |   |       |   |   |             | ✓ |  |  |
| CS Status Monitor                       |   |       |   |   |             | ✓ |  |  |
| Ping                                    |   |       |   |   |             | ✓ |  |  |
| File Transfer FTP to IP Equipment→IP-CS |   |       |   |   |             | ✓ |  |  |
| File Transfer FTP to IP Equipment→NT400 |   |       |   |   |             | ✓ |  |  |
| File Transfer FTP to IP Equipment→NT3xx |   |       |   |   |             | ✓ |  |  |
| Card Software Timed Update              |   |       |   |   |             | ✓ |  |  |
| System Reset→Reset by the Command       |   |       |   |   |             | ✓ |  |  |
| Flash ROM ID Information                |   |       |   |   |             | ~ |  |  |

#### View

| Menu Option | Batch |   |   | Interactive |   |   |  |
|-------------|-------|---|---|-------------|---|---|--|
|             | U     | Α | I | U           | Α | I |  |
| Toolbar     | ~     | ~ | ~ | ~           | ~ | ~ |  |
| Statusbar   | ~     | ~ | ~ | ~           | ~ | ~ |  |
| System Menu | ~     | ~ | ~ | ~           | ~ | ~ |  |

#### Window

| Menu Option | Batch |   |   | Interactive |   |   |
|-------------|-------|---|---|-------------|---|---|
|             | U     | Α | I | U           | A | I |
| Cascade     | ~     | ✓ | ~ | ~           | ~ | ~ |
| Tile(Horz)  | ~     | ~ | ~ | ~           | ~ | ~ |
| Tile(Vert)  | ~     | ~ | ~ | ~           | ~ | ~ |

### Help

| Menu Option            | Menu Option Batch Interac |   | teracti | tive |   |   |
|------------------------|---------------------------|---|---------|------|---|---|
|                        | U                         | Α | I       | U    | A | I |
| Help                   | ~                         | ✓ | ~       | ~    | ~ | ✓ |
| Additional Information | ~                         | ~ | ~       | ~    | ~ | ~ |
| About                  | ~                         | ~ | ~       | ~    | ~ | ~ |

# 2.1.3 Software Interface

This section explains the functions of the various elements of the software interface.

## **Main Window**

The window of the Maintenance Console software is divided into several areas, as shown below:

| defa <mark>ult - KX-TDE600 Main</mark> t |                       |                        |                          | le Station]         |           |               |          |              |                  |
|------------------------------------------|-----------------------|------------------------|--------------------------|---------------------|-----------|---------------|----------|--------------|------------------|
|                                          | lity( <u>U)</u> Viewi | (⊻) Window( <u>W</u> ) | Help(H                   |                     |           |               |          |              |                  |
| I 🖬 🖳 🧣                                  |                       |                        |                          |                     |           |               |          |              |                  |
| vstem Menu 🛛 🗙 🗙                         | 1.2 Portable          | e Station 2.2 Ope      | erator & BGM             |                     |           |               |          |              |                  |
| Configuration                            |                       | 2.6                    |                          |                     |           |               |          |              |                  |
| 1.Slot                                   |                       |                        | Apply(A)                 |                     |           |               |          |              |                  |
| 2.Portable Station                       | Regis                 | tration(R)             | De-registration(D) Force | ed De-registration( | ED        |               |          |              |                  |
| 3.Option                                 | ritogia               |                        |                          |                     |           |               |          |              |                  |
| 4.Clock Priority                         |                       | Personal Identi        | fication Number 1234     |                     |           |               |          |              |                  |
|                                          | 1-32                  | 33-64 65-96            | 97-128 129-160 16        | 1-192 193-224       | 225-2     | 256 257-288   | 289-320  | 321-352      | 353-384 385-47 < |
|                                          |                       |                        |                          |                     |           |               |          |              |                  |
|                                          | Index                 | Extension No.          | Extension Name           | Status              | Index     | Extension No. | Extensio | n Name       | Status           |
|                                          | 1                     | -                      |                          | None                | 17        | -             |          |              | None             |
|                                          | 2                     | -                      |                          | None                | 18<br>19  | -             |          |              | None             |
|                                          | 4                     | -                      |                          | None                | 20        |               |          |              | None             |
|                                          | 5                     |                        |                          | None                | 21        | -             |          |              | None             |
|                                          | 6                     |                        |                          | None                | 22        |               |          |              | None             |
|                                          | 7                     |                        |                          | None                | 23        |               |          |              | None             |
|                                          | 8                     |                        |                          | None                | 24        |               |          |              | None             |
|                                          | 9                     |                        |                          | None                | 25        |               | _        |              | None             |
|                                          | 10                    |                        |                          | None                | 26        | _             |          |              | None             |
|                                          | 11                    | -                      |                          | None                | 27        | -             |          |              | None             |
|                                          | 12                    |                        |                          | None                | 28<br>29  | -             |          |              | None             |
|                                          | 14                    | -                      |                          | None                | 30        |               | _        |              | None             |
| ystem                                    | 15                    |                        |                          | None                | 31        |               |          |              | None             |
| ∂roup                                    | 16                    |                        |                          | None                | 32        | 1             |          |              | None             |
| extension                                |                       |                        |                          |                     | _         |               |          |              |                  |
| Optional Device                          |                       |                        |                          |                     |           |               |          |              |                  |
| eature                                   |                       |                        |                          |                     |           |               |          |              |                  |
| RS                                       |                       |                        |                          |                     |           |               |          |              |                  |
| ARS                                      |                       |                        |                          |                     |           |               |          |              |                  |
| rivate Network                           |                       |                        |                          |                     |           |               |          |              |                  |
| CO & Incoming Call                       |                       |                        |                          |                     |           |               |          |              |                  |
| .Maintenance                             |                       |                        |                          |                     |           |               |          |              |                  |
| ractive Mode : default (LAN)             | Type : TDE600         |                        | Level : Installer        |                     | Version00 | 12-000        |          | Region001-00 | 1                |

#### 1. Menu Bar

Provides access to file management and connection options, as well as tools and utilities used in programming the PBX.

For details, see Sections 2.2 Program launcher to 2.7 Help.

#### 2. Tool Bar

Provides easy access to commonly used software functions. Two tool bars are provided, as follows:

#### • File

Contains the icon for saving files. For details, see Section 2.3.2 File—Save.

#### Tools

Contains icons for backing up PBX data to the SD Memory Card, viewing extension information, and accessing Online Help. For details, see Sections 2.5.1 Tool-SD memory backup and 2.5.7 Tool -Extension List View.

These menus can be positioned freely. Click and drag the title bar of a menu to move it to another position. It will automatically snap in to position above, below, to the left, or to the right of the main window if released there. Otherwise, it will float separately from the main window.

Whether the tool bar is displayed or not can be chosen by selecting **Toolbar** from the **View** menu.

#### 3. Tab Bar

The name of each screen currently open is displayed in a tab in this tab bar. When multiple screens are open at the same time, click on the tab of a screen to display the options associated with that screen.

#### 4. System Menu

Provides access to the settings used for programming the PBX, grouped into 11 topics.

For details, see Sections Section 3 [1] Configuration to Section 13 [11] Maintenance.

To display the individual screens within a topic, click the topic heading. It will expand to show the sub-topics.

If a sub-topic contains more than one screen, clicking the name of the sub-topic will display the names ٠ of individual screens. Clicking an expanded sub-topic will hide the names of individual screens.

Double-click on a screen name to open that screen in 6. Main Screen below.

This menu can be positioned freely. Click and drag the title bar of the menu to move it to another position. It will automatically snap in to either the left side or right side of the main window if released there. Otherwise, it will float separately from the main window.

Whether the system menu is displayed or not can be chosen by selecting **System Menu** from the **View** menu.

#### 5. Status Bar

The status bar displays information on the current state of the Maintenance Console. Whether the status bar is displayed or not can be chosen by selecting **Statusbar** from the **View** menu.

| Area                                | Values                                                                                                    | Description                                                                                                    |
|-------------------------------------|----------------------------------------------------------------------------------------------------|----------------------------------------------------------------------------------------------------|
| Program Mode and<br>Connection Type | Program Mode:<br>Batch Mode xxx<br>Interactive Mode yyy<br>Connection Type:<br>RS232-C<br>USB<br>LAN<br>Modem | Displays the current program mode and<br>connection type. See <b>2.1.1 Starting</b><br><b>Maintenance Console and Software Modes</b><br>above.<br>"xxx" is replaced by the name of the current<br>system data file.<br>"yyy" is replaced by the name of the profile if used. |
| РВХ Туре                            | Type: TDE100/<br>TDE200/TDE600                                                                                | Displays the type of PBX being programmed.                                                                                                    |
| Access Level                        | Level :<br>User<br>Administrator<br>Installer                                                                 | Displays the current access level, determined by<br>the Programmer Code entered when starting<br>Maintenance Console. See <b>2.1.2</b> Access<br>Levels for more information.                                                                                                |
| PBX System Data<br>Version          | Versionxxx-xxx                                                                                                | Displays the version number of the system<br>software installed to the PBX.<br>The first 3 digits are the version number, and the<br>last 3 digits are the revision number.                                                                                                  |

The information displayed is as follows, in order from left to right:

| Area            | Values        | Description                                                                                                    |
|-----------------|---------------|----------------------------------------------------------------------------------------------------|
| PBX Region Code | Regionxxx-xxx | Displays the region code assigned to the PBX and<br>Maintenance Console.<br>The first 3 digits represent the region code<br>assigned to the PBX, and the last 3 digits<br>represent the region code assigned to the<br>Maintenance Console. |

#### 6. Main Screen

Displays the screens selected from 4. System Menu above. For details, see Sections Section 3 [1] Configuration to Section 13 [11] Maintenance.

### **Standard Buttons and Elements**

There are several standard buttons that are displayed on many screens within the Maintenance Console.

| Button  | Function                                                                       |
|---------|--------------------------------------------------------------------------------|
| ОК      | Implements changes and closes the current screen.                              |
| Cancel  | Abandons changes and returns to the previous screen.                           |
| Close   | Keeps any changes implemented, and closes the current screen.                  |
| Apply   | Implements changes and remains on the same screen.                             |
| Refresh | Implements changes, updates displayed data, and remains on the current screen. |
| Help    | Displays the relevant help topic for the current screen.                       |

The standard buttons are as follows:

In addition, many screens within the software display a small open folder icon ( <u>)</u> ) beside lists of setting items. Clicking this icon will collapse part of the list, allowing other items to be displayed. The icon will change to a closed folder ( <u>)</u>.

Clicking the closed folder icon will expand the list again.

# 2.1.4 Card Status

Certain tools, utilities and settings require that the target card be set to out-of-service (OUS) or in-service (INS) status before the operation is carried out. Where required, this is noted in the description of each item. Card status changes can only be performed when the software is in Interactive mode (see **2.1.1 Starting Maintenance Console and Software Modes**).

- "In service" means that the card is installed correctly in the PBX, and is capable of being used normally.
- "Out of service" means that the card is installed correctly in the PBX, but has been temporarily removed from use. This allows settings to be modified or software to be upgraded.
- "Fault" means that the card is not installed in the PBX correctly, or is not functioning correctly. For more information, see the Installation Manual.

For details about how to change the status of a card, see **To change the status (INS/OUS) of a card (Interactive mode only)** on screen **3.1** [1-1] Slot.

# 2.1.5 Display Options

The View and Window menus provide options to control the display of items within the Maintenance Console.

- View
  - Toolbar: Displays or hides the tool bar of commonly used buttons.
  - Statusbar: Displays or hides the bar at the bottom of the Maintenance Console window.
  - System Menu: Displays or hides the menu of PBX setting screens.
- Window
  - Cascade: When multiple data screens are open, displays all open screens overlapped, with the title bars visible.
  - Tile(Horz): When multiple data screens are open, displays all open screens side by side.
  - Tile(Vert): When multiple data screens are open, displays all open screens vertically.

## 2.1.6 Extension Number Setting

Many screens within the Maintenance Console software allow you to select extensions as part of programming various features (for example, as members of a group). These screens use a standard window to make selecting multiple extensions easy, accessed by clicking a button. This section explains how to use this Extension Number Setting window.

To select multiple extension numbers, select the type of extension to display, highlight the extensions you wish to add, then click the **Add** button. When finished, click **OK**. Data for the selected extensions will be added to the first free spaces on the original screen.

### Extension Type

Selects the types of extension numbers to display in **◆ Extension Numbers & Names List**. Multiple items can be selected. Items that are not available are shown with a grey checkbox.

#### Default

None selected.

#### Value Range

Wired Extension, Portable Station, VM Group(DPT), VM Group(DTMF), ICD Group, PS Ring Group, OGM(DISA), External Pager, Analog MODEM

### Extension Numbers & Names List

Displays all available extensions of the types selected in **Extension Type**, and names. Click entries to select them, and click the **Add** button when finished, to add the selected extensions. To deselect an entry, click it again.

#### Default

Available extensions.

#### Value Range

Matching extensions

## Available Column

Specifies which fields in the original form to add extension data to. For example, if both extension numbers and names can be entered in the original form, it is possible to specify that extension name data not be transferred, by deselecting that field here.

To select or deselect a field, click its name.

#### Default

First available field

#### Value Range

Available fields

### Selected Extension List

Displays the extensions that have been selected to be added to member data. To remove an extension from this list, click it to select it and click **Delete**.

#### Default

Not stored.

### Value Range

Selected extensions

# 2.2 Program launcher

## 2.2.1 Program launcher—New

Creates a new system data file, used to program the PBX in Batch mode. All settings are in their initial or default state.

This option is only available at Installer level.

To upload the file created here to the SD memory card installed in the PBX, see 2.6.2 Utility—File Transfer PC to PBX (SD Card).

#### <u>Note</u>

Since selecting this option creates a blank system data file, uploading this file to the PBX will overwrite all previous settings. Use only when necessary.

#### To create a new system data file

- 1. From the program launcher, select New.
- 2. Click the appropriate model number.
- 3. Click OK.

# 2.2.2 Program launcher—Open

Opens a system data file previously saved on the PC, and enters Batch mode.

When opening a file created with an older version of the Maintenance Console, you will be asked whether you want to convert the data for use with the current version or not. Using the data without converting may result in some data being loaded to an incorrect destination, and is not recommended.

If the file is not supported by the PBX (e.g. a system data file from an incompatible PBX), it will not be opened. The only files that can be opened are files that were created by the Maintenance Console for a supported PBX. To upload a file opened here to the SD memory card installed in the PBX, see **2.6.2 Utility—File Transfer PC to PBX (SD Card)**.

#### To open a system data file

- **1.** From the program launcher, select **Open**. The Open dialog box will be displayed.
- 2. Navigate to the folder containing the system data file you want to open.
- 3. Select the file.
- 4. Click Open.

If the file was created with an older version of the Maintenance Console, you will be asked if you want to convert the data.

- Click **Yes** to convert the data for use with the current version of the Maintenance Console. Enter a name for the new converted system file.
- Click **No** to open the file as it is.

# 2.2.3 Program launcher—Connect—RS-232C

Connects to the PBX in Interactive mode through the serial RS-232C interface of the PBX. This option allows direct entry of connection parameters, for cases where the PC is used to connect to one or just a few PBXs, and an individual profile for each PBX is not necessary. If you connect to multiple PBXs and would prefer to choose from among pre-saved profiles instead, see **2.2.7 Program launcher—Connect— Profile Setup** for more details about creating profiles.

#### To connect to the PBX by RS-232C

- **1.** From the program launcher, select **Connect**. The Login window will be displayed.
- **2.** Select a connection option.
  - Select a **Profile Name** if you want to use a pre-saved profile. This option is only available when one or more profiles have been previously stored.
    - **a.** Select the profile to use from the drop-down list.
    - **b.** If the system password for the PBX has not been stored with the profile, enter it. If the system password has been stored with the selected profile, it does not need to be entered.
  - To enter the parameters manually, select the PBX Model and confirm that the RS-232C radio button is selected.
    - **a.** Specify the settings as required. For more details, see the table below.
    - **b.** Enter the system password for the PBX.
- 3. Click Connect.

#### **Connection Settings for RS-232C**

| Setting            | Values                                              | Explanation                                                                                                    |
|--------------------|-----------------------------------------------------|----------------------------------------------------------------------------------------------------|
| Port               | СОМх                                                | Specify the number of the COM port<br>assigned to the PC's RS-232C interface.<br>Only available COM ports are displayed. |
| Baud Rate<br>(bps) | 2400, 4800, 9600,<br>19200, 38400,<br>57600, 115200 | Specify the speed of data transmission.                                                                                  |

# 2.2.4 Program launcher—Connect—USB

Connects to the PBX in Interactive mode through a USB port (USB Module) attached to the KX-DT300 series or KX-T7600 series DPT.

#### To connect to the PBX by USB

- **1.** From the program launcher, select **Connect**. The Login window will be displayed.
- **2.** Select a connection option.
  - Select a **Profile Name** if you want to use a pre-saved profile.
    - **a.** Select the profile to use from the drop-down list.
    - **b.** If the system password for the PBX has not been stored with the profile, enter it. If the system password has been stored with the selected profile, it does not need to be entered.
  - To enter the parameters manually, select the **PBX Model** and confirm that the **USB** radio button is selected.
    - a. Enter the system password for the PBX.
- 3. Click Connect.

# 2.2.5 Program launcher—Connect—LAN

Connects to the PBX in Interactive mode through the Local Area Network interface of the PBX.

This option allows direct entry of connection parameters, for cases where the PC is used to connect to one or just a few PBXs, and an individual profile for each PBX is not necessary. If you connect to multiple PBXs and would prefer to choose from among pre-saved profiles instead, see **2.2.7 Program launcher—Connect— Profile Setup** for more details about creating profiles.

#### To connect to the PBX by LAN

- **1.** From the program launcher, select **Connect**. The Login window will be displayed.
- **2.** Select a connection option.
  - Select a **Profile Name** if you want to use a pre-saved profile.
    - a. Select the profile to use from the drop-down list.
    - **b.** If the system password for the PBX has not been stored with the profile, enter it. If the system password has been stored with the selected profile, it does not need to be entered.
  - To enter the parameters manually, select the PBX Model and confirm that the LAN radio button is selected.
    - a. Specify the connection parameters as required. For more details, see the table below.
    - **b.** Enter the system password for the PBX.

3. Click Connect.

#### **Connection Settings for LAN**

| Setting     | Values                      | Explanation                                                                                                    |
|-------------|-----------------------------|----------------------------------------------------------------------------------------------------|
| IP Address  | 1.0.0.0–<br>223.255.255.255 | Specify the IP address of the PBX on the<br>LAN. Enter the same IP address that was<br>input in <b>IP Address for IPCMPR Card</b><br>(for KX-TDE100/KX-TDE200)/IP Address<br>for IPCEMPR Card (for KX-TDE600) of<br>3.4 [1-1] Slot—Card Property - IPCMPR/<br>IPCEMPR.<br>It is also possible to search for the IP address<br>by clicking Search. |
| Port Number | 1–65535                     | Specify the port number used to access the PBX via LAN. Enter the same port number that was input in <b>Amintenance Port Number</b> of <b>3.4 [1-1] Slot—Card Property - IPCMPR/IPCEMPR</b> .                                                                                                    |

## 2.2.6 Program launcher—Connect—Modem

Connects to the PBX in Interactive mode through the modem.

To access the PBX remotely using this feature, an RMT card must be installed and the **Remote—Analog Remote (Modem) Floating Extension Number** assigned in **13.1** [11-1] Main.

This option allows direct entry of connection parameters, for cases where the PC is used to connect to one or just a few PBXs, and an individual profile for each PBX is not necessary. If you connect to multiple PBXs and would prefer to choose from among pre-saved profiles instead, see **2.2.7** Program launcher—Connect— Profile Setup for more details about creating profiles.

#### To connect to the PBX by Modem

- 1. From the program launcher, select **Connect**. The **Login** window will be displayed.
- Select a connection option. Select a Profile Name if you want to use a pre-saved profile.

- a. Select the profile to use from the drop-down list.
- **b.** If the system password for the PBX has not been stored with the profile, enter it.
  - If the system password has been stored with the selected profile, it does not need to be entered.
- To enter the parameters manually, select the **PBX Model** and confirm that the **Modem** radio button is selected.
  - a. Specify the settings as required. For more details, see the table below.
  - **b.** Enter the system password for the PBX.
- 3. Click Connect.

#### **Connection Settings for Modem**

| Setting          | Values                                   | Description                                                                                                    |
|------------------|------------------------------------------|----------------------------------------------------------------------------------------------------|
| Dial Number      | 1-9, 0, *, #, -,<br>"," [comma], T, P, W | Enter the telephone number to be dialed to<br>access the PBX.<br>T: Converts the <b>Dial Type</b> from Pulse to<br>Tone.<br>"," [comma], P, W: Inserts a pause.           |
| Dial Type        | Auto(Tone),<br>Auto(Pulse), Manual       | Specify the outgoing dialing method.<br>If <b>Manual</b> is chosen, dialing must be done<br>with a connected telephone.                                                   |
| Comment          | Max. 40 characters                       | Enter a comment to identify the set of values.                                                                                                    |
| Port             | СОМх                                     | Specify the number of the COM port<br>assigned to the PC's modem interface.<br>Only available COM ports will be displayed.                                                |
| Baud Rate (bps)  | 1200, 2400, 4800, 9600,<br>19200, 38400  | Specify the speed of data transmission.                                                                                                    |
| Modem Initialize | -                                        | Enter the modem initialize command, and<br>click <b>Initialize</b> to send the command to the<br>modem.<br>For more details, refer to your modem's<br>instruction manual. |

# 2.2.7 Program launcher—Connect—Profile Setup

Profiles are useful when one PC is used to connect to multiple PBXs. Rather than manually adjusting the connection settings each time a different PBX is accessed, it is possible to store the connection settings for several PBXs. Then, when you wish to connect to a specific PBX, you can simply choose that PBX's profile from the list.

#### Note

When reinstalling or upgrading the Maintenance Console, it is possible to create a backup of all profiles. This allows you to use the original connection settings with the new Maintenance Console.

| Button       | Function                                   |
|--------------|--------------------------------------------|
| Profile File | Opens or saves profiles as separate files. |

The functions of the buttons on this screen are as follows:

| Button               | Function                                                                                                    |
|----------------------|----------------------------------------------------------------------------------------------------|
| Save current profile | Overwrites the previous settings with the current settings when a profile already exists.<br>A confirmation message will be displayed. |
| Save as new profile  | Saves the current settings as a new profile. A <b>Profile Name</b> is required.                                                        |
| Delete profile       | When an existing profile is selected, deletes that profile. A confirmation message will be displayed.                                  |

# 2.3 File

## 2.3.1 File—Close

Closes the system data file that is currently being modified, and returns to the program launcher.

#### To close a system data file

- From the **File** menu, select **Close**. If the system data file has not been saved, a warning message will be displayed, giving you the option to save the file.
  - Click Yes to save the file.
  - Click **No** to abandon the changes.

## 2.3.2 File—Save

Overwrites the previously saved system data file with the system data currently being modified in Batch mode. To upload a file saved here to the SD memory card installed in the PBX, see **2.6.2 Utility—File Transfer PC to PBX (SD Card)**.

#### To save a system data file

From the File menu, select Save.
 If the data has never been saved, the Save dialog box will be displayed. For more details, see
 2.2.5 Program launcher—Connect—LAN.

## 2.3.3 File—Save As

Saves the system data file being modified in Batch mode with the name chosen by the user. To upload a file saved here to the SD memory card installed in the PBX, see **2.6.2** Utility—File Transfer PC to PBX (SD Card).

#### To save a system data file with a new name

- 1. From the File menu, select Save As.
- 2. Navigate to the folder in which you want to save the file.
- **3.** Enter a file name, or select a file to overwrite.
- 4. Click Save.

If choosing to overwrite another file, a warning message will be displayed.

- Click Yes to overwrite.
- Click No to return to the previous screen.

## 2.3.4 File—Exit

Closes the Maintenance Console.

#### To exit the Maintenance Console

- From the **File** menu, select **Exit** If the system data file being modified has not been saved, a warning message will be displayed, giving you the option to save the file.
  - Click Yes to save the file.
  - Click **No** to abandon the changes.

# 2.4 Disconnect

## 2.4.1 Disconnect—Disconnect

Closes the connection between the Maintenance Console and the PBX. When this option is chosen, system data is automatically backed up from the PBX to the SD memory card (see **2.5.1 Tool—SD memory backup**).

#### To disconnect

- **1.** From the **Disconnect** menu, select **Disconnect**. A confirmation message will be displayed.
- 2. Click Yes.

# 2.5 Tool

### 2.5.1 Tool—SD memory backup

Saves system data from the PBX to the SD memory card. Backup begins as soon as this option is chosen.

#### To back up system data

• From the Tool menu, select SD memory backup.

# 2.5.2 Tool—NDSS Link Data Clear

Clears NDSS Link Data stored in the connected PBX. While this tool clears both monitor extension and monitored extension data, it only clears it at the connected PBX. To clear this data at other PBXs in the network, it is necessary to run this tool at those PBXs.

#### To clear the NDSS Link Data

- From the **Tool** menu, select **NDSS Link Data Clear**. A confirmation screen will be displayed.
  - Click **OK** to clear the data.
  - Click Cancel to keep the data, and close the screen.

## 2.5.3 Tool—DXDP All OUS

Sets the status of all DXDP/XDP extension ports to "OUS" simultaneously.

#### To set all DXDP/XDP ports to OUS.

- 1. From the Tool menu, select DXDP All OUS.
- 2. Click OK.

## 2.5.4 Tool—Simplified Voice Message—Delete All Recording

Deletes all voice messages recorded by the SVM feature.

#### To delete voice messages

- 1. From the Tool menu, point to Simplified Voice Message and select Delete All Recording.
- 2. Select the card from which to delete messages.
- 3. Click OK.

## 2.5.5 Tool—Simplified Voice Message—Check Current Usage

Displays information on the voice messages stored by the SVM feature. For each message, the type of message and the associated extension are displayed.

#### To view SVM message status

• From the Tool menu, point to Simplified Voice Message and select Check Current Usage.

# 2.5.6 Tool—Call Pickup for My Group

Allows you to automatically configure settings in **4.10** [2-6-2] Numbering Plan—Quick Dial and 6.4 [4-1-3] Wired Extension—Speed Dial so that users can answer calls to their Call Pickup Group by pressing " $\times$ 0".

#### To activate this tool

• From the Tool menu, select Call Pickup for My Group.

The Group Call Pickup feature number (default:  $\pm 40$ ) + the extension user group number of the extension is assigned to first personal speed dial.

#### <u>Note</u>

This tool can only be activated if all of the following conditions are met:

- The first Quick Dial setting is empty or is already set to " $\times$ 0".
- " $\times$ 0" is not used for another feature number.
- The Group Call Pickup feature number has been assigned.
- The Personal Speed Dialing feature number has been assigned.

### 2.5.7 Tool—Extension List View

Displays a list of all programmed extension numbers and types. It is possible to sort the information according to Extension Number, Type, Extension Name, Shelf, Slot, or Port. There is also a key-word searching feature.

The types that can be displayed are as follows:

| Туре             | Detail                                |
|------------------|---------------------------------------|
| Intercom         | Wired Extension                       |
| VM               | Voice Mail                            |
| Portable Station | Wireless Extension (Portable Station) |
| ICDG             | Incoming Call Distribution Group      |
| WG               | PS Ring Group                         |
| VM (DPT)         | VM (DPT) Group                        |
| VM (DTMF)        | VM (DTMF) Group                       |
| Pager            | External Pager                        |
| MODEM            | Analog Modem                          |
| OGM (DISA)       | DISA                                  |
| DSS              | DSS Console                           |
| DPT-I/F CS       | PT-interface CS                       |
| SVM              | SVM Feature                           |
| SIP/IP-PT        | IP Telephone                          |

#### To view extension information

• From the **Tool** menu, select **Extension List View**.

### 2.5.8 Tool—Import

Allows several types of system data files or tables to be imported.

Except for Speed Dial and Caller ID, this option is only available at Installer level.

The files from which data can be imported are files that were previously saved at this or another PBX using the Export tool (see **2.5.9 Tool—Export**), or comma-separated value (CSV) files. Unsupported file types cannot be opened.

For all tables except **ARS - Routing Plan**, it is possible to edit the CSV file directly using an appropriate editor, before importing.

The types of data that can be imported using this tool, and the matching destination fields, are as follows:

| Data Type                                   | Import Destination |
|---------------------------------------------|--------------------|
| System Speed Dialing<br>Number              | Location           |
| Name                                        | Name               |
| CO Line Access Number +<br>Telephone Number | Dial               |
| CLI Destination                             | CLI Destination    |

#### Feature - Speed Dial and Caller ID

Related programming: 8.1 [6-1] System Speed Dial

#### Incoming Call - DID Table

| Data Type              | Import Destination          |
|------------------------|-----------------------------|
| Location               | Location                    |
| DID Number             | Dial In Number              |
| DID Name               | Dial In Name                |
| DID Destination-Day    | Destination-Day             |
| DID Destination-Lunch  | Destination-Lunch           |
| DID Destination-Break  | Destination-Break           |
| DID Destination-Night  | Destination-Night           |
| Tenant Number          | Tenant Number               |
| VM Trunk Group No.     | Group Number for VPS answer |
| CLI Ring for DID-Day   | CLI Ring - Day              |
| CLI Ring for DID-Lunch | CLI Ring - Lunch            |
| CLI Ring for DID-Break | CLI Ring - Break            |
| CLI Ring for DID-Night | CLI Ring - Night            |

Related programming: 12.3 [10-3] DID Table

#### **ARS - Leading Digit**

| Data Type                   | Import Destination     |
|-----------------------------|------------------------|
| No.                         | Location               |
| Leading Number              | Leading Digit          |
| Additional Number of Digits | Additional Dial Digits |
| Routing Plan Number         | Route Plan Number      |

Related programming: 10.2 [8-2] Leading Number

#### **ARS - Except Code**

| Data Type                | Import Destination |
|--------------------------|--------------------|
| No.                      | Location           |
| Leading Number Exception | Exception Code     |

Related programming: 10.7 [8-6] Leading Number Exception

#### **ARS - Routing Plan**

| Data Type             | Import Destination    |
|-----------------------|-----------------------|
| (no fields to select) | (no fields to select) |

#### Related programming: 10.3 [8-3] Routing Plan Time

#### Wired Extension

| Data Type        | Import Destination                        |
|------------------|-------------------------------------------|
| No.              | Location (selected automatically)         |
| Extension Number | Extension Number (selected automatically) |
| Extension Name   | Extension Name (selected automatically)   |

Related programming: 6.1 [4-1-1] Wired Extension—Extension Settings

#### **PS Extension**

| Data Type                      | Import Destination                        |
|--------------------------------|-------------------------------------------|
| No.                            | Location (selected automatically)         |
| Extension Number <sup>-1</sup> | Extension Number (selected automatically) |
| Extension Name                 | Extension Name (selected automatically)   |

<sup>\*1</sup> This data can only be exported, and cannot be imported.

Related programming: 6.10 [4-2-1] Portable Station—Extension Settings

#### Quick Dial (Basic)

| Data Type    | Import Destination |
|--------------|--------------------|
| No.          | Location           |
| Dial         | Dial               |
| Phone Number | Phone Number       |

Related programming: 4.10 [2-6-2] Numbering Plan—Quick Dial

#### **Quick Dial (Expansion)**

| Data Type    | Import Destination |
|--------------|--------------------|
| No.          | Location           |
| Dial         | Dial               |
| Phone Number | Phone Number       |

Related programming: 4.10 [2-6-2] Numbering Plan—Quick Dial

#### SIP Extension

| Data Type        | Import Destination |
|------------------|--------------------|
| No.              | Location           |
| Extension Number | Extension Number   |
| Password         | Password           |

Related programming: 3.18 [1-1] Slot—Port Property - Virtual SIP Extension Port

#### V-IPGW16 GW Settings

| Data Type                      | Import Destination             |
|--------------------------------|--------------------------------|
| No.                            | Location                       |
| GW Name                        | GW Name                        |
| GW IP Address                  | GW IP Address                  |
| GW Group                       | GW Group No.                   |
| Connection for IP-GW16         | Connection for IP-GW16         |
| Protocol                       | Protocol                       |
| Progress Tone Send Mode        | Progress Tone Send Mode        |
| IP Codec Priority 1st          | IP Codec Priority 1st          |
| IP Codec Priority 2nd          | IP Codec Priority 2nd          |
| IP Codec Priority 3rd          | IP Codec Priority 3rd          |
| Packet Sampling Time (G. 711A) | Packet Sampling Time (G. 711A) |

| Data Type                           | Import Destination                  |
|-------------------------------------|-------------------------------------|
| Packet Sampling Time (G. 711µ)      | Packet Sampling Time (G.<br>711µ)   |
| Packet Sampling Time (G. 729A)      | Packet Sampling Time (G. 729A)      |
| Voice Activity Detection for G. 711 | Voice Activity Detection for G. 711 |
| FAX Detection Ability               | FAX Detection Ability               |
| DTMF                                | DTMF                                |
| Payload Type                        | Payload Type                        |

Related programming: 3.11 [1-1] Slot—Shelf Property - Virtual IP Gateway—GW Settings

#### V-IPGW16 DN2IP

| Data Type                  | Import Destination         |
|----------------------------|----------------------------|
| No.                        | Location                   |
| Leading Number             | Leading Number             |
| Remaining Number of Digits | Remaining Number of Digits |
| GW No./GW Group Selection  | GW No./GW Group Selection  |
| GW Group                   | GW Group                   |
| GW No.                     | GW No.                     |

Related programming: 3.12 [1-1] Slot—Shelf Property - Virtual IP Gateway—DN2IP

#### To import system data

- 1. From the **Tool** menu, point to **Import**, and then click the type of data to import.
- **2.** Navigate to the folder containing the system data file you want to open.
- 3. Select the file.
- Click Open to open the file.
   If applicable, a list of field names found in the imported file will be displayed.
- 5. For the Feature Speed Dial and Caller ID table, select the Speed Dial table to which to import the data (system or tenant) from the drop-down list.
- If required, select import fields.
   When import fields can be selected, the selection screen is displayed automatically. Matching origin and destination fields are entered by default.
  - To change the destination for an import field, select the preferred field from the drop-down list.
  - To not import a field, select the blank option from the drop-down list.
- 7. Click **OK** to perform the import operation.

Depending on the type of data imported, the relevant programming screen may be displayed.

• Click **OK** or **Apply** to complete the import operation.

If data in a field being imported does not match the required format for the import destination, an error message will be displayed when the import operation is attempted, and the operation will be canceled. This can occur when, for example, the destination field can only accept numeric data, but the data being imported contains alphabet characters, as the correct fields were not linked together.

### 2.5.9 Tool—Export

Allows several types of system data to be exported to files. These files can be used with the Import tool (see **2.5.8 Tool—Import**) to update another PBX.

Except for **ARS - Routing Plan**, tables are exported as comma-separated value (CSV) files.

Except for Speed Dial and Caller ID, this option is only available at Installer level.

#### <u>Note</u>

The separator used in CSV files created using the Export tool is decided by the unit specified in List Separator, in the Windows Regional Options Control Panel.

#### To export system data

- 1. From the **Tool** menu, point to **Export**, and then click the type of data to export.
- 2. Navigate to the folder in which you want to save the file.
- **3.** Enter a file name.
- 4. Click Save.
  - When export fields are automatically selected, the file will be saved.
  - When export fields can be selected, the selection screen will be displayed automatically.
- For the Feature Speed Dial and Caller ID table, select the Speed Dial table from which to export the data (system or tenant) from the drop-down list.

A list of field names that can be exported will be displayed.

- 6. Click the check box beside the name of each field that you want to export.
- 7. Click OK.

### 2.5.10 Tool—Screen Customize—User Level/Administrator Level

Allows you to specify which menu screens, tools and utilities can be accessed in User and Administrator levels. This option is only available at Installer level.

Selected check boxes will be displayed on the main screen of the Maintenance Console and in the menu bar to users with the level of access being edited.

#### To modify displayed screens

- 1. From the Tool menu, point to Screen Customize, and then click the access level to modify.
- 2. Select the items that you want to have displayed.
  - Clear the check box beside the names of items you do not want to have displayed.
  - Select the check box beside the names of items you want to have displayed.
- 3. Click OK.

# 2.6 Utility

## 2.6.1 Utility—Diagnosis

Performs diagnostic tests on cards installed in the PBX, to identify the source of problems.

If any of the tests listed here returns the result "NG" ("No Good"), contact your dealer. Test results can be saved as a TXT-format (text) file.

When testing is complete, any cards that were set to OUS status must be returned to INS status if they are to be used again.

### **Card Test**

Tests the relevant functions of a card to ensure that it is operating correctly. The tests carried out vary according to the type of card being tested.

The tests that are performed on each card are as follows:

| Test Type                                           | Available Cards                                                                                           |
|-----------------------------------------------------|----------------------------------------------------------------------------------------------------|
| Local loop back diagnosis                           | DHLC, DLC, SLC8, SLC16, MSLC16, ESLC16, EMSLC16, CSLC16, ECSLC24, CSIF, LCOT, ELCOT, T1, PRI, OPB, IP-EXT |
| Card CT Bus diagnosis<br>(KX-TDE100/KX-TDE200 only) | DHLC, DLC, SLC8, SLC16, MSLC16, CSLC16, CSIF, LCOT, T1, PRI, OPB, IP-EXT                                  |
| DTMF Receive test port                              | DHLC, SLC8, SLC16, MSLC16, ESLC16, EMSLC16, CSLC16, ECSLC24                                               |
| PT loop back diagnosis                              | DHLC, DLC                                                                                                 |
| DSP DTMF generator/receiver diagnosis               | T1                                                                                                    |
| DSP DTMF receiver diagnosis                         | T1                                                                                                    |
| Framer IC alarm signal detection diagnosis          | T1, PRI                                                                                                   |
| Framer IC error detection diagnosis                 | T1, PRI                                                                                                   |
| CS-INF loop back diagnosis                          | CSIF                                                                                                    |
| Super frame synchronization diagnosis               | CSIF                                                                                                    |
| Caller ID card loop back diagnosis                  | LCOT                                                                                                    |
| IP-GW H.323 call simulate diagnosis                 | IP-GW4, IP-GW16                                                                                           |
| LAN loop back diagnosis                             | IP-GW4                                                                                                    |

#### To perform a card test

- 1. From the Utility menu, select Diagnosis.
- 2. Click on the Status cell of the card to be tested, and set it to "OUS".
- **3.** Click on the cell showing the card type. A new window will be displayed.

4. Select the Card Test option.

A new window will be displayed.

- Click Test to perform the test(s). The error report will be displayed. When all tests are completed, the words "Test End!" will be shown on the last line of the output.
- **6.** Select an option:
  - Click **Capture** if you want to save the displayed information.
    - **1.** Enter a file name, or select a file to overwrite.
    - 2. Click Save.
  - Click **Cancel** to return to the Diagnosis screen.

### **Pair Port Test**

Tests the combination of an extension port and CO line port to ensure that communication with the CO line port can be carried out successfully.

The pair port test can be carried out using one LCOT or ELCOT card and one DHLC, SLC8, SLC16, MSLC16, ESLC16, EMSLC16, CSLC16, or ECSLC24 card.

#### Note

With the KX-TDE600, the pair of cards to be used for the pair port tests must be installed within the same shelf.

The tests that are performed are as follows:

| Line current OFF (Ext->CO)   | Line current from extension to CO line turns off.       |
|------------------------------|---------------------------------------------------------|
| Line current ON (Ext->CO)    | Line current from extension to CO line turns on.        |
| Off hook detection (CO->Ext) | Off-hook generation/detection from CO line to extension |
| DTMF detection (CO->Ext)     | DTMF generation/detection from CO line to extension     |
| DP detection (CO->Ext)       | DP generation/detection from CO line to extension       |
| BELL detection (Ext->CO)     | BELL generation/detection from extension to CO line     |
| Speech path (Ext->CO)        | Speech path from extension to CO line                   |
| Speech path (CO->Ext)        | Speech path from CO line to extension                   |

#### To perform a pair port test

- 1. From the Utility menu, select Diagnosis.
- 2. Click on the Status cell of the extension card to be tested, and set it to "OUS".
- **3.** Click on the cell showing the card type. A new window will be displayed.
- Select the Pair Port Test option.
   A new window will be displayed. The card you selected in Step 3 will be shown in the Extension Line Slot No. drop-down list.
- 5. From the CO Line Slot No. drop-down list, select the slot number of the CO line card you want to test.
- 6. From the CO Line Port No. drop-down list, select the port number of the CO line you want to test.
- 7. Click Test. The error report will be displayed.

- 8. Select an option:
  - Click Capture if you want to save the displayed information.
    - **1.** Enter a file name, or select a file to overwrite.
    - 2. Click Save.
    - Click **Cancel** to return to the Diagnosis screen.

### **Network Loopback Test**

Performs a remote loopback test on the PRI23 card.

#### <u>Note</u>

- To perform this test, it is necessary to set 
   Loopback Test started by Network in 3.33 [1-1] Slot

   —Port Property PRI Port to "Enable".
- The version of the PRI23 card must be 2.000 or later.

#### To perform a network loopback test

- 1. From the Utility menu, select Diagnosis.
- 2. Click on the Status cell of the PRI23 card, and set it to "OUS".
- **3.** Click on the cell showing the card type. A new window will be displayed.
- **4.** Select the **Loopback Type** option. A new window will be displayed.
- 5. Select **Point1** or **Point2** depending on the type of loopback test you want to perform. The available selections may vary depending on the hardware version of the card.
- 6. Click Apply. Preparation for the test is complete. The test will start automatically.
- 7. After the test is complete, select **Release** and click **Apply**.
- 8. Click **Close** to return to the Diagnosis screen.

## 2.6.2 Utility—File Transfer PC to PBX (SD Card)

Copies PBX system files (program files, data files and activation key files) from the connected PC to the SD memory card installed in the PBX. Pre-existing files on the SD memory card are overwritten. This option is only available at Installer level.

The following types of files can be copied using this tool:

- Program files: These contain the programs used to operate cards within the PBX and CSs, acting as on-board drivers.
- Data files: These contain the initial configuration data for individual cards and settings.
- Activation Key files: These contain the activation keys used to enable the use of IP CO lines and IP telephones through Virtual VoIP cards and upgrade the software.

Not all files that are copied using this tool are automatically made active. To install new program files, main system data, or activation key for software upgrade to the PBX, use the System Reset—Reset by the Command utility (see **2.6.22 Utility—System Reset—Reset by the Command**) for PMMPR/PGMPR, DMSYS/DGSYS and LIC files. Use the Activation Key button (see **3.3 [1-1] Slot—Activation Key**) for other LIC files, and the SD Card File View and Load utility (see **2.6.4 Utility—SD Card File View and Load**) for all other files.

The PBX examines the header information of a file to determine 2 things: whether the file contains supported data, and which system component the file applies to.

Only files whose header information matches that of a system file supported by the PBX can be transferred. Attempting to transfer any other type of file results in an error message.

The names of all files that can be stored on the SD memory card are as follows:

### **Main Program**

#### KX-TDE100/KX-TDE200

| Name on SD Memory Card | Corresponding Card   |
|------------------------|----------------------|
| PMMPR                  | IPCMPR               |
| PMMPR_S                | IPCMPR <sup>*1</sup> |

<sup>\*1</sup> PMMPR-file-format data that is transferred to the PBX from the PC is saved as "PMMPR\_S".

#### **KX-TDE600**

| Name on SD Memory Card | Corresponding Card |
|------------------------|--------------------|
| PGMPR                  | IPCEMPR            |
| PGMPR_S                | IPCEMPR"           |

<sup>\*1</sup> PGMPR-file-format data that is transferred to the PBX from the PC is saved as "PGMPR\_S".

### **LPR Program**

| Name on SD Memory Card | Corresponding Card              |
|------------------------|---------------------------------|
| PCSINF                 | CSIF                            |
| PDHLC                  | DHLC8/DLC8/DLC16                |
| PSLC                   | SLC8                            |
| PCSLC                  | CSLC16                          |
| PT1                    | Т1                              |
| PIPGWH                 | IP-GW4                          |
| PIPGW16                | IP-GW16                         |
| PPRI23                 | PRI23                           |
| POPB3                  | ОРВ                             |
| PIPEXT                 | IP-EXT16                        |
| PVOIPEX                | IP-EXT16                        |
| PESLC                  | ESLC16/EMSLC16 (KX-TDE600 only) |
| PEESLC                 | ECSLC24 (KX-TDE600 only)        |
| PELCOT                 | ELCOT (KX-TDE600 only)          |
| PEECHO                 | EECHO (KX-TDE600 only)          |
| PBUSS                  | BUS-S (KX-TDE600 only)          |

### **CS Program**

| Name on SD Memory Card | Corresponding Unit                                    |
|------------------------|-------------------------------------------------------|
| PDCSDECT               | CS using a DHLC/DLC card for DECT Portable Station    |
| PHCSDECT               | High-density CS for DECT Portable Station             |
| PCS24G                 | CS using a CSIF card for 2.4 GHz Portable Station     |
| PDCS24G                | CS using a DHLC/DLC card for 2.4 GHz Portable Station |

### System Data

#### KX-TDE100/KX-TDE200

| Name on SD Memory Card | Corresponding Card |
|------------------------|--------------------|
| DMSYS                  | IPCMPR             |
| DMSYS_S                | IPCMPR'1           |

<sup>\*1</sup> DMSYS-file-format data that is transferred to the PBX is saved as "DMSYS\_S".

#### **KX-TDE600**

| Name on SD Memory Card | Corresponding Card    |
|------------------------|-----------------------|
| DGSYS                  | IPCEMPR               |
| DGSYS_S                | IPCEMPR <sup>*1</sup> |

<sup>\*1</sup> DGSYS-file-format data that is transferred to the PBX from the PC is saved as "DGSYS\_S".

### Language Data

| Name on SD Memory Card | Corresponding Unit          |
|------------------------|-----------------------------|
| DLNG0-DLNG1            | PT                          |
| DVMLNG1–DVMLNG5        | VPS (Display Guidance data) |

### **Activation Key**

| Name on SD Memory Card | Corresponding Unit                         |
|------------------------|--------------------------------------------|
| LIC00–LIC99            | V-IPEXT32, V-SIPEXT32, V-IPGW16, V-SIPGW16 |

### **Default Value Data**

#### KX-TDE100/KX-TDE200

| Name on SD Memory Card | Corresponding Card |
|------------------------|--------------------|
| DMINI                  | IPCMPR             |

| Name on SD Memory Card | Corresponding Card |
|------------------------|--------------------|
| DMIDHLC                | DHLC8              |
| DMISLC                 | SLC8/CSLC16        |
| DMIDLC                 | DLC8/DLC16         |
| DMIPRI                 | PRI                |
| DMICSINF               | CSIF               |
| DMILCOT                | LCOT8/LCOT16       |
| DMIT1                  | Т1                 |
| DMIOPB3                | OPB3               |
| DMIEIO                 | EIO                |
| DMIIPGW2               | IP-GW4             |
| DMIIPGW3               | IP-GW16            |
| DMIPRI23               | PRI23              |
| DMISLCLC               | SLC16              |
| DMIIPEXT               | IP-EXT16           |
| DMIVIPGW               | V-IPGW16           |
| DMIVIPEX               | V-IPEXT32          |
| DMIVSPEX               | V-SIPEX32          |

#### KX-TDE600

| Name on SD Memory Card | Corresponding Card                 |  |
|------------------------|------------------------------------|--|
| DGINI                  | IPCEMPR                            |  |
| DGIDHLC                | DHLC8                              |  |
| DGISLC                 | SLC8/EMSLC16/ESLC16/CSLC16/ECSLC24 |  |
| DGIDLC                 | DLC8/DLC16                         |  |
| DGICSINF               | CSIF                               |  |
| DGILCOT                | ELCOT16                            |  |
| DGIT1                  | T1                                 |  |
| DGIOPB3                | OPB3                               |  |
| DGIEIO                 | EIO                                |  |
| DGIIPGW2               | IP-GW4                             |  |
| DGIPRI23               | PRI23                              |  |
| DGIIPEXT               | IP-EXT16                           |  |
| DGIVIPGW               | V-IPGW16                           |  |

| Name on SD Memory Card | Corresponding Card |
|------------------------|--------------------|
| DGIVSPGW               | V-SIPGW16          |
| DGIVIPEX               | V-IPEXT32          |
| DGIVSPEX               | V-SIPEXT32         |

#### To transfer files to the SD memory card

- 1. From the Utility menu, select File Transfer PC to PBX (SD Card). The dialog box will be displayed.
- **2.** Select the file to upload.

A window showing the upload progress will be displayed.

While transferring files to the SD memory card, the PBX automatically renames them according to the header information.

A message will be displayed when the transfer is complete.

3. Click OK.

# 2.6.3 Utility—File Transfer PBX (SD Card) to PC

Copies system data files from the SD memory card installed in the PBX to the connected PC. This option is only available at Installer level.

| File Name                   | File Type      |
|-----------------------------|----------------|
| DMSYS (KX-TDE100/KX-TDE200) | System Data    |
| DGSYS (KX-TDE600)           |                |
| \$SYSERR                    | Error Data     |
| \$SYSERR1-\$SYSERR9         |                |
| LIC00–LIC99                 | Activation Key |

Downloading the DMSYS/DGSYS system data file allows you to make a backup of the configuration of the PBX.

The error data files are snapshots of the configuration of the PBX taken automatically when a major error causes a system reset. They can be analyzed by your dealer to identify the source of a problem. If there is only one error data file, its name will be \$SYSERR. If there is more than one file, the files will be numbered in chronological order, up to a maximum of 9 files.

#### To transfer files to the PC

- 1. From the Utility menu, select File Transfer PBX (SD Card) to PC.
- Select the file to download from the list of files on the SD memory card. Only the files listed in the table above can be downloaded. Selecting any other file will cause an error message to be displayed.
- 3. Click Transfer.
  - The Save dialog box will be displayed
- **4.** Navigate to the folder in which you want to save the file.
- 5. Enter a file name.
- 6. Click Save.

A window showing the download progress will be displayed.

A message will be displayed when the transfer is complete.

7. Click OK.

### 2.6.4 Utility—SD Card File View and Load

Displays a list of files on the SD memory card, and allows you to update the programs stored in LPR cards (cards with local processors) and Cell Stations (CSs).

This option is only available at Installer level.

To update the program stored in an LPR card, the card must first be set to out of service (OUS). To update the program stored in a CS, the port of the card (CSIF/DHLC/DLC) that the CS is attached to must be set to OUS, but the card itself must be set to in service (INS). Only cards that are in the correct status will be displayed. The name, date and time of creation, and size of files are displayed.

This utility can also display information on activation key files stored in the SD memory card.

The effective date, IPCMPR-ID/IPCEMPR-ID, activated feature type, number of activated features, and expiration date of activation keys are displayed on the Detail screen. The expiration date of preinstalled activation keys is displayed as "Unlimited duration".

#### To view and load files on the SD memory card

- 1. From the Utility menu, select SD Card File View and Load.
- **2.** Click on the name of the desired file.

Only files containing program data (whose filenames start with "P") can be selected.

3. Click Detail.

The Detail screen will be displayed. Header information from the chosen SD memory card file is displayed on the left.

4. From the Card drop-down list on the right, select the card(s) whose software you want to update.

- To update a specific card or port:
  - LPR cards: select the slot number and card name.
  - CSs: select the slot number and card name, and then select the related CS port from the drop-down list directly below.
- To update all matching cards simultaneously:
  - Select "ALL".
- **5.** Click **View** to update the displayed header information of the selected files. The file with the higher File Version and File Revision numbers is newer.
- 6. Click Load to update the file stored on the PBX.
- When the update is finished, a message will be displayed.
- 7. Click OK.

The display will return to the Detail screen.

# To view information on activation key files stored in the SD memory card (Interactive mode only)

- 1. From the Utility menu, select SD Card File View and Load.
- 2. Click on the name of the desired activation key file.
- **3.** Click **Detail**. The Detail screen will be displayed.

# 2.6.5 Utility—SD Card File Delete

Allows you to delete files from the SD memory card. This option is only available at Installer level. The following essential system files cannot be deleted by this utility: KX-TDE100/KX-TDE200: PMMPR, DMSYS KX-TDE600: PGMPR, DGSYS

#### To delete files from the SD memory card

- 1. From the Utility menu, select SD Card File Delete.
- **2.** Click on the file to be deleted.
- 3. Click Delete.
  - A confirmation screen will be displayed.
- 4. Click OK.

The display will return to the SD Card File Delete screen.

## 2.6.6 Utility—Message File Transfer PC to PBX

Transfers Outgoing Message (OGM) files from the PC to the selected MSG/ESVM card/block mounted on an OPB/IPCMPR/IPCEMPR card.

This option is only available at Installer level.

#### <u>Note</u>

- When transferring to or from an MSG/ESVM card mounted on an OPB card, the OPB card must be set to OUS status.
- When transferring to or from the built-in ESVM block on the IPCMPR/IPCEMPR card, the ESVM block must be set to OUS status.

Files are stored on the MSG/ESVM card/block in the location specified by the file's header information. Uploaded files are automatically renamed as necessary. If this location already contains an OGM, it will be overwritten by the newly uploaded message.

#### To transfer OGMs to an MSG/ESVM card/block

- 1. From the Utility menu, select Message File Transfer PC to PBX.
- 2. Select the target MSG/ESVM card/block, or "ALL", from the drop-down list, and click **OK**. The Open dialog box will be displayed.
- **3.** Select the message files to upload. It is possible to select multiple files.
- 4. Click OK.

The files will be uploaded. Files that do not contain message data will be ignored. When complete, the display will return to the main screen.

# 2.6.7 Utility—Message File Transfer PBX to PC

Transfers Outgoing Message (OGM) files from the MSG/ESVM card/block mounted on an OPB/IPCMPR/ IPCEMPR card to the PC.

This option is only available at Installer level.

#### <u>Note</u>

- When transferring to or from an MSG/ESVM card mounted on an OPB card, the OPB card must be set to OUS status.
- When transferring to or from the built-in ESVM block on the IPCMPR/IPCEMPR card, the ESVM block must be set to OUS status.

#### To transfer OGMs to the PC

- 1. From the Utility menu, select Message File Transfer PBX to PC.
- **2.** From the upper drop-down list, select the target MSG/ESVM card/block.

- **3.** From the lower drop-down list, select the messages to transfer.
  - To transfer a certain message, select the number of that message.
  - To transfer all messages at once, select "ALL".
  - The Save dialog box will be displayed.
- 4. Enter a file name.
- 5. Click Save.
- 6. Click OK.

When you choose to transfer all messages, each message is saved as an individual file, with a number appended to the file name corresponding to that message's location on the MSG/ESVM card/block. When complete, the display will return to the main screen.

## 2.6.8 Utility—Error Log

Collects and displays system error information.

Whenever there is a system failure, the PBX stores the error code generated. The connected PC collects all of these codes, along with other information, and displays an explanatory error message.

| Button          | Function                                                                                        |
|-----------------|-------------------------------------------------------------------------------------------------|
| Cancel          | Closes the Error Log screen without saving.                                                     |
| Capture         | Saves the currently displayed Error Log information as a text file.                             |
| Minor           | Displays minor errors, which affect only a certain part of system operation.                    |
| Major           | Displays major errors, which affect operation of the whole system, or result in system failure. |
| Clear           | Erases the stored error log information from both the screen and the PBX.                       |
| Log Information | Displays probable causes of the errors and their solutions.                                     |

The functions of the buttons on this screen are as follows:

The items displayed on screen are as follows:

| Item       | Description                                                        |
|------------|--------------------------------------------------------------------|
| Index      | The ordinal number assigned to an error record in the current log. |
| Date       | The date of the error detection.                                   |
| Time       | The time of the error detection.                                   |
| Error Code | The 3-digit error code assigned by the PBX.                        |

| Item     | Description                                                                                                    |
|----------|----------------------------------------------------------------------------------------------------|
| Sub Code | <ul> <li>The 6-digit sub code of the relevant hardware. (WXYYZZ)</li> <li>W: Shelf type <ul> <li>Physical shelf: "" (blank)</li> <li>Virtual shelf: "*" (asterisk)</li> </ul> </li> <li>X: Shelf number KX-TDE100/KX-TDE200: 1 KX-TDE600: <ul> <li>1: Basic Shelf</li> <li>2: Expansion Shelf 1</li> <li>3: Expansion Shelf 1</li> <li>3: Expansion Shelf 2</li> <li>4: Expansion Shelf 3</li> </ul> </li> <li>YY: Slot number <ul> <li>KX-TDE200 (Physical slot): 00 to 06         <ul> <li>(00: IPCMPR Card Slot/Built-in ESVM card; 01 to 06: Free Slots)</li> </ul> </li> <li>KX-TDE200 (Physical slot): 00 to 11         <ul> <li>(00: IPCMPR Card Slot/Built-in ESVM card; 01 to 11: Free Slots)</li> </ul> </li> <li>KX-TDE600 (Physical slot): 00 to 11         <ul> <li>(00: IPCMPR Card Slot/Built-in ESVM card; 01 to 11: Free Slots)</li> </ul> </li> <li>KX-TDE600 (Physical slot): <ul> <li>Basic Shelf: 00 to 10         <ul> <li>(00: IPCEMPR Card Slot/Built-in ESVM card; 01 to 10: Free Slots)</li> </ul> </li> <li>KX-TDE100/KX-TDE200/KX-TDE600 (Virtual slot): 01 to 08         <ul> <li>(01 to 11: Free Slots; 12: BUS-S Card Slot)</li> <li>KX-TDE100/KX-TDE200/KX-TDE600 (Virtual slot): 01 to 08         <ul> <li>(01 to 04: Virtual CO line Slots; 05 to 08: Virtual Extension Slots)</li> </ul> </li> <li>ZZ: Port number <ul> <li>For optional service cards except OPB3 card: Port number (01 to 16) will be displayed.</li> <li>For OPB3 card: Sub slot number (1 to 3) + port number (1 to 4) will be displayed as follows: <ul> <li>Sub slot 1 of OPB3: 11 to 14</li> <li>Sub slot 2 of OPB3: 21 to 24</li> <li>Sub slot 3 of OPB3: 31 to 34</li> </ul> </li> </ul> </li> <li>Note <ul> <li>When there is no parameter for slot and port number, YY and ZZ will be displayed as "00".</li> <li>Example: Sub code for IPCMPR card = " 10000"</li> </ul> </li> </ul></li></ul></li></ul></li></ul> |
|          | A description of the error.                                                                                                    |

### To view the error log

• From the **Utility** menu, select **Error Log**.

# 2.6.9 Utility—T1 Signaling Bit Monitor

Displays reference signaling bit information for all channels of the T1 card, by monitoring sent and received A, B, C and D bits. This utility is intended for use by dealers.

This option is only available at Installer level, and requires that the target T1 card be set to INS status. While monitoring is being performed, any displayed bits whose value changes from 0 to 1 or vice versa will be highlighted in red until the next screen refresh is performed.

#### To view signaling bit information

- 1. From the Utility menu, select T1 Signaling Bit Monitor.
- 2. From the Slot No drop-down list, select the target slot.
- **3.** From the **Interval Timer** drop-down list, select the number of seconds between each automatic screen refresh.
- 4. Click Start.
  - Monitoring will be performed and the screen will refresh according to the interval specified.
- **5.** Click **Stop** to end monitoring. To refresh the screen at any time while monitoring is stopped, click **Refresh**.

### 2.6.10 Utility—T1 Line Trace

Traces the sent and received signaling bits and dial numbers on the specified channel of the T1 line. This utility is intended for use by dealers.

This option is only available at Installer level, and requires that the target T1 card be set to INS status.

#### To view T1 trace data

- 1. From the Utility menu, select T1 Line Trace.
- 2. From the Slot No drop-down list, select the target slot.
- 3. From the CH No drop-down list, select the target channel.
- 4. Click Start.

Trace information will be displayed. The information is automatically updated whenever the data being monitored changes.

- 5. Click Stop to end the trace.
- 6. Select an option:
  - Click **Capture** to save the displayed trace information. Information is saved as a text-format file.
  - Click **Clear** to erase the information.

# 2.6.11 Utility—ISDN/QSIG Protocol Trace

This utility collects protocol trace data from PRI or IP-GW cards, and displays it on the PC.

This option is only available at Installer level, and requires that the target PRI or IP-GW card be set to INS status.

Protocol trace data is continually accumulated on ISDN and IP-GW cards, and 3 types of data can be downloaded:

- Real Time Trace: Pseudo-real-time data is collected through data polling at one-second intervals. The displayed information is updated beginning when the **Start** button is clicked.
- Accumulation Trace: Previously accumulated data is retrieved and displayed.
- Error Accumulation Trace: Previously accumulated error data is retrieved and displayed. This trace shows the data snapshot that is taken just before a card resets.

#### To view trace data

- 1. From the Utility menu, select ISDN/QSIG Protocol Trace.
- 2. From the Slot No drop-down list, select the target slot.
- 3. From the Trace Data Type drop-down list, select the type of data to view.
- 4. Click Start.
  - Trace information will be displayed.
- 5. Select an option:
  - Click **Capture** to save the displayed trace information.
  - Click **Clear** to clear the screen display.
- 6. Click Cancel to return to the main screen.

# 2.6.12 Utility—V-IPGW16 Protocol Trace

This utility collects trace data of protocol activity from V-IPGW16 card. This option is only available at Installer level, and requires that the target V-IPGW16 card be set to INS status.

#### To save trace data to the SD Memory Card

 From the Utility menu, select V-IPGW16 Protocol Trace. When the progress bar disappears, the protocol trace is complete. The trace data has been saved to the SD Memory Card (file name: "PRTH323").

#### To transfer trace data to the PC

- 1. From the Utility menu, select File Transfer PBX (SD Card) to PC. The list of trace data files will be displayed.
- 2. Select the desired trace data file.
- 3. Click Transfer.
- 4. Navigate to the folder in which you want to save the file.
- 5. Enter a file name.
- 6. Click Save.
- 7. Click OK.

# 2.6.13 Utility—Digital Trunk Error Report

Displays accumulated information on various types of errors occurring on digital CO lines.

This option is only available at Installer level.

The value displayed for each error item is the number of times that each error occurred during the time period selected. Average values for these items vary depending upon many factors, such as the equipment being used, and the distance from the telephone company.

The displayed items are as follows:

| Item | Description                 |
|------|-----------------------------|
| Time | Time of error               |
| Slot | Relevant slot and card type |

| Item                                      |                      | Description                                       |
|-------------------------------------------|----------------------|---------------------------------------------------|
| Counter of Digital Trunk                  | Out of SYNC (#300)   | Digital CO line out of sync (Loss of Signal)      |
| Error Logs logged in<br>"Minor Error" Log | RAI (#301)           | Digital CO line RAI signal reception              |
|                                           | AIS (#302)           | Digital CO line Alarm Indication Signal reception |
|                                           | Frame Failure (#300) | Digital CO line frame failure (Loss of Frame)     |
| Counter of minor<br>communication error   | CRC                  | Cyclic Redundancy Check error                     |
|                                           | SF                   | Severely errored frame (or Severe Framing Error)  |
|                                           | FE                   | Frame synchronization bit-error                   |
|                                           | LV                   | Line Code Violation                               |
|                                           | SL                   | Controlled slip                                   |

#### To view digital CO line information

- 1. From the Utility menu, select Digital Trunk Error Report.
- 2. From the Slot No drop-down list, select the target slot.
  - To generate a report on a specific card, select the slot number and card name.
  - To generate a report on all matching cards simultaneously, select "ALL".
- 3. From the Display form drop-down list, select the time period to view.
- 4. Click Execute.

The error report will be displayed.

## 2.6.14 Utility—IP Extension Statistical Information

Displays accumulated statistical information on IP extensions, IP-EXT cards, V-IPEXT32 cards, V-IPCS4 cards, and the DSP card.

The displayed items are as follows:

| Item                                   | Description                                |
|----------------------------------------|--------------------------------------------|
| Collection Started Time                | Date and time the port was last reset.     |
| Port No.                               | Number of the port.                        |
| RTP Receive Packet Counter             | Total number of packets received.          |
| RTP Receive Lost Packet Counter        | Total number of packets lost.              |
| RTP Receive Abandoned Packet Counter   | Total number of packets abandoned.         |
| RTP Arrive Packet Interval (MAX.) [ms] | Maximum time taken for a packet to arrive. |
| RTP Arrive Packet Interval (MIN.) [ms] | Minimum time taken for a packet to arrive. |

#### To view IP extension information

- 1. From the Utility menu, select IP Extension Statistical Information.
- From the Card Selection drop-down list, select the slot number for the card. "IPCMPR (VoIP-DSP)"/"IPCEMPR (VoIP-DSP)" can be selected for the DSP card when DSP Card Status is enabled. See 3.4 [1-1] Slot—Card Property - IPCMPR/IPCEMPR.
- 3. Click Execute.
  - The statistical information will be displayed.
- **4.** Select an option:
  - Click **Capture** if you want to save the displayed information.
    - 1. Enter a file name, or select a file to overwrite.
    - 2. Click Save.
  - Click Clear to erase the information and reset the Collection Started Time.
- 5. Click Cancel to return to the main screen.

# 2.6.15 Utility—CS Information

Displays information stored by the PBX regarding each Cell Station (CS).

This option is only available at Installer level, and requires that the target CSIF, DHLC, DLC, or V-IPCS4 card be set to INS status.

For DHLC/DLC cards, only the information for ports that have CSs connected to them is displayed.

| The displayed items are as follows: |  |
|-------------------------------------|--|
|                                     |  |

| Item       | Description                                                                                                    |
|------------|----------------------------------------------------------------------------------------------------|
| Slot       | Number of the slot (for KX-TDE600, shelf and slot)                                                                                                    |
| Port       | Number of the port                                                                                                    |
| CS Name    | Name of the attached CS                                                                                                    |
| Status     | Service status of the attached CS: INS, OUS, or FAULT.<br>If the status is FAULT, subsequent data items for that port will be left<br>blank.                                                                                                    |
| Version    | Version number of the program file stored in the CS                                                                                                    |
| Revision   | Revision number of the program file stored in the CS                                                                                                    |
| CSID       | 12-digit ID number of the CS                                                                                                    |
| Path       | Number of the wireless extension currently using each path. In the case<br>of a group, several extensions may be using the same floating extension<br>number.<br>When an extension number is not registered, the display shows<br>"OFF". 2.4 GHz PSs can use up to 3 paths. DECT PSs can use up to<br>2 paths. When using high-density CSs or IP-CSs, DECT PSs can use<br>up to 8 paths. |
| Group Call | Number of PSs registered to the attached CS that are members of a PS Ring Group.                                                                                                    |

#### To view CS information

1. From the Utility menu, select CS Information.

- 2. From the Target CSI/F Slot No drop-down list, select the target slot.
  - To display information on a single card, select the slot number and name of that card.
  - To display information on all matching cards, select "All".
- **3.** From the **Interval Timer** drop-down list, select the number of seconds between each automatic screen refresh.
- Click Start to begin monitoring. Monitoring will be performed and the screen will refresh according to the interval specified. To refresh the screen manually at any time, click Refresh.
- 5. Click Stop to end monitoring.
- **6.** Select an option:
  - Click **Capture** if you want to save the displayed information.
    - **1.** Enter a file name, or select a file to overwrite.
    - 2. Click Start.
  - Click **Close** to return to the main screen.

### 2.6.16 Utility—PS Information

Displays Portable Station (PS) registration information, including the associated Cell Station (CS). This option is only available at Installer level.

The displayed items are as follows:

| Item             | Description                                                   |
|------------------|---------------------------------------------------------------|
| PS No.           | PS location number.<br>Only registered PSs will be displayed. |
| Extension Number | Extension number of the PS.                                   |
| Location—Slot    | Slot number of the CS that the PS is registered with.         |
| Location—Port    | Port number of the CS that the PS is registered with.         |

#### To view PS information

- 1. From the Utility menu, select PS Information.
- 2. Click Refresh.

## 2.6.17 Utility—CS Status Monitor

This utility monitors the status of CSs within Air Synchronization Groups. CSs receive data from other CSs that they are currently synchronized with, within the Air Synchronization Group. **Current Sync CS** information is displayed for IP-CSs that are in INS status.

This option is only available at Installer level.

The displayed items for the **Current Sync CS** of each CS are as follows:

| Item    | Description                                             |
|---------|---------------------------------------------------------|
| CS Type | Type of CS that each CS is currently synchronized with. |

| Item                                                              | Description                                                                                    |
|-------------------------------------------------------------------|------------------------------------------------------------------------------------------------|
| Slot Type (for KX-TDE100/<br>KX-TDE200)/<br>Shelf (for KX-TDE600) | Slot type (shelf) of the CS that each CS is currently synchronized with.                       |
| Slot                                                              | Slot number of the CS that each CS is currently synchronized with.                             |
| Port                                                              | Port number of the CS that each CS is currently synchronized with.                             |
| CS / Repeater                                                     | Indicates whether the CS that each CS is currently synchronized with is a CS or Repeater.      |
| CS Name                                                           | Name of the CS that each CS is currently synchronized with.                                    |
| CS ID                                                             | 12-digit ID number of the CS that each CS is currently synchronized with.                      |
| Monitored Value                                                   | Monitored value (dBm) of the CS that each CS is currently synchronized with.                   |
| Monitored Level                                                   | Monitored level (signal strength level) of the CS that each CS is currently synchronized with. |

#### To monitor the status of CSs

- 1. From the Utility menu, select CS Status Monitor.
- 2. From the Air Sync Group No drop-down list, select an Air Synchronization Group.

#### <u>Note</u>

For PMMPR/PGMPR Software File Version 3.0000, only Air Synchronization Group 1 can be selected.

- **3.** From the **Interval Timer** drop-down list, select the number of seconds between each automatic screen refresh.
- Click Start to begin monitoring. Monitoring will be performed and the screen will refresh according to the interval specified. To refresh the screen manually at any time, click Refresh.
- **5.** Click **Stop** to end monitoring.
- 6. Select an option:
  - Click **Capture** if you want to save the displayed information.
    - 1. Enter a file name, or select a file to overwrite.
    - 2. Click Start.
  - Click **Close** to return to the main screen.

## 2.6.18 Utility—Ping

Performs a connection test on network devices. This function sends echo requests to a particular IP address across an IP network, and displays the result of responses and round-trip time. This option is only available when the Maintenance Console is in Interactive mode.

#### To perform a Ping test

- 1. Enter a specific IP address in the IP Address box.
- Click Test to perform the test. The result will be displayed.
- **3.** Select an option:
  - Click **Capture** if you want to save the displayed information.
    - **1.** Enter a file name, or select a file to overwrite.

- 2. Click Save.
- Click **Close** to return to the Ping screen.

### 2.6.19 Utility—File Transfer FTP to IP Equipment—IP-CS/NT400

Displays a list of files on the FTP server, and allows you to update the programs stored in IP-CSs and KX-NT400 IP-PTs.

This option is only available at Installer level.

It is possible to perform the update in 2 ways:

- Manual update
- Timed (automatic) update

#### To update manually:

- 1. From the Utility menu, select File Transfer FTP to IP Equipment, and then either IP-CS or NT400.
- 2. Input the FTP Server Address and File Name.
- 3. Put a check in the Select check boxes of the items to be updated.
- 4. Click Execute.

#### To set timed update:

- 1. From the Utility menu, select File Transfer FTP to IP Equipment, and then either IP-CS or NT400.
- 2. Input the FTP Server Address and File Name.
- 3. Put a check in the Select check boxes of the items to be updated.
- Click Timed Update. The Timed Update screen appears. For information on setting this screen, see 2.6.21 Utility—Card Software Timed Update.

#### <u>Note</u>

- Cards are automatically set to OUS status during an update, and returned to INS status when the update is complete.
- To display the file version of the file stored on the FTP server, click Load.
- To refresh the status of all ports, click **Refresh**.
- Timed updates can only be set for either LPR cards, IP-CSs, or KX-NT400 IP-PTs. They cannot be set for more than one type of device.

### 2.6.20 Utility—File Transfer FTP to IP Equipment—NT3xx

Displays a list of files on the FTP server, and allows you to update the programs stored in KX-NT300 series IP-PTs.

This option is only available at Installer level.

#### To perform an update

- 1. From the Utility menu, select File Transfer FTP to IP Equipment, and then NT3xx.
- 2. Input the FTP Server Address and File Name.
- 3. Click Execute.

#### <u>Note</u>

- This utility is not available when the PBX is connected to the Maintenance Console via a LAN connection.
- Ports cannot be selected. All registered ports that are in OUS status will be activated, and then reset when the update is complete.
- To display the version and file type of the file stored on the FTP server, click Load.

• When creating a folder on the FTP server, the user ID and password can only contain capital letters and numbers.

### 2.6.21 Utility—Card Software Timed Update

Updates programs in the LPR cards (optional service cards with local processors) by comparing them with files found on the SD memory card on a preset schedule, and downloading newer files to the cards. This option is only available at Installer level.

#### <u>Note</u>

- Timed updates can only be set for either LPR cards, IP-CSs, or KX-NT400 IP-PTs. They cannot be set for more than one type of device.
- Cards are automatically set to OUS status during an update, and returned to INS status when the update is complete.
- It is recommended to set the timed update to take place during the least active time period, for example late at night.

This utility does not apply to CS programs. These must be updated manually using the **SD Card File View** and Load utility (see 2.6.4 Utility—SD Card File View and Load).

When this utility has been set, all commands that would affect the status of cards are prevented from operating. The list of these commands is as follows:

- Card status change (INS/OUS)
- Diagnosis commands
- Card installation
- Card deletion
- Remote reset
- LPR program download requests
- Signaling Bit Monitor requests (T1)
- Line trace start requests (T1)
- ISDN/QSIG Protocol Data Trace start requests
- Time setting
- CS program download requests
- File deletion

When a function other than those listed above, that cannot be performed while timed update has been set, is selected, an error message will be displayed.

#### To turn this utility on:

- 1. From the Utility menu, select Card Software Timed Update.
- 2. Select the Set option.
  - The time setting box will become available.

**3.** Enter the desired time using the number keys. Click in the hour or minute field and use the up and down arrows to adjust the displayed time in increments of one unit.

- 4. Click Apply.
- A message box will be displayed.
- 5. Click Yes.

#### To turn this utility off:

- 1. From the Utility menu, select Card Software Timed Update.
- 2. Select the Off (Cancel) option.
- 3. Click Apply.

A message box will be displayed.

4. Click Yes.

### 2.6.22 Utility—System Reset—Reset by the Command

Updates the main system program and data files stored within the PBX using files taken from the SD memory card, and resets the connected PBX.

This option is only available at Installer level.

Two copies of each of the main system files can be stored on the SD memory card. The names of these files are as follows:

#### KX-TDE100/KX-TDE200

| File Name | Description                                                                        |
|-----------|------------------------------------------------------------------------------------|
| DMSYS     | Main system data file. Contains all of the current configuration data for the PBX. |
| DMSYS_S   | Backup main system data file                                                       |
| PMMPR     | PBX program file. Contains the software to run the IPCMPR board of the PBX.        |
| PMMPR_S   | Backup PBX program file                                                            |

#### KX-TDE600

| File Name | Description                                                                        |
|-----------|------------------------------------------------------------------------------------|
| DGSYS     | Main system data file. Contains all of the current configuration data for the PBX. |
| DGSYS_S   | Backup main system data file                                                       |
| PGMPR     | PBX program file. Contains the software to run the IPCEMPR board of the PBX.       |
| PGMPR_S   | Backup PBX program file                                                            |

When new DMSYS/DGSYS and PMMPR/PGMPR files are transferred from a connected PC to the SD memory card using the **File Transfer PC to PBX (SD Card)** utility (see **2.6.2 Utility—File Transfer PC to PBX (SD Card)**), they are stored as the backup files. To use these files on the PBX, it is necessary to first swap them with the currently active files on the SD memory card.

#### To update system files and reset the PBX

- 1. From the Utility menu, point to System Reset and then click Reset by the Command.
- 2. Choose whether to back up current system data or not.
  - Click **SD Backup** to back up the current system data to the SD memory card before proceeding. Select this if you intend to use the current system data unchanged after reset.
  - Click Skip to continue without backing up. Select this if you intend to replace the current system data with data that was uploaded from the PC. The second screen will be displayed. A list of matching files found on the SD memory card, with dates and times, is shown at the top.
- 3. Select whether to replace the DMSYS/DGSYS and PMMPR/PGMPR files or not.

When no backup file is found, the corresponding options are not available.

**4.** Click **OK**.

A confirmation screen will be displayed.

- **5.** Select an option:
  - Click **OK** to reset the PBX.
    - If **OK** is clicked, a final confirmation screen will be displayed.
  - Click Cancel to return to the main screen without copying files.
- 6. Click OK to reset the PBX, or Cancel to return to the main screen without copying files. If the reset command was not carried out correctly, an error message will be displayed, and you will be returned to the main screen.

After resetting the PBX with this command, it is necessary to reconnect to the PBX to continue programming.

# 2.6.23 Utility—Flash ROM ID Information

Displays the Flash ROM ID number pre-assigned to the PBX, used for PBX installation management.

#### To view the Flash ROM ID

• From the Utility menu, click Flash ROM ID Information.

# 2.7 Help

# 2.7.1 Frequently Asked Questions (FAQ)

This section provides answers to some common questions about using the Maintenance Console software to program the PBX. The information is divided into the following topics:

| Title                        | Description                                                                               |
|------------------------------|-------------------------------------------------------------------------------------------|
| Connection                   | Connecting to the PBX using Maintenance Console.                                          |
| Maintenance Console Software | Using the Maintenance Console software.                                                   |
| Card Status                  | Changing the status (INS/OUS) of cards.                                                   |
| Portable Stations            | Setting up portable stations, including registration and deregistration.                  |
| Numbering                    | Changing the numbering plan for the PBX, or numbers of individual extensions or features. |
| Saving Modified Data         | Safely saving PBX data edited with Maintenance Console.                                   |
| Setting Features             | Setting up individual features.                                                           |

### Connection

- Q The Maintenance Console cannot connect to the PBX via RS-232C cable.
- Is the cable firmly connected to both the PC and the PBX?
  - Is the serial port that the PC uses correctly specified?
  - Is the baud rate correct? The default setting, and a safe rate, is 19 200 bps.
  - Is the password correct?
  - Is the Maintenance Console not connected to the PBX by another connection method?

#### **Q** The Maintenance Console cannot connect to the PBX via USB.

- Is the USB cable firmly connected to both the PC and the KX-DT300 series/ KX-T7600 series DPT with a USB Module?
  - Is the USB driver on the PC running? To confirm, open the Windows Device Manager, and look for "Panasonic KX-TDA USB Main Unit driver" in the USB Controllers section. If it is not present, re-install the USB driver
  - Is the password correct?
  - Is the Maintenance Console not connected to the PBX by another connection method?

#### Q The Maintenance Console cannot connect to the PBX via LAN.

- A Is the PC connected to the LAN?
  - Have the IP address and port number of the PBX been set correctly? For more details, see **3.4** [1-1] Slot—Card Property IPCMPR/IPCEMPR.
  - Is the password correct?
  - Is the Maintenance Console not connected to the PBX by another connection method?

- Q The Maintenance Console cannot connect to the PBX via modem.
- A Is the dial number of the modem correct? For more details, see 13.1 [11-1] Main.
  - Has a modem been installed to the PBX?
  - Are the modem settings of the PBX and Maintenance Console correct? For more details, see **13.1** [11-1] Main.
  - Is the password correct?
  - Is the Maintenance Console not connected to the PBX by another connection method?

#### Q Can I perform initial setup of the PBX without being connected to the PBX?

 Yes. This is possible in Batch mode. Create a new system data file using 2.2.1 Program launcher—New, edit settings as required, and then upload this file to the PBX later (see 2.6.2 Utility—File Transfer PC to PBX (SD Card)).

### Maintenance Console Software

- Q How do I confirm the software version of the PBX or installed cards?
- A From **3.1** [1-1] Slot, click Summary. Summary information, including software versions, is displayed for all cards installed in the PBX.
- Q Not all of the characters of a setting can be displayed because the column is too narrow.
- A Move the mouse to the line between the names of 2 setting items, at the top of the table.

The pointer will change to a double arrow. Click and drag the line to the right until all characters are displayed.

### **Card Status**

- Q The status of a new card will not change to "INS".
- With the new card installed, does the total number of extensions or CO lines exceed the maximum supported by the PBX?
  - Is the type of card installed in the slot different from the card type set as "Pre-Install" for that slot? Confirm that the correct card is installed in the slot.
  - Is the card firmly and fully installed in the slot? Confirm that the card is installed correctly in the slot.
  - Confirm that the card is not damaged.

#### Q I want to set the status of only 1 port of the IP-GW4 card to "OUS".

- This cannot be done, since the IP-GW4 card requires both channels of a port to be set to "OUS"/"INS" together.
- **Q** I cannot change an LCO port to INS status.

- A Is the card installed in the appropriate slot?
  - Is the card installed in the correct slot, but not functioning correctly? Check the condition of the card.
  - Is the card itself in INS status? Set it to INS status.
  - Is a CO line connected to the appropriate port?
  - Is the port in FAULT status, even though a CO line is connected? Run diagnosis on the relevant slot.
- Q How do I prevent newly installed cards automatically being changed to "INS"?
- A Change ◆ New Card Installation—Card Status for any Card in 3.48 [1-3] Option from "In Service (INS)" to "Out of Service (OUS)".

### **Portable Stations**

- Q I cannot register Portable Stations using the method described in Portable Station [1-2].
- A Is the status of the CSIF, DHLC or DLC card set to "INS"?
  - Is a CS connected to the CSIF, DHLC or DLC card? If not, connect one.
  - Do the PINs (Personal Identification Numbers) of the PBX and the Portable Station match? Confirm that they are the same.
  - Is the Portable Station within transmission range of the CS?
  - Has the Portable Station previously been registered at another location? It is not possible to register a Portable Station at 2 locations, so use the 
     Forced De-registration option to delete the previous registration.
- **Q** I cannot delete the extension number of a Portable Station.
- A First, de-register the Portable Station itself, and then delete the extension number.
- Q I cannot de-register a Portable Station.
- Is the Portable Station turned on? If not, turn it on.
  - Is the Portable Station within transmission range of the CS? If not, move it closer to the CS and try the de-registration operation again.
- Q The Portable Station I want to de-register is broken, and will not turn on, or is not available, or the registration information was deleted first from the Portable Station, so it cannot be de-registered.
- The Portable Station can be forcibly de-registered by following the procedure shown in 
   Forced De-registration of 3.47 [1-2] Portable Station.
- Q I changed the extension number of a Portable Station, but the display of the Portable Station still shows the old extension number.
- Turn the Portable Station off and back on again, to force it to re-register its location.
- Q I changed the FCO of a Portable Station, but the display of the Portable Station still shows the old FCO.
- **A** Turn the Portable Station off and back on again, to force it to re-register its location.

- Q If I delete the extension number of a Portable Station, and then turn the Portable Station off and back on again, it does not function correctly.
- Do not delete the extension number of the Portable Station, as this information is necessary for it to operate.

### Numbering

- **Q** How do I change the extension number of a wired extension?
- A Change the extension number of the target port to the new number, and click **Apply**. Next, set the port to OUS status, and then back to INS status.
- Q I changed the extension number of a wired extension while the extension was engaged in a call, but the display still shows the previous extension number.
- A The extension number will not change while the extension is in use. When the conversation is finished, set the port to OUS status, and then back to INS status.
- Q How do I change the extension numbering plan from 3-digit numbers to 4-digit numbers?
- **A** Perform the following steps:
  - 1. Open the 4.9 [2-6-1] Numbering Plan—Main screen.
  - Enter a 2-digit number in < Leading Number, or change < No. of Additional Digits from "x" to "xx".</li>
     For more details, see What is the procedure to modify the Numbering Plan? in Numbering.
- Q How do I set a 3-digit numbering plan?
- There are 2 methods of creating a 3-digit numbering plan, using 4.9 [2-6-1]
   Numbering Plan—Main:
  - Set the leading number to be 2 digits, with one additional digit. This method allows a maximum of 10 extensions.
     Example: ◆ Leading Number = 10; ◆ No. of Additional Digits = x In this example, extension numbers 100 to 109 can be used.
  - 2. Set the leading number to be one digit, with 2 additional digits. This method allows a maximum of 100 extensions.

Example: **Leading Number** = 1; **No. of Additional Digits** = xx In this example, extension numbers 100 to 199 can be used.

For more details, see What is the procedure to modify the Numbering Plan? in Numbering.

#### Q What is the procedure to modify the Numbering Plan?

- A Perform the following steps:
  - Confirm that the Numbering Plan you will change is not currently being used by any extensions (see 2.5.7 Tool—Extension List View). If it is being used by extensions, temporarily change the extension numbers of those extensions to that of another numbering plan, or delete the extension number (see 6.1 [4-1-1] Wired Extension—Extension Settings and 6.10 [4-2-1] Portable Station—Extension Settings).
  - 2. Clear the **Leading Number** cell.
  - 3. Click Apply.
  - 4. Modify the **No. of Additional Digits** cell as required.
  - 5. Click Apply.
  - 6. Enter the desired value in the < Leading Number cell.
  - 7. Click Apply.
  - 8. Set all extension ports to OUS status.
  - **9.** On the relevant screens, set the extension numbers of extensions to the desired values.
  - **10.** Set all extension ports back to INS status.

#### **Q** When modifying the Numbering Plan, I cannot change the Leading Number.

It is not possible to use the same Leading Number for 2 extension blocks, or to use a number that could possibly overlap with another Leading Number.
 So, for example, if "2" is already set as a Leading Number it is not possible to set "21" as another Leading Number because of the possible overlap of extension numbers.

The number you are trying to store cannot be used if it is already being used by:

- A feature number
- Another extension block
- A Dial setting (see **11.1** [9-1] **TIE Table**)
- Quick Dialing (see 4.10 [2-6-2] Numbering Plan—Quick Dial)

In any of these cases, choose another number.

- Q When modifying the Numbering Plan, how do I set a 1-digit extension number?
- A Perform the following steps:
  - **1.** Clear the **◆ Leading Number** cell.
  - 2. Click Apply.
  - 3. Set 
     No. of Additional Digits to "None".
  - 4. Click Apply.
  - 5. Enter the desired value in the **◆ Leading Number** cell.
  - 6. Click Apply.
  - 7. Set all extension ports to OUS status.
  - **8.** On the relevant screens, set the extension numbers of extensions to the desired values.
  - **9.** Set all extension ports back to INS status.

#### Q How do I change a feature number?

- A Perform the following steps:
  - 1. Open the 4.9 [2-6-1] Numbering Plan—Main screen.
  - 2. Change the value in the **Dial** cell of the desired feature.
  - 3. Click Apply.

#### **Q** I cannot change a feature number.

- A It is not possible to use the same number for 2 items.
  - The number you are trying to store cannot be used if it is already being used by:
  - A feature number
  - An extension
  - A Dial setting (see **11.1** [9-1] **TIE Table**)
  - Quick Dialing (see 4.10 [2-6-2] Numbering Plan—Quick Dial)

In any of these cases, choose another number.

#### Q How do I change the code used to access another PBX?

- **A** Perform the following steps:
  - 1. Open the 4.9 [2-6-1] Numbering Plan—Main screen.
  - 2. Select the Other PBX Extension tab.
  - **3.** Change the value in the **Dial** cell of the desired feature.
  - 4. Click Apply.

#### **Q** I cannot change an Other PBX Extension code.

- It is not possible to use the same number for 2 items.
   The number you are trying to store cannot be used if it is already being used by:
  - A feature number
  - An extension
  - A Dial setting (see **11.1 [9-1] TIE Table**)
  - Quick Dialing (see **4.10** [2-6-2] Numbering Plan—Quick Dial) In any of these cases, choose another number.
- **Q** I cannot change a feature number on the B/NA DND Call Feature screen.
- A The number you are trying to store is already being used by another call feature. Please choose a different number.
- Q How do I prevent extension numbers being automatically assigned to a newly installed card?
- A Change ◆ New Card Installation—Automatic Extension Number Set for Extension Card in the 3.48 [1-3] Option screen from "Automatic" to "Manual".

### **Saving Modified Data**

- **Q** Modified settings have not been updated in the PBX.
- A Click Apply or OK in the sub-menu screen.
- Q Modified settings are not saved even when I press the Apply button.
- A To save the system data files, choose **Save** from the **File** menu.
- Q If I reset the PBX directly after modifying settings, the modified settings are not updated in the PBX.

A • When you click Apply, the settings are updated in the PBX, but are not yet saved to the SD memory card. If system data is not saved to the SD memory card, the PBX will restore the data that was last saved to the card in the event that the PBX is reset, or power is turned off and back on again.

Therefore, before resetting the PBX, click the **SD memory backup** icon to save the system data to the SD memory card. Alternatively, exit the Maintenance Console. This automatically saves system data to the SD memory card.

#### <u>Note</u>

Do not remove the SD memory card while power is supplied to the PBX. Doing so may cause the PBX to fail to start when you try to restart the system.

#### Q After reinitializing the PBX, I restored system data from a previous backup. However, some of the settings have not been restored to their previous values.

- The following setting data is not saved to the SD memory card, so will be deleted when the PBX is initialized. This data is stored in the PBX's battery backup memory.
  - Incoming Call Log
  - Outgoing Call Log (including Last Number Redial)
  - Message Waiting
  - SMDR
  - ICD Group monitor log for supervisor
  - PBX date and time
  - Timed Reminder
  - LPR Timed Update time
  - PT handset/headset volume
  - PT SP-PHONE volume
  - PT ring volume
  - PT display contrast
  - ICD Group login status (All extensions are set to Login by default.)
  - ICD Group Ready/Not Ready status (All extensions are set to Ready by default.)
  - Live Call Screening (LCS) On/Off
  - Hands-free Answerback status
  - Absent Message status of extensions (Absent Message data itself is not cleared.)
  - FWD/DND status (FWD destinations are not cleared.)
  - Extension Dial Lock/Remote Extension Dial Lock
  - Extension PIN Lock/Extension PIN Lock counter
  - Verification Code PIN Lock/Verification Code PIN Lock counter
  - Password Lock counter for Remote System Programming
  - PBX Error Log
  - Digital CO Line Error Report data
  - In addition, the following data cannot be restored:
  - SVM Log and messages (both greeting messages and voice messages left by callers) recorded by the SVM feature.

## **Setting Features**

- Q How do I change the dialing mode of an analog CO line?
- A From the 3.30 [1-1] Slot—Port Property LCO Port screen, change the ◆ Dialing Mode setting of the target port to "DTMF" or "Pulse", as required.
- Q How do I set disconnect detection (CPC Detection) for an analog CO line?
- From the 3.30 [1-1] Slot—Port Property LCO Port screen, modify the CPC Signal Detection Time—Outgoing, Incoming setting of the target port. The required value varies by carrier. Transmission and reception can be set separately.
- Q How do I connect to another PBX using QSIG?
- From the 3.33 [1-1] Slot—Port Property PRI Port screen, set the 
   Port Type of the port you want to use to either "QSIG-Slave" or "QSIG-Master".
- Q How do I change the type of an extension port?
- Set the port to OUS status. Then, change 
   DPT Type—Type in the 3.24 [1-1] Slot
   —Port Property Extension Port window
- Q I have set the type of an extension port to "DSS Console", but I cannot apply this setting. (Error E000402)
- The number entered in 
   DPT Type—Location No. on the 3.24 [1-1] Slot—Port Property - Extension Port screen is the same as that entered for another DSS Console. Change this so that the numbers do not overlap.
- Q I have set the type of an extension port to "VM (DPT)", but I cannot apply this setting. (Error E000403)
- A The ◆ DPT Type—VM Unit No. and ◆ DPT Type—VM Port No. settings entered on the 3.24 [1-1] Slot—Port Property - Extension Port screen are the same as those entered for another VM (DPT). Change this so that the numbers do not overlap.
- Q I have set the type of an extension port to "PC Console", but I cannot apply this setting. (Error E000402)
- A The number entered in ◆ DPT Type—Location No. on the 3.24 [1-1] Slot—Port Property - Extension Port screen is the same as that entered for another PC Console. Change this so that the numbers do not overlap.
- Q What programming do I have to perform to use a headset with an extension?
- A Set ◆ Headset OFF/ON on the 3.24 [1-1] Slot—Port Property Extension Port screen to "Headset ON".
- Q What programming do I have to perform to use XDP with an extension port?
- Set 
   XDP Mode on the 3.24 [1-1] Slot—Port Property Extension Port screen to "On".
- Q How do I edit a Class of Service, or create a new Class of Service?

 Class of Service feature restrictions can be set from the 4.12 [2-7-1] Class of Service —COS Settings screen.

#### Q How do I restrict calls between 2 extensions?

A • Calls between extensions can be restricted from the 4.14 [2-7-3] Class of Service— Internal Call Block screen. Click in the relevant cells to select the COS levels whose extensions are blocked from calling each other.

#### Q How do I restrict CO line calls made by extensions?

A • CO line calls made by extensions can be restricted from the 4.13 [2-7-2] Class of Service—External Call Block screen. Click in the relevant cells to select the trunk groups that cannot be used by extensions associated with a particular COS in each time mode.

To prevent extensions associated with a COS from making CO line calls, set all trunk groups for that COS to "Block" (blue).

#### Q How do I modify the hold operation for SLTs?

A It is possible to choose how to hold a line and transfer a call with an SLT using the 
 SLT—SLT Hold Mode option on the 4.18 [2-9] System Options screen.
 For more details, see "3.1.4 Call Hold" of the Feature Manual.

# Q How do I set up an Incoming Call Distribution (ICD) group to receive CO line calls directly?

- A Perform the following steps:
  - 1. On the 5.12 [3-5-1] Incoming Call Distribution Group—Group Settings screen, enter the floating extension number you chose for the ICD group in the ◆ Floating Extension Number cell.
  - 2. Click Apply.
  - 3. On the 5.13 [3-5-1] Incoming Call Distribution Group—Group Settings— Member List screen, select the ICD group you created from the Incoming Call Distribution drop-down list.
  - **4.** Enter the extension numbers of member extensions in the **Extension Number** column.
  - 5. Click Apply.
  - On the DIL tab of the 12.2 [10-2] DIL Table & Port Settings screen, enter the floating extension number of the ICD group as the ◆ DIL Destination—Day, Lunch, Break, Night of each time mode.
  - 7. Modify other settings as required from the Group—Incoming Call Distribution Group submenu.

#### Q How do I set the queuing operation for an Incoming Call Distribution group?

- A Perform the following steps:
  - 1. On the **5.14** [3-5-2] Incoming Call Distribution Group—Queuing Time Table screen, set the actions as required for each queuing table.
  - 2. On the 5.12 [3-5-1] Incoming Call Distribution Group—Group Settings screen, from the Queuing Time Table tab, select the number of the Queuing Time Table to use in each time mode.

- Q How do I add an extension as a member of an Incoming Call Distribution (ICD) group?
- A Perform the following steps:
  - On the 5.13 [3-5-1] Incoming Call Distribution Group—Group Settings— Member List screen, from the Incoming Call Distribution drop-down list, select the group you want to modify.

The ICD group must have an extension number set.

- Enter the extension number of the extension you want to add in a blank cell of the
   Extension Number column.
- **3.** Set **• Delayed Ring** as necessary.
- 4. Click Apply.

Note that it is necessary to set the extension number of the ICD group in advance.

- **Q** I cannot set system speed dialing numbers from PC Console.
- A Set the COS of the extension to which PC Console is connected to Manager class, by setting ◆ Manager on the Extension Feature tab of the 4.12 [2-7-1] Class of Service—COS Settings screen to "Enable".
  - System speed dialing numbers can only be edited by one PC Console at a time.

#### **Q** I have set FWD through system programming, but calls are still not being forwarded.

- A Perform the following steps:
  - Check that the Forward / DND settings of the target extension on the 6.3 [4-1-2] Wired Extension—FWD/DND or 6.12 [4-2-2] Portable Station—FWD/DND screen are set to one of the forwarding settings.
  - 2. Create a FWD button on the target extension if one does not already exist.
  - 3. Press the FWD button so that it changes to FWD status.

Section 3

[1] Configuration

# 3.1 [1-1] Slot

The operating characteristics associated with each service card can be programmed. Move the mouse pointer over an installed card to display the menu of options for that card. To view a summary of status and MPR versions for all cards installed in the PBX, click the **Summary** button (see **3.2** [1-1] Slot —Summary).

## To install a new card to the PBX

- Click on the name of the card to install in the list on the right. An image of the card will be displayed to the left of the list, and information about the card will be shown below.
- **2.** Click and drag the image of the card to the free slot it is to be installed in, and release it. The card will move into the slot space.
- 3. Click Yes to confirm.

## To switch between physical and virtual shelves of the PBX

- 1. Move the mouse pointer over the white PBX image at the bottom of the screen for the virtual slots. **Select Shelf** will be shown under the mouse pointer.
- 2. Click Select Shelf.

## To install a new shelf to the PBX (KX-TDE600 only)

- 1. Move the mouse pointer over the first greyed PBX image at the bottom of the screen. **Pre-Install** will be shown under the mouse pointer.
- 2. Click Pre-Install.
- 3. Click Yes to confirm.

## To select a different shelf of the PBX (KX-TDE600 only)

1. Move the mouse pointer over the white PBX image at the bottom of the screen for the Expansion Shelf you wish to select.

Select Shelf will be shown under the mouse pointer.

2. Click Select Shelf.

## To access card properties

- 1. Move the mouse pointer over a card. A menu will be shown under the mouse pointer.
- Select Card Property. The property screen for that card will be displayed.

## To access port properties

- 1. Move the mouse pointer over a card. A menu will be shown under the mouse pointer.
- 2. Select Port Property. The property screen for that card's port or ports will be displayed.

## To remove a card from the PBX

- **1.** Move the mouse pointer over the card to remove. A menu will be shown under the mouse pointer.
- 2. Select Delete.
- **3.** Click **Yes** to confirm. The card will be removed.

## To change the status (INS/OUS) of a card (Interactive mode only)

- 1. Move the mouse pointer over the card. A menu will be shown under the mouse pointer.
- **2.** Select the desired status:
  - Click **INS** to set the card to in-service status.
  - Click **OUS** to set the card to out-of-service status.

## To install an option card on an OPB3 card

- Move the mouse pointer over the card. A menu will be shown under the mouse pointer.
- Select Option Card. The OPB3 Option Card Setup screen will be displayed. See 3.46 [1-1] Slot—OPB3 Option Card Setup.

## **To access IP-PT port properties**

1. Click the IP Phone Registration button.

## Supported Card Types

## KX-TDE100/KX-TDE200

| Card                                           | Maximum Quantity     | Card Programming                                 |
|------------------------------------------------|----------------------|--------------------------------------------------|
| IPCMPR: IP Convergence Main<br>Processing Card | 1 (fixed in Slot 00) | 3.4 [1-1] Slot—Card Property -<br>IPCMPR/IPCEMPR |

| Card                                                                         | Maximum Quantity             | Card Programming                                         |
|------------------------------------------------------------------------------|------------------------------|----------------------------------------------------------|
| DHLC8: 8-Port Digital Hybrid<br>Extension Card                               |                              |                                                          |
| DLC8: 8-Port Digital Extension Card                                          |                              |                                                          |
| DLC16: 16-Port Digital Extension Card                                        |                              |                                                          |
| MSLC16: 16-Port Single Line<br>Telephone Extension with Message<br>Lamp Card | KX-TDE100: 6<br>KX-TDE200: 8 | 3.23 [1-1] Slot—Card Property -<br>Extension Type        |
| SLC8: 8-Port Single Line Telephone Extension Card                            |                              |                                                          |
| SLC16: 16-Port Single Line Telephone Extension Card                          |                              |                                                          |
| CSLC16: 16-Port Single Line<br>Telephone Extension Card with Caller<br>ID    |                              |                                                          |
| IP-EXT16: 16-Channel VoIP Extension<br>Card                                  |                              | 3.41 [1-1] Slot—Card Property - IP<br>Extension          |
| CSIF4: 4 Cell Station Interface Card                                         | KX-TDE100: 4                 | Nora                                                     |
| CSIF8: 8 Cell Station Interface Card                                         | KX-TDE200: 4                 | None                                                     |
| LCOT8: 8-Port Analog Trunk Card                                              | KX-TDE100: 6<br>KX-TDE200: 8 | 3.29 [1-1] Slot—Card Property -                          |
| LCOT16: 16-Port Analog Trunk Card                                            |                              | LCO type                                                 |
| PRI23: PRI Card (23B channels)                                               | KX-TDE100: 4<br>KX-TDE200: 4 | 3.32 [1-1] Slot—Card Property - PRI<br>type              |
| T1: T-1 Trunk Card                                                           |                              | 3.35 [1-1] Slot—Card Property - T1<br>type               |
| IP-GW4: 4-Channel VoIP Gateway<br>Card                                       | KX-TDE100: 4<br>KX-TDE200: 4 | 3.38 [1-1] Slot—Card Property - IP                       |
| IP-GW16: 16-Channel VoIP Gateway Card                                        |                              | Gateway                                                  |
| OPB3: Optional 3-Slot Base Card                                              | KX-TDE100: 4<br>KX-TDE200: 4 | 3.44 [1-1] Slot—OPB3 Card<br>Property                    |
| V-IPEXT32: Virtual 32-Channel VoIP<br>Extension Card                         | KX-TDE100: 4<br>KX-TDE200: 4 | 3.14 [1-1] Slot—Card Property -<br>Virtual IP Extension  |
| V-SIPEXT32: Virtual 32-Channel SIP<br>Extension Card                         | KX-TDE100: 4<br>KX-TDE200: 4 | 3.17 [1-1] Slot—Card Property -<br>Virtual SIP Extension |
| V-IPGW16: Virtual 16-Channel VoIP<br>Gateway Card                            | KX-TDE100: 2<br>KX-TDE200: 2 | 3.9 [1-1] Slot—Shelf Property -<br>Virtual IP Gateway    |
| V-IPCS4: Virtual 4 IP Cell Station<br>Interface Card                         | KX-TDE100: 4<br>KX-TDE200: 4 | 3.20 [1-1] Slot—Card Property -<br>Virtual IPCS          |

For more information on the IPCMPR card, virtual cards and other optional cards, see the following sections in the KX-TDE100/KX-TDE200 Installation Manual:

- $\rightarrow$  1.2.1 Optional Equipment
- $\rightarrow$  3.3.1 IPCMPR Card
- $\rightarrow$  3.4.1 Virtual Cards

## **KX-TDE600**

| Card                                                                          | Maximum Quantity     | Card Programming                                  |
|-------------------------------------------------------------------------------|----------------------|---------------------------------------------------|
| IPCEMPR: IP Convergence Main<br>Processing Card                               | 1 (fixed in Slot 11) | 3.4 [1-1] Slot—Card Property -<br>IPCMPR/IPCEMPR  |
| DHLC8: 8-Port Digital Hybrid<br>Extension Card                                |                      | 3.23 [1-1] Slot—Card Property -<br>Extension Type |
| DLC8: 8-Port Digital Extension Card                                           |                      |                                                   |
| DLC16: 16-Port Digital Extension Card                                         | 40                   |                                                   |
| EMSLC16: 16-Port Single Line<br>Telephone Extension with Message<br>Lamp Card |                      |                                                   |
| SLC8: 8-Port Single Line Telephone Extension Card                             |                      |                                                   |
| ESLC16: 16-Port Single Line<br>Telephone Extension Card                       |                      |                                                   |
| CSLC16: 16-Port Single Line<br>Telephone Extension Card with Caller<br>ID     |                      |                                                   |
| ECSLC24: 24-Port Single Line<br>Telephone Extension Card with Caller<br>ID    |                      |                                                   |
| IP-EXT16: 16-Channel VoIP Extension<br>Card                                   |                      | 3.41 [1-1] Slot—Card Property - IP<br>Extension   |
| CSIF4: 4 Cell Station Interface Card                                          | 16                   | Nono                                              |
| CSIF8: 8 Cell Station Interface Card                                          | 10                   | None                                              |
| ELCOT16: 16-Port Analog Trunk Card                                            | 40                   | 3.29 [1-1] Slot—Card Property -<br>LCO type       |
| PRI23: PRI Card (23B channels)                                                | 20                   | 3.32 [1-1] Slot—Card Property - PRI<br>type       |
| T1: T-1 Trunk Card                                                            |                      | 3.35 [1-1] Slot—Card Property - T1<br>type        |
| IP-GW4: 4-Channel VoIP Gateway<br>Card                                        | 40                   | 3.38 [1-1] Slot—Card Property - IP                |
| IP-GW16: 16-Channel VoIP Gateway<br>Card                                      |                      | Gateway                                           |
| OPB3: Optional 3-Slot Base Card                                               | 16                   | 3.44 [1-1] Slot—OPB3 Card<br>Property             |
| EECHO16: 16-Channel Echo<br>Canceller Card                                    | 8                    | None                                              |

| Card                                                 | Maximum Quantity | Card Programming                                         |
|------------------------------------------------------|------------------|----------------------------------------------------------|
| V-IPEXT32: Virtual 32-Channel VoIP<br>Extension Card | 4                | 3.14 [1-1] Slot—Card Property -<br>Virtual IP Extension  |
| V-SIPEXT32: Virtual 32-Channel SIP<br>Extension Card | 4                | 3.17 [1-1] Slot—Card Property -<br>Virtual SIP Extension |
| V-IPGW16: Virtual 16-Channel VoIP<br>Gateway Card    | 2                | 3.9 [1-1] Slot—Shelf Property -<br>Virtual IP Gateway    |
| V-IPCS4: Virtual 4 IP Cell Station<br>Interface Card | 4                | 3.20 [1-1] Slot—Card Property -<br>Virtual IPCS          |

For more information on the IPCEMPR card, virtual cards and other optional cards, see the following sections in the KX-TDE600 Installation Manual:

- $\rightarrow$  1.2.1 Optional Equipment
- $\rightarrow$  3.3.1 IPCEMPR Card
- $\rightarrow$  3.4.1 Virtual Cards

# 3.2 [1-1] Slot—Summary

Summary information is displayed for all cards installed in the PBX. For the KX-TDE600, when the PBX has more than two shelves, click a tab to select the shelves to view.

## **Physical Shelf**

## Slot

Indicates the slot number (reference only).

## Default

Current slot number

## Value Range

Available slot numbers.

## **Maintenance Console Location**

3.2 [1-1] Slot—Summary

## **Programming Manual References**

3.1 [1-1] Slot

## **Feature Manual References**

None

## Card Type

Indicates the type of service card installed in each slot of the physical shelf (reference only). Note that for IPCMPR/IPCEMPR cards, the PBX model code is displayed in parentheses after the name.

## Default

### KX-TDE100/KX-TDE200

Slot 00: IPCMPR (IP Convergence Main Processing Card: fixed) Other slots: Not stored.

### KX-TDE600

Slot 00: IPCEMPR (IP Convergence Main Processing Card: fixed) Other slots: Not stored.

### Value Range

### Card Type for KX-TDE100/KX-TDE200

DHLC8: 8-Port Digital Hybrid Extension Card DLC16: 16-Port Digital Extension Card DLC8: 8-Port Digital Extension Card MSLC16: 16-Port Single Line Telephone Extension Card with Message Lamp Card SLC8: 8-Port Single Line Telephone Extension Card SLC16: 16-Port Single Line Telephone Extension Card CSLC16: 16-Port Single Line Telephone Extension Card with Caller ID CSI/F: 8 or 4 Cell Station Interface Card LCOT16: 16-Port Analog Trunk Card LCOT8: 8-Port Analog Trunk Card PRI23: PRI Card T1: T-1 Trunk Card IP-GW4: 4-Channel VoIP Gateway Card OPB3: Optional 3-Slot Base Card IP-GW16: 16-Channel VoIP Gateway Card IP-EXT16: 16-Channel VoIP Extension Card IPCMPR: MPR Card

## Card Type for KX-TDE600

DHLC8: 8-Port Digital Hybrid Extension Card DLC16: 16-Port Digital Extension Card DLC8: 8-Port Digital Extension Card EMSLC16: 16-Port Single Line Telephone Extension with Message Lamp Card SLC8: 8-Port Single Line Telephone Extension Card ESLC16: 16-Port Single Line Telephone Extension Card CSLC16: 16-Port Single Line Telephone Extension Card with Caller ID ECSLC24: 24-Port Single Line Telephone Extension Card with Caller ID CSI/F: 4 or 8 Cell Station Interface Card ELCOT16: 16-Port Analog Trunk Card PRI23: PRI Card (23B channels) T1: T-1 Trunk Card IP-GW4: 4-Channel VoIP Gateway Card **OPB3: Optional 3-Slot Base Card** IP-GW16: 16-Channel VoIP Gateway Card IP-EXT16: 16-Channel VoIP Extension Card EECHO16: 16-Channel Echo Canceller Card **IPCEMPR: MPR Card** 

### Maintenance Console Location

3.2 [1-1] Slot—Summary

### **Programming Manual References**

3.1 [1-1] Slot
3.23 [1-1] Slot—Card Property - Extension Type
3.29 [1-1] Slot—Card Property - LCO type
3.32 [1-1] Slot—Card Property - PRI type
3.35 [1-1] Slot—Card Property - T1 type
3.38 [1-1] Slot—Card Property - IP Gateway
3.41 [1-1] Slot—Card Property - IP Extension
3.44 [1-1] Slot—OPB3 Card Property

### **Feature Manual References**

None

## Status

Indicates the card status (reference only). Note that IPCMPR/IPCEMPR card status is always displayed as "-".

## Default

Slot 00: - (fixed) Other slots: Current status

## Value Range

INS: The port is in service. OUS: The port is out of service. Fault: The port is not communicating with the network. Pre-Install: A card has been added to the slot. Idle: No card is installed in the slot.

## Maintenance Console Location

3.2 [1-1] Slot—Summary

## **Programming Manual References**

3.1 [1-1] Slot

## **Feature Manual References**

None

## Version

Indicates the LPR version of the installed card (reference only). For IP-EXT cards, both the LPR version and the VoIP version are displayed. The LPR version is shown on the left, and the VoIP version on the right, as follows: (Example) 1.002 / 1.001

## Default

Current version number

### Value Range

Version number

### **Maintenance Console Location**

3.2 [1-1] Slot—Summary

### **Programming Manual References**

3.1 [1-1] Slot

### **Feature Manual References**

# IPCMPR Virtual Slot (for KX-TDE100/KX-TDE200)/IPCEMPR Virtual Slot (for KX-TDE600)

## Slot

Indicates the slot number (reference only).

## Default

Not applicable.

## Value Range

1–8

## **Maintenance Console Location**

3.2 [1-1] Slot-Summary

## **Programming Manual References**

3.1 [1-1] Slot

Feature Manual References
None

## Slot Type

Indicates the slot type (reference only).

## Default

1–4: Trunk 5–8: Extension

## Value Range Trunk, Extension

**Maintenance Console Location** 

3.2 [1-1] Slot—Summary

## **Programming Manual References**

3.1 [1-1] Slot

## **Feature Manual References**

None

## Card Type

Indicates the type of virtual VoIP card installed in each slot of the virtual shelf (reference only).

## Default

Not stored.

## Value Range

V-IPEXT32: Virtual 32-Channel VoIP Extension Card V-SIPEXT32: Virtual 32-Channel SIP Extension Card V-IPGW16: Virtual 16-Channel VoIP Gateway Card V-SIPGW16: Virtual 16-Channel SIP Trunk Card V-IPCS4: Virtual 4 IP Cell Station Interface Card

## Maintenance Console Location

3.2 [1-1] Slot—Summary

## **Programming Manual References**

3.14 [1-1] Slot—Card Property - Virtual IP Extension
3.17 [1-1] Slot—Card Property - Virtual SIP Extension
3.9 [1-1] Slot—Shelf Property - Virtual IP Gateway
3.20 [1-1] Slot—Card Property - Virtual IPCS

## **Feature Manual References**

None

## Status

Indicates the card status (reference only).

### Default

Current status

### Value Range

INS: The port is in service. OUS: The port is out of service. Fault: The port is not communicating with the network. Pre-Install: A card has been added to the slot. Idle: No card is installed in the slot.

### Maintenance Console Location

3.2 [1-1] Slot—Summary

### **Programming Manual References**

3.1 [1-1] Slot

### **Feature Manual References**

# 3.3 [1-1] Slot—Activation Key

Refreshes and displays information on activation keys provided by activation key files on the SD memory card and preinstalled activation keys of the DSP card.

It is possible to program the number of provided IP Trunk channels to be used for H.323 and SIP CO lines. In the **The number of activated IP-GW** box, type the number of IP Trunk channels to be used for H.323 CO lines. The remaining number of IP Trunk channels will be used for SIP CO lines.

Similarly, you can program how many IP softphones can be used through the IP Softphone/IP Proprietary Telephone activation key. In the **The number of activated IP Softphone** box, type the number of IP softphones to be used through the IP Softphone/IP Proprietary Telephone activation key. The remainder is the number of IP-PTs that can be used through the IP Softphone/IP Proprietary Telephone activation key. At default, only IP softphones can be used.

## IPCMPR-ID (for KX-TDE100/KX-TDE200)/IPCEMPR-ID (for KX-TDE600)

Indicates the ID number of the IPCMPR/IPCEMPR card (reference only).

## Default

Not applicable.

## Value Range

ID number of the IPCMPR/IPCEMPR card

## **Maintenance Console Location**

3.3 [1-1] Slot—Activation Key

### **Programming Manual References**

None

## **Feature Manual References**

None

## Activated Feature

Indicates the type of activation keys (reference only). Note that the types of activation keys are subject to change without notice. For CA activation keys, refer to the documentation for CA.

## Default

Not applicable.

## Value Range

IP Trunk (ch): IP Trunk Activation Key IP Proprietary Telephone (ch): IP Proprietary Telephone Activation Key IP Proprietary Telephone/IP Softphone (ch): IP Softphone/IP Proprietary Telephone Activation Key SIP Extension (ch): SIP Extension Activation Key Enhanced Features: Activation Key for Software Upgrade to Enhanced Version CA Basic (user): Activation Key for CA Basic CA Pro (user): Activation Key for CA Pro CA Supervisor (user): Activation Key for CA ICD Group Monitor

3.3 [1-1] Slot-Activation Key

## **Programming Manual References**

None

## **Feature Manual References**

None

## The number of activated feature by—VoIP-DSP Card

Indicates the number of channels provided by the DSP card (reference only).

## Default

Not Applicable.

## Value Range

For DSP16 card:

IP Trunk (ch): 4 IP Proprietary Telephone (ch): 8

## For DSP64 card:

IP Trunk (ch): 16 IP Proprietary Telephone (ch): 32

### Maintenance Console Location

3.3 [1-1] Slot—Activation Key

## **Programming Manual References**

None

### **Feature Manual References**

None

## • The number of activated feature by—Activation Key File in SD Card

Indicates the number of channels (or CA users) provided by activation key files on the SD memory card (reference only).

### Default

Not applicable.

## Value Range

Not applicable.

3.3 [1-1] Slot-Activation Key

## **Programming Manual References**

None

## **Feature Manual References**

None

## The number of activated feature by—Total

Indicates the total number of channels (or CA users) provided by the DSP card and activation key files on the SD memory card (reference only).

#### Default

Not applicable.

Value Range

Not applicable.

## **Maintenance Console Location**

3.3 [1-1] Slot-Activation Key

### **Programming Manual References**

None

## **Feature Manual References**

# 3.4 [1-1] Slot—Card Property - IPCMPR/IPCEMPR

The properties of the IPCMPR/IPCEMPR card can be specified.

## LAN Setting

## DHCP Client

Enables the DHCP Client function to assign IP address information automatically to the IPCMPR/IPCEMPR card.

## Default

Disable

## Value Range

Disable, Enable

## **Maintenance Console Location**

3.4 [1-1] Slot—Card Property - IPCMPR/IPCEMPR

## **Programming Manual References**

None

## **Feature Manual References**

4.1.2 DHCP (Dynamic Host Configuration Protocol) Assignment

## MAC Address for IPCMPR Card (for KX-TDE100/KX-TDE200)/MAC Address for IPCEMPR Card (for KX-TDE600)

Indicates the MAC address of the IPCMPR/IPCEMPR card (reference only).

## Default

Default MAC address

## Value Range

00:00:00:00:00-FF:FF:FF:FF:FF:FF

## Maintenance Console Location

3.4 [1-1] Slot—Card Property - IPCMPR/IPCEMPR

## **Programming Manual References**

None

## **Feature Manual References**

# ◆ IP Address for IPCMPR Card (for KX-TDE100/KX-TDE200)/IP Address for IPCEMPR Card (for KX-TDE600)

Specifies the IP address of the IPCMPR/IPCEMPR card. This parameter is only available for entering values when DHCP Client is disabled.

## Default

192.168.0.101

## Value Range

1.0.0.0-223.255.255.255

## Maintenance Console Location

3.4 [1-1] Slot—Card Property - IPCMPR/IPCEMPR

## **Programming Manual References**

None

**Feature Manual References** 

None

## MAC Address for VoIP-DSP

Indicates the MAC address of either the DSP16 or DSP64 card (reference only).

## Default Default MAC address

Value Range 00:00:00:00:00:00–FF:FF:FF:FF:FF:FF

## Maintenance Console Location

3.4 [1-1] Slot—Card Property - IPCMPR/IPCEMPR

## Programming Manual References

None

## **Feature Manual References**

None

## IP Address for VoIP-DSP

Specifies the IP address of either the DSP16 or DSP64 card. This parameter is only available for entering values when DHCP Client is disabled.

## Default

192.168.0.102

## Value Range

1.0.0.0-223.255.255.255

## **Maintenance Console Location**

3.4 [1-1] Slot—Card Property - IPCMPR/IPCEMPR

## **Programming Manual References**

None

## **Feature Manual References**

None

## Subnet Mask

Specifies the subnet mask address of the IPCMPR/IPCEMPR card. This parameter is only available for entering values when DHCP Client is disabled.

### Default

255.255.255.0

### Value Range

0-255.0-255.0-255.0-255 (except 0.0.0.0 and 255.255.255.255)

## **Maintenance Console Location**

3.4 [1-1] Slot—Card Property - IPCMPR/IPCEMPR

### **Programming Manual References**

None

### **Feature Manual References**

None

## Default Gateway

Specifies the IP address of the default gateway for the network. This parameter is only available for entering values when DHCP Client is disabled.

### Default

Not stored.

## Value Range

0.0.0.0-223.255.255.255

3.4 [1-1] Slot—Card Property - IPCMPR/IPCEMPR

#### **Programming Manual References**

None

## **Feature Manual References**

None

## Speed/Duplex for Main Port

Specifies the connection mode of the main port. The connection is made in 100Mbps/half duplex when Auto Negotiation fails.

### Default

Auto Negotiation

## Value Range

Auto Negotiation 100Mbps/full duplex 100Mbps/half duplex 10Mbps/full duplex 10Mbps/half duplex

### **Maintenance Console Location**

3.4 [1-1] Slot—Card Property - IPCMPR/IPCEMPR

### **Programming Manual References**

None

### **Feature Manual References**

None

## Speed/Duplex for Maintenance Port

Specifies the connection mode of the maintenance port. The connection is made in 100Mbps/half duplex when Auto Negotiation fails.

Default Auto Negotiation

### Value Range

Auto Negotiation 100Mbps/full duplex 100Mbps/half duplex 10Mbps/full duplex 10Mbps/half duplex

3.4 [1-1] Slot—Card Property - IPCMPR/IPCEMPR

### **Programming Manual References**

None

## **Feature Manual References**

None

## LAN Disconnect Decision Time

Specifies the length of time that the PBX waits before disconnecting LAN connection when no communication via the LAN is detected.

## Default

5 s

## Value Range

1–10 s

## **Maintenance Console Location**

3.4 [1-1] Slot—Card Property - IPCMPR/IPCEMPR

### **Programming Manual References**

None

### **Feature Manual References**

None

## DHCP Port Number

Specifies the port number used by a DHCP server.

## Default

67

## Value Range

1–65535

## **Maintenance Console Location**

3.4 [1-1] Slot—Card Property - IPCMPR/IPCEMPR

## **Programming Manual References**

## **Feature Manual References**

4.1.2 DHCP (Dynamic Host Configuration Protocol) Assignment

## DHCP Time Out

Specifies the length of time that the PBX waits to receive IP addressing information from a DHCP server.

Default

10 s

## Value Range

1–30 s

Maintenance Console Location

3.4 [1-1] Slot—Card Property - IPCMPR/IPCEMPR

## **Programming Manual References**

None

## **Feature Manual References**

4.1.2 DHCP (Dynamic Host Configuration Protocol) Assignment

## **VoIP-DSP Option**

## DSP Card Type

Indicates the type of the installed DSP card (reference only).

Default

None

Value Range None, DSP16, DSP64

### **Maintenance Console Location**

3.4 [1-1] Slot—Card Property - IPCMPR/IPCEMPR

## **Programming Manual References**

None

### **Feature Manual References**

None

## DSP Card Status

Indicates whether the DSP card is enabled for use (reference only).

## Default

Disable

## Value Range

Disable, Enable

## Maintenance Console Location

3.4 [1-1] Slot—Card Property - IPCMPR/IPCEMPR

## **Programming Manual References**

None

## **Feature Manual References**

None

## IPCMPR-SVM TS Circuit Availability (for KX-TDE100/KX-TDE200)/ IPCEMPR-SVM TS Circuit Availability (for KX-TDE600)

Specifies whether the built-in ESVM card of the PBX is enabled or disabled.

## Default

Enable

## Value Range

Disable, Enable

## **Maintenance Console Location**

3.4 [1-1] Slot—Card Property - IPCMPR/IPCEMPR

## **Programming Manual References**

None

## **Feature Manual References**

16.1.8 SVM (Simplified Voice Message)

## IP Extension Count of BGM

Specifies how many IP-PTs connected to the IPCMPR/IPCEMPR card can send out BGM.

Default

4

## Value Range When using the built-in ESVM card: 0–49

```
When not using the built-in ESVM card: 0-53
```

3.4 [1-1] Slot—Card Property - IPCMPR/IPCEMPR

## **Programming Manual References**

3.6 [1-1] Slot—OPB3 Card Property—Card Command

### **Feature Manual References**

2.1.1 BGM (Background Music)

## Version

Indicates the program software file version of the installed DSP card (reference only).

**Default** Current version number

Value Range Version number

### Maintenance Console Location

3.4 [1-1] Slot—Card Property - IPCMPR/IPCEMPR

### **Programming Manual References**

None

### **Feature Manual References**

None

## Jitter Compensation Operation for G.711

Enables the use of a jitter buffer feature for voice communications using the G.711 codec.

## Default

Enable

## Value Range

Disable, Enable

### **Maintenance Console Location**

3.4 [1-1] Slot—Card Property - IPCMPR/IPCEMPR

#### **Programming Manual References**

None

#### **Feature Manual References**

None

## Jitter Compensation Operation for G.711 FAX

Enables the use of a jitter buffer feature for fax communications using the G.711 codec.

Default

Enable

Value Range Disable, Enable

### **Maintenance Console Location**

3.4 [1-1] Slot—Card Property - IPCMPR/IPCEMPR

### **Programming Manual References**

None

#### **Feature Manual References**

None

## Jitter Compensation Operation for G.729A

Enables the use of a jitter buffer feature for communications using the G.729A codec.

Default

Enable

Value Range Disable, Enable

## **Maintenance Console Location**

3.4 [1-1] Slot—Card Property - IPCMPR/IPCEMPR

### **Programming Manual References**

None

#### **Feature Manual References**

## • Jitter Buffer Delay Min. for Voice

Specifies the minimum size of the jitter buffer for voice communications.

## Default

20 ms

## Value Range

0–200 ms

## Maintenance Console Location

3.4 [1-1] Slot—Card Property - IPCMPR/IPCEMPR

## **Programming Manual References**

None

## **Feature Manual References**

None

## • Jitter Buffer Delay Max. for Voice

Specifies the maximum size of the jitter buffer for voice communications.

## Default

200 ms

## Value Range

0–200 ms

## **Maintenance Console Location**

3.4 [1-1] Slot—Card Property - IPCMPR/IPCEMPR

## **Programming Manual References**

None

## Feature Manual References

None

## Jitter Buffer Delay Init. for Voice

Specifies the initial size of the jitter buffer for voice communications.

## Default

20 ms

## Value Range

0–200 ms

3.4 [1-1] Slot—Card Property - IPCMPR/IPCEMPR

#### **Programming Manual References**

None

#### **Feature Manual References**

None

## Jitter Buffer Adaptation Period for Voice

Specifies the length of time that the jitter buffer is applied for voice communications.

### Default

1800 ms

## Value Range

1000–65530 ms

### **Maintenance Console Location**

3.4 [1-1] Slot—Card Property - IPCMPR/IPCEMPR

#### **Programming Manual References**

None

#### **Feature Manual References**

None

## • Jitter Buffer Delay Min. for FAX

Specifies the minimum size of the jitter buffer for fax communications.

#### Default

20 ms

## Value Range

0–200 ms

#### **Maintenance Console Location**

3.4 [1-1] Slot—Card Property - IPCMPR/IPCEMPR

#### **Programming Manual References**

## **Feature Manual References**

None

## ◆ Jitter Buffer Delay Max. for FAX

Specifies the maximum size of the jitter buffer for fax communications.

## Default

200 ms

## Value Range

0–200 ms

## **Maintenance Console Location**

3.4 [1-1] Slot—Card Property - IPCMPR/IPCEMPR

## **Programming Manual References**

None

## **Feature Manual References**

None

## Jitter Buffer Delay Init. for FAX

Specifies the initial size of the jitter buffer for fax communications.

### Default

50 ms

## Value Range

0–200 ms

### Maintenance Console Location

3.4 [1-1] Slot—Card Property - IPCMPR/IPCEMPR

## **Programming Manual References**

None

## Feature Manual References

None

## Jitter Buffer Adaptation Period for FAX

Specifies the length of time that the jitter buffer is applied for fax communications.

## Default

1800 ms

Value Range 1000–65530 ms

## Maintenance Console Location

3.4 [1-1] Slot—Card Property - IPCMPR/IPCEMPR

## Programming Manual References

None

## Feature Manual References

None

## DTMF Detection Level for G.711A

Specifies the level of DTMF detection for the G.711A codec.

## Default

-23 dB

## Value Range -45– -12 dB

## **Maintenance Console Location**

3.4 [1-1] Slot—Card Property - IPCMPR/IPCEMPR

## Programming Manual References

None

## Feature Manual References

None

## DTMF Detection Level for G.711µ

Specifies the level of DTMF detection for the G.711µ codec.

## Default

-29 dB

## Value Range

-39– -6 dB

3.4 [1-1] Slot—Card Property - IPCMPR/IPCEMPR

#### **Programming Manual References**

None

## **Feature Manual References**

None

## CNG Signal Effective Detection Width 1 (ON)

Specifies the length of time that the PBX detects the CNG signal.

Default

500 ms

Value Range

20–5000 ms

### Maintenance Console Location

3.4 [1-1] Slot—Card Property - IPCMPR/IPCEMPR

### **Programming Manual References**

None

### **Feature Manual References**

None

## CNG Signal Effective Detection Width 2 (OFF)

Specifies the length of time that the PBX waits until another CNG signal is detected.

## Default

3000 ms

#### Value Range 20–5000 ms

20–5000 ms

### Maintenance Console Location

3.4 [1-1] Slot—Card Property - IPCMPR/IPCEMPR

### **Programming Manual References**

## **Feature Manual References**

None

## CNG Signal Fixation Detection Counter

Specifies the number of times the CNG signal must be detected before the PBX proceeds the fax operation.

Default

1

## Value Range

1–3

## **Maintenance Console Location**

3.4 [1-1] Slot—Card Property - IPCMPR/IPCEMPR

## **Programming Manual References**

None

## **Feature Manual References**

None

## CED Signal Fixation Detection Time

Specifies the minimum length of time required for the CED (called station identification) signal to be detected by the PBX.

## Default

100 ms

## Value Range

 $50 \times n$  (n=1–100) ms

## **Maintenance Console Location**

3.4 [1-1] Slot—Card Property - IPCMPR/IPCEMPR

## **Programming Manual References**

None

## **Feature Manual References**

## T38 FAX Transmit Level (Network to PBX) A-Law

Specifies the transmission level of G3 fax signals after being converted from T.38 protocol packets, when the codec used is G.711A.

### Default

-8 dB

## Value Range

-13–2 dB

## **Maintenance Console Location**

3.4 [1-1] Slot—Card Property - IPCMPR/IPCEMPR

## **Programming Manual References**

None

## **Feature Manual References**

None

## T38 FAX Transmit Level (Network to PBX) μ-Law

Specifies the transmission level of G3 fax signals after being converted from T.38 protocol packets, when the codec used is G.711µ.

### Default

-2 dB

## Value Range

-7–8 dB

## **Maintenance Console Location**

3.4 [1-1] Slot—Card Property - IPCMPR/IPCEMPR

## **Programming Manual References**

None

## **Feature Manual References**

None

## DSP CODEC G.711 only (SIP extension)

Specifies whether or not to only use the G.711 codec for SIP extension calls.

## Default

Disable

## Value Range

Enable, Disable

## Maintenance Console Location

3.4 [1-1] Slot—Card Property - IPCMPR/IPCEMPR

## **Programming Manual References**

3.18 [1-1] Slot—Port Property - Virtual SIP Extension Port

### **Feature Manual References**

None

## DSP CODEC G.711 only (IP-GW)

Specifies whether or not to only use the G.711 codec for IP CO line calls.

**Default** Disable

....

Value Range Enable, Disable

## **Maintenance Console Location**

3.4 [1-1] Slot—Card Property - IPCMPR/IPCEMPR

## **Programming Manual References**

3.11 [1-1] Slot-Shelf Property - Virtual IP Gateway-GW Settings

### **Feature Manual References**

None

## DSP CODEC Priority-1 value only (others)

Specifies whether or not to only use the priority 1 codec set for the following types of calls:

- IP extension calls
- SIP CO line calls

## Default

Disable

### Value Range

Enable, Disable

3.4 [1-1] Slot—Card Property - IPCMPR/IPCEMPR

#### **Programming Manual References**

3.15 [1-1] Slot-Port Property - Virtual IP Extension

#### **Feature Manual References**

None

## **Port Number**

## Maintenance Port Number

Specifies the port number used to operate Maintenance Console via the LAN.

# **Default** 35300

Value Range 1–65535

#### **Maintenance Console Location**

3.4 [1-1] Slot-Card Property - IPCMPR/IPCEMPR

### **Programming Manual References**

None

### **Feature Manual References**

None

## LOGIN Port Number

Specifies the port number used to login to the PBX via the LAN.

## **Default** 33321

## Value Range

1–65535

## **Maintenance Console Location**

3.4 [1-1] Slot—Card Property - IPCMPR/IPCEMPR

### **Programming Manual References**

None

## CTI Port Number

Specifies the port number used to operate CTI via the LAN.

**Default** 33333

Value Range 0–65535

#### **Maintenance Console Location**

3.4 [1-1] Slot—Card Property - IPCMPR/IPCEMPR

#### **Programming Manual References**

None

#### **Feature Manual References**

3.1.23 CTI (Computer Telephony Integration)

## Built-in Communication Assistant Server

Specifies the port number for the Communication Assistant (CA) application.

**Default** 33334

Value Range 1024–65535

#### **Maintenance Console Location**

3.4 [1-1] Slot—Card Property - IPCMPR/IPCEMPR

#### **Programming Manual References**

6.1 [4-1-1] Wired Extension—Extension Settings—Option 9—♦ Built-in Communication Assistant 6.10 [4-2-1] Portable Station—Extension Settings—Option 9—♦ Built-in Communication Assistant

#### **Feature Manual References**

3.1.1 CA (Communication Assistant)

## LAN Status

## LINK for Main Port

Indicates the current connection status of the main port (reference only).

#### Default

Not applicable.

#### Value Range

Disconnect, Connect

#### Maintenance Console Location

3.4 [1-1] Slot—Card Property - IPCMPR/IPCEMPR

#### **Programming Manual References**

None

#### **Feature Manual References**

None

## LINK for Maintenance Port

Indicates the current connection status of the maintenance port (reference only).

## **Default** Not applicable.

Value Range Disconnect, Connect

#### Maintenance Console Location

3.4 [1-1] Slot—Card Property - IPCMPR/IPCEMPR

#### **Programming Manual References**

None

## Feature Manual References

None

## DHCP

## DHCP Client

Indicates the DHCP client function status of the IPCMPR/IPCEMPR card (reference only).

## Default

Disable

## Value Range

Disable, Enable

## Maintenance Console Location

3.4 [1-1] Slot—Card Property - IPCMPR/IPCEMPR

## **Programming Manual References**

None

## **Feature Manual References**

4.1.2 DHCP (Dynamic Host Configuration Protocol) Assignment

# ◆ IP Address for IPCMPR Card (for KX-TDE100/KX-TDE200)/IP Address for IPCEMPR Card (for KX-TDE600)

Indicates the IP address of the IPCMPR/IPCEMPR card (reference only).

## Default

192.168.0.101

## Value Range

1.0.0.0-223.255.255.255

#### **Maintenance Console Location**

3.4 [1-1] Slot—Card Property - IPCMPR/IPCEMPR

#### **Programming Manual References**

None

#### **Feature Manual References**

None

## IP Address for VoIP-DSP

Indicates the IP address of either the DSP16 or DSP64 card (reference only).

### Default

192.168.0.102

## Value Range

1.0.0.0-223.255.255.255

#### Maintenance Console Location

3.4 [1-1] Slot—Card Property - IPCMPR/IPCEMPR

#### **Programming Manual References**

None

#### **Feature Manual References**

None

## Subnet Mask

Indicates the subnet mask address of the IPCMPR/IPCEMPR card (reference only).

Default 255.255.255.0

#### Value Range

0-255.0-255.0-255.0-255 (except 0.0.0.0 and 255.255.255.255)

#### Maintenance Console Location

3.4 [1-1] Slot—Card Property - IPCMPR/IPCEMPR

#### **Programming Manual References**

None

#### **Feature Manual References**

None

## Default Gateway

Indicates the IP address of the default gateway for the network (reference only).

#### Default

0.0.0.0

Value Range 0.0.0.0–223.255.255.255

## **Maintenance Console Location**

3.4 [1-1] Slot—Card Property - IPCMPR/IPCEMPR

#### **Programming Manual References**

None

## IPCMPR (for KX-TDE100/KX-TDE200)/IPCEMPR (for KX-TDE600)

#### Memory Version:

Indicates the hardware version of the IPCMEC card when it is mounted on the IPCMPR/IPCEMPR card (reference only).

#### Default

Current card type

#### Value Range

None: Not mounted 2: Standard IPCMEC card 3: Optional IPCMEC card (6M)

#### **Maintenance Console Location**

3.4 [1-1] Slot—Card Property - IPCMPR/IPCEMPR

#### **Programming Manual References**

None

#### **Feature Manual References**

18.1.1 Upgrading the Software

# 3.5 [1-1] Slot—OPB3 Card Property

The properties of the built-in 2-channel SVM (Simplified Voice Message) and OGM (Outgoing Message) features can be specified To change the status of the built-in 2-channel ESVM card, click **Command**. Only the following parameters can be set. Other parameters on this screen are only applicable for the Optional Base card. See **3.44** [1-1] Slot—OPB3 Card Property for details.

#### <u>Note</u>

To reach this screen, move the mouse pointer over the IPCMPR/IPCEMPR card and click **SVM Property**.

## Slot

Indicates the slot type (reference only).

Default Not applicable.

Value Range

Not applicable.

#### **Maintenance Console Location**

3.5 [1-1] Slot—OPB3 Card Property

#### **Programming Manual References**

None

#### **Feature Manual References**

None

## Sub-Slot

Indicates the sub-slot number (reference only).

Default Current sub-slot number

Value Range Sub-slot number

## Maintenance Console Location

3.5 [1-1] Slot—OPB3 Card Property

#### **Programming Manual References**

None

## Feature Card Type

Indicates the feature type of each sub-slot (reference only).

## Default

Current feature type

#### Value Range

In sub-slot 1–2: Reserve: No feature is installed.

#### In sub-slot 3:

ESVM2: Built-in ESVM card is installed.

## **Maintenance Console Location**

3.5 [1-1] Slot-OPB3 Card Property

## **Programming Manual References**

None

#### **Feature Manual References**

None

## Status

Indicates the status of the feature type of each slot (reference only).

The sub-slot 3 column offers two ways to open the screen to select the card command:

- Click the desired cell in the column.
- Select the desired cell in the column, and then click **Command**.

#### Default

Current status

#### Value Range For sub-slot 1–2:

Not applicable.

## For sub-slot 3:

INS: Built-in ESVM card is activated. OUS: Built-in ESVM card is not activated.

## **Maintenance Console Location**

3.5 [1-1] Slot-OPB3 Card Property

#### **Programming Manual References**

3.6 [1-1] Slot—OPB3 Card Property—Card Command

#### **Feature Manual References**

None

## Port Number

Indicates the port number of the built-in ESVM card (reference only).

**Default** Current port number

Value Range Port number

#### **Maintenance Console Location**

3.5 [1-1] Slot—OPB3 Card Property

#### **Programming Manual References**

None

#### **Feature Manual References**

None

## Port Status

Indicates the port status of the built-in ESVM card (reference only).

**Default** Current port status

## Value Range For sub-slot 1–2: Not applicable.

For sub-slot 3: INS: The card is activated. OUS: The card is not activated.

#### Maintenance Console Location

3.5 [1-1] Slot—OPB3 Card Property

#### **Programming Manual References**

None

## SVM Feature

Specifies whether or not to use the ESVM card for the SVM feature. It is possible to use the ESVM card for the SVM feature, as an MSG card (OGM feature), or both.

#### Default

Enable

#### Value Range

Disable, Enable

#### **Maintenance Console Location**

3.5 [1-1] Slot-OPB3 Card Property

#### **Programming Manual References**

3.44 [1-1] Slot—OPB3 Card Property— SVM Feature

#### **Feature Manual References**

12.1.2 OGM (Outgoing Message)16.1.8 SVM (Simplified Voice Message)

## MSG Feature

Specifies whether or not to use the ESVM card as an MSG card (OGM feature). It is possible to use the ESVM card for the SVM feature, as an MSG card (OGM feature), or both.

#### Default

Enable

Value Range Disable, Enable

#### **Maintenance Console Location**

3.5 [1-1] Slot—OPB3 Card Property

#### **Programming Manual References**

3.44 [1-1] Slot—OPB3 Card Property— MSG Feature

#### **Feature Manual References**

12.1.2 OGM (Outgoing Message)16.1.8 SVM (Simplified Voice Message)

# 3.6 [1-1] Slot—OPB3 Card Property—Card Command

Commands for the built-in ESVM card can be programmed.

## INS

Puts the feature in service.

## Default

Not applicable.

## Value Range

Not applicable.

#### **Maintenance Console Location**

3.6 [1-1] Slot—OPB3 Card Property—Card Command

## **Programming Manual References**

None

## Feature Manual References

None

## OUS

Takes the feature out of service.

**Default** Not applicable.

### Value Range Not applicable.

## Maintenance Console Location

3.6 [1-1] Slot—OPB3 Card Property—Card Command

#### **Programming Manual References**

None

#### **Feature Manual References**

# 3.7 [1-1] Slot—Port Property - Virtual IP Gateway Port

Various settings can be programmed for each virtual IP Gateway port. To change the status of virtual IP Gateway ports, click **Command**.

## Slot

Indicates the slot position (reference only).

## Default

Current slot number

## Value Range

Slot number

## **Maintenance Console Location**

3.7 [1-1] Slot-Port Property - Virtual IP Gateway Port

## **Programming Manual References**

None

## **Feature Manual References**

None

## Port

Indicates the port number (reference only).

## Default

Current port number

## Value Range

Port number

## Maintenance Console Location

3.7 [1-1] Slot-Port Property - Virtual IP Gateway Port

## **Programming Manual References**

None

## **Feature Manual References**

None

## Connection

Indicates the port status (reference only).

This column offers two ways to open the screen to select the port command:

- Click the desired cell in the column.
- Select the desired cell in the column, and then click **Command**.

#### Default

Current status

#### Value Range

INS: The port is in service. OUS: The port is out of service. Fault: The port is not communicating with the network.

#### **Maintenance Console Location**

3.7 [1-1] Slot-Port Property - Virtual IP Gateway Port

#### **Programming Manual References**

None

#### **Feature Manual References**

None

## Call Distribution Port Group

Specifies a call distribution port group to which incoming CO line calls are directed through the virtual VoIP gateway port.

#### Default

1

#### Value Range

1–16

#### Maintenance Console Location

3.7 [1-1] Slot-Port Property - Virtual IP Gateway Port

#### Programming Manual References

None

#### **Feature Manual References**

3.1.2 Call Distribution Port Group

# 3.8 [1-1] Slot—Port Property - Virtual IP Gateway Port —Connection Command

Commands for the virtual IP gateway ports can be programmed.

## INS

Puts the port in service.

Value Range Not applicable.

#### **Maintenance Console Location**

3.8 [1-1] Slot-Port Property - Virtual IP Gateway Port-Connection Command

## **Programming Manual References**

3.15 [1-1] Slot—Port Property - Virtual IP Extension

## **Feature Manual References**

None

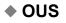

Takes the port out of service.

Value Range Not applicable.

#### **Maintenance Console Location**

3.8 [1-1] Slot—Port Property - Virtual IP Gateway Port—Connection Command

#### **Programming Manual References**

3.15 [1-1] Slot-Port Property - Virtual IP Extension

#### Feature Manual References

# 3.9 [1-1] Slot—Shelf Property - Virtual IP Gateway

Common settings for all of the V-IPGW cards installed in the Virtual Shelf can be programmed.

## Main

## Gatekeeper Available

Specifies whether to use a gatekeeper. This setting can only be changed when all V-IPGW cards are set to OUS.

## Default

Disable

#### Value Range

Disable, Enable

#### **Maintenance Console Location**

3.9 [1-1] Slot-Shelf Property - Virtual IP Gateway

#### **Programming Manual References**

None

#### **Feature Manual References**

None

## Call Signalling Model

Specifies whether to carry out a call control (H.225) process directly between the cards or through a gatekeeper.

Default Direct

Value Range Direct, GateKeeper

#### **Maintenance Console Location**

3.9 [1-1] Slot—Shelf Property - Virtual IP Gateway

#### **Programming Manual References**

None

#### **Feature Manual References**

## Gatekeeper Connection Checking Interval (\*60s)

Specifies the time between periodic checks of connection to the gatekeeper.

Default

0

Value Range 0 (disabled), 1–1440

#### **Maintenance Console Location**

3.9 [1-1] Slot—Shelf Property - Virtual IP Gateway

#### **Programming Manual References**

None

#### **Feature Manual References**

None

## Primary Gatekeeper IP Address

Specifies the IP address of the primary gatekeeper.

#### Default

192.168.1.3

Value Range 1.0.0.0–223.255.255.255

#### **Maintenance Console Location**

3.9 [1-1] Slot-Shelf Property - Virtual IP Gateway

#### **Programming Manual References**

None

#### **Feature Manual References**

None

#### Primary Gatekeeper Port Number

Specifies the port number of the primary gatekeeper.

Default

1719

Value Range

#### Maintenance Console Location

3.9 [1-1] Slot—Shelf Property - Virtual IP Gateway

#### **Programming Manual References**

None

#### **Feature Manual References**

None

## Secondary Gatekeeper IP Address

Specifies the IP address of the secondary gatekeeper.

#### Default

192.168.1.4

Value Range 1.0.0.0–223.255.255.255

#### Maintenance Console Location

3.9 [1-1] Slot—Shelf Property - Virtual IP Gateway

#### **Programming Manual References**

None

#### **Feature Manual References**

None

## Secondary Gatekeeper Port Number

Specifies the port number of the secondary gatekeeper.

#### Default

1719

## Value Range

1–65535

#### Maintenance Console Location

3.9 [1-1] Slot—Shelf Property - Virtual IP Gateway

#### **Programming Manual References**

None

## H.225 Port Number

Specifies the port number for the H.225 protocol (call control) in an H.323 protocol suite.

Default 1720

Value Range

#### **Maintenance Console Location**

3.9 [1-1] Slot—Shelf Property - Virtual IP Gateway

#### **Programming Manual References**

None

#### **Feature Manual References**

None

## RAS Port Number

Specifies the port number for the H.225 protocol (RAS) in an H.323 protocol suite.

**Default** 1719

## Value Range

1–65535

#### **Maintenance Console Location**

3.9 [1-1] Slot—Shelf Property - Virtual IP Gateway

#### **Programming Manual References**

None

#### **Feature Manual References**

None

## QSIG Connectionless Tunneling TCP Port Number

Specifies the TCP port number for connectionless tunneling between gateway devices at different locations in a QSIG network.

#### Default

1718

## Value Range

1–65535

#### Maintenance Console Location

3.9 [1-1] Slot—Shelf Property - Virtual IP Gateway

#### **Programming Manual References**

None

#### **Feature Manual References**

None

## QSIG Connectionless Tunneling UDP Port Number

Specifies the UDP port number for connectionless tunneling between gateway devices at different locations in a QSIG network.

#### Default

1717

**Value Range** 1–65535

#### Maintenance Console Location

3.9 [1-1] Slot—Shelf Property - Virtual IP Gateway

#### **Programming Manual References**

None

#### **Feature Manual References**

None

## H.323 Dynamic Port Number

Specifies the starting port number from which 448 contiguous ports are used as dynamic ports.

Default

10000

#### Value Range

1-65000

#### **Maintenance Console Location**

3.9 [1-1] Slot—Shelf Property - Virtual IP Gateway

#### **Programming Manual References**

None

#### **Feature Manual References**

None

#### RTCP Packet Sending Ability

Specifies whether to enable the PBX to send RTCP packets.

#### Default

Enable

## Value Range

Disable, Enable

#### Maintenance Console Location

3.9 [1-1] Slot—Shelf Property - Virtual IP Gateway

#### **Programming Manual References**

None

#### **Feature Manual References**

None

#### RTCP Packet Interval

Specifies the length of time until the PBX retries to send RTCP packets when no reply is received.

#### Default

5 s

## Value Range

5–60 s

#### **Maintenance Console Location**

3.9 [1-1] Slot—Shelf Property - Virtual IP Gateway

#### **Programming Manual References**

None

## RTP QoS Available

Specifies the type of value to be stored in the ToS field of the packet.

#### Default

ToS

Value Range ToS, DSCP, HEX

#### **Maintenance Console Location**

3.9 [1-1] Slot—Shelf Property - Virtual IP Gateway

#### **Programming Manual References**

None

**Feature Manual References** 

None

## RTP QoS-ToS Priority

Specifies the priority level in the ToS field.

#### Default

0

## Value Range

0–7

## Maintenance Console Location

3.9 [1-1] Slot-Shelf Property - Virtual IP Gateway

## **Programming Manual References**

None

## Feature Manual References

None

## RTP QoS-ToS Type

Specifies the ToS type in the ToS field.

## Default

Normal

#### Value Range

Normal, Monetary Cost, Reliability, Throughput, Delay

#### **Maintenance Console Location**

3.9 [1-1] Slot—Shelf Property - Virtual IP Gateway

#### **Programming Manual References**

None

#### Feature Manual References

None

## RTP QoS-DSCP

Specifies the value in the ToS field by a DSCP for DiffServ.

#### Default

0

#### Value Range 0–63

#### **Maintenance Console Location**

3.9 [1-1] Slot—Shelf Property - Virtual IP Gateway

#### **Programming Manual References**

None

#### Feature Manual References

None

## RTP QoS-HEX

Specifies the value in the ToS field by a hexadecimal number.

#### Default

00

## Value Range

00–FF

#### Maintenance Console Location

3.9 [1-1] Slot—Shelf Property - Virtual IP Gateway

#### **Programming Manual References**

None

#### **Feature Manual References**

None

## Echo Canceller Ability

Specifies the echo canceller ability time.

## Default

48 ms

Value Range OFF, 48 ms, 128 ms

## Maintenance Console Location

3.9 [1-1] Slot—Shelf Property - Virtual IP Gateway

#### **Programming Manual References**

None

#### Feature Manual References

9.1.15 IP-PT (IP Proprietary Telephone)

## DSP Digital Gain (Down)

Specifies the DSP Digital Gain for the down voice path.

#### Default

0 dB

# 

-14–6 dB

#### Maintenance Console Location

3.9 [1-1] Slot—Shelf Property - Virtual IP Gateway

#### **Programming Manual References**

9.1.15 IP-PT (IP Proprietary Telephone)

## DSP Digital Gain (Up)

Specifies the DSP Digital Gain for the up voice path.

## Default

0 dB

## Value Range

-14–6 dB

#### **Maintenance Console Location**

3.9 [1-1] Slot-Shelf Property - Virtual IP Gateway

#### **Programming Manual References**

None

#### **Feature Manual References**

9.1.15 IP-PT (IP Proprietary Telephone)

## EC Gain

Specifies the Echo Canceller Gain.

#### Default 0 dB

0 dB

# Value Range

#### **Maintenance Console Location**

3.9 [1-1] Slot—Shelf Property - Virtual IP Gateway

#### **Programming Manual References**

None

#### **Feature Manual References**

9.1.15 IP-PT (IP Proprietary Telephone)

## NLP Setting

Specifies the NLP (Non-Linear Processor) setting to control echo sound quality.

#### Default

Weak

Value Range Disable, Weak, Normal, Strong

#### Maintenance Console Location

3.9 [1-1] Slot—Shelf Property - Virtual IP Gateway

#### Programming Manual References

None

#### **Feature Manual References**

9.1.15 IP-PT (IP Proprietary Telephone)

## QSIG-CT

Enables a call to be transferred to a destination extension at another PBX in a QSIG network.

## Default

Yes

# Value Range

No, Yes

#### **Maintenance Console Location**

3.9 [1-1] Slot—Shelf Property - Virtual IP Gateway

#### **Programming Manual References**

None

#### **Feature Manual References**

13.1.24 Private Network Features—QSIG—CT (Call Transfer)

## QSIG-CF

Enables a call to be forwarded to a destination extension at another PBX in a QSIG network. When using the Centralized VM feature, set this to "No".

#### Default

Yes

#### Value Range

No, Yes

#### **Maintenance Console Location**

3.9 [1-1] Slot-Shelf Property - Virtual IP Gateway

#### **Programming Manual References**

None

#### **Feature Manual References**

13.1.22 Private Network Features—QSIG—CF (Call Forwarding)

## Trunk Property

Indicates the networking type of each CO line.

#### Default

Current networking type

#### Value Range Public, Private, VPN

#### Maintenance Console Location

3.9 [1-1] Slot—Shelf Property - Virtual IP Gateway

#### **Programming Manual References**

None

#### **Feature Manual References**

None

## **Outgoing Call**

#### En-bloc Dialing setting

Selects the call dialing mode.

#### Default

Overlap

#### Value Range

En-bloc: The PBX sends all of the dialed digits at once after the extension user completes dialing. The PBX recognizes the end of dialing when (1) # is dialed, if programmed, (2) a preprogrammed telephone number is dialed, or (3) the inter-digit timer expires.

Overlap: The PBX sends dialed digits one at a time.

#### **Maintenance Console Location**

3.9 [1-1] Slot—Shelf Property - Virtual IP Gateway

#### **Programming Manual References**

None

#### **Feature Manual References**

13.1.25 Private Network Features—VoIP (Voice over Internet Protocol)

## Overlap—First-digit Timer (T302-1)

Specifies the length of time within which the first digit of a dial number must be dialed after seizing a virtual IP CO line.

#### Default

20 s

#### Value Range

5–30 s

#### **Maintenance Console Location**

3.9 [1-1] Slot—Shelf Property - Virtual IP Gateway

#### **Programming Manual References**

None

#### **Feature Manual References**

None

## Overlap—Inter-digit Timer (T302-2)

Specifies the length of time within which subsequent digits of a dial number must be dialed.

#### Default

5 s

## Value Range

1–10 s

#### Maintenance Console Location

3.9 [1-1] Slot—Shelf Property - Virtual IP Gateway

#### **Programming Manual References**

None

#### **Feature Manual References**

## Overlap—Dial End Code

Specifies the delimiter code to be used to signal the end of a dialed number.

Default

#

Value Range

0–9, #, \*

#### Maintenance Console Location

3.9 [1-1] Slot—Shelf Property - Virtual IP Gateway

#### **Programming Manual References**

None

#### **Feature Manual References**

None

## **Incoming Call**

#### Voice Activity Detection for G.711

Enables the use of the Voice Activity Detection feature for the G.711 codec. This feature conserves bandwidth by detecting silent periods during a call and suppressing the packets of silence from being sent to the network.

#### Default

Disable

#### Value Range

Disable, Enable

#### Maintenance Console Location

3.9 [1-1] Slot-Shelf Property - Virtual IP Gateway

#### **Programming Manual References**

None

#### **Feature Manual References**

None

#### Voice Codec Priority 1st

Specifies the highest priority codec type. For fax communications, it is necessary to specify **G.711A** or **G. 711**µ for this parameter.

#### Default G.729A

**Value Range** G.711A, G.711µ, G.729A

## Maintenance Console Location

3.9 [1-1] Slot—Shelf Property - Virtual IP Gateway

#### **Programming Manual References**

None

#### Feature Manual References

None

## Voice Codec Priority 2nd

Specifies the second highest priority codec type.

# Default

None

## **Value Range** None, G.711A, G.711µ, G.729A

#### Maintenance Console Location

3.9 [1-1] Slot—Shelf Property - Virtual IP Gateway

#### **Programming Manual References**

None

#### **Feature Manual References**

None

## Voice Codec Priority 3rd

Specifies the third highest priority codec type.

#### Default

None

## **Value Range** None, G.711A, G.711µ, G.729A

#### Maintenance Console Location

3.9 [1-1] Slot—Shelf Property - Virtual IP Gateway

#### **Programming Manual References**

None

#### **Feature Manual References**

None

#### Packet Sampling Time for G.711A

Specifies the time interval between measurements (samples) of sound data during a conversation. The smaller this number, the higher the quality of the transmitted sound.

#### Default

20 ms

#### Value Range

10 ms, 20 ms, 30 ms, 40 ms, 50 ms, 60 ms

#### **Maintenance Console Location**

3.9 [1-1] Slot—Shelf Property - Virtual IP Gateway

#### **Programming Manual References**

None

#### **Feature Manual References**

None

#### Packet Sampling Time for G.711µ

Specifies the time interval between measurements (samples) of sound data during a conversation. The smaller this number, the higher the quality of the transmitted sound.

#### Default

20 ms

#### Value Range

10 ms, 20 ms, 30 ms, 40 ms, 50 ms, 60 ms

#### Maintenance Console Location

3.9 [1-1] Slot—Shelf Property - Virtual IP Gateway

#### **Programming Manual References**

None

## Packet Sampling Time for G.729A

Specifies the time interval between measurements (samples) of sound data during a conversation. The smaller this number, the higher the quality of the transmitted sound.

#### Default

20 ms

#### Value Range

10 ms, 20 ms, 30 ms, 40 ms, 50 ms, 60 ms

#### Maintenance Console Location

3.9 [1-1] Slot—Shelf Property - Virtual IP Gateway

#### **Programming Manual References**

None

#### **Feature Manual References**

None

## FAX Detection Ability

Enables the use of the FAX Detection Ability feature. Since fax signals using a codec other than G.711 cannot be received accurately at the destination, this feature automatically switches the codec to G.711 to enable end-to-end fax signal relay over the network.

#### Default

Enable

Value Range Disable, Enable

#### Maintenance Console Location

3.9 [1-1] Slot—Shelf Property - Virtual IP Gateway

#### **Programming Manual References**

3.9 [1-1] Slot—Shelf Property - Virtual IP Gateway—Incoming Call— Voice Codec Priority 1st

#### **Feature Manual References**

## DTMF

Specifies the type of DTMF tone to be sent out.

#### Default

Outband (H.245)

#### Value Range

Inband, Outband (RFC2833), Outband (H.245)

#### **Maintenance Console Location**

3.9 [1-1] Slot—Shelf Property - Virtual IP Gateway

#### **Programming Manual References**

None

#### **Feature Manual References**

None

## Payload Type

Specifies the payload type for DTMF tones using RFC2833. Programming this parameter is only necessary if **DTMF** is set to **Outband (RFC2833)**.

#### Default

101

## Value Range

96–127

#### Maintenance Console Location

3.9 [1-1] Slot-Shelf Property - Virtual IP Gateway

#### **Programming Manual References**

None

#### **Feature Manual References**

None

## T38 FAX Max Datagram

Specifies the maximum datagram size when using the T.38 protocol.

#### Default

512

#### Value Range

272–512

#### Maintenance Console Location

3.9 [1-1] Slot—Shelf Property - Virtual IP Gateway

#### **Programming Manual References**

None

#### **Feature Manual References**

None

## T38 FAX UDPTL Error Correction – Redundancy

Specifies whether to enable the redundancy feature when using the T.38 protocol.

**Default** Enable

Value Range Disable, Enable

### Maintenance Console Location

3.9 [1-1] Slot—Shelf Property - Virtual IP Gateway

#### **Programming Manual References**

None

#### **Feature Manual References**

None

## T38 FAX UDPTL Redundancy count for T.30 messages

Specifies the redundancy count for T.30 messages when using the T.38 protocol.

#### Default

3

## Value Range

0–7

#### **Maintenance Console Location**

3.9 [1-1] Slot—Shelf Property - Virtual IP Gateway

#### **Programming Manual References**

None

#### **Feature Manual References**

None

## T38 FAX UDPTL Redundancy count for data

Specifies the redundancy count for data when using the T.38 protocol.

Default

0

Value Range

0–3

#### **Maintenance Console Location**

3.9 [1-1] Slot—Shelf Property - Virtual IP Gateway

#### **Programming Manual References**

None

#### **Feature Manual References**

None

## T38 FAX Rate Management Method

Specifies the rate management method when using the T.38 protocol.

#### Default

Transferred TCF

#### Value Range

Transferred TCF, Local TCF

#### Maintenance Console Location

3.9 [1-1] Slot—Shelf Property - Virtual IP Gateway

#### **Programming Manual References**

None

#### **Feature Manual References**

## Timer

## T301

Specifies the maximum time that the PBX waits for a reply after making a call.

#### Default

 $1800\times100\ ms$ 

#### Value Range

 $0\text{--}18000\times100\ \text{ms}$ 

#### **Maintenance Console Location**

3.9 [1-1] Slot—Shelf Property - Virtual IP Gateway

#### **Programming Manual References**

None

#### **Feature Manual References**

None

## **T302**

Specifies the maximum time allowed between each digit on an incoming call. Applies to overlap receiving.

## **Default** 150 × 100 ms

Value Range

0–600 × 100 ms

#### **Maintenance Console Location**

3.9 [1-1] Slot—Shelf Property - Virtual IP Gateway

#### **Programming Manual References**

None

## **Feature Manual References**

None

## T303

Specifies the maximum time that the PBX waits for a reply after sending the SETUP (call setting) message.

#### Default

 $60 \times 100 \text{ ms}$ 

#### Value Range

 $0-600 \times 100 \text{ ms}$ 

#### **Maintenance Console Location**

3.9 [1-1] Slot-Shelf Property - Virtual IP Gateway

#### **Programming Manual References**

None

#### **Feature Manual References**

None

## T304

Specifies the maximum time allowed between each digit on an outgoing call. Applies to overlap sending.

**Default** 300 × 100 ms

**Value Range** 0–3000 × 100 ms

#### **Maintenance Console Location**

3.9 [1-1] Slot—Shelf Property - Virtual IP Gateway

#### **Programming Manual References**

None

#### **Feature Manual References**

None

## **T**305

Specifies the maximum time that the PBX waits for a reply after sending the DISC (disconnection) message.

#### Default

 $150\times100\ ms$ 

#### **Value Range** 0-3000 × 100 ms

#### **Maintenance Console Location**

3.9 [1-1] Slot—Shelf Property - Virtual IP Gateway

#### **Programming Manual References**

None

#### **Feature Manual References**

None

## **T308**

Specifies the maximum time that the PBX waits for a reply after receiving the Release message.

# Default

 $40 \times 100 \text{ ms}$ 

Value Range  $0-600 \times 100 \text{ ms}$ 

#### **Maintenance Console Location**

3.9 [1-1] Slot—Shelf Property - Virtual IP Gateway

#### **Programming Manual References**

None

#### **Feature Manual References**

None

## **T**309

Specifies the length of time after which the PBX tries to disconnect the data link, before disconnecting the call.

**Default** 120 × 100 ms

**Value Range** 0–3000 × 100 ms

#### **Maintenance Console Location**

3.9 [1-1] Slot—Shelf Property - Virtual IP Gateway

#### **Programming Manual References**

None

#### **Feature Manual References**

## T310

Specifies the maximum time that the PBX waits for a continuance message after receiving the Incoming Call Proceeding message.

#### Default

 $1000\times100\ ms$ 

**Value Range** 0–3000 × 100 ms

#### **Maintenance Console Location**

3.9 [1-1] Slot-Shelf Property - Virtual IP Gateway

#### **Programming Manual References**

None

#### **Feature Manual References**

None

## ◆ T313

Specifies the maximum time that the PBX waits for a reply after sending the Connect message.

**Default** 60 × 100 ms

# Value Range $0-600 \times 100 \text{ ms}$

#### Maintenance Console Location

3.9 [1-1] Slot—Shelf Property - Virtual IP Gateway

#### **Programming Manual References**

None

#### **Feature Manual References**

None

## ◆ T316

Specifies the maximum time that the PBX waits for a reply after sending the Restart message.

#### Default

 $0 \times 100 \text{ ms}$ 

#### Value Range

 $0\text{--}3000\times100\ \text{ms}$ 

#### Maintenance Console Location

3.9 [1-1] Slot—Shelf Property - Virtual IP Gateway

#### **Programming Manual References**

None

**Feature Manual References** 

None

## **T**318

Specifies the maximum time that the PBX waits for a reply after sending the Resume message.

#### Default

 $0 \times 100 \text{ ms}$ 

# Value Range $0-600 \times 100 \text{ ms}$

#### Maintenance Console Location

3.9 [1-1] Slot—Shelf Property - Virtual IP Gateway

#### **Programming Manual References**

None

#### **Feature Manual References**

None

## ◆ T319

Specifies the maximum time that the PBX waits for a reply after sending the Suspend message.

## Default

 $0 \times 100 \text{ ms}$ 

#### Value Range

 $0\text{--}600\times100\ ms$ 

#### Maintenance Console Location

3.9 [1-1] Slot—Shelf Property - Virtual IP Gateway

#### **Programming Manual References**

None

#### **Feature Manual References**

None

## ◆ T322

Specifies the maximum time that the PBX waits for a reply after sending the Status enquiry message.

## Default

 $40 \times 100 \text{ ms}$ 

#### Value Range

 $0\text{--}600\times100\ ms$ 

#### **Maintenance Console Location**

3.9 [1-1] Slot—Shelf Property - Virtual IP Gateway

#### **Programming Manual References**

None

#### **Feature Manual References**

None

#### T3D3

Specifies the length of time after which the PBX tries to establish L2 in "Permanent" mode.

**Default** 50 × 100 ms

**Value Range** 0–3000 × 100 ms

#### **Maintenance Console Location**

3.9 [1-1] Slot—Shelf Property - Virtual IP Gateway

#### **Programming Manual References**

None

#### **Feature Manual References**

## T3D9

Specifies the length of time after which the PBX tries to disconnect L2 in "Call by Call" mode.

**Default** 200 × 100 ms

Value Range

 $0\text{--}3000\times100\ ms$ 

#### **Maintenance Console Location**

3.9 [1-1] Slot—Shelf Property - Virtual IP Gateway

#### **Programming Manual References**

None

#### **Feature Manual References**

# 3.10 [1-1] Slot—Shelf Property - Virtual IP Gateway— GK Settings

Gatekeeper registration information can be programmed.

## Destination Number

Specifies a telephone number to register with a gatekeeper.

Default Not stored.

Value Range Max. 30 digits (consisting of 0–9)

Maintenance Console Location

3.10 [1-1] Slot-Shelf Property - Virtual IP Gateway-GK Settings

#### **Programming Manual References**

None

#### **Feature Manual References**

None

## Device Name

Specifies the name of the device for programming reference.

#### Default

Not stored.

## Value Range

Max. 20 characters

#### **Maintenance Console Location**

3.10 [1-1] Slot-Shelf Property - Virtual IP Gateway-GK Settings

#### **Programming Manual References**

None

#### **Feature Manual References**

# 3.11 [1-1] Slot—Shelf Property - Virtual IP Gateway— GW Settings

The settings related to destination gateway devices can be programmed. The following parameters can be specified for a maximum of 100 destination gateway devices.

## Main

#### GW Name

Specifies the name of the destination gateway device for programming reference.

Default Not stored.

Value Range Max. 20 characters

#### Maintenance Console Location

3.11 [1-1] Slot—Shelf Property - Virtual IP Gateway—GW Settings

#### **Programming Manual References**

None

#### **Feature Manual References**

None

## GW IP Address

Specifies the IP address of the destination gateway device.

Default

Not stored.

Value Range 1.0.0.0–223.255.255.255

#### Maintenance Console Location

3.11 [1-1] Slot—Shelf Property - Virtual IP Gateway—GW Settings

#### **Programming Manual References**

None

#### **Feature Manual References**

## GW Group

Specifies the number of the gateway group to which the gateway entry belongs. A maximum of 256 gateway groups can be created.

#### Default

None

#### Value Range

1-256, None

#### **Maintenance Console Location**

3.11 [1-1] Slot—Shelf Property - Virtual IP Gateway—GW Settings

#### **Programming Manual References**

None

#### **Feature Manual References**

None

## Connection for IP-GW16

Enables the use of the Voice Activity Detection feature between the V-IPGW and IP-GW16 cards.

**Default** Enable (TDA)

Value Range Disable (TDE), Enable (TDA)

#### Maintenance Console Location

3.11 [1-1] Slot—Shelf Property - Virtual IP Gateway—GW Settings

#### **Programming Manual References**

None

#### **Feature Manual References**

None

## Protocol

Specifies the type of protocol for connectionless tunneling between gateway devices at different locations in a QSIG network.

#### Default

TCP

#### Value Range

TCP, UDP

#### **Maintenance Console Location**

3.11 [1-1] Slot—Shelf Property - Virtual IP Gateway—GW Settings

#### **Programming Manual References**

None

#### **Feature Manual References**

None

## Progress Tone Send Mode

Specifies whether to send call progress tones to the destination. When selecting **External**, call progress tones are audible at the destination.

## Default

Internal

# Value Range

External, Internal

#### Maintenance Console Location

3.11 [1-1] Slot—Shelf Property - Virtual IP Gateway—GW Settings

#### **Programming Manual References**

None

#### **Feature Manual References**

None

## **Option 1**

#### GW Name

Specifies the name of the destination gateway device for programming reference.

Default

Not stored.

## Value Range

Max. 20 characters

#### Maintenance Console Location

3.11 [1-1] Slot-Shelf Property - Virtual IP Gateway-GW Settings

#### **Programming Manual References**

None

#### **Feature Manual References**

None

#### IP Codec Priority—1st, 2nd, 3rd

Specifies the priority of the codecs to be used. For fax communications, it is necessary to specify **G.711A** or **G.711µ** for **1st** priority.

#### Default

1st: G.729A 2nd: None 3rd: None

#### Value Range

**For 1st:** G.711A, G.711µ, G.729A

**For 2nd and 3rd:** None, G.711A, G.711µ, G.729A

#### **Maintenance Console Location**

3.11 [1-1] Slot-Shelf Property - Virtual IP Gateway-GW Settings

#### **Programming Manual References**

None

#### **Feature Manual References**

None

## Packet Sampling Time (G.711A)

Specifies the time interval between measurements (samples) of sound data during a conversation. The smaller this number, the higher the quality of the transmitted sound.

#### Default

20 ms

#### Value Range

10 ms, 20 ms, 30 ms, 40 ms, 50 ms, 60 ms

#### Maintenance Console Location

3.11 [1-1] Slot-Shelf Property - Virtual IP Gateway-GW Settings

#### **Programming Manual References**

None

#### **Feature Manual References**

None

## Packet Sampling Time (G.711µ)

Specifies the time interval between measurements (samples) of sound data during a conversation. The smaller this number, the higher the quality of the transmitted sound.

#### Default

20 ms

#### Value Range

10 ms, 20 ms, 30 ms, 40 ms, 50 ms, 60 ms

#### **Maintenance Console Location**

3.11 [1-1] Slot—Shelf Property - Virtual IP Gateway—GW Settings

#### **Programming Manual References**

None

#### **Feature Manual References**

None

## Packet Sampling Time (G.729A)

Specifies the time interval between measurements (samples) of sound data during a conversation. The smaller this number, the higher the quality of the transmitted sound.

#### Default

20 ms

#### Value Range 10 ms, 20 ms, 30 ms, 40 ms, 50 ms, 60 ms

#### **Maintenance Console Location**

3.11 [1-1] Slot—Shelf Property - Virtual IP Gateway—GW Settings

#### **Programming Manual References**

#### **Feature Manual References**

None

## **Option 2**

## GW Name

Specifies the name of the destination gateway device for programming reference.

## Default

Not stored.

Value Range Max. 20 characters

#### **Maintenance Console Location**

3.11 [1-1] Slot—Shelf Property - Virtual IP Gateway—GW Settings

#### **Programming Manual References**

None

#### **Feature Manual References**

None

## Voice Activity Detection for G.711

Enables the use of the Voice Activity Detection feature for the G.711 codec. This feature conserves bandwidth by detecting silent periods during a call and suppressing the packets of silence from being sent to the network.

#### Default

Disable

Value Range Disable, Enable

#### **Maintenance Console Location**

3.11 [1-1] Slot—Shelf Property - Virtual IP Gateway—GW Settings

#### **Programming Manual References**

None

#### **Feature Manual References**

## FAX Detection Ability

Enables the use of the FAX Detection Ability feature. Since fax signals using a codec other than G.711 cannot be received accurately at the destination, this feature automatically switches the codec to G.711 to enable end-to-end fax signal relay over the network.

#### Default

Enable

#### Value Range

Disable, Enable

#### **Maintenance Console Location**

3.11 [1-1] Slot—Shelf Property - Virtual IP Gateway—GW Settings

#### **Programming Manual References**

```
3.11 [1-1] Slot—Shelf Property - Virtual IP Gateway—GW Settings—Option 1— IP Codec Priority—1st, 2nd, 3rd
```

#### **Feature Manual References**

None

## DTMF

Specifies the method to transport DTMF tones.

Default Outband (H.245)

#### Value Range

Inband, Outband (RFC2833), Outband (H.245)

#### Maintenance Console Location

3.11 [1-1] Slot—Shelf Property - Virtual IP Gateway—GW Settings

#### **Programming Manual References**

None

#### **Feature Manual References**

None

## Payload Type

Specifies the payload type for DTMF tones using RFC2833. Programming this parameter is only necessary if **DTMF** is set to **Outband (RFC2833)**.

Default

101

Value Range 96–127

#### **Maintenance Console Location**

3.11 [1-1] Slot-Shelf Property - Virtual IP Gateway-GW Settings

#### **Programming Manual References**

None

#### **Feature Manual References**

# 3.12 [1-1] Slot—Shelf Property - Virtual IP Gateway— DN2IP

The related settings of the address translation of telephone numbers and IP addresses can be programmed.

## Leading Number

Specifies the leading digits in dialed numbers by which to associate calls with the appropriate destination.

Default Not stored.

Value Range Max. 30 digits (consisting of 0–9)

### Maintenance Console Location

3.12 [1-1] Slot—Shelf Property - Virtual IP Gateway—DN2IP

#### **Programming Manual References**

None

#### **Feature Manual References**

None

## Remaining Number of Digits

Specifies the number of digits to be dialed following the leading number to access the destination.

Default

0

```
Value Range
0–29
```

#### **Maintenance Console Location**

3.12 [1-1] Slot—Shelf Property - Virtual IP Gateway—DN2IP

#### **Programming Manual References**

None

#### **Feature Manual References**

## GW No./GW Group Selection

Specifies the type of destination when making calls: a gateway device or a gateway group.

#### Default

GW No.

#### Value Range

GW Group, GW No.

#### **Maintenance Console Location**

3.12 [1-1] Slot—Shelf Property - Virtual IP Gateway—DN2IP

#### **Programming Manual References**

None

#### **Feature Manual References**

None

## GW Group

Specifies the number of the destination gateway group. This setting is only available when **GW No./GW Group**. **Selection** on this screen is set to **GW Group**.

#### Default

1

#### Value Range

1–256

#### Maintenance Console Location

3.12 [1-1] Slot—Shelf Property - Virtual IP Gateway—DN2IP

#### **Programming Manual References**

None

#### **Feature Manual References**

None

## GW No.

Specifies the number of the destination gateway device. This setting is only available when **GW No./GW Group** Selection on this screen is set to **GW No.**.

#### Default

1

## Value Range

1–100

#### **Maintenance Console Location**

3.12 [1-1] Slot—Shelf Property - Virtual IP Gateway—DN2IP

## **Programming Manual References**

None

## Feature Manual References

# 3.13 [1-1] Slot—Shelf Property - Virtual IP Gateway— Hunt Pattern

The related settings of hunt patterns can be programmed. The hunt pattern determines how to route incoming calls through virtual IP CO lines to the PBX. A maximum of 32 hunt patterns can be programmed.

.

## Hunt Pattern 1–16

## Leading Number

Specifies the leading digits of dialed numbers by which to determine the call distribution port group to direct incoming calls.

#### Default

No. 1: 1 No. 2: 2 No. 3: 3 No. 4: 4 No. 5: 5 No. 6: 6 No. 7: 7 No. 8: 8 No. 9: 9 No. 10: 0 No. 11–32: Not stored.

#### Value Range

Max. 30 digits (consisting of 0–9)

#### **Maintenance Console Location**

3.13 [1-1] Slot-Shelf Property - Virtual IP Gateway-Hunt Pattern

#### **Programming Manual References**

None

#### **Feature Manual References**

None

## Call Distribution Port Group—1st–16th

Specifies the number of the call distribution port group to which incoming calls are directed in priority.

#### Default

1st: CDPG1 2nd–16th: None Value Range For 1st: CDPG1–CDPG16

For 2nd–16th: None, CDPG1–CDPG16

#### **Maintenance Console Location**

3.13 [1-1] Slot—Shelf Property - Virtual IP Gateway—Hunt Pattern

## **Programming Manual References**

3.7 [1-1] Slot—Port Property - Virtual IP Gateway Port— Call Distribution Port Group

#### **Feature Manual References**

3.1.2 Call Distribution Port Group

# 3.14 [1-1] Slot—Card Property - Virtual IP Extension

The properties of the V-IPEXT card can be specified.

## Signaling (PTAP) UDP Port No. (Server)

Specifies the UDP port used by the V-IPEXT card to transmit and receive PTAP (Panasonic Telephony Administration Protocol) data. This must be changed if another network application is using the same port. To change the value displayed here, click **Common Settings** and set the desired value.

#### Default

9300

#### Value Range

1024–65535

#### **Maintenance Console Location**

3.14 [1-1] Slot-Card Property - Virtual IP Extension

#### **Programming Manual References**

None

#### **Feature Manual References**

9.1.15 IP-PT (IP Proprietary Telephone)

## Signaling (MGCP) UDP Port No. (Server)

Specifies the UDP port used by the V-IPEXT card to transmit and receive MGCP (Media Gateway Control Protocol) data. This must be changed if another network application is using the same port. To change the value displayed here, click **Common Settings** and set the desired value.

#### Default

2727

# Value Range 1024–65535

1024-05555

#### Maintenance Console Location

3.14 [1-1] Slot—Card Property - Virtual IP Extension

#### **Programming Manual References**

None

#### **Feature Manual References**

9.1.15 IP-PT (IP Proprietary Telephone)

## Signaling (MGCP) UDP Port No. (IP-PT)

Specifies the UDP port used to transmit and receive MGCP (Media Gateway Control Protocol) data on the IP-PT side. This must be changed if another network application is using the same port. To change the value displayed here, click **Common Settings** and set the desired value.

#### Default

2427

#### Value Range

1024-65535

#### **Maintenance Console Location**

3.14 [1-1] Slot—Card Property - Virtual IP Extension

#### **Programming Manual References**

None

#### **Feature Manual References**

9.1.15 IP-PT (IP Proprietary Telephone)

## Voice (RTP) UDP Port No. (Server)

Specifies the UDP port used by the V-IPEXT card to transmit and receive RTP (Realtime Transfer Protocol) data. This must be changed if another network application is using the same port. For voice communications, the V-IPEXT card uses 128 contiguous UDP ports, starting from the port number

specified here. To change the value displayed here, click **Common Settings** and set the desired value.

#### Default

12000

#### Value Range

1024-65024

#### **Maintenance Console Location**

3.14 [1-1] Slot—Card Property - Virtual IP Extension

#### Programming Manual References

None

#### **Feature Manual References**

9.1.15 IP-PT (IP Proprietary Telephone)

## Voice (RTP) UDP Port No. (IP-PT)

Specifies the UDP port used to transmit and receive RTP (Realtime Transfer Protocol) data on the IP-PT side. This must be changed if another network application is using the same port.

For voice communications, an IP-PT uses 128 contiguous UDP ports, starting from the port number specified here.

To change the value displayed here, click **Common Settings** and set the desired value.

#### Default

8000

#### Value Range

1024-65024

#### **Maintenance Console Location**

3.14 [1-1] Slot—Card Property - Virtual IP Extension

#### **Programming Manual References**

None

#### **Feature Manual References**

9.1.15 IP-PT (IP Proprietary Telephone)

## Keep Alive Time-Out

Specifies the length of time that the PBX will continue to consider an IP-PT to be active even if it receives no transmissions from that IP-PT. The PBX constantly confirms the status of IP-PTs. If no communications are received from an IP-PT for the duration specified here, the PBX considers the IP-PT to be unreachable, and sets the port status to **Fault**.

During operation, set between 10 s and 60 s. Settings over 60 s, and **Disable**, are used for debugging purposes, and IP-PTs cannot be guaranteed to function normally in these circumstances. Do not use debugging settings unless instructed to do so.

To change the value displayed here, click **Common Settings** and set the desired value.

#### Default

20 s

#### Value Range

Disable, 10-120 s

#### **Maintenance Console Location**

3.14 [1-1] Slot—Card Property - Virtual IP Extension

#### **Programming Manual References**

#### **Feature Manual References**

9.1.15 IP-PT (IP Proprietary Telephone)

## First Resending Time (PTAP)

Specifies the length of time that the PBX waits before starting to resend PTAP (Panasonic Telephony Administration Protocol) data.

To change the value displayed here, click Common Settings and set the desired value.

#### Default

500 ms

#### Value Range

 $500 \times n$  (n=1–16) ms

#### Maintenance Console Location

3.14 [1-1] Slot-Card Property - Virtual IP Extension

#### **Programming Manual References**

None

#### **Feature Manual References**

9.1.15 IP-PT (IP Proprietary Telephone)

## Resending Time Out (PTAP)

Specifies the length of time after which the PBX terminates resending PTAP (Panasonic Telephony Administration Protocol) data.

To change the value displayed here, click **Common Settings** and set the desired value.

#### Default

150 s

## Value Range

150–240 s

#### **Maintenance Console Location**

3.14 [1-1] Slot-Card Property - Virtual IP Extension

#### **Programming Manual References**

None

#### **Feature Manual References**

9.1.15 IP-PT (IP Proprietary Telephone)

## First Resending Time (MGCP)

Specifies the length of time that the PBX waits before starting to resend MGCP (Media Gateway Control Protocol) data.

To change the value displayed here, click **Common Settings** and set the desired value.

#### Default

500 ms

#### Value Range

500 × n (n=1–8) ms

#### **Maintenance Console Location**

3.14 [1-1] Slot—Card Property - Virtual IP Extension

#### **Programming Manual References**

None

#### **Feature Manual References**

9.1.15 IP-PT (IP Proprietary Telephone)

## Resending Time Out (MGCP)

Specifies the length of time after which the PBX terminates resending MGCP (Media Gateway Control Protocol) data.

To change the value displayed here, click **Common Settings** and set the desired value.

#### Default

75 s

## Value Range

75–120 s

#### **Maintenance Console Location**

3.14 [1-1] Slot—Card Property - Virtual IP Extension

#### **Programming Manual References**

None

#### **Feature Manual References**

9.1.15 IP-PT (IP Proprietary Telephone)

## Echo Canceller Ability

Specifies the echo canceller ability time.

## Default

48 ms

Value Range OFF, 48 ms, 128 ms

#### Maintenance Console Location

3.14 [1-1] Slot—Card Property - Virtual IP Extension

#### **Programming Manual References**

None

#### **Feature Manual References**

9.1.15 IP-PT (IP Proprietary Telephone)

## DSP Digital Gain (Down)

Specifies the DSP Digital Gain for the down voice path.

## Default

-6 dB

# Value Range

## Maintenance Console Location

3.14 [1-1] Slot—Card Property - Virtual IP Extension

#### **Programming Manual References**

None

#### **Feature Manual References**

9.1.15 IP-PT (IP Proprietary Telephone)

## DSP Digital Gain (Up)

Specifies the DSP Digital Gain for the up voice path.

#### Default

0 dB

# Value Range

#### **Maintenance Console Location**

3.14 [1-1] Slot—Card Property - Virtual IP Extension

#### **Programming Manual References**

None

#### **Feature Manual References**

9.1.15 IP-PT (IP Proprietary Telephone)

## EC Gain

Specifies the Echo Canceller Gain.

#### Default

-4 dB

#### Value Range -14–6 dB

#### **Maintenance Console Location**

3.14 [1-1] Slot—Card Property - Virtual IP Extension

#### **Programming Manual References**

None

#### **Feature Manual References**

9.1.15 IP-PT (IP Proprietary Telephone)

#### NLP Setting

Specifies the NLP (Non-Linear Processor) setting to control echo sound quality.

#### Default

Weak

#### Value Range

Disable, Weak, Normal, Strong

#### **Maintenance Console Location**

3.14 [1-1] Slot—Card Property - Virtual IP Extension

#### **Programming Manual References**

#### **Feature Manual References**

9.1.15 IP-PT (IP Proprietary Telephone)

# 3.15 [1-1] Slot—Port Property - Virtual IP Extension

Various settings can be programmed for each virtual IP extension port. To change the status of virtual IP extension ports, click **Command**.

## **IP-PT Registration and De-registration**

An IP-PT must be registered to the PBX by programming the PBX and IP-PT before it can be used. Programming instructions for the PBX are given below. It is possible to de-register the IP-PT later.

## Preparation

Open 3.4 [1-1] Slot—Card Property - IPCMPR/IPCEMPR, and confirm that the IP addresses of the IPCMPR/IPCEMPR and DSP cards, subnet mask address, and default gateway address are set.

## Registration

Follow the steps below to register the IP-PT.

- 1. Connect the IP-PT to be registered to the network and, if necessary, the power supply.
- 2. Click Registration.

A dialog box will appear. Non-registered (available) extension numbers and names are displayed on the left.

- 3. Highlight numbers and names and click the right arrow to select them for registration. Click Next.
- 4. If the registration is still in progress, the dialog box will show "Registration Executing". If the registration is successful, the dialog box will show "Registration Completed". Click Close. Once the IP-PT is successfully registered, the status of the IP-PT will update to show "Registered".

## De-registration

Follow the steps below to de-register the IP-PT.

- 1. Click De-registration.
  - A dialog box will appear. Registered extension numbers and names are displayed on the left.
- **2.** Highlight numbers and names and click the right arrow to select them for de-registration. Click **Next**. A dialog box will appear.
- 3. Click Confirm.

If the de-registration is successful, the dialog box will show "De-registration Succeed".

4. Click Close.

Once the IP-PT is successfully de-registered, the status of the IP-PT will update to show "None".

## Forced De-registration

Follow the steps below to forcibly de-register the IP-PT when normal de-registration has been unsuccessful or IP address settings have been changed or deleted only on the IP-PT.

- 1. Click Forced De-registration.
  - A dialog box will appear. Registered extension numbers and names are displayed on the left.
- 2. Highlight numbers and names and click the right arrow to select them for forced de-registration. Click Next.

A dialog box will appear.

**3.** Click **OK**. A dialog box will appear.

- 4. Click Confirm.
  - If the de-registration is successful, the dialog box will show "Forced De-registration Succeed".
- Click Close. Once the IP-PT is successfully de-registered, the status of the IP-PT will update to show "None".

## Main

## Slot

Indicates the slot position (reference only).

#### Default

Current slot number

#### Value Range

Slot number

#### **Maintenance Console Location**

3.15 [1-1] Slot—Port Property - Virtual IP Extension

#### Programming Manual References

None

#### Feature Manual References

9.1.15 IP-PT (IP Proprietary Telephone)

## Port

Indicates the port number (reference only).

## Default Current port number

Value Range Port number

#### **Maintenance Console Location**

3.15 [1-1] Slot—Port Property - Virtual IP Extension

#### **Programming Manual References**

None

#### **Feature Manual References**

9.1.15 IP-PT (IP Proprietary Telephone)

## Extension Number

Specifies the extension number of the port.

#### Default

Starting at 101

Value Range Max. 5 digits (consisting of 0–9)

#### **Maintenance Console Location**

3.15 [1-1] Slot-Port Property - Virtual IP Extension

#### **Programming Manual References**

None

#### **Feature Manual References**

9.1.15 IP-PT (IP Proprietary Telephone)

## Extension Name

Specifies the extension name of the port.

#### Default

Not stored.

Value Range Max. 20 characters

#### **Maintenance Console Location**

3.15 [1-1] Slot—Port Property - Virtual IP Extension

#### **Programming Manual References**

None

#### **Feature Manual References**

9.1.15 IP-PT (IP Proprietary Telephone)

## Connection

Indicates the port status (reference only). This column offers two ways to open the screen to select the port command:

• Click the desired cell in the column.

• Select the desired cell in the column, and then click **Command**.

This cell is only active when Status on this screen shows Registered.

#### Default

Current status

#### Value Range

INS: The port is in service. OUS: The port is out of service. Fault: The port is not communicating with the network.

#### **Maintenance Console Location**

3.15 [1-1] Slot—Port Property - Virtual IP Extension

#### **Programming Manual References**

None

#### **Feature Manual References**

9.1.15 IP-PT (IP Proprietary Telephone)

## Status

Indicates whether a certain IP-PT is registered (reference only).

#### Default

None

## Value Range

None, Registered

#### Maintenance Console Location

3.15 [1-1] Slot-Port Property - Virtual IP Extension

#### **Programming Manual References**

None

#### **Feature Manual References**

9.1.15 IP-PT (IP Proprietary Telephone)

## IP Phone Registration ID (MAC Address)

Specifies the MAC address of the IP-PT. This parameter can only be modified when **Connection** on this screen is set to **OUS**.

#### Default

Default MAC address

#### Value Range

00:00:00:00:00-FF:FF:FF:FF:FF:FF

#### **Maintenance Console Location**

3.15 [1-1] Slot—Port Property - Virtual IP Extension

#### **Programming Manual References**

None

#### **Feature Manual References**

9.1.15 IP-PT (IP Proprietary Telephone)

## Current IP Address

Indicates the current IP address of the IP-PT (reference only).

## Default

Current IP address

## Value Range 1.0.0.0–223.255.255.255

#### **Maintenance Console Location**

3.15 [1-1] Slot—Port Property - Virtual IP Extension

#### Programming Manual References

None

#### **Feature Manual References**

9.1.15 IP-PT (IP Proprietary Telephone)

## Program Ver.

Indicates the program software file version of the IP-PT (reference only).

## Default

Current version number

#### Value Range Version number

## **Maintenance Console Location**

3.15 [1-1] Slot-Port Property - Virtual IP Extension

## **Programming Manual References**

#### **Feature Manual References**

9.1.15 IP-PT (IP Proprietary Telephone)

## Option

## Slot

Indicates the slot position (reference only).

**Default** Current slot number

Value Range Slot number

#### Maintenance Console Location

3.15 [1-1] Slot—Port Property - Virtual IP Extension

#### **Programming Manual References**

None

Feature Manual References 9.1.15 IP-PT (IP Proprietary Telephone)

## Port

Indicates the port number (reference only).

**Default** Current port number

Value Range Port number

#### **Maintenance Console Location**

3.15 [1-1] Slot-Port Property - Virtual IP Extension

#### **Programming Manual References**

None

#### **Feature Manual References**

9.1.15 IP-PT (IP Proprietary Telephone)

## Extension Number

Specifies the extension number of the port.

## Default

Starting at 101

Value Range Max. 5 digits (consisting of 0–9)

#### **Maintenance Console Location**

3.15 [1-1] Slot—Port Property - Virtual IP Extension

#### Programming Manual References

None

## **Feature Manual References**

9.1.15 IP-PT (IP Proprietary Telephone)

## Extension Name

Specifies the extension name of the port.

## Default

Not stored.

Value Range Max. 20 characters

#### **Maintenance Console Location**

3.15 [1-1] Slot—Port Property - Virtual IP Extension

#### **Programming Manual References**

None

#### **Feature Manual References**

9.1.15 IP-PT (IP Proprietary Telephone)

## Connection

Indicates the port status (reference only). This column offers two ways to open the screen to select the port command:

- Click the desired cell in the column.
- Select the desired cell in the column, and then click Command.

This cell is only active when Status on this screen shows Registered.

#### Default

Current status

#### Value Range

INS: The port is in service. OUS: The port is out of service. Fault: The port is not communicating with the network.

#### Maintenance Console Location

3.15 [1-1] Slot—Port Property - Virtual IP Extension

#### **Programming Manual References**

None

#### **Feature Manual References**

9.1.15 IP-PT (IP Proprietary Telephone)

## Headset OFF/ON

Turns on or off the use of a headset with the IP-PT.

## Default

Headset OFF

Value Range Headset OFF, Headset ON

#### **Maintenance Console Location**

3.15 [1-1] Slot—Port Property - Virtual IP Extension

#### **Programming Manual References**

None

#### **Feature Manual References**

9.1.15 IP-PT (IP Proprietary Telephone)

## Ringing Tone

Selects the dual-tone switching pattern of the ring tone for incoming calls.

#### Default

А

#### Value Range

A: 64 ms (697 Hz), 64 ms (852 Hz) B: 32 ms (697 Hz), 32 ms (852 Hz) C: 128 ms (697 Hz), 128 ms (852 Hz) D: 32 ms (697 Hz), 96 ms (852 Hz)

#### **Maintenance Console Location**

3.15 [1-1] Slot—Port Property - Virtual IP Extension

#### **Programming Manual References**

None

#### **Feature Manual References**

9.1.15 IP-PT (IP Proprietary Telephone)

#### IP Codec Priority

Specifies the codec used for compression and decompression of transmitted data. Some codecs may become unavailable depending on the value set here, as follows:

- When G.722 is selected, the priority is  $G.722 \rightarrow G.711 \rightarrow G.729A$ .
- When G.711 is selected, the priority is G.711  $\rightarrow$  G.729A (G.722 is unavailable).
- When G.729A is selected, both G.711 and G.722 are unavailable.

#### Default

G.722

Value Range G.711, G.729A, G.722

#### Maintenance Console Location

3.15 [1-1] Slot—Port Property - Virtual IP Extension

#### **Programming Manual References**

None

#### **Feature Manual References**

9.1.15 IP-PT (IP Proprietary Telephone)

#### Packet Sampling Time (G.711/G.722)

Specifies the time interval between measurements (samples) of sound data during a conversation. The smaller this number, the higher the quality of the transmitted sound.

#### Default

20 ms

**Value Range** 20 ms, 30 ms, 40 ms, 60 ms

#### **Maintenance Console Location**

3.15 [1-1] Slot-Port Property - Virtual IP Extension

#### **Programming Manual References**

None

#### **Feature Manual References**

9.1.15 IP-PT (IP Proprietary Telephone)

## Packet Sampling Time (G.729A)

Specifies the time interval between measurements (samples) of sound data during a conversation. The smaller this number, the higher the quality of the transmitted sound.

Default

20 ms

Value Range 20 ms, 30 ms, 40 ms, 60 ms

#### **Maintenance Console Location**

3.15 [1-1] Slot-Port Property - Virtual IP Extension

#### **Programming Manual References**

None

#### **Feature Manual References**

9.1.15 IP-PT (IP Proprietary Telephone)

# 3.16 [1-1] Slot—Port Property - Virtual IP Extension —Connection Command

Commands for the virtual IP extension ports can be programmed.

# INS

Puts the port in service.

#### Default

Not applicable.

#### Value Range

Not applicable.

#### **Maintenance Console Location**

3.16 [1-1] Slot—Port Property - Virtual IP Extension—Connection Command

#### **Programming Manual References**

3.15 [1-1] Slot-Port Property - Virtual IP Extension

#### **Feature Manual References**

None

# OUS

Takes the port out of service.

**Default** Not applicable.

Value Range Not applicable.

#### **Maintenance Console Location**

3.16 [1-1] Slot—Port Property - Virtual IP Extension—Connection Command

#### **Programming Manual References**

3.15 [1-1] Slot—Port Property - Virtual IP Extension

#### **Feature Manual References**

# 3.17 [1-1] Slot—Card Property - Virtual SIP Extension

The properties of the virtual SIP Extension card can be specified.

# • UDP Port No. for SIP Extension Server

Specifies the UDP port number used for the SIP Extension server. To change the value displayed here, click **Common Settings** and set the desired value.

#### Default

5060

#### Value Range

1–65535

#### Maintenance Console Location

3.17 [1-1] Slot—Card Property - Virtual SIP Extension

#### **Programming Manual References**

None

#### **Feature Manual References**

9.1.4 ICD Group Features—Outside Destinations

# • SIP Location Hold Time Max.

Specifies the maximum length of time that the PBX holds information on the location of SIP Extensions. To change the value displayed here, click **Common Settings** and set the desired value.

Default

320 s

Value Range 10–3600 s

#### **Maintenance Console Location**

3.17 [1-1] Slot—Card Property - Virtual SIP Extension

#### **Programming Manual References**

None

#### **Feature Manual References**

9.1.4 ICD Group Features—Outside Destinations

### • SIP Location Hold Time Min.

Specifies the minimum length of time that the PBX holds information on the location of SIP Extensions. To change the value displayed here, click **Common Settings** and set the desired value.

#### Default

300 s

#### Value Range

10–3600 s

#### **Maintenance Console Location**

3.17 [1-1] Slot—Card Property - Virtual SIP Extension

#### **Programming Manual References**

None

#### **Feature Manual References**

9.1.4 ICD Group Features—Outside Destinations

# SIP Location Hold Time Interval

Specifies the interval time that the PBX waits before starting to hold information on location of SIP Extensions. To change the value displayed here, click **Common Settings** and set the desired value.

#### Default

1 s

#### Value Range

1–10 s

#### **Maintenance Console Location**

3.17 [1-1] Slot—Card Property - Virtual SIP Extension

#### **Programming Manual References**

None

#### **Feature Manual References**

9.1.4 ICD Group Features—Outside Destinations

#### SIP Session Timer Min.

Specifies the minimum length of time that the PBX waits before disconnecting SIP sessions when no communication is detected.

To change the value displayed here, click **Common Settings** and set the desired value.

#### Default

90 s

#### Value Range 90–3600 s

90–3600 S

#### Maintenance Console Location

3.17 [1-1] Slot—Card Property - Virtual SIP Extension

#### **Programming Manual References**

None

#### **Feature Manual References**

9.1.4 ICD Group Features—Outside Destinations

# Echo Canceller Ability

Specifies the echo canceller ability time.

# Default

48 ms

Value Range OFF, 48 ms, 128 ms

#### Maintenance Console Location

3.17 [1-1] Slot—Card Property - Virtual SIP Extension

#### **Programming Manual References**

None

#### Feature Manual References

9.1.15 IP-PT (IP Proprietary Telephone)

# DSP Digital Gain (Down)

Specifies the DSP Digital Gain for the down voice path.

# Default

0 dB

# Value Range

#### **Maintenance Console Location**

3.17 [1-1] Slot—Card Property - Virtual SIP Extension

#### **Programming Manual References**

None

#### **Feature Manual References**

16.1.2 SIP (Session Initiation Protocol) Extension

# DSP Digital Gain (Up)

Specifies the DSP Digital Gain for the up voice path.

#### Default

0 dB

# Value Range

-14–6 dB

#### Maintenance Console Location

3.17 [1-1] Slot—Card Property - Virtual SIP Extension

#### **Programming Manual References**

None

#### **Feature Manual References**

16.1.2 SIP (Session Initiation Protocol) Extension

### EC Gain

Specifies the Echo Canceller Gain.

### Default

0 dB

# Value Range

-14–6 dB

#### **Maintenance Console Location**

3.17 [1-1] Slot—Card Property - Virtual SIP Extension

#### **Programming Manual References**

#### **Feature Manual References**

16.1.2 SIP (Session Initiation Protocol) Extension

# NLP Setting

Specifies the NLP (Non-Linear Processor) setting to control echo sound quality.

#### Default

Weak

Value Range Disable, Weak, Normal, Strong

#### **Maintenance Console Location**

3.17 [1-1] Slot—Card Property - Virtual SIP Extension

#### **Programming Manual References**

None

#### **Feature Manual References**

16.1.2 SIP (Session Initiation Protocol) Extension

# 3.18 [1-1] Slot—Port Property - Virtual SIP Extension Port

Various settings can be programmed for each virtual SIP extension port. To change the status of virtual SIP extension ports, click **Command**.

# Slot

Indicates the slot position (reference only).

# Default

Current slot number

# Value Range

Slot number

#### **Maintenance Console Location**

3.18 [1-1] Slot-Port Property - Virtual SIP Extension Port

#### **Programming Manual References**

None

#### **Feature Manual References**

16.1.2 SIP (Session Initiation Protocol) Extension

# Port

Indicates the port number (reference only).

#### Default

Current port number

# Value Range

Port number

#### **Maintenance Console Location**

3.18 [1-1] Slot—Port Property - Virtual SIP Extension Port

#### **Programming Manual References**

None

#### **Feature Manual References**

16.1.2 SIP (Session Initiation Protocol) Extension

### Extension Number

Specifies the extension number of the port.

#### Default

Starting at 101

Value Range Max. 5 digits (consisting of 0–9)

#### **Maintenance Console Location**

3.18 [1-1] Slot—Port Property - Virtual SIP Extension Port

#### **Programming Manual References**

None

#### **Feature Manual References**

16.1.2 SIP (Session Initiation Protocol) Extension

#### Password

Specifies the password used for registering a SIP Extension to the PBX. While it is possible to enter a password manually for each SIP Extension, you can copy Extension Number to Password clicking **Copy to** button. This parameter can only be modified when the virtual SIP extension port is set to OUS.

#### Default

Not stored.

#### Value Range

3-16 characters (consisting of 0-9, a-z, A-Z)

#### **Maintenance Console Location**

3.18 [1-1] Slot-Port Property - Virtual SIP Extension Port

#### **Programming Manual References**

None

#### **Feature Manual References**

16.1.2 SIP (Session Initiation Protocol) Extension

#### Connection

Indicates the port status (reference only).

This column offers two ways to open the screen to select the port command:

• Click the desired cell in the column.

• Select the desired cell in the column, and then click Command.

This cell is only active when Status on this screen shows Registered.

#### Default

Current status

#### Value Range

INS: The port is in service. OUS: The port is out of service. Fault: The port is not communicating with the network.

#### **Maintenance Console Location**

3.18 [1-1] Slot—Port Property - Virtual SIP Extension Port

#### **Programming Manual References**

None

#### **Feature Manual References**

16.1.2 SIP (Session Initiation Protocol) Extension

# Current IP Address

Indicates the current IP address of the SIP Extension (reference only).

#### Default

Current IP address

Value Range 1.0.0.0–223.255.255.255

#### **Maintenance Console Location**

3.18 [1-1] Slot—Port Property - Virtual SIP Extension Port

#### **Programming Manual References**

None

#### **Feature Manual References**

16.1.2 SIP (Session Initiation Protocol) Extension

#### Bearer

Selects the bearer mode. When Automatic is selected, the bearer mode is set to Speech automatically.

#### Default

Automatic

# Value Range

Automatic, Speech, Audio

#### **Maintenance Console Location**

3.18 [1-1] Slot—Port Property - Virtual SIP Extension Port

#### **Programming Manual References**

None

#### **Feature Manual References**

16.1.2 SIP (Session Initiation Protocol) Extension

# Packet Sampling Time (G.711/G.722)

Specifies the time interval between measurements (samples) of sound data during a conversation. The smaller this number, the higher the quality of the transmitted sound.

#### Default

20 ms

#### Value Range

10 ms, 20 ms, 30 ms, 40 ms, 50 ms, 60 ms

#### **Maintenance Console Location**

3.18 [1-1] Slot—Port Property - Virtual SIP Extension Port

#### **Programming Manual References**

None

#### **Feature Manual References**

16.1.2 SIP (Session Initiation Protocol) Extension

# Packet Sampling Time (G.729A)

Specifies the time interval between measurements (samples) of sound data during a conversation. The smaller this number, the higher the quality of the transmitted sound.

#### Default

20 ms

Value Range 10 ms, 20 ms, 30 ms, 40 ms, 50 ms, 60 ms

#### **Maintenance Console Location**

3.18 [1-1] Slot—Port Property - Virtual SIP Extension Port

#### **Programming Manual References**

#### **Feature Manual References**

16.1.2 SIP (Session Initiation Protocol) Extension

# Voice Activity Detection for G.711

Enables the use of the Voice Activity Detection feature for the G.711 codec. This feature conserves bandwidth by detecting silent periods during a call and suppressing the packets of silence from being sent to the network.

#### Default

OFF

# Value Range

OFF, ON

#### **Maintenance Console Location**

3.18 [1-1] Slot—Port Property - Virtual SIP Extension Port

#### **Programming Manual References**

None

#### **Feature Manual References**

16.1.2 SIP (Session Initiation Protocol) Extension

# Voice Activity Detection for G.729A

Enables the use of the Voice Activity Detection feature for the G.729A codec. This feature conserves bandwidth by detecting silent periods during a call and suppressing the packets of silence from being sent to the network.

#### Default

OFF

#### Value Range OFF, ON

#### **Maintenance Console Location**

3.18 [1-1] Slot—Port Property - Virtual SIP Extension Port

#### **Programming Manual References**

None

#### **Feature Manual References**

16.1.2 SIP (Session Initiation Protocol) Extension

# 3.19 [1-1] Slot—Port Property - Virtual SIP Extension Port—Connection Command

Commands for the virtual SIP extension ports can be programmed.

# INS

Puts the port in service.

**Default** Not applicable.

#### Value Range

Not applicable.

#### Maintenance Console Location

3.19 [1-1] Slot—Port Property - Virtual SIP Extension Port—Connection Command

#### Programming Manual References

3.18 [1-1] Slot—Port Property - Virtual SIP Extension Port

#### **Feature Manual References**

16.1.2 SIP (Session Initiation Protocol) Extension

# OUS

Takes the port out of service.

**Default** Not applicable.

Value Range Not applicable.

#### **Maintenance Console Location**

3.19 [1-1] Slot—Port Property - Virtual SIP Extension Port—Connection Command

#### **Programming Manual References**

3.18 [1-1] Slot—Port Property - Virtual SIP Extension Port

#### **Feature Manual References**

16.1.2 SIP (Session Initiation Protocol) Extension

# 3.20 [1-1] Slot—Card Property - Virtual IPCS

The properties of the V-IPCS card can be specified.

# Signaling (PTAP) UDP Port No. (Server)

Specifies the UDP port used by the V-IPCS card to transmit and receive PTAP (Panasonic Telephony Administration Protocol) data. This must be changed if another network application is using the same port. To change the value displayed here, click **Common Settings** and set the desired value.

#### Default

39300

#### Value Range

1024–65535

#### **Maintenance Console Location**

3.20 [1-1] Slot-Card Property - Virtual IPCS

#### **Programming Manual References**

None

#### **Feature Manual References**

None

# Signaling (MGCP) UDP Port No. (Server)

Specifies the UDP port used by the V-IPCS card to transmit and receive MGCP (Media Gateway Control Protocol) data. This must be changed if another network application is using the same port. To change the value displayed here, click **Common Settings** and set the desired value.

#### Default

32727

# Value Range

1024–65535

#### Maintenance Console Location

3.20 [1-1] Slot—Card Property - Virtual IPCS

#### **Programming Manual References**

None

#### **Feature Manual References**

# Signaling (MGCP) UDP Port No. (IP-CS)

Specifies the UDP port used to transmit and receive MGCP (Media Gateway Control Protocol) data on the IP-CS side. This must be changed if another network application is using the same port. To change the value displayed here, click **Common Settings** and set the desired value.

#### Default

2427

#### Value Range

1024-65535

#### **Maintenance Console Location**

3.20 [1-1] Slot-Card Property - Virtual IPCS

#### Programming Manual References

None

#### **Feature Manual References**

None

# Voice (RTP) UDP Port No. (Server)

Specifies the UDP port used by the V-IPCS card to transmit and receive RTP (Realtime Transfer Protocol) data. This must be changed if another network application is using the same port. For voice communications, the V-IPCS card uses 128 contiguous UDP ports, starting from the port number specified here.

To change the value displayed here, click **Common Settings** and set the desired value.

#### Default

12000

#### Value Range

1024-65024

#### **Maintenance Console Location**

3.20 [1-1] Slot-Card Property - Virtual IPCS

#### **Programming Manual References**

None

#### **Feature Manual References**

# Voice (RTP) UDP Port No. (IP-CS)

Specifies the UDP port used to transmit and receive RTP (Realtime Transfer Protocol) data on the IP-CS side. This must be changed if another network application is using the same port.

For voice communications, an IP-CS uses 128 contiguous UDP ports, starting from the port number specified here.

To change the value displayed here, click **Common Settings** and set the desired value.

#### Default

8000

#### Value Range

1024-65024

#### **Maintenance Console Location**

3.20 [1-1] Slot—Card Property - Virtual IPCS

#### **Programming Manual References**

None

#### **Feature Manual References**

None

### Keep Alive Time-Out

Specifies the length of time that the PBX will continue to consider an IP-CS to be active even if it receives no transmissions from that IP-CS. The PBX constantly confirms the status of IP-CSs. If no communications are received from an IP-CS for the duration specified here, the PBX considers the IP-CS to be unreachable, and sets the port status to **Fault**.

During operation, set between 10 s and 60 s. Settings over 60 s, and **Disable**, are used for debugging purposes, and IP-CSs cannot be guaranteed to function normally in these circumstances. Do not use debugging settings unless instructed to do so.

To change the value displayed here, click **Common Settings** and set the desired value.

#### Default

20 s

#### Value Range

Disable, 10-120 s

#### **Maintenance Console Location**

3.20 [1-1] Slot—Card Property - Virtual IPCS

#### **Programming Manual References**

#### **Feature Manual References**

None

# First Resending Time (PTAP)

Specifies the length of time that the PBX waits before starting to resend PTAP (Panasonic Telephony Administration Protocol) data.

To change the value displayed here, click Common Settings and set the desired value.

#### Default

500 ms

#### Value Range

 $500\times n$  (n=1–16) ms

#### Maintenance Console Location

3.20 [1-1] Slot-Card Property - Virtual IPCS

#### **Programming Manual References**

None

#### **Feature Manual References**

None

# Resending Time Out (PTAP)

Specifies the length of time after which the PBX terminates resending PTAP (Panasonic Telephony Administration Protocol) data.

To change the value displayed here, click **Common Settings** and set the desired value.

#### Default

150 s

#### Value Range

150–240 s

#### **Maintenance Console Location**

3.20 [1-1] Slot-Card Property - Virtual IPCS

#### **Programming Manual References**

None

#### **Feature Manual References**

# First Resending Time (MGCP)

Specifies the length of time that the PBX waits before starting to resend MGCP (Media Gateway Control Protocol) data.

To change the value displayed here, click **Common Settings** and set the desired value.

#### Default

500 ms

#### Value Range

500 × n (n=1–8) ms

#### **Maintenance Console Location**

3.20 [1-1] Slot—Card Property - Virtual IPCS

#### **Programming Manual References**

None

#### **Feature Manual References**

None

# Resending Time Out (MGCP)

Specifies the length of time after which the PBX terminates resending MGCP (Media Gateway Control Protocol) data.

To change the value displayed here, click **Common Settings** and set the desired value.

#### Default

75 s

#### Value Range

75–120 s

#### **Maintenance Console Location**

3.20 [1-1] Slot—Card Property - Virtual IPCS

#### **Programming Manual References**

None

#### **Feature Manual References**

None

#### Echo Canceller Ability

Specifies the echo canceller ability time.

#### Default

48 ms

Value Range OFF, 48 ms, 128 ms

#### Maintenance Console Location

3.20 [1-1] Slot-Card Property - Virtual IPCS

#### **Programming Manual References**

None

#### **Feature Manual References**

None

# DSP Digital Gain (Down)

Specifies the DSP Digital Gain for the down voice path.

# 

0 dB

# Value Range

#### **Maintenance Console Location**

3.20 [1-1] Slot—Card Property - Virtual IPCS

#### **Programming Manual References**

None

#### **Feature Manual References**

None

# DSP Digital Gain (Up)

Specifies the DSP Digital Gain for the up voice path.

# Default

-9 dB

#### Value Range -14–6 dB

#### **Maintenance Console Location**

3.20 [1-1] Slot—Card Property - Virtual IPCS

#### **Programming Manual References**

None

#### **Feature Manual References**

None

# EC Gain

Specifies the Echo Canceller Gain.

#### Default

6 dB

# Value Range

-14–6 dB

#### Maintenance Console Location

3.20 [1-1] Slot—Card Property - Virtual IPCS

#### **Programming Manual References**

None

#### Feature Manual References

None

# NLP Setting

Specifies the NLP (Non-Linear Processor) setting to control echo sound quality.

#### Default

Weak

# Value Range

Disable, Weak, Normal, Strong

#### **Maintenance Console Location**

3.20 [1-1] Slot—Card Property - Virtual IPCS

#### **Programming Manual References**

# **Feature Manual References**

# 3.21 [1-1] Slot—Port Property - Virtual IPCS

Various settings can be programmed for each virtual IP-CS port. To change the status of virtual IP-CS ports, click **Command**.

# **IP-CS Registration and De-registration**

An IP-CS must be registered to the PBX by programming the PBX and IP-CS before it can be used. Programming instructions for the PBX are given below. It is possible to de-register the IP-CS later.

# Preparation

Open 3.4 [1-1] Slot—Card Property - IPCMPR/IPCEMPR, and confirm that the IP addresses of the IPCMPR/IPCEMPR and DSP cards, subnet mask address, and default gateway address are set.

# Registration

Follow the steps below to register the IP-CS.

- 1. Connect the IP-CS to be registered to the network and, if necessary, the power supply.
- 2. Click Registration.
  - A dialog box will appear. Non-registered (available) IP-CSs are displayed on the left.
- 3. Highlight IP-CSs and click the right arrow to select them for registration. Click Next.
- 4. If the registration is still in progress, the dialog box will show "Registration Executing". If the registration is successful, the dialog box will show "Registration Completed". Click Close. Once the IP-CS is successfully registered, the status of the IP-CS will update to show "Registered".

# De-registration

Follow the steps below to de-register the IP-CS.

- 1. Click **De-registration**.
- A dialog box will appear. Registered IP-CSs are displayed on the left.
- **2.** Highlight IP-CSs and click the right arrow to select them for de-registration. Click **Next**. A dialog box will appear.
- 3. Click Confirm.

If the de-registration is successful, the dialog box will show "De-registration Succeed".

 Click Close. Once the IP-CS is successfully de-registered, the status of the IP-CS will update to show "None".

# Forced De-registration

Follow the steps below to forcibly de-register the IP-CS when normal de-registration has been unsuccessful or IP address settings have been changed or deleted only on the IP-CS.

- 1. Click Forced De-registration.
  - A dialog box will appear. Registered IP-CSs are displayed on the left.
- **2.** Highlight IP-CSs and click the right arrow to select them for forced de-registration. Click **Next**. A dialog box will appear.
- 3. Click OK.

A dialog box will appear.

4. Click Confirm.

If the de-registration is successful, the dialog box will show "Forced De-registration Succeed".

Click Close.
 Once the IP-CS is successfully de-registered, the status of the IP-CS will update to show "None".

# Main

# Slot

Indicates the slot position (reference only).

**Default** Current slot number

Value Range Slot number

#### **Maintenance Console Location**

3.21 [1-1] Slot-Port Property - Virtual IPCS

#### **Programming Manual References**

None

**Feature Manual References** 

None

# Port

Indicates the port number (reference only).

#### **Default** Current port number

ourient port numb

# Value Range

Port number

#### Maintenance Console Location

3.21 [1-1] Slot—Port Property - Virtual IPCS

#### **Programming Manual References**

None

#### **Feature Manual References**

None

# CS Name

Specifies the CS name of the port.

#### Default

Not stored.

#### Value Range

Max. 20 characters

#### Maintenance Console Location

3.21 [1-1] Slot—Port Property - Virtual IPCS

#### **Programming Manual References**

None

#### **Feature Manual References**

None

# Connection

Indicates the port status (reference only).

This column offers two ways to open the screen to select the port command:

- Click the desired cell in the column.
- Select the desired cell in the column, and then click Command.

This cell is only active when Status on this screen shows Registered.

#### Default

Current status

#### Value Range

INS: The port is in service. OUS: The port is out of service. Fault: The port is not communicating with the network.

#### Maintenance Console Location

3.21 [1-1] Slot—Port Property - Virtual IPCS

#### **Programming Manual References**

None

#### **Feature Manual References**

None

#### Status

Indicates whether a certain IP-CS is registered (reference only).

#### Default

# Value Range

None, Registered

#### Maintenance Console Location

3.21 [1-1] Slot-Port Property - Virtual IPCS

#### **Programming Manual References**

None

# Feature Manual References

None

# MAC Address

Indicates the MAC address of the IP-CS (reference only).

#### Default

Default MAC address

### Value Range 00:00:00:00:00-FF:FF:FF:FF:FF:FF

#### Maintenance Console Location

3.21 [1-1] Slot-Port Property - Virtual IPCS

#### **Programming Manual References**

None

#### **Feature Manual References**

None

# Current IP Address

Indicates the current IP address of the IP-CS (reference only).

### Default Current IP address

Value Range 1.0.0.0–223.255.255.255

#### **Maintenance Console Location**

3.21 [1-1] Slot—Port Property - Virtual IPCS

#### **Programming Manual References**

None

#### **Feature Manual References**

None

# Program Ver.

Indicates the program software file version of the IP-CS (reference only).

#### Default

Current version number

#### Value Range

Version number

#### **Maintenance Console Location**

3.21 [1-1] Slot—Port Property - Virtual IPCS

#### **Programming Manual References**

None

#### **Feature Manual References**

None

# Air Sync Group No

Assigns an Air Synchronization Group number to the IP-CS.

#### Default

1

# Value Range

None, 1

#### Maintenance Console Location

3.21 [1-1] Slot—Port Property - Virtual IPCS

#### **Programming Manual References**

5.26 [3-10] Air Synchronization Group 13.6 [11-5] Air Synchronization

#### **Feature Manual References**

# • Air Sync Group Name

Indicates the name of the Air Synchronization Group of the IP-CS (reference only).

#### Default

Not stored.

#### Value Range

Not applicable.

#### **Maintenance Console Location**

3.21 [1-1] Slot-Port Property - Virtual IPCS

#### **Programming Manual References**

5.26 [3-10] Air Synchronization Group 13.6 [11-5] Air Synchronization

#### **Feature Manual References**

None

# Option

#### Slot

Indicates the slot position (reference only).

#### Default

Current slot number

#### Value Range

Slot number

#### Maintenance Console Location

3.21 [1-1] Slot—Port Property - Virtual IPCS

#### **Programming Manual References**

None

#### **Feature Manual References**

None

# Port

Indicates the port number (reference only).

#### Default

Current port number

#### Value Range

Port number

#### Maintenance Console Location

3.21 [1-1] Slot—Port Property - Virtual IPCS

#### **Programming Manual References**

None

#### **Feature Manual References**

None

# CS Name

Specifies the CS name of the port.

#### Default Not stored.

Value Range

Max. 20 characters

#### **Maintenance Console Location**

3.21 [1-1] Slot—Port Property - Virtual IPCS

#### **Programming Manual References**

None

#### **Feature Manual References**

None

# Connection

Indicates the port status (reference only).

This column offers two ways to open the screen to select the port command:

- Click the desired cell in the column.
- Select the desired cell in the column, and then click **Command**.

This cell is only active when Status on this screen shows Registered.

#### Default

Current status

#### Value Range

INS: The port is in service. OUS: The port is out of service. Fault: The port is not communicating with the network.

#### **Maintenance Console Location**

3.21 [1-1] Slot—Port Property - Virtual IPCS

**Programming Manual References** 

None

**Feature Manual References** 

None

# IP Codec Priority

Specifies the codec used for compression and decompression of transmitted data.

Default G.711

#### Value Range

G.711, G.729A

#### **Maintenance Console Location**

3.21 [1-1] Slot—Port Property - Virtual IPCS

#### **Programming Manual References**

None

#### **Feature Manual References**

None

# Packet Sampling Time (G.711)

Specifies the time interval between measurements (samples) of sound data during a conversation. The smaller this number, the higher the quality of the transmitted sound.

#### Default

20 ms

#### Value Range

10 ms, 20 ms, 30 ms, 40 ms, 50 ms, 60 ms

#### **Maintenance Console Location**

3.21 [1-1] Slot—Port Property - Virtual IPCS

#### **Programming Manual References**

None

#### **Feature Manual References**

None

# Packet Sampling Time (G.729A)

Specifies the time interval between measurements (samples) of sound data during a conversation. The smaller this number, the higher the quality of the transmitted sound.

#### Default

20 ms

#### Value Range

10 ms, 20 ms, 30 ms, 40 ms, 50 ms, 60 ms

#### **Maintenance Console Location**

3.21 [1-1] Slot—Port Property - Virtual IPCS

#### **Programming Manual References**

None

#### **Feature Manual References**

None

#### Voice Activity Detection for G.711

Enables the use of the Voice Activity Detection feature for the G.711 codec. This feature conserves bandwidth by detecting silent periods during a call and suppressing the packets of silence from being sent to the network.

#### Default

Disable

#### Value Range

Disable, Enable

#### **Maintenance Console Location**

3.21 [1-1] Slot—Port Property - Virtual IPCS

#### **Programming Manual References**

None

#### **Feature Manual References**

# 3.22 [1-1] Slot—Port Property - Virtual IPCS— Connection Command

Commands for the virtual IP-CS ports can be programmed.

# INS

Puts the port in service.

**Default** Not applicable.

Value Range

Not applicable.

#### Maintenance Console Location

3.22 [1-1] Slot—Port Property - Virtual IPCS—Connection Command

#### Programming Manual References

3.21 [1-1] Slot—Port Property - Virtual IPCS

Feature Manual References

None

# OUS

Takes the port out of service.

**Default** Not applicable.

Value Range Not applicable.

#### **Maintenance Console Location**

3.22 [1-1] Slot—Port Property - Virtual IPCS—Connection Command

#### **Programming Manual References**

3.21 [1-1] Slot—Port Property - Virtual IPCS

#### **Feature Manual References**

# 3.23 [1-1] Slot—Card Property - Extension Type

The property for the extension cards can be specified.

# SLT Pulse Dial Mode

Selects the type of pulse dial transmission appropriate to your area.

#### Default

Normal

#### Value Range Normal, Sweden, New Zealand

#### **Maintenance Console Location**

3.23 [1-1] Slot—Card Property - Extension Type

#### **Programming Manual References**

None

#### **Feature Manual References**

None

# SLT Off Hook Time

Specifies the minimum length that a pulse dial sent from an SLT must be for the PBX to recognize it as an off-hook signal.

#### Default

160 ms

#### Value Range

 $8 \times n$  (n=3–255) ms

#### **Maintenance Console Location**

3.23 [1-1] Slot—Card Property - Extension Type

#### **Programming Manual References**

None

#### **Feature Manual References**

# SLT Off Hook Guard Time

Specifies the length of guard time used for off-hook signals from SLTs, to prevent the PBX mistaking them for pulse dials.

#### Default

504 ms

#### Value Range

8 × n (n=12–63) ms

#### **Maintenance Console Location**

3.23 [1-1] Slot—Card Property - Extension Type

#### **Programming Manual References**

None

#### **Feature Manual References**

None

# SLT Pulse Maximum Break Width

Specifies the maximum length of the break signal in a pulse dial.

# Default

96 ms

Value Range  $8 \times n (n=9-20) ms$ 

#### Maintenance Console Location

3.23 [1-1] Slot-Card Property - Extension Type

#### Programming Manual References

None

#### Feature Manual References

None

# SLT Pulse Minimum Make Width

Specifies the minimum length of the make signal in a pulse dial.

#### Default

8 ms

#### Value Range

8 × n (n=1–5) ms

#### **Maintenance Console Location**

3.23 [1-1] Slot—Card Property - Extension Type

#### **Programming Manual References**

None

#### **Feature Manual References**

None

### SLT Flash Detection

Enables the PBX to detect the flash signal sent when an SLT user presses the hookswitch or the Flash/Recall button.

#### Default

Enable

#### Value Range

Disable: The PBX disconnects the line to prevent placing the call on hold. Enable: The PBX places the call on consultation hold.

#### **Maintenance Console Location**

3.23 [1-1] Slot—Card Property - Extension Type

#### **Programming Manual References**

None

#### **Feature Manual References**

3.1.9 Call Splitting

# Flash Timing - Min.

Specifies the minimum length that a signal sent from an SLT must be for the PBX to recognize it as a hookswitch flash signal.

#### Default

112 ms

# Value Range

 $8 \times n$  (n=3–63) ms

#### Maintenance Console Location

3.23 [1-1] Slot—Card Property - Extension Type

#### **Programming Manual References**

None

#### **Feature Manual References**

None

# Flash Timing - Range

Specifies the maximum length that a signal sent from an SLT can be for the PBX to recognize it as a hookswitch flash signal.

#### Default

904 ms

Value Range  $8 \times n (n=3-191) ms$ 

#### **Maintenance Console Location**

3.23 [1-1] Slot-Card Property - Extension Type

#### **Programming Manual References**

None

#### **Feature Manual References**

None

# DTMF-R STD Detection Time

Specifies the minimum length that a DTMF tone must be for the PBX to recognize it as a DTMF tone.

#### Default

30 ms

#### Value Range

 $2 \times n$  (n=1–31) ms

#### Maintenance Console Location

3.23 [1-1] Slot—Card Property - Extension Type

#### **Programming Manual References**

#### **Feature Manual References**

None

# SLT Power Supply

Selects the voltage that enables an SLT to activate the Message Waiting lamp. This setting is only available with MSLC cards.

Default

85 V

Value Range

85 V, 145 V

#### **Maintenance Console Location**

3.23 [1-1] Slot—Card Property - Extension Type

#### Programming Manual References

None

#### **Feature Manual References**

11.1.3 Message Waiting

# Optional Equipment

Indicates whether an Extension Caller ID card is mounted on the SLC8 card (reference only). This is only available with SLC8 cards.

#### Default

Current status

#### Value Range

None, Caller ID

#### **Maintenance Console Location**

3.23 [1-1] Slot—Card Property - Extension Type

#### Installation Manual References

For KX-TDE100/KX-TDE200: 3.6.6 EXT-CID Card (KX-TDA0168) For KX-TDE600: 3.8.6 EXT-CID Card (KX-TDA0168)

#### **Programming Manual References**

#### **Feature Manual References**

None

# APT/SLT Parallel Ring

Enables an SLT connected in parallel to an APT to ring with the APT for calls.

# Default

Enable

# Value Range

Disable, Enable

#### **Maintenance Console Location**

3.23 [1-1] Slot—Card Property - Extension Type

#### **Programming Manual References**

None

#### **Feature Manual References**

13.1.2 Paralleled Telephone

# 3.24 [1-1] Slot—Port Property - Extension Port

Various settings can be programmed for each extension port.

To change the status of extension ports, click **Command**. To view total numbers of each type of extension connected, click **Port Type View**.

## Shelf (KX-TDE600 only)

Indicates the shelf position (reference only).

## Default

Current shelf number

## Value Range

Shelf number

## **Maintenance Console Location**

3.24 [1-1] Slot—Port Property - Extension Port

## **Programming Manual References**

None

#### **Feature Manual References**

None

## Slot

Indicates the slot position (reference only).

## Default

Current slot number

## Value Range

Slot number

## **Maintenance Console Location**

3.24 [1-1] Slot—Port Property - Extension Port

## **Programming Manual References**

None

## **Feature Manual References**

## Port

Indicates the port or channel number (reference only).

## Default

Current port or channel number

## Value Range

Port or channel number

## **Maintenance Console Location**

3.24 [1-1] Slot-Port Property - Extension Port

## **Programming Manual References**

None

## **Feature Manual References**

5.1.7 Extension Port Configuration

## Port Type

Indicates the port type (reference only).

## Default

Current port type

## Value Range

DPT: DPT port (DLC) SLT: SLT port (SLC/MSLC/CSLC) S-Hybrid: Super Hybrid port (DHLC) S-Hybrid(SLT): XDP port of Super Hybrid port (DHLC) S-Hybrid(S-DPT): Digital XDP port of Super Hybrid port (DHLC) DPT(S-DPT): Digital XDP port of DPT port (DLC) IP-EXT: Virtual IP-Extension port (V-IPEXT) SIP: Virtual SIP Extension port (V-SIPEXT)

## **Maintenance Console Location**

3.24 [1-1] Slot-Port Property - Extension Port

## **Programming Manual References**

None

## **Feature Manual References**

5.1.7 Extension Port Configuration

## Telephone Type

Indicates the connected telephone type (reference only). The number of all connected telephones and Cell Stations can be viewed by clicking **Port Type View**.

## Default

Current connected telephone type

### Value Range

DPT (40V): DPT is connected. APT (15V): APT is connected. DSS: DSS Console is connected. VM: VPS is connected. SLT: SLT is connected (or no telephone is connected to the Super Hybrid or SLT port). CS: CS is connected. CS-M: High-density CS is connected with its master port. CS-S1–3: High-density CS is connected with its slave port.

#### **Maintenance Console Location**

3.24 [1-1] Slot-Port Property - Extension Port

#### **Programming Manual References**

3.26 [1-1] Slot—Port Property - Extension Port—Port Type View

#### **Feature Manual References**

5.1.7 Extension Port Configuration

## Connection

Indicates the port status (reference only).

This column offers two ways to open the screen to select the port command as follows:

- Click the desired cell in the column.
- Select the desired cell in the column, and then click **Command**.

#### Default

Current status

#### Value Range

INS: The port is in service. OUS: The port is out of service. Fault: The port is not communicating with the PBX.

#### **Maintenance Console Location**

3.24 [1-1] Slot—Port Property - Extension Port

## **Programming Manual References**

3.25 [1-1] Slot—Port Property - Extension Port—Connection Command

## **Feature Manual References**

None

## Extension Number

Specifies the extension number of the port.

**Default** Starting at 101

Value Range Max. 5 digits (consisting of 0–9)

Maintenance Console Location

3.24 [1-1] Slot—Port Property - Extension Port

## **Programming Manual References**

3.25 [1-1] Slot-Port Property - Extension Port-Connection Command

Feature Manual References

None

## Extension Name

Specifies the extension name of the port.

Default Not stored.

Value Range Max. 20 characters

## Maintenance Console Location

3.24 [1-1] Slot-Port Property - Extension Port

## **Programming Manual References**

None

## **Feature Manual References**

None

## XDP Mode

Turns XDP mode on or off for the port. This setting is only available when **Port Type** on this screen is set to **S-Hybrid**.

## Default

Off

### Value Range

On: XDP enabled (The main telephone and sub telephone have different extension numbers. This is called XDP Mode.)

Off: XDP disabled (The main telephone and sub telephone both have the main telephone's extension number. This is called Parallel Mode.)

#### Maintenance Console Location

3.24 [1-1] Slot—Port Property - Extension Port

#### **Programming Manual References**

None

#### Feature Manual References

13.1.2 Paralleled Telephone5.1.7 Extension Port Configuration

## Parallel Telephone Ringing

Specifies whether the sub telephone (SLT) rings at the same time as the main telephone (DPT) for an incoming call. This setting is only available when **Port Type** on this screen is set to **S-Hybrid**.

#### Default

Yes

#### Value Range

Yes, No

#### **Maintenance Console Location**

3.24 [1-1] Slot—Port Property - Extension Port

#### **Programming Manual References**

None

#### **Feature Manual References**

13.1.2 Paralleled Telephone

## DPT Type—Type

Selects the port type.

To change the port type of an extension port, follow the steps below:

- 1. Set the status of the extension port to "OUS".
- **2.** Change the port type of the extension port, then click **Apply**.

3. Set the status of the extension port to "INS".

When changing the port type of an extension port for which **Wireless XDP** has been set on the **6.1 [4-1-1] Wired Extension—Extension Settings** screen, the **Wireless XDP** setting must be deleted first.

When changing the type of a port for which one or more SDN buttons are set (except when changing between PC Console and Telephone), all SDN buttons customized for that device will be deleted. When you attempt to apply the new settings, a warning message is displayed showing the slot and port number for which SDN buttons will be deleted. If you do not wish to delete SDN buttons for this port, click **Cancel**.

## Default

Normal

## Value Range

Normal: For connecting a DPT or CS DSS: For connecting a DSS Console (A maximum of 8 [with the KX-TDE100/KX-TDE200] or 64 [with the KX-TDE600] DSS Consoles can be connected to the PBX.) VM (DPT): For connecting a Panasonic VPS through DPT Integration

PC Console: For connecting a PC Console (A maximum of 8 PC Consoles can be connected to the PBX.)

## Maintenance Console Location

3.24 [1-1] Slot-Port Property - Extension Port

## **Programming Manual References**

3.25 [1-1] Slot—Port Property - Extension Port—Connection Command

## **Feature Manual References**

19.1.3 Voice Mail (VM) Group3.1.23 CTI (Computer Telephony Integration)

## • DPT Type—Location No.

Specifies the location number of the connected DSS Console or PC Console. This setting is only available when **◆ DPT Type—Type** on this screen is set to **DSS** or **PC Console**.

Note that, depending on system traffic, there may be a limit to the number of PC Consoles that can be supported by a single DLC/DHLC card.

When changing the location number of a DSS Console for which one or more SDN buttons are set, all SDN buttons customized for that device will be deleted. When you attempt to apply the new settings, a warning message is displayed showing the slot and port number for which SDN buttons will be deleted. If you do not wish to delete SDN buttons for this port, click **Cancel**.

## Default

1

Value Range For KX-TDE100/KX-TDE200: 1–8

For KX-TDE600: Location number for DSS Console: 1–64 Location number for PC Console: 1-8

## **Maintenance Console Location**

3.24 [1-1] Slot—Port Property - Extension Port

#### **Programming Manual References**

None

#### **Feature Manual References**

3.1.23 CTI (Computer Telephony Integration) 13.1.5 PC Console/PC Phone

## DPT Type—VM Unit No.

Selects the unit number of the connected VPS. This setting is only available when **DPT Type—Type** on this screen is set to **VM (DPT)**.

#### Default

1

```
Value Range
For KX-TDE100/KX-TDE200:
1, 2
```

For KX-TDE600:

1–8

#### Maintenance Console Location

3.24 [1-1] Slot-Port Property - Extension Port

#### **Programming Manual References**

None

#### **Feature Manual References**

19.1.3 Voice Mail (VM) Group

## DPT Type—VM Port No.

Specifies the VM port number for the port. This setting is only available when **DPT Type—Type** on this screen is set to **VM (DPT)**.

#### Default

1

#### Value Range

1–12

## **Maintenance Console Location**

3.24 [1-1] Slot-Port Property - Extension Port

## **Programming Manual References**

None

## **Feature Manual References**

19.1.3 Voice Mail (VM) Group

## DPT Type—Air Sync Group No

Assigns an Air Synchronization Group number to the CS. This setting is only available when **DPT Type**—**Type** on this screen is set to **Normal**.

## Default

1

## Value Range

None, 1

## **Maintenance Console Location**

3.24 [1-1] Slot-Port Property - Extension Port

## **Programming Manual References**

5.26 [3-10] Air Synchronization Group 13.6 [11-5] Air Synchronization

## **Feature Manual References**

None

## DPT Type—Air Sync Group Name

Indicates the name of the Air Synchronization Group of the CS (reference only).

## Default

Not stored.

## Value Range

Not applicable.

## **Maintenance Console Location**

3.24 [1-1] Slot-Port Property - Extension Port

## **Programming Manual References**

5.26 [3-10] Air Synchronization Group

13.6 [11-5] Air Synchronization

## **Feature Manual References**

None

## Headset OFF/ON

Turns on or off the use of a headset with a DPT. This setting is only available when **Port Type** on this screen is set to **DPT**, **DPT(S-DPT)**, **S-Hybrid**, or **S-Hybrid(S-DPT)**.

## Default

Headset OFF

#### Value Range

Headset OFF, Headset ON

#### **Maintenance Console Location**

3.24 [1-1] Slot-Port Property - Extension Port

#### **Programming Manual References**

None

#### **Feature Manual References**

8.1.3 Headset Operation

## Ringing Tone

Selects the dual-tone switching pattern of the ring tone for incoming calls when **Port Type** on this screen is set to **DPT**, **DPT(S-DPT)**, **S-Hybrid**, **S-Hybrid(SLT)**, or **S-Hybrid(S-DPT)**. This setting is not available for the KX-T7200, the KX-T7451, APTs, or SLTs.

## Default

A

## Value Range

A: 64 ms (697 Hz), 64 ms (852 Hz) B: 32 ms (697 Hz), 32 ms (852 Hz) C: 128 ms (697 Hz), 128 ms (852 Hz) D: 32 ms (697 Hz), 96 ms (852 Hz)

#### **Maintenance Console Location**

3.24 [1-1] Slot—Port Property - Extension Port

#### **Programming Manual References**

## **Feature Manual References**

# 3.25 [1-1] Slot—Port Property - Extension Port— Connection Command

Commands for the extension ports can be programmed.

## INS

Puts the port in service.

## Default

Not applicable.

## Value Range

Not applicable.

## **Maintenance Console Location**

3.25 [1-1] Slot—Port Property - Extension Port—Connection Command

## **Programming Manual References**

3.24 [1-1] Slot-Port Property - Extension Port

## **Feature Manual References**

None

## OUS

Takes the port out of service. This enables a temporary non-use of the port, for example, for the purpose of repair.

## Default

Not applicable.

## Value Range

Not applicable.

## **Maintenance Console Location**

3.25 [1-1] Slot—Port Property - Extension Port—Connection Command

## **Programming Manual References**

3.24 [1-1] Slot—Port Property - Extension Port

## **Feature Manual References**

# 3.26 [1-1] Slot—Port Property - Extension Port—Port Type View

Displays the number of connected telephones and Cell Stations (CSs). This screen can only be accessed in Interactive mode.

## Type

Indicates the types of telephone (reference only).

## Default

Not applicable.

## Value Range

New-DPT (KX-DT300 series/KX-T7600 series DPTs), Old-DPT (DPTs other than KX-DT300 series/ KX-T7600 series), APT, SLT, DSS Console, VM, Other, CS, High-density CS, IP-EXT, IP-PT, SIP

## Maintenance Console Location

3.26 [1-1] Slot-Port Property - Extension Port-Port Type View

## **Programming Manual References**

3.24 [1-1] Slot-Port Property - Extension Port

## **Feature Manual References**

None

## Total Count

Indicates the total number of each type of telephone and CS connected to the PBX (reference only). CSs are counted on the basis of the number of CSIF ports in service plus the number of extension ports to which CSs are connected.

## Default

Not applicable.

## Value Range

Not applicable.

## **Maintenance Console Location**

3.26 [1-1] Slot—Port Property - Extension Port—Port Type View

## **Programming Manual References**

3.24 [1-1] Slot—Port Property - Extension Port 3.27 [1-1] Slot—Port Property - CSI/F Port

## Feature Manual References

# 3.27 [1-1] Slot—Port Property - CSI/F Port

The status of the CSIF ports can be referred to, or set to INS (in-service) or OUS (out-of-service). To change the status of ports, click **Command**.

## Shelf (KX-TDE600 only)

Indicates the shelf position (reference only).

## Default

Current shelf number

## Value Range

Shelf number

## Maintenance Console Location

3.27 [1-1] Slot-Port Property - CSI/F Port

## **Programming Manual References**

None

Feature Manual References None

## Slot

Indicates the slot position (reference only).

Default Current slot number

Value Range

Slot number

## Maintenance Console Location

3.27 [1-1] Slot-Port Property - CSI/F Port

## **Programming Manual References**

None

## **Feature Manual References**

None

## Port

Indicates the port number (reference only).

## Default

Current port number

## Value Range

Port number

## **Maintenance Console Location**

3.27 [1-1] Slot-Port Property - CSI/F Port

## **Programming Manual References**

None

## **Feature Manual References**

None

## Status

Indicates the port status (reference only).

This column offers two ways to open the screen to select the port command:

- Click the desired cell in the column.
- Select the desired cell in the column, and then click Command.

## Default

Current status

## Value Range

INS: The Cell Station (CS) is in service. OUS: The CS is out of service. Fault: The port is not communicating with the CS.

## **Maintenance Console Location**

3.27 [1-1] Slot-Port Property - CSI/F Port

## **Programming Manual References**

3.28 [1-1] Slot—Port Property - CSI/F Port—Connection Command

## **Feature Manual References**

None

## CS Name

Specifies the name of the CSIF port.

## Default

Not stored.

## Value Range

Max. 20 characters

## Maintenance Console Location

3.27 [1-1] Slot-Port Property - CSI/F Port

## **Programming Manual References**

None

## **Feature Manual References**

None

## Air Sync Group No

Assigns an Air Synchronization Group number to the CS.

## Default

1

## Value Range

None, 1

## Maintenance Console Location

3.27 [1-1] Slot-Port Property - CSI/F Port

## Programming Manual References

5.26 [3-10] Air Synchronization Group 13.6 [11-5] Air Synchronization

## **Feature Manual References**

None

## Air Sync Group Name

Indicates the name of the Air Synchronization Group of the CS (reference only).

Default Not stored.

Value Range Not applicable.

## **Maintenance Console Location**

3.27 [1-1] Slot-Port Property - CSI/F Port

## **Programming Manual References**

5.26 [3-10] Air Synchronization Group 13.6 [11-5] Air Synchronization

## **Feature Manual References**

# 3.28 [1-1] Slot—Port Property - CSI/F Port— Connection Command

Commands for the CSIF ports can be programmed.

## INS

Puts the Cell Station (CS) in service.

## Default

Not applicable.

## Value Range

Not applicable.

## Maintenance Console Location

3.28 [1-1] Slot-Port Property - CSI/F Port-Connection Command

## **Programming Manual References**

3.27 [1-1] Slot-Port Property - CSI/F Port

## **Feature Manual References**

None

## OUS

Takes the CS out of service. This enables a temporary non-use of the CS, for example, for the purpose of repair.

## Default

Not applicable.

Value Range Not applicable.

## **Maintenance Console Location**

3.28 [1-1] Slot—Port Property - CSI/F Port—Connection Command

## **Programming Manual References**

3.27 [1-1] Slot-Port Property - CSI/F Port

## **Feature Manual References**

# 3.29 [1-1] Slot—Card Property - LCO type

The properties of the analog CO line cards can be specified.

## Outgoing Guard Time

Specifies the length of time after a CO line is disconnected, during which the PBX cannot seize the line.

### Default

3 s

## Value Range

3–6 s

## **Maintenance Console Location**

3.29 [1-1] Slot-Card Property - LCO type

## **Programming Manual References**

None

## **Feature Manual References**

None

## First Dial Timer (CO)

Specifies the minimum time that the PBX waits after seizing a CO line, before sending the dialed digits to the telephone company. This allows the telephone company to have enough time to accept the dialed digits correctly.

## Default

1.0 s

Value Range  $0.5 \times n (n=1-16) s$ 

## **Maintenance Console Location**

3.29 [1-1] Slot-Card Property - LCO type

## **Programming Manual References**

None

## **Feature Manual References**

## CO Feed Back Tone

Specifies whether the pulse feedback tone is turned on or not. For outgoing CO line calls, audible tones can be heard as the dialed number is sent out, which informs the extension user that the number has been dialed.

### Default

Yes

## Value Range

No, Yes

## **Maintenance Console Location**

3.29 [1-1] Slot-Card Property - LCO type

#### **Programming Manual References**

None

## **Feature Manual References**

None

## Bell Detection—Bell Start Detection Timer

Specifies the minimum length of a bell signal that can be recognized by the PBX as the bell signal sent from the telephone company, before the PBX detects an arriving call.

#### Default

144 ms

## Value Range

 $24 \times n$  (n=1–50) ms

## Maintenance Console Location

3.29 [1-1] Slot-Card Property - LCO type

## **Programming Manual References**

None

## **Feature Manual References**

None

## Bell Detection—Bell Off Detection Timer

Specifies the duration of the bell off detection timer. If the PBX receives no bell signal from the telephone company for the length of time specified here, the PBX treats the call as lost.

### Default

6.0 s

## Value Range

1.0 s-15.0 s

#### **Maintenance Console Location**

3.29 [1-1] Slot-Card Property - LCO type

#### **Programming Manual References**

None

#### **Feature Manual References**

None

## Pulse / DTMF Dial—DTMF Inter-digit Pause

Specifies the length of the DTMF inter-digit pause. This allows the telephone company to have enough time to accept the dialed digits correctly.

#### Default

112 ms

Value Range 64 + 16 × n (n=0–11) ms

#### Maintenance Console Location

3.29 [1-1] Slot-Card Property - LCO type

#### **Programming Manual References**

None

#### **Feature Manual References**

None

## Pulse / DTMF Dial—Pulse Inter-digit Pause

Specifies the length of the pulse inter-digit pause. This allows the telephone company to have enough time to accept the dialed digits correctly.

#### Default

830 ms

## Value Range

630 ms, 830 ms, 1030 ms

## Maintenance Console Location

3.29 [1-1] Slot-Card Property - LCO type

### **Programming Manual References**

None

## **Feature Manual References**

None

## Low Speed Pulse Dial—Pulse % Break

Specifies the % break for a low speed pulse dial. This is the ratio between the break (on-hook) signal and make (off-hook) signal in a pulse dial.

#### Default

60 %

Value Range

Other, 60 %, 67 %

## **Maintenance Console Location**

3.29 [1-1] Slot-Card Property - LCO type

## **Programming Manual References**

3.30 [1-1] Slot-Port Property - LCO Port

## **Feature Manual References**

None

## Low Speed Pulse Dial—Break Width

Specifies the maximum length of the break signal in a low speed pulse dial. • Low Speed Pulse Dial—Pulse % Break on this screen determines the value that can be specified here.

## Default

60 ms

Value Range  $4 \times n (n=6-20) ms$ 

## **Maintenance Console Location**

3.29 [1-1] Slot-Card Property - LCO type

## **Programming Manual References**

3.30 [1-1] Slot-Port Property - LCO Port

## **Feature Manual References**

None

## Low Speed Pulse Dial—Make Width

Specifies the minimum length of the make signal in a low speed pulse dial. • Low Speed Pulse Dial—Pulse % Break on this screen determines the value that can be specified here.

#### Default

40 ms

## Value Range

 $4 \times n$  (n=3–15) ms

#### **Maintenance Console Location**

3.29 [1-1] Slot—Card Property - LCO type

## **Programming Manual References**

3.30 [1-1] Slot—Port Property - LCO Port

## **Feature Manual References**

None

## High Speed Pulse Dial—Pulse % Break

Specifies the % break for a high speed pulse dial. This is the ratio between the break (on-hook) signal and make (off-hook) signal in a pulse dial.

#### Default

60 %

Value Range Other, 60 %, 67 %

## **Maintenance Console Location**

3.29 [1-1] Slot-Card Property - LCO type

## **Programming Manual References**

3.30 [1-1] Slot-Port Property - LCO Port

#### **Feature Manual References**

## High Speed Pulse Dial—Break Width

Specifies the maximum length of the break signal in a high speed pulse dial. • High Speed Pulse Dial— Pulse % Break on this screen determines the value that can be specified here.

## Default

32 ms

## Value Range

4 × n (n=4–18) ms

## **Maintenance Console Location**

3.29 [1-1] Slot-Card Property - LCO type

## Programming Manual References

3.30 [1-1] Slot-Port Property - LCO Port

## **Feature Manual References**

None

## High Speed Pulse Dial—Make Width

Specifies the minimum length of the make signal in a high speed pulse dial. High Speed Pulse Dial—Pulse **% Break** on this screen determines the value that can be specified here.

## Default

20 ms

## Value Range

4 × n (n=3–15) ms

## Maintenance Console Location

3.29 [1-1] Slot-Card Property - LCO type

## **Programming Manual References**

3.30 [1-1] Slot-Port Property - LCO Port

## **Feature Manual References**

None

## Pulse Type

Selects the type of pulse dial transmission appropriate to your area.

## Default

Normal

## Value Range

Normal, Sweden, New Zealand

#### **Maintenance Console Location**

3.29 [1-1] Slot—Card Property - LCO type

#### **Programming Manual References**

None

#### **Feature Manual References**

None

## Option Card Equipment—Option 1 and Option 2

Indicates the type of the card that is installed on the LCOT card (reference only).

## **Default** Current option card type

Value Range None, Caller ID Card

## **Maintenance Console Location**

3.29 [1-1] Slot-Card Property - LCO type

## **Programming Manual References**

3.30 [1-1] Slot—Port Property - LCO Port— Caller ID Detection

### **Feature Manual References**

3.1.3 Caller ID

## Caller ID—Caller ID Signaling

Selects the type of Caller ID signaling provided by the telephone company.

## Default FSK

Value Range FSK, FSK (with Visual Caller ID), DTMF

## **Maintenance Console Location**

3.29 [1-1] Slot-Card Property - LCO type

## **Programming Manual References**

None

## **Feature Manual References**

3.1.3 Caller ID

## Caller ID—Max Receive Time

Specifies the maximum number of Caller ID series that are sent from the network.

## Default

1

## Value Range

0 (no limit), 1, 2, 3

## **Maintenance Console Location**

3.29 [1-1] Slot-Card Property - LCO type

## **Programming Manual References**

None

## **Feature Manual References**

3.1.3 Caller ID

## Caller ID—Caller ID (FSK) Carrier Detection

Enables the PBX to detect the carrier when receiving Caller ID. To enable this setting, **Caller ID—Caller ID** Signaling on this screen should be set to FSK.

## Default

Enable

Value Range Disable, Enable

## Maintenance Console Location

3.29 [1-1] Slot-Card Property - LCO type

## **Programming Manual References**

None

## **Feature Manual References**

3.1.3 Caller ID

## Caller ID—Caller ID (FSK) END Detection

Selects the method used to detect the end of Caller ID information.

#### Default

Length + Timer

Value Range Length + Timer, Timer

#### **Maintenance Console Location**

3.29 [1-1] Slot-Card Property - LCO type

#### **Programming Manual References**

None

#### **Feature Manual References**

3.1.3 Caller ID

## Caller ID—Caller ID (FSK) Header Examination

Enables the PBX to check the header of received Caller ID information. To enable this setting, **Caller ID**— Caller ID Signaling on this screen should be set to FSK.

#### Default

Enable

#### Value Range

Disable, Enable

#### Maintenance Console Location

3.29 [1-1] Slot-Card Property - LCO type

#### **Programming Manual References**

None

#### **Feature Manual References**

3.1.3 Caller ID

## Caller ID—Caller ID (FSK) Detection Start Timer

Specifies the length of time that the PBX waits before attempting to detect Caller ID information, after receiving a call. To enable this setting, **Caller ID—Caller ID Signaling** on this screen should be set to **FSK**.

#### Default

80 ms

## Value Range

None,  $80 \times n$  (n=1–15) ms

## **Maintenance Console Location**

3.29 [1-1] Slot-Card Property - LCO type

## **Programming Manual References**

None

## **Feature Manual References**

3.1.3 Caller ID

## Caller ID—Caller ID (FSK) Detection Timer

Specifies the total time required by the PBX to detect Caller ID information. To enable this setting, **Caller ID—Caller ID Signaling** on this screen should be set to **FSK**.

## Default

2000 ms

Value Range 80 × n (n=13–50) ms

## **Maintenance Console Location**

3.29 [1-1] Slot-Card Property - LCO type

## **Programming Manual References**

None

## **Feature Manual References**

3.1.3 Caller ID

# 3.30 [1-1] Slot—Port Property - LCO Port

Various settings can be programmed for each analog CO line port. To change the status of ports, click **Command**.

## Shelf (KX-TDE600 only)

Indicates the shelf position (reference only).

## Default

Current shelf number

## Value Range

Shelf number

## **Maintenance Console Location**

3.30 [1-1] Slot-Port Property - LCO Port

## **Programming Manual References**

None

## **Feature Manual References**

None

## Slot

Indicates the slot position (reference only).

## Default

Current slot number

## Value Range

Slot number

## **Maintenance Console Location**

3.30 [1-1] Slot-Port Property - LCO Port

## **Programming Manual References**

None

## **Feature Manual References**

None

## Port

Indicates the port number (reference only).

## Default

Current port number

## Value Range

Port number

## Maintenance Console Location

3.30 [1-1] Slot-Port Property - LCO Port

## **Programming Manual References**

None

## **Feature Manual References**

None

## Connection

Indicates the port status (reference only).

This column offers two ways to open the screen to select the port command:

- Click the desired cell in the column.
- Select the desired cell in the column, and then click **Command**.

## Default

Current status

## Value Range

INS: The port is in service. OUS: The port is out of service.

## **Maintenance Console Location**

3.30 [1-1] Slot-Port Property - LCO Port

## **Programming Manual References**

3.31 [1-1] Slot—Port Property - LCO Port—Connection Command

## **Feature Manual References**

None

## Dialing Mode

Selects the type of signal used to dial out to the analog CO line.

## Default

DTMF

## Value Range

DTMF, Pulse

#### **Maintenance Console Location**

3.30 [1-1] Slot-Port Property - LCO Port

#### **Programming Manual References**

None

#### **Feature Manual References**

4.1.3 Dial Mode Selection

## CPC Signal Detection Time—Outgoing, Incoming

Specifies the length of time required by the PBX to detect a CPC signal on outgoing or incoming CO line calls before disconnecting the line. When **None** is selected here, the line will not be disconnected when a CPC signal is not detected.

## Default

400 ms

**Value Range** None, 6.5 ms, 8 × n (n=1–112) ms

#### **Maintenance Console Location**

3.30 [1-1] Slot-Port Property - LCO Port

#### **Programming Manual References**

None

#### **Feature Manual References**

3.1.22 CPC (Calling Party Control) Signal Detection

## DTMF Width

Selects the length of the DTMF tone sent to the analog CO line.

#### Default

80 ms

## Value Range

80 ms, 160 ms

## Maintenance Console Location

3.30 [1-1] Slot-Port Property - LCO Port

### **Programming Manual References**

None

## **Feature Manual References**

None

## Pulse Speed

Selects the speed at which pulse dials are sent to the analog CO line.

## Default

Low

## Value Range

Low, High

## Maintenance Console Location

3.30 [1-1] Slot-Port Property - LCO Port

## **Programming Manual References**

None

## **Feature Manual References**

None

## Reverse Detection

Selects the type of CO line call for which the reverse signal from the telephone company is detected.

## Default

Disable

## Value Range

Disable: For no CO line call Outgoing: For outgoing CO line calls only Both Call: For both outgoing and incoming CO line calls

## **Maintenance Console Location**

3.30 [1-1] Slot-Port Property - LCO Port

## **Programming Manual References**

## **Feature Manual References**

None

## Caller ID Detection

Enables the PBX to detect a Caller ID signal from the analog CO line.

**Default** Enable

Value Range Disable, Enable

## **Maintenance Console Location**

3.30 [1-1] Slot-Port Property - LCO Port

## **Programming Manual References**

3.29 [1-1] Slot—Card Property - LCO type

## **Feature Manual References**

3.1.3 Caller ID

## Paytone Detection

Enables the PBX to receive a pay tone signal from the telephone company.

**Default** Disable

Value Range Disable, Enable

## **Maintenance Console Location**

3.30 [1-1] Slot-Port Property - LCO Port

## **Programming Manual References**

None

## **Feature Manual References**

None

## Pause Time

Specifies the length of a pause.

### Default

1.5 s

Value Range 1.5 s, 2.5 s, 3.5 s, 4.5 s

## Maintenance Console Location

3.30 [1-1] Slot-Port Property - LCO Port

## **Programming Manual References**

None

## **Feature Manual References**

13.1.4 Pause Insertion8.1.5 Host PBX Access Code (Access Code to the Telephone Company from a Host PBX)16.1.5 Special Carrier Access Code

## Flash Time

Specifies the length of a flash signal.

## Default

608 ms

Value Range None,  $16 \times n$  (n=1–255) ms

## **Maintenance Console Location**

3.30 [1-1] Slot-Port Property - LCO Port

## **Programming Manual References**

None

## **Feature Manual References**

5.1.1 EFA (External Feature Access)

## Disconnect Time

Specifies the length of time after a CO line is disconnected, during which the PBX cannot seize the line.

## Default

1.5 s

## Value Range

0.5 s, 1.5 s, 2.0 s, 4.0 s, 12.0 s

## Maintenance Console Location

3.30 [1-1] Slot-Port Property - LCO Port

## **Programming Manual References**

None

## **Feature Manual References**

6.1.2 Flash/Recall/Terminate

# 3.31 [1-1] Slot—Port Property - LCO Port— Connection Command

Commands for the LCO ports can be programmed.

## INS

Puts the port in service.

Default

Not applicable.

## Value Range

Not applicable.

## Maintenance Console Location

3.31 [1-1] Slot-Port Property - LCO Port-Connection Command

## **Programming Manual References**

3.30 [1-1] Slot-Port Property - LCO Port

## **Feature Manual References**

None

## OUS

Takes the port out of service. This enables a temporary non-use of the port, for example, for the purpose of repair.

## Default

Not applicable.

Value Range Not applicable.

## **Maintenance Console Location**

3.31 [1-1] Slot—Port Property - LCO Port—Connection Command

## **Programming Manual References**

3.30 [1-1] Slot-Port Property - LCO Port

## **Feature Manual References**

# 3.32 [1-1] Slot—Card Property - PRI type

The properties of the PRI card can be specified.

# ISDN CO / QSIG Master / QSIG Slave—T200

Specifies the maximum time that the PBX waits for a reply after sending the L2 command to ISDN.

# Default

 $10\times100\mbox{ ms}$ 

#### Value Range

 $0-600 \times 100 \text{ ms}$ 

#### **Maintenance Console Location**

3.32 [1-1] Slot—Card Property - PRI type

#### **Programming Manual References**

None

#### **Feature Manual References**

None

# ISDN CO / QSIG Master / QSIG Slave—T202

Specifies the maximum time that the PBX waits for a reply after resending the request to use an ISDN line as a TIE line.

#### Default

 $20\times100\ ms$ 

#### Value Range

 $0-600 \times 100 \text{ ms}$ 

#### **Maintenance Console Location**

3.32 [1-1] Slot—Card Property - PRI type

#### **Programming Manual References**

None

#### **Feature Manual References**

13.1.15 PRIVATE NETWORK FEATURES

# ISDN CO / QSIG Master / QSIG Slave—T203

Specifies the length of time to detect no communication status of L2.

# Default

 $100\times100\ ms$ 

# Value Range

 $0-600 \times 100 \text{ ms}$ 

# **Maintenance Console Location**

3.32 [1-1] Slot-Card Property - PRI type

# **Programming Manual References**

None

# Feature Manual References

None

# ISDN CO / QSIG Master / QSIG Slave—T301

Specifies the maximum time that the PBX waits for a reply after making a call to ISDN.

# Default

0 × 100 ms

# Value Range

 $0\text{--}18000\times100\ \text{ms}$ 

# **Maintenance Console Location**

3.32 [1-1] Slot-Card Property - PRI type

# **Programming Manual References**

None

# **Feature Manual References**

None

# ISDN CO / QSIG Master / QSIG Slave—T302

Specifies the maximum time allowed between each digit on an incoming call. Applies to overlap receiving.

# Default

 $150\times100\ ms$ 

 $0\text{--}600\times100\ \text{ms}$ 

#### **Maintenance Console Location**

3.32 [1-1] Slot—Card Property - PRI type

#### **Programming Manual References**

None

#### **Feature Manual References**

None

# ISDN CO / QSIG Master / QSIG Slave—T303

Specifies the maximum time that the PBX waits for a reply after sending the SETUP (call setting) message to ISDN.

#### Default

 $40 \times 100 \text{ ms}$ 

# Value Range

 $0-600 \times 100 \text{ ms}$ 

# **Maintenance Console Location**

3.32 [1-1] Slot-Card Property - PRI type

#### **Programming Manual References**

None

#### **Feature Manual References**

None

# ISDN CO / QSIG Master / QSIG Slave—T304

Specifies the maximum time allowed between each digit on an outgoing call. Applies to overlap sending.

**Default** 300 × 100 ms

**Value Range** 0-3000 × 100 ms

#### **Maintenance Console Location**

3.32 [1-1] Slot—Card Property - PRI type

#### **Programming Manual References**

None

#### **Feature Manual References**

None

# ISDN CO / QSIG Master / QSIG Slave—T305

Specifies the maximum time that the PBX waits for a reply after sending the DISC (disconnection) message to ISDN.

**Default** 300 × 100 ms

**Value Range** 0–3000 × 100 ms

# **Maintenance Console Location**

3.32 [1-1] Slot-Card Property - PRI type

#### **Programming Manual References**

None

#### **Feature Manual References**

None

# ISDN CO / QSIG Master / QSIG Slave—T308

Specifies the maximum time that the PBX waits for a reply after receiving the Release message from ISDN.

Default

 $40\times100\ ms$ 

# Value Range

 $0-600 \times 100 \text{ ms}$ 

# Maintenance Console Location

3.32 [1-1] Slot-Card Property - PRI type

# **Programming Manual References**

None

# **Feature Manual References**

# ISDN CO / QSIG Master / QSIG Slave—T309

Specifies the length of time that the PBX tries to disconnect the data link, before disconnecting the call.

#### Default

 $120\times100\ ms$ 

#### Value Range

 $0\text{--}3000\times100\ ms$ 

#### **Maintenance Console Location**

3.32 [1-1] Slot-Card Property - PRI type

#### **Programming Manual References**

None

#### **Feature Manual References**

None

# ISDN CO / QSIG Master / QSIG Slave—T310

Specifies the maximum time that the PBX waits for a continuance message after receiving the Incoming Call Proceeding message.

#### Default

 $1100\times100\ ms$ 

# Value Range

 $0\text{--}3000\times100\ \text{ms}$ 

#### **Maintenance Console Location**

3.32 [1-1] Slot—Card Property - PRI type

#### **Programming Manual References**

None

#### **Feature Manual References**

None

# ISDN CO / QSIG Master / QSIG Slave—T313

Specifies the maximum time that the PBX waits for a reply after sending the Connect message.

#### Default

 $40 \times 100 \text{ ms}$ 

 $0-600 \times 100 \text{ ms}$ 

# **Maintenance Console Location**

3.32 [1-1] Slot-Card Property - PRI type

# **Programming Manual References**

None

# **Feature Manual References**

None

# ISDN CO / QSIG Master / QSIG Slave—T316

Specifies the maximum time that the PBX waits for a reply after sending the Restart message.

**Default** 0 × 100 ms

Value Range  $0-3000 \times 100 \text{ ms}$ 

# Maintenance Console Location

3.32 [1-1] Slot-Card Property - PRI type

# **Programming Manual References**

None

# **Feature Manual References**

None

# ISDN CO / QSIG Master / QSIG Slave—T318

Specifies the maximum time that the PBX waits for a reply after sending the Resume message.

**Default**  $0 \times 100 \text{ ms}$ 

Value Range  $0-600 \times 100 \text{ ms}$ 

# **Maintenance Console Location**

3.32 [1-1] Slot—Card Property - PRI type

#### **Programming Manual References**

None

#### **Feature Manual References**

None

# ISDN CO / QSIG Master / QSIG Slave—T319

Specifies the maximum time that the PBX waits for a reply after sending the Suspend message.

# Default

 $0 \times 100 \text{ ms}$ 

# Value Range

 $0-600 \times 100 \text{ ms}$ 

#### **Maintenance Console Location**

3.32 [1-1] Slot-Card Property - PRI type

# **Programming Manual References**

None

#### **Feature Manual References**

None

# ISDN CO / QSIG Master / QSIG Slave—T322

Specifies the maximum time that the PBX waits for a reply after sending the Status enquiry message.

# Default

 $40 \times 100 \text{ ms}$ 

# Value Range $0-600 \times 100 \text{ ms}$

#### **Maintenance Console Location**

3.32 [1-1] Slot-Card Property - PRI type

#### **Programming Manual References**

None

#### **Feature Manual References**

# ISDN CO / QSIG Master / QSIG Slave—T3D3

Specifies the length of time that the PBX tries to establish L2 in "Permanent" mode.

# Default

 $100\times100\ ms$ 

**Value Range** 0–3000 × 100 ms

# **Maintenance Console Location**

3.32 [1-1] Slot-Card Property - PRI type

# **Programming Manual References**

None

#### **Feature Manual References**

None

# ISDN CO / QSIG Master / QSIG Slave—T3D9

Specifies the length of time that the PBX tries to disconnect L2 in "Call by Call" mode.

**Default** 200 × 100 ms

Value Range 0–3000 × 100 ms

# **Maintenance Console Location**

3.32 [1-1] Slot-Card Property - PRI type

# **Programming Manual References**

None

# **Feature Manual References**

None

# ISDN Extension—T200

Specifies the maximum time that the PBX waits for a reply after sending the L2 command to ISDN.

# Default

 $10\times100\ ms$ 

 $0-600 \times 100 \text{ ms}$ 

#### **Maintenance Console Location**

3.32 [1-1] Slot—Card Property - PRI type

#### **Programming Manual References**

None

#### **Feature Manual References**

None

# ISDN Extension—T201

Specifies the maximum time that the PBX waits for a reply after resending the TEI check request to ISDN.

 $\begin{array}{l} \textbf{Default} \\ 10 \times 100 \text{ ms} \end{array}$ 

Value Range  $0-600 \times 100 \text{ ms}$ 

### **Maintenance Console Location**

3.32 [1-1] Slot—Card Property - PRI type

#### **Programming Manual References**

None

#### **Feature Manual References**

None

# ISDN Extension—T203

Specifies the length of time to detect no communication status of L2.

**Default** 100 × 100 ms

Value Range  $0-600 \times 100 \text{ ms}$ 

#### **Maintenance Console Location**

3.32 [1-1] Slot-Card Property - PRI type

### **Programming Manual References**

None

#### **Feature Manual References**

None

# ISDN Extension—T301

Specifies the maximum time that the PBX waits for a reply after making a call to ISDN.

**Default**  $0 \times 100 \text{ ms}$ 

**Value Range** 0–18000 × 100 ms

#### **Maintenance Console Location**

3.32 [1-1] Slot-Card Property - PRI type

# **Programming Manual References**

None

#### **Feature Manual References**

None

# ISDN Extension—T302

Specifies the maximum time allowed between each digit on an incoming call. Applies to overlap receiving.

 $\begin{array}{l} \textbf{Default} \\ 150 \times 100 \text{ ms} \end{array}$ 

Value Range  $0-600 \times 100 \text{ ms}$ 

#### **Maintenance Console Location**

3.32 [1-1] Slot-Card Property - PRI type

# **Programming Manual References**

None

#### **Feature Manual References**

# ISDN Extension—T303

Specifies the maximum time that the PBX waits for a reply after sending the SETUP (call setting) message to ISDN.

Default

 $40 \times 100 \text{ ms}$ 

Value Range  $0-600 \times 100 \text{ ms}$ 

#### Maintenance Console Location

3.32 [1-1] Slot-Card Property - PRI type

#### **Programming Manual References**

None

#### **Feature Manual References**

None

# ISDN Extension—T304

Specifies the maximum time allowed between each digit on an outgoing call. Applies to overlap sending.

**Default** 200 × 100 ms

**Value Range** 0–3000 × 100 ms

#### **Maintenance Console Location**

3.32 [1-1] Slot—Card Property - PRI type

#### **Programming Manual References**

None

#### **Feature Manual References**

None

# ISDN Extension—T305

Specifies the maximum time that the PBX waits for a reply after sending the DISC (disconnection) message to ISDN.

#### Default

 $300\times100\ ms$ 

 $0-3000 \times 100 \text{ ms}$ 

#### **Maintenance Console Location**

3.32 [1-1] Slot-Card Property - PRI type

#### **Programming Manual References**

None

#### **Feature Manual References**

None

# ISDN Extension—T306

Specifies the maximum time that the PBX waits for a reply after sending the DISC (disconnection) message to ISDN. This setting is used when inband tones are supplied.

#### Default

 $300 \times 100 \text{ ms}$ 

**Value Range** 0–3000 × 100 ms

#### **Maintenance Console Location**

3.32 [1-1] Slot—Card Property - PRI type

# **Programming Manual References**

None

#### **Feature Manual References**

None

# ISDN Extension—T307

Specifies the maximum time that the PBX maintains a suspended call, before restarting.

**Default** 1800 × 100 ms

**Value Range** 0–6000 × 100 ms

# Maintenance Console Location

3.32 [1-1] Slot-Card Property - PRI type

#### **Programming Manual References**

None

#### **Feature Manual References**

None

# ISDN Extension—T308

Specifies the maximum time that the PBX waits for a reply after receiving the Release message from ISDN.

# Default

 $40 \times 100 \text{ ms}$ 

# Value Range

 $0\text{--}600\times100~ms$ 

#### Maintenance Console Location

3.32 [1-1] Slot-Card Property - PRI type

# **Programming Manual References**

None

#### **Feature Manual References**

None

# ISDN Extension—T309

Specifies the length of time that the PBX tries to disconnect the data link, before disconnecting the call.

# Default

 $120\times100\ ms$ 

# **Value Range** 0–3000 × 100 ms

#### **Maintenance Console Location**

3.32 [1-1] Slot-Card Property - PRI type

#### **Programming Manual References**

None

### **Feature Manual References**

# ISDN Extension—T310

Specifies the maximum time that the PBX waits for a reply after receiving the Incoming Call Proceeding message.

Default

400 × 100 ms

**Value Range** 0–3000 × 100 ms

### Maintenance Console Location

3.32 [1-1] Slot—Card Property - PRI type

#### **Programming Manual References**

None

#### **Feature Manual References**

None

# ISDN Extension—T312

Specifies the maximum time that the PBX waits for a reply after sending the SETUP (call setting) message to ISDN.

Default 60 × 100 ms

**Value Range** 0–600 × 100 ms

# Maintenance Console Location

3.32 [1-1] Slot-Card Property - PRI type

#### **Programming Manual References**

None

# **Feature Manual References**

None

# ISDN Extension—T316

Specifies the maximum time that the PBX waits for a reply after sending the Restart message.

#### Default

 $0 \times 100 \text{ ms}$ 

 $0-3000 \times 100 \text{ ms}$ 

#### **Maintenance Console Location**

3.32 [1-1] Slot—Card Property - PRI type

#### **Programming Manual References**

None

#### **Feature Manual References**

None

# ISDN Extension—T320

Specifies the maximum time that the PBX waits for packet protocol.

**Default**  $0 \times 100 \text{ ms}$ 

**Value Range** 0–3000 × 100 ms

#### **Maintenance Console Location**

3.32 [1-1] Slot—Card Property - PRI type

#### **Programming Manual References**

None

#### **Feature Manual References**

None

# ISDN Extension—T322

Specifies the maximum time that the PBX waits for a reply after sending the Status enquiry message.

#### **Default** 40 × 100 ms

Value Range  $0-600 \times 100 \text{ ms}$ 

#### **Maintenance Console Location**

3.32 [1-1] Slot—Card Property - PRI type

#### **Programming Manual References**

None

#### **Feature Manual References**

None

# ISDN Extension—T3D3

Specifies the length of time that the PBX tries to establish L2 in "Permanent" mode.

 $\begin{array}{l} \textbf{Default} \\ \textbf{300} \times \textbf{100} \text{ ms} \end{array}$ 

**Value Range** 0–3000 × 100 ms

#### **Maintenance Console Location**

3.32 [1-1] Slot-Card Property - PRI type

# **Programming Manual References**

None

#### **Feature Manual References**

None

# ISDN Extension—T3D9

Specifies the length of time that the PBX tries to disconnect L2 in "Call by Call" mode.

**Default** 200 × 100 ms

**Value Range** 0–3000 × 100 ms

#### **Maintenance Console Location**

3.32 [1-1] Slot-Card Property - PRI type

# **Programming Manual References**

None

#### **Feature Manual References**

# 3.33 [1-1] Slot—Port Property - PRI Port

Various settings can be programmed for each PRI port.

# Main

# Shelf (KX-TDE600 only)

Indicates the shelf position (reference only).

# Default

Current shelf number

# Value Range

Shelf number

# **Maintenance Console Location**

3.33 [1-1] Slot-Port Property - PRI Port

# **Programming Manual References**

None

# **Feature Manual References**

None

# Slot

Indicates the slot position (reference only).

# Default

Current slot number

# Value Range

Slot number

# **Maintenance Console Location**

3.33 [1-1] Slot-Port Property - PRI Port

# **Programming Manual References**

None

# **Feature Manual References**

# Port

Indicates the port number (reference only).

#### Default

Current port number

Value Range

Port number

### Maintenance Console Location

3.33 [1-1] Slot-Port Property - PRI Port

#### **Programming Manual References**

None

#### **Feature Manual References**

None

# Port Type

Selects the port type.

#### Note

- Each ISDN connection in a QSIG network must have a master port on one PBX and a slave port on another PBX.
- ISDN extensions can belong to an incoming call distribution group or idle extension hunting group. In this case, an MSN can be assigned.

#### Default

СО

#### Value Range

CO: For connecting to public network Extension: For connecting to extension QSIG-Slave: For connecting to private network (slave port) QSIG-Master: For connecting to private network (master port)

#### **Maintenance Console Location**

3.33 [1-1] Slot-Port Property - PRI Port

#### **Programming Manual References**

None

#### **Feature Manual References**

9.1.16 ISDN (INTEGRATED SERVICES DIGITAL NETWORK) FEATURES 13.1.20 PRIVATE NETWORK FEATURES—QSIG

# Connection

Indicates the port status (reference only).

This column offers two ways to open the screen to select the port command:

- Click the desired cell in the column.
- Select the desired cell in the column, and then click Command.

#### Default

Current status

#### Value Range

INS: The port is in service. OUS: The port is out of service. Fault: The port is not communicating with the network.

#### **Maintenance Console Location**

3.33 [1-1] Slot-Port Property - PRI Port

#### **Programming Manual References**

3.34 [1-1] Slot—Port Property - PRI Port—Connection Command

#### **Feature Manual References**

None

# Status Message

Specifies whether the Status Message is sent to the network.

#### Default

No Transmission

#### Value Range

No Transmission: Status Message is not sent. When error detection (Mandatory): Send the Status Message when an error (Mandatory) is detected. When error detection (Option / Mandatory): Send the Status Message when an error (Option or Mandatory) is detected.

#### **Maintenance Console Location**

3.33 [1-1] Slot-Port Property - PRI Port

#### **Programming Manual References**

None

#### **Feature Manual References**

# Status Receive

Selects what happens to a call when the Status Message from the network does not match the actual status of the call.

#### Default

Ignore

### Value Range

Ignore: Ignore the Status Message from the network. Disconnect: Disconnect the call.

#### **Maintenance Console Location**

3.33 [1-1] Slot-Port Property - PRI Port

#### **Programming Manual References**

None

**Feature Manual References** 

None

# Line Coding

Selects the line coding type of the PRI PCM (Pulse Code Modulation) for the port.

#### Default B8ZS

DOZO

Value Range B8ZS, AMI

#### **Maintenance Console Location**

3.33 [1-1] Slot-Port Property - PRI Port

#### **Programming Manual References**

None

# **Feature Manual References**

None

# Frame Sequence

Selects the type of frame sequence for the port.

# Default

Extend Multi frame (ESF)

Extend Multi frame (ESF), 4-Frame Multi frame (F4), 12-Frame Multi frame (F12)

#### **Maintenance Console Location**

3.33 [1-1] Slot-Port Property - PRI Port

#### **Programming Manual References**

None

#### **Feature Manual References**

None

# **CO Setting**

CO Setting parameters are not applicable to ports assigned as **Extension** in **◆ Port Type**.

# Shelf (KX-TDE600 only)

Indicates the shelf position (reference only).

# Default

Current shelf number

Value Range Shelf number

#### **Maintenance Console Location**

3.33 [1-1] Slot-Port Property - PRI Port

#### **Programming Manual References**

None

# **Feature Manual References**

None

# Slot

Indicates the slot position (reference only).

#### Default

Current slot number

# Value Range

Slot number

#### **Maintenance Console Location**

3.33 [1-1] Slot-Port Property - PRI Port

#### **Programming Manual References**

None

#### **Feature Manual References**

None

# Port

Indicates the port number (reference only).

Default Current port number

Value Range Port number

#### **Maintenance Console Location**

3.33 [1-1] Slot-Port Property - PRI Port

#### **Programming Manual References**

None

#### **Feature Manual References**

None

# Port Type

Selects the port type.

#### <u>Note</u>

- Each ISDN connection in a QSIG network must have a master port on one PBX and a slave port on another PBX.
- ISDN extensions can belong to an incoming call distribution group or idle extension hunting group. In this case, an MSN can be assigned.

# Default

СО

#### Value Range

CO: For connecting to public network Extension: For connecting to extension QSIG-Slave: For connecting to private network (slave port) QSIG-Master: For connecting to private network (master port)

#### **Maintenance Console Location**

3.33 [1-1] Slot-Port Property - PRI Port

#### **Programming Manual References**

None

#### **Feature Manual References**

None

# Connection

Indicates the port status (reference only).

This column offers two ways to open the screen to select the port command:

- Click the desired cell in the column.
- Select the desired cell in the column, and then click Command.

#### Default

Current status

#### Value Range

INS: The port is in service. OUS: The port is out of service. Fault: The port is not communicating with the network.

#### **Maintenance Console Location**

3.33 [1-1] Slot-Port Property - PRI Port

#### **Programming Manual References**

3.34 [1-1] Slot—Port Property - PRI Port—Connection Command

#### **Feature Manual References**

None

# Subscriber Number

Specifies the number used as the CLIP number.

#### Default

Not stored.

#### Value Range

Max. 16 digits (consisting of 0–9, \*, and #)

### Maintenance Console Location

3.33 [1-1] Slot-Port Property - PRI Port

#### **Programming Manual References**

None

#### **Feature Manual References**

3.1.15 CLIP (Calling Line Identification Presentation)

# Ringback Tone to Outside Caller

Enables the PBX to send a ringback tone to an outside caller when the network cannot send the tone.

Default Enable

Value Range Disable, Enable

#### **Maintenance Console Location**

3.33 [1-1] Slot-Port Property - PRI Port

#### **Programming Manual References**

None

#### **Feature Manual References**

None

# ISDN In/Out Call Type

Selects the method used to send dialed digits to the network.

#### Default

CO port: En-bloc QSIG (slave/master) port: Overlap

#### Value Range

En-bloc: The PBX sends all of the dialed digits at once after the extension user completes dialing. The PBX recognizes the end of dialing when (1) # is dialed, if programmed, (2) a preprogrammed telephone number is dialed, or (3) the inter-digit timer expires.

Overlap: The PBX sends dialed digits one at a time.

#### **Maintenance Console Location**

3.33 [1-1] Slot-Port Property - PRI Port

#### **Programming Manual References**

3.1 [1-1] Slot

4.5 [2-3] Timers & Counters—Dial / IRNA / Recall / Tone—♦ Dial—Extension Inter-digit 4.18 [2-9] System Options—Option 2—♦ End of Dial Plan—[#] as End of Dial for en Bloc mode 5.4 [3-1-4] Dialing Plan

# **Feature Manual References**

9.1.16 ISDN (INTEGRATED SERVICES DIGITAL NETWORK) FEATURES

# Networking Data Transfer

Enables transmission of extension status data to connected PBXs in a network. This setting is only available when **◆ Port Type** on this screen has been set to **QSIG-Slave** or **QSIG-Master**.

Default

No

Value Range No, Yes

# **Maintenance Console Location**

3.33 [1-1] Slot-Port Property - PRI Port

# **Programming Manual References**

Section 11 [9] Private Network

### **Feature Manual References**

13.1.17 Private Network Features—NDSS (Network Direct Station Selection)

# Loopback Test started by Network

Enables a loopback test started from the network side, to be performed on the PRI23 card.

#### Note

The version of the PRI23 card must be 2.000 or later.

**Default** Disable

Value Range Disable, Enable

# **Maintenance Console Location**

3.33 [1-1] Slot-Port Property - PRI Port

# **Programming Manual References**

Network Loopback Test

# Feature Manual References

None

# **Extension Setting**

Extension Setting parameters are applicable only for the PRI extension port.

# Shelf (KX-TDE600 only)

Indicates the shelf position (reference only).

# Default

Current shelf number

Value Range Shelf number

# **Maintenance Console Location**

3.33 [1-1] Slot-Port Property - PRI Port

#### **Programming Manual References**

None

#### **Feature Manual References**

None

# Slot

Indicates the slot position (reference only).

# **Default** Current slot number

Value Range

Slot number

#### **Maintenance Console Location**

3.33 [1-1] Slot-Port Property - PRI Port

#### **Programming Manual References**

None

#### **Feature Manual References**

# Port

Indicates the port number (reference only).

#### Default

Current port number

#### Value Range

Port number

#### **Maintenance Console Location**

3.33 [1-1] Slot-Port Property - PRI Port

#### **Programming Manual References**

None

#### **Feature Manual References**

None

# Port Type

Selects the type of the port.

#### Note

- Each ISDN connection in a QSIG network must have a master port on one PBX and a slave port on another PBX.
- ISDN extensions can belong to an incoming call distribution group or idle extension hunting group. In this case, an MSN can be assigned.

#### Default

СО

#### Value Range

CO: For connecting to public network Extension: For connecting to extension QSIG-Slave: For connecting to private network (slave port) QSIG-Master: For connecting to private network (master port)

#### **Maintenance Console Location**

3.33 [1-1] Slot-Port Property - PRI Port

#### **Programming Manual References**

None

#### **Feature Manual References**

# Connection

Indicates the port status (reference only).

This column offers two ways to open the screen to select the port command:

- Click the desired cell in the column.
- Select the desired cell in the column, and then click Command.

### Default

Current status

### Value Range

INS: The port is in service. OUS: The port is out of service. Fault: The port is not communicating with the network.

#### Maintenance Console Location

3.33 [1-1] Slot-Port Property - PRI Port

#### **Programming Manual References**

3.34 [1-1] Slot—Port Property - PRI Port—Connection Command

#### **Feature Manual References**

None

# Ring Mode (ISDN MSN Last No. 0 or 00)

Selects the ring mode when receiving an incoming call with an MSN ending with "0" or "00".

#### Default

**Ring All Extension for MSN** 

#### Value Range

Ring All Extension for MSN: Ring all ISDN extensions that are addressed with MSN. Ring AN Extension for MSN: Ring only one of the ISDN extensions that are addressed with MSN.

#### **Maintenance Console Location**

3.33 [1-1] Slot-Port Property - PRI Port

#### **Programming Manual References**

None

#### **Feature Manual References**

# **Network Configuration**

# Shelf (KX-TDE600 only)

Indicates the shelf position (reference only).

# Default

Current shelf number

# Value Range

Shelf number

# **Maintenance Console Location**

3.33 [1-1] Slot-Port Property - PRI Port

# **Programming Manual References**

None

# **Feature Manual References**

None

# Slot

Indicates the slot position (reference only).

# Default

Current slot number

# Value Range Slot number

# **Maintenance Console Location**

3.33 [1-1] Slot-Port Property - PRI Port

# **Programming Manual References**

None

# **Feature Manual References**

None

# Port

Indicates the port number (reference only).

# Default

Current port number

Port number

#### **Maintenance Console Location**

3.33 [1-1] Slot-Port Property - PRI Port

#### **Programming Manual References**

None

#### **Feature Manual References**

None

# Port Type

Selects the port type.

#### <u>Note</u>

- Each ISDN connection in a QSIG network must have a master port on one PBX and a slave port on another PBX.
- ISDN extensions can belong to an incoming call distribution group or idle extension hunting group. In this case, an MSN can be assigned.

#### Default

СО

#### Value Range

CO: For connecting to public network Extension: For connecting to extension QSIG-Slave: For connecting to private network (slave port) QSIG-Master: For connecting to private network (master port)

#### **Maintenance Console Location**

3.33 [1-1] Slot-Port Property - PRI Port

#### **Programming Manual References**

None

#### **Feature Manual References**

None

# Connection

Indicates the port status (reference only).

This column offers two ways to open the screen to select the port command:

• Click the desired cell in the column.

• Select the desired cell in the column, and then click Command.

#### Default

Current status

#### Value Range

INS: The port is in service. OUS: The port is out of service. Fault: The port is not communicating with the network.

#### Maintenance Console Location

3.33 [1-1] Slot-Port Property - PRI Port

#### **Programming Manual References**

3.34 [1-1] Slot—Port Property - PRI Port—Connection Command

#### **Feature Manual References**

None

#### Network Type

Selects the network type of the port.

#### Default

51 US National ISDN 2

#### Value Range

0–56 (2 UK (Domestic), 5 Netherlands, 6 SwissNET2, 7 SwissNET3, 8 Euro ISDN (Standard), 14 France (Domestic), 19 Finland, 20 Norway, 27 Australia, 51 US National ISDN 2)

#### **Maintenance Console Location**

3.33 [1-1] Slot-Port Property - PRI Port

#### **Programming Manual References**

None

#### **Feature Manual References**

9.1.16 ISDN (INTEGRATED SERVICES DIGITAL NETWORK) FEATURES

# **Network Numbering Plan**

#### Shelf (KX-TDE600 only)

Indicates the shelf position (reference only).

### Default

Current shelf number

Value Range Shelf number

#### Maintenance Console Location

3.33 [1-1] Slot-Port Property - PRI Port

#### **Programming Manual References**

None

#### **Feature Manual References**

None

# Slot

Indicates the slot position (reference only).

Default Current slot number

Value Range Slot number

# **Maintenance Console Location**

3.33 [1-1] Slot-Port Property - PRI Port

# **Programming Manual References**

None

# **Feature Manual References**

None

# Port

Indicates the port number (reference only).

#### Default

Current port number

# Value Range

Port number

#### **Maintenance Console Location**

3.33 [1-1] Slot-Port Property - PRI Port

#### **Programming Manual References**

None

#### **Feature Manual References**

None

# Port Type

Selects the port type.

#### <u>Note</u>

- Each ISDN connection in a QSIG network must have a master port on one PBX and a slave port on another PBX.
- ISDN extensions can belong to an incoming call distribution group or idle extension hunting group. In this case, an MSN can be assigned.

#### Default

со

#### Value Range

CO: For connecting to public network Extension: For connecting to extension QSIG-Slave: For connecting to private network (slave port) QSIG-Master: For connecting to private network (master port)

#### **Maintenance Console Location**

3.33 [1-1] Slot-Port Property - PRI Port

#### **Programming Manual References**

None

#### **Feature Manual References**

None

# Connection

Indicates the port status (reference only).

This column offers two ways to open the screen to select the port command:

- Click the desired cell in the column.
- Select the desired cell in the column, and then click Command.

#### Default

Current status

INS: The port is in service. OUS: The port is out of service. Fault: The port is not communicating with the network.

#### Maintenance Console Location

3.33 [1-1] Slot-Port Property - PRI Port

#### **Programming Manual References**

None

#### **Feature Manual References**

None

# Trunk Property

Selects the CO line property of the port.

#### Default

Public

Value Range Public: Public network VPN: Virtual Private Network

#### Maintenance Console Location

3.33 [1-1] Slot-Port Property - PRI Port

#### **Programming Manual References**

None

#### **Feature Manual References**

13.1.15 PRIVATE NETWORK FEATURES

# Calling Party Number—Numbering Plan ID—Public, Private

Selects the numbering plan ID that applies to outgoing CO line calls routed through public and private networks.

Default

Public: Unknown Private: Private

# Value Range

Unknown, ISDN-Telephony, National Standard, Private

#### **Maintenance Console Location**

3.33 [1-1] Slot-Port Property - PRI Port

#### **Programming Manual References**

None

#### **Feature Manual References**

None

# Calling Party Number—Type of Number—Public, Private

Selects the type of number that applies to outgoing CO line calls routed through public or private networks.

#### Default

Unknown

#### Value Range

Unknown, International, National, Network, Subscriber

#### **Maintenance Console Location**

3.33 [1-1] Slot-Port Property - PRI Port

#### **Programming Manual References**

None

#### **Feature Manual References**

None

# Called Party Number—Numbering Plan ID—Public, Private

Selects the numbering plan ID that applies to incoming CO line calls routed through public and private networks.

#### Default

Public: Unknown Private: Private

#### Value Range

Unknown, ISDN-Telephony, National Standard, Private

#### Maintenance Console Location

3.33 [1-1] Slot-Port Property - PRI Port

#### **Programming Manual References**

### **Feature Manual References**

None

# Called Party Number—Type of Number—Public, Private

Selects the type of number that applies to incoming CO line calls routed through public and private networks.

# Default

Unknown

#### Value Range

Unknown, International, National, Network, Subscriber

#### **Maintenance Console Location**

3.33 [1-1] Slot-Port Property - PRI Port

#### **Programming Manual References**

None

**Feature Manual References** 

None

# **Supplementary Service**

# Shelf (KX-TDE600 only)

Indicates the shelf position (reference only).

# Default

Current shelf number

# Value Range

Shelf number

#### **Maintenance Console Location**

3.33 [1-1] Slot-Port Property - PRI Port

#### **Programming Manual References**

None

#### **Feature Manual References**

None

# Slot

Indicates the slot position (reference only).

## Default

Current slot number

#### Value Range

Slot number

#### **Maintenance Console Location**

3.33 [1-1] Slot-Port Property - PRI Port

#### Programming Manual References

None

#### **Feature Manual References**

None

# Port

Indicates the port number (reference only).

#### Default

Current port number

Value Range Port number

#### **Maintenance Console Location**

3.33 [1-1] Slot-Port Property - PRI Port

#### **Programming Manual References**

None

#### **Feature Manual References**

None

# Port Type

Selects the port type.

<u>Note</u>

- Each ISDN connection in a QSIG network must have a master port on one PBX and a slave port on another PBX.
- ISDN extensions can belong to an incoming call distribution group or idle extension hunting group. In this case, an MSN can be assigned.

#### Default

СО

#### Value Range

CO: For connecting to public network Extension: For connecting to extension QSIG-Slave: For connecting to private network (slave port) QSIG-Master: For connecting to private network (master port)

#### Maintenance Console Location

3.33 [1-1] Slot-Port Property - PRI Port

#### **Programming Manual References**

None

#### **Feature Manual References**

None

#### Connection

Indicates the port status (reference only).

This column offers two ways to open the screen to select the port command:

- Click the desired cell in the column.
- Select the desired cell in the column, and then click Command.

#### Default

Current status

#### Value Range

INS: The port is in service. OUS: The port is out of service. Fault: The port is not communicating with the network.

#### Maintenance Console Location

3.33 [1-1] Slot-Port Property - PRI Port

#### **Programming Manual References**

None

#### **Feature Manual References**

None

# COLP, CLIR, COLR, CNIP, CONP, CNIR, CONR, CF (Rerouting), CT, CCBS, E911

Specifies whether each ISDN or QSIG supplementary service is used. The available services depend on the setting of **◆ Port Type** on this screen. When using the Centralized VM feature, set CF (Rerouting) to "No".

#### Default

CLIR, E911: Yes Other services: No

#### Value Range

No, Yes

#### **Maintenance Console Location**

3.33 [1-1] Slot-Port Property - PRI Port

#### Programming Manual References

None

#### Feature Manual References

3.1.15 CLIP (Calling Line Identification Presentation)

13.1.22 Private Network Features—QSIG—CF (Call Forwarding)

13.1.23 Private Network Features—QSIG—CLIP/COLP (Calling/Connected Line Identification Presentation)

and CNIP/CONP (Calling/Connected Name Identification Presentation)

13.1.24 Private Network Features—QSIG—CT (Call Transfer)

13.1.21 Private Network Features—QSIG—CCBS (Completion of Calls to Busy Subscriber)

# 3.34 [1-1] Slot—Port Property - PRI Port—Connection Command

Commands for the PRI ports can be programmed.

# INS

Puts the port in service.

**Default** Not applicable.

Value Range

Not applicable.

#### Maintenance Console Location

3.34 [1-1] Slot-Port Property - PRI Port-Connection Command

#### **Programming Manual References**

3.33 [1-1] Slot-Port Property - PRI Port

#### **Feature Manual References**

None

# OUS

Takes the port out of service. This enables a temporary non-use of the port, for example, for the purpose of repair.

**Default** Not applicable.

Value Range Not applicable.

#### **Maintenance Console Location**

3.34 [1-1] Slot—Port Property - PRI Port—Connection Command

#### **Programming Manual References**

3.33 [1-1] Slot-Port Property - PRI Port

#### **Feature Manual References**

# 3.35 [1-1] Slot—Card Property - T1 type

The properties of the T1 card can be specified.

# Line Coding

Selects the line coding type of T1 PCM (Pulse Code Modulation) used.

#### Default B8ZS

DOZO

#### Value Range B8ZS, AMI

#### **Maintenance Console Location**

3.35 [1-1] Slot-Card Property - T1 type

#### **Programming Manual References**

None

#### **Feature Manual References**

None

# Frame Sequence

Selects the type of frame sequence used for communications.

# Default

ESF

#### Value Range D4, ESF

#### **Maintenance Console Location**

3.35 [1-1] Slot-Card Property - T1 type

#### **Programming Manual References**

None

#### **Feature Manual References**

None

# ESF Frame Sequence

Selects the values for C-bit and D-bit. To enable this setting, **◆ Frame Sequence** on this screen should be set to **ESF**.

# Default

C=A, D=B

Value Range C=A, D=B; C=0, D=0; C=0, D=1; C=1, D=0; C=1, D=1

#### Maintenance Console Location

3.35 [1-1] Slot-Card Property - T1 type

#### **Programming Manual References**

None

#### **Feature Manual References**

None

# LIU Send Option

Selects the transmitting level (Transmit Pulse Amplitude) of LIU.

# Default

Mode-1

Value Range Mode-1–Mode-8

#### **Maintenance Console Location**

3.35 [1-1] Slot-Card Property - T1 type

#### **Programming Manual References**

None

#### **Feature Manual References**

None

# LIU Receive Option

Selects the receiving level (Receive Equalization) of LIU.

# Default

Automatic

# Value Range

Automatic, 6 dB, 12 dB, 18 dB, 24 dB

#### **Maintenance Console Location**

3.35 [1-1] Slot-Card Property - T1 type

#### **Programming Manual References**

None

#### **Feature Manual References**

None

# First Dial Timer (CO)

Specifies the minimum time that the PBX waits after seizing a CO line, before sending the dialed digits to the telephone company. This allows the telephone company to have enough time to accept the dialed digits correctly.

#### Default

1.0 s

#### Value Range

 $0.5 \times n$  (n=1–16) s

#### **Maintenance Console Location**

3.35 [1-1] Slot-Card Property - T1 type

#### **Programming Manual References**

None

#### **Feature Manual References**

None

# First Dial Timer (DID/TIE)

Specifies the minimum time that the PBX waits after seizing a DID or TIE line, before sending the dialed digits to the telephone company or to another PBX. This allows the telephone company or the other PBX to have enough time to accept the dialed digits correctly.

#### Default

64 ms

Value Range  $32 \times n (n=1-255) ms$ 

#### **Maintenance Console Location**

3.35 [1-1] Slot-Card Property - T1 type

#### **Programming Manual References**

None

#### **Feature Manual References**

None

# Answer Detection Timer

Specifies the length of time required by the PBX to recognize the answer signal. This allows the telephone company to have enough time to accept the dialed digits correctly.

Default

32 ms

Value Range  $32 \times n (n=1-255) \text{ ms}$ 

#### **Maintenance Console Location**

3.35 [1-1] Slot-Card Property - T1 type

#### **Programming Manual References**

None

**Feature Manual References** 

None

# Wink Signal Width

Specifies the length of a wink signal.

Default

224 ms

Value Range  $32 \times n (n=4-9) \text{ ms}$ 

#### Maintenance Console Location

3.35 [1-1] Slot-Card Property - T1 type

#### **Programming Manual References**

None

#### **Feature Manual References**

# DTMF Tone—DTMF Inter-digit Pause

Specifies the length of the DTMF inter-digit pause. This allows the telephone company to have enough time to accept the dialed digits correctly.

#### Default

112 ms

# Value Range

 $64 + 16 \times n (n=0-11) ms$ 

#### **Maintenance Console Location**

3.35 [1-1] Slot—Card Property - T1 type

#### **Programming Manual References**

None

#### **Feature Manual References**

None

#### DTMF Tone—DTMF Transmit

Specifies the volume of the DTMF tone to be transmitted.

#### Default

-3 dB

# Value Range

3-n (n=0–15) dB

#### **Maintenance Console Location**

3.35 [1-1] Slot-Card Property - T1 type

#### **Programming Manual References**

None

#### Feature Manual References

None

#### DTMF Tone—DTMF Receive

Specifies the volume of the DTMF tone to be received.

#### Default

-26–0 dB

# Value Range

n-42–0 (n=0–31) dB

#### **Maintenance Console Location**

3.35 [1-1] Slot-Card Property - T1 type

#### **Programming Manual References**

None

#### **Feature Manual References**

None

# Pulse Dial—Pulse % Break

Specifies the % break for pulse digits. This is the ratio between the break (on-hook) signal and make (off-hook) signal in a pulse dial.

#### Default

60 %

#### **Value Range** 60 %, 67 %

#### **Maintenance Console Location**

3.35 [1-1] Slot-Card Property - T1 type

#### **Programming Manual References**

None

#### **Feature Manual References**

None

# Pulse Dial—Pulse Type

Selects the type of pulse dial transmission appropriate to your area.

**Default** Normal

Value Range Normal, Sweden, New Zealand

#### **Maintenance Console Location**

3.35 [1-1] Slot-Card Property - T1 type

#### **Programming Manual References**

None

#### **Feature Manual References**

None

# Pulse Dial—Pulse Inter-digit Pause

Specifies the length of the pulse inter-digit pause. This allows the telephone company to have enough time to accept the dialed digits correctly.

#### Default

830 ms

#### Value Range

630 ms, 830 ms, 1030 ms

#### **Maintenance Console Location**

3.35 [1-1] Slot-Card Property - T1 type

#### **Programming Manual References**

None

#### **Feature Manual References**

None

# Pulse Dial—CO Feed Back Tone

Specifies whether the pulse feedback tone is turned on or not. For outgoing CO line calls, audible tones can be heard as the dialed number is sent out, which informs the extension user that the number has been dialed.

#### Default

Yes

#### Value Range

No, Yes

#### **Maintenance Console Location**

3.35 [1-1] Slot-Card Property - T1 type

#### **Programming Manual References**

None

#### **Feature Manual References**

# Pulse Dial—Maximum BREAK Width

Specifies the maximum length of the break signal in a pulse dial.

#### Default

112 ms

#### Value Range

 $8\times n$  (n=9–20) ms

#### **Maintenance Console Location**

3.35 [1-1] Slot-Card Property - T1 type

#### **Programming Manual References**

None

#### **Feature Manual References**

None

# Pulse Dial—Minimum MAKE Width

Specifies the minimum length of the make signal in a pulse dial.

#### Default

8 ms

#### Value Range

 $8 \times n$  (n=1–5) ms

#### **Maintenance Console Location**

3.35 [1-1] Slot—Card Property - T1 type

#### **Programming Manual References**

None

#### **Feature Manual References**

None

# Flash—Flash Signal Detection (OPX)

Enables the PBX to detect hookswitch flash signals from an SLT connected to an OPX.

# Default

Enable

# Value Range

Disable, Enable

#### **Maintenance Console Location**

3.35 [1-1] Slot-Card Property - T1 type

#### **Programming Manual References**

None

#### **Feature Manual References**

None

# Flash—Minimum BREAK Width (OPX)

Specifies the minimum length of the break signal in a flash signal from an SLT connected to an OPX.

#### Default

200 ms

#### Value Range

8 × n (n=3–63) ms

#### **Maintenance Console Location**

3.35 [1-1] Slot-Card Property - T1 type

#### Programming Manual References

None

#### **Feature Manual References**

None

# Flash—Flash Width (OPX)

Specifies the maximum length of a flash signal sent from an SLT connected to an OPX that the PBX can recognize as a hookswitch flash signal.

#### Default

800 ms

# Value Range

 $8 \times n$  (n=3–191) ms

#### **Maintenance Console Location**

3.35 [1-1] Slot-Card Property - T1 type

#### **Programming Manual References**

#### **Feature Manual References**

None

# Flash—Flash Signal Detection (TIE)

Enables the PBX to detect a hookswitch flash signal sent from a TIE line.

# Default

Enable

Value Range Disable, Enable

#### **Maintenance Console Location**

3.35 [1-1] Slot—Card Property - T1 type

#### **Programming Manual References**

None

#### **Feature Manual References**

None

# Flash—Minimum BREAK Width (TIE)

Specifies the minimum length of the break signal in a flash signal sent from a TIE line.

#### Default

200 ms

# Value Range

 $8 \times n$  (n=3–63) ms

#### Maintenance Console Location

3.35 [1-1] Slot—Card Property - T1 type

#### **Programming Manual References**

None

#### **Feature Manual References**

None

# Flash—Flash Width (TIE)

Specifies the maximum length of a flash signal received from a TIE line that the PBX can recognize as a hookswitch flash signal.

#### Default 800 ms

Value Range  $8 \times n (n=3-191) ms$ 

#### **Maintenance Console Location**

3.35 [1-1] Slot-Card Property - T1 type

# **Programming Manual References**

None

#### **Feature Manual References**

None

# Caller ID—Caller ID Start Code

Selects the DTMF code used to detect the beginning of a Caller ID series.

Default

Value Range \*, #, A–D

#### **Maintenance Console Location**

3.35 [1-1] Slot-Card Property - T1 type

#### **Programming Manual References**

None

#### **Feature Manual References**

3.1.3 Caller ID

# Caller ID—Caller ID Information End Code

Selects the delimiter used to separate multiple parameters in a Caller ID series.

Default

\*

# Value Range

\*, #, A–D

#### **Maintenance Console Location**

3.35 [1-1] Slot-Card Property - T1 type

#### **Programming Manual References**

None

#### **Feature Manual References**

3.1.3 Caller ID

# Caller ID—Caller ID End Code

Selects the DTMF code used to detect the end of a Caller ID series.

#### Default

\*

#### Value Range

\*, #, A–D

#### **Maintenance Console Location**

3.35 [1-1] Slot-Card Property - T1 type

#### **Programming Manual References**

None

#### **Feature Manual References**

3.1.3 Caller ID

# 3.36 [1-1] Slot—Port Property - T1 Port

Various settings can be programmed for each T1 channel. To change the status of ports, click **Command**.

# Shelf (KX-TDE600 only)

Indicates the shelf position (reference only).

#### Default

Current shelf number

#### Value Range

Shelf number

#### Maintenance Console Location

3.36 [1-1] Slot-Port Property - T1 Port

#### **Programming Manual References**

None

#### **Feature Manual References**

None

# Slot

Indicates the slot position (reference only).

# Default

Current slot number

#### Value Range

Slot number

#### Maintenance Console Location

3.36 [1-1] Slot-Port Property - T1 Port

#### **Programming Manual References**

None

#### **Feature Manual References**

None

# ◆ CH

Indicates the channel number (reference only).

#### Default

Current channel number

#### Value Range

Channel number

#### Maintenance Console Location

3.36 [1-1] Slot-Port Property - T1 Port

#### **Programming Manual References**

None

#### **Feature Manual References**

None

# Connection

Indicates the channel status (reference only).

This column offers two ways to open the screen to select the channel command:

- Click the desired cell in the column.
- Select the desired cell in the column, and then click **Command**.

#### Default

Current status

#### Value Range

INS: The channel is in service. OUS: The channel is out of service. Fault: The channel is not communicating with the network.

#### Maintenance Console Location

3.36 [1-1] Slot-Port Property - T1 Port

#### **Programming Manual References**

None

#### **Feature Manual References**

None

# Subscriber Number

Specifies the number used as the CLIP number.

#### Default

Not stored.

#### Value Range

Max. 16 digits (consisting of 0-9, \*, and #)

#### **Maintenance Console Location**

3.36 [1-1] Slot-Port Property - T1 Port

#### **Programming Manual References**

None

#### **Feature Manual References**

3.1.15 CLIP (Calling Line Identification Presentation)

## CO Dial Mode

Selects the type of signal used to dial out to a CO line.

Default DTMF

Value Range DTMF, Pulse

#### **Maintenance Console Location**

3.36 [1-1] Slot-Port Property - T1 Port

#### **Programming Manual References**

None

#### **Feature Manual References**

4.1.3 Dial Mode Selection

# Channel Type

Selects the channel type.

#### Default

Undefined

#### Value Range

Undefined: Not assigned GCOT: Ground Start Central Office LCOT: Loop Start Central Office DID: Direct Inward Dialing TIE: TIE Line OPX: Off Premise Extension

#### Maintenance Console Location

3.36 [1-1] Slot-Port Property - T1 Port

#### **Programming Manual References**

None

#### **Feature Manual References**

17.1.1 T1 Line Service

# Trunk Property

Selects the CO line property of the TIE channel.

#### Default

Public

#### Value Range

Public: Use the DIL/DID method to distribute incoming CO line calls. Private: Use the TIE line service between two or more PBXs.

#### **Maintenance Console Location**

3.36 [1-1] Slot-Port Property - T1 Port

#### **Programming Manual References**

None

#### **Feature Manual References**

9.1.10 INCOMING CALL FEATURES9.1.16 ISDN (INTEGRATED SERVICES DIGITAL NETWORK) FEATURES13.1.15 PRIVATE NETWORK FEATURES

# CPC Signal Detection (DID)—Outgoing, Incoming

Specifies the length of time required by the PBX to detect a CPC signal on outgoing or incoming CO line calls before disconnecting the line. When **None** is selected here, the line will not be disconnected when a CPC signal is not detected.

This setting is only available when **Channel Type** on this screen is set to **DID**.

#### Default

160 ms

Value Range None,  $80 \times n$  (n=2–75) ms

#### **Maintenance Console Location**

3.36 [1-1] Slot-Port Property - T1 Port

#### **Programming Manual References**

None

#### **Feature Manual References**

3.1.22 CPC (Calling Party Control) Signal Detection

# CPC Signal Detection (LCO/GCO)—Outgoing, Incoming

Specifies the length of time required by the PBX to detect a CPC signal on outgoing or incoming CO line calls before disconnecting the line. When **None** is selected here, the line will not be disconnected when a CPC signal is not detected.

This setting is only available when Channel Type on this screen is set to GCOT or LCOT.

#### Default

400 ms

#### Value Range

None,  $8 \times n$  (n=2–112) ms

#### Maintenance Console Location

3.36 [1-1] Slot-Port Property - T1 Port

#### **Programming Manual References**

None

#### **Feature Manual References**

3.1.22 CPC (Calling Party Control) Signal Detection

#### DTMF Width

Selects the length of the DTMF tone sent to the T1 channel.

#### Default

80 ms

#### Value Range

80 ms, 160 ms

#### Maintenance Console Location

3.36 [1-1] Slot-Port Property - T1 Port

#### **Programming Manual References**

#### **Feature Manual References**

None

# CO Pulse Speed

Selects the speed at which pulse dials are sent to the T1 channel.

**Default** 10 pulse/s

Value Range 10 pulse/s, 20 pulse/s

#### **Maintenance Console Location**

3.36 [1-1] Slot-Port Property - T1 Port

#### **Programming Manual References**

None

#### **Feature Manual References**

4.1.3 Dial Mode Selection

# Wink Signal Time-Out

Specifies the length of time that the PBX waits to receive a wink signal after seizing a CO line. If a wink signal is not received before this timer expires, the CO line is released.

#### Default

1024 ms

Value Range  $64 \times n (n=1-128) \text{ ms}$ 

#### Maintenance Console Location

3.36 [1-1] Slot-Port Property - T1 Port

#### **Programming Manual References**

None

#### **Feature Manual References**

None

# Start Signal Type

Selects the type of the start signal.

#### Default

Wink

#### Value Range

Immediate: Sends the dialed digits to the CO line when the First Dial Timer expires. Wink: Sends the dialed digits to the CO line when the wink signal is received.

#### **Maintenance Console Location**

3.36 [1-1] Slot-Port Property - T1 Port

#### **Programming Manual References**

None

#### **Feature Manual References**

None

# Sending Caller ID to TIE

Specifies whether Caller ID information is sent when the channel type is TIE.

#### Default

No

#### Value Range Yes, No

#### **Maintenance Console Location**

3.36 [1-1] Slot-Port Property - T1 Port

#### **Programming Manual References**

None

#### **Feature Manual References**

None

# Receiving Caller ID from TIE

Specifies whether Caller ID information is received when the channel type is TIE.

#### Default

Yes

# Value Range

Yes, No

#### Maintenance Console Location

3.36 [1-1] Slot-Port Property - T1 Port

#### **Programming Manual References**

None

#### **Feature Manual References**

None

# Ringback Tone to Outside Caller

Enables the PBX to send a ringback tone to an outside caller when the network cannot send the tone. This setting is only available when **Channel Type** on this screen is set to **DID**.

#### Default

Enable

#### Value Range

Disable, Enable

#### **Maintenance Console Location**

3.36 [1-1] Slot-Port Property - T1 Port

#### **Programming Manual References**

None

#### **Feature Manual References**

None

#### Dial Tone to Extension

Enables the PBX to send a dial tone to an extension making a call when the network cannot send the tone.

# Default

Disable

#### Value Range

Disable, Enable

#### Maintenance Console Location

3.36 [1-1] Slot—Port Property - T1 Port

#### **Programming Manual References**

#### **Feature Manual References**

None

#### Pause Time

Specifies the length of a pause.

#### Default

1.5 s

#### Value Range

1.5 s, 2.5 s, 3.5 s, 4.5 s

#### **Maintenance Console Location**

3.36 [1-1] Slot-Port Property - T1 Port

#### **Programming Manual References**

None

#### **Feature Manual References**

13.1.4 Pause Insertion8.1.5 Host PBX Access Code (Access Code to the Telephone Company from a Host PBX)16.1.5 Special Carrier Access Code

# Flash Time

Specifies the length of a flash signal.

#### Default

608 ms

#### Value Range None, $16 \times n$ (n=1–255) ms

#### **Maintenance Console Location**

3.36 [1-1] Slot-Port Property - T1 Port

#### **Programming Manual References**

None

#### **Feature Manual References**

5.1.1 EFA (External Feature Access)

# Disconnect Time

Specifies the length of time after a CO line is disconnected, during which the PBX cannot seize the line.

Default

1.5 s

# Value Range

0.5 s, 1.5 s, 2.0 s, 4.0 s, 12.0 s

#### **Maintenance Console Location**

3.36 [1-1] Slot-Port Property - T1 Port

## **Programming Manual References**

None

#### **Feature Manual References**

6.1.2 Flash/Recall/Terminate

# 3.37 [1-1] Slot—Port Property - T1 Port—Connection Command

Commands for the T1 channels can be programmed.

# INS

Puts the channel in service.

#### Default

Not applicable.

#### Value Range

Not applicable.

#### **Maintenance Console Location**

3.37 [1-1] Slot-Port Property - T1 Port-Connection Command

#### **Programming Manual References**

3.36 [1-1] Slot-Port Property - T1 Port

#### **Feature Manual References**

None

# OUS

Takes the channel out of service. This enables a temporary non-use of the port, for example, for the purpose of repair.

#### Default

Not applicable.

# Value Range

Not applicable.

#### **Maintenance Console Location**

3.37 [1-1] Slot—Port Property - T1 Port—Connection Command

#### **Programming Manual References**

3.36 [1-1] Slot-Port Property - T1 Port

#### **Feature Manual References**

# 3.38 [1-1] Slot—Card Property - IP Gateway

The properties of the VoIP Gateway card can be specified.

# En-bloc Dialing setting

Selects the call dialing mode.

#### Default

Overlap

#### Value Range

En-bloc: The PBX sends all of the dialed digits at once after the extension user completes dialing. The PBX recognizes the end of dialing when (1) # is dialed, if programmed, (2) a preprogrammed telephone number is dialed, or (3) the inter-digit timer expires.

Overlap: The PBX sends dialed digits one at a time.

#### **Maintenance Console Location**

3.38 [1-1] Slot-Card Property - IP Gateway

#### **Programming Manual References**

4.5 [2-3] Timers & Counters—Dial / IRNA / Recall / Tone— Dial—Extension Inter-digit
4.18 [2-9] System Options—Option 2— End of Dial Plan—[#] as End of Dial for en Bloc mode
5.4 [3-1-4] Dialing Plan

#### **Feature Manual References**

13.1.25 Private Network Features—VoIP (Voice over Internet Protocol)

# QSIG-CT

Enables a call to be transferred to a destination extension at another PBX in a QSIG network.

Default

Yes

#### Value Range

Yes, No

#### **Maintenance Console Location**

3.38 [1-1] Slot—Card Property - IP Gateway

#### **Programming Manual References**

None

#### Feature Manual References

13.1.24 Private Network Features—QSIG—CT (Call Transfer)

# QSIG-CF

Enables a call to be forwarded to a destination extension at another PBX in a QSIG network. When using the Centralized VM feature, set this to "No".

#### Default

Yes

#### Value Range

Yes, No

#### **Maintenance Console Location**

3.38 [1-1] Slot—Card Property - IP Gateway

#### **Programming Manual References**

None

#### **Feature Manual References**

13.1.24 Private Network Features—QSIG—CT (Call Transfer)

# 3.39 [1-1] Slot—Port Property - IP-GW Port

Status of the IP-GW ports can be referred to, or set to INS (in service) or OUS (out of service). To change the status of ports, click **Command**.

# Shelf (KX-TDE600 only)

Indicates the shelf position (reference only).

#### Default

Current shelf number

#### Value Range

Shelf number

#### Maintenance Console Location

3.39 [1-1] Slot-Port Property - IP-GW Port

#### **Programming Manual References**

None

Feature Manual References

# Slot

Indicates the slot position (reference only).

Default Current slot number

Value Range

Slot number

#### Maintenance Console Location

3.39 [1-1] Slot-Port Property - IP-GW Port

#### **Programming Manual References**

None

#### **Feature Manual References**

None

# Port

Indicates the port number (reference only).

# Default

Current port number

#### Value Range

Port number

#### **Maintenance Console Location**

3.39 [1-1] Slot-Port Property - IP-GW Port

#### **Programming Manual References**

None

#### **Feature Manual References**

None

# Connection

Indicates the port status (reference only).

This column offers two ways to open the screen to select the port command:

- Click the desired cell in the column.
- Select the desired cell in the column, and then click **Command**.

#### Default

Current status

#### Value Range

INS: The port is in service. OUS: The port is out of service. Fault: The port is not communicating with the network.

#### **Maintenance Console Location**

3.39 [1-1] Slot-Port Property - IP-GW Port

# **Programming Manual References**

3.40 [1-1] Slot-Port Property - IP-GW Port-Connection Command

#### **Feature Manual References**

# 3.40 [1-1] Slot—Port Property - IP-GW Port— Connection Command

Commands for the IP-GW ports can be programmed.

# INS

Puts the port in service.

**Default** Not applicable.

Value Range

Not applicable.

#### Maintenance Console Location

3.40 [1-1] Slot—Port Property - IP-GW Port—Connection Command

#### **Programming Manual References**

3.39 [1-1] Slot-Port Property - IP-GW Port

#### **Feature Manual References**

None

# OUS

Takes the port out of service. This enables a temporary non-use of the port, for example, for the purpose of repair.

Default Not applicable.

Value Range Not applicable.

#### **Maintenance Console Location**

3.40 [1-1] Slot—Port Property - IP-GW Port—Connection Command

#### **Programming Manual References**

3.39 [1-1] Slot-Port Property - IP-GW Port

#### **Feature Manual References**

# 3.41 [1-1] Slot—Card Property - IP Extension

The properties of the VoIP Extension card can be specified.

To adjust settings related to IP-PT network data transmission, click **Common Settings** (see 3.42 [1-1] Slot—Card Property - IP Extension—Common Settings).

## IP Address

Specifies the IP address of the card.

#### Default

0.0.0.0

#### Value Range

1.0.0.0-223.255.255.255

#### **Maintenance Console Location**

3.41 [1-1] Slot—Card Property - IP Extension

#### **Programming Manual References**

None

#### **Feature Manual References**

9.1.15 IP-PT (IP Proprietary Telephone)

#### Subnet Mask

Specifies the subnet mask of the card.

#### Default

0.0.0.0

# Value Range

0-255.0-255.0-255.0-255 (except 0.0.0.0 and 255.255.255.255)

#### **Maintenance Console Location**

3.41 [1-1] Slot—Card Property - IP Extension

#### **Programming Manual References**

None

#### **Feature Manual References**

9.1.15 IP-PT (IP Proprietary Telephone)

# Gateway Address [Common Settings]

Displays the default gateway address of the network for IP-PTs (reference only). To change the value displayed here, click **Common Setting**, and set the desired value for  $\blacklozenge$  Gateway Address.

#### Default

0.0.0.0

Value Range 0.0.0.0–223.255.255.255

#### **Maintenance Console Location**

3.41 [1-1] Slot-Card Property - IP Extension

#### **Programming Manual References**

3.42 [1-1] Slot—Card Property - IP Extension—Common Settings

#### **Feature Manual References**

9.1.15 IP-PT (IP Proprietary Telephone)

# Keep Alive Time Out

Specifies the length of time that the PBX will continue to consider an IP-PT to be active even if it receives no transmissions from that IP-PT. The PBX constantly confirms the status of IP-PTs. If no communications are received from an IP-PT for the duration specified here, the PBX considers the IP-PT to be unreachable, and sets the port status to **Fault**.

During operation, set between 10 s and 60 s. Settings over 60 s, and **Disable**, are used for debugging purposes, and IP-PTs cannot be guaranteed to function normally in these circumstances. Do not use debugging settings unless instructed to do so.

#### Default

20 s

Value Range Disable, 10–120 s

#### **Maintenance Console Location**

3.41 [1-1] Slot—Card Property - IP Extension

#### **Programming Manual References**

None

#### **Feature Manual References**

9.1.15 IP-PT (IP Proprietary Telephone)

# Echo Canceller Ability

Specifies the echo canceller ability time.

#### Default

48 ms

# Value Range

OFF, 48 ms, 128 ms

#### **Maintenance Console Location**

3.41 [1-1] Slot-Card Property - IP Extension

#### **Programming Manual References**

None

#### **Feature Manual References**

9.1.15 IP-PT (IP Proprietary Telephone)

# DSP Digital Gain (Down)

Specifies the DSP Digital Gain for the down voice path.

#### Default

-6 dB

# Value Range

-14–6 dB

#### **Maintenance Console Location**

3.41 [1-1] Slot—Card Property - IP Extension

#### **Programming Manual References**

None

#### **Feature Manual References**

9.1.15 IP-PT (IP Proprietary Telephone)

# DSP Digital Gain (Up)

Specifies the DSP Digital Gain for the up voice path.

# Default

0 dB

# Value Range

#### **Maintenance Console Location**

3.41 [1-1] Slot—Card Property - IP Extension

#### **Programming Manual References**

None

#### **Feature Manual References**

9.1.15 IP-PT (IP Proprietary Telephone)

# EC Gain

Specifies the Echo Canceller Gain.

**Default** -4 dB

Value Range -14–6 dB

Maintenance Console Location 3.41 [1-1] Slot—Card Property - IP Extension

#### Programming Manual References

None

# Feature Manual References

9.1.15 IP-PT (IP Proprietary Telephone)

# NLP Setting

Selects whether the NLP (Non-Linear Processor) is used to control echo sound quality.

#### **Default** Use Non-Linear Processor

Value Range Use Non-Linear Processor, Use Fixed TX Gain

#### Maintenance Console Location

3.41 [1-1] Slot—Card Property - IP Extension

#### **Programming Manual References**

# **Feature Manual References**

9.1.15 IP-PT (IP Proprietary Telephone)

# 3.42 [1-1] Slot—Card Property - IP Extension— Common Settings

IP-PT network data transmission settings can be programmed. To activate any changes made to settings on this screen, it is necessary to set all installed IP-EXT cards to OUS, then back to INS.

# Gateway Address

Specifies the default gateway address of the network for IP-PTs.

### Default

0.0.0.0

Value Range 0.0.0.0–223.255.255.255

### **Maintenance Console Location**

3.42 [1-1] Slot—Card Property - IP Extension—Common Settings

### **Programming Manual References**

3.41 [1-1] Slot—Card Property - IP Extension— Gateway Address [Common Settings]

### **Feature Manual References**

9.1.15 IP-PT (IP Proprietary Telephone)

# Voice (RTP) UDP Port No. (Server)

Specifies the UDP port used by the IP-EXT card to transmit and receive RTP (Realtime Transfer Protocol) data. This must be changed if another network application is using the same port. For voice communications, an IP-EXT card uses 64 contiguous UDP ports, starting from the port number specified here.

#### Default

8000

### Value Range

1024-65472

### **Maintenance Console Location**

3.42 [1-1] Slot—Card Property - IP Extension—Common Settings

### **Programming Manual References**

### **Feature Manual References**

9.1.15 IP-PT (IP Proprietary Telephone)

# Voice (RTP) UDP Port No. (IP-PT)

Specifies the UDP port used to transmit and receive RTP (Realtime Transfer Protocol) data on the IP-PT side. This must be changed if another network application is using the same port. For voice communications, an IP-PT uses 64 contiguous UDP ports, starting from the port number specified here.

### Default

8000

### Value Range

1024–65472

### **Maintenance Console Location**

3.42 [1-1] Slot—Card Property - IP Extension—Common Settings

### **Programming Manual References**

None

### **Feature Manual References**

9.1.15 IP-PT (IP Proprietary Telephone)

# 3.43 [1-1] Slot—Port Property - IP-Extension Port

Various settings can be programmed for each IP extension port. To change the status of extension ports, click **Command**.

# **IP-PT Registration and De-registration**

An IP-PT must be registered to the PBX by programming both the PBX and IP-PT before it can be used. Programming instructions for the PBX are given below. It is possible to de-register the IP-PT later.

# Preparation

Follow the steps below to prepare before registering an IP-PT.

- 1. Open 3.41 [1-1] Slot—Card Property IP Extension, and confirm that the IP address and subnet mask settings of the IP-EXT16 card are correct.
- 2. Open 3.42 [1-1] Slot—Card Property IP Extension—Common Settings, and set the gateway address.

# Registration

Follow the steps below to register the IP-PT.

- 1. Connect the IP-PT to be registered to the network and, if necessary, the power supply.
- Click Registration. A dialog box will appear. Non-registered (available) extension numbers and names are displayed on the left.
- 3. Highlight numbers and names and click the right arrow to select them for registration. Click Next.
- 4. If the registration is still in progress, the dialog box will show "Registration Executing". If the registration is successful, the dialog box will show "Registration Completed". Click Close. Once the IP-PT is successfully registered, the status of the IP-PT will update to show "Registered".

# De-registration

Follow the steps below to de-register the IP-PT.

- 1. Click De-registration.
  - A dialog box will appear. Registered extension numbers and names are displayed on the left.
- **2.** Highlight numbers and names and click the right arrow to select them for de-registration. Click **Next**. A dialog box will appear.
- 3. Click Confirm.

If the de-registration is successful, the dialog box will show "De-registration succeed".

4. Click Close.

Once the IP-PT is successfully de-registered, the status of the IP-PT will update to show "None".

# Forced De-registration

Follow the steps below to forcibly de-register the IP-PT when normal de-registration has been unsuccessful or IP address settings have been changed or deleted only on the IP-PT.

1. Click Forced De-registration.

A dialog box will appear. Registered extension numbers and names are displayed on the left.

2. Highlight numbers and names and click the right arrow to select them for forced de-registration. Click Next.

A dialog box will appear.

3. Click OK.

A dialog box will appear.

4. Click Confirm. If the de-registration is successful, the dialog box will show "Forced de-registration succeed".
5. Click Close.

Once the IP-PT is successfully de-registered, the status of the IP-PT will update to show "None".

# Shelf (KX-TDE600 only)

Indicates the shelf position (reference only).

### Default

Current shelf number

### Value Range

Shelf number

### **Maintenance Console Location**

3.43 [1-1] Slot-Port Property - IP-Extension Port

### **Programming Manual References**

None

### **Feature Manual References**

None

# Slot

Indicates the slot position (reference only).

# Default

Current slot number

# Value Range

Slot number

### **Maintenance Console Location**

3.43 [1-1] Slot-Port Property - IP-Extension Port

### **Programming Manual References**

None

### **Feature Manual References**

9.1.15 IP-PT (IP Proprietary Telephone)

# Port

Indicates the port number (reference only).

# Default

Current port number

# Value Range

Port number

### **Maintenance Console Location**

3.43 [1-1] Slot-Port Property - IP-Extension Port

### **Programming Manual References**

None

### **Feature Manual References**

9.1.15 IP-PT (IP Proprietary Telephone)

# Extension Number

Specifies the extension number of the port.

### Default

Starting at 101

Value Range Max. 5 digits (consisting of 0–9)

### Maintenance Console Location

3.43 [1-1] Slot—Port Property - IP-Extension Port

### **Programming Manual References**

None

### **Feature Manual References**

9.1.15 IP-PT (IP Proprietary Telephone)

# Connection

Indicates the port status (reference only).

This column offers two ways to open the screen to select the port command:

- Click the desired cell in the column.
- Select the desired cell in the column, and then click **Command**.

This cell is only active when **♦** Status on this screen shows Registered.

### Default

Current status

### Value Range

INS: The port is in service. OUS: The port is out of service. Fault: The port is not communicating with the network.

### **Maintenance Console Location**

3.43 [1-1] Slot—Port Property - IP-Extension Port

### Programming Manual References

None

### **Feature Manual References**

9.1.15 IP-PT (IP Proprietary Telephone)

### Status

Indicates whether a certain IP-PT is registered (reference only).

### Default

None

### Value Range

None, Registered

### **Maintenance Console Location**

3.43 [1-1] Slot—Port Property - IP-Extension Port

### Programming Manual References

None

### **Feature Manual References**

9.1.15 IP-PT (IP Proprietary Telephone)

# Current IP Address

Indicates the IP address of the IP-PT (reference only).

### Default

Current IP address

### Value Range 1.0.0.0–223.255.255.255

Document Version 2009-12

### **Maintenance Console Location**

3.43 [1-1] Slot-Port Property - IP-Extension Port

### **Programming Manual References**

None

### **Feature Manual References**

9.1.15 IP-PT (IP Proprietary Telephone)

# Headset OFF/ON

Turns on or off the use of a headset with the IP-PT.

### Default

Headset OFF

Value Range Headset OFF, Headset ON

### **Maintenance Console Location**

3.43 [1-1] Slot-Port Property - IP-Extension Port

### **Programming Manual References**

None

### Feature Manual References

8.1.3 Headset Operation 9.1.15 IP-PT (IP Proprietary Telephone)

# Ringing Tone

Selects the dual-tone switching pattern of the ring tone for incoming calls.

### Default

A

### Value Range

A: 64 ms (697 Hz), 64 ms (852 Hz) B: 32 ms (697 Hz), 32 ms (852 Hz) C: 128 ms (697 Hz), 128 ms (852 Hz) D: 32 ms (697 Hz), 96 ms (852 Hz)

### **Maintenance Console Location**

3.43 [1-1] Slot-Port Property - IP-Extension Port

### **Programming Manual References**

None

### **Feature Manual References**

9.1.15 IP-PT (IP Proprietary Telephone)

### IP Codec

Specifies the codec used for compression and decompression of transmitted data.

### Default

G.711

# Value Range

G.711, G.729

### **Maintenance Console Location**

3.43 [1-1] Slot-Port Property - IP-Extension Port

### **Programming Manual References**

None

### **Feature Manual References**

9.1.15 IP-PT (IP Proprietary Telephone)

# Packet Sampling Time

Specifies the time interval between measurements (samples) of sound data during a conversation. The smaller this number, the higher the quality of the transmitted sound. When **IP Codec** on this screen is set to **G.711**, only **20 ms** and **30 ms** are available.

#### Default

20 ms

#### Value Range

20 ms, 30 ms, 40 ms, 60 ms

### **Maintenance Console Location**

3.43 [1-1] Slot—Port Property - IP-Extension Port

#### **Programming Manual References**

None

### **Feature Manual References**

9.1.15 IP-PT (IP Proprietary Telephone)

# 3.44 [1-1] Slot—OPB3 Card Property

The properties of the Optional Base card can be specified.

To change the status of slots on the OPB card, click **Command**.

The properties of the built-in 2-channel SVM (Simplified Voice Message) and OGM (Outgoing Message)

features can also be specified on this screen. See 3.5 [1-1] Slot—OPB3 Card Property for details.

# Shelf (KX-TDE600 only)

Indicates the shelf position (reference only).

### Default

Current shelf number

### Value Range

Shelf number

### **Maintenance Console Location**

3.44 [1-1] Slot—OPB3 Card Property

### **Programming Manual References**

None

### **Feature Manual References**

None

# Slot

Indicates the slot position (reference only).

### **Default** Current slot number

Value Range Slot number

### **Maintenance Console Location**

3.44 [1-1] Slot—OPB3 Card Property

### Programming Manual References

None

### **Feature Manual References**

# Sub-Slot

Indicates the sub-slot number (reference only).

### Default

Current sub-slot number

### Value Range

Sub-slot number

### **Maintenance Console Location**

3.44 [1-1] Slot—OPB3 Card Property

### **Programming Manual References**

None

### **Feature Manual References**

None

# Feature Card Type

Indicates the type of option card that is installed or pre-installed in each sub-slot (reference only). Note that only one ECHO16 card can be installed per OPB3 card.

### Default

Current card type

### Value Range

MSG4: 4-Channel Message Card DPH4: 4-Port Doorphone Card ECHO16: 16-Channel Echo Canceller Card EIO4: 4-Port External Input/Output Card ESVM4: 4-Channel Simplified Voice Message Card

### **Maintenance Console Location**

3.44 [1-1] Slot—OPB3 Card Property

### **Installation Manual References**

For KX-TDE100/KX-TDE200: 1.2.1 Optional Equipment For KX-TDE600: 1.2.1 Optional Equipment

### **Programming Manual References**

3.46 [1-1] Slot—OPB3 Option Card Setup

### **Feature Manual References**

None

# Status

Indicates the status of the option card in each slot (reference only). This column offers two ways to open the screen to select the card command:

- Click the desired cell in the column.
- Select the desired cell in the column, and then click Command.

### Default

Current status

### Value Range

INS: The card is in service.

OUS: The card is out of service.

Fault: The card has been removed from the sub-slot, or is not communicating with the PBX. Pre-Install: There is no card in the sub-slot, but the card type is programmed for the sub-slot. Idle: There is no card in the sub-slot, no programming of the card type for the sub-slot.

### Maintenance Console Location

3.44 [1-1] Slot—OPB3 Card Property

### **Programming Manual References**

3.45 [1-1] Slot—OPB3 Card Property—Card Command

### **Feature Manual References**

None

# Port Number

Indicates the port number of the mounted option card (reference only).

Default Current port number

Value Range

Port number

### Maintenance Console Location

3.44 [1-1] Slot—OPB3 Card Property

### **Programming Manual References**

### **Feature Manual References**

None

# Port Status

Indicates the port status of the mounted option card (reference only).

### Default

Current port status

### Value Range

INS: The card is in service. OUS: The card is out of service. Fault: The card is pulled out from the sub-slot, or is not communicating with the PBX.

### **Maintenance Console Location**

3.44 [1-1] Slot—OPB3 Card Property

### **Programming Manual References**

None

### **Feature Manual References**

None

# Input Signal Decision Time

Specifies the minimum duration of continuous input from the triggered sensor before the PBX recognizes the input and makes a sensor call.

### Default

1024 ms

Value Range  $32 \times n (n=2-255) ms$ 

### Maintenance Console Location

3.44 [1-1] Slot—OPB3 Card Property

### Programming Manual References

7.7 [5-5] External Sensor

### **Feature Manual References**

5.1.9 External Sensor

# Input Signal Detection Reopening Time

Specifies the length of time after the sensor has been triggered during which any further input from the sensor will be ignored.

### Default

10 s

### Value Range

 $10 \times n (n=1-255) s$ 

### **Maintenance Console Location**

3.44 [1-1] Slot—OPB3 Card Property

### **Programming Manual References**

7.7 [5-5] External Sensor

### **Feature Manual References**

5.1.9 External Sensor

# SVM Feature

Specifies whether or not to use the ESVM card for the SVM feature. It is possible to use the ESVM card for the SVM feature, as an MSG card (OGM feature), or both.

### Default

Disable

### Value Range

Disable, Enable

### **Maintenance Console Location**

3.44 [1-1] Slot-OPB3 Card Property

### **Programming Manual References**

None

### **Feature Manual References**

12.1.2 OGM (Outgoing Message) 16.1.8 SVM (Simplified Voice Message)

# MSG Feature

Specifies whether or not to use the ESVM card as an MSG card. It is possible to use the ESVM card for the SVM feature, as an MSG card (OGM feature), or both.

# Default

Enable

# Value Range

Disable, Enable

### **Maintenance Console Location**

3.44 [1-1] Slot—OPB3 Card Property

### **Programming Manual References**

None

### **Feature Manual References**

12.1.2 OGM (Outgoing Message)16.1.8 SVM (Simplified Voice Message)

# 3.45 [1-1] Slot—OPB3 Card Property—Card Command

Commands for the service cards installed on the OPB card can be programmed.

# INS

Puts the card in service.

# Default

Not applicable.

### Value Range

Not applicable.

### **Maintenance Console Location**

3.45 [1-1] Slot—OPB3 Card Property—Card Command

### **Programming Manual References**

None

### **Feature Manual References**

None

# OUS

Takes the card out of service.

**Default** Not applicable.

Value Range Not applicable.

### **Maintenance Console Location**

3.45 [1-1] Slot—OPB3 Card Property—Card Command

### **Programming Manual References**

None

### **Feature Manual References**

# Pre-INS

Assigns the card type to a certain sub-slot (Pre-installation).

### Default

Not applicable.

### Value Range

MSG4: 4-Channel Message Card DPH4: 4-Port Doorphone Card ECHO16: 16-Channel Echo Canceller Card EIO4: 4-Port External Input/Output Card ESVM4: 4-Channel Simplified Voice Message Card

### **Maintenance Console Location**

3.45 [1-1] Slot—OPB3 Card Property—Card Command

### **Installation Manual References**

### For KX-TDE100/KX-TDE200:

1.2.1 Optional EquipmentFor KX-TDE600:1.2.1 Optional Equipment

### **Programming Manual References**

None

### **Feature Manual References**

None

# Delete

Assigns the card type to be deleted from the sub-slot.

# Default

Not applicable.

# Value Range

Not applicable.

### Maintenance Console Location

3.45 [1-1] Slot—OPB3 Card Property—Card Command

### **Programming Manual References**

# **Feature Manual References**

# 3.46 [1-1] Slot—OPB3 Option Card Setup

Option cards can be installed to and removed from the OPB3 cards installed in the PBX. Click the right and left arrow buttons (">", "<") to add or remove option cards.

# Option Card Type

Selects the type of option card to install to the OPB3 card.

### Default

MSG4

### Value Range

MSG4: 4-Channel Message Card DPH4: 4-Port Doorphone Card ECHO16: 16-Channel Echo Canceller Card EIO4: 4-Port External Input/Output Card ESVM4: 4-Channel Simplified Voice Message Card

### **Maintenance Console Location**

3.46 [1-1] Slot—OPB3 Option Card Setup

### **Installation Manual References**

For KX-TDE100/KX-TDE200: 1.2.1 Optional Equipment For KX-TDE600: 1.2.1 Optional Equipment

### Programming Manual References

3.44 [1-1] Slot—OPB3 Card Property

### **Feature Manual References**

None

# Slot 1–Slot 3

Selects the slot on the OPB3 card to install or remove the option card for.

### Default

Slot 1

Value Range Not applicable.

### Maintenance Console Location

3.46 [1-1] Slot—OPB3 Option Card Setup

### **Programming Manual References**

3.1 [1-1] Slot 3.44 [1-1] Slot—OPB3 Card Property

### **Feature Manual References**

None

# Card Inserted

Displays the type of option card currently installed to each slot of the OPB3 card.

### Default

Not stored.

### Value Range

MSG4: 4-Channel Message Card DPH4: 4-Port Doorphone Card ECHO16: 16-Channel Echo Canceller Card EIO4: 4-Port External Input/Output Card ESVM4: 4-Channel Simplified Voice Message Card

### **Maintenance Console Location**

3.46 [1-1] Slot—OPB3 Option Card Setup

### **Programming Manual References**

3.1 [1-1] Slot 3.44 [1-1] Slot—OPB3 Card Property

### **Feature Manual References**

# 3.47 [1-2] Portable Station

Various portable station (PS) settings can be programmed. A maximum of 128 (with the KX-TDE100/ KX-TDE200) or 512 (with the KX-TDE600) PSs can be registered. Information on 32 PSs is displayed at a time. To display other PSs, click the applicable tab.

# **PS Registration and De-registration**

A PS must be registered to the PBX by programming both the PBX and PS before it can be used. Programming instructions of the PBX are given below; programming instructions of the PS are found in the Installation Manual.

It is possible to de-register the PS later.

# Registration

left.

Follow the steps below to register the PS.

- Click Registration. A dialog box will appear. Non-registered (available) extension numbers and names are displayed on the
- **2.** Highlight numbers and names and click the right arrow to select them for registration. Click **Next**.
- **3.** If the registration is still in progress, the dialog box will show "Registration Executing". If the registration is successful, the dialog box will show "Registration Completed". Click **Close**. Once a PS is successfully registered, the status of the PS will update to show "Registered".

# De-registration

Follow the steps below to de-register the PS.

1. Click **De-registration**.

A dialog box will appear. Registered extension numbers and names are displayed on the left.

- **2.** Highlight numbers names and click the right arrow to select them for de-registration. Click **Next**. A dialog box will appear.
- 3. Click Confirm.

If the de-registration is successful, the dialog box will show "De-registration succeed".

4. Click Close.

Once the PS is successfully de-registered, the status of the PS will update to show "None".

# Forced De-registration

Follow the steps below to forcibly de-register the PS when normal de-registration has been unsuccessful or de-registration has been performed only on the PS.

- 1. Click Forced De-registration. A dialog box will appear. Registered extension numbers and names are displayed on the left.
- 2. Highlight numbers and names and click the right arrow to select them for forced de-registration. Click Next.

A dialog box will appear.

3. Click OK.

A dialog box will appear.

4. Click Confirm.

If the de-registration is successful, the dialog box will show "Forced de-registration succeed".

 Click Close. Once the PS is successfully de-registered, the status of the PS will update to show "None".

# Personal Identification Number

Specifies the Personal Identification Number (PIN) of the PBX, used to avoid registering a PS to the wrong PBX.

Note that the same PIN should be entered at the PS, before the PS is registered to the PBX.

### Default

1234

# Value Range

4 digits (consisting of 0–9)

### Maintenance Console Location

3.47 [1-2] Portable Station

### **Programming Manual References**

None

### **Feature Manual References**

13.1.26 PS Connection

### Index

Indicates the PS number (reference only).

### **Default** Not applicable.

Value Range For KX-TDE100/KX-TDE200: 1–128

For KX-TDE600: 1–512

### **Maintenance Console Location**

3.47 [1-2] Portable Station

### **Programming Manual References**

None

### **Feature Manual References**

13.1.26 PS Connection

### Extension No.

Specifies the extension number of the PS.

In Wireless XDP Parallel Mode, the PS can be used as a sub telephone with a wired main telephone (PT/SLT), and two of them will share one extension number of the main telephone. However, note that the PS extension number specified here will not be altered by the extension number of the main telephone even if the PS is in Wireless XDP Parallel Mode.

### Default

Not stored.

### Value Range

Max. 5 digits (consisting of 0-9)

### **Maintenance Console Location**

3.47 [1-2] Portable Station

### **Programming Manual References**

None

### **Feature Manual References**

13.1.26 PS Connection 20.1.5 Wireless XDP Parallel Mode

### Extension Name

Specifies the name of the PS.

### Default

Not stored.

# Value Range

Max. 20 characters

#### Maintenance Console Location

3.47 [1-2] Portable Station

#### **Programming Manual References**

### **Feature Manual References**

13.1.26 PS Connection

### Status

Indicates whether a certain PS is registered (reference only).

# Default

None

Value Range None, Registered

### **Maintenance Console Location**

3.47 [1-2] Portable Station

### **Programming Manual References**

None

### **Feature Manual References**

13.1.26 PS Connection

# 3.48 [1-3] Option

System options can be programmed.

It is possible to clear the master CS information (Master CS Port and Radio System ID) by following the procedure below in batch mode:

#### 1. Click Clear Master CS.

2. Click Yes. To abort the procedure, click No.

If the system data is downloaded to the PBX after the master CS information has been cleared, it is necessary to register all PSs again in the interactive mode. Master CS information will be assigned automatically when a CS is connected to the PBX. Without the Radio System ID, PSs cannot be registered.

# System Wireless—System ID

Indicates the radio system ID used to register a PS (reference only).

Default

Not stored.

Value Range

Not applicable.

### Maintenance Console Location

3.48 [1-3] Option

### **Programming Manual References**

None

### **Feature Manual References**

None

# New Card Installation—Card Status for any Card

Selects the initial status of cards after installation.

#### Default

In Service

### Value Range

In Service, Out of Service

### **Maintenance Console Location**

3.48 [1-3] Option

### **Programming Manual References**

### **Feature Manual References**

None

# New Card Installation—Automatic Extension Number Set for Extension Card

Selects whether extension numbers are assigned to extension ports automatically or manually.

Default

Enable

Value Range Disable, Enable

### Maintenance Console Location

3.48 [1-3] Option

### **Programming Manual References**

None

### **Feature Manual References**

None

# New Card Installation—ISDN Standard Mode for PRI23 Card

Specifies whether a PRI23 card is automatically set to ISDN Standard mode or T1-LCOT mode when it is installed for the first time.

### Default

ISDN Standard mode

### Value Range

ISDN Standard mode: The CCBS, CF, CT, and Centralized VM features are supported. DIL and DID call distribution are available for the D channel.

T1-LCOT mode: DIL and DID call distribution are available for all 23B channels. The CCBS, CF, CT, and Centralized VM features are not available in this mode.

### Maintenance Console Location

3.48 [1-3] Option

### **Programming Manual References**

None

#### **Feature Manual References**

13.1.16 Private Network Features—Centralized Voice Mail4.1.7 DIL (Direct In Line)4.1.6 DID (Direct Inward Dialing)

13.1.22 Private Network Features—QSIG—CF (Call Forwarding)

- 13.1.24 Private Network Features—QSIG—CT (Call Transfer)
- 13.1.21 Private Network Features—QSIG—CCBS (Completion of Calls to Busy Subscriber)

# 3.49 [1-4] Clock Priority

# Slot Number (KX-TDE100/KX-TDE200), Shelf-Slot Number (KX-TDE600)

Selects and prioritizes slot numbers for the PRI and T1 cards that are used to forward a clock pulse from an external source to the PBX.

Obtain the master clock time from the outside line that the telephone company provides.

To change Clock Priority, follow the steps below:

- **1.** Assign a Clock Priority to each PRI and/or T1 card.
- 2. Set the status of the present clock source card to "OUS", then "INS".

### <u>Note</u>

If multiple PBXs are used to establish a private network (TIE line service, QSIG network, etc.) without being connected through the telephone company, assign only one PBX as the clock source on the network. That PBX should have a card connected to a telephone company line selected as its clock source. All other PBXs should have cards connected to the network selected as the clock source. This enables all PBXs on the network to synchronize their timing.

### Default

None

### Value Range

None, PRI23, T1

### **Maintenance Console Location**

3.49 [1-4] Clock Priority

### Programming Manual References

Section 11 [9] Private Network

### **Feature Manual References**

Section 4 [2] System

# 4.1 [2-1-1] Date & Time—Date & Time Settings

The date and time of the PBX can be programmed. The date and time will be shown on the display of extensions (e.g., PT, PS).

This option is only available in Interactive mode.

# Date & Time

Indicates the current date and time. Values can be entered by clicking the parameter you want to change and typing the new value, or by clicking the up/down arrows beside the date and time.

### Default

Current date and time

### Value Range

Year: 2000–2099 Month: 01–12 Day: 01–31 Hour: 00–23 Minute: 00–59 Second: 00–59

### **Maintenance Console Location**

4.1 [2-1-1] Date & Time-Date & Time Settings

### **Programming Manual References**

None

### Feature Manual References

# 4.2 [2-1-2] Date & Time—SNTP / Daylight Saving

Automatic clock adjustment and Summer time (daylight saving time) settings of the PBX can be programmed. Automatic clock adjustment can be performed using one of two methods, ISDN & Caller ID or SNTP (Simple Network Time Protocol).

To set Summer time, click 4.3 [2-1-2] Date & Time—SNTP / Daylight Saving—Daylight Saving.

# Automatic Time Adjustment

Enables the PBX to automatically adjust its clock every day according to the time information provided by the network.

### Default

Disable

### Value Range

Disable, ISDN & Caller ID (FSK), SNTP

### **Maintenance Console Location**

4.2 [2-1-2] Date & Time—SNTP / Daylight Saving

### **Programming Manual References**

None

### **Feature Manual References**

1.1.6 Automatic Time Adjustment

# SNTP—SNTP Server—IP Address

Specifies the IP address of an SNTP server.

### Default

Not stored.

# Value Range

1.0.0.0-223.255.255.255

### **Maintenance Console Location**

4.2 [2-1-2] Date & Time—SNTP / Daylight Saving

### **Programming Manual References**

None

### **Feature Manual References**

1.1.6 Automatic Time Adjustment

# SNTP—SNTP Server—Port Number

Specifies the port number used for communication with an SNTP server.

### Default

123

# Value Range

1–65535

### **Maintenance Console Location**

4.2 [2-1-2] Date & Time—SNTP / Daylight Saving

### **Programming Manual References**

None

### **Feature Manual References**

1.1.6 Automatic Time Adjustment

# SNTP—Time Zone—Time Zone

Specifies your local UTC (Coordinated Universal Time) time zone using the up and down arrows.

### Default

+0:00

### Value Range

-14:00-+14:00

### Maintenance Console Location

4.2 [2-1-2] Date & Time—SNTP / Daylight Saving

### **Programming Manual References**

None

### **Feature Manual References**

1.1.6 Automatic Time Adjustment

# SNTP—Time Zone—Time Zone for PC

Indicates the UTC (Coordinated Universal Time) time zone of the PC (reference only).

Default

Not applicable.

# Value Range

-14:00-+14:00

### Maintenance Console Location

4.2 [2-1-2] Date & Time—SNTP / Daylight Saving

# **Programming Manual References**

None

### **Feature Manual References**

1.1.6 Automatic Time Adjustment

# 4.3 [2-1-2] Date & Time—SNTP / Daylight Saving— Daylight Saving

Summer time can be programmed. Summer time sets the clock one hour forward at 2:00 AM on the start date, and one hour back at 2:00 AM on the end date. The start and end dates of a maximum of 20 different summer times can be programmed.

# Setting

Enables Summer time.

**Default** Enable

Value Range Disable, Enable

### **Maintenance Console Location**

4.3 [2-1-2] Date & Time—SNTP / Daylight Saving—Daylight Saving

### **Programming Manual References**

4.2 [2-1-2] Date & Time—SNTP / Daylight Saving

### **Feature Manual References**

1.1.6 Automatic Time Adjustment

# Start Date—Year, Month, Day

Specifies the start date of daylight savings time.

### Default

Year: 2009 (For Daylight Saving Time number 1. The year advances by one for the subsequent Daylight Saving Times.) Month: 3 Day: Day of the second Sunday of the month

### Value Range

Year: 2000–2099 Month: 1–12 Day: 1–31

### Maintenance Console Location

4.3 [2-1-2] Date & Time—SNTP / Daylight Saving—Daylight Saving

### **Programming Manual References**

4.2 [2-1-2] Date & Time—SNTP / Daylight Saving

### **Feature Manual References**

1.1.6 Automatic Time Adjustment

# End Date—Year, Month, Day

Specifies the end date of daylight savings time.

### Default

Year: 2008 (For Daylight Saving Time number 1. The year advances by one for the subsequent Daylight Saving Times.) Month: 11 Day: Day of the first Sunday of the month

### Value Range

Year: 2000–2099 Month: 1–12 Day: 1–31

### **Maintenance Console Location**

4.3 [2-1-2] Date & Time—SNTP / Daylight Saving—Daylight Saving

### **Programming Manual References**

4.2 [2-1-2] Date & Time—SNTP / Daylight Saving

### **Feature Manual References**

1.1.6 Automatic Time Adjustment

# 4.4 [2-2] Operator & BGM

Settings related to the PBX operator and audio sources can be specified.

# PBX Operator—Day, Lunch, Break, Night

Specifies the extension number or floating extension number of incoming call distribution group to be designated as the PBX operator in each time mode (day/lunch/break/night). To select an extension number, click **Destination Setting** (see **2.1.6 Extension Number Setting**).

### Default

101

Value Range Max. 5 digits (consisting of 0–9)

### **Maintenance Console Location**

4.4 [2-2] Operator & BGM

### **Programming Manual References**

4.6 [2-4] Week Table4.9 [2-6-1] Numbering Plan—Main5.12 [3-5-1] Incoming Call Distribution Group—Group Settings

### **Feature Manual References**

12.1.5 Operator Features

# BGM and Music on Hold—Music Source of BGM2

Selects the audio source of BGM2.

### Default

Internal BGM 1

### Value Range

External BGM Port 2, Internal BGM 1, Internal BGM 2

### Maintenance Console Location

4.4 [2-2] Operator & BGM

### **Programming Manual References**

None

### **Feature Manual References**

11.1.4 Music on Hold 2.1.1 BGM (Background Music)

# BGM and Music on Hold—Music Source of BGM3–8—OGM No.

Selects the OGM number and name of the audio source of BGM.

#### Note

To use this feature it is necessary to disable the **SVM Feature** setting for the corresponding card.

#### Default

None

#### Value Range

None, OGM1–OGM64

#### **Maintenance Console Location**

4.4 [2-2] Operator & BGM

#### **Programming Manual References**

3.5 [1-1] Slot—OPB3 Card Property—◆ SVM Feature 3.44 [1-1] Slot—OPB3 Card Property—◆ SVM Feature

#### **Feature Manual References**

2.1.1 BGM (Background Music)11.1.4 Music on Hold12.1.2 OGM (Outgoing Message)

# BGM and Music on Hold—Music Source of BGM3–8—Card

Selects the card (IPCMPR/IPCEMPR [ESVM Circuit] or ESVM) of the audio source of BGM. Cards must have the **MSG Feature** setting enabled to be available for selection.

#### Default

None

Value Range

Available cards

#### **Maintenance Console Location**

4.4 [2-2] Operator & BGM

#### **Programming Manual References**

3.5 [1-1] Slot—OPB3 Card Property—◆ MSG Feature 3.44 [1-1] Slot—OPB3 Card Property—◆ MSG Feature

#### **Feature Manual References**

2.1.1 BGM (Background Music)11.1.4 Music on Hold12.1.2 OGM (Outgoing Message)

# BGM and Music on Hold—Music on Hold

Selects the audio source for Music on Hold.

#### Default

BGM2

#### Value Range

Tone, BGM, BGM2, BGM3, BGM4, BGM5, BGM6, BGM7, BGM8

#### Maintenance Console Location

4.4 [2-2] Operator & BGM

#### **Programming Manual References**

None

#### **Feature Manual References**

11.1.4 Music on Hold

# BGM and Music on Hold—Sound on Transfer

Selects the audio source for Music for Transfer (either the same music source chosen for the Music on Hold, or ringback tone).

#### Default

Same as Music on Hold

Value Range Same as Music on Hold, Ringback Tone

#### Maintenance Console Location

4.4 [2-2] Operator & BGM

#### Programming Manual References

None

#### **Feature Manual References**

3.1.10 Call Transfer

# 4.5 [2-3] Timers & Counters

Various system timers and counters can be programmed.

# Dial / IRNA / Recall / Tone

# Automatic Redial—Repeat Counter

Specifies the number of times Automatic Redial is attempted before being canceled.

Default

0

Value Range

#### **Maintenance Console Location**

4.5 [2-3] Timers & Counters

### **Programming Manual References**

None

### **Feature Manual References**

15.1.1 Redial, Last Number

# Automatic Redial—Redial Call Ring Duration

Specifies the length of time that the PBX waits for the called party to answer an Automatic Redial attempt. This is the length of time that the called party's extension will ring for each attempt.

#### Default

30 s

Value Range  $10 \times n (n=1-30) s$ 

#### **Maintenance Console Location**

4.5 [2-3] Timers & Counters

## **Programming Manual References**

None

## **Feature Manual References**

15.1.1 Redial, Last Number

# Automatic Redial—Analog CO Mute / Busy Detection Timer

Specifies the length of time before the PBX stops muting the caller's voice and cancels busy tone detection when Automatic Redial to analog CO line is performed.

#### Default

8 s

#### Value Range

0–15 s

#### Maintenance Console Location

4.5 [2-3] Timers & Counters

#### **Programming Manual References**

None

#### **Feature Manual References**

15.1.1 Redial, Last Number

# Dial—Hot Line (Pickup Dial) Start

Specifies the length of time between going off-hook and the start of automatic dialing when the Hot Line feature is set.

#### Default

1 s

#### Value Range

0–15 s

#### **Maintenance Console Location**

4.5 [2-3] Timers & Counters

#### **Programming Manual References**

None

#### **Feature Manual References**

8.1.6 Hot Line

# Dial—Extension First Digit

Specifies the length of time after going off-hook within which the first digit of a feature number or destination must be dialed before a reorder tone is heard.

#### Default

250 s

#### Value Range

1–250 s

#### Maintenance Console Location

4.5 [2-3] Timers & Counters

#### **Programming Manual References**

None

#### **Feature Manual References**

1.1.5 Automatic Extension Release

# Dial—Extension Inter-digit

Specifies the length of time within which subsequent digits must be dialed before the PBX sends a reorder tone.

#### Default

10 s

# Value Range

#### Maintenance Console Location

4.5 [2-3] Timers & Counters

#### **Programming Manual References**

None

#### **Feature Manual References**

1.1.5 Automatic Extension Release

# Dial—Analog CO First Digit

Specifies the length of time within which the first digit of a telephone number must be sent to an analog CO line. If no digit is sent before this time expires, the PBX recognizes end of dialing and stops muting the caller's voice over the analog CO line.

#### Default

10 s

#### Value Range

1–15 s

#### **Maintenance Console Location**

4.5 [2-3] Timers & Counters

#### **Programming Manual References**

None

#### **Feature Manual References**

None

# Dial—Analog CO Inter-digit

Specifies the length of time within which subsequent digits of a telephone number must be sent to an analog CO line. If no digit is sent before this time expires, the PBX recognizes end of dialing and stops muting the caller's voice over the analog CO line.

#### Default

5 s

#### Value Range

1–15 s

#### **Maintenance Console Location**

4.5 [2-3] Timers & Counters

#### **Programming Manual References**

None

#### **Feature Manual References**

None

## Dial—Analog CO Call Duration Start

Specifies the length of time between the end of dialing and the start of the SMDR timer for outgoing analog CO line calls.

#### Default

0 s

# Value Range

0–60 s

#### **Maintenance Console Location**

4.5 [2-3] Timers & Counters

#### **Programming Manual References**

None

#### **Feature Manual References**

16.1.3 SMDR (Station Message Detail Recording)

# Intercept Routing No Answer (IRNA)—Day, Lunch, Break, Night

Specifies the length of time until an unanswered CO line call is redirected to the intercept routing destination in each time mode.

Note that this setting is only valid for extensions whose **Intercept No Answer Time—Day, Lunch, Break, Night** is set to "0".

#### Default

40 s

#### Value Range

1–240 s

#### **Maintenance Console Location**

4.5 [2-3] Timers & Counters

#### **Programming Manual References**

6.1 [4-1-1] Wired Extension—Extension Settings—Intercept No Answer Time—◆ Intercept No Answer Time —Day, Lunch, Break, Night

#### **Feature Manual References**

9.1.11 Intercept Routing

# Recall—Hold Recall

Specifies the length of time until the holding extension receives a Hold Recall ring or alarm tone when a held call remains unretrieved.

#### Default

60 s

#### Value Range

0 (disable the Hold Recall)-240 s

#### **Maintenance Console Location**

4.5 [2-3] Timers & Counters

#### **Programming Manual References**

None

# **Feature Manual References**

3.1.4 Call Hold

# Recall—Transfer Recall

Specifies the length of time that a transferred call waits to be answered, before being redirected to the Transfer Recall destination assigned to the original transferring extension.

#### Default

60 s

#### Value Range

1–240 s

#### **Maintenance Console Location**

4.5 [2-3] Timers & Counters

### **Programming Manual References**

6.1 [4-1-1] Wired Extension—Extension Settings6.10 [4-2-1] Portable Station—Extension Settings

#### **Feature Manual References**

3.1.10 Call Transfer

# Recall—Call Park Recall

Specifies the length of time that a parked call waits to be retrieved, before the Transfer Recall destination assigned to the extension that parked the call hears a Call Park Recall ring.

Default

60 s

Value Range

1–240 s

#### Maintenance Console Location

4.5 [2-3] Timers & Counters

#### **Programming Manual References**

6.1 [4-1-1] Wired Extension—Extension Settings6.10 [4-2-1] Portable Station—Extension Settings

#### **Feature Manual References**

3.1.7 Call Park

# Recall—Disconnect after Recall

Specifies the length of time after an extension with a CO line call on hold receives a Hold Recall tone that the held call is disconnected.

#### Default

30

### Value Range

60 × n (n = 1–30) s

#### **Maintenance Console Location**

4.5 [2-3] Timers & Counters

#### **Programming Manual References**

None

#### **Feature Manual References**

3.1.4 Call Hold

# Tone Length—Busy Tone / DND Tone

Specifies the length of time that a busy/DND tone is heard when a call is made to an extension in busy status or DND mode. A reorder tone will be sent when this timer expires. (For a call through DISA, the call will be disconnected when this timer expires.)

#### Default

10 s

#### Value Range

0 (continuous)-15 s

#### **Maintenance Console Location**

4.5 [2-3] Timers & Counters

#### **Programming Manual References**

None

#### **Feature Manual References**

4.1.10 DND (Do Not Disturb)

## Tone Length—Reorder Tone for PT Handset

Specifies the length of time that a reorder tone is heard when using a PT handset. The PT will return to idle status when this timer expires.

#### Default

10 s

# Value Range

1–15 s

### Maintenance Console Location

4.5 [2-3] Timers & Counters

## **Programming Manual References**

None

## **Feature Manual References**

1.1.5 Automatic Extension Release

# Tone Length—Reorder Tone for PT Hands-free

Specifies the length of time that a reorder tone is heard from the built-in speaker of a PT in hands-free mode. The PT will return to idle status when this timer expires. This setting is applied to PSs as well as PTs.

#### Default

3 s

Value Range 1–15 s

#### **Maintenance Console Location**

4.5 [2-3] Timers & Counters

#### **Programming Manual References**

None

#### **Feature Manual References**

1.1.5 Automatic Extension Release

8.1.2 Hands-free Operation

# DISA / Door / Reminder / U. Conf

# DISA—Delayed Answer Timer

Specifies the length of time that the caller hears a ringback tone before hearing an OGM.

# Default

5 s

### Value Range

0–30 s

#### **Maintenance Console Location**

4.5 [2-3] Timers & Counters

#### **Programming Manual References**

7.4 [5-3-2] Voice Message—DISA Message

#### **Feature Manual References**

4.1.8 DISA (Direct Inward System Access)

# DISA—Mute & OGM Start Timer after answering

Specifies the length of time until the caller hears an OGM after reaching the DISA line.

Default

1.8 s

# Value Range 0.0–12.0 s

### **Maintenance Console Location**

4.5 [2-3] Timers & Counters

### **Programming Manual References**

7.4 [5-3-2] Voice Message—DISA Message

#### **Feature Manual References**

4.1.8 DISA (Direct Inward System Access)

# DISA—No Dial Intercept Timer

Specifies the length of time after the OGM finishes playing in which the caller must begin dialing before the call is redirected to the operator.

#### Default

10 s

#### Value Range 0–120 s

#### Maintenance Console Location

4.5 [2-3] Timers & Counters

### **Programming Manual References**

4.4 [2-2] Operator & BGM

- 7.4 [5-3-2] Voice Message—DISA Message

#### **Feature Manual References**

4.1.8 DISA (Direct Inward System Access)

# DISA—2nd Dial Timer for AA

Specifies the length of time in which the caller must dial the second digit before the DISA AA Service activates.

#### Default

2 s

Value Range

0–5 s

### Maintenance Console Location

4.5 [2-3] Timers & Counters

### **Programming Manual References**

7.4 [5-3-2] Voice Message—DISA Message

#### **Feature Manual References**

4.1.8 DISA (Direct Inward System Access)

# DISA—Intercept Timer—Day, Lunch, Break, Night

Specifies the length of time until an unanswered DISA call is intercepted and redirected to the intercept routing destination after the original destination receives the call in each time mode.

#### Default

40 s

#### Value Range

0–60 s

#### Maintenance Console Location

4.5 [2-3] Timers & Counters

#### **Programming Manual References**

6.1 [4-1-1] Wired Extension—Extension Settings—Intercept Destination— Intercept Destination—When called party does not answer—Day, Lunch, Break, Night
6.10 [4-2-1] Portable Station—Extension Settings—Intercept Destination— Intercept Destination—When called party does not answer—Day, Lunch, Break, Night

7.4 [5-3-2] Voice Message—DISA Message

#### **Feature Manual References**

9.1.11 Intercept Routing4.1.8 DISA (Direct Inward System Access)

# DISA—Disconnect Timer after Intercept

Specifies the length of time that an intercepted DISA call rings at the intercept routing destination before being disconnected.

#### Default

60 s

Value Range

0–60 s

#### Maintenance Console Location

4.5 [2-3] Timers & Counters

#### **Programming Manual References**

7.4 [5-3-2] Voice Message—DISA Message

#### **Feature Manual References**

4.1.8 DISA (Direct Inward System Access)

# DISA—CO-to-CO Call Prolong Counter

Specifies the number of times that the caller can prolong a CO-to-CO line call on a DISA line. (Selecting "0" enables the caller to prolong the CO-to-CO line call without restriction.)

#### Default

10

#### Value Range

0–15

#### **Maintenance Console Location**

4.5 [2-3] Timers & Counters

#### **Programming Manual References**

7.4 [5-3-2] Voice Message—DISA Message

#### **Feature Manual References**

4.1.8 DISA (Direct Inward System Access)

# DISA—CO-to-CO Call Prolong Time

Specifies the length of time that a CO-to-CO line call on a DISA line is prolonged each time that the caller prolongs the call. (Selecting "0" prevents the caller from prolonging the CO-to-CO line call.)

#### Default

3

# Value Range

60 × n (n = 0–7) s

#### Maintenance Console Location

4.5 [2-3] Timers & Counters

#### **Programming Manual References**

7.4 [5-3-2] Voice Message—DISA Message

#### **Feature Manual References**

4.1.8 DISA (Direct Inward System Access)

# DISA—Progress Tone Continuation Time before Recording Message

Specifies the length of time that a progress tone is sent to the manager extension before recording an OGM.

#### Default

5 s

Value Range 0–7 s

#### **Maintenance Console Location**

4.5 [2-3] Timers & Counters

#### **Programming Manual References**

7.4 [5-3-2] Voice Message—DISA Message

#### **Feature Manual References**

12.1.2 OGM (Outgoing Message)

## DISA—Reorder Tone Duration

Specifies the length of time that a reorder tone is sent to the caller before the call is disconnected.

# Default

10 s

#### Value Range

1–15 s

#### Maintenance Console Location

4.5 [2-3] Timers & Counters

#### **Programming Manual References**

7.4 [5-3-2] Voice Message—DISA Message

#### **Feature Manual References**

4.1.8 DISA (Direct Inward System Access)

# Doorphone—Call Ring Duration

Specifies the length of time that a call from a doorphone rings until the call is canceled when there is no answer.

**Default** 30 s

Value Range  $10 \times n (n=1-15) s$ 

# **Maintenance Console Location**

4.5 [2-3] Timers & Counters

#### **Programming Manual References**

7.1 [5-1] Doorphone

#### **Feature Manual References**

4.1.12 Doorphone Call

## Doorphone—Call Duration

Specifies the length of time until an answered doorphone call is disconnected.

### Default 60 s

Value Range  $10 \times n (n=0-30) s$ 

#### **Maintenance Console Location**

4.5 [2-3] Timers & Counters

### **Programming Manual References**

7.1 [5-1] Doorphone

#### **Feature Manual References**

4.1.12 Doorphone Call

# Doorphone—Open Duration

Specifies the length of time that a door stays unlocked after being opened from an extension.

Default

5 s

Value Range

2–7 s

### **Maintenance Console Location**

4.5 [2-3] Timers & Counters

## **Programming Manual References**

7.1 [5-1] Doorphone

#### **Feature Manual References**

4.1.11 Door Open

# Timed Reminder—Repeat Counter

Specifies the number of times that an alarm is repeated.

Default

3

Value Range

1–15

## Maintenance Console Location

4.5 [2-3] Timers & Counters

## **Programming Manual References**

None

#### **Feature Manual References**

17.1.4 Timed Reminder

# Timed Reminder—Interval Time

Specifies the length of time between the repeated alarms.

Default

30 s

# Value Range

 $10 \times n$  (n=1–120) s

### Maintenance Console Location

4.5 [2-3] Timers & Counters

## **Programming Manual References**

None

### **Feature Manual References**

17.1.4 Timed Reminder

# Timed Reminder—Alarm Ringing Duration

Specifies the length of time that an alarm rings.

#### Default

30 s

# Value Range

10 × n (n=1–30) s

## **Maintenance Console Location**

4.5 [2-3] Timers & Counters

#### **Programming Manual References**

None

#### **Feature Manual References**

17.1.4 Timed Reminder

# Unattended Conference—Recall Start Timer

Specifies the length of time until the conference originator receives an Unattended Conference Recall tone.

# Default

10

Value Range  $60 \times n (n = 0-60) s$ 

#### **Maintenance Console Location**

4.5 [2-3] Timers & Counters

#### **Programming Manual References**

None

#### **Feature Manual References**

3.1.18 Conference

# Unattended Conference—Warning Tone Start Timer

Specifies the length of time until the parties involved in an Unattended Conference receive a warning tone after the conference originator receives the Unattended Conference Recall tone but does not return to the conference.

#### Default

30 s

#### Value Range

0–240 s

#### **Maintenance Console Location**

4.5 [2-3] Timers & Counters

#### **Programming Manual References**

None

#### **Feature Manual References**

3.1.18 Conference

## Unattended Conference—Disconnect Timer

Specifies the length of time until an Unattended Conference is disconnected after the parties involved in the conference receive a warning tone but the conference originator does not return to the conference.

#### Default

15 s

# Value Range

0–240 s

#### Maintenance Console Location

4.5 [2-3] Timers & Counters

#### **Programming Manual References**

None

#### **Feature Manual References**

3.1.18 Conference

# **Miscellaneous**

### Caller ID—Waiting to receive

Specifies the length of time that the PBX waits to receive Caller ID from an analog CO line. If the Caller ID is received through an analog CO line card on which no Caller ID card is mounted or through a port to which Caller ID Detection is disabled, this timer is not applicable.

#### Default

5 s

#### Value Range

0–15 s

#### **Maintenance Console Location**

4.5 [2-3] Timers & Counters

#### **Programming Manual References**

8.1 [6-1] System Speed Dial

5.3 [3-1-3] Caller ID Modification

#### **Feature Manual References**

3.1.3 Caller ID

# Caller ID—Visual Caller ID Display

Specifies the length of time that a Caller ID number, with the Call Waiting tone offered by an analog line from the telephone company, is shown on the display. The Caller ID number flashes on the display for five seconds, followed by a 10-second pause, then flashes again for five seconds.

#### Default

30 s

## Value Range

0–250 s

#### **Maintenance Console Location**

4.5 [2-3] Timers & Counters

### **Programming Manual References**

None

#### **Feature Manual References**

3.1.3 Caller ID 3.1.11 CALL WAITING FEATURES 3.1.12 Call Waiting Tone

# Extension PIN—Lock Counter

Specifies the number of successive incorrect PIN entries allowed before the extension PIN is locked. A locked extension PIN can not be used until reset from the extension assigned as manager. (Specifying "None" disables this counter.)

#### Default

None

#### Value Range

None, 1–15

#### **Maintenance Console Location**

4.5 [2-3] Timers & Counters

#### **Programming Manual References**

None

#### **Feature Manual References**

20.1.1 Walking COS19.1.1 Verification Code Entry5.1.6 Extension PIN (Personal Identification Number)

## External Sensor—Ring Duration

Specifies the length of time that the PBX waits for the called party to answer before canceling a sensor call.

## Default

30 s

#### Value Range

 $10 \times n (n=1-15) s$ 

#### Maintenance Console Location

4.5 [2-3] Timers & Counters

#### **Programming Manual References**

None

#### **Feature Manual References**

5.1.9 External Sensor

# Incoming Call Inter-digit Timer—DID

Specifies the length of time between digits when receiving a DID number from a public network. The call will be redirected to a PBX operator when this timer expires.

#### Default

10 s

#### Value Range

0–30 s

#### **Maintenance Console Location**

4.5 [2-3] Timers & Counters

#### **Programming Manual References**

12.3 [10-3] DID Table

#### **Feature Manual References**

4.1.6 DID (Direct Inward Dialing)

# Incoming Call Inter-digit Timer—TIE

Specifies the length of time between digits when receiving a dialed number from a TIE line. The call will be redirected to a PBX operator when this timer expires.

#### Default

10 s

# Value Range

3–30 s

#### Maintenance Console Location

4.5 [2-3] Timers & Counters

#### **Programming Manual References**

11.1 [9-1] TIE Table

#### **Feature Manual References**

13.1.15 PRIVATE NETWORK FEATURES

# PT Display—PT Last Display Duration in Idle Mode

Specifies the length of time that the current information remains on the display after the extension returns to idle status.

#### Default

5 s

#### Value Range

1–15 s

#### Maintenance Console Location

4.5 [2-3] Timers & Counters

#### **Programming Manual References**

None

#### **Feature Manual References**

None

# Air Synchronization—Watching Degeneracy

Specifies the length of time that a Slave CS can maintain an ongoing call after air synchronization is lost.

#### Default

300

## Value Range 60 × n (n=0–300) s

# Maintenance Console Location

4.5 [2-3] Timers & Counters

#### Programming Manual References

5.26 [3-10] Air Synchronization Group 13.6 [11-5] Air Synchronization

#### **Feature Manual References**

None

# Voice Mail (Caller from VM to CO)—On-hook Wait Time

Specifies the length of time from when the VPS seizes a CO line (for example, to transfer a call) until the VPS goes on hook. If the time specified here is too short, the VPS will be unable to dial the number and make a connection.

### Default

10 s

# Value Range

#### Maintenance Console Location

4.5 [2-3] Timers & Counters

### Programming Manual References

None

### **Feature Manual References**

19.1.3 Voice Mail (VM) Group

# During Conversation—DTMF Signal Length

Specifies the length of time that a DTMF signal is sent when a number is dialed from a PT or PS during a conversation.

## Default

160 ms

### Value Range 80 ms, 160 ms, 240 ms, 320 ms

#### **Maintenance Console Location**

4.5 [2-3] Timers & Counters

#### **Programming Manual References**

None

#### **Feature Manual References**

None

# During Conversation—DTMF Inter-digit Pause

Specifies the length of time between DTMF signals when numbers are dialed in succession from a PT or PS during a conversation.

Default

112 ms

# Value Range

64 + 16 × n (n=0–15) ms

#### Maintenance Console Location

4.5 [2-3] Timers & Counters

#### **Programming Manual References**

None

#### **Feature Manual References**

None

## During Conversation—Pause Signal Time

Specifies the length of the pause inserted when the PAUSE button is pressed during a conversation.

#### Default

1.5 s

Value Range 1.5 s, 2.5 s, 3.5 s, 4.5 s

#### **Maintenance Console Location**

4.5 [2-3] Timers & Counters

#### **Programming Manual References**

None

#### **Feature Manual References**

13.1.4 Pause Insertion

## System Wireless—PS Out of Range Timer

When the destination of an incoming call is a PS, specifies the length of time the PBX searches for the PS before setting its status to Out of Range.

If "0" is assigned, the timer is controlled by the cell station.

#### Default

0 s

#### Value Range

0 s, 4 s, 8 s

#### **Maintenance Console Location**

4.5 [2-3] Timers & Counters

#### **Programming Manual References**

4.18 [2-9] System Options— System Wireless—Out of Range Registration

#### **Feature Manual References**

13.1.19 Private Network Features—PS Roaming by Network ICD Group

# SVM—Recording Time

Specifies the maximum length of a message recorded by the SVM feature.

Default 120 s

# Value Range

1–600 s

#### **Maintenance Console Location**

4.5 [2-3] Timers & Counters

#### **Programming Manual References**

6.9 [4-1-7] Wired Extension—Simplified Voice Message6.16 [4-2-5] Portable Station—Simplified Voice Message

#### **Feature Manual References**

16.1.8 SVM (Simplified Voice Message)

# SVM—Dial Tone Continuous Time

Specifies the length of time that dial tone 3 is heard after all messages stored by the SVM feature for an extension are finished playing.

#### Default

5 s

#### Value Range

1–60 s

#### Maintenance Console Location

4.5 [2-3] Timers & Counters

#### **Programming Manual References**

6.9 [4-1-7] Wired Extension—Simplified Voice Message6.16 [4-2-5] Portable Station—Simplified Voice Message

#### **Feature Manual References**

16.1.8 SVM (Simplified Voice Message)

# 4.6 [2-4] Week Table

A specific time mode (day, night, lunch, or break) can be selected for operation depending on the time of day. The time mode can be switched either automatically or manually. Select the desired switching mode from the **Time Service Switching Mode** option.

Time Table numbers correspond to tenant numbers (for example, Tenant 1 uses Time Table 1). Select the desired Time Table from the **Time Table No.** list.

When in Automatic Switching mode, the time modes of the tenant are switched as programmed in the corresponding Time Table. Manual switching is possible only from an authorized extension (determined by COS).

- To adjust the currently displayed Time Table, click and drag the divisions between two time periods.
- To program the time blocks of the currently displayed Time Table, including adding or deleting time blocks, click **Time Setting**.

# 4.7 [2-4] Week Table—Time Setting

The start times of 4 different time blocks can be programmed for each day of the week, for the selected Time Table, as well as the start and end times of up to 3 break periods.

# 1. Day/Lunch/Night—Day1 Start, Lunch Start, Day2 Start, Night Start—Setting

Enables the setting of the start time for each time block.

### Default

Day 1 Start, Night Start: Enable Lunch Start, Day 2 Start: Disable

#### Value Range

Disable, Enable

### **Maintenance Console Location**

4.7 [2-4] Week Table—Time Setting

### **Programming Manual References**

None

### **Feature Manual References**

17.1.3 Tenant Service 17.1.5 Time Service

# 1. Day/Lunch/Night—Day1 Start, Lunch Start, Day2 Start, Night Start—Hour, Minute

Specifies the start time for each time block. Times can only be set when **1**. Day/Lunch/Night—Day1 Start, Lunch Start, Day2 Start, Night Start—Setting is set to Enable.

#### Default

Day1: 9:00 Lunch: 12:00 Day2: 13:00 Night: 17:00

#### Value Range

00:00-23:59

#### **Maintenance Console Location**

4.7 [2-4] Week Table—Time Setting

## **Programming Manual References**

None

## **Feature Manual References**

17.1.3 Tenant Service 17.1.5 Time Service

# 2. Break—Break 1–3 Start—Setting

Enables the setting of the start time for each break period.

#### Default

Disable

#### Value Range

Disable, Enable

#### Maintenance Console Location

4.7 [2-4] Week Table—Time Setting

### **Programming Manual References**

None

### **Feature Manual References**

17.1.3 Tenant Service 17.1.5 Time Service

# 2. Break—Break 1–3 Start—Hour, Minute

Specifies the start time for each break period. Times can only be set when **2. Break—Break 1–3 Start— Setting** is set to **Enable**.

Default

00:00

# Value Range

00:00–23:59

#### Maintenance Console Location

4.7 [2-4] Week Table—Time Setting

#### **Programming Manual References**

None

#### **Feature Manual References**

17.1.3 Tenant Service 17.1.5 Time Service

# ◆ 2. Break—Break 1–3 End—Hour, Minute

Specifies the start time for each break period. Times can only be set when **2. Break—Break 1–3 Start— Setting** is set to **Enable**.

#### Default

00:00

#### Value Range

00:01-23:59

#### **Maintenance Console Location**

4.7 [2-4] Week Table—Time Setting

#### **Programming Manual References**

None

#### **Feature Manual References**

17.1.3 Tenant Service 17.1.5 Time Service

# 4.8 [2-5] Holiday Table

A specific time mode (day, night, lunch, or break) can be selected for operation during holidays. Select the desired time mode from the **Holiday Mode** list.

The start and end dates of a maximum of 24 different holidays can be programmed.

# Holiday Table—Setting

Enables the setting of the holiday.

# Default

Disable

## Value Range

Disable, Enable

### **Maintenance Console Location**

4.8 [2-5] Holiday Table

### **Programming Manual References**

None

### **Feature Manual References**

17.1.5 Time Service

# Holiday Table—Start Date—Month

Specifies the month of the holiday start date.

# Default

Value Range

#### **Maintenance Console Location**

4.8 [2-5] Holiday Table

## **Programming Manual References**

None

## **Feature Manual References**

17.1.5 Time Service

# Holiday Table—Start Date—Day

Specifies the day of the holiday start date.

### Default

1

# Value Range

1–31

# **Maintenance Console Location**

4.8 [2-5] Holiday Table

# Programming Manual References

None

## **Feature Manual References**

17.1.5 Time Service

# Holiday Table—End Date—Month

Specifies the month of the holiday end date.

#### Default

1

# Value Range

1–12

## **Maintenance Console Location**

4.8 [2-5] Holiday Table

## **Programming Manual References**

None

## **Feature Manual References**

17.1.5 Time Service

# Holiday Table—End Date—Day

Specifies the day of the holiday end date.

# Default

1

# Value Range

### Maintenance Console Location

4.8 [2-5] Holiday Table

# **Programming Manual References**

None

## **Feature Manual References**

17.1.5 Time Service

# 4.9 [2-6-1] Numbering Plan—Main

Details of the extension numbering schemes, feature access numbers and numbers to access other PBXs in a network can be programmed here.

For more information on flexible numbering, see "6.1.4 Flexible Numbering/Fixed Numbering" in the Feature Manual.

# Extension

The leading numbers and the number of additional digits of the extension numbers for a maximum of 64 different extension numbering schemes can be programmed.

# Leading Number

Specifies the leading number of extension numbers and floating extension numbers.

## Default

Extension Numbering Scheme 01: 1 Extension Numbering Scheme 02: 2 Extension Numbering Scheme 03: 3 Extension Numbering Scheme 04: 4 Extension Numbering Scheme 21: 5 Extension Numbering Scheme 22: 6 Extension Numbering Scheme 05–20, 23–64: Not stored.

## Value Range

Max. 3 digits (consisting of 0–9)

#### **Maintenance Console Location**

4.9 [2-6-1] Numbering Plan-Main

## **Programming Manual References**

5.12 [3-5-1] Incoming Call Distribution Group—Group Settings
5.19 [3-7-2] VM(DPT) Group—Unit Settings
5.22 [3-8-2] VM(DTMF) Group—Group Settings
6.1 [4-1-1] Wired Extension—Extension Settings
6.10 [4-2-1] Portable Station—Extension Settings
7.4 [5-3-2] Voice Message—DISA Message
13.1 [11-1] Main

## **Feature Manual References**

6.1.4 Flexible Numbering/Fixed Numbering

# No. of Additional Digits

Specifies the number of additional digits following the leading number.

#### Default

ΧХ

#### Value Range

None: 0 digit X: 1 digit XX: 2 digits

#### **Maintenance Console Location**

4.9 [2-6-1] Numbering Plan-Main

### **Programming Manual References**

None

### **Feature Manual References**

6.1.4 Flexible Numbering/Fixed Numbering

# **Features**

Feature numbers to access various PBX features can be programmed. The following features are available while hearing a dial tone.

# Operator Call

Specifies the feature number used to call the operator.

#### Default

0

Value Range Max. 4 digits (consisting of 0–9, \*, and #)

#### **Maintenance Console Location**

4.9 [2-6-1] Numbering Plan-Main

#### **Programming Manual References**

4.4 [2-2] Operator & BGM 8.6 [6-6] Tenant

#### **Feature Manual References**

12.1.5 Operator Features

# Idle Line Access (Local Access)

Specifies the feature number used to make a CO line call by Idle Line Access (selects an idle CO line automatically).

### Default

9

Value Range Max. 4 digits (consisting of 0–9, \*, and #)

#### Maintenance Console Location

4.9 [2-6-1] Numbering Plan—Main

## Programming Manual References

5.2 [3-1-2] Trunk Group—Local Access Priority

#### **Feature Manual References**

3.1.16 CO Line Access

# Trunk Group Access

Specifies the feature number used to make a CO line call using an idle CO line from a certain trunk group.

#### Default

8

# Value Range Max. 4 digits (consisting of 0–9, \*, and #)

## Maintenance Console Location

4.9 [2-6-1] Numbering Plan-Main

## **Programming Manual References**

12.1 [10-1] CO Line Settings

#### **Feature Manual References**

3.1.16 CO Line Access

# TIE Line Access

Specifies the feature number used to make a TIE line call.

#### Default

7

## Value Range

Max. 4 digits (consisting of 0-9, \*, and #)

#### **Maintenance Console Location**

4.9 [2-6-1] Numbering Plan-Main

#### **Programming Manual References**

11.1 [9-1] TIE Table

#### **Feature Manual References**

13.1.15 PRIVATE NETWORK FEATURES

# Redial

Specifies the feature number used to redial the last number dialed.

#### Default

#

Value Range Max. 4 digits (consisting of 0–9, \*, and #)

### **Maintenance Console Location**

4.9 [2-6-1] Numbering Plan-Main

#### **Programming Manual References**

None

#### **Feature Manual References**

15.1.1 Redial, Last Number

# System Speed Dialing / Personal Speed Dialing

Specifies the feature number used to make a call using a System/Personal Speed Dialing number.

#### Default

\*\*

### Value Range

Max. 4 digits (consisting of 0-9, \*, and #)

#### Maintenance Console Location

4.9 [2-6-1] Numbering Plan-Main

#### **Programming Manual References**

6.4 [4-1-3] Wired Extension—Speed Dial

8.1 [6-1] System Speed Dial

#### **Feature Manual References**

16.1.6 Speed Dialing, Personal 16.1.7 Speed Dialing, System

# Personal Speed Dialing - Programming

Specifies the feature number used to program Personal Speed Dialing numbers at an extension.

#### Default

\*30

# Value Range

Max. 4 digits (consisting of 0-9, \*, and #)

#### **Maintenance Console Location**

4.9 [2-6-1] Numbering Plan—Main

# **Programming Manual References**

None

### **Feature Manual References**

16.1.6 Speed Dialing, Personal

# Doorphone Call

Specifies the feature number used to make a call to a doorphone.

#### Default

\*31

# Value Range Max. 4 digits (consisting of 0–9, \*, and #)

#### **Maintenance Console Location**

4.9 [2-6-1] Numbering Plan—Main

#### **Programming Manual References**

7.1 [5-1] Doorphone

#### **Feature Manual References**

4.1.12 Doorphone Call

# Group Paging

Specifies the feature number used to page a certain paging group.

#### Default

\*33

Value Range Max. 4 digits (consisting of 0–9, \*, and #)

### **Maintenance Console Location**

4.9 [2-6-1] Numbering Plan-Main

#### **Programming Manual References**

5.9 [3-4] Paging Group

#### **Feature Manual References**

13.1.1 Paging

# External BGM On / Off

Specifies the feature number, available for manager extensions, used to turn on or off the external BGM.

# Default

\*35

# Value Range Max. 4 digits (consisting of 0–9, \*, and #)

# Maintenance Console Location

4.9 [2-6-1] Numbering Plan-Main

# **Programming Manual References**

4.4 [2-2] Operator & BGM
4.12 [2-7-1] Class of Service—COS Settings—Programming & Manager—◆ Manager

#### **Feature Manual References**

2.1.1 BGM (Background Music)

# OGM Record / Clear / Playback

Specifies the feature number, available for manager extensions, used to record, clear, or play back a certain OGM.

#### Default

\*36

# Value Range

Max. 4 digits (consisting of 0-9, \*, and #)

### Maintenance Console Location

4.9 [2-6-1] Numbering Plan-Main

### **Programming Manual References**

7.4 [5-3-2] Voice Message—DISA Message4.12 [2-7-1] Class of Service—COS Settings—Programming & Manager—
 Manager

### **Feature Manual References**

12.1.2 OGM (Outgoing Message)

# Single CO Line Access

Specifies the feature number used to make a CO line call using a certain CO line.

#### Default

\*37

### Value Range

Max. 4 digits (consisting of 0-9, \*, and #)

### Maintenance Console Location

4.9 [2-6-1] Numbering Plan—Main

#### **Programming Manual References**

12.1 [10-1] CO Line Settings

# **Feature Manual References**

3.1.16 CO Line Access

# Parallel Telephone (Ring) Mode Set / Cancel

Specifies the feature number used to set or cancel an SLT connected in parallel with a DPT to ring when receiving an incoming call.

#### Default

\*39

# Value Range

Max. 4 digits (consisting of 0-9, \*, and #)

#### **Maintenance Console Location**

4.9 [2-6-1] Numbering Plan-Main

# **Programming Manual References**

None

### **Feature Manual References**

13.1.2 Paralleled Telephone

# Group Call Pickup

Specifies the feature number used to answer a call ringing at a certain call pickup group.

#### Default

\*40

### Value Range Max. 4 digits (consisting of 0–9, \*, and #)

#### **Maintenance Console Location**

4.9 [2-6-1] Numbering Plan-Main

### **Programming Manual References**

5.7 [3-3] Call Pickup Group

#### **Feature Manual References**

3.1.8 Call Pickup

# Directed Call Pickup

Specifies the feature number used to answer a call ringing at a certain extension.

#### Default

\*41

Value Range Max. 4 digits (consisting of 0–9, \*, and #)

#### **Maintenance Console Location**

4.9 [2-6-1] Numbering Plan-Main

#### **Programming Manual References**

6.1 [4-1-1] Wired Extension—Extension Settings—Option 3—◆ Call Pickup Deny
6.10 [4-2-1] Portable Station—Extension Settings—Option 3—◆ Call Pickup Deny

#### **Feature Manual References**

3.1.8 Call Pickup

# TAFAS Answer

Specifies the feature number used to answer a CO line call notified through an external pager.

### Default

\*42

Value Range Max. 4 digits (consisting of 0–9, \*, and #)

**Maintenance Console Location** 

4.9 [2-6-1] Numbering Plan-Main

# **Programming Manual References**

7.2 [5-2] External Pager

#### **Feature Manual References**

17.1.2 TAFAS (Trunk Answer From Any Station)

# Group Paging Answer

Specifies the feature number used to answer a page to a paging group.

# Default

\*43

Value Range Max. 4 digits (consisting of 0–9, \*, and #)

#### Maintenance Console Location

4.9 [2-6-1] Numbering Plan-Main

# Programming Manual References

5.9 [3-4] Paging Group

#### **Feature Manual References**

13.1.1 Paging

# Automatic Callback Busy Cancel

Specifies the feature number used to cancel Automatic Callback Busy.

#### Default

\*46

### Value Range

Max. 4 digits (consisting of 0-9, \*, and #)

#### **Maintenance Console Location**

4.9 [2-6-1] Numbering Plan-Main

#### **Programming Manual References**

None

### **Feature Manual References**

1.1.4 Automatic Callback Busy (Camp-on)

# User Remote Operation / Walking COS / Verification Code

Specifies the feature number used to change the COS of an extension temporarily, and also change the feature settings (for example, FWD, DND) of an extension from another extension or through DISA.

#### Default

\*47

### Value Range

Max. 4 digits (consisting of 0-9, \*, and #)

### **Maintenance Console Location**

4.9 [2-6-1] Numbering Plan-Main

#### **Programming Manual References**

4.12 [2-7-1] Class of Service—COS Settings—Optional Device & Other Extensions— Remote Operation by Other Extension

#### **Feature Manual References**

20.1.1 Walking COS 19.1.1 Verification Code Entry

# Wireless XDP Parallel Mode Set / Cancel

Specifies the feature number used to set or cancel Wireless XDP Parallel mode.

#### Default

\*48

Value Range Max. 4 digits (consisting of 0–9, \*, and #)

#### Maintenance Console Location

4.9 [2-6-1] Numbering Plan-Main

### **Programming Manual References**

4.12 [2-7-1] Class of Service—COS Settings—Optional Device & Other Extensions— Accept Wireless XDP Parallel Mode Set by PS

### **Feature Manual References**

20.1.5 Wireless XDP Parallel Mode

# Account Code Entry

Specifies the feature number used to enter an Account Code.

### Default

\*49

### Value Range

Max. 4 digits (consisting of 0–9, \*, and #)

### **Maintenance Console Location**

4.9 [2-6-1] Numbering Plan-Main

### **Programming Manual References**

None

#### **Feature Manual References**

1.1.2 Account Code Entry

# Call Hold / Call Hold Retrieve

Specifies the feature number used to hold a call or retrieve a call on hold from the holding extension.

#### Default

\*50

# Value Range

Max. 4 digits (consisting of 0-9, \*, and #)

#### **Maintenance Console Location**

4.9 [2-6-1] Numbering Plan-Main

# **Programming Manual References**

None

# **Feature Manual References**

3.1.4 Call Hold

# Call Hold Retrieve : Specified with a Holding Extension Number

Specifies the feature number used to retrieve a held call from a different extension by specifying a holding extension number.

#### Default

\*51

### Value Range

Max. 4 digits (consisting of 0–9, \*, and #)

#### Maintenance Console Location

4.9 [2-6-1] Numbering Plan-Main

#### **Programming Manual References**

None

### **Feature Manual References**

3.1.4 Call Hold

# Call Park / Call Park Retrieve

Specifies the feature number used to hold a call in a parking zone or retrieve a call held in a parking zone.

#### Default

\*52

Value Range Max. 4 digits (consisting of 0–9, \*, and #)

#### Maintenance Console Location

4.9 [2-6-1] Numbering Plan-Main

#### Programming Manual References

None

#### **Feature Manual References**

3.1.7 Call Park

# Hold Retrieve : Specified with a Held CO Line Number

Specifies the feature number used to retrieve a held CO line call from a different extension by specifying the held CO line number.

#### Default

\*53

### Value Range

Max. 4 digits (consisting of 0-9, \*, and #)

#### **Maintenance Console Location**

4.9 [2-6-1] Numbering Plan—Main

#### **Programming Manual References**

None

#### **Feature Manual References**

3.1.4 Call Hold

# Door Open

Specifies the feature number used to open a door.

#### Default \*55

Value Range Max. 4 digits (consisting of 0–9, \*, and #)

### **Maintenance Console Location**

4.9 [2-6-1] Numbering Plan-Main

#### **Programming Manual References**

7.1 [5-1] Doorphone

#### **Feature Manual References**

4.1.11 Door Open

# External Relay Access

Specifies the feature number used to activate a relay.

### Default

\*56

# Value Range Max. 4 digits (consisting of 0–9, \*, and #)

#### **Maintenance Console Location**

4.9 [2-6-1] Numbering Plan—Main

### **Programming Manual References**

7.6 [5-4] External Relay

#### **Feature Manual References**

5.1.8 External Relay

# External Feature Access

Specifies the feature number used to access the features of a host PBX or the telephone company.

# Default

\*60

# Value Range

Max. 4 digits (consisting of 0–9, \*, and #)

#### Maintenance Console Location

4.9 [2-6-1] Numbering Plan-Main

### **Programming Manual References**

None

### **Feature Manual References**

5.1.1 EFA (External Feature Access)

# COLR Set / Cancel

Specifies the feature number used to set or cancel COLR, which suppresses the presentation of the called party's number to the caller.

#### Default

\*7\*0

# Value Range

Max. 4 digits (consisting of 0–9, \*, and #)

#### Maintenance Console Location

4.9 [2-6-1] Numbering Plan-Main

#### **Programming Manual References**

3.33 [1-1] Slot—Port Property - PRI Port—Supplementary Service—◆ COLP, CLIR, COLR, CNIP, CONP, CNIR, CONR, CF (Rerouting), CT, CCBS, E911

# **Feature Manual References**

3.1.15 CLIP (Calling Line Identification Presentation)

13.1.23 Private Network Features—QSIG—CLIP/COLP (Calling/Connected Line Identification Presentation) and CNIP/CONP (Calling/Connected Name Identification Presentation)

# CLIR Set / Cancel

Specifies the feature number used to set or cancel CLIR, which suppresses the presentation of the caller's number to the called party.

### Default

\*7\*1

#### Value Range

Max. 4 digits (consisting of 0-9, \*, and #)

#### **Maintenance Console Location**

4.9 [2-6-1] Numbering Plan-Main

#### **Programming Manual References**

3.33 [1-1] Slot—Port Property - PRI Port—Supplementary Service—♦ COLP, CLIR, COLR, CNIP, CONP, CNIR, CONR, CF (Rerouting), CT, CCBS, E911

### **Feature Manual References**

3.1.15 CLIP (Calling Line Identification Presentation) 13.1.23 Private Network Features—QSIG—CLIP/COLP (Calling/Connected Line Identification Presentation) and CNIP/CONP (Calling/Connected Name Identification Presentation)

# Switch CLIP of CO Line / Extension

Specifies the feature number used to send either the CLIP number of the CO line in use (subscriber's number) or the extension to the network.

#### Default

\*7\*2

#### Value Range

Max. 4 digits (consisting of 0–9, \*, and #)

#### **Maintenance Console Location**

4.9 [2-6-1] Numbering Plan-Main

#### **Programming Manual References**

3.33 [1-1] Slot—Port Property - PRI Port—CO Setting—◆ Subscriber Number 6.1 [4-1-1] Wired Extension—Extension Settings—ISDN CLIP—◆ CLIP ID 6.10 [4-2-1] Portable Station—Extension Settings—ISDN CLIP—◆ CLIP ID

#### **Feature Manual References**

3.1.15 CLIP (Calling Line Identification Presentation)

# MCID

Specifies the feature number used to ask the telephone company to trace a malicious call. This feature can be used during a call or while hearing a reorder tone after the caller hangs up.

#### Default

Not stored.

Value Range Max. 4 digits (consisting of 0–9, \*, and #)

#### Maintenance Console Location

4.9 [2-6-1] Numbering Plan-Main

### **Programming Manual References**

None

#### **Feature Manual References**

None

# Message Waiting Set / Cancel / Call Back

Specifies the feature number used to set or cancel Message Waiting, or call back the caller.

#### Default

\*70

#### Value Range

Max. 4 digits (consisting of 0-9, \*, and #)

#### **Maintenance Console Location**

4.9 [2-6-1] Numbering Plan—Main

#### **Programming Manual References**

None

#### **Feature Manual References**

11.1.3 Message Waiting

# FWD/DND Set / Cancel: Call from CO & Extension

Specifies the feature number used to set or cancel FWD/DND for incoming CO line and intercom calls.

### Default

\*710

Value Range Max. 4 digits (consisting of 0–9, \*, and #)

#### **Maintenance Console Location**

4.9 [2-6-1] Numbering Plan—Main

#### **Programming Manual References**

6.3 [4-1-2] Wired Extension—FWD/DND 6.12 [4-2-2] Portable Station—FWD/DND

#### **Feature Manual References**

6.1.6 FWD (Call Forwarding)

# FWD/DND Set / Cancel: Call from CO

Specifies the feature number used to set or cancel FWD/DND for incoming CO line calls.

#### Default

\*711

Value Range Max. 4 digits (consisting of 0–9, \*, and #)

#### Maintenance Console Location

4.9 [2-6-1] Numbering Plan—Main

#### **Programming Manual References**

6.3 [4-1-2] Wired Extension—FWD/DND6.12 [4-2-2] Portable Station—FWD/DND

### **Feature Manual References**

6.1.6 FWD (Call Forwarding)

# FWD/DND Set / Cancel: Call from Extension

Specifies the feature number used to set or cancel FWD/DND for incoming intercom calls.

#### Default

\*712

#### Value Range

Max. 4 digits (consisting of 0-9, \*, and #)

### **Maintenance Console Location**

4.9 [2-6-1] Numbering Plan-Main

#### **Programming Manual References**

6.3 [4-1-2] Wired Extension—FWD/DND 6.12 [4-2-2] Portable Station—FWD/DND

#### **Feature Manual References**

6.1.6 FWD (Call Forwarding)

# FWD No Answer Timer Set

Specifies the feature number used to set the length of time before a call is forwarded.

#### Default

\*713

Value Range

Max. 4 digits (consisting of 0-9, \*, and #)

### **Maintenance Console Location**

4.9 [2-6-1] Numbering Plan-Main

#### **Programming Manual References**

6.3 [4-1-2] Wired Extension—FWD/DND 6.12 [4-2-2] Portable Station—FWD/DND

#### **Feature Manual References**

6.1.6 FWD (Call Forwarding)

# Group FWD Set / Cancel: Call from CO & Extension

Specifies the feature number used to set or cancel FWD for incoming CO line and intercom calls to an incoming call distribution group.

#### Default

\*714

Value Range Max. 4 digits (consisting of 0–9, \*, and #)

#### **Maintenance Console Location**

4.9 [2-6-1] Numbering Plan-Main

#### **Programming Manual References**

5.12 [3-5-1] Incoming Call Distribution Group—Group Settings

#### **Feature Manual References**

6.1.6 FWD (Call Forwarding)

# Group FWD Set / Cancel: Call from CO

Specifies the feature number used to set or cancel FWD for incoming CO line calls to an incoming call distribution group.

#### Default

\*715

#### Value Range

Max. 4 digits (consisting of 0–9, \*, and #)

#### **Maintenance Console Location**

4.9 [2-6-1] Numbering Plan-Main

#### **Programming Manual References**

5.12 [3-5-1] Incoming Call Distribution Group—Group Settings

#### **Feature Manual References**

6.1.6 FWD (Call Forwarding)

#### Group FWD Set / Cancel: Call from Extension

Specifies the feature number used to set or cancel FWD for incoming intercom calls to an incoming call distribution group.

#### Default

\*716

#### Value Range

Max. 4 digits (consisting of 0–9, \*, and #)

#### **Maintenance Console Location**

4.9 [2-6-1] Numbering Plan—Main

#### **Programming Manual References**

5.12 [3-5-1] Incoming Call Distribution Group—Group Settings

#### **Feature Manual References**

6.1.6 FWD (Call Forwarding)

# Call Pickup Deny Set / Cancel

Specifies the feature number used to set or cancel Call Pickup Deny (i.e., preventing other extensions from picking up calls to your extension).

#### Default

\*720

### Value Range

Max. 4 digits (consisting of 0–9, \*, and #)

#### **Maintenance Console Location**

4.9 [2-6-1] Numbering Plan-Main

#### **Programming Manual References**

None

#### **Feature Manual References**

3.1.8 Call Pickup

# Paging Deny Set / Cancel

Specifies the feature number used to set or cancel Paging Deny (i.e., preventing other extensions from paging your extension).

#### Default

\*721

Value Range Max. 4 digits (consisting of 0–9, \*, and #)

#### Maintenance Console Location

4.9 [2-6-1] Numbering Plan-Main

#### **Programming Manual References**

5.9 [3-4] Paging Group

#### **Feature Manual References**

13.1.1 Paging

# Walking Extension

Specifies the feature number used to use the same extension settings at a new extension.

#### Default

\*727

### Value Range

Max. 4 digits (consisting of 0-9, \*, and #)

#### Maintenance Console Location

4.9 [2-6-1] Numbering Plan—Main

#### **Programming Manual References**

None

#### **Feature Manual References**

20.1.2 Walking Extension

# Data Line Security Set / Cancel

Specifies the feature number used to set or cancel Data Line Security (i.e., preventing signals from other extensions during data transmission).

#### Default

\*730

Value Range Max. 4 digits (consisting of 0–9, \*, and #)

### **Maintenance Console Location**

4.9 [2-6-1] Numbering Plan—Main

#### **Programming Manual References**

None

#### **Feature Manual References**

4.1.1 Data Line Security

# Manual Call Waiting for Extension Call

Specifies the feature number used to set or change the method of receiving a Call Waiting notification from an extension.

#### Default

\*731

#### Value Range

Max. 4 digits (consisting of 0-9, \*, and #)

#### **Maintenance Console Location**

4.9 [2-6-1] Numbering Plan—Main

#### **Programming Manual References**

None

### **Feature Manual References**

3.1.11 CALL WAITING FEATURES

# Automatic Call Waiting

Specifies the feature number used to set or cancel a Call Waiting notification from a CO line, doorphone, or a call via an incoming call distribution group.

#### Default

\*732

#### Value Range

Max. 4 digits (consisting of 0-9, \*, and #)

### **Maintenance Console Location**

4.9 [2-6-1] Numbering Plan-Main

#### **Programming Manual References**

None

#### **Feature Manual References**

3.1.11 CALL WAITING FEATURES

# Executive Override Deny Set / Cancel

Specifies the feature number used to set or cancel Executive Busy Override (i.e., preventing other extensions from joining your conversation).

#### Default

\*733

Value Range Max. 4 digits (consisting of 0–9, \*, and #)

#### Maintenance Console Location

4.9 [2-6-1] Numbering Plan-Main

#### **Programming Manual References**

4.12 [2-7-1] Class of Service—COS Settings—Extension Feature— Executive Busy Override

4.12 [2-7-1] Class of Service—COS Settings—Programming & Manager— Executive Busy Override Deny

#### **Feature Manual References**

5.1.3 Executive Busy Override

# Not Ready (Manual Wrap-up) Mode On / Off

Specifies the feature number used to enter or leave Not Ready mode.

#### Default

\*735

Value Range Max. 4 digits (consisting of 0–9, \*, and #)

#### **Maintenance Console Location**

4.9 [2-6-1] Numbering Plan—Main

#### **Programming Manual References**

5.12 [3-5-1] Incoming Call Distribution Group—Group Settings

#### **Feature Manual References**

9.1.3 ICD Group Features—Log-in/Log-out

# Log-in / Log-out

Specifies the feature number used to join or leave an incoming call distribution group.

# Default

\*736

# Value Range Max. 4 digits (consisting of 0–9, \*, and #)

#### **Maintenance Console Location**

4.9 [2-6-1] Numbering Plan—Main

#### **Programming Manual References**

5.12 [3-5-1] Incoming Call Distribution Group—Group Settings

#### **Feature Manual References**

9.1.3 ICD Group Features—Log-in/Log-out

# Incoming Call Queue Monitor

Specifies the feature number, available only for extensions assigned as a supervisor, used to monitor the status of an incoming call distribution group with the extension display.

#### Default

\*739

### Value Range

Max. 4 digits (consisting of 0–9, \*, and #)

#### **Maintenance Console Location**

4.9 [2-6-1] Numbering Plan-Main

#### **Programming Manual References**

```
5.12 [3-5-1] Incoming Call Distribution Group—Group Settings—Miscellaneous—  Supervisor Extension Number
```

#### **Feature Manual References**

9.1.7 ICD Group Features—Supervisory

# Hot Line (Pickup Dial) Program Set / Cancel

Specifies the feature number used to set/cancel the Hot Line feature, or program the number to be automatically dialed.

#### Default

\*740

Value Range Max. 4 digits (consisting of 0–9, \*, and #)

#### **Maintenance Console Location**

4.9 [2-6-1] Numbering Plan-Main

#### **Programming Manual References**

4.5 [2-3] Timers & Counters—Dial / IRNA / Recall / Tone— Dial—Hot Line (Pickup Dial) Start

#### **Feature Manual References**

8.1.6 Hot Line

# Absent Message Set / Cancel

Specifies the feature number used to set or cancel the display of an Absent Message.

#### Default

\*750

### Value Range

Max. 4 digits (consisting of 0-9, \*, and #)

#### Maintenance Console Location

4.9 [2-6-1] Numbering Plan—Main

#### **Programming Manual References**

None

#### **Feature Manual References**

1.1.1 Absent Message

# BGM Set / Cancel

Specifies the feature number used to set or cancel the BGM heard through the telephone speaker while on-hook.

#### Default

\*751

Value Range Max. 4 digits (consisting of 0–9, \*, and #)

#### Maintenance Console Location

4.9 [2-6-1] Numbering Plan—Main

#### **Programming Manual References**

4.4 [2-2] Operator & BGM

#### **Feature Manual References**

2.1.1 BGM (Background Music)

# Remote Timed Reminder (Remote Wakeup Call)

Specifies the feature number used to set or cancel a Timed Reminder remotely (Wake-up Call).

Default

\*76\*

Value Range Max. 4 digits (consisting of 0–9, \*, and #)

#### **Maintenance Console Location**

4.9 [2-6-1] Numbering Plan—Main

### **Programming Manual References**

None

### **Feature Manual References**

17.1.4 Timed Reminder

# Timed Reminder Set / Cancel

Specifies the feature number used to set or cancel a Timed Reminder.

# Default

\*760

# Value Range

Max. 4 digits (consisting of 0–9, \*, and #)

### Maintenance Console Location

4.9 [2-6-1] Numbering Plan-Main

### **Programming Manual References**

None

### **Feature Manual References**

17.1.4 Timed Reminder

# Printing Message

Specifies the feature number used to select a Printing Message to be output on SMDR.

# Default

\*761

# Value Range Max. 4 digits (consisting of 0–9, \*, and #)

# **Maintenance Console Location**

4.9 [2-6-1] Numbering Plan-Main

#### **Programming Manual References**

8.2 [6-2] Hotel—Main— SMDR for External Hotel Application 2—Printing Message 1–8

#### **Feature Manual References**

13.1.13 Printing Message

# Extension Dial Lock Set / Cancel

Specifies the feature number used to lock or unlock an extension to make certain CO line calls and change the forwarding destination, using the Extension Dial Lock feature.

### Default

\*77

### Value Range

Max. 4 digits (consisting of 0-9, \*, and #)

### **Maintenance Console Location**

4.9 [2-6-1] Numbering Plan-Main

### **Programming Manual References**

None

# **Feature Manual References**

5.1.4 Extension Dial Lock

# Time Service (Day / Lunch / Break / Night) Switch

Specifies the feature number, available for manager extensions, used to change the time mode manually.

#### Default

\*780

#### Value Range

Max. 4 digits (consisting of 0-9, \*, and #)

#### **Maintenance Console Location**

4.9 [2-6-1] Numbering Plan-Main

#### **Programming Manual References**

4.12 [2-7-1] Class of Service—COS Settings—Programming & Manager—◆ Time Service Switch
4.12 [2-7-1] Class of Service—COS Settings—Programming & Manager—◆ Manager

# **Feature Manual References**

17.1.5 Time Service

# Remote Extension Dial Lock Off

Specifies the feature number, available for manager extensions, used to unlock other extensions using the Extension Dial Lock feature.

#### Default

\*782

#### Value Range

Max. 4 digits (consisting of 0-9, \*, and #)

#### Maintenance Console Location

4.9 [2-6-1] Numbering Plan-Main

#### **Programming Manual References**

4.12 [2-7-1] Class of Service—COS Settings—Programming & Manager— 
Manager

#### **Feature Manual References**

5.1.4 Extension Dial Lock

# Remote Extension Dial Lock On

Specifies the feature number, available for manager extensions, used to lock other extensions using the Extension Dial Lock feature.

#### Default

\*783

Value Range Max. 4 digits (consisting of 0–9, \*, and #)

#### Maintenance Console Location

4.9 [2-6-1] Numbering Plan-Main

#### **Programming Manual References**

4.12 [2-7-1] Class of Service—COS Settings—Programming & Manager— 
Manager

#### **Feature Manual References**

5.1.4 Extension Dial Lock

# Extension Feature Clear

Specifies the feature number used to reset certain features of an extension to the default values.

# Default

\*790

Value Range Max. 4 digits (consisting of 0–9, \*, and #)

#### **Maintenance Console Location**

4.9 [2-6-1] Numbering Plan-Main

### **Programming Manual References**

None

### **Feature Manual References**

5.1.5 Extension Feature Clear

# Extension PIN Set / Cancel

Specifies the feature number used to set a PIN for an extension.

### Default

\*799

Value Range Max. 4 digits (consisting of 0–9, \*, and #)

### Maintenance Console Location

4.9 [2-6-1] Numbering Plan—Main

# **Programming Manual References**

None

### **Feature Manual References**

5.1.6 Extension PIN (Personal Identification Number)

# Dial Information (CTI)

Specifies the feature number used to send dial information to the CTI feature instead of the PBX.

#### Default

Not stored.

# Value Range

Max. 4 digits (consisting of 0-9, \*, and #)

### **Maintenance Console Location**

4.9 [2-6-1] Numbering Plan-Main

# **Programming Manual References**

None

#### **Feature Manual References**

3.1.23 CTI (Computer Telephony Integration)

# Centralized BLF Monitor Cancel

Specifies the feature number used to cancel monitoring of an extension using an NDSS button.

#### Default

\*784

### Value Range

Max. 4 digits (consisting of 0-9, \*, and #)

#### Maintenance Console Location

4.9 [2-6-1] Numbering Plan-Main

#### **Programming Manual References**

11.1 [9-1] TIE Table

#### **Feature Manual References**

13.1.17 Private Network Features—NDSS (Network Direct Station Selection)6.1.4 Flexible Numbering/Fixed Numbering

# Simplified Voice Message Access

Specifies the feature number used to access the SVM feature to record, listen to and delete messages.

#### Default

\*38

Value Range Max. 4 digits (consisting of 0–9, \*, and #)

#### Maintenance Console Location

4.9 [2-6-1] Numbering Plan-Main

#### **Programming Manual References**

6.9 [4-1-7] Wired Extension—Simplified Voice Message6.16 [4-2-5] Portable Station—Simplified Voice Message

#### **Feature Manual References**

16.1.8 SVM (Simplified Voice Message)

# **Other PBX Extension**

Other PBX extension numbers can be used to easily call extensions connected to PBXs at different locations in a TIE line network. The leading numbers of all PBXs in the network that will be called should be entered in this table. A maximum of 16 leading numbers can be programmed.

# Dial

Specifies the leading extension number of the other PBX.

### Default

Not stored.

### Value Range

Max. 3 digits (consisting of 0–9, \*, and #)

### Maintenance Console Location

4.9 [2-6-1] Numbering Plan-Main

# **Programming Manual References**

11.1 [9-1] TIE Table— Leading Number

### **Feature Manual References**

13.1.15 PRIVATE NETWORK FEATURES

# 4.10 [2-6-2] Numbering Plan—Quick Dial

Quick Dialing numbers are used to call extensions or outside parties, or access certain features without having to dial their full numbers. It is possible to register Quick Dialing numbers that overlap with other registered numbers (refer to **"Automatic Rerouting of VoIP Calls to Public CO Lines"** in the Feature Manual). A maximum of 80 Quick Dialing numbers can be programmed in Basic Memory, and a maximum of 4000 Quick Dialing numbers can be programmed in Expansion. To display other sets of numbers, click the applicable tab. For more information on flexible numbering, see "6.1.4 Flexible Numbering/Fixed Numbering" in the Feature Manual.

# • Use quick dial for rerouting to public CO when TIE line does not work

Specifies whether to check if the quick dial numbering plan is compatible (does not overlap) with the main numbering plan.

#### Default

Disable

### Value Range

Disable: Checks whether the quick dial numbering plan is compatible with the main numbering plan. Enable: Does not check whether the quick dial numbering plan is compatible with the main numbering plan.

### **Maintenance Console Location**

4.10 [2-6-2] Numbering Plan—Quick Dial

#### **Programming Manual References**

None

#### **Feature Manual References**

13.1.25 Private Network Features—VoIP (Voice over Internet Protocol)6.1.4 Flexible Numbering/Fixed Numbering14.1.1 Quick Dialing

# Dial

Specifies the Quick Dialing number.

#### Default

Not stored.

#### Value Range

Basic Memory: Max. 4 digits (consisting of 0–9, \*, and #) Expand 1–4000: Max. 8 digits (consisting of 0–9, \*, and #)

#### **Maintenance Console Location**

4.10 [2-6-2] Numbering Plan—Quick Dial

### **Programming Manual References**

None

#### **Feature Manual References**

13.1.25 Private Network Features—VoIP (Voice over Internet Protocol)6.1.4 Flexible Numbering/Fixed Numbering14.1.1 Quick Dialing

### Phone Number

Specifies the number to be dialed when the corresponding Quick Dialing number is used.

#### Default

Not stored.

#### Value Range

Max. 32 digits (consisting of 0-9, \*, #, T [Transfer], [] [Secret], P [Pause], and F [Flash])

### **Maintenance Console Location**

4.10 [2-6-2] Numbering Plan—Quick Dial

#### **Programming Manual References**

None

#### **Feature Manual References**

13.1.25 Private Network Features—VoIP (Voice over Internet Protocol)6.1.4 Flexible Numbering/Fixed Numbering14.1.1 Quick Dialing

# 4.11 [2-6-3] Numbering Plan—B/NA DND Call Feature

Feature numbers used to access various PBX features can be programmed. The following features are available while hearing a busy, DND, or ringback tone. Each feature must have a unique feature number. For more information on flexible numbering, see "6.1.4 Flexible Numbering/Fixed Numbering" in the Feature Manual.

# BSS / OHCA / Whisper OHCA / DND Override

Specifies the feature number used to notify a busy extension of a second call by Call Waiting, or call an extension in DND mode.

#### Default

1

# Value Range

1 digit (0–9, \*, or #)

### **Maintenance Console Location**

4.11 [2-6-3] Numbering Plan—B/NA DND Call Feature

### **Programming Manual References**

6.1 [4-1-1] Wired Extension—Extension Settings—Option 2—◆ Manual C. Waiting for Extension Call 6.10 [4-2-1] Portable Station—Extension Settings—Option 2—◆ Manual C. Waiting for Extension Call

#### **Feature Manual References**

3.1.11 CALL WAITING FEATURES
3.1.12 Call Waiting Tone
4.1.10 DND (Do Not Disturb)
12.1.3 OHCA (Off-hook Call Announcement)
20.1.4 Whisper OHCA

# Executive Busy Override

Specifies the feature number used to interrupt an existing call to establish a three-party conference call.

#### Default

3

# Value Range

1 digit (0-9, \*, or #)

#### **Maintenance Console Location**

4.11 [2-6-3] Numbering Plan—B/NA DND Call Feature

# **Programming Manual References**

4.12 [2-7-1] Class of Service—COS Settings—Extension Feature— Executive Busy Override

6.1 [4-1-1] Wired Extension—Extension Settings—Option 3—◆ Executive Override Deny 6.10 [4-2-1] Portable Station—Extension Settings—Option 3—◆ Executive Override Deny

#### **Feature Manual References**

5.1.3 Executive Busy Override

# Alternate Calling - Ring / Voice

Specifies the feature number used to allow a caller to change the called extension's preset call receiving method to ring tone or voice.

#### Default

\*

### Value Range

1 digit (0–9, \*, or #)

#### **Maintenance Console Location**

4.11 [2-6-3] Numbering Plan—B/NA DND Call Feature

#### **Programming Manual References**

None

#### **Feature Manual References**

9.1.13 Intercom Call

# Message Waiting Set

Specifies the feature number used to leave a Message Waiting notification.

#### Default

4

# Value Range 1 digit (0–9, \*, or #)

### **Maintenance Console Location**

4.11 [2-6-3] Numbering Plan—B/NA DND Call Feature

#### **Programming Manual References**

None

#### **Feature Manual References**

11.1.3 Message Waiting

# Call Monitor

Specifies the feature number used to listen to a busy extension's conversation.

#### Default

5

# Value Range

1 digit (0–9, \*, or #)

### **Maintenance Console Location**

4.11 [2-6-3] Numbering Plan—B/NA DND Call Feature

#### **Programming Manual References**

4.12 [2-7-1] Class of Service—COS Settings—Extension Feature— Call Monitor
6.1 [4-1-1] Wired Extension—Extension Settings—Option 3— Executive Override Deny
6.10 [4-2-1] Portable Station—Extension Settings—Option 3— Executive Override Deny

### **Feature Manual References**

3.1.6 Call Monitor

# Automatic Callback Busy

Specifies the feature number used to reserve a busy line and receive callback ringing when the line becomes idle.

#### Default

6

# Value Range

1 digit (0-9, \*, or #)

#### **Maintenance Console Location**

4.11 [2-6-3] Numbering Plan—B/NA DND Call Feature

#### **Programming Manual References**

None

#### **Feature Manual References**

1.1.4 Automatic Callback Busy (Camp-on)

# BSS / OHCA / Whisper OHCA / DND Override-2

Specifies the feature number used to notify a busy extension of a second call by Call Waiting, or call an extension in DND mode. This is the same setting as **BSS / OHCA / Whisper OHCA / DND Override** on this screen, and can be used to provide two methods of activating the specified features. This can be useful, for example, if users prefer to use a separate feature number to activate DND Override.

### Default

2

# Value Range

1 digit (0–9, \*, or #)

### **Maintenance Console Location**

4.11 [2-6-3] Numbering Plan—B/NA DND Call Feature

### **Programming Manual References**

6.1 [4-1-1] Wired Extension—Extension Settings—Option 2—◆ Manual C. Waiting for Extension Call 6.10 [4-2-1] Portable Station—Extension Settings—Option 2—◆ Manual C. Waiting for Extension Call

#### **Feature Manual References**

3.1.11 CALL WAITING FEATURES3.1.12 Call Waiting Tone4.1.10 DND (Do Not Disturb)12.1.3 OHCA (Off-hook Call Announcement)20.1.4 Whisper OHCA

# 4.12 [2-7-1] Class of Service—COS Settings

Each extension, doorphone port, incoming call distribution group, and trunk group is assigned a Class of Service (COS). Certain features can be programmed to behave differently depending on the COS. A maximum of 64 COS levels can be programmed.

# TRS

Restrictions to features related to making CO line calls can be programmed for each COS.

# COS Name

Specifies the name of the COS.

Default Not stored.

Value Range Max. 20 characters

### Maintenance Console Location

4.12 [2-7-1] Class of Service—COS Settings

#### **Programming Manual References**

None

# **Feature Manual References**

3.1.21 COS (Class of Service)

# TRS Level—Day, Lunch, Break, Night

Specifies the Toll Restriction (TRS) level for making CO line calls in each time mode.

#### Default

COS No.1: 1 COS No.2: 2 COS No.3: 3 COS No.4: 4 COS No.5: 5 COS No.6: 6 COS No.7: 7 COS No.8–64: 1

# Value Range

1: Allows all CO line calls

2-6: Restricts CO line calls according to the combination of the Denied and Exception Code Tables

7: Restricts all CO line calls

#### Maintenance Console Location

4.12 [2-7-1] Class of Service—COS Settings

#### **Programming Manual References**

4.6 [2-4] Week Table
5.1 [3-1-1] Trunk Group—TRG Settings—Main— COS
5.12 [3-5-1] Incoming Call Distribution Group—Group Settings—Main— COS
6.1 [4-1-1] Wired Extension—Extension Settings—Main— COS
6.10 [4-2-1] Portable Station—Extension Settings—Main— COS
6.10 [4-2-1] Portable Station—Extension Settings—Main— COS
7.1 [5-1] Doorphone— COS
9.1 [7-1] Denied Code
9.2 [7-2] Exception Code

#### **Feature Manual References**

17.1.6 TRS (Toll Restriction)

# TRS Level on Extension Lock

Specifies the TRS level for making CO line calls when an extension is locked using the Extension Dial Lock feature.

#### Default

7

#### Value Range

- 1: Allows all CO line calls
- 2-6: Restricts CO line calls according to the combination of the Denied and Exception Code Tables

7: Restricts all CO line calls

#### Maintenance Console Location

4.12 [2-7-1] Class of Service—COS Settings

#### **Programming Manual References**

6.1 [4-1-1] Wired Extension—Extension Settings—Main—◆ COS
6.10 [4-2-1] Portable Station—Extension Settings—Main—◆ COS
9.1 [7-1] Denied Code
9.2 [7-2] Exception Code

#### **Feature Manual References**

5.1.4 Extension Dial Lock

# TRS Level for System Speed Dialing

Specifies the TRS level for making a CO line call using System Speed Dialing numbers, which overrides the TRS set for the current time mode.

#### Default

1

#### Value Range

1: Allows all CO line calls 2–6: Restricts CO line calls according to the combination of the Denied and Exception Code Tables 7: Restricts all CO line calls

#### **Maintenance Console Location**

4.12 [2-7-1] Class of Service—COS Settings

### **Programming Manual References**

6.1 [4-1-1] Wired Extension—Extension Settings—Main— COS
6.10 [4-2-1] Portable Station—Extension Settings—Main— COS
8.1 [6-1] System Speed Dial
9.5 [7-5] Miscellaneous— TRS Override by System Speed Dialing

### **Feature Manual References**

16.1.7 Speed Dialing, System 17.1.6 TRS (Toll Restriction)

# CO & SMDR

# COS Name

Specifies the name of the COS.

Default

Not stored.

Value Range

Max. 20 characters

#### **Maintenance Console Location**

4.12 [2-7-1] Class of Service—COS Settings

#### **Programming Manual References**

None

#### **Feature Manual References**

3.1.21 COS (Class of Service)

# Extension-CO Line Call Duration Limit

Enables the extension-to-CO line call duration feature. The maximum call duration can be set using **• Extension-CO Duration Time (\*60s)** on **5.1 [3-1-1] Trunk Group—TRG Settings**.

#### Default

Disable

#### Value Range

Disable, Enable

#### Maintenance Console Location

4.12 [2-7-1] Class of Service—COS Settings

#### **Programming Manual References**

4.18 [2-9] System Options—Option 2— Extension - CO Call Limitation—For Incoming Call
5.1 [3-1-1] Trunk Group—TRG Settings—Main— COS
6.1 [4-1-1] Wired Extension—Extension Settings—Main— COS
6.10 [4-2-1] Portable Station—Extension Settings—Main— COS

#### **Feature Manual References**

3.1.17 CO Line Call Limitation

# Transfer to CO

Enables the transferring of calls to CO lines.

#### Default

Enable

# Value Range

Disable, Enable

#### **Maintenance Console Location**

4.12 [2-7-1] Class of Service—COS Settings

#### **Programming Manual References**

6.1 [4-1-1] Wired Extension—Extension Settings—Main— COS
6.10 [4-2-1] Portable Station—Extension Settings—Main— COS

#### **Feature Manual References**

3.1.10 Call Transfer

#### Call Forward to CO

Enables the forwarding of calls to CO lines.

#### Default

Disable

#### Value Range

Disable, Enable

#### **Maintenance Console Location**

4.12 [2-7-1] Class of Service—COS Settings

#### **Programming Manual References**

6.1 [4-1-1] Wired Extension—Extension Settings—Main— COS
6.3 [4-1-2] Wired Extension—FWD/DND
6.10 [4-2-1] Portable Station—Extension Settings—Main— COS
6.12 [4-2-2] Portable Station—FWD/DND

#### **Feature Manual References**

6.1.6 FWD (Call Forwarding)

# Account Code Mode

Specifies whether the entry of an account code is optional or mandatory when making a CO line call.

Default

Option

Value Range Option, Forced

#### Maintenance Console Location

4.12 [2-7-1] Class of Service—COS Settings

#### **Programming Manual References**

6.1 [4-1-1] Wired Extension—Extension Settings—Main—♦ COS
6.10 [4-2-1] Portable Station—Extension Settings—Main—♦ COS

#### **Feature Manual References**

1.1.2 Account Code Entry

# Outgoing CO Call Printout (SMDR)

Enables the automatic recording of information about outgoing CO line calls on SMDR.

#### Default

Enable

#### Value Range

Disable, Enable

#### **Maintenance Console Location**

4.12 [2-7-1] Class of Service—COS Settings

#### **Programming Manual References**

6.1 [4-1-1] Wired Extension—Extension Settings—Main—◆ COS
6.10 [4-2-1] Portable Station—Extension Settings—Main—◆ COS
13.1 [11-1] Main

#### **Feature Manual References**

16.1.3 SMDR (Station Message Detail Recording)

# **Extension Feature**

The use of features related to extension operations can be programmed for each COS.

# COS Name

Specifies the name of the COS.

#### Default

Not stored.

Value Range Max. 20 characters

#### Maintenance Console Location

4.12 [2-7-1] Class of Service—COS Settings

#### **Programming Manual References**

None

#### **Feature Manual References**

3.1.21 COS (Class of Service)

#### Executive Busy Override

Enables interrupting an existing call to establish a three-party conference call.

Default

Disable

# Value Range

Disable, Enable

#### **Maintenance Console Location**

4.12 [2-7-1] Class of Service—COS Settings

#### **Programming Manual References**

6.1 [4-1-1] Wired Extension—Extension Settings—Main— COS
6.10 [4-2-1] Portable Station—Extension Settings—Main— COS

#### **Feature Manual References**

5.1.3 Executive Busy Override

# DND Override

Enables making a call to an extension in DND mode by entering the feature number.

#### Default

Disable

Value Range

Disable, Enable

#### **Maintenance Console Location**

4.12 [2-7-1] Class of Service—COS Settings

#### **Programming Manual References**

6.1 [4-1-1] Wired Extension—Extension Settings—Main— COS
6.3 [4-1-2] Wired Extension—FWD/DND
6.10 [4-2-1] Portable Station—Extension Settings—Main— COS
6.12 [4-2-2] Portable Station—FWD/DND

#### **Feature Manual References**

4.1.10 DND (Do Not Disturb)

# OHCA / Whisper OHCA

Enables using OHCA/Whisper OHCA as a method of second call notification by entering the feature number.

#### Default

Enable

#### Value Range

Disable, Enable

#### Maintenance Console Location

4.12 [2-7-1] Class of Service—COS Settings

#### **Programming Manual References**

6.1 [4-1-1] Wired Extension—Extension Settings—Main—♦ COS 6.10 [4-2-1] Portable Station—Extension Settings—Main—♦ COS

#### **Feature Manual References**

12.1.3 OHCA (Off-hook Call Announcement) 20.1.4 Whisper OHCA

#### Call Monitor

Enables listening to a busy extension's conversation.

#### Default

Disable

#### Value Range

Disable, Enable

#### Maintenance Console Location

4.12 [2-7-1] Class of Service—COS Settings

#### **Programming Manual References**

6.1 [4-1-1] Wired Extension—Extension Settings—Main—♦ COS
6.10 [4-2-1] Portable Station—Extension Settings—Main—♦ COS

#### Feature Manual References

3.1.6 Call Monitor

#### Call Pickup by DSS

Enables using a DSS button to pick up a call to a specified extension.

#### Default

Enable

#### Value Range

Disable, Enable

#### Maintenance Console Location

4.12 [2-7-1] Class of Service—COS Settings

#### **Programming Manual References**

6.1 [4-1-1] Wired Extension—Extension Settings—Main— COS

6.5 [4-1-4] Wired Extension—Flexible Button

6.10 [4-2-1] Portable Station—Extension Settings—Main— COS

6.13 [4-2-3] Portable Station—Flexible Button

6.17 [4-3] DSS Console

#### **Feature Manual References**

3.1.8 Call Pickup

# **Programming & Manager**

# COS Name

Specifies the name of the COS.

Default Not stored.

Value Range Max. 20 characters

#### **Maintenance Console Location**

4.12 [2-7-1] Class of Service—COS Settings

#### **Programming Manual References**

None

#### **Feature Manual References**

3.1.21 COS (Class of Service)

# Executive Busy Override Deny

Enables preventing other extensions from interrupting calls.

Default

Disable

Value Range Disable, Enable

#### **Maintenance Console Location**

4.12 [2-7-1] Class of Service—COS Settings

#### **Programming Manual References**

6.1 [4-1-1] Wired Extension—Extension Settings—Main—♦ COS
6.10 [4-2-1] Portable Station—Extension Settings—Main—♦ COS

#### **Feature Manual References**

3.1.21 COS (Class of Service)

# Group Forward Set

Enables setting call forwarding for calls to an incoming call distribution group.

#### Default

Enable-Group

#### Value Range

Disable: An extension cannot set call forwarding for any group. Enable-All: An extension can set call forwarding for all groups. Enable-Group: An extension can only set call forwarding for the group to which the extension belongs.

#### **Maintenance Console Location**

4.12 [2-7-1] Class of Service—COS Settings

#### **Programming Manual References**

5.13 [3-5-1] Incoming Call Distribution Group—Group Settings—Member List
6.1 [4-1-1] Wired Extension—Extension Settings—Main—♦ COS
6.10 [4-2-1] Portable Station—Extension Settings—Main—♦ COS

#### **Feature Manual References**

6.1.6 FWD (Call Forwarding)

# Programming Mode Level

Specifies the level of authorization for performing PT programming.

#### Default

COS No.1-63: PROG Only COS No.64: PROG \*\*/\*#

#### Value Range

Disable: A PT user cannot perform any programming. PROG Only: A PT user can perform only personal programming. PROG \*\*/\*#: A PT user can perform both personal and system programming.

#### **Maintenance Console Location**

4.12 [2-7-1] Class of Service—COS Settings

#### **Programming Manual References**

6.1 [4-1-1] Wired Extension—Extension Settings—Main— COS
6.10 [4-2-1] Portable Station—Extension Settings—Main— COS

#### **Feature Manual References**

13.1.30 PT Programming

# Manager

Specifies the authorization to use manager features.

#### Default

Disable

#### Value Range

Disable, Enable

# **Maintenance Console Location**

4.12 [2-7-1] Class of Service—COS Settings

#### **Programming Manual References**

6.1 [4-1-1] Wired Extension—Extension Settings—Main— COS
6.10 [4-2-1] Portable Station—Extension Settings—Main— COS

#### **Feature Manual References**

11.1.1 Manager Features

# Time Service Switch

Enables manual switching of time modes.

Default

Disable

Value Range Disable, Enable

#### Maintenance Console Location

4.12 [2-7-1] Class of Service—COS Settings

#### **Programming Manual References**

4.6 [2-4] Week Table
6.1 [4-1-1] Wired Extension—Extension Settings—Main—♦ COS
6.10 [4-2-1] Portable Station—Extension Settings—Main—♦ COS

#### **Feature Manual References**

17.1.5 Time Service

# PDN/SDN

An SDN button allows a PT user to see the current status of the corresponding PDN extension, and to pick up or transfer calls to that extension easily. The settings here control how SDN buttons operate for extensions at each COS level.

# COS Name

Specifies the name of the COS.

#### Default

Not stored.

#### Value Range

Max. 20 characters

#### **Maintenance Console Location**

4.12 [2-7-1] Class of Service—COS Settings

#### **Programming Manual References**

None

#### **Feature Manual References**

3.1.21 COS (Class of Service)

# SDN Key Mode

Selects what happens when an extension user presses an SDN button while on hook.

#### Default

Enhanced DSS

#### Value Range

Enhanced DSS: The registered (owner) extension is called. Standard SDN: A dial tone is heard.

#### Maintenance Console Location

4.12 [2-7-1] Class of Service—COS Settings

#### **Programming Manual References**

None

#### **Feature Manual References**

13.1.7 PDN (Primary Directory Number)/SDN (Secondary Directory Number) Extension

# Making call by COS of SDN key's owner

Selects whether an extension that uses an SDN button to make calls is given the COS of the SDN button's registered (owner) extension.

This setting is only available when **SDN Key Mode** above is set to "Standard SDN".

#### Default

Disable

#### Value Range

Disable, Enable

#### **Maintenance Console Location**

4.12 [2-7-1] Class of Service—COS Settings

#### **Programming Manual References**

4.12 [2-7-1] Class of Service—COS Settings—PDN/SDN— COS Name

#### **Feature Manual References**

13.1.7 PDN (Primary Directory Number)/SDN (Secondary Directory Number) Extension

# SDN Key Assignment by PT Program

Selects whether PT users can create SDN buttons on their own extensions using PT programming.

#### **Default** Enable

Value Range Disable, Enable

#### **Maintenance Console Location**

4.12 [2-7-1] Class of Service—COS Settings

#### **Programming Manual References**

None

#### Feature Manual References

13.1.7 PDN (Primary Directory Number)/SDN (Secondary Directory Number) Extension

# **Optional Device & Other Extensions**

# COS Name

Specifies the name of the COS.

#### Default Not stored.

Value Range Max. 20 characters

#### **Maintenance Console Location**

4.12 [2-7-1] Class of Service—COS Settings

#### **Programming Manual References**

None

#### **Feature Manual References**

3.1.21 COS (Class of Service)

#### Door Unlock

Enables using the door opener feature.

#### Default

Enable

#### Value Range

Disable, Enable

#### **Maintenance Console Location**

4.12 [2-7-1] Class of Service—COS Settings

#### **Programming Manual References**

6.1 [4-1-1] Wired Extension—Extension Settings—Main—♦ COS 6.10 [4-2-1] Portable Station—Extension Settings—Main—♦ COS

#### **Feature Manual References**

4.1.11 Door Open

#### External Relay Access

Enables access to external relays.

#### Default

Enable

#### Value Range

Disable, Enable

#### **Maintenance Console Location**

4.12 [2-7-1] Class of Service—COS Settings

#### **Programming Manual References**

7.6 [5-4] External Relay

#### **Feature Manual References**

5.1.8 External Relay

# Accept the Call from DISA

Enables reception of calls from DISA.

# Default

Enable

Value Range Disable, Enable

#### **Maintenance Console Location**

4.12 [2-7-1] Class of Service—COS Settings

#### **Programming Manual References**

6.1 [4-1-1] Wired Extension—Extension Settings—Main— COS
6.10 [4-2-1] Portable Station—Extension Settings—Main— COS
7.4 [5-3-2] Voice Message—DISA Message

#### **Feature Manual References**

4.1.8 DISA (Direct Inward System Access)

# Remote Operation by Other Extension

Allows the Walking COS feature to be used from a remote location (inside the PBX, or outside the PBX using DISA).

#### Default

Allow

#### Value Range

Allow, Deny

#### **Maintenance Console Location**

4.12 [2-7-1] Class of Service—COS Settings

#### **Programming Manual References**

6.1 [4-1-1] Wired Extension—Extension Settings—Main—♦ COS 6.10 [4-2-1] Portable Station—Extension Settings—Main—♦ COS

#### **Feature Manual References**

20.1.1 Walking COS

# Accept Wireless XDP Parallel Mode Set by PS

Allows Wireless XDP Parallel Mode to be set by a PS.

Default

Allow

# Value Range

Allow, Deny

#### **Maintenance Console Location**

4.12 [2-7-1] Class of Service—COS Settings

# **Programming Manual References**

6.1 [4-1-1] Wired Extension—Extension Settings—Main— COS

#### **Feature Manual References**

20.1.5 Wireless XDP Parallel Mode

# 4.13 [2-7-2] Class of Service—External Call Block

Each COS can have different trunk groups available for making CO line calls, depending on the time mode (day/lunch/break/night). Select the desired time mode from the list.

# Outgoing Trunk Group 1–64 (KX-TDE100/KX-TDE200) or 1–96 (KX-TDE600)

Specifies the available trunk groups.

#### Default

All Trunk groups: Non Block

#### Value Range

Block (blue), Non Block

#### Maintenance Console Location

4.13 [2-7-2] Class of Service—External Call Block

#### **Programming Manual References**

4.6 [2-4] Week Table
6.1 [4-1-1] Wired Extension—Extension Settings
6.10 [4-2-1] Portable Station—Extension Settings
12.1 [10-1] CO Line Settings

#### **Feature Manual References**

3.1.16 CO Line Access

# 4.14 [2-7-3] Class of Service—Internal Call Block

Internal Call Block determines the restrictions placed on making intercom calls. The extensions, incoming call distribution groups, and doorphones belonging to a certain COS can be programmed to not receive intercom calls from those belonging to a certain COS.

# COS Number of the Extension Which Receive the Call from Other Extension 1– 64

Specifies the combinations of COS levels for which intercom calls are blocked.

#### Default

All extensions: Non Block

#### Value Range

Block (blue), Non Block

#### **Maintenance Console Location**

4.14 [2-7-3] Class of Service—Internal Call Block

#### **Programming Manual References**

5.12 [3-5-1] Incoming Call Distribution Group—Group Settings—Main—♦ COS
6.1 [4-1-1] Wired Extension—Extension Settings—Main—♦ COS
6.10 [4-2-1] Portable Station—Extension Settings—Main—♦ COS
7.1 [5-1] Doorphone—♦ COS

#### **Feature Manual References**

9.1.14 Internal Call Block

# 4.15 [2-8-1] Ring Tone Patterns—Call from CO

Different ring tone patterns can be selected for incoming CO line calls depending on the trunk group that the calls are received on. A maximum of 8 Ring Tone Pattern Tables can be programmed, and any pattern table can be selected for use by an extension.

# Ring Tone Pattern Plan 1–8

Specifies the ring tone pattern for incoming CO line calls.

#### Default

Single

Value Range Single, Double, Triple

#### **Maintenance Console Location**

4.15 [2-8-1] Ring Tone Patterns-Call from CO

#### **Programming Manual References**

12.1 [10-1] CO Line Settings—◆ Trunk Group Number
6.1 [4-1-1] Wired Extension—Extension Settings—Option 1—◆ Ring Pattern Table
6.10 [4-2-1] Portable Station—Extension Settings—Option 1—◆ Ring Pattern Table

#### **Feature Manual References**

15.1.2 Ring Tone Pattern Selection

# 4.16 [2-8-2] Ring Tone Patterns—Call from Doorphone

Different ring tone patterns can be selected for incoming doorphone calls depending on the doorphone port that the calls originate from. A maximum of 8 Ring Tone Pattern Tables can be programmed, and any pattern table can be selected for use by an extension.

# Ring Tone Pattern Plan 1–8

Specifies the ring tone pattern for incoming doorphone calls.

#### Default

Triple

#### Value Range

Single, Double, Triple, S-Double

#### **Maintenance Console Location**

4.16 [2-8-2] Ring Tone Patterns—Call from Doorphone

#### **Programming Manual References**

6.1 [4-1-1] Wired Extension—Extension Settings—Option 1—◆ Ring Pattern Table
6.10 [4-2-1] Portable Station—Extension Settings—Option 1—◆ Ring Pattern Table
7.1 [5-1] Doorphone

#### **Feature Manual References**

15.1.2 Ring Tone Pattern Selection 4.1.12 Doorphone Call

# 4.17 [2-8-3] Ring Tone Patterns—Call from Others

Different ring tone patterns can be selected for incoming intercom calls and ringing triggered by certain PBX features (Timed Reminder, Call Back, and Live Call Screening). A maximum of 8 Ring Tone Pattern Tables can be programmed, and any pattern table can be selected for use by an extension. For more information on ring tone patterns, see "15.1.2 Ring Tone Pattern Selection" in the Feature Manual.

# Extension—Ring Tone Pattern Plan 1–8

Specifies the ring tone pattern for incoming intercom calls.

#### Default

Double

Value Range Single, Double, Triple

#### **Maintenance Console Location**

4.17 [2-8-3] Ring Tone Patterns-Call from Others

#### **Programming Manual References**

6.1 [4-1-1] Wired Extension—Extension Settings—Option 1—♦ Ring Pattern Table 6.10 [4-2-1] Portable Station—Extension Settings—Option 1—♦ Ring Pattern Table

#### **Feature Manual References**

None

# Timed Reminder—Ring Tone Pattern Plan 1–8

Specifies the ring tone pattern for Timed Reminder alarms.

#### Default

Triple

Value Range Single, Double, Triple

#### **Maintenance Console Location**

4.17 [2-8-3] Ring Tone Patterns—Call from Others

#### **Programming Manual References**

6.1 [4-1-1] Wired Extension—Extension Settings—Option 1—♦ Ring Pattern Table 6.10 [4-2-1] Portable Station—Extension Settings—Option 1—♦ Ring Pattern Table

#### **Feature Manual References**

17.1.4 Timed Reminder

# Call Back—Ring Tone Pattern Plan 1–8

Specifies the ring tone pattern for callback ringing by Automatic Callback Busy.

#### Default

S-Double

Value Range Single, Double, Triple, S-Double

#### **Maintenance Console Location**

4.17 [2-8-3] Ring Tone Patterns—Call from Others

#### **Programming Manual References**

6.1 [4-1-1] Wired Extension—Extension Settings—Option 1—♦ Ring Pattern Table 6.10 [4-2-1] Portable Station—Extension Settings—Option 1—♦ Ring Pattern Table

#### **Feature Manual References**

1.1.4 Automatic Callback Busy (Camp-on)

# Live Call Screening—Ring Tone Pattern Plan 1–8

Specifies the ring tone pattern for LCS warning tones.

#### Default

Triple

# Value Range

Single, Double, Triple

#### Maintenance Console Location

4.17 [2-8-3] Ring Tone Patterns—Call from Others

#### **Programming Manual References**

6.1 [4-1-1] Wired Extension—Extension Settings—Option 1—♦ Ring Pattern Table 6.10 [4-2-1] Portable Station—Extension Settings—Option 1—♦ Ring Pattern Table

#### **Feature Manual References**

19.1.4 Voice Mail DPT (Digital) Integration

# External Sensor—Ring Tone Pattern Plan 1–8

Specifies the ring tone pattern for calls from an external sensor.

#### Default

Triple

# Value Range

Single, Double, Triple

#### **Maintenance Console Location**

4.17 [2-8-3] Ring Tone Patterns—Call from Others

#### **Programming Manual References**

6.1 [4-1-1] Wired Extension—Extension Settings—Option 1—♦ Ring Pattern Table 6.10 [4-2-1] Portable Station—Extension Settings—Option 1—♦ Ring Pattern Table

#### **Feature Manual References**

5.1.9 External Sensor

# 4.18 [2-9] System Options

Various system settings can be programmed.

# **Option 1**

# PT LCD—Date Display

Selects the order that the month and date are shown on the displays of extensions.

#### Default

Month-Date

# Value Range

Date-Month, Month-Date

#### **Maintenance Console Location**

4.18 [2-9] System Options

#### **Programming Manual References**

None

#### **Feature Manual References**

None

# PT LCD—Time Display

Selects the time format shown on the displays of extensions. The time display format assigned here applies when setting the Timed Reminder feature.

#### Default

12H

# Value Range

12H, 24H

#### Maintenance Console Location

4.18 [2-9] System Options

#### **Programming Manual References**

None

#### **Feature Manual References**

17.1.4 Timed Reminder

# PT LCD—Password / PIN Display

Selects whether passwords and PINs (Personal Identification Number) are hidden or shown on the displays of extensions while being entered.

#### Default

Hide

#### Value Range

Hide, Display

#### Maintenance Console Location

4.18 [2-9] System Options

#### **Programming Manual References**

None

#### **Feature Manual References**

5.1.6 Extension PIN (Personal Identification Number)

# PT Fwd / DND—Fwd LED

Selects the light pattern of the FWD/DND button while the FWD feature is activated.

#### Default

Flash

#### Value Range

On (Solid): Red on Flash: Slow red flashing

#### **Maintenance Console Location**

4.18 [2-9] System Options

#### **Programming Manual References**

6.3 [4-1-2] Wired Extension—FWD/DND6.12 [4-2-2] Portable Station—FWD/DND

#### **Feature Manual References**

6.1.7 FWD/DND Button, Group FWD Button 10.1.1 LED Indication

# PT Fwd / DND—DND LED

Selects the light pattern of the FWD/DND button while the DND feature is activated.

#### Default

On (Solid)

#### Value Range

On (Solid): Red on Flash: Slow red flashing

#### Maintenance Console Location

4.18 [2-9] System Options

#### **Programming Manual References**

6.3 [4-1-2] Wired Extension—FWD/DND 6.12 [4-2-2] Portable Station—FWD/DND

#### **Feature Manual References**

6.1.7 FWD/DND Button, Group FWD Button 10.1.1 LED Indication

# PT Fwd / DND—Fwd/DND key mode when Idle

Selects the function of the FWD/DND button (fixed button) when it is pressed in idle status. (A FWD/DND button customized on a flexible button is always in FWD/DND Cycle Switch mode, and the mode cannot be changed.)

#### Default

FWD/DND Setting Mode

#### Value Range

FWD/DND Setting Mode: Enter programming mode for the FWD/DND setting. FWD/DND Cycle Switch: Switch the FWD on/DND on/Off mode instead of entering the programming mode for the FWD/DND setting. (When there are separate FWD/DND settings for calls from CO lines and calls from extensions, mode switching cannot be performed.)

#### **Maintenance Console Location**

4.18 [2-9] System Options

#### **Programming Manual References**

6.3 [4-1-2] Wired Extension—FWD/DND 6.12 [4-2-2] Portable Station—FWD/DND

#### **Feature Manual References**

6.1.7 FWD/DND Button, Group FWD Button

# PT Fwd / DND—Paging to DND Extension

Specifies whether extensions can receive paging when in DND mode.

Default

Do Not Page

Value Range Do Not Page, Page

#### Maintenance Console Location

4.18 [2-9] System Options

#### **Programming Manual References**

6.3 [4-1-2] Wired Extension—FWD/DND6.12 [4-2-2] Portable Station—FWD/DND5.9 [3-4] Paging Group

#### **Feature Manual References**

13.1.1 Paging

# PT Operation—Off Hook Monitor for KX-T74xx/T76xx

Enables the use of Off-Hook Monitor with KX-T7400, KX-T7600, or KX-DT300 series telephones and IP-PTs.

#### Default

Enable

#### Value Range

Disable: The PT user's voice is sent through the handsfree microphone. The other party's voice is heard through the hands-free speaker.

Enable: The PT user's voice is sent through the handset microphone. The other party's voice is heard through both the hands-free speaker and the handset.

#### **Maintenance Console Location**

4.18 [2-9] System Options

#### **Programming Manual References**

None

#### **Feature Manual References**

12.1.1 Off-hook Monitor

# PT Operation—Privacy Release by SCO key

Selects the function of the S-CO button during a CO line call.

#### Default

Enable

#### Value Range

Enable: Pressing the S-CO button activates the Privacy Release feature Disable: Pressing the S-CO button switches the information shown on the PT display.

#### Maintenance Console Location

4.18 [2-9] System Options

#### **Programming Manual References**

None

#### **Feature Manual References**

13.1.14 Privacy Release

# PT Operation—JOG Dial Speed

Selects the speed at which items scroll on the display when the Jog Dial is used.

#### Default

Normal

Value Range Normal, High Speed

#### Maintenance Console Location

4.18 [2-9] System Options

#### **Programming Manual References**

None

#### **Feature Manual References**

None

# PT Operation—PT Ring Off Setting

Specifies whether incoming call ringing can be turned off at individual extensions. If disabled, users cannot prevent incoming calls from ringing.

#### Default

Enable

# Value Range

Disable, Enable

#### **Maintenance Console Location**

4.18 [2-9] System Options

#### **Programming Manual References**

None

#### **Feature Manual References**

15.1.2 Ring Tone Pattern Selection

# PT Operation—Automatic Answer for Call from CO after

Specifies the number of times a PT in Hands-free Answerback mode will ring before a conversation is established automatically when it receives a call from a CO line.

#### Default

1 Ring

Value Range

No Ring, 1 Ring, 2 Rings, 3 Rings

#### **Maintenance Console Location**

4.18 [2-9] System Options

#### **Programming Manual References**

None

#### **Feature Manual References**

8.1.1 Hands-free Answerback

# PT Operation—Automatic Hold by ICM / CO / ICD Group key

Selects whether calls are disconnected or held when an INTERCOM, PDN, CO, or ICD Group button is pressed while having a conversation.

#### Default

Disconnect

Value Range Disable (Disconnect), Enable

#### **Maintenance Console Location**

4.18 [2-9] System Options

#### **Programming Manual References**

6.5 [4-1-4] Wired Extension—Flexible Button

6.13 [4-2-3] Portable Station—Flexible Button

#### **Feature Manual References**

3.1.4 Call Hold

# PT Operation—Hold Key Mode

Selects which extensions can retrieve a held call or a call that is transferred by Call Transfer without Announcement feature.

#### Default

Hold

#### Value Range

Hold: Any extension can retrieve a held call. Exclusive Hold: Only the holding extension can retrieve a held call.

#### **Maintenance Console Location**

4.18 [2-9] System Options

#### **Programming Manual References**

None

#### **Feature Manual References**

3.1.4 Call Hold

# **Option 2**

#### Extension Clear—Call Waiting

Specifies whether the Call Waiting setting is cleared when Extension Feature Clear is performed.

Default

Clear

# Value Range

Clear, Do not clear

#### Maintenance Console Location

4.18 [2-9] System Options

#### **Programming Manual References**

None

#### **Feature Manual References**

5.1.5 Extension Feature Clear

# Extension Clear—Fwd/DND

Specifies whether the FWD/DND setting is cleared when Extension Feature Clear is performed.

**Default** Clear

Value Range Clear, Do not clear

#### Maintenance Console Location

4.18 [2-9] System Options

#### **Programming Manual References**

None

#### **Feature Manual References**

5.1.5 Extension Feature Clear

# Extension Clear—Hot Line (Pickup Dial)

Specifies whether the Hot Line setting is cleared when Extension Feature Clear is performed.

#### Default

Clear

#### Value Range

Clear, Do not clear

#### **Maintenance Console Location**

4.18 [2-9] System Options

#### **Programming Manual References**

None

#### Feature Manual References

5.1.5 Extension Feature Clear

# CODEC—System CODEC

Selects the codec type for DPTs and PSs.

# Default

µ-Law

**Value Range** A-Law, µ-Law

#### **Maintenance Console Location**

4.18 [2-9] System Options

#### **Programming Manual References**

None

#### **Feature Manual References**

None

# CODEC—Network CODEC

Selects the codec type for ISDN or T1 lines.

# Default

µ-Law

**Value Range** A-Law, μ-Law

#### **Maintenance Console Location**

4.18 [2-9] System Options

#### **Programming Manual References**

None

#### **Feature Manual References**

None

# End of Dial Plan—[#] as End of Dial for en Bloc mode

Specifies whether to automatically send "#" as an end code when dialing to an ISDN line; if used as the end code, "#" will not be dialed out as part of a number even when the "#" key is pressed.

#### Default

Enable

# Value Range

Disable, Enable

#### **Maintenance Console Location**

4.18 [2-9] System Options

#### **Programming Manual References**

3.33 [1-1] Slot—Port Property - PRI Port—CO Setting— ISDN In/Out Call Type

#### **Feature Manual References**

9.1.16 ISDN (INTEGRATED SERVICES DIGITAL NETWORK) FEATURES

# Redial—Automatic Redial when No Answer (ISDN)

Selects whether Automatic Redial to an ISDN line is performed when the called party does not answer within a preprogrammed time period.

#### Default

Enable

Value Range

Disable, Enable

#### **Maintenance Console Location**

4.18 [2-9] System Options

#### **Programming Manual References**

4.5 [2-3] Timers & Counters— Automatic Redial—Redial Call Ring Duration

#### **Feature Manual References**

15.1.1 Redial, Last Number

# Redial—Save Dial After Connection to Redial Memory

Specifies whether any digits dialed after the called party answers (for example, to access a specific extension within another company) are also saved as part of the redial number.

#### Default

Enable

# Value Range

Disable, Enable

#### **Maintenance Console Location**

4.18 [2-9] System Options

#### **Programming Manual References**

None

#### **Feature Manual References**

15.1.1 Redial, Last Number

# Redial—Call Log by Redial key

Enables display of the Outgoing Call Log on a DPT by pressing the REDIAL button while on hook.

**Default** Disable

Value Range

Disable, Enable

#### **Maintenance Console Location**

4.18 [2-9] System Options

#### **Programming Manual References**

None

#### **Feature Manual References**

15.1.1 Redial, Last Number

# Extension - CO Call Limitation—For Incoming Call

Selects whether the time limit for extension-to-CO line calls applies to outgoing calls only or for both outgoing and incoming calls. COS determines the use of this feature, and the length of the time limit can be assigned on a trunk group basis.

#### Default

Disable

#### Value Range

Disable, Enable

#### Maintenance Console Location

4.18 [2-9] System Options

#### **Programming Manual References**

4.12 [2-7-1] Class of Service—COS Settings—CO & SMDR—◆ Extension-CO Line Call Duration Limit 5.1 [3-1-1] Trunk Group—TRG Settings—Main—◆ Extension-CO Duration Time (\*60s)

#### **Feature Manual References**

3.1.17 CO Line Call Limitation

# **Option 3**

# Confirmation Tone—Tone 1 : Called by Voice

Enables the PBX to send Confirmation Tone 1. Confirmation Tone 1 is heard from a PT when it receives a call in voice-calling mode.

#### Default

Enable

#### Value Range

Disable, Enable

#### **Maintenance Console Location**

4.18 [2-9] System Options

#### **Programming Manual References**

None

#### **Feature Manual References**

4.1.12 Doorphone Call 3.1.19 Confirmation Tone

# Confirmation Tone—Tone 2 : Paged / Automatic Answer

Enables the PBX to send Confirmation Tone 2. Confirmation Tone 2 is heard from a PT when it receives a call in Hands-free Answerback mode, or paging.

#### Default

Enable

#### Value Range

Disable, Enable

#### **Maintenance Console Location**

4.18 [2-9] System Options

#### **Programming Manual References**

None

#### **Feature Manual References**

3.1.19 Confirmation Tone8.1.1 Hands-free Answerback13.1.1 Paging

# Confirmation Tone—Tone 3-1 : Start Talking after Making Call / Call from Doorphone

Enables the PBX to send Confirmation Tone 3-1. Confirmation Tone 3-1 is heard from an extension when, for example, it pages another extension, or from a doorphone when the doorphone button is pressed.

#### Default

Enable

#### Value Range

Disable, Enable

#### **Maintenance Console Location**

4.18 [2-9] System Options

#### **Programming Manual References**

None

#### **Feature Manual References**

3.1.19 Confirmation Tone

# Confirmation Tone—Tone 3-2 : Start Talking after Answering Call

Enables the PBX to send Confirmation Tone 3-2. Confirmation Tone 3-2 is heard from an extension when answering a call by, for example, the Call Pickup feature.

#### Default

Enable

#### Value Range

Disable, Enable

#### Maintenance Console Location

4.18 [2-9] System Options

#### **Programming Manual References**

None

#### **Feature Manual References**

3.1.19 Confirmation Tone

#### Confirmation Tone—Tone 4-1 : Start Conference

Enables the PBX to send Confirmation Tone 4-1. Confirmation Tone 4-1 is heard from an extension when a new party joins a conference call.

#### Default

Enable

#### Value Range Disable, Enable

#### **Maintenance Console Location**

4.18 [2-9] System Options

#### **Programming Manual References**

None

#### **Feature Manual References**

3.1.18 Conference3.1.19 Confirmation Tone

# Confirmation Tone—Tone 4-2 : Finish Conference

Enables the PBX to send Confirmation Tone 4-2. Confirmation Tone 4-2 is heard from an extension when a party leaves a conference call.

#### Default

Enable

Value Range Disable, Enable

#### **Maintenance Console Location**

4.18 [2-9] System Options

#### **Programming Manual References**

None

#### **Feature Manual References**

3.1.18 Conference3.1.19 Confirmation Tone

# Confirmation Tone—Tone 5 : Hold

Enables the PBX to send Confirmation Tone 5. Confirmation Tone 5 is heard from an extension when it holds a call.

#### Default

Enable

#### Value Range

Disable, Enable

#### Maintenance Console Location

4.18 [2-9] System Options

#### **Programming Manual References**

None

#### **Feature Manual References**

3.1.19 Confirmation Tone

# Dial Tone—Distinctive Dial Tone

Enables the PBX to send dial tones at different frequencies depending on the setting of the extension.

**Default** Enable

Value Range Disable, Enable

#### **Maintenance Console Location**

4.18 [2-9] System Options

#### **Programming Manual References**

None

#### **Feature Manual References**

4.1.4 Dial Tone

# Dial Tone—Dial Tone for Extension

Selects the dial tone the PBX sends to extensions to inform about the features activated on them.

# Default

Туре А

#### Value Range Type A, Type B

#### Maintenance Console Location

4.18 [2-9] System Options

#### **Programming Manual References**

None

#### **Feature Manual References**

4.1.4 Dial Tone

# Dial Tone—Dial Tone for ARS

Selects the dial tone the PBX (instead of the network) sends to the caller when a call is made using the ARS feature, or ISDN En Bloc dialing.

#### Default

Type A

#### Value Range

Туре А, Туре В

#### **Maintenance Console Location**

4.18 [2-9] System Options

#### **Programming Manual References**

3.33 [1-1] Slot—Port Property - PRI Port 10.1 [8-1] System Setting

#### **Feature Manual References**

1.1.3 ARS (Automatic Route Selection)4.1.4 Dial Tone

# Echo Cancel—Conference

Enables the use of the ECHO card for conference calls.

# Default

Enable

Value Range Disable, Enable

#### Maintenance Console Location

4.18 [2-9] System Options

#### **Programming Manual References**

None

# **Feature Manual References**

3.1.18 Conference

# Echo Cancel—CO-to-CO

Enables the use of the ECHO card for CO-to-CO line calls.

# **Default** Enable

Value Range Disable, Enable

# **Maintenance Console Location**

4.18 [2-9] System Options

# **Programming Manual References**

None

# **Feature Manual References**

None

# Echo Cancel—Extension to Analog Line

Enables the use of the ECHO card for extension-to-analog CO line calls.

# **Default** Disable

Value Range Disable, Enable

# **Maintenance Console Location**

4.18 [2-9] System Options

# **Programming Manual References**

None

# **Feature Manual References**

None

# Echo Cancel—Extension to Digital Line

Enables the use of the ECHO card for extension-to-ISDN/T1 line calls. If set to "Enable", the echo canceller card is used for extension-to-ISDN/T1 line calls. If set to "Disable", the echo canceller card is not used for extension-to-ISDN/T1 line calls.

#### Default

Disable

# Value Range

Disable, Enable

#### Maintenance Console Location

4.18 [2-9] System Options

# **Programming Manual References**

None

#### **Feature Manual References**

None

# **Option 4**

# DSS Key—DSS key mode for Incoming Call

Enables the use of a DSS button to pick up an incoming call to another extension or an ICD group.

Default

OFF

# Value Range

ON or Flash, OFF

# Maintenance Console Location

4.18 [2-9] System Options

# **Programming Manual References**

None

# **Feature Manual References**

3.1.8 Call Pickup 10.1.1 LED Indication

# DSS Key—Call Pick-up by DSS key for Direct Incoming Call

Specifies whether a DSS button will light up or flash when a call rings at the specified extension. To enable this setting, **DSS Key—DSS key mode for Incoming Call** on this screen must be set to **ON or Flash**.

# Default

Enable

Disable: The DSS button will light up when a call arrives, but pressing it will not pick up the call. Enable: The DSS button will flash when a call arrives, and pressing it will pick up the call.

#### **Maintenance Console Location**

4.18 [2-9] System Options

#### **Programming Manual References**

None

#### **Feature Manual References**

3.1.8 Call Pickup

# DSS Key—Call Pick-up by DSS key for ICD Group Call

Specifies whether a DSS button will light up or flash when a call rings at the specified incoming call distribution group.

To enable this setting, **• DSS Key—DSS key mode for Incoming Call** on this screen must be set to **ON or Flash**.

#### Default

Disable

#### Value Range

Disable: The DSS button will light up when a call arrives, but pressing it will not pick up the call. Enable: The DSS button will flash when a call arrives, and pressing it will pick up the call.

#### Maintenance Console Location

4.18 [2-9] System Options

#### **Programming Manual References**

None

#### **Feature Manual References**

3.1.8 Call Pickup

# DSS Key—Automatic Transfer for Extension Call

Specifies whether pressing a DSS or SDN button during an extension-to-extension call disconnects the current call or places the call on consultation hold.

#### Default

Disable

Disable: The PBX disconnects the current call, and calls the extension assigned to the DSS or SDN button. Enable: The PBX places the current call on consultation hold.

# Maintenance Console Location

4.18 [2-9] System Options

# **Programming Manual References**

None

# **Feature Manual References**

3.1.10 Call Transfer

# Transfer—Transfer to busy Extension without BSS Operation

Enables a transferred call to be queued when the transfer destination is busy.

# Default

Disable

# Value Range

Disable: The call is not transferred. (If the transfer destination has enabled the call waiting notification feature, it is possible to inform the destination about the call transfer.)

Enable: The transferred call is queued for the time period specified in **Accule Transfer Recall** in **4.5** [2-3] **Timers & Counters**.

# Maintenance Console Location

4.18 [2-9] System Options

# **Programming Manual References**

4.5 [2-3] Timers & Counters- Recall-Transfer Recall

# **Feature Manual References**

3.1.10 Call Transfer 9.1.6 ICD Group Features—Queuing

# Transfer—Automatic Answer for Transferred Call

Enables transferred calls (including direct extension calls) to be automatically answered, when using the Hands-free Answerback feature.

# Default

Disable

Disable, Enable

#### Maintenance Console Location

4.18 [2-9] System Options

#### **Programming Manual References**

NoneSend CLIP of CO Caller

#### **Feature Manual References**

8.1.1 Hands-free Answerback

# Send CLIP of CO Caller—when call is transferred to CO (CLIP of Held Party)

Enables the transfer of related CLIP information when a party on hold is transferred. When set to "Enable", the transfer destination will receive the original caller's CLIP information, not the information of the extension that performed the transfer.

### Default

Disable

Value Range Disable, Enable

#### Maintenance Console Location

4.18 [2-9] System Options

#### **Programming Manual References**

None

#### **Feature Manual References**

3.1.15 CLIP (Calling Line Identification Presentation)

# Send CLIP of CO Caller—when call is forwarded to CO

Selects whether the CLIP number of the calling party or the CLIP number of the forwarding extension or virtual PS is sent to the forwarding destination to identify the origin of a CO line call.

#### Default

Disable

#### Value Range

Disable: The CLIP number assigned to the forwarding extension or virtual PS is sent. Enable: The CLIP number of the calling party is sent.

# **Maintenance Console Location**

4.18 [2-9] System Options

### **Programming Manual References**

None

# **Feature Manual References**

13.1.18 Private Network Features—Network ICD Group 9.1.4 ICD Group Features—Outside Destinations

# Private Network—Public Call through Private Network—Minimum Public Caller ID Digits

Specifies the minimum length of Caller ID required for a call from a private network to be considered as a call from a public network.

#### Default

9

# Value Range

0–15

### **Maintenance Console Location**

4.18 [2-9] System Options

# **Programming Manual References**

None

# **Feature Manual References**

3.1.3 Caller ID

# Private Network—TIE Call by Extension Numbering (Activation Key Required)

Enables extensions at two PBXs connected in a network to have the same leading number. For example, extension 101 is registered at PBX 1, and extension 102 is registered at PBX 2. Only the Extension Number Method is supported.

If disabled, different leading numbers need to be assigned for extensions at each PBX.

Default Enable

Value Range Disable, Enable

# **Maintenance Console Location**

4.18 [2-9] System Options

# **Programming Manual References**

11.1 [9-1] TIE Table- Leading Number

#### **Feature Manual References**

13.1.15 PRIVATE NETWORK FEATURES

# System Wireless—Out of Range Registration

Selects whether the PBX can set the status of a PS to Out of Range if no signal is received from the PS for a preset length of time. This feature must be enabled to allow PS roaming.

Default

Disable

# Value Range

Disable, Enable

## Maintenance Console Location

4.18 [2-9] System Options

#### **Programming Manual References**

4.5 [2-3] Timers & Counters- System Wireless-PS Out of Range Timer

#### **Feature Manual References**

13.1.19 Private Network Features—PS Roaming by Network ICD Group

# System Wireless—SDN Delayed Ringing with LCD

Selects whether call information (such as Caller ID) is shown on the display of a PDN extension PS (i.e., a PS with one or more PDN buttons) when a call is received while delayed ringing is set.

Default

Disable

#### Value Range

Disable, Enable

#### **Maintenance Console Location**

4.18 [2-9] System Options

#### **Programming Manual References**

6.13 [4-2-3] Portable Station—Flexible Button— Parameter Selection (for SDN)

# **Feature Manual References**

13.1.7 PDN (Primary Directory Number)/SDN (Secondary Directory Number) Extension

# **Option 5**

# SLT—SLT Hold Mode

Selects how to hold a line and transfer a call with an SLT. For details of each mode, see "3.1.4 Call Hold" in the Feature Manual.

# Default

Mode 2

# Value Range

Mode 1, Mode 2, Mode 3, Mode 4

# **Maintenance Console Location**

4.18 [2-9] System Options

# **Programming Manual References**

None

# **Feature Manual References**

3.1.4 Call Hold

# SLT—Message Waiting Lamp Pattern

Specifies the Message Waiting Lamp light pattern of SLTs.

# Default

11

# Value Range

1–12

# **Maintenance Console Location**

4.18 [2-9] System Options

# **Programming Manual References**

None

# **Feature Manual References**

11.1.3 Message Waiting

# Whisper OHCA—for SLT / APT / KX-T72xx

Enables the use of Whisper OHCA to SLTs and IP-PTs, and DPTs other than KX-T7400 series, KX-T7600 series, or KX-DT300 series.

# Default

Disable

Value Range Disable, Enable

# **Maintenance Console Location**

4.18 [2-9] System Options

# **Programming Manual References**

None

# **Feature Manual References**

20.1.4 Whisper OHCA

# Call Waiting—Automatic Call Waiting for Extension Call

Selects whether Busy Station Signaling (BSS) is automatically performed when an extension user calls a busy extension.

# Default

Disable

# Value Range Disable, Enable

# **Maintenance Console Location**

4.18 [2-9] System Options

# **Programming Manual References**

None

# **Feature Manual References**

3.1.11 CALL WAITING FEATURES

# PT Feature Access—No. 1–8

Specifies the System Feature Access Menu (1–8) shown on the display of an extension.

# Default

System Feature Access Menu 1: Call Back Cancel System Feature Access Menu 2: Call Pickup Direct System Feature Access Menu 3: Call Pickup Group System Feature Access Menu 4: Doorphone Call System Feature Access Menu 5: Door Open System Feature Access Menu 6: External BGM System Feature Access Menu 7: Paging System Feature Access Menu 8: Relay On

# Value Range

None, Call Back Cancel, Call Pickup Direct, Call Pickup Group, Doorphone Call, Door Open, Relay On, External BGM, Paging

# **Maintenance Console Location**

4.18 [2-9] System Options

#### **Programming Manual References**

None

#### **Feature Manual References**

None

# ISDN Option—Fwd from ISDN to ISDN

Specifies whether alert messages are sent to the ISDN network. This setting should be enabled for networks that disconnect a call if an alert message is not received.

# Default

Mode1

Value Range Mode1: Disable Mode2: Enable

# **Maintenance Console Location**

4.18 [2-9] System Options

#### **Programming Manual References**

None

# **Feature Manual References**

None

# **Option 6 (CTI)**

# Built-in Communication Assistant—System status retry interval timer

Specifies the length of time until the alive check is retried when no response is received, for First Party Call Control CTI.

# Default

5 s

0–60 s

# **Maintenance Console Location**

4.18 [2-9] System Options

### **Programming Manual References**

None

#### **Feature Manual References**

3.1.23 CTI (Computer Telephony Integration)

# Built-in Communication Assistant—System status retry counter

Specifies the number of times that the alive check is repeated for First Party Call Control CTI. When the alive check has been attempted the programmed number times without success, the PBX assumes that the logical connection with the CTI application software has been lost.

#### Default

1

Value Range

# Maintenance Console Location

4.18 [2-9] System Options

# **Programming Manual References**

None

# **Feature Manual References**

3.1.23 CTI (Computer Telephony Integration)

# 3rd Party CTI—System status retry interval timer

Specifies the length of time until the alive check is retried when no response is received, for Third Party Call Control CTI.

#### Default

60 s

# Value Range

0–60 s

# **Maintenance Console Location**

4.18 [2-9] System Options

### **Programming Manual References**

None

# **Feature Manual References**

3.1.23 CTI (Computer Telephony Integration)

# 3rd Party CTI—System status retry counter

Specifies the number of times that the alive check is repeated for Third Party Call Control CTI. When the alive check has been attempted the programmed number of times without success, the PBX assumes that the logical connection with the CTI application software has been lost.

#### Default

5

# Value Range

0–10

# **Maintenance Console Location**

4.18 [2-9] System Options

# **Programming Manual References**

None

# **Feature Manual References**

3.1.23 CTI (Computer Telephony Integration)

# 3rd Party CTI—CDR retry interval timer

Specifies the length of time until the alive check of CDR is retried when no response is received, for Third Party Call Control CTI.

# Default

20 s

# Value Range

0–60 s

# **Maintenance Console Location**

4.18 [2-9] System Options

# **Programming Manual References**

None

# **Feature Manual References**

3.1.23 CTI (Computer Telephony Integration)

# 3rd Party CTI—CDR retry counter

Specifies the number of times that the alive check of CDR is repeated for Third Party Call Control CTI. When the alive check has been attempted the programmed number times, the association is released automatically.

#### Default

1

# Value Range

0–10

# Maintenance Console Location

4.18 [2-9] System Options

# **Programming Manual References**

None

# **Feature Manual References**

3.1.23 CTI (Computer Telephony Integration)

# CTI Multi PBX Control—USB Serial Number

Specifies the serial number assigned to this PBX's USB data transfers, used when multiple PBXs are connected via USB to one PC (for example, for CTI).

#### Default

1

# Value Range

1–8

# Maintenance Console Location

4.18 [2-9] System Options

# **Programming Manual References**

None

# **Feature Manual References**

None

# CTI Make Call—SLT Ring

Specifies whether to ring an SLT when a call is made from CTI, instead of the SLT.

# Default

Enable

# Value Range

Disable, Enable

# **Maintenance Console Location**

4.18 [2-9] System Options

# **Programming Manual References**

None

# **Feature Manual References**

None

# 4.19 [2-10] Extension CID Settings

Various settings for extension Caller ID can be programmed.

# Extension Caller ID Modulation Type

Specifies the modulation frequency to be used when sending Caller ID information to an SLT.

# Default

Bell202(Bellcore)

# Value Range V.23(ETSI), Bell202(Bellcore)

# **Maintenance Console Location**

4.19 [2-10] Extension CID Settings

# **Programming Manual References**

None

# **Feature Manual References**

3.1.3 Caller ID

# Channel Seizure Signal Bits

Specifies the number of seizure bits to send when sending Caller ID information to an SLT.

# Default

300 bits

# Value Range

 $10\times n$  (n=3–40) bits

# **Maintenance Console Location**

4.19 [2-10] Extension CID Settings

# **Programming Manual References**

None

# **Feature Manual References**

3.1.3 Caller ID

# Mark Signal Bits

Specifies the number of mark bits to send when sending Caller ID information to an SLT.

# Default

180 bits

Value Range  $10 \times n (n=3-40)$  bits

# Maintenance Console Location

4.19 [2-10] Extension CID Settings

# **Programming Manual References**

None

# **Feature Manual References**

3.1.3 Caller ID

# Channel Seizure Wait Time

Specifies the length of time that the PBX waits before starting to send the seizure signal following the first ring when sending Caller ID information to an SLT.

# Default

512 ms

Value Range  $64 \times n (n=5-35) \text{ ms}$ 

# **Maintenance Console Location**

4.19 [2-10] Extension CID Settings

# **Programming Manual References**

None

# **Feature Manual References**

3.1.3 Caller ID

# Caller ID Signal Type

Specifies the type of signal modulation to be used when sending Caller ID information to an SLT (reference only).

Default

FSK

# Value Range FSK

# Maintenance Console Location

4.19 [2-10] Extension CID Settings

# **Programming Manual References**

None

# **Feature Manual References**

3.1.3 Caller ID

# Additional Local Trunk Access Code to Extension Caller ID

Enables the PBX to automatically add a CO Line Access number to the received telephone number when sending the Caller ID number of an incoming CO line call to an SLT.

Default

Enable

# Value Range

Disable, Enable

# **Maintenance Console Location**

4.19 [2-10] Extension CID Settings

# **Programming Manual References**

None

# **Feature Manual References**

3.1.3 Caller ID

# Send Caller ID Date & Time to Extension

Enables the PBX to send the date and time of an incoming call when sending Caller ID information to an SLT.

# Default

Enable

# Value Range Disable, Enable

# **Maintenance Console Location**

4.19 [2-10] Extension CID Settings

# **Programming Manual References**

None

# **Feature Manual References**

3.1.3 Caller ID

# Send Caller ID Name to Extension

Enables the PBX to send the caller's name when sending Caller ID information to an SLT.

**Default** Enable

Value Range Disable, Enable

#### **Maintenance Console Location**

4.19 [2-10] Extension CID Settings

# **Programming Manual References**

None

# **Feature Manual References**

3.1.3 Caller ID

# Send Caller ID Long Distance to Extension

Enables the PBX to send a call qualifier (Long Distance) (if received from the CO line) when sending Caller ID information to an SLT.

#### Default

Enable

# Value Range Disable, Enable

# Maintenance Console Location

4.19 [2-10] Extension CID Settings

# **Programming Manual References**

None

# **Feature Manual References**

3.1.3 Caller ID

# FSK Transmission Level

Specifies the transmission level for FSK signal modulation.

# Default

0 dB

Value Range -14 dB, -12 dB, -10 dB, -8 dB, -6 dB, -4 dB, -2 dB, 0 dB

# Maintenance Console Location

4.19 [2-10] Extension CID Settings

# **Programming Manual References**

None

# **Feature Manual References**

3.1.3 Caller ID

# 4.20 [2-11-1] Audio Gain—Paging/MOH

Gain levels for the External Pager/External BGM ports can be programmed.

# Paging—EPG 1 (External Pager 1)

Specifies the paging volume for External Pager port 1.

# Default

3 dB

# Value Range

-15–15 dB

# **Maintenance Console Location**

4.20 [2-11-1] Audio Gain—Paging/MOH

# **Programming Manual References**

5.9 [3-4] Paging Group

# **Feature Manual References**

13.1.1 Paging

# Paging—EPG 2 (External Pager 2)

Specifies the paging volume for External Pager port 2.

# Default

3 dB

# Value Range -15–15 dB

# Maintenance Console Location

4.20 [2-11-1] Audio Gain—Paging/MOH

# **Programming Manual References**

5.9 [3-4] Paging Group

# **Feature Manual References**

13.1.1 Paging

# Paging—Paging Level from PT Speaker

Specifies the volume when paging is broadcast through the speaker of a PT.

# Default

0 dB

Value Range -15dB, -12dB, -9dB, -6dB, -3dB, 0dB, 3dB, 6dB

# Maintenance Console Location

4.20 [2-11-1] Audio Gain—Paging/MOH

# Programming Manual References

5.9 [3-4] Paging Group

# Feature Manual References

13.1.1 Paging

# MOH—MOH 1 (Music On Hold 1)

Specifies the music volume for External BGM port 1.

# Default

0 dB

# Value Range

# **Maintenance Console Location**

4.20 [2-11-1] Audio Gain—Paging/MOH

# **Programming Manual References**

4.4 [2-2] Operator & BGM

# **Feature Manual References**

11.1.4 Music on Hold 2.1.1 BGM (Background Music)

# MOH—MOH 2 (Music On Hold 2)

Specifies the music volume for External BGM port 2.

# Default

4 dB

# Value Range

-11–11 dB

# **Maintenance Console Location**

4.20 [2-11-1] Audio Gain-Paging/MOH

# **Programming Manual References**

4.4 [2-2] Operator & BGM

# **Feature Manual References**

11.1.4 Music on Hold 2.1.1 BGM (Background Music)

# 4.21 [2-11-2] Audio Gain—Card

Gain levels can be programmed for each type of card.

# Up Gain (To PBX)

Specifies the volume for audio signals from the selected type of card to the PBX.

# Default

Depends on card type.

# Value Range

-15–15 dB

# **Maintenance Console Location**

4.21 [2-11-2] Audio Gain-Card

# **Programming Manual References**

None

# **Feature Manual References**

None

# Down Gain (From PBX)

Specifies the volume for audio signals from the PBX to the selected type of card.

# Default

Depends on card type.

# Value Range

-15–15 dB

# Maintenance Console Location

4.21 [2-11-2] Audio Gain-Card

# **Programming Manual References**

None

# **Feature Manual References**

None

Section 5 [3] Group

# 5.1 [3-1-1] Trunk Group—TRG Settings

CO lines can be organized into trunk groups. The settings of each trunk group determine the settings of the CO lines within that group. A maximum of 64 (with the KX-TDE100/KX-TDE200) or 96 (with the KX-TDE600) trunk groups can be programmed.

For more information on trunk groups, see "7.1.1 GROUP FEATURES" in the Feature Manual.

# Main

# Group Name

Specifies the name of the trunk group for programming reference.

# Default

Not stored.

# Value Range

Max. 20 characters

# Maintenance Console Location

5.1 [3-1-1] Trunk Group—TRG Settings

# **Programming Manual References**

12.1 [10-1] CO Line Settings

# Feature Manual References

None

# COS

Specifies the COS of the trunk group, applied when making a call from a CO line to another CO line with TIE Line Service.

If you wish to prevent such calls from being made, ensure that the COS specified here has a TRS level of "7" assigned for all relevant time modes in **4.12** [2-7-1] Class of Service—COS Settings.

# Default

7

# Value Range

1–64

# **Maintenance Console Location**

5.1 [3-1-1] Trunk Group—TRG Settings

# **Programming Manual References**

4.12 [2-7-1] Class of Service—COS Settings 12.1 [10-1] CO Line Settings

# **Feature Manual References**

13.1.15 PRIVATE NETWORK FEATURES

# Line Hunting Order

Specifies the CO line hunting sequence for the trunk group. The hunting sequence can be programmed to start from the lowest or highest numbered CO lines, or to rotate uniformly among all CO lines.

# Default

High -> Low

#### Value Range

High -> Low, Low -> High, Rotation

#### **Maintenance Console Location**

5.1 [3-1-1] Trunk Group—TRG Settings

# Programming Manual References

12.1 [10-1] CO Line Settings

# **Feature Manual References**

3.1.16 CO Line Access

# CO-CO Duration Time (\*60s)

Specifies the length of time that a CO-to-CO line call can be maintained before being disconnected.

# Default

10

# Value Range None, $60 \times n$ (n = 1–60) s

# **Maintenance Console Location**

5.1 [3-1-1] Trunk Group—TRG Settings

# **Programming Manual References**

12.1 [10-1] CO Line Settings

# **Feature Manual References**

3.1.17 CO Line Call Limitation

# Extension-CO Duration Time (\*60s)

Specifies the length of time that an extension-to-CO line call can be maintained before being disconnected.

#### Default

10

Value Range None,  $60 \times n (n = 1-60) s$ 

# Maintenance Console Location

5.1 [3-1-1] Trunk Group—TRG Settings

# **Programming Manual References**

4.12 [2-7-1] Class of Service—COS Settings4.18 [2-9] System Options12.1 [10-1] CO Line Settings

# **Feature Manual References**

3.1.17 CO Line Call Limitation

# Caller ID Modification Table

Specifies the table to be used for modifying caller information (telephone number).

#### Default

1

Value Range

1–4

# Maintenance Console Location

5.1 [3-1-1] Trunk Group—TRG Settings

# **Programming Manual References**

5.3 [3-1-3] Caller ID Modification 12.1 [10-1] CO Line Settings

# **Feature Manual References**

3.1.3 Caller ID

# **Tone Detection**

# Group Name

Specifies the name of the trunk group for programming reference.

# Default

Not stored.

Max. 20 characters

# **Maintenance Console Location**

5.1 [3-1-1] Trunk Group—TRG Settings

# **Programming Manual References**

12.1 [10-1] CO Line Settings

# **Feature Manual References**

None

# DISA Tone Detection—Silence

Enables the disconnection of a DISA-originated CO-to-CO line call by silence detection.

**Default** Disable

Value Range Disable, Enable

# Maintenance Console Location

5.1 [3-1-1] Trunk Group—TRG Settings

# **Programming Manual References**

7.3 [5-3-1] Voice Message—DISA System 12.1 [10-1] CO Line Settings

# **Feature Manual References**

4.1.8 DISA (Direct Inward System Access)

# DISA Tone Detection—Continuous

Enables the disconnection of a DISA-originated CO-to-CO line call by continuous signal detection.

Default

Enable

Value Range Disable, Enable

# **Maintenance Console Location**

5.1 [3-1-1] Trunk Group—TRG Settings

# **Programming Manual References**

7.3 [5-3-1] Voice Message—DISA System 12.1 [10-1] CO Line Settings

# **Feature Manual References**

4.1.8 DISA (Direct Inward System Access)

# DISA Tone Detection—Cyclic

Enables the disconnection of a DISA-originated CO-to-CO line call by cyclic signal detection.

Default

Enable

Value Range Disable, Enable

# Maintenance Console Location

5.1 [3-1-1] Trunk Group—TRG Settings

# **Programming Manual References**

7.3 [5-3-1] Voice Message—DISA System 12.1 [10-1] CO Line Settings

# **Feature Manual References**

4.1.8 DISA (Direct Inward System Access)

# Simplified Voice Message Tone Detection—Silence

Enables the disconnection of an SVM-originated CO-to-CO line call by silence detection.

**Default** Enable

Value Range

Disable, Enable

# Maintenance Console Location

5.1 [3-1-1] Trunk Group—TRG Settings

# **Programming Manual References**

None

# **Feature Manual References**

16.1.8 SVM (Simplified Voice Message)

# Simplified Voice Message Tone Detection—Continuous

Enables the disconnection of an SVM-originated CO-to-CO line call by continuous signal detection.

Default Enable

Value Range

Disable, Enable

# **Maintenance Console Location**

5.1 [3-1-1] Trunk Group—TRG Settings

# **Programming Manual References**

None

# **Feature Manual References**

16.1.8 SVM (Simplified Voice Message)

# Simplified Voice Message Tone Detection—Cyclic

Enables the disconnection of an SVM-originated CO-to-CO line call by cyclic signal detection.

#### Default

Enable

# Value Range

Disable, Enable

# **Maintenance Console Location**

5.1 [3-1-1] Trunk Group—TRG Settings

# **Programming Manual References**

None

# **Feature Manual References**

16.1.8 SVM (Simplified Voice Message)

# Host PBX Access Code

# Group Name

Specifies the name of the trunk group for programming reference.

# Default

Not stored.

Value Range Max. 20 characters

# **Maintenance Console Location**

5.1 [3-1-1] Trunk Group—TRG Settings

# **Programming Manual References**

12.1 [10-1] CO Line Settings

**Feature Manual References** 

None

# Host PBX Access Code 1–10

Specifies the feature number used to access a CO line from the host PBX.

Default Not stored.

Not stored.

# Value Range Max. 10 digits (consisting of 0–9, \*, and #)

# **Maintenance Console Location**

5.1 [3-1-1] Trunk Group—TRG Settings

# **Programming Manual References**

12.1 [10-1] CO Line Settings

# **Feature Manual References**

8.1.5 Host PBX Access Code (Access Code to the Telephone Company from a Host PBX)

# 5.2 [3-1-2] Trunk Group—Local Access Priority

Trunk groups can be assigned a priority for Idle Line Access. When making a CO line call by Idle Line Access, the PBX will search trunk groups for an idle CO line according to the priority assigned here.

# Trunk Group No. & Name

Specifies the trunk group assigned to the corresponding priority level. Select the blank option to not assign a trunk group to the priority.

# Default

**For KX-TDE100/KX-TDE200:** Priority 1–64 = Trunk Group No. 1–64

# For KX-TDE600: Priority 1–96 = Trunk Group No. 1–96

Value Range For KX-TDE100/KX-TDE200: Trunk Group No. 1–64

For KX-TDE600: Trunk Group No. 1–96

# **Maintenance Console Location**

5.2 [3-1-2] Trunk Group—Local Access Priority

# **Programming Manual References**

12.1 [10-1] CO Line Settings

# **Feature Manual References**

3.1.16 CO Line Access

# 5.3 [3-1-3] Caller ID Modification

The telephone numbers of incoming callers can be modified automatically according to preprogrammed modification tables, and then recorded for calling back.

# **Leading Digits**

After the caller's number is modified by the Length of Digits Modification Tables or CLIP Modification Tables, the PBX checks the leading digits of the modified number for an area code programmed in the Caller ID Modification Table assigned to that trunk group. If it finds such a code, it removes digits and adds a number to the modified number. If this number is stored as a System Speed Dialing number, the caller's name can be shown on a PT display and the call can be routed to a certain extension (CLI destination). A maximum of 4 Caller ID Modification Tables, each containing 10 local/international call data and 1 long distance code, can be programmed. Each trunk group can select a table for use. Select the desired table from the **Modification Table** list.

If the modified number does not contain an area code programmed here, the PBX applies the Long Distance Code settings to the modified number.

# Area Code (for Local / International Call Data 1–10)

Specifies the leading number (area code) to look for in the incoming caller's number.

# Default

Not stored.

# Value Range

Max. 6 digits (consisting of 0–9, \*, and #)

# Maintenance Console Location

5.3 [3-1-3] Caller ID Modification

# **Programming Manual References**

None

# Feature Manual References

3.1.3 Caller ID

# Removed Number of Digits

Specifies the number of digits to be removed from the beginning of the incoming caller's number.

# Default

Local / International Call Data 1–10: 3 Long Distance Code: 0

# Value Range

0–9

# Maintenance Console Location

5.3 [3-1-3] Caller ID Modification

# **Programming Manual References**

- 5.1 [3-1-1] Trunk Group—TRG Settings— Caller ID Modification Table
- 8.1 [6-1] System Speed Dial

# **Feature Manual References**

3.1.3 Caller ID

# Added Number

Specifies the number to be added to the incoming caller's number in the place of the removed digits.

# Default

Local / International Call Data 1–10: Not stored. Long Distance Code: 1 (fixed)

#### Value Range

Max. 4 digits (consisting of 0-9, \*, and #)

#### **Maintenance Console Location**

5.3 [3-1-3] Caller ID Modification

# **Programming Manual References**

- 5.1 [3-1-1] Trunk Group—TRG Settings— Caller ID Modification Table
- 8.1 [6-1] System Speed Dial

# **Feature Manual References**

3.1.3 Caller ID

# **Length of Digits**

The PBX adds a certain number of digits to the caller's number depending on the length of digits, as programmed in the Length of Digits Modification Tables assigned to the trunk group. This modification is applied to incoming CO line calls routed through public networks when the type of network numbering plan is Unknown or not specified.

A maximum of 4 Length of Digits Modification Tables can be programmed. Select the desired table from the **Modification Table** list.

If the length of digits of an incoming CO line call is less than the **Alinimum Caller ID Digits (for National)**, the caller's number is not modified.

# Minimum Caller ID Digits (for International)

Specifies the minimum number of digits required in the caller's number for it to be recognized as an international call. The value specified here must be larger than **Minimum Caller ID Digits (for National)**.

# Default

12

# Value Range

1–31

# Maintenance Console Location

5.3 [3-1-3] Caller ID Modification

# **Programming Manual References**

3.33 [1-1] Slot—Port Property - PRI Port— Calling Party Number—Type of Number—Public, Private 3.33 [1-1] Slot—Port Property - PRI Port— Called Party Number—Type of Number—Public, Private

# **Feature Manual References**

3.1.3 Caller ID

# Minimum Caller ID Digits (for National)

Specifies the minimum number of digits required in the caller's number for it to be recognized as a national call. The value specified here must be smaller than **♦ Minimum Caller ID Digits (for International)**.

#### Default

8

# Value Range

0–30

# Maintenance Console Location

5.3 [3-1-3] Caller ID Modification

# **Programming Manual References**

3.33 [1-1] Slot—Port Property - PRI Port—◆ Calling Party Number—Type of Number—Public, Private 3.33 [1-1] Slot—Port Property - PRI Port—◆ Called Party Number—Type of Number—Public, Private

# **Feature Manual References**

3.1.3 Caller ID

# Added Number (for International)

Specifies the number to be added to the incoming telephone number when the total number of digits exceeds Minimum Caller ID Digits (for International).

# Default

011

#### Value Range

Max. 8 digits (0-9, \*, and #)

#### **Maintenance Console Location**

5.3 [3-1-3] Caller ID Modification

#### **Programming Manual References**

3.33 [1-1] Slot—Port Property - PRI Port— Calling Party Number—Type of Number—Public, Private 3.33 [1-1] Slot—Port Property - PRI Port— Called Party Number—Type of Number—Public, Private

#### **Feature Manual References**

3.1.3 Caller ID

### Added Number (for National)

Specifies the number to be added to the incoming telephone number when the total number of digits exceeds Minimum Caller ID Digits (for National) but does not exceed Minimum Caller ID Digits (for International).

#### Default

Not stored.

#### Value Range

Max. 8 digits (0-9, \*, and #)

#### **Maintenance Console Location**

5.3 [3-1-3] Caller ID Modification

#### **Programming Manual References**

3.33 [1-1] Slot—Port Property - PRI Port— Calling Party Number—Type of Number—Public, Private 3.33 [1-1] Slot—Port Property - PRI Port— Called Party Number—Type of Number—Public, Private

#### **Feature Manual References**

3.1.3 Caller ID

#### CLIP

When incoming caller information is sent through an ISDN line and the type of the network numbering plan is International, National, or Subscriber, the caller's number can be modified as programmed in the Modification Tables assigned to the trunk group. The modified number will then be recorded, and it is used for sending to the network as a CLIP number.

A maximum of 4 CLIP Modification Tables can be programmed. Select the desired table from the **Modification Table** list.

# Removed Number of Digits

Specifies the number of leading digits to be removed from the incoming caller's number for each type of network numbering plan.

#### Default

International: 0 National: 0 Subscriber: 0

#### Value Range

0–9

#### **Maintenance Console Location**

5.3 [3-1-3] Caller ID Modification

#### **Programming Manual References**

3.33 [1-1] Slot—Port Property - PRI Port— Calling Party Number—Type of Number—Public, Private 3.33 [1-1] Slot—Port Property - PRI Port— Called Party Number—Type of Number—Public, Private

#### **Feature Manual References**

3.1.3 Caller ID

# Added Number

Specifies the number to be added to the incoming caller's number in the place of the removed digits for each type of network numbering plan.

#### Default

International: 011 National: 1 Subscriber: Not stored.

#### Value Range

Max. 4 digits (consisting of 0-9, \*, and #)

#### **Maintenance Console Location**

5.3 [3-1-3] Caller ID Modification

#### **Programming Manual References**

3.33 [1-1] Slot—Port Property - PRI Port—♦ Calling Party Number—Type of Number—Public, Private 3.33 [1-1] Slot—Port Property - PRI Port—♦ Called Party Number—Type of Number—Public, Private

#### **Feature Manual References**

3.1.3 Caller ID

# 5.4 [3-1-4] Dialing Plan

The PBX sends all of the dialed digits at once after an extension user completes dialing. The PBX can recognize the end of dialing when the dialed telephone number starts with the programmed leading number and contains the programmed total number of digits.

When the PBX recognizes the end of dialing to an analog CO line, the PBX cancels the muting of the caller's voice sent to the analog CO line immediately. If the PBX cannot recognize the end of dialing, the PBX mutes the caller's voice sent to an analog CO line from the time at which the last digit is dialed until the analog CO line inter-digit timer expires.

4 tables can be programmed, each with a maximum of 50 leading numbers. Select the table to program from the **Dialing Plan Table** list.

To assign a set of leading numbers automatically, click Auto Assign.

# Leading Number

Specifies the leading number to be regarded as the beginning of dialing.

#### Default

No. 1 in Dialing Plan Table 1: N11 No. 2 in Dialing Plan Table 1: NXX NXX XXXX No. 3 in Dialing Plan Table 1: 1NXX NXX XXXX Others: Not stored.

#### Value Range

Max. 32 digits (consisting of 0-9, \*, #, N [2,3,4,5,6,7,8,9], P [0, 1], and X [0-9, \*, and #])

#### Maintenance Console Location

5.4 [3-1-4] Dialing Plan

#### **Programming Manual References**

4.5 [2-3] Timers & Counters—Dial / IRNA / Recall / Tone— Dial—Analog CO First Digit 4.5 [2-3] Timers & Counters—Dial / IRNA / Recall / Tone— Dial—Analog CO Inter-digit

#### **Feature Manual References**

9.1.16 ISDN (INTEGRATED SERVICES DIGITAL NETWORK) FEATURES

# Removed Number of Digits

Specifies the number of leading digits to be removed from the number dialed by en-bloc dialing.

#### Default

0

Value Range

0–15

#### **Maintenance Console Location**

5.4 [3-1-4] Dialing Plan

#### **Programming Manual References**

None

#### **Feature Manual References**

9.1.16 ISDN (INTEGRATED SERVICES DIGITAL NETWORK) FEATURES

### Added Number

Specifies the number to be added to the number dialed by en-bloc dialing in the place of the removed digits.

# Default

Not stored.

#### Value Range

Max. 32 digits (consisting of 0–9, \*, #)

#### **Maintenance Console Location**

5.4 [3-1-4] Dialing Plan

#### **Programming Manual References**

None

#### **Feature Manual References**

9.1.16 ISDN (INTEGRATED SERVICES DIGITAL NETWORK) FEATURES

# 5.5 [3-1-4] Dialing Plan—Auto Assign

It is possible to assign a set of leading numbers automatically.

# Select Auto Assigning Table

Selects the set of preset leading number values to assign to the active dialing plan table. When Type D is selected, you will be prompted to enter a 3-digit area code, and 7 "X"s, in cells 1 through 47 of the dialing plan table.

### Default

Туре А

### Value Range

Type A: 1:N11, 2:NXX XXXX, 3:1NXX NXX XXXX, 4-50: Not stored Type B: 1:N11, 2:NXX XXXX, 3:1NPX NXX XXXX, 4-50: Not stored Type C: 1:N11, 2:NXX XXXX, 3:1NNX XXXX, 4:1NPX NXX XXXX, 5-50: Not stored Type D: 1-47: Not stored, 48:N11, 49:NXX XXXX, 50:1NXX NXX XXXX Type E: 1:N11, 2:NXX NXX XXXX, 3:1NXX NXX XXXX, 4-50: Not stored

### **Maintenance Console Location**

5.5 [3-1-4] Dialing Plan—Auto Assign

#### **Programming Manual References**

5.4 [3-1-4] Dialing Plan

#### **Feature Manual References**

None

# 5.6 [3-2] Extension Group

Extensions can be assigned to a tenant according to their extension user groups. An extension user group can belong to only one tenant. However, one extension user group can belong to several call pickup groups and several paging groups. A maximum of 32 tenants can be programmed.

# Extension Group Name

Specifies the name of the extension user group.

#### Default

Extension User Group 1-32: Extension Group 01-32

#### Value Range

Max. 20 characters

#### **Maintenance Console Location**

5.6 [3-2] Extension Group

#### **Programming Manual References**

5.7 [3-3] Call Pickup Group
5.9 [3-4] Paging Group
6.1 [4-1-1] Wired Extension—Extension Settings—Main—
 Extension Group
6.10 [4-2-1] Portable Station—Extension Settings—Main—
 Extension Group

#### **Feature Manual References**

7.1.1 GROUP FEATURES

# Tenant Number

Specifies the tenant to which the extension user group belongs.

#### Default

1

```
Value Range
For KX-TDE100/KX-TDE200:
1–8
```

**For KX-TDE600:** 1–32

#### **Maintenance Console Location**

5.6 [3-2] Extension Group

#### **Programming Manual References**

6.1 [4-1-1] Wired Extension—Extension Settings

6.10 [4-2-1] Portable Station—Extension Settings

#### **Feature Manual References**

7.1.1 GROUP FEATURES 17.1.3 Tenant Service

# 5.7 [3-3] Call Pickup Group

Extensions can be assigned to a call pickup group according to their extension user groups. One extension user group can belong to up to 8 call pickup groups. A maximum of 64 (with the KX-TDE100/KX-TDE200) or 96 (with the KX-TDE600) call pickup groups can be programmed.

To assign extension user groups to call pickup groups easily, click All Setting.

# Extension Group Name

Indicates the name of the extension user group (reference only).

#### Default

Extension User Group 1-32: Extension Group 01-32

#### Value Range

Max. 20 characters

#### **Maintenance Console Location**

5.7 [3-3] Call Pickup Group

#### **Programming Manual References**

6.1 [4-1-1] Wired Extension—Extension Settings6.10 [4-2-1] Portable Station—Extension Settings

#### **Feature Manual References**

3.1.8 Call Pickup 7.1.1 GROUP FEATURES

# Pickup Group—1st–8th

Selects the call pickup groups that the extension user group belongs to. One extension user group can be assigned to a maximum of 8 call pickup groups on this screen. To assign an extension user group to more than 8 call pickup groups, click **All Setting**.

#### Default

Same as extension user group number

# Value Range For KX-TDE100/KX-TDE200:

None, 01–64

#### For KX-TDE600:

None, 01–96

#### Maintenance Console Location

5.7 [3-3] Call Pickup Group

### **Programming Manual References**

6.1 [4-1-1] Wired Extension—Extension Settings6.10 [4-2-1] Portable Station—Extension Settings

#### **Feature Manual References**

3.1.8 Call Pickup7.1.1 GROUP FEATURES

# 5.8 [3-3] Call Pickup Group—All Setting

Extensions can be assigned to a call pickup group according to their extension user groups. One extension user group can belong to multiple call pickup groups.

# Call Pickup Group Name

Specifies the name of the call pickup group.

#### Default

Not stored.

Value Range Max. 20 characters

#### Maintenance Console Location

5.8 [3-3] Call Pickup Group—All Setting

#### **Programming Manual References**

6.1 [4-1-1] Wired Extension—Extension Settings6.10 [4-2-1] Portable Station—Extension Settings

#### **Feature Manual References**

3.1.8 Call Pickup 7.1.1 GROUP FEATURES

# Extension Group 1–32 (KX-TDE100/KX-TDE200) or 1–96 (KX-TDE600)

Specifies whether the extension user group belongs to the corresponding pickup group.

#### Default

ON for the same-numbered call pickup group

Value Range ON (blue), OFF

#### **Maintenance Console Location**

5.8 [3-3] Call Pickup Group—All Setting

#### **Programming Manual References**

6.1 [4-1-1] Wired Extension—Extension Settings6.10 [4-2-1] Portable Station—Extension Settings

#### Feature Manual References

3.1.8 Call Pickup 7.1.1 GROUP FEATURES

# 5.9 [3-4] Paging Group

Extensions can be assigned to a paging group according to their extension user groups. External pagers can also be assigned to a paging group. One extension user group or external pager can belong to multiple paging groups. A maximum of 32 (with the KX-TDE100/KX-TDE200) or 96 (with the KX-TDE600) paging groups can be programmed.

To assign external pagers to paging groups, click **External Pager**. To assign extension user groups to paging groups easily, click **All Setting**.

# Extension Group Name

Indicates the name of the extension user group (reference only).

#### Default

Extension User Group 1–32: Extension Group 01–32

#### Value Range

Max. 20 characters

#### **Maintenance Console Location**

5.9 [3-4] Paging Group

#### **Programming Manual References**

6.1 [4-1-1] Wired Extension—Extension Settings6.10 [4-2-1] Portable Station—Extension Settings

#### **Feature Manual References**

13.1.1 Paging 7.1.1 GROUP FEATURES

# Paging Group—1st–8th

Selects the paging groups that the extension user group belongs to. One extension user group can be assigned to a maximum of 8 paging groups on this screen. To assign an extension user group to more than 8 paging groups, click **All Setting**.

#### Default

Same as extension group number

### Value Range For KX-TDE100/KX-TDE200: None, 01–32

For KX-TDE600:

None, 01–96

#### **Maintenance Console Location**

5.9 [3-4] Paging Group

### **Programming Manual References**

6.1 [4-1-1] Wired Extension—Extension Settings6.10 [4-2-1] Portable Station—Extension Settings

#### **Feature Manual References**

# 5.10 [3-4] Paging Group—All Setting

Extensions can be assigned to a paging group according to their extension user groups. One extension user group or external pager can belong to multiple paging groups.

# Paging Group Name

Specifies the name of the paging group.

Default

Not stored.

Value Range Max. 20 characters

### **Maintenance Console Location**

5.10 [3-4] Paging Group—All Setting

### **Programming Manual References**

6.1 [4-1-1] Wired Extension—Extension Settings6.10 [4-2-1] Portable Station—Extension Settings

### **Feature Manual References**

13.1.1 Paging 7.1.1 GROUP FEATURES

# Extension Group 1–32 (KX-TDE100/KX-TDE200) or 1–96 (KX-TDE600)

Specifies whether the extension user group belongs to the corresponding paging group.

#### Default

ON for same numbered paging group

Value Range ON (blue), OFF (white)

#### **Maintenance Console Location**

5.10 [3-4] Paging Group—All Setting

#### **Programming Manual References**

6.1 [4-1-1] Wired Extension—Extension Settings6.10 [4-2-1] Portable Station—Extension Settings

# **Feature Manual References**

# 5.11 [3-4] Paging Group—External Pager

External pagers can be assigned to a paging group. One external pager can belong to multiple paging groups.

# Paging Group Name

Indicates the name of the paging group (reference only).

#### Default

Not stored.

### Value Range

Max. 20 characters

#### Maintenance Console Location

5.11 [3-4] Paging Group—External Pager

#### **Programming Manual References**

6.1 [4-1-1] Wired Extension—Extension Settings6.10 [4-2-1] Portable Station—Extension Settings

#### **Feature Manual References**

13.1.1 Paging 7.1.1 GROUP FEATURES

# External Pager 1

Specifies whether the external pager belongs to the corresponding paging group.

#### Default

ON

#### Value Range ON (blue), OFF

#### **Maintenance Console Location**

5.11 [3-4] Paging Group—External Pager

#### **Programming Manual References**

6.1 [4-1-1] Wired Extension—Extension Settings6.10 [4-2-1] Portable Station—Extension Settings

#### **Feature Manual References**

# External Pager 2

Specifies whether the external pager belongs to the corresponding paging group.

Default

ON

#### Value Range

ON (blue), OFF

#### **Maintenance Console Location**

5.11 [3-4] Paging Group—External Pager

#### **Programming Manual References**

6.1 [4-1-1] Wired Extension—Extension Settings6.10 [4-2-1] Portable Station—Extension Settings

#### **Feature Manual References**

# 5.12 [3-5-1] Incoming Call Distribution Group— Group Settings

Extensions can be assigned as members of an incoming call distribution group. Calls to an incoming call distribution group are distributed to its member extensions as programmed. A maximum of 128 incoming call distribution groups can be programmed.

To set the Call Forwarding (FWD) settings of ICD groups easily, click **Group FWD**. To assign extensions to ICD groups and change extension settings, click **Member List**.

For more information on ICD Groups, see "9.1.1 ICD GROUP FEATURES" in the Feature Manual.

# Main

# Floating Extension Number

Specifies the floating extension number of the incoming call distribution group.

#### Default

Groups 001–064: 601–664 Groups 065–128: Not stored

#### Value Range

Max. 5 digits (consisting of 0-9)

#### **Maintenance Console Location**

5.12 [3-5-1] Incoming Call Distribution Group—Group Settings

#### **Programming Manual References**

None

#### **Feature Manual References**

None

# Group Name

Specifies the name of the incoming call distribution group.

# Default

ICD Group 001-ICD Group 128

#### Value Range

Max. 20 characters

#### **Maintenance Console Location**

5.12 [3-5-1] Incoming Call Distribution Group—Group Settings

#### **Programming Manual References**

None

#### **Feature Manual References**

None

#### Distribution Method

Selects the method for distributing calls to idle extensions of the incoming call distribution group.

# Default

Ring

Value Range Ring, UCD, Priority Hunting

#### **Maintenance Console Location**

5.12 [3-5-1] Incoming Call Distribution Group—Group Settings

#### **Programming Manual References**

None

#### **Feature Manual References**

9.1.2 ICD Group Features—Group Call Distribution

# Call Waiting Distribution

Selects the call waiting distribution method for busy extensions of the incoming call distribution group.

#### Default

Distribution

#### Value Range All, Distribution

#### Maintenance Console Location

5.12 [3-5-1] Incoming Call Distribution Group—Group Settings

#### **Programming Manual References**

None

#### **Feature Manual References**

9.1.2 ICD Group Features—Group Call Distribution

# FWD Mode

Specifies whether extensions in FWD mode ring when a call is received at the incoming call distribution group.

#### Default

Ring

# Value Range

No Ring, Ring

#### **Maintenance Console Location**

5.12 [3-5-1] Incoming Call Distribution Group—Group Settings

#### **Programming Manual References**

6.3 [4-1-2] Wired Extension—FWD/DND6.12 [4-2-2] Portable Station—FWD/DND

#### **Feature Manual References**

9.1.2 ICD Group Features—Group Call Distribution

# DND Mode

Specifies whether extensions in DND mode ring when a call is received at the incoming call distribution group.

#### Default

No Ring

# Value Range

No Ring, Ring

#### Maintenance Console Location

5.12 [3-5-1] Incoming Call Distribution Group—Group Settings

#### **Programming Manual References**

6.3 [4-1-2] Wired Extension—FWD/DND 6.12 [4-2-2] Portable Station—FWD/DND

#### **Feature Manual References**

9.1.2 ICD Group Features—Group Call Distribution

# Tenant Number

Specifies the tenant to which the incoming call distribution group belongs, to determine the Time Table and the audio source for the group. (The tenant number corresponds to the Time Table number.)

#### Default

1

Value Range For KX-TDE100/KX-TDE200: 1–8

For KX-TDE600:

1–32

#### **Maintenance Console Location**

5.12 [3-5-1] Incoming Call Distribution Group—Group Settings

#### **Programming Manual References**

4.4 [2-2] Operator & BGM
4.6 [2-4] Week Table
8.6 [6-6] Tenant—◆ Music On Hold

#### **Feature Manual References**

11.1.4 Music on Hold 17.1.3 Tenant Service

# COS

Specifies the COS of the incoming call distribution group. Depending on the COS, calls from certain extensions are restricted as determined by the Internal Call Block feature. Also, when calls are forwarded or overflowed to a CO line, the TRS assigned for the COS of the incoming call distribution group applies.

#### Default

1

#### Value Range

1–64

#### **Maintenance Console Location**

5.12 [3-5-1] Incoming Call Distribution Group—Group Settings

#### **Programming Manual References**

4.12 [2-7-1] Class of Service—COS Settings

4.13 [2-7-2] Class of Service—External Call Block

4.14 [2-7-3] Class of Service—Internal Call Block

#### **Feature Manual References**

9.1.14 Internal Call Block

# CLIP on G-DN Button

Specifies the CLIP number sent to the network when making calls using the ICD Group button.

#### Default

Not stored.

Value Range Max. 16 digits (consisting of 0–9, \*, and #)

#### **Maintenance Console Location**

5.12 [3-5-1] Incoming Call Distribution Group—Group Settings

#### **Programming Manual References**

None

#### **Feature Manual References**

3.1.15 CLIP (Calling Line Identification Presentation)

# **Overflow Queuing Busy**

# Floating Extension Number

Specifies the floating extension number of the incoming call distribution group.

#### Default

Groups 001–064: 601–664 Groups 065–128: Not stored

Value Range Max. 5 digits (consisting of 0–9)

#### **Maintenance Console Location**

5.12 [3-5-1] Incoming Call Distribution Group—Group Settings

#### **Programming Manual References**

None

#### **Feature Manual References**

None

# Group Name

Specifies the name of the incoming call distribution group.

Default ICD Group 001–ICD Group 128

Value Range Max. 20 characters

#### **Maintenance Console Location**

5.12 [3-5-1] Incoming Call Distribution Group—Group Settings

#### **Programming Manual References**

None

#### **Feature Manual References**

None

#### Queuing Busy—Destination-Day, Lunch, Break, Night

Specifies the overflow destination of calls that cannot be queued in each time mode.

#### Default

Not stored.

#### Value Range

Max. 32 digits (consisting of 0-9, \*, #, [] [Secret], and P [Pause])

#### Maintenance Console Location

5.12 [3-5-1] Incoming Call Distribution Group—Group Settings

#### Programming Manual References

4.6 [2-4] Week Table

#### **Feature Manual References**

9.1.5 ICD Group Features—Overflow

#### Queuing Busy—Queue Call Capacity

Specifies the number of calls that can wait in a queue.

#### Default

30

#### Value Range

None, 1–30

#### **Maintenance Console Location**

5.12 [3-5-1] Incoming Call Distribution Group—Group Settings

#### **Programming Manual References**

None

#### **Feature Manual References**

9.1.6 ICD Group Features—Queuing

# **Overflow No Answer**

# Floating Extension Number

Specifies the floating extension number of the incoming call distribution group.

#### Default

Groups 001–064: 601–664 Groups 065–128: Not stored

#### Value Range

Max. 5 digits (consisting of 0-9)

#### **Maintenance Console Location**

5.12 [3-5-1] Incoming Call Distribution Group—Group Settings

#### **Programming Manual References**

None

#### **Feature Manual References**

None

# Group Name

Specifies the name of the incoming call distribution group.

#### Default

ICD Group 001-ICD Group 128

#### Value Range

Max. 20 characters

#### **Maintenance Console Location**

5.12 [3-5-1] Incoming Call Distribution Group—Group Settings

#### **Programming Manual References**

None

#### **Feature Manual References**

None

# Time out & Manual Queue Redirection—Destination-Day, Lunch, Break, Night

Specifies the overflow destination of queued calls when they are not answered or are redirected by Manual Queue Redirection in each time mode.

#### Default

Not stored.

#### Value Range

Max. 32 digits (consisting of 0-9, \*, #, [] [Secret], and P [Pause])

#### **Maintenance Console Location**

5.12 [3-5-1] Incoming Call Distribution Group—Group Settings

#### **Programming Manual References**

4.6 [2-4] Week Table

#### **Feature Manual References**

9.1.6 ICD Group Features—Queuing 9.1.5 ICD Group Features—Overflow

#### Time out & Manual Queue Redirection—Overflow Time

Specifies the length of time calls wait in a queue before they are redirected to the overflow destination.

#### Default

None

# Value Range

None,  $10 \times n$  (n=1–125) s

#### Maintenance Console Location

5.12 [3-5-1] Incoming Call Distribution Group—Group Settings

#### **Programming Manual References**

None

#### **Feature Manual References**

9.1.6 ICD Group Features—Queuing 9.1.5 ICD Group Features—Overflow

#### Hurry-up Level

Specifies the number of calls to hold in the queue before prompting Manual Queue Redirection by flashing the Hurry-up button.

#### Default

None

# Value Range

None, 1–30

### Maintenance Console Location

5.12 [3-5-1] Incoming Call Distribution Group—Group Settings

### **Programming Manual References**

6.5 [4-1-4] Wired Extension—Flexible Button6.13 [4-2-3] Portable Station—Flexible Button

#### **Feature Manual References**

9.1.6 ICD Group Features—Queuing

# **Queuing Time Table**

### Floating Extension Number

Specifies the floating extension number of the incoming call distribution group.

#### Default

Groups 001–064: 601–664 Groups 065–128: Not stored

#### Value Range Max. 5 digits (consisting of 0–9)

#### Maintenance Console Location

5.12 [3-5-1] Incoming Call Distribution Group—Group Settings

#### **Programming Manual References**

None

#### **Feature Manual References**

None

# Group Name

Specifies the name of the incoming call distribution group.

#### Default

ICD Group 001-ICD Group 128

#### Value Range

Max. 20 characters

#### Maintenance Console Location

5.12 [3-5-1] Incoming Call Distribution Group—Group Settings

#### **Programming Manual References**

None

#### **Feature Manual References**

None

# Queuing Time Table—Day, Lunch, Break, Night

Specifies the Queuing Time Table to be used in each time mode.

Default None

Value Range For KX-TDE100/KX-TDE200: None, Table 1–Table 64

For KX-TDE600: None, Table 1–Table 128

#### **Maintenance Console Location**

5.12 [3-5-1] Incoming Call Distribution Group—Group Settings

#### **Programming Manual References**

4.6 [2-4] Week Table

#### **Feature Manual References**

9.1.6 ICD Group Features—Queuing

# Queuing Time Table When Extension Ringing

Enables the PBX to play messages/BGM to the caller according to the Queuing Time Table, when the call arrives at an extension without being queued or after being queued.

#### Default

Enable

# Value Range

Disable (Ringback Tone), Enable

#### Maintenance Console Location

5.12 [3-5-1] Incoming Call Distribution Group—Group Settings

#### **Programming Manual References**

None

#### **Feature Manual References**

None

# **Miscellaneous**

#### Floating Extension Number

Specifies the floating extension number of the incoming call distribution group.

#### Default

Groups 001–064: 601–664 Groups 065–128: Not stored

Value Range Max. 5 digits (consisting of 0–9)

#### **Maintenance Console Location**

5.12 [3-5-1] Incoming Call Distribution Group—Group Settings

#### **Programming Manual References**

None

#### **Feature Manual References**

None

# Group Name

Specifies the name of the incoming call distribution group.

# Default

ICD Group 001-ICD Group 128

# Value Range

Max. 20 characters

#### **Maintenance Console Location**

5.12 [3-5-1] Incoming Call Distribution Group—Group Settings

#### **Programming Manual References**

None

#### **Feature Manual References**

None

# Extension No Answer Redirection Time

Specifies the length of time that a call queues at an extension before it is redirected to the next member extension of the incoming call distribution group, in UCD or Priority Hunting distribution method.

#### Default

None

#### Value Range

None,  $10 \times n$  (n=1–15) s

#### **Maintenance Console Location**

5.12 [3-5-1] Incoming Call Distribution Group—Group Settings

#### **Programming Manual References**

None

#### **Feature Manual References**

9.1.2 ICD Group Features—Group Call Distribution 9.1.6 ICD Group Features—Queuing

### No. of Unanswered Calls for Automatic Log-out

Specifies the number of consecutive unanswered calls before a member extension is automatically logged out from the incoming call distribution group.

#### Default

None

#### Value Range

None, 1–15

#### Maintenance Console Location

5.12 [3-5-1] Incoming Call Distribution Group—Group Settings

#### **Programming Manual References**

None

#### **Feature Manual References**

9.1.3 ICD Group Features—Log-in/Log-out

### Maximum No. of Busy Extension

Specifies the number of extensions that can accept calls simultaneously in the incoming call distribution group.

#### Default

Max.

#### Value Range

Max.: Call arrives at an idle extension.

1–32: Call will not arrive at an idle extension when the number of busy extensions exceeds the assigned number.

#### Maintenance Console Location

5.12 [3-5-1] Incoming Call Distribution Group—Group Settings

#### **Programming Manual References**

None

#### **Feature Manual References**

9.1.2 ICD Group Features—Group Call Distribution

# Last Extension Log-out

Specifies whether the last extension logged-in to the incoming call distribution group is allowed to log out.

# Default

Enable

#### Value Range

Disable, Enable

#### **Maintenance Console Location**

5.12 [3-5-1] Incoming Call Distribution Group—Group Settings

#### **Programming Manual References**

None

#### Feature Manual References

9.1.3 ICD Group Features—Log-in/Log-out

#### VIP Call Mode

Enables VIP Call mode, to prioritize calls received from multiple incoming call distribution groups.

#### Default

Disable

#### Value Range

Disable, Enable

#### **Maintenance Console Location**

5.12 [3-5-1] Incoming Call Distribution Group—Group Settings

#### **Programming Manual References**

None

#### **Feature Manual References**

9.1.8 ICD Group Features—VIP Call

#### Supervisor Extension Number

Specifies the extension number of the incoming call distribution group's supervisor. The supervisor can monitor and control the status of each member of the group using a 6-line display PT. The supervisor extension need not belong to the group.

#### Default

Not stored.

#### Value Range

Max. 5 digits (consisting of 0-9)

#### Maintenance Console Location

5.12 [3-5-1] Incoming Call Distribution Group—Group Settings

#### **Programming Manual References**

None

#### **Feature Manual References**

9.1.7 ICD Group Features—Supervisory

#### Programmed Mailbox No.

Specifies the mailbox number of the incoming call distribution group's mailbox for Voice Processing Systems (VPS) with DTMF Integration.

#### Default

Not stored.

#### Value Range

Max. 16 digits (consisting of 0-9, \*, and #)

#### Maintenance Console Location

5.12 [3-5-1] Incoming Call Distribution Group—Group Settings

#### **Programming Manual References**

None

#### **Feature Manual References**

19.1.5 Voice Mail DTMF Integration

# **Group Log / Group FWD**

# Floating Extension Number

Specifies the floating extension number of the incoming call distribution group.

#### Default

Groups 001–064: 601–664 Groups 065–128: Not stored

Value Range Max. 5 digits (consisting of 0–9)

#### Maintenance Console Location

5.12 [3-5-1] Incoming Call Distribution Group—Group Settings

#### **Programming Manual References**

None

#### **Feature Manual References**

None

# Group Name

Specifies the name of the incoming call distribution group.

#### Default

ICD Group 001-ICD Group 128

# Value Range

Max. 20 characters

#### Maintenance Console Location

5.12 [3-5-1] Incoming Call Distribution Group—Group Settings

#### **Programming Manual References**

None

#### **Feature Manual References**

None

# Incoming Call Log Memory

Specifies the number of unanswered calls to the incoming call distribution group that can be logged in the call log memory.

Default

10

#### Value Range

0–100

#### **Maintenance Console Location**

5.12 [3-5-1] Incoming Call Distribution Group—Group Settings

#### **Programming Manual References**

None

#### **Feature Manual References**

3.1.5 Call Log, Incoming

# Group FWD Call from CO—Setting

Indicates the current FWD status for incoming CO line calls (reference only).

#### Default

Off

#### Value Range

Off, On

#### **Maintenance Console Location**

5.12 [3-5-1] Incoming Call Distribution Group—Group Settings

#### **Programming Manual References**

None

#### **Feature Manual References**

6.1.6 FWD (Call Forwarding)

# Group FWD Call from CO—Destination

Specifies the forward destination of incoming CO line calls directed to the incoming call distribution group.

#### Default

Not stored.

#### Value Range

Max. 32 digits (consisting of 0–9, \*, #, [] [Secret], and P [Pause])

#### Maintenance Console Location

5.12 [3-5-1] Incoming Call Distribution Group—Group Settings

#### **Programming Manual References**

None

#### **Feature Manual References**

6.1.6 FWD (Call Forwarding)

# Group FWD Call from Extension—Setting

Indicates the current FWD status for incoming intercom calls (reference only).

#### Default Off

# Value Range

Off, On

#### **Maintenance Console Location**

5.12 [3-5-1] Incoming Call Distribution Group—Group Settings

#### **Programming Manual References**

None

# Feature Manual References

6.1.6 FWD (Call Forwarding)

# Group FWD Call from Extension—Destination

Specifies the forward destination of incoming intercom calls directed to the incoming call distribution group.

# Default

Not stored.

# Value Range

Max. 32 digits (consisting of 0-9, \*, #, [] [Secret] and P [Pause])

#### **Maintenance Console Location**

5.12 [3-5-1] Incoming Call Distribution Group—Group Settings

#### **Programming Manual References**

None

### **Feature Manual References**

6.1.6 FWD (Call Forwarding)

# 5.13 [3-5-1] Incoming Call Distribution Group— Group Settings—Member List

Each incoming call distribution group can have a maximum of 128 members (extensions) assigned to it, and each member can have its own delayed ringing and Wrap-up time settings. An extension can be a member of multiple incoming call distribution groups. An ICD Group can also contain cellular phones, and network ICD groups (ICD groups at other PBXs in a network) using virtual PS (see **"19.1.2 Virtual PS"** in the Feature Manual). The forward destination assigned to a virtual PS (e.g., a cellular phone) can act as a member of an ICD group. Select the desired ICD group (1–128) from the **ICD Group No.** list.

To assign members to the group, enter directly or click **Extension No. Setting** (see **2.1.6 Extension Number Setting**). To copy the members to another group, click **Member list copy**, select the group, and click **OK**.

# Extension Number

Specifies the extension number of each member. In addition to the extension numbers of PT, SLT, PS, and T1-OPX extensions, floating extension numbers of PS Ring groups can also be specified.

#### Default

Not stored.

### Value Range

Max. 5 digits (consisting of 0-9)

#### **Maintenance Console Location**

5.13 [3-5-1] Incoming Call Distribution Group—Group Settings—Member List

#### **Programming Manual References**

5.24 [3-9] PS Ring Group— Floating Extension Number

#### **Feature Manual References**

9.1.1 ICD GROUP FEATURES

# Extension Name

Indicates the name of the extension (reference only).

#### Default

Not stored.

#### Value Range

Max. 20 characters

#### **Maintenance Console Location**

5.13 [3-5-1] Incoming Call Distribution Group—Group Settings—Member List

#### **Programming Manual References**

5.24 [3-9] PS Ring Group— Group Name
6.1 [4-1-1] Wired Extension—Extension Settings—Main— Extension Name
6.10 [4-2-1] Portable Station—Extension Settings—Main— Extension Name

#### **Feature Manual References**

9.1.1 ICD GROUP FEATURES

### Delayed Ring

Specifies the delayed ringing setting of each member. (Applicable when the call distribution method of the incoming call distribution group is set to **Ring**.)

#### Default

Immediate

#### Value Range

Immediate, 1-6 Rings, No Ring

#### **Maintenance Console Location**

5.13 [3-5-1] Incoming Call Distribution Group—Group Settings—Member List

#### **Programming Manual References**

#### **Feature Manual References**

9.1.2 ICD Group Features—Group Call Distribution

#### Wrap-up Timer

Specifies the length of time that must pass after completing a call before the member extension can accept another call.

This timer is used when "
 Options—Wrap-up Timer based on" is set to "ICD Group Member" in 5.15 [3-5-3] Incoming Call Distribution Group—Miscellaneous.

#### Default

0 s

# Value Range

 $10 \times n$  (n=0–300) s

#### **Maintenance Console Location**

5.13 [3-5-1] Incoming Call Distribution Group—Group Settings—Member List

#### **Programming Manual References**

5.15 [3-5-3] Incoming Call Distribution Group—Miscellaneous— Options—Wrap-up Timer based on

- 6.1 [4-1-1] Wired Extension—Extension Settings—Option 8— Wrap-up Timer
- 6.10 [4-2-1] Portable Station—Extension Settings—Option 8— Wrap-up Timer

#### **Feature Manual References**

9.1.3 ICD Group Features—Log-in/Log-out

# 5.14 [3-5-2] Incoming Call Distribution Group— Queuing Time Table

A Queuing Time Table can contain up to 16 sequences which control how calls waiting in a queue are handled. A maximum of 64 (with the KX-TDE100/KX-TDE200) or 128 (with the KX-TDE600) Queuing Time Tables can be programmed.

# Queuing Sequence—Sequence 01–16

Specifies the command activated by the corresponding sequence.

## Default

None

## Value Range

None: Redirects the call to the next sequence. Overflow: Redirects the call to the overflow destination when there is no answer. Disconnect: Disconnects the line. Sequence 01–16: Redirects the call to a different sequence. Wait  $5 \times n$  (n=1–16) s: If preceded by an OGM, plays the Music on Hold for the specified period of time; if not preceded by an OGM, sends a ringback tone for the specified period of time. OGM 01–64: Sends a certain OGM.

# **Maintenance Console Location**

5.14 [3-5-2] Incoming Call Distribution Group—Queuing Time Table

# **Programming Manual References**

None

#### **Feature Manual References**

11.1.4 Music on Hold12.1.2 OGM (Outgoing Message)9.1.5 ICD Group Features—Overflow9.1.6 ICD Group Features—Queuing

# 5.15 [3-5-3] Incoming Call Distribution Group— Miscellaneous

Optional settings related to Incoming Call Distribution Groups can be programmed.

# Options—Call Log to ICD Group for Answered Call

Selects whether answered calls to an ICD Group are also logged in the Incoming Call Log for the group, in addition to the log of the extension that answered the call.

Default

Enable

Value Range Disable, Enable

#### **Maintenance Console Location**

5.15 [3-5-3] Incoming Call Distribution Group—Miscellaneous

#### **Programming Manual References**

None

#### **Feature Manual References**

9.1.1 ICD GROUP FEATURES

# Options—ICD Group Key Mode

Selects whether ICD Group buttons at extensions operate as normal or in Enhanced Phantom button mode. When set to Enhanced Phantom mode, creating an ICD Group button at an extension using PT personal programming automatically registers the extension as a member of the relevant ICD Group. The extension user can also specify the delayed ringing settings.

#### Default

Group DN

Value Range Group DN, Enhanced Phantom

#### **Maintenance Console Location**

5.15 [3-5-3] Incoming Call Distribution Group—Miscellaneous

#### **Programming Manual References**

5.13 [3-5-1] Incoming Call Distribution Group—Group Settings—Member List— 

Delayed Ring

9.1.1 ICD GROUP FEATURES

# Options—Longest Idle Distribution (Activation Key Required)

Selects whether incoming calls are distributed to idle extensions evenly in order (UCD), or to the extension that has been idle the longest (ACD).

#### Default

Enable (ACD)

Value Range Disable (UCD), Enable (ACD)

#### Maintenance Console Location

5.15 [3-5-3] Incoming Call Distribution Group—Miscellaneous

#### **Programming Manual References**

None

#### **Feature Manual References**

9.1.2 ICD Group Features—Group Call Distribution

# Options—Wrap-up Timer based on

Selects whether the ICD Group member wrap-up timer or extension wrap-up timer is used. If Extension is selected here, • Wrap-up Timer on 5.13 [3-5-1] Incoming Call Distribution Group—Group Settings—Member List becomes unavailable. If ICD Group Member is selected, 
Wrap-up Timer on 6.1 [4-1-1] Wired Extension—Extension Settings and 6.10 [4-2-1] Portable Station—Extension Settings become unavailable.

#### Default

Extension

#### Value Range

Extension: The timer is activated after all calls to or from the extension, including a retrieved call on hold. ICD Group Member: The timer is only activated after calls to the extension through an ICD Group.

#### **Maintenance Console Location**

5.15 [3-5-3] Incoming Call Distribution Group—Miscellaneous

#### **Programming Manual References**

5.13 [3-5-1] Incoming Call Distribution Group—Group Settings—Member List— Wrap-up Timer 6.1 [4-1-1] Wired Extension—Extension Settings—Option 8— Wrap-up Timer

6.10 [4-2-1] Portable Station—Extension Settings—Option 8— Wrap-up Timer

9.1.3 ICD Group Features—Log-in/Log-out

# 5.16 [3-6] Extension Hunting Group

If an extension within an idle extension hunting group is called when it is busy or in DND mode, the call can be redirected to another extension in the same hunting group, according to a preprogrammed hunting type. If there is no idle extension in the group, the call can then be redirected to the overflow destination, which can be different depending on the time mode (day/lunch/break/night). A maximum of 64 (with the KX-TDE100/ KX-TDE200) or 128 (with the KX-TDE600) hunting groups can be programmed, each containing up to 16 extensions.

To assign members to the group, click **Member List**. To assign extensions as overflow destinations easily, click **Destination Setting** (see **2.1.6 Extension Number Setting**).

# Hunting Group Name

Specifies the name of the hunting group.

Default

Not stored.

Value Range Max. 20 characters

## **Maintenance Console Location**

5.16 [3-6] Extension Hunting Group

#### **Programming Manual References**

None

#### **Feature Manual References**

9.1.9 Idle Extension Hunting

# Hunting Type

Specifies the hunting type for the hunting group.

#### Default

Circular

#### Value Range

Circular: Circulates until the call is answered or overflowed Terminated: Terminates at the last extension

#### **Maintenance Console Location**

5.16 [3-6] Extension Hunting Group

#### **Programming Manual References**

None

9.1.9 Idle Extension Hunting 7.1.1 GROUP FEATURES

# Overflow—Day, Lunch, Break, Night

Specifies the overflow destination of an unanswered call in each time mode.

#### Default

Not stored.

#### Value Range

Max. 32 digits (consisting of 0–9, \*, #, T [Transfer], [] [Secret], P [Pause], and F [Flash])

#### Maintenance Console Location

5.16 [3-6] Extension Hunting Group

## **Programming Manual References**

None

## **Feature Manual References**

9.1.9 Idle Extension Hunting

# 5.17 [3-6] Extension Hunting Group—Member List

Each hunting group can contain up to 16 extensions. Select the hunting group to program from the **Hunting Group No.** list.

To assign members to the group, enter the extension numbers in **Extension Number** or click **Extension No. Setting** (see **2.1.6 Extension Number Setting**). To copy numbers to another group, click **Member list copy**, select the group, and click **OK**.

# Extension Number

Specifies the extension number of the hunting group member.

# Default

Not stored.

#### Value Range

Max. 5 digits (consisting of 0–9)

## **Maintenance Console Location**

5.17 [3-6] Extension Hunting Group—Member List

## **Programming Manual References**

5.16 [3-6] Extension Hunting Group

# **Feature Manual References**

9.1.9 Idle Extension Hunting

# Extension Name

Indicates the name of the extension, when an extension number is specified in **Extension Number** above (reference only).

#### Default

Not stored.

#### Value Range

Max. 20 characters

#### **Maintenance Console Location**

5.17 [3-6] Extension Hunting Group—Member List

#### **Programming Manual References**

5.16 [3-6] Extension Hunting Group

# **Feature Manual References**

9.1.9 Idle Extension Hunting

# 5.18 [3-7-1] VM(DPT) Group—System Settings

A Panasonic Voice Processing System (VPS) with DPT Integration can be connected to DPT ports of the PBX. The DPT ports that are connected to the VPS are called a VM (DPT) Group. With the KX-TDE100/KX-TDE200, 2 VM (DPT) Groups can be programmed; and with the KX-TDE600, 8 VM (DPT) groups can be programmed.

# Call Waiting on VM Group

Enables the queuing of calls when all extension ports of the VM (DPT) group are busy. (Call Waiting tone is not sent to any VM port.)

## Default

Enable

## Value Range

Disable, Enable

## **Maintenance Console Location**

5.18 [3-7-1] VM(DPT) Group—System Settings

## **Programming Manual References**

3.24 [1-1] Slot-Port Property - Extension Port

#### **Feature Manual References**

9.1.6 ICD Group Features—Queuing 19.1.3 Voice Mail (VM) Group

# Intercept to Mailbox

Enables the PBX to send the mailbox number of the called extension to the VPS when a call is redirected to the VM (DPT) group by Intercept Routing. When the VPS receives the mailbox number, the VPS answers the call with the appropriate mailbox.

#### Default

Enable

# Value Range

Disable, Enable

# Maintenance Console Location

5.18 [3-7-1] VM(DPT) Group—System Settings

#### **Programming Manual References**

3.24 [1-1] Slot—Port Property - Extension Port 6.1 [4-1-1] Wired Extension—Extension Settings—Intercept Destination—♦ Intercept Destination—When called party does not answer—Day, Lunch, Break, Night 6.10 [4-2-1] Portable Station—Extension Settings—Intercept Destination— Intercept Destination—When called party does not answer—Day, Lunch, Break, Night

#### **Feature Manual References**

19.1.3 Voice Mail (VM) Group 19.1.4 Voice Mail DPT (Digital) Integration

# Transfer Recall to Mailbox

Enables the PBX to send the mailbox number of the transfer destination extension to the VPS in these situations: (1) when a call is transferred to an extension by the Call Transfer without Announcement feature using the Automated Attendant (AA) service of the VPS, and the call is not answered within a programmed time period; (2) when the VPS is assigned as the Transfer Recall destination of a certain extension. When the VPS receives the mailbox number, the VPS answers the call with the appropriate mailbox.

#### Default

Enable

#### Value Range

Disable, Enable

#### **Maintenance Console Location**

5.18 [3-7-1] VM(DPT) Group—System Settings

#### **Programming Manual References**

3.24 [1-1] Slot-Port Property - Extension Port

#### **Feature Manual References**

19.1.3 Voice Mail (VM) Group 19.1.4 Voice Mail DPT (Digital) Integration

# 5.19 [3-7-2] VM(DPT) Group—Unit Settings

A VM (DPT) group has a floating extension number, which can be assigned as the destination for redirected calls and incoming calls.

To assign extension numbers to the group, click **Member List**. To view a list of all programmed extension numbers and types, click **Extension List View**.

# Floating Extension No.

Specifies the floating extension number of the VM (DPT) group.

#### Default

VM Unit No. 1: 500

## Value Range

Max. 5 digits (consisting of 0–9)

## **Maintenance Console Location**

5.19 [3-7-2] VM(DPT) Group—Unit Settings

# **Programming Manual References**

3.24 [1-1] Slot-Port Property - Extension Port

## **Feature Manual References**

19.1.3 Voice Mail (VM) Group 19.1.4 Voice Mail DPT (Digital) Integration

# Group Name

Specifies the name of the VM (DPT) group, which will be shown on the display of extensions that call the VM (DPT) group.

# Default

VM Unit No. x: Voicemail x

Value Range Max. 20 characters

# **Maintenance Console Location**

5.19 [3-7-2] VM(DPT) Group—Unit Settings

#### **Programming Manual References**

3.24 [1-1] Slot-Port Property - Extension Port

# **Feature Manual References**

19.1.3 Voice Mail (VM) Group

19.1.4 Voice Mail DPT (Digital) Integration

# 5.20 [3-7-2] VM(DPT) Group—Unit Settings—Member List

Displays information on the settings of all relevant ports. Only ports set to VM(DPT) in ◆ DPT Type—Type of 3.24 [1-1] Slot—Port Property - Extension Port will be displayed. In addition, the other information displayed here can also be set in 3.24 [1-1] Slot—Port Property - Extension Port.

# Slot

Indicates the slot position (reference only).

# Default

Current slot number

Value Range Slot number

# **Maintenance Console Location**

5.20 [3-7-2] VM(DPT) Group—Unit Settings—Member List

## **Programming Manual References**

DPT Type—Type
 5.19 [3-7-2] VM(DPT) Group—Unit Settings

#### **Feature Manual References**

None

# Port

Indicates the port number (reference only).

Default Current port number

Value Range Port number

#### **Maintenance Console Location**

5.20 [3-7-2] VM(DPT) Group—Unit Settings—Member List

#### **Programming Manual References**

DPT Type—Type
 5.19 [3-7-2] VM(DPT) Group—Unit Settings

5.1.7 Extension Port Configuration

# • VM Unit No.

Indicates the unit number of the connected VPS (reference only).

### Default

Current unit number

### Value Range

For KX-TDE100/KX-TDE200:

1, 2

# For KX-TDE600:

1–8

## **Maintenance Console Location**

5.20 [3-7-2] VM(DPT) Group—Unit Settings—Member List

## **Programming Manual References**

DPT Type—Type
 5.19 [3-7-2] VM(DPT) Group—Unit Settings

# **Feature Manual References**

19.1.3 Voice Mail (VM) Group

# VM Port No.

Indicates the VM port number for the port (reference only).

#### Default

1

# Value Range

1–12

#### **Maintenance Console Location**

5.20 [3-7-2] VM(DPT) Group—Unit Settings—Member List

# **Programming Manual References**

DPT Type—Type
 5.19 [3-7-2] VM(DPT) Group—Unit Settings

# **Feature Manual References**

19.1.3 Voice Mail (VM) Group

# Extension No.

Indicates the extension number assigned to the VM port (reference only).

### Default

Assigned extension number

## Value Range

Max. 5 digits (consisting of 0-9)

# Maintenance Console Location

5.20 [3-7-2] VM(DPT) Group—Unit Settings—Member List

## **Programming Manual References**

DPT Type—Type
 5.19 [3-7-2] VM(DPT) Group—Unit Settings
 5.22 [3-8-2] VM(DTMF) Group—Group Settings

## **Feature Manual References**

19.1.3 Voice Mail (VM) Group 19.1.4 Voice Mail DPT (Digital) Integration

# Extension Name

Indicates the name of the extension (reference only).

#### Default

Not stored.

# Value Range

Max. 20 characters

#### **Maintenance Console Location**

5.20 [3-7-2] VM(DPT) Group—Unit Settings—Member List

#### **Programming Manual References**

DPT Type—Type
 5.19 [3-7-2] VM(DPT) Group—Unit Settings

#### **Feature Manual References**

19.1.3 Voice Mail (VM) Group 19.1.4 Voice Mail DPT (Digital) Integration

# 5.21 [3-8-1] VM(DTMF) Group—System Settings

A Panasonic Voice Processing System (VPS) with DTMF Integration can be connected to SLT ports of the PBX. The SLT ports that are connected to the VPS are called a VM (DTMF) Group. A maximum of 2 (with the KX-TDE100/KX-TDE200) or 8 (with the KX-TDE600) VM (DTMF) Groups can be programmed. For more information on Voice Mail groups and DTMF integration, see "19.1.3 Voice Mail (VM) Group" and "19.1.5 Voice Mail DTMF Integration" in the Feature Manual.

# VM DTMF Status Signal—Ringback Tone

Specifies the DTMF status signal the PBX sends to the VPS when the called extension is ringing.

# Default

1

# Value Range

Max. 4 digits (consisting of 0-9, \*, #, and P [pause])

# **Maintenance Console Location**

5.21 [3-8-1] VM(DTMF) Group—System Settings

# **Programming Manual References**

None

# **Feature Manual References**

None

# VM DTMF Status Signal—Busy Tone

Specifies the DTMF status signal the PBX sends to the VPS when the called extension is busy.

Default

2

# Value Range

Max. 4 digits (consisting of 0-9, \*, #, and P [pause])

# Maintenance Console Location

5.21 [3-8-1] VM(DTMF) Group—System Settings

# **Programming Manual References**

None

# **Feature Manual References**

None

# VM DTMF Status Signal—Reorder Tone

Specifies the DTMF status signal the PBX sends to the VPS when the dialed number is invalid.

#### Default

3

# Value Range

Max. 4 digits (consisting of 0-9, \*, #, and P [pause])

## **Maintenance Console Location**

5.21 [3-8-1] VM(DTMF) Group—System Settings

## **Programming Manual References**

None

## **Feature Manual References**

None

# VM DTMF Status Signal—DND Tone

Specifies the DTMF status signal the PBX sends to the VPS when the called extension is in DND mode.

#### Default

4

# Value Range

Max. 4 digits (consisting of 0-9, \*, #, and P [pause])

#### Maintenance Console Location

5.21 [3-8-1] VM(DTMF) Group—System Settings

# **Programming Manual References**

None

## **Feature Manual References**

None

# VM DTMF Status Signal—Answer

Specifies the DTMF status signal the PBX sends to the VPS when the called extension has answered the call.

#### Default

5

# Value Range

Max. 4 digits (consisting of 0-9, \*, #, and P [pause])

### **Maintenance Console Location**

5.21 [3-8-1] VM(DTMF) Group—System Settings

#### **Programming Manual References**

None

#### **Feature Manual References**

None

# VM DTMF Status Signal—Confirm

Specifies the DTMF status signal the PBX sends to the VPS when a certain feature (e.g., Message Waiting) has been successfully set or canceled on an extension.

#### Default

9

#### Value Range

Max. 4 digits (consisting of 0-9, \*, #, and P [pause])

# **Maintenance Console Location**

5.21 [3-8-1] VM(DTMF) Group—System Settings

#### **Programming Manual References**

None

#### **Feature Manual References**

None

# VM DTMF Status Signal—Disconnect

Specifies the DTMF status signal the PBX sends to the VPS when the caller hangs up.

#### Default

#9

#### Value Range

Max. 4 digits (consisting of 0-9, \*, #, and P [pause])

## **Maintenance Console Location**

5.21 [3-8-1] VM(DTMF) Group—System Settings

#### **Programming Manual References**

None

None

# • VM DTMF Status Signal—FWD to VM Ringback Tone

Specifies the DTMF status signal the PBX sends to the VPS when the call has been forwarded to the VPS and the PBX is calling another port of the VPS.

#### Default

6

# Value Range

Max. 4 digits (consisting of 0-9, \*, #, and P [pause])

#### Maintenance Console Location

5.21 [3-8-1] VM(DTMF) Group—System Settings

## **Programming Manual References**

None

#### **Feature Manual References**

None

# VM DTMF Status Signal—FWD to VM Busy Tone

Specifies the DTMF status signal the PBX sends to the VPS when the call has been forwarded to the VPS and all ports of the VPS are busy.

#### Default

7

# Value Range

Max. 4 digits (consisting of 0-9, \*, #, and P [pause])

#### Maintenance Console Location

5.21 [3-8-1] VM(DTMF) Group—System Settings

# **Programming Manual References**

None

#### **Feature Manual References**

None

# VM DTMF Status Signal—FWD to Extension Ringback Tone

Specifies the DTMF status signal the PBX sends to the VPS when the call has been forwarded to another extension and the PBX is calling the destination extension.

#### Default

8

# Value Range

Max. 4 digits (consisting of 0-9, \*, #, and P [pause])

#### **Maintenance Console Location**

5.21 [3-8-1] VM(DTMF) Group—System Settings

#### **Programming Manual References**

None

#### **Feature Manual References**

None

# VM DTMF Command—Recording Message

Specifies the DTMF command the PBX sends to the VPS when a call is forwarded, intercepted, or transferred to the VPS, so that the caller can leave a message in a certain mailbox.

#### Default

Н

#### Value Range

Max. 16 digits (consisting of 0-9, \*, #, H [mailbox number], and P [pause])

#### Maintenance Console Location

5.21 [3-8-1] VM(DTMF) Group—System Settings

#### **Programming Manual References**

None

#### **Feature Manual References**

None

# VM DTMF Command—Listening Message

Specifies the DTMF command the PBX sends to the VPS when an extension user answers a message waiting notification from the VPS, so that the extension user can retrieve a new message in a certain mailbox without having to dial the mailbox number manually.

#### Default

\*H

## Value Range

Max. 16 digits (consisting of 0-9, \*, #, H [mailbox number], and P [pause])

### Maintenance Console Location

5.21 [3-8-1] VM(DTMF) Group—System Settings

## **Programming Manual References**

None

## **Feature Manual References**

11.1.3 Message Waiting

# VM DTMF Command—Switching to AA

Specifies the DTMF command the PBX sends to the VPS to switch from VM Service Mode to AA Service Mode.

# Default

#8

## Value Range

Max. 16 digits (consisting of 0-9, \*, #, H [mailbox number], and P [pause])

#### Maintenance Console Location

5.21 [3-8-1] VM(DTMF) Group—System Settings

#### **Programming Manual References**

None

#### **Feature Manual References**

None

# VM DTMF Command—Switching to VM

Specifies the DTMF command the PBX sends to the VPS to switch from AA Service Mode to VM Service Mode.

#### Default

#6

#### Value Range

Max. 16 digits (consisting of 0-9, \*, #, H [mailbox number], and P [pause])

## **Maintenance Console Location**

5.21 [3-8-1] VM(DTMF) Group—System Settings

#### **Programming Manual References**

None

## Feature Manual References

None

# Timing—DTMF Length for VM

Specifies the length of DTMF signals the PBX sends to the VPS.

# Default

80 ms

# Value Range

80 ms, 160 ms

# **Maintenance Console Location**

5.21 [3-8-1] VM(DTMF) Group—System Settings

#### **Programming Manual References**

None

# **Feature Manual References**

None

# Timing—Inter-digit Time

Specifies the length of pause time between DTMF signals the PBX sends to the VPS.

# Default

80 ms

# Value Range

80 ms, 160 ms

#### **Maintenance Console Location**

5.21 [3-8-1] VM(DTMF) Group—System Settings

#### **Programming Manual References**

None

None

# Timing—Waiting Time before Sending Follow on ID

Specifies the length of time that the PBX waits before sending the Follow on ID to the VPS after the VPS has answered a call.

#### Default

1.5 s

# Value Range

0.5 s, 1.0 s, 1.5 s, 2.0 s

## Maintenance Console Location

5.21 [3-8-1] VM(DTMF) Group—System Settings

# **Programming Manual References**

None

## **Feature Manual References**

None

# Timing—Waiting Time before Sending VM DTMF Status Signal

Specifies the length of time that the PBX waits before sending the DTMF status signal to the VPS after the VPS has finished dialing.

#### Default

1.5 s

# Value Range

0.5 s, 1.0 s, 1.5 s, 2.0 s

# Maintenance Console Location

5.21 [3-8-1] VM(DTMF) Group—System Settings

# **Programming Manual References**

None

#### **Feature Manual References**

None

# Others—Call Waiting on VM Group

Enables the queuing of calls when all extension ports of the VM (DTMF) group are busy. (Call Waiting tone is not sent to any VM port.)

#### Default

Enable

## Value Range

Disable, Enable

#### **Maintenance Console Location**

5.21 [3-8-1] VM(DTMF) Group—System Settings

#### **Programming Manual References**

None

#### **Feature Manual References**

9.1.6 ICD Group Features—Queuing

# Others—FWD to the VPS Sequence

Specifies which DTMF commands the VPS receives from the PBX when a call is forwarded to the VPS, so that the VPS can answer the call either with a mailbox or in the AA service mode. It is also possible to send no DTMF signal to the VPS.

#### Default

Answer by Mailbox

#### Value Range

None, Answer by Mailbox, AA

#### **Maintenance Console Location**

5.21 [3-8-1] VM(DTMF) Group—System Settings

#### **Programming Manual References**

None

#### **Feature Manual References**

6.1.6 FWD (Call Forwarding)

# Others—Intercept Routing to the VPS Sequence

Specifies which DTMF commands the VPS receives from the PBX when a call is intercepted to the VPS, so that the VPS can answer the call either with a mailbox or in the AA service mode. It is also possible to send no DTMF signal to the VPS.

#### Default

None

Value Range None, Answer by Mailbox, AA

#### Maintenance Console Location

5.21 [3-8-1] VM(DTMF) Group—System Settings

#### **Programming Manual References**

None

#### **Feature Manual References**

9.1.11 Intercept Routing

# Others—Mailbox for Extension

Specifies whether the mailboxes use the same numbers as the extensions and incoming call distribution groups, or use different numbers as programmed for each extension or incoming call distribution group.

Default

Extension Number

Value Range Extension Number, Programmed Mailbox Number

#### **Maintenance Console Location**

5.21 [3-8-1] VM(DTMF) Group—System Settings

#### **Programming Manual References**

5.12 [3-5-1] Incoming Call Distribution Group—Group Settings—Miscellaneous—◆ Programmed Mailbox No.
6.1 [4-1-1] Wired Extension—Extension Settings—Option 1—◆ Programmed Mailbox No.
6.10 [4-2-1] Portable Station—Extension Settings—Option 1—◆ Programmed Mailbox No.

#### **Feature Manual References**

None

# Others—Message Waiting Lamp Control

Specifies whether the PBX or VPS cancels the Message Waiting feature (e.g., turning off the MESSAGE button light) when an extension user answers the message waiting notification from the VPS.

#### Default

By PBX

# Value Range

By PBX, By VM

### **Maintenance Console Location**

5.21 [3-8-1] VM(DTMF) Group—System Settings

# **Programming Manual References**

None

# **Feature Manual References**

11.1.3 Message Waiting

# 5.22 [3-8-2] VM(DTMF) Group—Group Settings

A VM (DTMF) group has a floating extension number, and can be assigned as the destination for redirected calls and incoming calls.

To assign members to the group, click **Member List**. To view a list of all programmed extension numbers and types, click **Extension List View**.

# Floating Ext. No.

Specifies the floating extension number of the VM (DTMF) group.

#### Default

Not stored.

## Value Range

Max. 5 digits (consisting of 0–9)

#### **Maintenance Console Location**

5.22 [3-8-2] VM(DTMF) Group—Group Settings

## **Programming Manual References**

None

## **Feature Manual References**

19.1.3 Voice Mail (VM) Group

# Group Name

Specifies the name of the VM (DTMF) group, which will be shown on the display of extensions that call the VM (DTMF) group.

#### Default

Not stored.

Value Range Max. 20 characters

#### **Maintenance Console Location**

5.22 [3-8-2] VM(DTMF) Group—Group Settings

#### **Programming Manual References**

None

# **Feature Manual References**

19.1.3 Voice Mail (VM) Group

# Type

Specifies the initial service mode in which the VPS answers calls.

# Default

AA

# Value Range

AA, VM

# Maintenance Console Location

5.22 [3-8-2] VM(DTMF) Group—Group Settings

# **Programming Manual References**

None

# Feature Manual References

19.1.5 Voice Mail DTMF Integration

# 5.23 [3-8-2] VM(DTMF) Group—Group Settings— Member List

Select the group to program from the VM(DTMF) Group Number list.

To assign members to the group, enter directly or click **Extension No. Setting** (see **2.1.6 Extension Number Setting**). To copy members to another group, click **Member List Copy**, select the group, and click **OK**.

# Extension Number of the SLT Port Connected to VM

Specifies the extension number assigned to the SLT port that is connected to the VPS.

## Default

Not stored.

Value Range

Max. 5 digits (consisting of 0–9)

## Maintenance Console Location

5.23 [3-8-2] VM(DTMF) Group—Group Settings—Member List

## **Programming Manual References**

3.24 [1-1] Slot—Port Property - Extension Port—♦ Extension Number 5.22 [3-8-2] VM(DTMF) Group—Group Settings

#### **Feature Manual References**

19.1.5 Voice Mail DTMF Integration

# Extension Name

Indicates the name of the extension (reference only).

Default Not stored.

Value Range Max. 20 characters

# **Maintenance Console Location**

5.23 [3-8-2] VM(DTMF) Group—Group Settings—Member List

#### **Programming Manual References**

3.24 [1-1] Slot—Port Property - Extension Port—◆ Extension Name 5.22 [3-8-2] VM(DTMF) Group—Group Settings

19.1.5 Voice Mail DTMF Integration

# 5.24 [3-9] PS Ring Group

A PS ring group is a group of PS extensions that receives incoming calls. Each group has a floating extension number and name. One PS can belong to multiple PS ring groups. A maximum of 32 PS ring groups can be programmed, each containing up to 128 (with the KX-TDE100/KX-TDE200) or 512 (with the KX-TDE600) PS extensions.

To add PSs to the PS Ring Group, click Member List.

# Floating Extension Number

Specifies the floating extension number of the PS ring group.

Default

Not stored.

Value Range

Max. 5 digits (consisting of 0–9)

## **Maintenance Console Location**

5.24 [3-9] PS Ring Group

## **Programming Manual References**

None

#### **Feature Manual References**

13.1.29 PS Ring Group

# Group Name

Specifies the name of the PS ring group, which will be shown on the display of extensions that call the PS ring group when  $\blacklozenge$  Incoming Trunk Call Information Display on this screen is set to Called Number.

Default

Not stored.

Value Range Max. 20 characters

**Maintenance Console Location** 

5.24 [3-9] PS Ring Group

## **Programming Manual References**

None

# **Feature Manual References**

13.1.29 PS Ring Group

# Incoming Trunk Call Information Display

Specifies the information of the incoming CO line call to be shown on the displays of the PSs that belong to the PS ring group. If the caller's name or called party's name is not recognized, the telephone number will be shown.

### Default

Caller ID

Value Range

Caller ID, Called Number

## Maintenance Console Location

5.24 [3-9] PS Ring Group

## **Programming Manual References**

None

## **Feature Manual References**

13.1.29 PS Ring Group

# 5.25 [3-9] PS Ring Group—Member List

Each PS Ring Group can have up to 128 (with the KX-TDE100/KX-TDE200) or 512 (with the KX-TDE600) PS extensions assigned. Select the group to program from the **PS Ring Group Number** list. To assign members to the PS Ring Group, enter directly or click **Extension No. Setting** (see **2.1.6 Extension Number Setting**). To copy members to another group, click **Member List Copy**, select the group, and click **OK**.

# Extension Number

Specifies the extension number of the PS assigned to the PS Ring Group.

# Default

Not stored.

Value Range

Max. 5 digits

## **Maintenance Console Location**

5.25 [3-9] PS Ring Group—Member List

# **Programming Manual References**

5.24 [3-9] PS Ring Group6.10 [4-2-1] Portable Station—Extension Settings

# **Feature Manual References**

13.1.29 PS Ring Group

# Extension Name

Indicates the name of the PS (reference only).

# Default

Not stored.

Value Range Max. 20 characters

# **Maintenance Console Location**

5.25 [3-9] PS Ring Group—Member List

# **Programming Manual References**

5.24 [3-9] PS Ring Group

6.10 [4-2-1] Portable Station—Extension Settings

13.1.29 PS Ring Group

# 5.26 [3-10] Air Synchronization Group

A name can be assigned to each Air Synchronization Group for IP-CSs.

#### <u>Note</u>

For PMMPR/PGMPR Software File Version 3.0000, only one Air Synchronization Group can be configured.

# Air Sync Group No

Indicates the number of the Air Synchronization Group (reference only).

## Default

1

```
Value Range
```

1

# **Maintenance Console Location**

5.26 [3-10] Air Synchronization Group

# **Programming Manual References**

13.6 [11-5] Air Synchronization

### **Feature Manual References**

None

# Group Name

Specifies a name for the Air Synchronization Group.

Default Not stored.

Value Range Max. 20 characters

# **Maintenance Console Location**

5.26 [3-10] Air Synchronization Group

# Programming Manual References

13.6 [11-5] Air Synchronization

#### **Feature Manual References**

None

Section 6 [4] Extension

# 6.1 [4-1-1] Wired Extension—Extension Settings

For each slot in which an extension card is installed, a certain number of extension ports are displayed. For each extension port, various extension settings can be assigned.

To search for a specific extension, enter the extension number or the extension name in the search box and click **Find Next**.

To copy the settings of an extension to another extension, click **Copy to**. The copied data includes FWD/DND, personal speed dialing, and flexible button settings.

To assign a set of CLIP numbers automatically, click **CLIP Generate**.

# Main

# Shelf

Indicates the shelf type and/or position (reference only).

# Default

Current shelf type/number

Value Range For KX-TDE100/KX-TDE200:

Physical, Virtual

For KX-TDE600: Shelf number, Virtual

#### Maintenance Console Location

6.1 [4-1-1] Wired Extension—Extension Settings

# **Programming Manual References**

None

#### **Feature Manual References**

None

# Slot

Indicates the slot position of each extension card (reference only).

# Default

Current slot number

# Value Range

Slot number

# **Maintenance Console Location**

6.1 [4-1-1] Wired Extension—Extension Settings

3.1 [1-1] Slot

#### **Feature Manual References**

None

# Port

Indicates the port number (reference only).

# Default

Current port number

# Value Range

Port number

# **Maintenance Console Location**

6.1 [4-1-1] Wired Extension—Extension Settings

# **Programming Manual References**

3.24 [1-1] Slot—Port Property - Extension Port

#### **Feature Manual References**

None

# Extension Number

Specifies the extension number of the extension.

# Default

Starting at 101

# Value Range

Max. 5 digits (consisting of 0-9)

# **Maintenance Console Location**

6.1 [4-1-1] Wired Extension—Extension Settings

# **Programming Manual References**

3.25 [1-1] Slot—Port Property - Extension Port—Connection Command

# **Feature Manual References**

None

# Extension Name

Specifies the name of the extension.

#### Default

Not stored.

Value Range

Max. 20 characters

# Maintenance Console Location

6.1 [4-1-1] Wired Extension—Extension Settings

### **Programming Manual References**

None

# **Feature Manual References**

None

# Port Type

Indicates the extension port type (reference only).

# Default

Current port type

# Value Range

DPT: DPT port (DLC) SLT: SLT port (SLC/MSLC/CSLC) S-Hybrid: Super Hybrid port (DHLC) S-Hybrid(SLT): XDP port of Super Hybrid port (DHLC) S-Hybrid(S-DPT): Digital XDP port of Super Hybrid port (DHLC) DPT(S-DPT): Digital XDP port of DPT port (DLC) ISDN: ISDN port (PRI) OPX: T1-OPX port (T1) IP-EXT: IP-Extension port (IP-EXT) IP-EXT: Virtual IP-Extension port (V-IPEXT) SIP: Virtual SIP Extension port (V-SIPEXT)

# **Maintenance Console Location**

6.1 [4-1-1] Wired Extension—Extension Settings

# **Programming Manual References**

None

# **Feature Manual References**

5.1.7 Extension Port Configuration

# Telephone Type

Indicates the type of telephone connected to the extension port (reference only).

### Default

Current connected telephone type

#### Value Range

DPT (15V)/DPT (40V): DPT is connected. APT (15V): APT is connected. DSS: DSS Console is connected. VM: VPS is connected. SLT: SLT is connected (or no telephone is connected to the Super Hybrid or SLT port). ISDN-Ext: ISDN telephone is connected. No Connection: No telephone is connected. CS: CS is connected. CS-M: High-density CS is connected with its master port. CS-S1–3: High-density CS is connected with its slave port. IP-EXT: IP-PT belonging to the IP-EXT card is connected. IP-PT: IP-PT belonging to the V-IPEXT card is connected. SIP: SIP Extension is connected.

#### **Maintenance Console Location**

6.1 [4-1-1] Wired Extension—Extension Settings

#### **Programming Manual References**

None

#### **Feature Manual References**

None

# Extension Group

Specifies the extension user group to which the extension belongs. Extension user groups are used to compose tenants, call pickup groups and paging groups.

#### Default

```
For Extensions connected with V-IPEXT card:
31
For Extensions connected with other cards:
1
```

Value Range For KX-TDE100/KX-TDE200: 1–32

For KX-TDE600: 1–96

### **Maintenance Console Location**

6.1 [4-1-1] Wired Extension—Extension Settings

#### **Programming Manual References**

None

## **Feature Manual References**

7.1.1 GROUP FEATURES 17.1.3 Tenant Service

# COS

Specifies the COS of the extension.

#### Default

1

Value Range

1–64

#### **Maintenance Console Location**

6.1 [4-1-1] Wired Extension—Extension Settings

#### **Programming Manual References**

4.12 [2-7-1] Class of Service—COS Settings

#### **Feature Manual References**

3.1.21 COS (Class of Service)

# Extension PIN

Specifies the PIN of the extension.

# CAUTION

There is a risk that fraudulent telephone calls will be made if a third party discovers a personal identification number (PIN) (verification code PIN or extension PIN) of the PBX. The cost of such calls will be billed to the owner/renter of the PBX.

To protect the PBX from this kind of fraudulent use, we strongly recommend:

- a. Keeping PINs secret.
- b. Selecting complex, random PINs that cannot be easily guessed.
- c. Changing PINs frequently.

#### Default

Not stored.

# Value Range

Max. 10 digits (consisting of 0-9)

#### **Maintenance Console Location**

6.1 [4-1-1] Wired Extension—Extension Settings

#### **Programming Manual References**

None

#### **Feature Manual References**

5.1.6 Extension PIN (Personal Identification Number)

# **Intercept Destination**

# Shelf

Indicates the shelf type and/or position (reference only).

# Default

Current shelf type/number

# Value Range

For KX-TDE100/KX-TDE200: Physical, Virtual

For KX-TDE600: Shelf number, Virtual

#### **Maintenance Console Location**

6.1 [4-1-1] Wired Extension—Extension Settings

#### **Programming Manual References**

None

#### **Feature Manual References**

None

# Slot

Indicates the slot position of each extension card (reference only).

# Default

Current slot number

#### Value Range Slot number

#### **Maintenance Console Location**

6.1 [4-1-1] Wired Extension—Extension Settings

None

#### **Feature Manual References**

None

# Port

Indicates the port number (reference only).

**Default** Current port number

Value Range Port number

# **Maintenance Console Location**

6.1 [4-1-1] Wired Extension—Extension Settings

# **Programming Manual References**

3.24 [1-1] Slot-Port Property - Extension Port

#### **Feature Manual References**

None

# Extension Number

Specifies the extension number of the extension.

**Default** Starting at 101

Value Range Max. 5 digits (consisting of 0–9)

# **Maintenance Console Location**

6.1 [4-1-1] Wired Extension—Extension Settings

#### **Programming Manual References**

3.25 [1-1] Slot—Port Property - Extension Port—Connection Command

#### **Feature Manual References**

None

# Extension Name

Specifies the name of the extension.

#### Value Range

Max. 20 characters

#### **Maintenance Console Location**

6.1 [4-1-1] Wired Extension—Extension Settings

#### **Programming Manual References**

None

#### **Feature Manual References**

None

# Intercept Destination—When called party does not answer—Day, Lunch, Break, Night

Specifies the Intercept Routing destination of calls in each time mode for Intercept Routing–No Answer and Intercept Routing–DND. Note that Intercept Routing–Busy calls are routed using ◆ Intercept Destination—When Called Party is Busy below.

#### Value Range

Max. 32 digits (consisting of 0-9, \*, #, [] [Secret], and P [Pause])

#### **Maintenance Console Location**

6.1 [4-1-1] Wired Extension—Extension Settings

#### **Programming Manual References**

6.1 [4-1-1] Wired Extension—Extension Settings—Intercept Destination—♦ Intercept Destination—When Called Party is Busy

#### **Feature Manual References**

9.1.11 Intercept Routing

# Intercept Destination—When Called Party is Busy

Specifies the Intercept Routing destination of calls when the extension is busy.

#### Value Range

Max. 32 digits (consisting of 0-9, \*, #, [] [Secret], and P [Pause])

### **Maintenance Console Location**

6.1 [4-1-1] Wired Extension—Extension Settings

#### **Programming Manual References**

None

# **Feature Manual References**

9.1.11 Intercept Routing

# **Intercept No Answer Time**

# Shelf

Indicates the shelf type and/or position (reference only).

# Default

Current shelf type/number

# Value Range For KX-TDE100/KX-TDE200: Physical, Virtual

For KX-TDE600: Shelf number, Virtual

# Maintenance Console Location

6.1 [4-1-1] Wired Extension—Extension Settings

# **Programming Manual References**

None

#### **Feature Manual References**

None

# Slot

Indicates the slot position of each extension card (reference only).

**Default** Current slot number

Value Range Slot number

# **Maintenance Console Location**

6.1 [4-1-1] Wired Extension—Extension Settings

None

#### **Feature Manual References**

None

# Port

Indicates the port number (reference only).

# Default

Current port number

#### Value Range

Port number

#### **Maintenance Console Location**

6.1 [4-1-1] Wired Extension—Extension Settings

### **Programming Manual References**

3.24 [1-1] Slot—Port Property - Extension Port

### **Feature Manual References**

None

# Extension Number

Specifies the extension number of the extension.

# Default

Starting at 101

## Value Range

Max. 5 digits (consisting of 0-9)

# **Maintenance Console Location**

6.1 [4-1-1] Wired Extension—Extension Settings

#### **Programming Manual References**

3.25 [1-1] Slot—Port Property - Extension Port—Connection Command

#### **Feature Manual References**

None

# Extension Name

Specifies the name of the extension.

#### Default

Not stored.

Value Range Max. 20 characters

#### **Maintenance Console Location**

6.1 [4-1-1] Wired Extension—Extension Settings

#### **Programming Manual References**

None

#### **Feature Manual References**

None

# Intercept No Answer Time—Day, Lunch, Break, Night

Specifies the length of time until an unanswered call is redirected to the intercept routing destination in each time mode.

When this setting is set to "0", the system timer is used.

#### Default

0

#### Value Range

0–240 s

#### **Maintenance Console Location**

6.1 [4-1-1] Wired Extension—Extension Settings

#### **Programming Manual References**

4.5 [2-3] Timers & Counters—Dial / IRNA / Recall / Tone—♦ Intercept Routing No Answer (IRNA)—Day, Lunch, Break, Night

#### **Feature Manual References**

9.1.11 Intercept Routing

# **ISDN CLIP**

#### Shelf

Indicates the shelf type and/or position (reference only).

# Default

Current shelf type/number

# Value Range For KX-TDE100/KX-TDE200: Physical, Virtual

# For KX-TDE600: Shelf number, Virtual

# **Maintenance Console Location**

6.1 [4-1-1] Wired Extension—Extension Settings

# **Programming Manual References**

None

# **Feature Manual References**

None

# Slot

Indicates the slot position of each extension card (reference only).

#### **Default** Current slot number

# Value Range

Slot number

# **Maintenance Console Location**

6.1 [4-1-1] Wired Extension—Extension Settings

# **Programming Manual References**

None

# **Feature Manual References**

None

# Port

Indicates the port number (reference only).

# Default

Current port number

## Value Range

Port number

### **Maintenance Console Location**

6.1 [4-1-1] Wired Extension—Extension Settings

### **Programming Manual References**

3.24 [1-1] Slot-Port Property - Extension Port

# **Feature Manual References**

None

# Extension Number

Specifies the extension number of the extension.

# **Default** Starting at 101

Value Range Max. 5 digits (consisting of 0–9)

# Maintenance Console Location

6.1 [4-1-1] Wired Extension—Extension Settings

# **Programming Manual References**

3.25 [1-1] Slot-Port Property - Extension Port-Connection Command

# Feature Manual References

None

# Extension Name

Specifies the name of the extension.

# Default Not stored.

Value Range Max. 20 characters

# **Maintenance Console Location**

6.1 [4-1-1] Wired Extension—Extension Settings

None

#### **Feature Manual References**

None

# CLIP ID

Specifies the CLIP number sent to the public network to show on the called party's telephone display when making a CO line call.

#### Default

Not stored.

#### Value Range

Max. 16 digits (consisting of 0-9, \*, and #)

#### Maintenance Console Location

6.1 [4-1-1] Wired Extension—Extension Settings

#### **Programming Manual References**

None

#### **Feature Manual References**

3.1.15 CLIP (Calling Line Identification Presentation)

# CLIP on Extension/CO

Selects the CLIP number to show on the called party's telephone.

#### Default

Extension

#### Value Range

Extension: Show the CLIP number specified in **CLIP ID** on the **ISDN CLIP** tab. CO: Show the CLIP number specified in **Subscriber Number** in **3.33** [1-1] Slot—Port Property - PRI Port.

#### **Maintenance Console Location**

6.1 [4-1-1] Wired Extension—Extension Settings

#### **Programming Manual References**

3.33 [1-1] Slot—Port Property - PRI Port—CO Setting—♦ Subscriber Number 6.1 [4-1-1] Wired Extension—Extension Settings—ISDN CLIP—♦ CLIP ID

#### **Feature Manual References**

3.1.15 CLIP (Calling Line Identification Presentation)

# CLIR

Specifies whether to restrict the display of the CLIP number on the called party's telephone when making a public network CO line call.

#### Default

Disable

#### Value Range

Disable, Enable

#### Maintenance Console Location

6.1 [4-1-1] Wired Extension—Extension Settings

### **Programming Manual References**

None

## Feature Manual References

3.1.15 CLIP (Calling Line Identification Presentation)

# COLR

Specifies whether to restrict the display of the CLIP number of the extension on the caller's telephone display when answering a call.

#### Default

Disable

# Value Range

Disable, Enable

#### Maintenance Console Location

6.1 [4-1-1] Wired Extension—Extension Settings

# **Programming Manual References**

None

#### Feature Manual References

3.1.15 CLIP (Calling Line Identification Presentation)

# **Option 1**

# Shelf

Indicates the shelf type and/or position (reference only).

## Default

Current shelf type/number

# Value Range For KX-TDE100/KX-TDE200:

Physical, Virtual

For KX-TDE600: Shelf number, Virtual

#### **Maintenance Console Location**

6.1 [4-1-1] Wired Extension—Extension Settings

#### **Programming Manual References**

None

#### **Feature Manual References**

None

# Slot

Indicates the slot position of each extension card (reference only).

#### Default

Current slot number

#### Value Range

Slot number

#### **Maintenance Console Location**

6.1 [4-1-1] Wired Extension—Extension Settings

#### **Programming Manual References**

3.1 [1-1] Slot

#### **Feature Manual References**

None

# Port

Indicates the port number (reference only).

## **Default** Current port number

Value Range Port number

# Maintenance Console Location

6.1 [4-1-1] Wired Extension—Extension Settings

# **Programming Manual References**

3.24 [1-1] Slot-Port Property - Extension Port

Feature Manual References

# Extension Number

Specifies the extension number of the extension.

Default Starting at 101

Value Range Max. 5 digits (consisting of 0–9)

# Maintenance Console Location

6.1 [4-1-1] Wired Extension—Extension Settings

# **Programming Manual References**

3.25 [1-1] Slot—Port Property - Extension Port—Connection Command

# **Feature Manual References**

None

# Extension Name

Specifies the name of the extension.

# Default Not stored.

Value Range Max. 20 characters

#### **Maintenance Console Location**

6.1 [4-1-1] Wired Extension—Extension Settings

#### **Programming Manual References**

None

#### **Feature Manual References**

None

# Wireless XDP

Specifies the extension number of the PS with which Wireless XDP Parallel Mode is established. To enable Wireless XDP Parallel Mode, the PS must be turned off once and then turned on after assigning this setting. This setting is not available when the software is in Batch mode. In addition, a PS with PDN or SDN buttons cannot be used for Wireless XDP Parallel Mode.

When changing the port type of an extension port in **◆ DPT Type—Type** on the **3.24** [1-1] Slot—Port **Property - Extension Port** screen, the **◆ Wireless XDP** setting must be deleted first.

#### Default

Not stored.

#### Value Range

Max. 5 digits (consisting of 0-9)

#### Maintenance Console Location

6.1 [4-1-1] Wired Extension—Extension Settings

#### **Programming Manual References**

None

#### **Feature Manual References**

20.1.5 Wireless XDP Parallel Mode

# Ring Pattern Table

Specifies the Ring Tone Pattern Table to be used by the extension.

Default

# Value Range

1–8

#### **Maintenance Console Location**

6.1 [4-1-1] Wired Extension—Extension Settings

4.15 [2-8-1] Ring Tone Patterns—Call from CO4.16 [2-8-2] Ring Tone Patterns—Call from Doorphone4.17 [2-8-3] Ring Tone Patterns—Call from Others

#### **Feature Manual References**

15.1.2 Ring Tone Pattern Selection

# Programmed Mailbox No.

Specifies the mailbox number of the extension's mailbox for Voice Processing Systems (VPS) with DTMF Integration.

### Default

Same number as the corresponding extension number.

### Value Range

Max. 16 digits (consisting of 0-9, \*, and #)

### Maintenance Console Location

6.1 [4-1-1] Wired Extension—Extension Settings

#### **Programming Manual References**

None

# **Feature Manual References**

19.1.5 Voice Mail DTMF Integration

# Transfer Recall Destination

Specifies the transfer recall destination when an extension user transfers a call with the Call Transfer without Announcement feature and the transferred call is not answered within a certain time period.

#### Default

Not stored.

#### Value Range

Max. 5 digits (consisting of 0–9)

#### **Maintenance Console Location**

6.1 [4-1-1] Wired Extension—Extension Settings

#### **Programming Manual References**

None

### **Feature Manual References**

3.1.10 Call Transfer

# ARS Itemized Code

Specifies the itemized billing code used by the ARS feature for identifying calls made from the extension for accounting and billing purposes.

#### Default

Not stored.

#### Value Range

Max. 10 digits (consisting of 0-9, \*, and #)

#### **Maintenance Console Location**

6.1 [4-1-1] Wired Extension—Extension Settings

#### **Programming Manual References**

10.6 [8-5] Carrier

#### **Feature Manual References**

19.1.1 Verification Code Entry1.1.3 ARS (Automatic Route Selection)

# **Option 2**

#### Shelf

Indicates the shelf type and/or position (reference only).

**Default** Current shelf type/number

Value Range For KX-TDE100/KX-TDE200: Physical, Virtual

For KX-TDE600: Shelf number, Virtual

#### **Maintenance Console Location**

6.1 [4-1-1] Wired Extension—Extension Settings

#### **Programming Manual References**

None

## **Feature Manual References**

None

# Slot

Indicates the slot position of each extension card (reference only).

**Default** Current slot number

Value Range Slot number

#### **Maintenance Console Location**

6.1 [4-1-1] Wired Extension—Extension Settings

### **Programming Manual References**

3.1 [1-1] Slot

**Feature Manual References** 

None

# Port

Indicates the port number (reference only).

**Default** Current port number

Value Range

Port number

#### Maintenance Console Location

6.1 [4-1-1] Wired Extension—Extension Settings

#### **Programming Manual References**

3.24 [1-1] Slot-Port Property - Extension Port

# Feature Manual References

None

# Extension Number

Specifies the extension number of the extension.

# Default

Starting at 101

Value Range Max. 5 digits (consisting of 0–9)

#### **Maintenance Console Location**

6.1 [4-1-1] Wired Extension—Extension Settings

## **Programming Manual References**

3.25 [1-1] Slot—Port Property - Extension Port—Connection Command

Feature Manual References

None

# Extension Name

Specifies the name of the extension.

# Default

Not stored.

Value Range Max. 20 characters

#### **Maintenance Console Location**

6.1 [4-1-1] Wired Extension—Extension Settings

#### **Programming Manual References**

None

#### **Feature Manual References**

None

# Manual C. Waiting for Extension Call

Selects the method of receiving call waiting notification from other extensions.

#### Default

BSS

#### Value Range

Off: No notification BSS: Tone from the handset or built-in speaker OHCA: Voice from the built-in speaker W-OHCA: Voice from the handset

#### **Maintenance Console Location**

6.1 [4-1-1] Wired Extension—Extension Settings

#### **Programming Manual References**

None

### **Feature Manual References**

3.1.11 CALL WAITING FEATURES

# Automatic C. Waiting

Specifies whether to receive call waiting notifications for calls from a CO line, doorphone calls, and calls via an incoming call distribution group.

#### Default

On

# Value Range

Off, On

#### **Maintenance Console Location**

6.1 [4-1-1] Wired Extension—Extension Settings

#### **Programming Manual References**

None

#### **Feature Manual References**

3.1.11 CALL WAITING FEATURES

# Pickup Dial Set

Sets or cancels the Hot Line feature. The number specified in **Pickup Dial No.** on this screen is dialed automatically after going off-hook when the Hot Line feature is active.

#### Default

Off

# Value Range

Off, On

#### **Maintenance Console Location**

6.1 [4-1-1] Wired Extension—Extension Settings

# **Programming Manual References**

4.5 [2-3] Timers & Counters-Dial / IRNA / Recall / Tone- Dial-Hot Line (Pickup Dial) Start

#### **Feature Manual References**

8.1.6 Hot Line

# Pickup Dial No.

Specifies the number to be dialed automatically after going off-hook when the Hot Line feature is active.

#### Default

Not stored.

#### Value Range

Max. 32 digits (consisting of 0-9, \*, #, T [Transfer], [] [Secret], P [Pause], and F [Flash])

#### **Maintenance Console Location**

6.1 [4-1-1] Wired Extension—Extension Settings

#### **Programming Manual References**

None

### **Feature Manual References**

8.1.6 Hot Line

# Data Mode

Sets or cancels the protection against tones or interruptions from other extensions during communication.

**Default** Off

# Value Range

Off, On

#### **Maintenance Console Location**

6.1 [4-1-1] Wired Extension—Extension Settings

#### **Programming Manual References**

None

#### **Feature Manual References**

4.1.1 Data Line Security

# **Option 3**

### Shelf

Indicates the shelf type and/or position (reference only).

# Default

Current shelf type/number

# Value Range For KX-TDE100/KX-TDE200: Physical, Virtual

# For KX-TDE600:

Shelf number, Virtual

### **Maintenance Console Location**

6.1 [4-1-1] Wired Extension—Extension Settings

### **Programming Manual References**

None

### **Feature Manual References**

None

# Slot

Indicates the slot position of each extension card (reference only).

#### **Default** Current slot number

Value Range Slot number

#### **Maintenance Console Location**

6.1 [4-1-1] Wired Extension—Extension Settings

#### **Programming Manual References**

3.1 [1-1] Slot

#### **Feature Manual References**

None

# Port

Indicates the port number (reference only).

# Default

Current port number

#### Value Range

Port number

#### **Maintenance Console Location**

6.1 [4-1-1] Wired Extension—Extension Settings

#### **Programming Manual References**

3.24 [1-1] Slot—Port Property - Extension Port

#### **Feature Manual References**

None

# Extension Number

Specifies the extension number of the extension.

**Default** Starting at 101

Value Range Max. 5 digits (consisting of 0–9)

## **Maintenance Console Location**

6.1 [4-1-1] Wired Extension—Extension Settings

#### **Programming Manual References**

3.25 [1-1] Slot—Port Property - Extension Port—Connection Command

#### **Feature Manual References**

None

#### Extension Name

Specifies the name of the extension.

# Default

Not stored.

### Value Range Max. 20 characters

#### **Maintenance Console Location**

6.1 [4-1-1] Wired Extension—Extension Settings

None

#### **Feature Manual References**

None

# Call Pickup Deny

Specifies whether calls can be picked up by other extensions.

#### Default

Disable

### Value Range

Disable: Allows other extension users to pick up calls to your extension Enable: Prevents other extension users from picking up calls to your extension

### Maintenance Console Location

6.1 [4-1-1] Wired Extension—Extension Settings

### **Programming Manual References**

None

#### **Feature Manual References**

3.1.8 Call Pickup

# Executive Override Deny

Specifies whether calls can be interrupted by other extensions.

#### Default

Disable

#### Value Range

Disable: Allows other extension users to interrupt an existing call Enable: Prevents other extension users from interrupting an existing call

# Maintenance Console Location

6.1 [4-1-1] Wired Extension—Extension Settings

#### **Programming Manual References**

None

# Feature Manual References

5.1.3 Executive Busy Override

# Absent Message

Specifies the Personal Absent Message which, unlike the System Absent Message, can be customized for each extension.

#### Default

Not stored.

## Value Range

Max. 16 characters

#### **Maintenance Console Location**

6.1 [4-1-1] Wired Extension—Extension Settings

#### **Programming Manual References**

None

#### **Feature Manual References**

1.1.1 Absent Message

# Intercom Call by Voice

Selects the method of receiving intercom calls. When **Deny Voice Call** is selected, the extension will always ring when receiving calls, regardless of how the caller wants to make the call.

#### Default

Tone Call

#### Value Range Tone Call, Voice Call, Deny Voice Call

#### **Maintenance Console Location**

6.1 [4-1-1] Wired Extension—Extension Settings

#### **Programming Manual References**

None

#### **Feature Manual References**

9.1.13 Intercom Call

# **Option 4**

#### Shelf

Indicates the shelf type and/or position (reference only).

# Default

Current shelf type/number

# Value Range For KX-TDE100/KX-TDE200: Physical, Virtual

# For KX-TDE600:

Shelf number, Virtual

### **Maintenance Console Location**

6.1 [4-1-1] Wired Extension—Extension Settings

### **Programming Manual References**

None

### **Feature Manual References**

None

# Slot

Indicates the slot position of each extension card (reference only).

#### **Default** Current slot number

Value Range Slot number

#### **Maintenance Console Location**

6.1 [4-1-1] Wired Extension—Extension Settings

#### **Programming Manual References**

3.1 [1-1] Slot

#### **Feature Manual References**

None

# Port

Indicates the port number (reference only).

# Default

Current port number

#### Value Range

Port number

#### **Maintenance Console Location**

6.1 [4-1-1] Wired Extension—Extension Settings

#### **Programming Manual References**

3.24 [1-1] Slot—Port Property - Extension Port

#### **Feature Manual References**

None

# Extension Number

Specifies the extension number of the extension.

**Default** Starting at 101

Value Range Max. 5 digits (consisting of 0–9)

## **Maintenance Console Location**

6.1 [4-1-1] Wired Extension—Extension Settings

#### **Programming Manual References**

3.25 [1-1] Slot—Port Property - Extension Port—Connection Command

#### **Feature Manual References**

None

#### Extension Name

Specifies the name of the extension.

# Default

Not stored.

### Value Range Max. 20 characters

#### **Maintenance Console Location**

6.1 [4-1-1] Wired Extension—Extension Settings

None

#### **Feature Manual References**

None

# Outgoing Preferred Line

Selects the line to be seized after going off-hook to make a call.

# Default

ICM/PDN

### Value Range

No Line: No line is seized.

Idle: An idle CO line is seized automatically from the programmed trunk groups. ICM/PDN: An extension line is seized, or, for a PDN extension, an idle PDN button is selected. F-1–F-84: A CO line programmed for a flexible button (F-1–F-84) is seized. A flexible button customized as a Single-CO, Group-CO, Loop-CO, or ICD Group button must be selected.

### Maintenance Console Location

6.1 [4-1-1] Wired Extension—Extension Settings

#### **Programming Manual References**

6.5 [4-1-4] Wired Extension—Flexible Button

# **Feature Manual References**

10.1.3 Line Preference—Outgoing

# Incoming Preferred Line

Selects the line on which an incoming call is answered after going off-hook. Note that even if a specific PDN button is selected here, a call ringing at any PDN button on the extension will be answered when going off-hook.

# Default

**Ringing Line** 

# Value Range

No Line: No line is selected. Select a line by pressing the desired Line Access button to answer a call. Ringing Line: The longest ringing call is selected.

PDN: The call arriving at any PDN button is selected.

F-1–F-84: The call arriving at a flexible button (F-1–F-84) is selected. A flexible button customized as a Single-CO, Group-CO, Loop-CO, or ICD Group button must be selected.

#### **Maintenance Console Location**

6.1 [4-1-1] Wired Extension—Extension Settings

6.5 [4-1-4] Wired Extension—Flexible Button

#### **Feature Manual References**

10.1.2 Line Preference—Incoming

# Call Waiting Tone Type

Selects the type of Call Waiting tone sent to the busy extension.

# 

CW Tone 1

# Value Range CW Tone 1, CW Tone 2

#### **Maintenance Console Location**

6.1 [4-1-1] Wired Extension—Extension Settings

#### **Programming Manual References**

None

#### **Feature Manual References**

3.1.12 Call Waiting Tone

# LCS Recording Mode

Specifies whether to continue or stop recording the message in the extension's mailbox when the extension user answers a call that was being monitored.

#### Default

Stop Record

## Value Range

Stop Record, Keep Record

#### **Maintenance Console Location**

6.1 [4-1-1] Wired Extension—Extension Settings

#### **Programming Manual References**

None

#### **Feature Manual References**

19.1.4 Voice Mail DPT (Digital) Integration

# LCS Answer Mode

Specifies whether the extension's mailbox is monitored in Hands-free or Private mode.

#### Default

Hands free

## Value Range

Hands free: Monitor through the built-in speaker Private: Monitor through the handset or the built-in speaker after hearing a warning tone

### Maintenance Console Location

6.1 [4-1-1] Wired Extension—Extension Settings

### **Programming Manual References**

None

# **Feature Manual References**

8.1.2 Hands-free Operation 19.1.4 Voice Mail DPT (Digital) Integration

# **Option 5**

# Shelf

Indicates the shelf type and/or position (reference only).

#### Default

Current shelf type/number

# Value Range For KX-TDE100/KX-TDE200: Physical, Virtual

i nysical, viitual

# For KX-TDE600:

Shelf number, Virtual

#### **Maintenance Console Location**

6.1 [4-1-1] Wired Extension—Extension Settings

# **Programming Manual References**

None

#### **Feature Manual References**

None

# Slot

Indicates the slot position of each extension card (reference only).

#### Default

Current slot number

#### Value Range

Slot number

#### **Maintenance Console Location**

6.1 [4-1-1] Wired Extension—Extension Settings

#### **Programming Manual References**

3.1 [1-1] Slot

#### **Feature Manual References**

None

# Port

Indicates the port number (reference only).

#### Default

Current port number

#### Value Range Port number

#### **Maintenance Console Location**

6.1 [4-1-1] Wired Extension—Extension Settings

#### **Programming Manual References**

3.24 [1-1] Slot—Port Property - Extension Port

### **Feature Manual References**

None

# Extension Number

Specifies the extension number of the extension.

**Default** Starting at 101

# Value Range Max. 5 digits (consisting of 0–9)

### **Maintenance Console Location**

6.1 [4-1-1] Wired Extension—Extension Settings

## **Programming Manual References**

3.25 [1-1] Slot-Port Property - Extension Port-Connection Command

### **Feature Manual References**

None

# Extension Name

Specifies the name of the extension.

Default Not stored.

Value Range Max. 20 characters

# Maintenance Console Location

6.1 [4-1-1] Wired Extension—Extension Settings

#### **Programming Manual References**

None

# **Feature Manual References**

None

# Display Language

Selects the display language of the extension telephone.

# Default

Language1

Value Range Language1–Language5

#### Maintenance Console Location

6.1 [4-1-1] Wired Extension—Extension Settings

#### **Programming Manual References**

None

#### **Feature Manual References**

4.1.9 Display Information

# Incoming Call Display

Selects which caller information is shown on the first line of the extension's display.

# Default

Caller ID Name

## Value Range

Caller ID Name, CO Line Name, DID Name

#### **Maintenance Console Location**

6.1 [4-1-1] Wired Extension—Extension Settings

#### **Programming Manual References**

None

#### **Feature Manual References**

4.1.9 Display Information

# Automatic LCD Switch when Start Talking

Enables the first line of the display to show the call duration automatically after answering a CO line call.

#### **Default** Enable

Value Range Disable, Enable

#### **Maintenance Console Location**

6.1 [4-1-1] Wired Extension—Extension Settings

#### **Programming Manual References**

None

#### **Feature Manual References**

4.1.9 Display Information

# Key Pad Tone

Specifies whether key pad tones are heard when dialing.

#### Default

On

### Value Range

Off, On

#### Maintenance Console Location

6.1 [4-1-1] Wired Extension—Extension Settings

### **Programming Manual References**

None

### **Feature Manual References**

None

# Automatic Answer for CO Call

Enables the extension to answer an incoming CO line call automatically after a certain number of rings without going off-hook, when Hands-free Answerback has been set on the extension. This setting is only effective when **◆** Forced Automatic Answer on this screen has been set to Off.

#### Default

Disable

Value Range Disable, Enable

#### **Maintenance Console Location**

6.1 [4-1-1] Wired Extension—Extension Settings

#### **Programming Manual References**

None

#### **Feature Manual References**

8.1.1 Hands-free Answerback

# **Option 6**

# Shelf

Indicates the shelf type and/or position (reference only).

# Default

Current shelf type/number

## Value Range

For KX-TDE100/KX-TDE200:

Physical, Virtual

For KX-TDE600: Shelf number, Virtual

#### **Maintenance Console Location**

6.1 [4-1-1] Wired Extension—Extension Settings

#### **Programming Manual References**

None

## **Feature Manual References**

None

# Slot

Indicates the slot position of each extension card (reference only).

## Default

Current slot number

# Value Range

Slot number

#### Maintenance Console Location

6.1 [4-1-1] Wired Extension—Extension Settings

#### **Programming Manual References**

3.1 [1-1] Slot

# **Feature Manual References**

None

# Port

Indicates the port number (reference only).

#### Default

Current port number

# Value Range

Port number

## **Maintenance Console Location**

6.1 [4-1-1] Wired Extension—Extension Settings

#### **Programming Manual References**

3.24 [1-1] Slot-Port Property - Extension Port

## **Feature Manual References**

None

# Extension Number

Specifies the extension number of the extension.

Default Starting at 101

Value Range Max. 5 digits (consisting of 0–9)

# Maintenance Console Location

6.1 [4-1-1] Wired Extension—Extension Settings

## **Programming Manual References**

3.25 [1-1] Slot-Port Property - Extension Port-Connection Command

## **Feature Manual References**

None

# Extension Name

Specifies the name of the extension.

Default Not stored.

Value Range Max. 20 characters

#### Maintenance Console Location

6.1 [4-1-1] Wired Extension—Extension Settings

#### **Programming Manual References**

## **Feature Manual References**

None

# Forced Automatic Answer

Specifies whether the extension automatically answers all incoming calls (both intercom and CO line calls) without going off-hook, regardless of the Hands-free Answerback setting.

#### Default

Off

#### Value Range

Off, On

#### **Maintenance Console Location**

6.1 [4-1-1] Wired Extension—Extension Settings

#### **Programming Manual References**

None

#### **Feature Manual References**

None

# Flexible Button Programming Mode

Specifies whether the extension user can modify all flexible buttons without limitation, or only the One-touch Dialing buttons. When the mode is set to **One-touch Dial**, there is no need to enter "2" before the number when customizing a One-touch Dialing button.

#### Default

No Limitation

Value Range No Limitation, One-touch Dial

#### **Maintenance Console Location**

6.1 [4-1-1] Wired Extension—Extension Settings

#### **Programming Manual References**

None

#### **Feature Manual References**

# ICM Tone

Selects the ring tone for incoming calls arriving at the INTERCOM button or PDN buttons. Note that the ring tone specified here is applied to all PDN buttons on an extension.

#### Default

1

## Value Range

KX-DT300 series (except KX-DT321)/KX-T7600 series/IP-PT (except KX-NT265/KX-NT321): 1–30 KX-DT321/KX-NT265/KX-NT321: 1–8 (Even if ring tone 9–30 is selected, ring tone 1 is heard.) Other telephones: 1–8 (Even if ring tone 9–30 is selected, ring tone 2 is heard.)

#### Maintenance Console Location

6.1 [4-1-1] Wired Extension—Extension Settings

#### **Programming Manual References**

None

#### **Feature Manual References**

None

# Display Lock / SVM Lock

Locks or unlocks the Incoming Call Log and Simplified Voice Message Log display (i.e., specifies whether other extension users can see the Incoming Call Log and SVM Log information at the extension).

#### Default

Unlock

#### Value Range

Unlock, Lock

#### **Maintenance Console Location**

6.1 [4-1-1] Wired Extension—Extension Settings

#### **Programming Manual References**

None

#### Feature Manual References

3.1.5 Call Log, Incoming 16.1.8 SVM (Simplified Voice Message)

# Paging Deny

Specifies whether paging of the extension from other extensions is enabled.

# Default

Disable

## Value Range

Disable, Enable

## Maintenance Console Location

6.1 [4-1-1] Wired Extension—Extension Settings

## **Programming Manual References**

None

## **Feature Manual References**

13.1.1 Paging

# **Option 7**

# Shelf

Indicates the shelf type and/or position (reference only).

**Default** Current shelf type/number

Value Range For KX-TDE100/KX-TDE200: Physical, Virtual

For KX-TDE600: Shelf number, Virtual

#### Maintenance Console Location

6.1 [4-1-1] Wired Extension—Extension Settings

#### **Programming Manual References**

None

#### **Feature Manual References**

None

# Slot

Indicates the slot position of each extension card (reference only).

#### Default

Current slot number

## Value Range

Slot number

## **Maintenance Console Location**

6.1 [4-1-1] Wired Extension—Extension Settings

## **Programming Manual References**

3.1 [1-1] Slot

**Feature Manual References** 

None

# Port

Indicates the port number (reference only).

Default Current port number

Value Range Port number

# **Maintenance Console Location**

6.1 [4-1-1] Wired Extension—Extension Settings

# **Programming Manual References**

3.24 [1-1] Slot-Port Property - Extension Port

# **Feature Manual References**

None

# Extension Number

Specifies the extension number of the extension.

**Default** Starting at 101

Value Range Max. 5 digits (consisting of 0–9)

# **Maintenance Console Location**

6.1 [4-1-1] Wired Extension—Extension Settings

#### **Programming Manual References**

3.25 [1-1] Slot—Port Property - Extension Port—Connection Command

#### **Feature Manual References**

None

# Extension Name

Specifies the name of the extension.

## Default

Not stored.

#### Value Range

Max. 20 characters

#### **Maintenance Console Location**

6.1 [4-1-1] Wired Extension—Extension Settings

#### **Programming Manual References**

None

#### **Feature Manual References**

None

# Character Input Mode

Selects the character table to be used for entering characters.

#### Default

Table 1

#### Value Range

Table 1: Standard mode Table 2: Option mode

#### **Maintenance Console Location**

6.1 [4-1-1] Wired Extension—Extension Settings

#### **Programming Manual References**

None

### **Feature Manual References**

# Flash Mode during CO Conversation

Selects the function of the FLASH/RECALL button during a CO line conversation.

# Default

EFA

Value Range EFA, Terminate, Flash Recall

# Maintenance Console Location

6.1 [4-1-1] Wired Extension—Extension Settings

## **Programming Manual References**

None

# Feature Manual References

5.1.1 EFA (External Feature Access)6.1.2 Flash/Recall/Terminate

# Incoming Call Log Memory

Specifies the number of incoming CO line calls that are retained in the extension's Incoming Call Log memory.

#### Default

10

Value Range 0–100

#### Maintenance Console Location

6.1 [4-1-1] Wired Extension—Extension Settings

#### **Programming Manual References**

None

# **Feature Manual References**

3.1.5 Call Log, Incoming

# Outgoing Call Log Memory

Specifies the number of telephone numbers dialed by the extension that are retained in the extension's Outgoing Call Log memory.

## Default

5

#### Value Range

1–100

#### **Maintenance Console Location**

6.1 [4-1-1] Wired Extension—Extension Settings

#### **Programming Manual References**

None

#### **Feature Manual References**

15.1.1 Redial, Last Number

# ISDN Bearer

Selects the ISDN bearer mode. When **Automatic** is selected, the bearer mode is set automatically depending on the extension's telephone type as follows: PT: Speech SLT: Audio

#### Default

Automatic

Value Range Automatic, Speech, Audio

#### Maintenance Console Location

6.1 [4-1-1] Wired Extension—Extension Settings

#### **Programming Manual References**

None

#### **Feature Manual References**

9.1.16 ISDN (INTEGRATED SERVICES DIGITAL NETWORK) FEATURES

# **Option 8**

# Shelf

Indicates the shelf type and/or position (reference only).

#### Default

Current shelf type/number

# Value Range

# For KX-TDE100/KX-TDE200:

Physical, Virtual

## For KX-TDE600:

Shelf number, Virtual

## **Maintenance Console Location**

6.1 [4-1-1] Wired Extension—Extension Settings

## **Programming Manual References**

None

## **Feature Manual References**

None

# Slot

Indicates the slot position of each extension card (reference only).

# Default

Current slot number

# Value Range

Slot number

# Maintenance Console Location

6.1 [4-1-1] Wired Extension—Extension Settings

# **Programming Manual References**

None

# **Feature Manual References**

None

# Port

Indicates the port number (reference only).

## **Default** Current port number

Value Range Port number

#### **Maintenance Console Location**

6.1 [4-1-1] Wired Extension—Extension Settings

#### **Programming Manual References**

3.24 [1-1] Slot—Port Property - Extension Port

#### **Feature Manual References**

None

# Extension Number

Specifies the extension number of the extension.

Default Starting at 101

Value Range Max. 5 digits (consisting of 0–9)

#### Maintenance Console Location

6.1 [4-1-1] Wired Extension—Extension Settings

#### **Programming Manual References**

3.25 [1-1] Slot—Port Property - Extension Port—Connection Command

#### **Feature Manual References**

None

## Extension Name

Specifies the name of the extension.

# Default

Not stored.

Value Range Max. 20 characters

#### **Maintenance Console Location**

6.1 [4-1-1] Wired Extension—Extension Settings

#### **Programming Manual References**

## **Feature Manual References**

None

# Group CW w/o Tone (Ring after Call)

Enables an incoming call to an incoming call distribution group to arrive at a previously busy extension at the moment that the extension goes on-hook for the previous call.

#### Default

Enable

## Value Range

Disable, Enable

#### Maintenance Console Location

6.1 [4-1-1] Wired Extension—Extension Settings

## **Programming Manual References**

None

## **Feature Manual References**

None

# Extension Caller ID

Enables the extension to send Caller ID information to an SLT.

#### Default

Enable

# Value Range

Disable, Enable

#### **Maintenance Console Location**

6.1 [4-1-1] Wired Extension—Extension Settings

#### **Programming Manual References**

None

### **Feature Manual References**

3.1.3 Caller ID

# Incoming Call Wait Timer for Extension Caller ID

Specifies the length of time that the ringing for a call is delayed when the call follows immediately after the previous unanswered call. When receiving two calls in quick succession (e.g., when a call waiting in a queue is directed to an extension immediately after the previous unanswered call stops ringing), some SLTs require a pause, after the first call stops ringing, to receive the second call's Caller ID information.

#### Default

0

#### Value Range

0–15 s

#### **Maintenance Console Location**

6.1 [4-1-1] Wired Extension—Extension Settings

#### **Programming Manual References**

None

#### **Feature Manual References**

3.1.3 Caller ID

# SLT MW Mode

Enables the use of the Message Waiting Lamp on an SLT extension connected to the extension port.

#### Default

Disable

Value Range Disable, MW-Lamp

#### **Maintenance Console Location**

6.1 [4-1-1] Wired Extension—Extension Settings

#### **Programming Manual References**

None

#### **Feature Manual References**

11.1.3 Message Waiting

# Wrap-up Timer

Specifies the length of time that must pass after completing a call before an extension will accept another call when logged in as a member of an Incoming Call Distribution Group. This timer is used when "
Options—Wrap-up Timer based on" is set to "Extension" in 5.15 [3-5-3]

Incoming Call Distribution Group—Miscellaneous.

#### Default

0 s

# Value Range

0–3000 s

## Maintenance Console Location

6.1 [4-1-1] Wired Extension—Extension Settings

## **Programming Manual References**

5.13 [3-5-1] Incoming Call Distribution Group—Group Settings—Member List— Wrap-up Timer
5.15 [3-5-3] Incoming Call Distribution Group—Miscellaneous— Options—Wrap-up Timer based on

#### **Feature Manual References**

9.1.3 ICD Group Features—Log-in/Log-out

# **Option 9**

## Shelf

Indicates the shelf type and/or position (reference only).

**Default** Current shelf type/number

# Value Range For KX-TDE100/KX-TDE200: Physical, Virtual

For KX-TDE600: Shelf number, Virtual

#### **Maintenance Console Location**

6.1 [4-1-1] Wired Extension—Extension Settings

#### **Programming Manual References**

None

#### **Feature Manual References**

None

# Slot

Indicates the slot position of each extension card (reference only).

# Default

Current slot number

#### Value Range

Slot number

## Maintenance Console Location

6.1 [4-1-1] Wired Extension—Extension Settings

#### **Programming Manual References**

None

#### **Feature Manual References**

None

# Port

Indicates the port number (reference only).

#### Default

Current port number

Value Range Port number

#### **Maintenance Console Location**

6.1 [4-1-1] Wired Extension—Extension Settings

## **Programming Manual References**

3.24 [1-1] Slot—Port Property - Extension Port

#### **Feature Manual References**

None

# Extension Number

Specifies the extension number of the extension.

# **Default** Starting at 101

Value Range

Max. 5 digits (consisting of 0–9)

## **Maintenance Console Location**

6.1 [4-1-1] Wired Extension—Extension Settings

#### **Programming Manual References**

3.25 [1-1] Slot-Port Property - Extension Port-Connection Command

## **Feature Manual References**

None

# Extension Name

Specifies the name of the extension.

Default Not stored.

Value Range Max. 20 characters

## Maintenance Console Location

6.1 [4-1-1] Wired Extension—Extension Settings

#### **Programming Manual References**

None

#### **Feature Manual References**

None

# PDN Delayed Ringing

Specifies the delayed ringing setting for calls to a PDN extension (an extension with one or more PDN buttons).

#### Default

Immediate

# Value Range Immediate, 1 Ring, 2 Rings, 3 Rings, 4 Rings, 5 Rings, 6 Rings

#### Maintenance Console Location

6.1 [4-1-1] Wired Extension—Extension Settings

#### **Programming Manual References**

#### **Feature Manual References**

13.1.7 PDN (Primary Directory Number)/SDN (Secondary Directory Number) Extension

# Built-in Communication Assistant

Specifies whether to enable or disable the Communication Assistant (CA) application for each extension. This setting is not available when the corresponding extension is a SIP extension.

#### Default

Enable

Value Range Disable, Basic Only, Enable

#### **Maintenance Console Location**

6.1 [4-1-1] Wired Extension—Extension Settings

#### **Programming Manual References**

3.4 [1-1] Slot—Card Property - IPCMPR/IPCEMPR—Port Number—◆ Built-in Communication Assistant Server

#### **Feature Manual References**

3.1.1 CA (Communication Assistant)

# FWD / DND

Call Forwarding (FWD) and Do Not Disturb (DND) settings for each extension can be referred. FWD and DND settings can be programmed separately for each extension in **6.3 [4-1-2] Wired Extension—FWD/DND**.

## Shelf

Indicates the shelf type and/or position (reference only).

**Default** Current shelf type/number

Value Range For KX-TDE100/KX-TDE200: Physical, Virtual

For KX-TDE600: Shelf number, Virtual

#### **Maintenance Console Location**

6.1 [4-1-1] Wired Extension—Extension Settings

## **Programming Manual References**

None

#### **Feature Manual References**

None

# Slot

Indicates the slot position of each extension card (reference only).

**Default** Current slot number

Value Range Slot number

## **Maintenance Console Location**

6.1 [4-1-1] Wired Extension—Extension Settings

## **Programming Manual References**

3.1 [1-1] Slot

## **Feature Manual References**

None

# Port

Indicates the port number (reference only).

**Default** Current port number

Value Range Port number

## **Maintenance Console Location**

6.1 [4-1-1] Wired Extension—Extension Settings

#### **Programming Manual References**

3.24 [1-1] Slot-Port Property - Extension Port

## **Feature Manual References**

# Extension Number

Specifies the extension number of the extension.

#### Default

Starting at 101

Value Range Max. 5 digits (consisting of 0–9)

## **Maintenance Console Location**

6.1 [4-1-1] Wired Extension—Extension Settings

#### **Programming Manual References**

3.25 [1-1] Slot—Port Property - Extension Port—Connection Command

#### **Feature Manual References**

None

# Extension Name

Specifies the name of the extension.

#### Default

Not stored.

Value Range Max. 20 characters

#### **Maintenance Console Location**

6.1 [4-1-1] Wired Extension—Extension Settings

#### **Programming Manual References**

None

# **Feature Manual References**

None

# FWD Set for Call from CO

Indicates the current FWD status for incoming CO line calls (reference only).

Default

Off

# Value Range Off, On

### **Maintenance Console Location**

6.1 [4-1-1] Wired Extension—Extension Settings

#### **Programming Manual References**

6.3 [4-1-2] Wired Extension—FWD/DND

## **Feature Manual References**

6.1.6 FWD (Call Forwarding)

# DND Set for Call from CO

Indicates the current DND status for incoming CO line calls (reference only).

#### Default

Off

# Value Range

Off, On

## Maintenance Console Location

6.1 [4-1-1] Wired Extension—Extension Settings

## Programming Manual References

6.3 [4-1-2] Wired Extension—FWD/DND

#### **Feature Manual References**

4.1.10 DND (Do Not Disturb)

# • FWD Mode for Call from CO

Indicates the forwarding type of incoming CO line calls (reference only).

#### Default

None

## Value Range

None, FWD All, FWD Busy, FWD N/A, FWD Busy N/A

#### Maintenance Console Location

6.1 [4-1-1] Wired Extension—Extension Settings

#### **Programming Manual References**

6.3 [4-1-2] Wired Extension—FWD/DND

#### **Feature Manual References**

6.1.6 FWD (Call Forwarding)

# FWD Destination for Call from CO

Indicates the forwarding destination of incoming CO line calls (reference only).

#### Default

Not stored.

#### Value Range

Max. 32 digits (consisting of 0-9, \*, #, [] [Secret], and P [Pause])

#### **Maintenance Console Location**

6.1 [4-1-1] Wired Extension—Extension Settings

#### **Programming Manual References**

6.3 [4-1-2] Wired Extension—FWD/DND

#### **Feature Manual References**

6.1.6 FWD (Call Forwarding)

# FWD Set for Call from Extension

Indicates the current FWD status for incoming intercom calls (reference only).

Default Off

Value Range Off, On

#### Maintenance Console Location

6.1 [4-1-1] Wired Extension—Extension Settings

#### Programming Manual References

6.3 [4-1-2] Wired Extension—FWD/DND

#### **Feature Manual References**

6.1.6 FWD (Call Forwarding)

## DND Set for Call from Extension

Indicates the current DND status for incoming intercom calls (reference only).

#### Default Off

Value Range Off, On

## Maintenance Console Location

6.1 [4-1-1] Wired Extension—Extension Settings

## **Programming Manual References**

6.3 [4-1-2] Wired Extension—FWD/DND

#### **Feature Manual References**

4.1.10 DND (Do Not Disturb)

# FWD Mode for Call from Extension

Indicates the forwarding type of incoming intercom calls (reference only).

# Default

None

# Value Range

None, FWD All, FWD Busy, FWD N/A, FWD Busy N/A

#### Maintenance Console Location

6.1 [4-1-1] Wired Extension—Extension Settings

# **Programming Manual References**

6.3 [4-1-2] Wired Extension—FWD/DND

#### **Feature Manual References**

6.1.6 FWD (Call Forwarding)

# FWD Destination for Call from Extension

Indicates the forwarding destination of incoming intercom calls (reference only).

#### Default

Not stored.

#### Value Range

Max. 32 digits (consisting of 0-9, \*, #, [] [Secret], and P [Pause])

## **Maintenance Console Location**

6.1 [4-1-1] Wired Extension—Extension Settings

# **Programming Manual References**

6.3 [4-1-2] Wired Extension—FWD/DND

## **Feature Manual References**

6.1.6 FWD (Call Forwarding)

# FWD No Answer Time

Indicates the length of time that an incoming call rings at the extension before the call is forwarded (reference only).

#### Default

15 s

## Value Range

0–120 s

## **Maintenance Console Location**

6.1 [4-1-1] Wired Extension—Extension Settings

#### **Programming Manual References**

6.3 [4-1-2] Wired Extension—FWD/DND

#### **Feature Manual References**

6.1.6 FWD (Call Forwarding)

# 6.2 [4-1-1] Wired Extension—Extension Settings— CLIP Generate

CLIP Generate allows the CLIP numbers for a set of locations in series to be programmed together. Pre-assigned CLIP numbers for those locations will be overwritten. If a number generated here is longer than 16 digits, the additional digits will be discarded.

# Location Entry—Beginning Entry Location (Ext. Number)

Specifies the extension number of the first location to be programmed.

## Default

Extension number of port 01 of the first extension card that is installed.

#### Value Range

Wired extension number

## Maintenance Console Location

6.2 [4-1-1] Wired Extension—Extension Settings—CLIP Generate

## **Programming Manual References**

6.1 [4-1-1] Wired Extension—Extension Settings

#### **Feature Manual References**

3.1.15 CLIP (Calling Line Identification Presentation)

# Location Entry—Number to Generate

Specifies the number of locations to be programmed. A CLIP number will only be assigned to connected wired extensions, even if the number entered here is larger than the total number of wired extensions.

#### Default

Depends on installed cards.

#### Value Range

1-total number of connected wired extensions

# Maintenance Console Location

6.2 [4-1-1] Wired Extension—Extension Settings—CLIP Generate

#### **Programming Manual References**

6.1 [4-1-1] Wired Extension—Extension Settings

#### **Feature Manual References**

3.1.15 CLIP (Calling Line Identification Presentation)

# Parameter—Deleting Digits

Specifies the number of digits to be deleted from the start of an extension number when using it as part of the CLIP number.

#### Default

0

#### Value Range

0–5

#### Maintenance Console Location

6.2 [4-1-1] Wired Extension—Extension Settings—CLIP Generate

#### **Programming Manual References**

6.1 [4-1-1] Wired Extension—Extension Settings

#### **Feature Manual References**

3.1.15 CLIP (Calling Line Identification Presentation)

# Parameter—Head of ID

Specifies a prefix number to be applied to all generated CLIP numbers.

## Default

Not stored.

## Value Range Max. 16 digits (consisting of 0–9, \*, and #)

#### **Maintenance Console Location**

6.2 [4-1-1] Wired Extension—Extension Settings—CLIP Generate

#### **Programming Manual References**

6.1 [4-1-1] Wired Extension—Extension Settings

#### **Feature Manual References**

3.1.15 CLIP (Calling Line Identification Presentation)

# Parameter—Tail of ID

Specifies a suffix number to be applied to all generated CLIP numbers.

Default

Not stored.

Value Range Max. 16 digits (consisting of 0–9, \*, and #)

## **Maintenance Console Location**

6.2 [4-1-1] Wired Extension—Extension Settings—CLIP Generate

#### **Programming Manual References**

6.1 [4-1-1] Wired Extension—Extension Settings

## **Feature Manual References**

3.1.15 CLIP (Calling Line Identification Presentation)

# 6.3 [4-1-2] Wired Extension—FWD/DND

For each extension, separate Call Forwarding (FWD) and Do Not Disturb (DND) settings can be programmed for incoming intercom and CO line calls. Select the desired extension from the **Extension Number / Name** list.

To copy the FWD/DND settings of an extension to another extension, click **Copy to**.

# Forward / DND—For external calls

Specifies the FWD/DND setting for external calls. If **Always (All)**, **Busy**, **No Answer**, or **Busy** / **No Answer** is selected, the FWD destination field can be set.

#### Default

Off

#### Value Range

Always (All), Busy, No Answer, Busy / No Answer, Do Not Disturb, Off

#### **Maintenance Console Location**

6.3 [4-1-2] Wired Extension—FWD/DND

#### **Programming Manual References**

None

#### **Feature Manual References**

4.1.10 DND (Do Not Disturb) 6.1.6 FWD (Call Forwarding)

# Forward / DND—For internal calls

Specifies the FWD/DND setting for internal calls.

If **Always (All)**, **Busy**, **No Answer**, or **Busy** / **No Answer** is selected, the FWD destination field can be set. If **For both external calls and internal calls** is checked, this setting becomes unavailable, and the value set for external calls is applied to internal calls.

#### Default

Off

#### Value Range

Always (All), Busy, No Answer, Busy / No Answer, Do Not Disturb, Off

#### Maintenance Console Location

6.3 [4-1-2] Wired Extension—FWD/DND

#### **Programming Manual References**

# **Feature Manual References**

4.1.10 DND (Do Not Disturb) 6.1.6 FWD (Call Forwarding)

# Forward: No Answer Timers (s)

Specifies the length of time that an incoming call rings at the extension before the call is forwarded.

#### Default

15 s

# Value Range

0–120 s

## **Maintenance Console Location**

6.3 [4-1-2] Wired Extension—FWD/DND

## **Programming Manual References**

None

## **Feature Manual References**

6.1.6 FWD (Call Forwarding)

# 6.4 [4-1-3] Wired Extension—Speed Dial

Personal Speed Dialing allows extension users to dial frequently dialed numbers using two-digit speed dialing numbers (00–99). A maximum of 100 Personal Speed Dialing numbers can be programmed for each extension. Select the desired extension from the **Extension Number / Name** list.

The available speed dialing numbers are shown in sets of 20. Select the desired set from the **Personal Speed Dialing No.** list.

# Speed Dialing Name

Specifies the name of the Personal Speed Dialing number to call using the Personal Speed Dialing Directory shown on the extension's display.

## Default

Not stored.

#### Value Range

Max. 20 characters

## **Maintenance Console Location**

6.4 [4-1-3] Wired Extension—Speed Dial

#### **Programming Manual References**

None

#### **Feature Manual References**

16.1.6 Speed Dialing, Personal

# Dialing Number

Specifies the number to be dialed by the Personal Speed Dialing number.

#### Default

Not stored.

#### Value Range

Max. 32 digits (consisting of 0-9, \*, #, T [Transfer], [] [Secret], P [Pause], and F [Flash])

# **Maintenance Console Location**

6.4 [4-1-3] Wired Extension—Speed Dial

#### **Programming Manual References**

None

# **Feature Manual References**

16.1.6 Speed Dialing, Personal

# 6.5 [4-1-4] Wired Extension—Flexible Button

Each flexible button can be customized to allow one-touch access to a certain feature. A maximum of 84 flexible buttons can be customized for each extension. The settings can then be printed out as a key label template and attached to your extension for quick reference. Select the desired extension from the **Extension Number / Name** list.

To copy the flexible button settings of an extension to another extension, click **Copy to**.

To print the flexible button settings of an extension, click Key Label Print.

The key label settings related to display - Label, Color of Font, Color of Background, Font Size, and Telephone Type - can be saved for future use. Select an action from the **Key Label File** drop-down list. Note that it is necessary to save these settings separately from system data.

For more information on flexible buttons, see "6.1.3 Flexible Buttons" in the Feature Manual.

# **Display Option—Key Setting**

# Type

Specifies the feature to be assigned to the flexible button.

## Default

Single CO

## Value Range

Not Stored, Loop CO, Single CO, Group CO, DSS, One-touch, G-DN, Message Waiting, FWD/DND (Both), FWD/DND (External), FWD/DND (Internal), Group Fwd (Both), Group Fwd (External), Group Fwd (Internal), Account, Conference, Terminate, EFA, Call Park, Call Log, Log-in/Log-out, Hurry-up, Wrap-up, System Alarm, Time Service, Answer, Release, TRS Level Change, CLIR, COLR, Headset, Time Service - Automatic/ Manual, Check In, Check Out, Cleaned Up, Two-way Record, Two-way Transfer, LCS, Voice Mail Transfer, NDSS, CTI, PDN, SDN

#### Maintenance Console Location

6.5 [4-1-4] Wired Extension—Flexible Button

# **Programming Manual References**

6.6 [4-1-4] Wired Extension—Flexible Button—Flexible button data copy

#### **Feature Manual References**

None

# Parameter Selection (for Single CO)

Specifies the CO line to be accessed.

#### Default

1

Value Range For KX-TDE100/KX-TDE200: 1–128

## For KX-TDE600:

1–640

#### Maintenance Console Location

6.5 [4-1-4] Wired Extension—Flexible Button

#### **Programming Manual References**

None

#### **Feature Manual References**

3.1.16 CO Line Access

# Parameter Selection (for Group CO)

Specifies the trunk group to be accessed.

Default

1

# Value Range For KX-TDE100/KX-TDE200: 1–64

**For KX-TDE600:** 1–96

#### Maintenance Console Location

6.5 [4-1-4] Wired Extension—Flexible Button

#### **Programming Manual References**

None

#### **Feature Manual References**

3.1.16 CO Line Access

# Parameter Selection (for Call Park)

Specifies whether a call is parked in an idle parking zone automatically or in a specific parking zone.

## Default

Automatic

#### Value Range

Automatic, Specific

#### Maintenance Console Location

6.5 [4-1-4] Wired Extension—Flexible Button

#### **Programming Manual References**

None

#### **Feature Manual References**

3.1.7 Call Park

# Parameter Selection (for Log-in/Log-out)

Specifies which incoming call distribution groups that the extension belongs to are logged in to or logged out from.

#### Default

None

## Value Range

None: The incoming call distribution group is selected manually. All: All incoming call distribution groups that the extension belongs to. Incoming Group: A pre-specified incoming call distribution group

#### Maintenance Console Location

6.5 [4-1-4] Wired Extension—Flexible Button

#### **Programming Manual References**

None

#### **Feature Manual References**

9.1.3 ICD Group Features—Log-in/Log-out

# Parameter Selection (for Time Service)

Selects which time modes are switched manually.

#### Default

All

#### Value Range

All (Day/Night/Lunch/Break), Day/Night/Break, Day/Night/Lunch, Day/Night

#### **Maintenance Console Location**

6.5 [4-1-4] Wired Extension—Flexible Button

#### **Programming Manual References**

None

#### **Feature Manual References**

17.1.5 Time Service

# Parameter Selection (for TRS Level Change)

Specifies the TRS level to be used temporarily on a certain extension.

Default

1

#### Value Range

1–7

#### **Maintenance Console Location**

6.5 [4-1-4] Wired Extension—Flexible Button

#### **Programming Manual References**

None

#### **Feature Manual References**

17.1.6 TRS (Toll Restriction) 4.1.5 Dial Tone Transfer

# Parameter Selection (for Time Service - Automatic/Manual)

Specifies the Time Table to be used when the Time Service Switching Mode is set to Automatic.

Default

1

Value Range For KX-TDE100/KX-TDE200: 1–8

For KX-TDE600: 1–32

#### Maintenance Console Location

6.5 [4-1-4] Wired Extension—Flexible Button

## **Programming Manual References**

## **Feature Manual References**

17.1.5 Time Service

# Parameter Selection (for SDN)

Specifies the delayed ringing setting for calls arriving at an SDN button.

## Default

Immediate

#### Value Range

Immediate, 1 Ring, 2 Rings, 3 Rings, 4 Rings, 5 Rings, 6 Rings, No Ring

#### Maintenance Console Location

6.5 [4-1-4] Wired Extension—Flexible Button

#### **Programming Manual References**

None

#### **Feature Manual References**

13.1.7 PDN (Primary Directory Number)/SDN (Secondary Directory Number) Extension

# Extension Number (for DSS)

Specifies the number of an extension to be accessed.

#### Default

Not stored.

# Value Range

Max. 5 digits (consisting of 0–9)

#### Maintenance Console Location

6.5 [4-1-4] Wired Extension—Flexible Button

#### **Programming Manual References**

None

#### Feature Manual References

None

# Extension Number (for G-DN)

Specifies the floating extension number of an incoming call distribution group to be accessed.

## Default

Not stored.

# Value Range Max. 5 digits (consisting of 0–9)

#### **Maintenance Console Location**

6.5 [4-1-4] Wired Extension—Flexible Button

## **Programming Manual References**

None

#### **Feature Manual References**

None

# Extension Number (for Message Waiting)

Specifies the number of an extension or floating extension number of an incoming call distribution group for which messages are checked. If this cell is left empty, the extension will check its own messages only.

#### Default

Not stored.

Value Range Max. 5 digits (consisting of 0–9)

#### **Maintenance Console Location**

6.5 [4-1-4] Wired Extension—Flexible Button

#### **Programming Manual References**

None

#### **Feature Manual References**

None

# Extension Number (for Group Fwd (Both))

Specifies the floating extension number of an incoming call distribution group for which both intercom and CO line calls are forwarded.

#### Default

Not stored.

#### Value Range

Max. 5 digits (consisting of 0-9)

#### Maintenance Console Location

6.5 [4-1-4] Wired Extension—Flexible Button

#### **Programming Manual References**

None

#### **Feature Manual References**

6.1.6 FWD (Call Forwarding)

# Extension Number (for Group Fwd (External))

Specifies the floating extension number of an incoming call distribution group for which CO line calls are forwarded.

Default

Not stored.

Value Range Max. 5 digits (consisting of 0–9)

#### **Maintenance Console Location**

6.5 [4-1-4] Wired Extension—Flexible Button

#### **Programming Manual References**

None

#### **Feature Manual References**

6.1.6 FWD (Call Forwarding)

# Extension Number (for Group Fwd (Internal))

Specifies the floating extension number of an incoming call distribution group for which intercom calls are forwarded.

#### Default

Not stored.

## Value Range Max. 5 digits (consisting of 0–9)

#### **Maintenance Console Location**

6.5 [4-1-4] Wired Extension—Flexible Button

#### **Programming Manual References**

### **Feature Manual References**

6.1.6 FWD (Call Forwarding)

### Extension Number (for Call Log)

Specifies the extension's own number or the floating extension number of an incoming call distribution group for which call log information is displayed. If the cell is left empty, the extension will display its own call log information.

### Default

Not stored.

### Value Range

Max. 5 digits (consisting of 0-9)

### **Maintenance Console Location**

6.5 [4-1-4] Wired Extension—Flexible Button

### **Programming Manual References**

None

### **Feature Manual References**

None

### Extension Number (for Log-in/Log-out)

Specifies the floating extension number of an incoming call distribution group to log-in to or log-out from.

### Default

Not stored.

### Value Range

Max. 5 digits (consisting of 0-9)

### Maintenance Console Location

6.5 [4-1-4] Wired Extension—Flexible Button

### **Programming Manual References**

None

### **Feature Manual References**

9.1.3 ICD Group Features—Log-in/Log-out

### Extension Number (for Hurry-up)

Specifies the floating extension number of the incoming call distribution group whose longest waiting call will be redirected (Manual Queue Redirection).

### Default

Not stored.

### Value Range

Max. 5 digits (consisting of 0–9)

### **Maintenance Console Location**

6.5 [4-1-4] Wired Extension—Flexible Button

### **Programming Manual References**

None

### **Feature Manual References**

9.1.6 ICD Group Features—Queuing

### Extension Number (for Two-way Record)

Specifies the floating extension number of the VM (DPT) group containing the extension's mailbox.

#### Default

Not stored.

Value Range Max. 5 digits (consisting of 0–9)

### Maintenance Console Location

6.5 [4-1-4] Wired Extension—Flexible Button

#### Programming Manual References

None

#### **Feature Manual References**

19.1.4 Voice Mail DPT (Digital) Integration

### Extension Number (for Two-way Transfer)

Specifies the floating extension number of the VM (DPT) group containing the desired mailbox.

### Default

Not stored.

### Value Range

Max. 5 digits (consisting of 0-9)

### **Maintenance Console Location**

6.5 [4-1-4] Wired Extension—Flexible Button

### **Programming Manual References**

None

### **Feature Manual References**

19.1.4 Voice Mail DPT (Digital) Integration

### Extension Number (for Voice Mail Transfer)

Specifies the floating extension number of the VM (DTMF/DPT) group containing the desired mailbox.

Default

Not stored.

Value Range Max. 5 digits (consisting of 0–9)

### **Maintenance Console Location**

6.5 [4-1-4] Wired Extension—Flexible Button

### **Programming Manual References**

None

#### **Feature Manual References**

19.1.5 Voice Mail DTMF Integration19.1.4 Voice Mail DPT (Digital) Integration

### Extension Number (for SDN)

Specifies the floating extension number of the PDN extension corresponding to this SDN button. Note that the extension specified here must have a PDN button registered for the SDN button to function.

#### Default

Not stored.

### Value Range

Max. 5 digits (consisting of 0–9)

### **Maintenance Console Location**

6.5 [4-1-4] Wired Extension—Flexible Button

#### **Programming Manual References**

None

### **Feature Manual References**

13.1.7 PDN (Primary Directory Number)/SDN (Secondary Directory Number) Extension

### Extension Name

Indicates the name of the extension, when an extension number is specified (reference only).

### Default

Not stored.

Value Range Max. 20 characters

### **Maintenance Console Location**

6.5 [4-1-4] Wired Extension—Flexible Button

#### **Programming Manual References**

None

#### **Feature Manual References**

None

### Dial (for One-touch)

Specifies the number to be dialed. The PBX can have a maximum of 2000 (with the KX-TDE100/ KX-TDE200) or 5000 (with the KX-TDE600) One-touch Dialing buttons for extensions and DSS Consoles.

### Default

Not stored.

### Value Range

Max. 32 digits (consisting of 0–9, \*, #, T [Transfer], [] [Secret], P [Pause], and F [Flash])

### Maintenance Console Location

6.5 [4-1-4] Wired Extension—Flexible Button

#### **Programming Manual References**

### **Feature Manual References**

12.1.4 One-touch Dialing

### Dial (for NDSS)

Specifies the network extension number of the extension to be accessed using Network Direct Station Selection.

Note that only extension numbers that have been previously registered in **11.4** [9-4] NDSS Key Table can be specified here.

### Default

Not stored.

### Value Range

Max. 16 digits (consisting of 0-9, \*, #, T [Transfer], [] [Secret], P [Pause], and F [Flash])

### **Maintenance Console Location**

6.5 [4-1-4] Wired Extension—Flexible Button

### **Programming Manual References**

None

### **Feature Manual References**

13.1.17 Private Network Features—NDSS (Network Direct Station Selection)

### Label Name

Specifies the name of each flexible button on the KX-NT366 IP-PT. The name specified here is displayed on the LCD for each button. A maximum of 48 flexible buttons can be customized for this extension.

#### Default

Key Location 1—48: 01—48 Key Location 49—84: Not stored.

### Value Range

Max. 12 characters

#### Maintenance Console Location

6.5 [4-1-4] Wired Extension—Flexible Button

### **Programming Manual References**

None

### **Feature Manual References**

16.1.1 Self Labeling (KX-NT366 only)

### Optional Parameter (Ringing Tone Type Number) (for Time Service)

Specifies the Time Table to be used for changing time modes in the Automatic Switching mode.

Default

1

Value Range For KX-TDE100/KX-TDE200: 1–8

For KX-TDE600:

1–32

Maintenance Console Location

6.5 [4-1-4] Wired Extension—Flexible Button

### **Programming Manual References**

None

### **Feature Manual References**

17.1.5 Time Service

### Optional Parameter (Ringing Tone Type Number) (for Loop CO, Single CO, Group CO, G-DN, SDN)

Specifies the ring tone type.

Default

1

### Value Range

KX-DT300 series (except KX-DT321)/KX-T7600 series/IP-PT (except NT265/KX-NT321): 1–30 KX-DT321/NT265/KX-NT321: 1–8 (Even if ring tone 9–30 is selected, ring tone 1 is heard.) Other telephones: 1–8 (Even if ring tone 9–30 is selected, ring tone 2 is heard.)

### **Maintenance Console Location**

6.5 [4-1-4] Wired Extension—Flexible Button

### **Programming Manual References**

None

### **Feature Manual References**

### Optional Parameter (Ringing Tone Type Number) (for Call Park)

Specifies the number of the parking zone a call is to be parked in when a Call Park button with **Parameter Selection (for Call Park)** on this screen set to **Specific** is pressed.

### Default

0

### Value Range

0–99

### **Maintenance Console Location**

6.5 [4-1-4] Wired Extension—Flexible Button

### **Programming Manual References**

None

### **Feature Manual References**

3.1.7 Call Park

### Ext No. of Mailbox (for Two-way Transfer)

Specifies the number of the extension whose mailbox will be used to record conversations using One-touch Two-way Transfer. (For example, a secretary can record a conversation into the mailbox of a boss.) If the cell is left empty, the extension user must specify the number of an extension each time.

### Default

Not stored.

### Value Range

Max. 5 digits (consisting of 0–9)

### **Maintenance Console Location**

6.5 [4-1-4] Wired Extension—Flexible Button

### **Programming Manual References**

None

### **Feature Manual References**

19.1.4 Voice Mail DPT (Digital) Integration

### **Display Option—Key Setting & Key Label Name**

The Key Label Name function allows you to print out a key label template for flexible buttons, according to the telephone you are using. Click a flexible button to display a **Change—Flexible Button 01–84** screen and edit the button's settings.

### Type

This parameter is equivalent to Type on the Key Setting screen.

### **Maintenance Console Location**

6.5 [4-1-4] Wired Extension—Flexible Button

### **Programming Manual References**

6.5 [4-1-4] Wired Extension—Flexible Button—Display Option—Key Setting— Type

### **Feature Manual References**

None

### Extension Number

This parameter is equivalent to Extension Number on the Key Setting screen.

### Maintenance Console Location

6.5 [4-1-4] Wired Extension—Flexible Button

### **Programming Manual References**

6.5 [4-1-4] Wired Extension—Flexible Button—Display Option—Key Setting

- $\rightarrow$  **•** Extension Number (for DSS)
- $\rightarrow$  **•** Extension Number (for G-DN)
- $\rightarrow$  **Extension Number (for Message Waiting)**
- $\rightarrow$  **Extension Number (for Group Fwd (Both))**
- $\rightarrow$  **Extension Number (for Group Fwd (External))**
- $\rightarrow$  **Extension Number (for Group Fwd (Internal))**
- $\rightarrow$  **Extension Number (for Call Log)**
- $\rightarrow$  **Extension Number (for Log-in/Log-out)**
- $\rightarrow$  **Extension Number (for Hurry-up)**
- → ◆ Extension Number (for Two-way Record)
- → ◆ Extension Number (for Two-way Transfer)
- → ◆ Extension Number (for Voice Mail Transfer)
- $\rightarrow$  **•** Extension Number (for SDN)

### **Feature Manual References**

None

### Dial

This parameter is equivalent to Dial on the Key Setting screen.

### **Maintenance Console Location**

6.5 [4-1-4] Wired Extension—Flexible Button

### **Programming Manual References**

6.5 [4-1-4] Wired Extension—Flexible Button—Display Option—Key Setting

- $\rightarrow$  **Dial** (for One-touch)
- $\rightarrow$   $\blacklozenge$  Dial (for NDSS)

### **Feature Manual References**

None

### Parameter 1

This parameter is equivalent to Parameter Selection on the Key Setting screen.

#### **Maintenance Console Location**

6.5 [4-1-4] Wired Extension—Flexible Button

### **Programming Manual References**

6.5 [4-1-4] Wired Extension—Flexible Button—Display Option—Key Setting

- $\rightarrow$   $\blacklozenge$  Parameter Selection (for Single CO)
- $\rightarrow$  **•** Parameter Selection (for Group CO)
- $\rightarrow$  Parameter Selection (for Call Park)
- → ◆ Parameter Selection (for Log-in/Log-out)
- $\rightarrow$   $\bullet$  Parameter Selection (for Time Service)
- → ◆ Parameter Selection (for TRS Level Change)
- $\rightarrow$  Parameter Selection (for Time Service Automatic/Manual)
- $\rightarrow$  Parameter Selection (for SDN)

#### **Feature Manual References**

None

### Parameter 2

This parameter is equivalent to **Optional Parameter (Ringing Tone Type Number)** on the **Key Setting** screen.

#### Maintenance Console Location

6.5 [4-1-4] Wired Extension—Flexible Button

#### **Programming Manual References**

6.5 [4-1-4] Wired Extension—Flexible Button—Display Option—Key Setting

- $\rightarrow$  Optional Parameter (Ringing Tone Type Number) (for Time Service)
- → ◆ Optional Parameter (Ringing Tone Type Number) (for Loop CO, Single CO, Group CO, G-DN, SDN)
- $\rightarrow$  Optional Parameter (Ringing Tone Type Number) (for Call Park)

#### Feature Manual References

### Mailbox Number

This parameter is equivalent to Ext No. of Mailbox on the Key Setting screen.

### **Maintenance Console Location**

6.5 [4-1-4] Wired Extension—Flexible Button

### **Programming Manual References**

6.5 [4-1-4] Wired Extension—Flexible Button—Display Option—Key Setting— Ext No. of Mailbox (for Two-way Transfer)

### **Feature Manual References**

None

### Label

Specifies the label that will be printed next to the corresponding button.

### Default

Not stored.

Value Range Max. 20 characters

### **Maintenance Console Location**

6.5 [4-1-4] Wired Extension—Flexible Button

### **Programming Manual References**

None

#### **Feature Manual References**

None

### Color of Font

Specifies the color used for the label text for the corresponding button. Click Choose to select a color.

### Default

Black

# Value Range

Any color

### **Maintenance Console Location**

6.5 [4-1-4] Wired Extension—Flexible Button

### **Programming Manual References**

None

### **Feature Manual References**

None

### Color of Background

Specifies the color used for the label background for the corresponding button. Click **Choose** to select a color.

### Default

White

### Value Range

Any color

### **Maintenance Console Location**

6.5 [4-1-4] Wired Extension—Flexible Button

### **Programming Manual References**

None

### **Feature Manual References**

None

### Font Size

Specifies the size of the font on the label for the corresponding button.

Default

8

## Value Range

4–15

### Maintenance Console Location

6.5 [4-1-4] Wired Extension—Flexible Button

### **Programming Manual References**

None

#### **Feature Manual References**

### **Telephone Type**

### Telephone Type

Selects the type of telephone for which you want to print a key label template.

### Default

T7633 / T7636

### Value Range

T7633 / T7636, T7625 / T7630 / NT136, T7665 / NT265 / NT321, T7667, NT343 / NT346 / DT346 / DT343 / DT333, NT343 / NT346 with 60CO, Other

### Maintenance Console Location

6.5 [4-1-4] Wired Extension—Flexible Button

### **Programming Manual References**

None

### **Feature Manual References**

# 6.6 [4-1-4] Wired Extension—Flexible Button— Flexible button data copy

The flexible button settings (including key label settings) of an extension can be copied to different extensions.

### Destination Extension Line

Select the number and name of the extension that will receive the copied settings. Multiple extensions can be selected. To select all extensions at once, click **Select All**. When selecting multiple extensions, note that if the source extension has an SDN button, the copy operation cannot be performed.

### **Maintenance Console Location**

6.6 [4-1-4] Wired Extension—Flexible Button—Flexible button data copy

### **Programming Manual References**

6.5 [4-1-4] Wired Extension—Flexible Button

### **Feature Manual References**

# 6.7 [4-1-5] Wired Extension—PF Button

Each Programmable Feature (PF) button can be customized to access a certain feature with one touch. A maximum of 12 PF buttons can be customized for each extension. Select the desired extension from the **Extension Number / Name** list.

### Type

Specifies whether to store a dialing number for the one-touch access.

### Default

Not stored.

Value Range Not Stored, One Touch

### **Maintenance Console Location**

6.7 [4-1-5] Wired Extension-PF Button

### **Programming Manual References**

None

### **Feature Manual References**

6.1.3 Flexible Buttons

### Dial

Specifies the number to be dialed.

### Default

Not stored.

### Value Range

Max. 32 digits (consisting of 0-9, \*, #, T [Transfer], [] [Secret], P [Pause], and F [Flash])

### **Maintenance Console Location**

6.7 [4-1-5] Wired Extension—PF Button

### **Programming Manual References**

None

### **Feature Manual References**

6.1.3 Flexible Buttons

# 6.8 [4-1-6] Wired Extension—NDSS Link Data - Send

It is possible to cancel the transmission of an extension's status data over the network. Select the desired extension from the **Extension Number / Name** list.

### Network BLF Data to NDSS Key of Other PBX - Other PBX (Network PBX ID=1)

Selects whether extension status data is transmitted over the network for the selected extension. This setting is automatically set to **ON** when the feature is used, and can only be manually changed from **ON** to **OFF**, to cancel data transmission.

### Default

OFF

## Value Range

OFF, ON

### **Maintenance Console Location**

6.8 [4-1-6] Wired Extension—NDSS Link Data - Send

### **Programming Manual References**

11.1 [9-1] TIE Table

### **Feature Manual References**

13.1.17 Private Network Features—NDSS (Network Direct Station Selection)

# 6.9 [4-1-7] Wired Extension—Simplified Voice Message

The Simplified Voice Message feature can be provided for each extension.

This screen allows you to specify which extension uses this feature, and the maximum number of messages that can be stored for each extension.

For more information on Simplified Voice Message, see "16.1.8 SVM (Simplified Voice Message)" in the Feature Manual.

### Shelf

Indicates the shelf type (reference only).

### **Default** Current shelf type

Value Range For KX-TDE100/KX-TDE200: Physical, Virtual

For KX-TDE600: Shelf number, Virtual

### **Maintenance Console Location**

6.9 [4-1-7] Wired Extension—Simplified Voice Message

### **Programming Manual References**

None

### **Feature Manual References**

None

### Slot

Indicates the slot position (reference only).

**Default** Current slot number

Value Range Slot number

### **Maintenance Console Location**

6.9 [4-1-7] Wired Extension—Simplified Voice Message

### **Programming Manual References**

None

### **Feature Manual References**

None

### Port

Indicates the port number (reference only).

### Default

Current port number

### Value Range

Port number

### **Maintenance Console Location**

6.9 [4-1-7] Wired Extension—Simplified Voice Message

### **Programming Manual References**

None

### **Feature Manual References**

None

### Extension Number

Indicates the extension number (reference only).

### Default

Not stored.

## Value Range

Max. 5 digits (consisting of 0-9)

### Maintenance Console Location

6.9 [4-1-7] Wired Extension—Simplified Voice Message

### **Programming Manual References**

3.47 [1-2] Portable Station

### **Feature Manual References**

### Extension Name

Indicates the name of the extension (reference only).

#### Default

Not stored.

Value Range Max. 20 characters

### **Maintenance Console Location**

6.9 [4-1-7] Wired Extension—Simplified Voice Message

### **Programming Manual References**

### **Feature Manual References**

None

### Simplified Voice Message

Selects which card (IPCMPR/IPCEMPR or ESVM) to use to store and play back greetings and messages for the extension.

Each extension must be assigned to a specific card and block within the card, and can only use the assigned card/block. If two cards are used in the PBX, you should assign a number of extensions to each card, to ensure that the necessary resources, such as message recording space, are available for each extension.

#### Default

Card1(A)

### Value Range

None, Card1(A), Card1(B), Card2(A), Card2(B)

#### **Maintenance Console Location**

6.9 [4-1-7] Wired Extension—Simplified Voice Message

#### **Programming Manual References**

None

### **Feature Manual References**

None

### Maximum SVM Log

Specifies the maximum number of voice messages (not including greeting messages) that can be stored for the extension.

### Default

10

# Value Range

1–100

### Maintenance Console Location

6.9 [4-1-7] Wired Extension—Simplified Voice Message

### **Programming Manual References**

None

### **Feature Manual References**

# 6.10 [4-2-1] Portable Station—Extension Settings

For each Portable Station (PS), various extension settings can be assigned. A maximum of 128 (with the KX-TDE100/KX-TDE200) or 512 (with the KX-TDE600) PSs can be programmed.

To copy the settings of an extension to another extension, click **Copy to**. The copied data includes FWD/DND and flexible button settings.

To assign a set of CLIP numbers automatically, click **CLIP Generate**. To assign names and tenants to extension user groups, click **Extension User Group Table**. See **5.6** [3-2] **Extension Group** for more details.

### Main

### Extension Number

Indicates the extension number of the PS (reference only).

### Default

Not stored.

### Value Range

Max. 5 digits (consisting of 0–9)

### Maintenance Console Location

6.10 [4-2-1] Portable Station—Extension Settings

### **Programming Manual References**

3.47 [1-2] Portable Station— Extension No.

### **Feature Manual References**

None

### Extension Name

Specifies the name of the PS.

Default Not stored.

Value Range Max. 20 characters

### **Maintenance Console Location**

6.10 [4-2-1] Portable Station—Extension Settings

### **Programming Manual References**

3.47 [1-2] Portable Station— Extension Name

### **Feature Manual References**

None

### Property

Indicates the property (reference only).

**Default** Portable Station

Value Range Portable Station

### **Maintenance Console Location**

6.10 [4-2-1] Portable Station—Extension Settings

### **Programming Manual References**

None

### **Feature Manual References**

None

### Extension Group

Specifies the extension user group to which the PS belongs. The extension user group is used to compose tenants, call pickup groups and paging groups.

### Default

1

Value Range For KX-TDE100/KX-TDE200: 1–32

For KX-TDE600: 1–96

### **Maintenance Console Location**

6.10 [4-2-1] Portable Station—Extension Settings

### **Programming Manual References**

None

### **Feature Manual References**

7.1.1 GROUP FEATURES 17.1.3 Tenant Service

### COS

Specifies the COS of the PS.

### Default

1

Value Range

1–64

### **Maintenance Console Location**

6.10 [4-2-1] Portable Station—Extension Settings

### **Programming Manual References**

4.12 [2-7-1] Class of Service—COS Settings

### **Feature Manual References**

3.1.21 COS (Class of Service)

### Extension PIN

Specifies the PIN of the PS.

### CAUTION

There is a risk that fraudulent telephone calls will be made if a third party discovers a personal identification number (PIN) (verification code PIN or extension PIN) of the PBX. The cost of such calls will be billed to the owner/renter of the PBX. To protect the PBX from this kind of fraudulent use, we strongly recommend:

- a. Keeping PINs secret.
- b. Selecting complex, random PINs that cannot be easily guessed.
- **c.** Changing PINs frequently.

### Default

Not stored.

### Value Range

Max. 10 digits (consisting of 0-9)

### **Maintenance Console Location**

6.10 [4-2-1] Portable Station—Extension Settings

### **Programming Manual References**

None

### **Feature Manual References**

5.1.6 Extension PIN (Personal Identification Number)

### **Intercept Destination**

### Extension Number

Indicates the extension number of the PS (reference only).

### Default

Not stored.

### Value Range

Max. 5 digits (consisting of 0–9)

### **Maintenance Console Location**

6.10 [4-2-1] Portable Station—Extension Settings

### **Programming Manual References**

3.47 [1-2] Portable Station— Extension No.

### **Feature Manual References**

None

### Extension Name

Specifies the name of the PS.

Default Not stored.

Value Range Max. 20 characters

### Maintenance Console Location

6.10 [4-2-1] Portable Station—Extension Settings

### **Programming Manual References**

3.47 [1-2] Portable Station— Extension Name

### **Feature Manual References**

None

### Intercept Destination—When called party does not answer—Day, Lunch, Break, Night

Specifies the Intercept Routing destination of calls in each time mode for Intercept Routing–No Answer and Intercept Routing–DND.

Note that, Intercept Routing–Busy calls are routed using ◆ Intercept Destination—When Called Party is Busy below.

### Default

Not stored.

### Value Range

Max. 32 digits (consisting of 0-9, \*, #, [] [Secret], and P [Pause])

### Maintenance Console Location

6.10 [4-2-1] Portable Station—Extension Settings

### **Programming Manual References**

6.10 [4-2-1] Portable Station—Extension Settings—Intercept Destination— Intercept Destination—When Called Party is Busy

### **Feature Manual References**

9.1.11 Intercept Routing

### Intercept Destination—When Called Party is Busy

Specifies the Intercept Routing destination of calls when the extension is busy.

### Default

Not stored.

#### Value Range

Max. 32 digits (consisting of 0-9, \*, #, [] [Secret], and P [Pause])

### Maintenance Console Location

6.10 [4-2-1] Portable Station—Extension Settings

### **Programming Manual References**

None

### **Feature Manual References**

9.1.11 Intercept Routing

### **Intercept No Answer Time**

### Extension Number

Indicates the extension number of the PS (reference only).

Default

Not stored.

### Value Range

Max. 5 digits (consisting of 0-9)

#### **Maintenance Console Location**

6.10 [4-2-1] Portable Station—Extension Settings

#### **Programming Manual References**

3.47 [1-2] Portable Station— Extension No.

### **Feature Manual References**

None

### Extension Name

Specifies the name of the PS.

Default Not stored.

Value Range Max. 20 characters

### **Maintenance Console Location**

6.10 [4-2-1] Portable Station—Extension Settings

### **Programming Manual References**

3.47 [1-2] Portable Station— Extension Name

### **Feature Manual References**

None

### Intercept No Answer Time—Day, Lunch, Break, Night

Specifies the length of time until an unanswered call is redirected to the intercept routing destination in each time mode.

When this setting is set to "0", the system timer is used.

#### Default

0

#### Value Range

0–240 s

#### Maintenance Console Location

6.10 [4-2-1] Portable Station—Extension Settings

### **Programming Manual References**

4.5 [2-3] Timers & Counters—Dial / IRNA / Recall / Tone—♦ Intercept Routing No Answer (IRNA)—Day, Lunch, Break, Night

### **Feature Manual References**

9.1.11 Intercept Routing

### **ISDN CLIP**

### Extension Number

Indicates the extension number of the PS (reference only).

### Default

Not stored.

### Value Range

Max. 5 digits (consisting of 0-9)

### Maintenance Console Location

6.10 [4-2-1] Portable Station—Extension Settings

### **Programming Manual References**

3.47 [1-2] Portable Station— Extension No.

### Feature Manual References

None

### Extension Name

Specifies the name of the PS.

## Default

Not stored.

Value Range Max. 20 characters

### **Maintenance Console Location**

6.10 [4-2-1] Portable Station—Extension Settings

### **Programming Manual References**

3.47 [1-2] Portable Station— Extension Name

### **Feature Manual References**

None

### CLIP ID

Specifies the CLIP number sent to the public network to show on the called party's telephone display when making a CO line call.

### Default

Not stored.

### Value Range

Max. 16 digits (consisting of 0-9, \*, and #)

### **Maintenance Console Location**

6.10 [4-2-1] Portable Station—Extension Settings

### **Programming Manual References**

None

### **Feature Manual References**

3.1.15 CLIP (Calling Line Identification Presentation)

### CLIP on Extension/CO

Selects the CLIP number to show on the called party's telephone.

### Default

Extension

### Value Range

Extension: Show the CLIP number specified in **CLIP ID** on the **Option 1** tab. CO: Show the CLIP number specified in **Subscriber Number** in **3.33** [1-1] **Slot—Port Property - PRI Port**.

### **Maintenance Console Location**

6.10 [4-2-1] Portable Station—Extension Settings

### **Programming Manual References**

3.33 [1-1] Slot—Port Property - PRI Port—CO Setting—◆ Subscriber Number 6.10 [4-2-1] Portable Station—Extension Settings—ISDN CLIP—◆ CLIP ID

### **Feature Manual References**

3.1.15 CLIP (Calling Line Identification Presentation)

### CLIR

Specifies whether to restrict the display of the CLIP number on the called party's telephone when making a public network CO line call.

### Default

Disable

### Value Range

Disable, Enable

### **Maintenance Console Location**

6.10 [4-2-1] Portable Station—Extension Settings

### **Programming Manual References**

None

### **Feature Manual References**

3.1.15 CLIP (Calling Line Identification Presentation)

### COLR

Specifies whether to restrict the display of the CLIP number of the PS on the caller's telephone display when answering a call.

### Default

Disable

### Value Range

Disable, Enable

### Maintenance Console Location

6.10 [4-2-1] Portable Station—Extension Settings

### **Programming Manual References**

None

### **Feature Manual References**

3.1.15 CLIP (Calling Line Identification Presentation)

### **Option 1**

### Extension Number

Indicates the extension number of the PS (reference only).

### Default

Not stored.

Value Range Max. 5 digits (consisting of 0–9)

### Maintenance Console Location

6.10 [4-2-1] Portable Station—Extension Settings

### Programming Manual References

3.47 [1-2] Portable Station

**Feature Manual References** 

None

### Extension Name

Specifies the name of the PS.

### Default

Not stored.

Value Range Max. 20 characters

### **Maintenance Console Location**

6.10 [4-2-1] Portable Station—Extension Settings

### **Programming Manual References**

3.47 [1-2] Portable Station— Extension Name

### **Feature Manual References**

None

### Ring Pattern Table

Specifies the Ring Tone Pattern Table to be used by the PS.

### Default

1

## Value Range

1–8

### **Maintenance Console Location**

6.10 [4-2-1] Portable Station—Extension Settings

### **Programming Manual References**

4.15 [2-8-1] Ring Tone Patterns—Call from CO
4.16 [2-8-2] Ring Tone Patterns—Call from Doorphone
4.17 [2-8-3] Ring Tone Patterns—Call from Others

### **Feature Manual References**

15.1.2 Ring Tone Pattern Selection

### Programmed Mailbox No.

Specifies the mailbox number of the PS's mailbox for Voice Processing Systems (VPS) with DTMF Integration.

### Default

Not stored.

### Value Range

Max. 16 digits (consisting of 0-9, \*, and #)

### Maintenance Console Location

6.10 [4-2-1] Portable Station—Extension Settings

### **Programming Manual References**

None

### **Feature Manual References**

19.1.5 Voice Mail DTMF Integration

### Transfer Recall Destination

Specifies the transfer recall destination when an extension user transfers a call with the Call Transfer without Announcement feature and the transferred call is not answered within a certain time period.

### Default

Not stored.

Value Range Max. 5 digits (consisting of 0–9)

### **Maintenance Console Location**

6.10 [4-2-1] Portable Station—Extension Settings

### **Programming Manual References**

None

### **Feature Manual References**

3.1.10 Call Transfer

### ARS Itemized Code

Specifies the itemized billing code used by the ARS feature for identifying the calls made from the PS for accounting and billing purposes.

### Default

Not stored.

### Value Range

Max. 10 digits (consisting of 0-9, \*, and #)

### **Maintenance Console Location**

6.10 [4-2-1] Portable Station—Extension Settings

### **Programming Manual References**

10.6 [8-5] Carrier

### **Feature Manual References**

19.1.1 Verification Code Entry1.1.3 ARS (Automatic Route Selection)

### Option 2

### Extension Number

Indicates the extension number of the PS (reference only).

#### Default

Not stored.

### Value Range

Max. 5 digits (consisting of 0–9)

### **Maintenance Console Location**

6.10 [4-2-1] Portable Station—Extension Settings

### **Programming Manual References**

3.47 [1-2] Portable Station

### **Feature Manual References**

None

### Extension Name

Specifies the name of the PS.

Default Not stored.

Value Range Max. 20 characters

### **Maintenance Console Location**

6.10 [4-2-1] Portable Station—Extension Settings

### **Programming Manual References**

3.47 [1-2] Portable Station— Extension Name

### **Feature Manual References**

None

### Manual C. Waiting for Extension Call

Selects the method of receiving call waiting notification from other extensions.

### Default

BSS

### Value Range

Off: No notification BSS: Tone from the handset or built-in speaker

### Maintenance Console Location

6.10 [4-2-1] Portable Station—Extension Settings

### **Programming Manual References**

None

### **Feature Manual References**

3.1.11 CALL WAITING FEATURES

### Automatic C. Waiting

Specifies whether to receive call waiting notification for a call from CO line, a doorphone call or a call via an incoming call distribution group.

#### Default

On

#### Value Range

Off, On

#### **Maintenance Console Location**

6.10 [4-2-1] Portable Station—Extension Settings

### **Programming Manual References**

None

### **Feature Manual References**

3.1.11 CALL WAITING FEATURES

### Pickup Dial Set

Sets or cancels the Hot Line feature. The number specified in **Pickup Dial No.** on this screen is dialed automatically after going off-hook when the Hot Line feature is active.

#### Default

Off

#### Value Range

Off, On

### Maintenance Console Location

6.10 [4-2-1] Portable Station—Extension Settings

#### **Programming Manual References**

### **Feature Manual References**

8.1.6 Hot Line

### Pickup Dial No.

Specifies the number to be dialed automatically after going off-hook when the Hot Line feature is active.

#### Default

Not stored.

### Value Range

Max. 32 digits (consisting of 0-9, \*, #, T [Transfer], [] [Secret], P [Pause], and F [Flash])

### Maintenance Console Location

6.10 [4-2-1] Portable Station—Extension Settings

### **Programming Manual References**

None

### **Feature Manual References**

8.1.6 Hot Line

### **Option 3**

### Extension Number

Indicates the extension number of the PS (reference only).

### Default

Not stored.

### Value Range Max. 5 digits (consisting of 0–9)

### **Maintenance Console Location**

6.10 [4-2-1] Portable Station—Extension Settings

### **Programming Manual References**

3.47 [1-2] Portable Station

### **Feature Manual References**

None

### Extension Name

Specifies the name of the PS.

### Default Not stored.

Value Range Max. 20 characters

#### **Maintenance Console Location**

6.10 [4-2-1] Portable Station—Extension Settings

#### **Programming Manual References**

3.47 [1-2] Portable Station— Extension Name

#### **Feature Manual References**

None

### Call Pickup Deny

Specifies whether calls can be picked up by other extensions.

#### Default

Disable

#### Value Range

Disable: Allows other extension users to pick up calls to your PS Enable: Prevents other extension users from picking up calls to your PS

#### Maintenance Console Location

6.10 [4-2-1] Portable Station—Extension Settings

#### **Programming Manual References**

None

### **Feature Manual References**

3.1.8 Call Pickup

### Executive Override Deny

Specifies whether calls can be interrupted by other extensions.

#### Default

Disable

#### Value Range

Disable: Allows other extension users to interrupt an existing call Enable: Prevents other extension users from interrupting an existing call

#### Maintenance Console Location

6.10 [4-2-1] Portable Station—Extension Settings

#### **Programming Manual References**

### Feature Manual References

5.1.3 Executive Busy Override

### Absent Message

Specifies the Personal Absent Message which, unlike the System Absent Message, can be customized for each PS.

### Default

Not stored.

### Value Range

Max. 16 characters

### **Maintenance Console Location**

6.10 [4-2-1] Portable Station—Extension Settings

### **Programming Manual References**

None

### **Feature Manual References**

1.1.1 Absent Message

### **Option 4**

### Extension Number

Indicates the extension number of the PS (reference only).

Default

Not stored.

### Value Range Max. 5 digits (consisting of 0–9)

### **Maintenance Console Location**

6.10 [4-2-1] Portable Station—Extension Settings

### **Programming Manual References**

3.47 [1-2] Portable Station

### **Feature Manual References**

# Extension Name

Specifies the name of the PS.

#### Default

Not stored.

#### Value Range

Max. 20 characters

#### **Maintenance Console Location**

6.10 [4-2-1] Portable Station—Extension Settings

## **Programming Manual References**

3.47 [1-2] Portable Station— Extension Name

#### **Feature Manual References**

None

# Outgoing Preferred Line

Selects the line to be seized after going off-hook to make a call.

#### Default

ICM/PDN

#### Value Range

No Line: No line is seized. Idle: An idle CO line is seized automatically from the programmed trunk groups. ICM/PDN: An extension line is seized, or, for a PDN extension, an idle PDN button is selected. F-1–F-12: A CO line programmed for a flexible button (F-1–F-12) is seized. A flexible button customized as a Single-CO, Group-CO, Loop-CO, or ICD Group button must be selected.

#### **Maintenance Console Location**

6.10 [4-2-1] Portable Station—Extension Settings

#### **Programming Manual References**

6.13 [4-2-3] Portable Station—Flexible Button

#### **Feature Manual References**

10.1.3 Line Preference—Outgoing

# Incoming Preferred Line

Selects the line on which an incoming call is answered after going off-hook. Note that even if a specific PDN button is selected here, a call ringing at any PDN button on the extension will be answered when going off-hook.

## Default

**Ringing Line** 

## Value Range

No Line: No line is selected. Select a line by pressing the desired Line Access button to answer a call. Ringing Line: The longest ringing call is selected.

PDN: The call arriving at any PDN button is selected.

F-1–F-12: The call arriving at a flexible button (F-1–F-12) is selected. A flexible button customized as a Single-CO, Group-CO, Loop-CO, or ICD Group button must be selected.

# Maintenance Console Location

6.10 [4-2-1] Portable Station—Extension Settings

## **Programming Manual References**

6.13 [4-2-3] Portable Station—Flexible Button

# **Feature Manual References**

10.1.2 Line Preference—Incoming

# Call Waiting Tone Type

Selects the type of Call Waiting tone sent to the busy extension.

## Default

CW Tone 1

Value Range CW Tone 1, CW Tone 2

#### Maintenance Console Location

6.10 [4-2-1] Portable Station—Extension Settings

#### **Programming Manual References**

None

#### **Feature Manual References**

3.1.12 Call Waiting Tone

# LCS Recording Mode

Specifies whether to continue or stop recording the message in the PS's mailbox when the PS user answers a call that was being monitored.

# Default

Stop Record

## Value Range

Stop Record, Keep Record

#### Maintenance Console Location

6.10 [4-2-1] Portable Station—Extension Settings

#### **Programming Manual References**

None

#### **Feature Manual References**

19.1.4 Voice Mail DPT (Digital) Integration

# **Option 5**

# Extension Number

Indicates the extension number of the PS (reference only).

# Default

Not stored.

### Value Range

Max. 5 digits (consisting of 0-9)

#### **Maintenance Console Location**

6.10 [4-2-1] Portable Station—Extension Settings

#### **Programming Manual References**

3.47 [1-2] Portable Station— Extension No.

#### **Feature Manual References**

None

## Extension Name

Specifies the name of the PS.

# Default

Not stored.

# Value Range

Max. 20 characters

## **Maintenance Console Location**

6.10 [4-2-1] Portable Station—Extension Settings

## **Programming Manual References**

3.47 [1-2] Portable Station

## **Feature Manual References**

None

# Display Language

Selects the display language of the PS.

Default Language1

Value Range Language1–Language5

# Maintenance Console Location

6.10 [4-2-1] Portable Station—Extension Settings

#### **Programming Manual References**

None

# **Feature Manual References**

4.1.9 Display Information

# Incoming Call Display

Selects which caller information is shown on the first line of the PS's display.

# Default

Caller ID Name

Value Range Caller ID Name, CO Line Name, DID Name

#### **Maintenance Console Location**

6.10 [4-2-1] Portable Station—Extension Settings

#### **Programming Manual References**

None

4.1.9 Display Information

# Automatic LCD Switch when Start Talking

Enables the first line of the display to show the call duration automatically after answering a CO line call.

**Default** Enable

Value Range Disable, Enable

#### Maintenance Console Location

6.10 [4-2-1] Portable Station—Extension Settings

#### **Programming Manual References**

None

#### **Feature Manual References**

4.1.9 Display Information

# **Option 6**

# Extension Number

Indicates the extension number of the PS (reference only).

Default

Not stored.

Value Range Max. 5 digits (consisting of 0–9)

#### Maintenance Console Location

6.10 [4-2-1] Portable Station—Extension Settings

#### **Programming Manual References**

3.47 [1-2] Portable Station

#### **Feature Manual References**

None

# Extension Name

Specifies the name of the PS.

# Default

Not stored.

Value Range Max. 20 characters

## Maintenance Console Location

6.10 [4-2-1] Portable Station—Extension Settings

## **Programming Manual References**

3.47 [1-2] Portable Station— Extension Name

#### **Feature Manual References**

None

# Flexible Button Programming Mode

Specifies whether the PS user can modify all flexible buttons without limitation, or only the One-touch Dialing buttons. When the mode is set to **One-touch Dial**, there is no need to enter "2" before the number when customizing a One-touch Dialing button.

#### Default

No Limitation

Value Range No Limitation, One-touch Dial

#### **Maintenance Console Location**

6.10 [4-2-1] Portable Station—Extension Settings

#### **Programming Manual References**

None

# **Feature Manual References**

12.1.4 One-touch Dialing

# SVM Lock

Selects whether Simplified Voice Message Log information can be displayed at the extension or other extensions.

#### Default

Unlock

# Value Range

Lock, Unlock

#### **Maintenance Console Location**

6.10 [4-2-1] Portable Station—Extension Settings

#### **Programming Manual References**

6.16 [4-2-5] Portable Station—Simplified Voice Message

#### **Feature Manual References**

16.1.8 SVM (Simplified Voice Message)

# **Option 7**

## Extension Number

Indicates the extension number of the PS (reference only).

#### Default

Not stored.

# Value Range Max. 5 digits (consisting of 0–9)

#### Maintenance Console Location

6.10 [4-2-1] Portable Station—Extension Settings

#### **Programming Manual References**

3.47 [1-2] Portable Station

#### **Feature Manual References**

None

#### Extension Name

Specifies the name of the PS.

#### Default Not stored.

Value Range Max. 20 characters

#### **Maintenance Console Location**

6.10 [4-2-1] Portable Station—Extension Settings

#### **Programming Manual References**

3.47 [1-2] Portable Station— Extension Name

None

# Character Input Mode

Selects the character table to be used for entering characters.

## Default

Table 1

# Value Range

Table 1: Standard mode Table 2: Option mode

## Maintenance Console Location

6.10 [4-2-1] Portable Station—Extension Settings

# **Programming Manual References**

None

## **Feature Manual References**

None

# Flash Mode during CO Conversation

Selects the function of the FLASH/RECALL button during a CO line conversation.

#### Default

EFA

# Value Range

EFA, Terminate, Flash Recall

# Maintenance Console Location

6.10 [4-2-1] Portable Station—Extension Settings

# **Programming Manual References**

None

# **Feature Manual References**

6.1.2 Flash/Recall/Terminate

5.1.1 EFA (External Feature Access)

# Incoming Call Log Memory

Specifies the number of incoming CO line calls that are retained in the PS's Incoming Call Log memory.

Default

10

Value Range

0–100

#### **Maintenance Console Location**

6.10 [4-2-1] Portable Station—Extension Settings

#### **Programming Manual References**

None

#### **Feature Manual References**

3.1.5 Call Log, Incoming

# Outgoing Call Log Memory

Specifies the number of telephone numbers dialed by the PS that are retained in the PS's Outgoing Call Log memory.

#### Default

5

# Value Range

1-100

#### Maintenance Console Location

6.10 [4-2-1] Portable Station—Extension Settings

#### **Programming Manual References**

None

#### **Feature Manual References**

15.1.1 Redial, Last Number

# ISDN Bearer

Selects the ISDN bearer mode. When **Automatic** is selected, the bearer mode is set automatically depending on the type of the PS.

#### Default

Automatic

# Value Range

Automatic, Speech, Audio

# Maintenance Console Location

6.10 [4-2-1] Portable Station—Extension Settings

# **Programming Manual References**

None

# **Feature Manual References**

9.1.16 ISDN (INTEGRATED SERVICES DIGITAL NETWORK) FEATURES

# **Option 8**

# Extension Number

Indicates the extension number of the PS (reference only).

# Default

Not stored.

# Value Range Max. 5 digits (consisting of 0–9)

# **Maintenance Console Location**

6.10 [4-2-1] Portable Station—Extension Settings

# **Programming Manual References**

3.47 [1-2] Portable Station

# **Feature Manual References**

None

# Extension Name

Specifies the name of the PS.

#### Default Not stored.

Value Range Max. 20 characters

#### **Maintenance Console Location**

6.10 [4-2-1] Portable Station—Extension Settings

#### **Programming Manual References**

3.47 [1-2] Portable Station— Extension Name

#### **Feature Manual References**

None

# Group CW w/o Tone (Ring after Call)

Enables an incoming call to an incoming call distribution group to arrive at a previously busy extension at the moment that the extension goes on-hook for the previous call.

Default

Enable

#### Value Range

Disable, Enable

#### **Maintenance Console Location**

6.10 [4-2-1] Portable Station—Extension Settings

#### **Programming Manual References**

None

#### **Feature Manual References**

None

#### Wrap-up Timer

Specifies the length of time that must pass after completing a call before a PS will accept another call when logged in as a member of an Incoming Call Distribution Group. This timer is used when "
 Options—Wrap-up Timer based on" is set to "Extension" in 5.15 [3-5-3] Incoming Call Distribution Group—Miscellaneous.

#### Default

0 s

#### Value Range

0–3000 s

#### Maintenance Console Location

6.10 [4-2-1] Portable Station—Extension Settings

# **Programming Manual References**

5.13 [3-5-1] Incoming Call Distribution Group—Group Settings—Member List— Wrap-up Timer
5.15 [3-5-3] Incoming Call Distribution Group—Miscellaneous— Options—Wrap-up Timer based on

# **Feature Manual References**

9.1.3 ICD Group Features-Log-in/Log-out

# **Option 9**

# Extension Number

Indicates the extension number of the PS (reference only).

Default

Not stored.

Value Range Max. 5 digits (consisting of 0–9)

# Maintenance Console Location

6.10 [4-2-1] Portable Station—Extension Settings

## **Programming Manual References**

3.47 [1-2] Portable Station

## **Feature Manual References**

None

# Extension Name

Specifies the name of the PS.

Default Not stored.

Value Range Max. 20 characters

# **Maintenance Console Location**

6.10 [4-2-1] Portable Station—Extension Settings

#### **Programming Manual References**

3.47 [1-2] Portable Station— Extension Name

None

# PDN Delayed Ringing

Specifies the delayed ringing setting for calls to a PDN extension (an extension with one or more PDN buttons).

# Default

Immediate

#### Value Range

Immediate, 1 Ring, 2 Rings, 3 Rings, 4 Rings, 5 Rings, 6 Rings

## **Maintenance Console Location**

6.10 [4-2-1] Portable Station—Extension Settings

## **Programming Manual References**

None

## **Feature Manual References**

13.1.7 PDN (Primary Directory Number)/SDN (Secondary Directory Number) Extension

# Built-in Communication Assistant

Specifies whether to enable or disable the Communication Assistant (CA) application for each extension.

#### Default

Enable

Value Range Disable, Basic Only, Enable

#### **Maintenance Console Location**

6.10 [4-2-1] Portable Station—Extension Settings

#### **Programming Manual References**

3.4 [1-1] Slot—Card Property - IPCMPR/IPCEMPR—Port Number—◆ Built-in Communication Assistant Server

#### **Feature Manual References**

3.1.1 CA (Communication Assistant)

# FWD / DND Reference

Call Forwarding (FWD) and Do Not Disturb (DND) settings for each PS can be referred. FWD and DND settings can be programmed separately for each PS in **6.12 [4-2-2] Portable Station—FWD/DND**.

# Extension Number

Indicates the extension number of the PS (reference only).

#### Default

Not stored.

Value Range Max. 5 digits (consisting of 0–9)

## Maintenance Console Location

6.10 [4-2-1] Portable Station—Extension Settings

## **Programming Manual References**

3.47 [1-2] Portable Station

Feature Manual References

None

# Extension Name

Specifies the name of the PS.

Default Not stored.

Value Range Max. 20 characters

#### **Maintenance Console Location**

6.10 [4-2-1] Portable Station—Extension Settings

#### **Programming Manual References**

3.47 [1-2] Portable Station— Extension Name

#### **Feature Manual References**

None

# FWD Set for Call from CO

Indicates the current FWD status for incoming CO line calls (reference only).

Default Off

Value Range Off, On

#### Maintenance Console Location

6.10 [4-2-1] Portable Station—Extension Settings

# **Programming Manual References**

6.12 [4-2-2] Portable Station—FWD/DND

## **Feature Manual References**

6.1.6 FWD (Call Forwarding)

# DND Set for Call from CO

Indicates the current DND status for incoming CO line calls (reference only).

#### Default Off

511

#### Value Range Off, On

#### **Maintenance Console Location**

6.10 [4-2-1] Portable Station—Extension Settings

#### **Programming Manual References**

6.12 [4-2-2] Portable Station—FWD/DND

#### **Feature Manual References**

4.1.10 DND (Do Not Disturb)

# FWD Mode for Call from CO

Indicates the forwarding type of incoming CO line calls (reference only).

### Default

None

## Value Range

None, FWD All, FWD Busy, FWD N/A, FWD Busy N/A

## **Maintenance Console Location**

6.10 [4-2-1] Portable Station—Extension Settings

#### **Programming Manual References**

6.12 [4-2-2] Portable Station—FWD/DND

# **Feature Manual References**

6.1.6 FWD (Call Forwarding)

# FWD Destination for Call from CO

Indicates the forwarding destination of incoming CO line calls (reference only).

## Default

Not stored.

## Value Range

Max. 32 digits (consisting of 0–9, \*, #, [] [Secret], and P [Pause])

## **Maintenance Console Location**

6.10 [4-2-1] Portable Station—Extension Settings

## **Programming Manual References**

6.12 [4-2-2] Portable Station—FWD/DND

#### **Feature Manual References**

6.1.6 FWD (Call Forwarding)

# FWD Set for Call from Extension

Indicates the current FWD status for incoming intercom calls (reference only).

# Default

Off

#### Value Range Off, On

# **Maintenance Console Location**

6.10 [4-2-1] Portable Station—Extension Settings

# **Programming Manual References**

6.12 [4-2-2] Portable Station—FWD/DND

6.1.6 FWD (Call Forwarding)

# DND Set for Call from Extension

Indicates the current DND status for incoming intercom calls (reference only).

Default Off

-

Value Range Off, On

#### Maintenance Console Location

6.10 [4-2-1] Portable Station—Extension Settings

#### **Programming Manual References**

6.12 [4-2-2] Portable Station—FWD/DND

#### **Feature Manual References**

4.1.10 DND (Do Not Disturb)

# FWD Mode for Call from Extension

Indicates the forwarding type of incoming intercom calls (reference only).

#### Default

None

Value Range None, FWD All, FWD Busy, FWD N/A, FWD Busy N/A

#### **Maintenance Console Location**

6.10 [4-2-1] Portable Station—Extension Settings

#### **Programming Manual References**

6.12 [4-2-2] Portable Station—FWD/DND

#### **Feature Manual References**

6.1.6 FWD (Call Forwarding)

# FWD Destination for Call from Extension

Indicates the forwarding destination of incoming intercom calls (reference only).

# Default

Not stored.

Value Range Max. 32 digits (consisting of 0–9, \*, #, [] [Secret], and P [Pause])

## Maintenance Console Location

6.10 [4-2-1] Portable Station—Extension Settings

## **Programming Manual References**

6.12 [4-2-2] Portable Station—FWD/DND

## **Feature Manual References**

6.1.6 FWD (Call Forwarding)

# FWD No Answer Time

Indicates the length of time that an incoming call rings at the PS before the call is forwarded (reference only).

# Default

15 s

# Value Range

0–120 s

#### **Maintenance Console Location**

6.10 [4-2-1] Portable Station—Extension Settings

# **Programming Manual References**

6.12 [4-2-2] Portable Station—FWD/DND

#### **Feature Manual References**

6.1.6 FWD (Call Forwarding)

# 6.11 [4-2-1] Portable Station—Extension Settings— CLIP Generate

CLIP Generate allows the CLIP numbers for a set of locations in series to be programmed together. Pre-assigned CLIP numbers for those locations will be overwritten. If a number generated here is longer than 16 digits, the additional digits will be discarded.

# Location Entry—Beginning Entry Location (Ext. Number)

Specifies the extension number of the first location to be programmed.

## Default

Not stored.

## Value Range

PS extension number

## **Maintenance Console Location**

6.11 [4-2-1] Portable Station—Extension Settings—CLIP Generate

## **Programming Manual References**

6.10 [4-2-1] Portable Station—Extension Settings

#### **Feature Manual References**

3.1.15 CLIP (Calling Line Identification Presentation)

# Location Entry—Number to Generate

Specifies the number of locations to be programmed. A CLIP number will only be assigned to registered PS extensions, even if the number entered here is larger than the total number of PS extensions.

#### Default

0

# Value Range

1-total number of connected wired extensions

#### **Maintenance Console Location**

6.11 [4-2-1] Portable Station—Extension Settings—CLIP Generate

#### **Programming Manual References**

6.10 [4-2-1] Portable Station—Extension Settings

3.1.15 CLIP (Calling Line Identification Presentation)

# Parameter—Deleting Digits

Specifies the number of digits to be deleted from the start of an extension number when using it as part of the CLIP number.

Default

0

## Value Range

0–4

#### Maintenance Console Location

6.11 [4-2-1] Portable Station—Extension Settings—CLIP Generate

#### **Programming Manual References**

6.10 [4-2-1] Portable Station—Extension Settings

### **Feature Manual References**

3.1.15 CLIP (Calling Line Identification Presentation)

# Parameter—Head of ID

Specifies a prefix number to be applied to all generated CLIP numbers.

#### Default

Not stored.

#### Value Range Max. 16 digits (consisting of 0–9, \*, and #)

#### **Maintenance Console Location**

6.11 [4-2-1] Portable Station—Extension Settings—CLIP Generate

#### **Programming Manual References**

6.10 [4-2-1] Portable Station—Extension Settings

## **Feature Manual References**

3.1.15 CLIP (Calling Line Identification Presentation)

# Parameter—Tail of ID

Specifies a suffix number to be applied to all generated CLIP numbers.

# Default

Not stored.

# Value Range Max. 16 digits (consisting of 0–9, \*, and #)

# **Maintenance Console Location**

6.11 [4-2-1] Portable Station—Extension Settings—CLIP Generate

# **Programming Manual References**

6.10 [4-2-1] Portable Station—Extension Settings

# **Feature Manual References**

3.1.15 CLIP (Calling Line Identification Presentation)

# 6.12 [4-2-2] Portable Station—FWD/DND

For each PS, separate Call Forwarding (FWD) and Do Not Disturb (DND) settings can be programmed for incoming intercom and CO line calls. Select the desired PS from the **Extension Number / Name** list. To copy FWD/DND values from one location to another, click **Copy to**.

# Forward / DND—For external calls

Specifies the FWD/DND setting for external calls. If **Always (All)**, **Busy**, **No Answer**, or **Busy** / **No Answer** is selected, the FWD destination field can be set.

#### Default

Off

## Value Range

Always (All), Busy, No Answer, Busy / No Answer, Do Not Disturb, Off

#### **Maintenance Console Location**

6.12 [4-2-2] Portable Station—FWD/DND

## **Programming Manual References**

None

## **Feature Manual References**

4.1.10 DND (Do Not Disturb) 6.1.6 FWD (Call Forwarding)

# Forward / DND—For internal calls

Specifies the FWD/DND setting for internal calls. If **Always (All)**, **Busy**, **No Answer**, or **Busy / No Answer** is selected, the FWD destination field can be set. If **For both external calls and internal calls** is checked, this setting becomes unavailable, and the value set for external calls is applied to internal calls.

#### Default

Off

Value Range Always (All), Busy, No Answer, Busy / No Answer, Do Not Disturb, Off

## Maintenance Console Location

6.12 [4-2-2] Portable Station—FWD/DND

#### **Programming Manual References**

None

4.1.10 DND (Do Not Disturb) 6.1.6 FWD (Call Forwarding)

# Forward: No Answer Timers (s)

Specifies the length of time that an incoming call rings at the PS before the call is forwarded.

#### Default

15 s

# Value Range

0–120 s

## **Maintenance Console Location**

6.12 [4-2-2] Portable Station—FWD/DND

## **Programming Manual References**

None

## **Feature Manual References**

6.1.6 FWD (Call Forwarding)

# 6.13 [4-2-3] Portable Station—Flexible Button

Each flexible button can be customized to allow one-touch access to a certain feature. A maximum of 12 flexible buttons can be customized for each PS. Select the desired PS from the **Extension Number / Name** list. To copy values from one location to another, click the **Copy to** button. For more information on flexible buttons, see "6.1.3 Flexible Buttons" in the Feature Manual.

# **Display Option—Key Setting**

# Type

Specifies the feature to be assigned to the flexible button.

## Default

Single CO

# Value Range

Not Stored, Loop CO, Single CO, Group CO, DSS, One-touch, G-DN, Message Waiting, FWD/DND (Both), FWD/DND (External), FWD/DND (Internal), Group Fwd (Both), Group Fwd (External), Group Fwd (Internal), Account, Conference, Terminate, EFA, Call Park, Log-in/Log-out, Hurry-up, Wrap-up, Time Service, TRS Level Change, CLIR, COLR, Time Service - Automatic/Manual, Two-way Record, Two-way Transfer, LCS, Voice Mail Transfer, NDSS, CTI, PDN, SDN

## Maintenance Console Location

6.13 [4-2-3] Portable Station—Flexible Button

#### **Programming Manual References**

6.14 [4-2-3] Portable Station—Flexible Button—Flexible button data copy

# Feature Manual References

6.1.3 Flexible Buttons

# Parameter Selection (for Single CO)

Specifies the CO line to be accessed.

#### Default

1

Value Range For KX-TDE100/KX-TDE200: 1–128

For KX-TDE600: 1–640

#### **Maintenance Console Location**

6.13 [4-2-3] Portable Station—Flexible Button

#### **Programming Manual References**

None

#### **Feature Manual References**

3.1.16 CO Line Access

# Parameter Selection (for Group CO)

Specifies the trunk group to be accessed.

Default

1

Value Range For KX-TDE100/KX-TDE200: 1–64

# For KX-TDE600:

1–96

## Maintenance Console Location

6.13 [4-2-3] Portable Station—Flexible Button

#### **Programming Manual References**

5.1 [3-1-1] Trunk Group—TRG Settings

#### **Feature Manual References**

3.1.16 CO Line Access

# Parameter Selection (for Call Park)

Specifies whether a call is parked in an idle parking zone automatically, or in a specific parking zone.

# Default

Automatic

## Value Range Automatic, Specific

#### Maintenance Console Location

6.13 [4-2-3] Portable Station—Flexible Button

#### **Programming Manual References**

None

3.1.7 Call Park

# Parameter Selection (for Log-in/Log-out)

Specifies which incoming call distribution groups that the PS belongs to are logged in to or logged out from.

#### Default

None

#### Value Range

None: The incoming call distribution group is selected manually. All: All incoming call distribution groups that the PS belongs to. Incoming Group: A pre-specified incoming call distribution group

#### **Maintenance Console Location**

6.13 [4-2-3] Portable Station—Flexible Button

#### **Programming Manual References**

None

#### **Feature Manual References**

9.1.3 ICD Group Features—Log-in/Log-out

# Parameter Selection (for Time Service)

Selects which time modes are switched manually.

#### Default

All

# Value Range

All (Day/Night/Lunch/Break), Day/Night/Break, Day/Night/Lunch, Day/Night

#### Maintenance Console Location

6.13 [4-2-3] Portable Station—Flexible Button

#### **Programming Manual References**

4.6 [2-4] Week Table

#### **Feature Manual References**

17.1.5 Time Service

# Parameter Selection (for TRS Level Change)

Specifies the TRS level to be used temporarily on a certain PS.

#### Default

1

## Value Range

1–7

#### **Maintenance Console Location**

6.13 [4-2-3] Portable Station—Flexible Button

## **Programming Manual References**

4.12 [2-7-1] Class of Service—COS Settings—TRS Section 9 [7] TRS

## **Feature Manual References**

17.1.6 TRS (Toll Restriction) 4.1.5 Dial Tone Transfer

# Parameter Selection (for Time Service - Automatic/Manual)

Specifies the Time Table to be used when the Time Service Switching Mode is set to Automatic.

#### Default

1

# Value Range For KX-TDE100/KX-TDE200:

1–8

# For KX-TDE600:

1–32

#### Maintenance Console Location

6.13 [4-2-3] Portable Station—Flexible Button

#### **Programming Manual References**

4.6 [2-4] Week Table

#### **Feature Manual References**

17.1.5 Time Service

# Parameter Selection (for SDN)

Specifies the delayed ringing setting for calls arriving at an SDN button. The value specified here is only used when **System Wireless—SDN Delayed Ringing with LCD** on **4.18** [2-9] System Options is set to "Enable".

#### Default

Immediate

#### Value Range

Immediate, 1 Ring, 2 Rings, 3 Rings, 4 Rings, 5 Rings, 6 Rings, No Ring

#### **Maintenance Console Location**

6.13 [4-2-3] Portable Station—Flexible Button

#### **Programming Manual References**

4.18 [2-9] System Options—Option 4—♦ System Wireless—SDN Delayed Ringing with LCD

#### **Feature Manual References**

13.1.7 PDN (Primary Directory Number)/SDN (Secondary Directory Number) Extension

# Extension Number (for DSS)

Specifies the number of an extension to be accessed.

# Default

Not stored.

Value Range Max. 5 digits (consisting of 0–9)

#### Maintenance Console Location

6.13 [4-2-3] Portable Station—Flexible Button

#### **Programming Manual References**

None

# **Feature Manual References**

None

# Extension Number (for G-DN)

Specifies the floating extension number of an incoming call distribution group to be accessed.

#### Default

Not stored.

## Value Range

Max. 5 digits (consisting of 0-9)

#### **Maintenance Console Location**

6.13 [4-2-3] Portable Station—Flexible Button

#### **Programming Manual References**

5.12 [3-5-1] Incoming Call Distribution Group—Group Settings

#### **Feature Manual References**

9.1.1 ICD GROUP FEATURES

# Extension Number (for Message Waiting)

Specifies the number of an extension or floating extension number of an incoming call distribution group for which messages are checked. If this cell is left empty, the PS will check its own messages only.

#### Default

Not stored.

Value Range Max. 5 digits (consisting of 0–9)

#### Maintenance Console Location

6.13 [4-2-3] Portable Station—Flexible Button

#### **Programming Manual References**

None

#### **Feature Manual References**

11.1.3 Message Waiting

# Extension Number (for Group Fwd (Both))

Specifies the floating extension number of an incoming call distribution group for which both intercom and CO line calls are forwarded.

#### Default

Not stored.

# Value Range

Max. 5 digits (consisting of 0–9)

#### **Maintenance Console Location**

6.13 [4-2-3] Portable Station—Flexible Button

## **Programming Manual References**

5.12 [3-5-1] Incoming Call Distribution Group—Group Settings—Group Log / Group FWD

## **Feature Manual References**

6.1.6 FWD (Call Forwarding)

# Extension Number (for Group Fwd (External))

Specifies the floating extension number of an incoming call distribution group for which CO line calls are forwarded.

Default Not stored.

Value Range Max. 5 digits (consisting of 0–9)

## **Maintenance Console Location**

6.13 [4-2-3] Portable Station—Flexible Button

#### **Programming Manual References**

5.12 [3-5-1] Incoming Call Distribution Group—Group Settings—Group Log / Group FWD

#### **Feature Manual References**

6.1.6 FWD (Call Forwarding)

# Extension Number (for Group Fwd (Internal))

Specifies the floating extension number of an incoming call distribution group for which intercom calls are forwarded.

#### Default

Not stored.

# Value Range

Max. 5 digits (consisting of 0–9)

#### **Maintenance Console Location**

6.13 [4-2-3] Portable Station—Flexible Button

# **Programming Manual References**

5.12 [3-5-1] Incoming Call Distribution Group—Group Settings—Group Log / Group FWD

6.1.6 FWD (Call Forwarding)

# Extension Number (for Log-in/Log-out)

Specifies the floating extension number of an incoming call distribution group to log-in to or log-out from.

#### Default

Not stored.

# Value Range Max. 5 digits (consisting of 0–9)

#### **Maintenance Console Location**

6.13 [4-2-3] Portable Station—Flexible Button

#### **Programming Manual References**

5.12 [3-5-1] Incoming Call Distribution Group—Group Settings

#### **Feature Manual References**

9.1.3 ICD Group Features—Log-in/Log-out

# Extension Number (for Hurry-up)

Specifies the floating extension number of the incoming call distribution group whose longest waiting call will be redirected (Manual Queue Redirection).

#### Default

Not stored.

Value Range Max. 5 digits (consisting of 0–9)

#### **Maintenance Console Location**

6.13 [4-2-3] Portable Station—Flexible Button

#### **Programming Manual References**

5.12 [3-5-1] Incoming Call Distribution Group—Group Settings—Overflow No Answer

#### **Feature Manual References**

9.1.6 ICD Group Features—Queuing

# Extension Number (for Two-way Record)

Specifies the floating extension number of the VM (DPT) group containing the PS's mailbox.

Default Not stored.

Value Range Max. 5 digits (consisting of 0–9)

Maintenance Console Location

6.13 [4-2-3] Portable Station—Flexible Button

Programming Manual References 5.19 [3-7-2] VM(DPT) Group—Unit Settings

Feature Manual References 19.1.4 Voice Mail DPT (Digital) Integration

# Extension Number (for Two-way Transfer)

Specifies the floating extension number of the VM (DPT) group containing the desired mailbox.

Default Not stored.

Value Range Max. 5 digits (consisting of 0–9)

# Maintenance Console Location

6.13 [4-2-3] Portable Station—Flexible Button

# **Programming Manual References**

5.19 [3-7-2] VM(DPT) Group—Unit Settings

# Feature Manual References

19.1.4 Voice Mail DPT (Digital) Integration

# Extension Number (for Voice Mail Transfer)

Specifies the floating extension number of the VM (DTMF/DPT) group containing the desired mailbox.

Default

Not stored.

# Value Range

Max. 5 digits (consisting of 0-9)

#### **Maintenance Console Location**

6.13 [4-2-3] Portable Station—Flexible Button

#### **Programming Manual References**

5.19 [3-7-2] VM(DPT) Group—Unit Settings 5.22 [3-8-2] VM(DTMF) Group—Group Settings

#### **Feature Manual References**

19.1.5 Voice Mail DTMF Integration19.1.4 Voice Mail DPT (Digital) Integration

# Extension Number (for SDN)

Specifies the floating extension number of the corresponding (owner) extension for the SDN button. Note that the extension specified here must have a PDN button registered for the SDN button to function.

#### Default

Not stored.

Value Range Max. 5 digits (consisting of 0–9)

#### Maintenance Console Location

6.13 [4-2-3] Portable Station—Flexible Button

#### **Programming Manual References**

None

#### **Feature Manual References**

13.1.7 PDN (Primary Directory Number)/SDN (Secondary Directory Number) Extension

#### Extension Name

Indicates the name of the extension, when an extension number is specified (reference only).

# Default

Not stored.

Value Range Max. 20 characters

#### **Maintenance Console Location**

6.13 [4-2-3] Portable Station—Flexible Button

## **Programming Manual References**

None

#### **Feature Manual References**

None

# Dial (for One-touch)

Specifies the number to be dialed. The PBX can have a maximum of 500 (with the KX-TDE100/KX-TDE200) or 1000 (with the KX-TDE600) One-touch Dialing buttons for PSs.

#### Default

Not stored.

#### Value Range

Max. 32 digits (consisting of 0-9, \*, #, T [Transfer], [] [Secret], P [Pause], and F [Flash])

#### **Maintenance Console Location**

6.13 [4-2-3] Portable Station—Flexible Button

#### **Programming Manual References**

None

#### **Feature Manual References**

12.1.4 One-touch Dialing

# Dial (for NDSS)

Specifies the network extension number of the extension to be accessed using Network Direct Station Selection.

Note that only extension numbers that have been previously registered in **11.4** [9-4] NDSS Key Table can be specified here.

#### Default

Not stored.

#### Value Range

Max. 16 digits (consisting of 0-9, \*, #, T [Transfer], [] [Secret], P [Pause], and F [Flash])

#### Maintenance Console Location

6.13 [4-2-3] Portable Station—Flexible Button

#### **Programming Manual References**

11.4 [9-4] NDSS Key Table

13.1.17 Private Network Features—NDSS (Network Direct Station Selection)

# Optional Parameter (or Ringing Tone Type Number) (for Time Service)

Specifies the Time Table to be used for changing time modes in the Automatic Switching mode.

Default

1

Value Range For KX-TDE100/KX-TDE200:

1–8

**For KX-TDE600:** 1–32

#### **Maintenance Console Location**

6.13 [4-2-3] Portable Station—Flexible Button

#### **Programming Manual References**

4.6 [2-4] Week Table

#### **Feature Manual References**

17.1.5 Time Service

# Optional Parameter (or Ringing Tone Type Number) (for Call Park)

Specifies the number of the parking zone a call is to be parked in when a Call Park button with **Parameter Selection (for Call Park)** on this screen set to **Specific** is pressed.

Default

0

# Value Range

0–99

#### **Maintenance Console Location**

6.13 [4-2-3] Portable Station—Flexible Button

#### **Programming Manual References**

None

#### **Feature Manual References**

3.1.7 Call Park

# Ext No. of Mailbox (for Two-way Transfer)

Specifies the number of the extension whose mailbox will be used to record conversations using One-touch Two-way Transfer. (For example, a secretary can record a conversation into the mailbox of a boss.) If the cell is left empty, the extension user must specify the number of an extension each time.

## Default

Not stored.

# Value Range

Max. 5 digits (consisting of 0–9)

## **Maintenance Console Location**

6.13 [4-2-3] Portable Station—Flexible Button

## **Programming Manual References**

None

## **Feature Manual References**

19.1.4 Voice Mail DPT (Digital) Integration

# **Display Option—Key Setting & Key Label Name**

# Type

This parameter is equivalent to Type on the Key Setting screen.

#### **Maintenance Console Location**

6.13 [4-2-3] Portable Station—Flexible Button

#### **Programming Manual References**

6.13 [4-2-3] Portable Station—Flexible Button—Display Option—Key Setting— 
 Type

#### **Feature Manual References**

None

# Extension Number

This parameter is equivalent to Extension Number on the Key Setting screen.

#### Maintenance Console Location

6.13 [4-2-3] Portable Station—Flexible Button

# **Programming Manual References**

6.13 [4-2-3] Portable Station—Flexible Button—Display Option—Key Setting

- $\rightarrow$  **Extension Number (for DSS)**
- $\rightarrow$  **Extension Number (for G-DN)**
- $\rightarrow$  **Extension Number (for Message Waiting)**
- → ◆ Extension Number (for Group Fwd (Both))
- $\rightarrow$  **•** Extension Number (for Group Fwd (External))
- $\rightarrow$  **Extension Number (for Group Fwd (Internal))**
- $\rightarrow$  **Extension Number (for Log-in/Log-out)**
- $\rightarrow$  **Extension Number (for Hurry-up)**
- $\rightarrow$  **•** Extension Number (for Two-way Record)
- $\rightarrow$  **Extension Number (for Two-way Transfer)**
- → ◆ Extension Number (for Voice Mail Transfer)
- $\rightarrow$  **Extension Number (for SDN)**

### **Feature Manual References**

None

### Dial

This parameter is equivalent to **Dial** on the **Key Setting** screen.

### **Maintenance Console Location**

6.13 [4-2-3] Portable Station—Flexible Button

### **Programming Manual References**

6.13 [4-2-3] Portable Station—Flexible Button—Display Option—Key Setting
 → Dial (for One-touch)
 → Dial (for NDSS)

#### Feature Manual References

None

### Parameter 1

This parameter is equivalent to **Parameter Selection** on the **Key Setting** screen.

#### **Maintenance Console Location**

6.13 [4-2-3] Portable Station—Flexible Button

#### **Programming Manual References**

6.13 [4-2-3] Portable Station—Flexible Button—Display Option—Key Setting

- $\rightarrow$   $\blacklozenge$  Parameter Selection (for Single CO)
- $\rightarrow$   $\blacklozenge$  Parameter Selection (for Group CO)
- $\rightarrow$  Parameter Selection (for Call Park)
- $\rightarrow$  Parameter Selection (for Log-in/Log-out)
- $\rightarrow$   $\blacklozenge$  Parameter Selection (for Time Service)
- → ◆ Parameter Selection (for TRS Level Change)
- → ◆ Parameter Selection (for Time Service Automatic/Manual)

 $\rightarrow$  Parameter Selection (for SDN)

### **Feature Manual References**

None

### Parameter 2

This parameter is equivalent to **Optional Parameter (or Ringing Tone Type Number)** on the **Key Setting** screen.

### **Maintenance Console Location**

6.13 [4-2-3] Portable Station—Flexible Button

### **Programming Manual References**

6.13 [4-2-3] Portable Station—Flexible Button—Display Option—Key Setting

 $\rightarrow$  • Optional Parameter (or Ringing Tone Type Number) (for Time Service)

 $\rightarrow$  • Optional Parameter (or Ringing Tone Type Number) (for Call Park)

### **Feature Manual References**

None

### Mailbox Number

This parameter is equivalent to Ext No. of Mailbox on the Key Setting screen.

#### **Maintenance Console Location**

6.13 [4-2-3] Portable Station—Flexible Button

#### **Programming Manual References**

6.13 [4-2-3] Portable Station—Flexible Button—Display Option—Key Setting— Ext No. of Mailbox (for Two-way Transfer)

#### **Feature Manual References**

# 6.14 [4-2-3] Portable Station—Flexible Button— Flexible button data copy

The flexible button settings of a PS can be copied to different PSs.

### Destination Extension Line

Select the number and name of the PS that will receive the copied settings. Multiple PSs can be selected. To select all PSs at once, click **Select All**. When selecting multiple extensions, note that if the source extension has an SDN button, the copy operation cannot be performed.

### **Maintenance Console Location**

6.14 [4-2-3] Portable Station—Flexible Button—Flexible button data copy

### **Programming Manual References**

6.13 [4-2-3] Portable Station—Flexible Button

### Feature Manual References

# 6.15 [4-2-4] Portable Station—NDSS Link Data - Send

It is possible to cancel the transmission of an extension's status data over the network. Select the desired extension from the **Extension Number / Name** list.

### Network BLF Data to NDSS Key of Other PBX - Other PBX (Network PBX ID=1)

Selects whether extension status data is transmitted over the network for the selected extension. This setting is automatically set to **ON** when the feature is used, and can only be manually changed from **ON** to **OFF**, to cancel data transmission.

### Default

OFF

### Value Range

OFF, ON

### **Maintenance Console Location**

6.15 [4-2-4] Portable Station-NDSS Link Data - Send

### Programming Manual References

11.4 [9-4] NDSS Key Table

### **Feature Manual References**

13.1.17 Private Network Features—NDSS (Network Direct Station Selection)

# 6.16 [4-2-5] Portable Station—Simplified Voice Message

The Simplified Voice Message feature can be provided for each PS.

This screen allows you to specify which extension uses this feature, and the maximum number of messages that can be stored for each extension.

For more information on Simplified Voice Message, see "16.1.8 SVM (Simplified Voice Message)" in the Feature Manual.

### Extension Number

Indicates the extension number (reference only).

### Default

Not stored.

### Value Range

Max. 5 digits (consisting of 0–9)

### Maintenance Console Location

6.16 [4-2-5] Portable Station—Simplified Voice Message

### **Programming Manual References**

3.47 [1-2] Portable Station

#### **Feature Manual References**

None

### Extension Name

Indicates the name of the extension (reference only).

#### Default

Not stored.

## Value Range

Max. 20 characters

#### **Maintenance Console Location**

6.16 [4-2-5] Portable Station—Simplified Voice Message

#### **Programming Manual References**

3.47 [1-2] Portable Station—◆ Extension Name
6.10 [4-2-1] Portable Station—Extension Settings—◆ Extension Name

### **Feature Manual References**

None

### Simplified Voice Message

Selects which card (IPCMPR/IPCEMPR or ESVM) to use to store and play back greetings and messages for the extension.

Each extension must be assigned to a specific card and block within the card, and can only use the assigned card/block. If two cards are used in the PBX, you should assign a number of extensions to each card, to ensure that the necessary resources, such as message recording space, are available for each extension.

### Default

Card1(A)

### Value Range

None, Card1(A), Card1(B), Card2(A), Card2(B)

### **Maintenance Console Location**

6.16 [4-2-5] Portable Station—Simplified Voice Message

### **Programming Manual References**

None

### **Feature Manual References**

16.1.8 SVM (Simplified Voice Message)

### Maximum of SVM Log

Specifies the maximum number of voice messages (not including greeting messages) that can be stored for the extension.

#### Default

10

Value Range

#### **Maintenance Console Location**

6.16 [4-2-5] Portable Station—Simplified Voice Message

### **Programming Manual References**

None

### **Feature Manual References**

16.1.8 SVM (Simplified Voice Message)

# 6.17 [4-3] DSS Console

A DSS Console can be used in conjunction with a PT. A maximum of 8 (with the KX-TDE100/KX-TDE200) or 64 (with the KX-TDE600) DSS Consoles can be programmed. The **◆ DPT Type—Type** of the extension port that DSS Console is connected must be set to **DSS** in **3.24 [1-1] Slot—Port Property - Extension Port**. Each flexible DSS button can be customized to access a certain feature. A maximum of 66 flexible DSS buttons can be customized for each DSS Console. The settings can then be printed out as a key label template and attached to your DSS Console for quick reference. Select the desired DSS Console from the **DSS Console No.** list.

To copy DSS Console setting values from one location to another, click the **Copy to** button.

To print the flexible DSS button settings, click Key Label Print.

The key label settings related to display - Label, Color of Font, Color of Background, Font Size, and DSS Type - can be saved for future use. Select an action from the **Key Label File** drop-down list. Note that it is necessary to save these settings separately from system data.

For more information on flexible buttons, see "6.1.3 Flexible Buttons" in the Feature Manual.

### Pair Extension

Specifies the extension number of the PT to be used in pair with the DSS Console.

Note that if one or more SDN buttons have been set at the DSS Console, they must be deleted before this setting can be changed.

### Default

None

### Value Range

None, Max. 5 digits (consisting of 0-9)

### **Maintenance Console Location**

6.17 [4-3] DSS Console

### **Programming Manual References**

None

### **Feature Manual References**

5.1.7 Extension Port Configuration

## **Display Option—Key Setting**

### Type

Specifies the feature to be assigned to the flexible DSS button.

### Default

Not stored.

### Value Range

Not Stored, Loop CO, Single CO, Group CO, DSS, One-touch, G-DN, Message Waiting, FWD/DND (Both), FWD/DND (External), FWD/DND (Internal), Group Fwd (Both), Group Fwd (External), Group Fwd (Internal), Account, Conference, Terminate, EFA, Call Park, Call Log, Log-in/Log-out, Hurry-up, Wrap-up, System

Alarm, Time Service, Answer, Release, TRS Level Change, CLIR, COLR, Headset, Time Service - Automatic/ Manual, Check In, Check Out, Cleaned Up, Two-way Record, Two-way Transfer, LCS, Voice Mail Transfer, NDSS, CTI, SDN

### Maintenance Console Location

6.17 [4-3] DSS Console

### **Programming Manual References**

6.18 [4-3] DSS Console—DSS key data copy

### **Feature Manual References**

6.1.3 Flexible Buttons

### Parameter Selection (for Single CO)

Specifies the CO line to be accessed.

Default

1

Value Range For KX-TDE100/KX-TDE200: 1–128

For KX-TDE600: 1–640

Maintenance Console Location

6.17 [4-3] DSS Console

### **Programming Manual References**

6.18 [4-3] DSS Console—DSS key data copy

### **Feature Manual References**

3.1.16 CO Line Access

### Parameter Selection (for Group CO)

Specifies the trunk group to be accessed.

#### Default

1

```
Value Range
For KX-TDE100/KX-TDE200:
1–64
```

### For KX-TDE600:

1–96

### Maintenance Console Location

6.17 [4-3] DSS Console

### **Programming Manual References**

5.1 [3-1-1] Trunk Group—TRG Settings

### **Feature Manual References**

3.1.16 CO Line Access

### Parameter Selection (for Call Park)

Specifies whether a call is parked in an idle parking zone automatically or in a specific parking zone.

**Default** Automatic

Value Range Automatic, Specific

### **Maintenance Console Location**

6.17 [4-3] DSS Console

### **Programming Manual References**

None

### **Feature Manual References**

3.1.7 Call Park

### Parameter Selection (for Log-in/Log-out)

Specifies which incoming call distribution groups that the paired extension belongs to are logged in to or logged out from.

### Default

None

#### Value Range

None: The incoming call distribution group is selected manually. All: All incoming call distribution groups that the paired extension belongs to. Incoming Group: A pre-specified incoming call distribution group

### Maintenance Console Location

6.17 [4-3] DSS Console

### **Programming Manual References**

None

### **Feature Manual References**

9.1.3 ICD Group Features—Log-in/Log-out

### Parameter Selection (for Time Service)

Selects which time modes are switched manually.

### Default

All

### Value Range

All (Day/Night/Lunch/Break), Day/Night/Break, Day/Night/Lunch, Day/Night

### **Maintenance Console Location**

6.17 [4-3] DSS Console

### **Programming Manual References**

4.6 [2-4] Week Table

### **Feature Manual References**

17.1.5 Time Service

### Parameter Selection (for TRS Level Change)

Specifies the TRS level to be used temporarily on a certain extension.

### Default

1

### Value Range

1–7

### **Maintenance Console Location**

6.17 [4-3] DSS Console

### **Programming Manual References**

4.12 [2-7-1] Class of Service—COS Settings—TRS Section 9 [7] TRS

### **Feature Manual References**

17.1.6 TRS (Toll Restriction) 4.1.5 Dial Tone Transfer

### Parameter Selection (for Time Service - Automatic/Manual)

Specifies the Time Table to be used when the Time Service Switching Mode is set to Automatic.

Default

1

Value Range For KX-TDE100/KX-TDE200: 1–8

For KX-TDE600: 1–32

1-52

Maintenance Console Location

6.17 [4-3] DSS Console

### **Programming Manual References**

4.6 [2-4] Week Table

### **Feature Manual References**

17.1.5 Time Service

### Parameter Selection (for SDN)

Specifies the delayed ringing setting for calls arriving at an SDN button.

### Default

Immediate

### Value Range

Immediate, 1 Ring, 2 Rings, 3 Rings, 4 Rings, 5 Rings, 6 Rings, No Ring

### **Maintenance Console Location**

6.17 [4-3] DSS Console

### **Programming Manual References**

None

### **Feature Manual References**

13.1.7 PDN (Primary Directory Number)/SDN (Secondary Directory Number) Extension

### Extension Number (for DSS)

Specifies the number of an extension to be accessed.

### Default

Not stored.

### Value Range

Max. 5 digits (consisting of 0–9)

### Maintenance Console Location

6.17 [4-3] DSS Console

### **Programming Manual References**

None

### **Feature Manual References**

None

### Extension Number (for G-DN)

Specifies the floating extension number of an incoming call distribution group to be accessed.

### Default

Not stored.

Value Range Max. 5 digits (consisting of 0–9)

### **Maintenance Console Location**

6.17 [4-3] DSS Console

### **Programming Manual References**

5.12 [3-5-1] Incoming Call Distribution Group—Group Settings

### **Feature Manual References**

9.1.1 ICD GROUP FEATURES

### Extension Number (for Message Waiting)

Specifies the number of an extension or floating extension number of an incoming call distribution group for which messages are checked. If this cell is left empty, the paired extension will check its own messages only.

### Default

Not stored.

### Value Range

Max. 5 digits (consisting of 0-9)

### Maintenance Console Location

6.17 [4-3] DSS Console

### **Programming Manual References**

None

### **Feature Manual References**

11.1.3 Message Waiting

### Extension Number (for Group Fwd (Both))

Specifies the floating extension number of an incoming call distribution group for which both intercom and CO line calls are forwarded.

### Default

Not stored.

Value Range Max. 5 digits (consisting of 0–9)

### Maintenance Console Location

6.17 [4-3] DSS Console

### **Programming Manual References**

5.12 [3-5-1] Incoming Call Distribution Group—Group Settings—Group Log / Group FWD

#### **Feature Manual References**

6.1.6 FWD (Call Forwarding)

### Extension Number (for Group Fwd (External))

Specifies the floating extension number of an incoming call distribution group for which CO line calls are forwarded.

#### Default

Not stored.

### Value Range

Max. 5 digits (consisting of 0-9)

### **Maintenance Console Location**

6.17 [4-3] DSS Console

### **Programming Manual References**

5.12 [3-5-1] Incoming Call Distribution Group—Group Settings—Group Log / Group FWD

### **Feature Manual References**

6.1.6 FWD (Call Forwarding)

### Extension Number (for Group Fwd (Internal))

Specifies the floating extension number of an incoming call distribution group for which intercom calls are forwarded.

Default

Not stored.

Value Range Max. 5 digits (consisting of 0–9)

### **Maintenance Console Location**

6.17 [4-3] DSS Console

### **Programming Manual References**

5.12 [3-5-1] Incoming Call Distribution Group—Group Settings—Group Log / Group FWD

### **Feature Manual References**

6.1.6 FWD (Call Forwarding)

### Extension Number (for Call Log)

Specifies the paired extension's number or the floating extension number of an incoming call distribution group for which call log information is displayed. If the cell is left empty, the paired extension will display its own call log information.

#### Default

Not stored.

Value Range Max. 5 digits (consisting of 0–9)

### **Maintenance Console Location**

6.17 [4-3] DSS Console

### **Programming Manual References**

None

#### **Feature Manual References**

3.1.5 Call Log, Incoming

### Extension Number (for Log-in/Log-out)

Specifies the floating extension number of an incoming call distribution group to log-in to or log-out from.

### Default

Not stored.

#### Value Range

Max. 5 digits (consisting of 0–9)

### **Maintenance Console Location**

6.17 [4-3] DSS Console

### **Programming Manual References**

5.12 [3-5-1] Incoming Call Distribution Group—Group Settings

### **Feature Manual References**

9.1.3 ICD Group Features—Log-in/Log-out

### Extension Number (for Hurry-up)

Specifies the floating extension number of the incoming call distribution group whose longest waiting call will be redirected (Manual Queue Redirection).

### Default

Not stored.

### Value Range

Max. 5 digits (consisting of 0–9)

### **Maintenance Console Location**

6.17 [4-3] DSS Console

### **Programming Manual References**

5.12 [3-5-1] Incoming Call Distribution Group—Group Settings—Overflow No Answer

#### **Feature Manual References**

9.1.6 ICD Group Features—Queuing

### Extension Number (for Two-way Record)

Specifies the floating extension number of the VM (DPT) group containing the paired extension's mailbox.

### Default

Not stored.

### Value Range Max. 5 digits (consisting of 0–9)

**Maintenance Console Location** 

6.17 [4-3] DSS Console

### **Programming Manual References**

5.19 [3-7-2] VM(DPT) Group—Unit Settings

### **Feature Manual References**

19.1.4 Voice Mail DPT (Digital) Integration

### Extension Number (for Two-way Transfer)

Specifies the floating extension number of the VM (DPT) group containing the desired mailbox.

### Default

Not stored.

### Value Range Max. 5 digits (consisting of 0–9)

### Maintenance Console Location

6.17 [4-3] DSS Console

### **Programming Manual References**

5.19 [3-7-2] VM(DPT) Group—Unit Settings

### **Feature Manual References**

19.1.4 Voice Mail DPT (Digital) Integration

### Extension Number (for Voice Mail Transfer)

Specifies the floating extension number of the VM (DTMF/DPT) group containing the desired mailbox.

### Default

Not stored.

### Value Range Max. 5 digits (consisting of 0–9)

736 PC Programming Manual

### **Maintenance Console Location**

6.17 [4-3] DSS Console

#### **Programming Manual References**

5.19 [3-7-2] VM(DPT) Group—Unit Settings 5.22 [3-8-2] VM(DTMF) Group—Group Settings

### **Feature Manual References**

19.1.5 Voice Mail DTMF Integration19.1.4 Voice Mail DPT (Digital) Integration

### Extension Number (for SDN)

Specifies the floating extension number of the PDN extension corresponding to the SDN button. Note that the extension specified here must have a PDN button registered for the SDN button to function.

#### Default

Not stored.

### Value Range

Max. 5 digits (consisting of 0-9)

#### Maintenance Console Location

6.17 [4-3] DSS Console

#### **Programming Manual References**

None

#### **Feature Manual References**

13.1.7 PDN (Primary Directory Number)/SDN (Secondary Directory Number) Extension

### Extension Name

Indicates the name of the extension, when an extension number is specified (reference only).

### Default

Not stored.

Value Range Max. 20 characters

#### **Maintenance Console Location**

6.17 [4-3] DSS Console

### **Programming Manual References**

None

### **Feature Manual References**

None

### Dial (for One-touch)

Specifies the number to be dialed. The PBX can have a maximum of 2000 (with the KX-TDE100/ KX-TDE200) or 5000 (with the KX-TDE600) One-touch Dialing buttons for extensions and DSS Consoles.

### Default

Not stored.

### Value Range

Max. 32 digits (consisting of 0-9, \*, #, T [Transfer], [] [Secret], P [Pause], and F [Flash])

### Maintenance Console Location

6.17 [4-3] DSS Console

### **Programming Manual References**

None

### **Feature Manual References**

12.1.4 One-touch Dialing

### Dial (for NDSS)

Specifies the network extension number of the extension to be accessed using Network Direct Station Selection.

Note that only extension numbers that have been previously registered in **11.4** [9-4] NDSS Key Table can be specified here.

### Default

Not stored.

### Value Range

Max. 16 digits (consisting of 0-9, \*, #, T [Transfer], [] [Secret], P [Pause], and F [Flash])

### Maintenance Console Location

6.17 [4-3] DSS Console

### **Programming Manual References**

11.4 [9-4] NDSS Key Table

### **Feature Manual References**

13.1.17 Private Network Features—NDSS (Network Direct Station Selection)

### Optional Parameter (Ringing Tone Type Number) (for Time Service)

Specifies the Time Table to be used for changing time modes in the Automatic Switching mode.

Default

1

### Value Range

For KX-TDE100/KX-TDE200:

1–8

For KX-TDE600: 1–32

### **Maintenance Console Location**

6.17 [4-3] DSS Console

### **Programming Manual References**

4.6 [2-4] Week Table

#### **Feature Manual References**

17.1.5 Time Service

### Optional Parameter (Ringing Tone Type Number) (for Loop CO, Single CO, Group CO, G-DN, SDN)

Specifies the ring tone type.

#### Default

1

### Value Range

KX-DT300 series (except KX-DT321)/KX-T7600 series/IP-PT (except KX-NT265/KX-NT321): 1–30 KX-DT321/KX-NT265/KX-NT321: 1–8 (Even if ring tone 9–30 is selected, ring tone 1 is heard.) Other telephones: 1–8 (Even if ring tone 9–30 is selected, ring tone 2 is heard.)

#### Maintenance Console Location

6.17 [4-3] DSS Console

#### **Programming Manual References**

### **Feature Manual References**

15.1.2 Ring Tone Pattern Selection

### Optional Parameter (Ringing Tone Type Number) (for Call Park)

Specifies the number of the parking zone a call is to be parked in when a Call Park button with **Parameter Selection (for Call Park)** on this screen set to **Specific** is pressed.

#### Default

0

### Value Range

0–99

### **Maintenance Console Location**

6.17 [4-3] DSS Console

### **Programming Manual References**

None

### **Feature Manual References**

3.1.7 Call Park

### Ext No. of Mailbox (for Two-way Transfer)

Specifies the number of the extension whose mailbox will be used to record conversations using One-touch Two-way Transfer. (For example, a secretary can record a conversation into the mailbox of a boss.) If the cell is left empty, the extension user must specify the number of an extension each time.

#### Default

Not stored.

### Value Range

Max. 5 digits (consisting of 0-9)

### Maintenance Console Location

6.17 [4-3] DSS Console

### **Programming Manual References**

None

### **Feature Manual References**

19.1.4 Voice Mail DPT (Digital) Integration

## **Display Option—Key Setting & Key Label Name**

The Key Label Name function allows you to print out a key label template for flexible DSS buttons, according to the DSS Console you are using. Click a flexible button to display a **Change—Flexible Button 01–66** screen and edit the button's settings.

### Type

This parameter is equivalent to Type on the Key Setting screen.

### **Maintenance Console Location**

6.17 [4-3] DSS Console

### **Programming Manual References**

6.17 [4-3] DSS Console—Display Option—Key Setting— Type

### **Feature Manual References**

None

### Extension Number

This parameter is equivalent to Extension Number on the Key Setting screen.

### Maintenance Console Location

6.17 [4-3] DSS Console

#### **Programming Manual References**

- 6.17 [4-3] DSS Console—Display Option—Key Setting
  - $\rightarrow$  **Extension Number (for DSS)**
  - $\rightarrow$  **Extension Number (for G-DN)**
  - $\rightarrow$  **Extension Number (for Message Waiting)**
  - $\rightarrow$  **Extension Number (for Group Fwd (Both))**
  - $\rightarrow$  **Extension Number (for Group Fwd (External))**
  - $\rightarrow$  **Extension Number (for Group Fwd (Internal))**
  - → ◆ Extension Number (for Call Log)
  - $\rightarrow$  **Extension Number (for Log-in/Log-out)**
  - $\rightarrow$  **Extension Number (for Hurry-up)**
  - → ◆ Extension Number (for Two-way Record)
  - $\rightarrow$  **Extension Number (for Two-way Transfer)**
  - → ◆ Extension Number (for Voice Mail Transfer)
  - $\rightarrow$  **•** Extension Number (for SDN)

#### **Feature Manual References**

### Dial

This parameter is equivalent to **Dial** on the **Key Setting** screen.

#### Maintenance Console Location

6.17 [4-3] DSS Console

### **Programming Manual References**

6.17 [4-3] DSS Console—Display Option—Key Setting
→ Dial (for One-touch)
→ Dial (for NDSS)

#### **Feature Manual References**

None

### Parameter 1

This parameter is equivalent to **Parameter Selection** on the **Key Setting** screen.

### Maintenance Console Location

6.17 [4-3] DSS Console

#### **Programming Manual References**

- 6.17 [4-3] DSS Console—Display Option—Key Setting
  - $\rightarrow$  Parameter Selection (for Single CO)
  - $\rightarrow$  Parameter Selection (for Group CO)
  - $\rightarrow$  Parameter Selection (for Call Park)
  - $\rightarrow$  Parameter Selection (for Log-in/Log-out)
  - $\rightarrow \blacklozenge$  Parameter Selection (for Time Service)
  - $\rightarrow$  Parameter Selection (for TRS Level Change)
  - $\rightarrow \blacklozenge$  Parameter Selection (for Time Service Automatic/Manual)
  - $\rightarrow$  Parameter Selection (for SDN)

#### **Feature Manual References**

None

### Parameter 2

This parameter is equivalent to **Optional Parameter (Ringing Tone Type Number)** on the **Key Setting** screen.

#### **Maintenance Console Location**

6.17 [4-3] DSS Console

### **Programming Manual References**

6.17 [4-3] DSS Console—Display Option—Key Setting

- $\rightarrow$  Optional Parameter (Ringing Tone Type Number) (for Time Service)
- → ◆ Optional Parameter (Ringing Tone Type Number) (for Loop CO, Single CO, Group CO, G-DN, SDN)
- $\rightarrow$  Optional Parameter (Ringing Tone Type Number) (for Call Park)

#### **Feature Manual References**

None

### Mailbox Number

This parameter is equivalent to Ext No. of Mailbox on the Key Setting screen.

### **Maintenance Console Location**

6.17 [4-3] DSS Console

### **Programming Manual References**

6.17 [4-3] DSS Console—Display Option—Key Setting— Ext No. of Mailbox (for Two-way Transfer)

### **Feature Manual References**

None

### Label

Specifies the label that will be printed next to the corresponding button.

Default Not stored.

Value Range Max. 20 characters

#### Maintenance Console Location

6.17 [4-3] DSS Console

#### **Programming Manual References**

None

#### **Feature Manual References**

None

### Color of Font

Specifies the color used for the label text for the corresponding button. Click **Choose** to select a color.

### Default

Black

# Value Range

Any color

### Maintenance Console Location

6.17 [4-3] DSS Console

### **Programming Manual References**

None

### **Feature Manual References**

None

### Color of Background

Specifies the color used for the label background for the corresponding button. Click **Choose** to select a color.

**Default** White

# Value Range

Any color

### **Maintenance Console Location**

6.17 [4-3] DSS Console

### **Programming Manual References**

None

### **Feature Manual References**

None

### Font Size

Specifies the size of the font on the label for the corresponding button.

### Default

8

## Value Range

4–15

### Maintenance Console Location

6.17 [4-3] DSS Console

### **Programming Manual References**

None

### **Feature Manual References**

None

## **DSS Type**

### DSS Type

Selects the type of DSS Console for which you want to print a key label template.

### Default

T7640

Value Range T7640, DT390, Other

### **Maintenance Console Location**

6.17 [4-3] DSS Console

### **Programming Manual References**

None

### **Feature Manual References**

# 6.18 [4-3] DSS Console—DSS key data copy

The flexible DSS button settings (including key label settings) of a DSS Console can be copied to different DSS Consoles. Select the DSS Console that has the setting to copy to other DSS Consoles from the **DSS Console No./ Pair Extension** list, then click **Copy to**.

### Destination DSS Console

Select the number of the DSS Console and paired extension. Multiple DSS Consoles can be selected. To select all DSS Consoles at once, click **Select All**.

When selecting multiple extensions, note that if the source extension has an SDN button, the copy operation cannot be performed.

### **Maintenance Console Location**

6.18 [4-3] DSS Console—DSS key data copy

### **Programming Manual References**

6.17 [4-3] DSS Console

### **Feature Manual References**

Section 7 [5] Optional Device

# 7.1 [5-1] Doorphone

The settings to establish doorphone calls can be programmed.

To assign destinations for doorphone calls easily, click **Destination Setting** (see **2.1.6 Extension Number Setting**).

### Physical Location—Shelf (KX-TDE600 only)

Indicates the shelf to which the doorphone is connected (reference only).

### Default

Current shelf number

### Value Range

Shelf number

### **Maintenance Console Location**

7.1 [5-1] Doorphone

### **Programming Manual References**

None

### **Feature Manual References**

4.1.12 Doorphone Call

### Physical Location—Slot

Indicates the slot to which the doorphone is connected (reference only).

Default Current slot number

Value Range Slot and sub-slot number

### **Maintenance Console Location**

7.1 [5-1] Doorphone

### **Programming Manual References**

None

### **Feature Manual References**

4.1.12 Doorphone Call

### Physical Location—Port

Indicates the port number to which the doorphone is connected (reference only).

### Default

Current port number

### Value Range

Port number

### Maintenance Console Location

7.1 [5-1] Doorphone

### **Programming Manual References**

None

### **Feature Manual References**

4.1.12 Doorphone Call

### Name

Specifies the doorphone name

### Default

Door

### Value Range Max. 20 characters

### **Maintenance Console Location**

7.1 [5-1] Doorphone

### **Programming Manual References**

None

### **Feature Manual References**

4.1.12 Doorphone Call

### Destination—Day, Lunch, Break, Night

Specifies the destination number of doorphone calls for each port in each time mode.

### Default

Not stored.

### Value Range

Max. 32 digits (consisting of 0-9, \*, #, [] [Secret], and P [Pause])

### **Maintenance Console Location**

7.1 [5-1] Doorphone

### **Programming Manual References**

4.6 [2-4] Week Table

### **Feature Manual References**

4.1.12 Doorphone Call

### Tenant Number

Specifies the tenant number for the doorphone port in order to apply the Time Table (day/lunch/break/night).

### Default

1

Value Range For KX-TDE100/KX-TDE200: 1–8

**For KX-TDE600:** 1–32

Maintenance Console Location

7.1 [5-1] Doorphone

**Programming Manual References** 

4.6 [2-4] Week Table

### **Feature Manual References**

4.1.12 Doorphone Call 17.1.3 Tenant Service

### COS

Specifies the Class of Service (COS) number. COS programming determines the doorphone ports that are able to make CO line calls, and sets restrictions on intercom calls from certain extensions (Internal Call Block).

### Default

1

### Value Range

1–64

### **Maintenance Console Location**

7.1 [5-1] Doorphone

### **Programming Manual References**

4.12 [2-7-1] Class of Service—COS Settings—TRS—◆ TRS Level—Day, Lunch, Break, Night 4.14 [2-7-3] Class of Service—Internal Call Block

### **Feature Manual References**

9.1.14 Internal Call Block 4.1.12 Doorphone Call

### VM Trunk Group Number

Specifies the number of the VM trunk group sent to the VPS when the doorphone call destination is the floating extension number of a VM (DPT) group.

The VM trunk group number is used to allow the VPS to send the applicable greeting message to the caller.

#### Default

1

### Value Range

1–48

### Maintenance Console Location

7.1 [5-1] Doorphone

### **Programming Manual References**

None

### **Feature Manual References**

4.1.12 Doorphone Call 19.1.4 Voice Mail DPT (Digital) Integration

# 7.2 [5-2] External Pager

Settings for external pagers (external speakers) can be specified. Click **Extension List View** to view a list of all programmed extension numbers and types (see **2.5.7 Tool— Extension List View**).

## Page Number 1, Page Number 2—Floating Extension Number

Specifies the floating extension number of the external pager.

### Default

Page Number 1: 600 Page Number 2: Not stored.

### Value Range

Max. 5 digits (consisting of 0-9)

### **Maintenance Console Location**

7.2 [5-2] External Pager

### **Programming Manual References**

None

### **Feature Manual References**

13.1.1 Paging17.1.2 TAFAS (Trunk Answer From Any Station)2.1.1 BGM (Background Music)

### Page Number 1, Page Number 2—Name

Specifies the name of the external pager.

## Default

Not stored.

Value Range Max. 20 characters

### Maintenance Console Location

7.2 [5-2] External Pager

### **Programming Manual References**

None

### **Feature Manual References**

13.1.1 Paging

17.1.2 TAFAS (Trunk Answer From Any Station) 2.1.1 BGM (Background Music)

# 7.3 [5-3-1] Voice Message—DISA System

Direct Inward System Access (DISA) enables outside callers to access specific PBX features as if the caller were using an SLT extension of the PBX.

For more information on DISA, see "4.1.8 DISA (Direct Inward System Access)" in the Feature Manual.

## Option 1

### DISA Security—DISA Security Mode

Selects the DISA security mode to prevent unauthorized access to the PBX. In CO Line or All Security mode, the caller is required to override security by Walking COS or Verification Code Entry in order to enable the restricted feature temporarily.

### Default

Trunk

### Value Range

None: Intercom calls, TIE line calls, and CO line calls can be made.

Trunk: Intercom calls and TIE line calls without PBX code can be made. TIE line calls with PBX code and CO line calls are restricted.

All: All calls are restricted.

### Maintenance Console Location

7.3 [5-3-1] Voice Message—DISA System

### **Programming Manual References**

None

### Feature Manual References

19.1.1 Verification Code Entry 20.1.1 Walking COS

### DISA Security—Remote Walking COS through DISA without PIN (Activation Key Required)

Enables registered caller ID numbers to be automatically recognized as PBX extensions when calling through DISA, and to use the Walking COS features without entering a PIN.

### Default

Disable

Value Range Disable, Enable (Get DISA)

### **Maintenance Console Location**

7.3 [5-3-1] Voice Message—DISA System

### **Programming Manual References**

None

### **Feature Manual References**

20.1.1 Walking COS

### DISA Intercept—Intercept when destination through DISA sets DND

Selects how DISA calls are handled if the destination sets DND, and disables Idle Extension Hunting.

Default Busy Tone

Value Range Busy Tone, Enable, Busy Message

### **Maintenance Console Location**

7.3 [5-3-1] Voice Message—DISA System

### **Programming Manual References**

None

### **Feature Manual References**

None

### DISA Intercept—Intercept when all DISA ports are busy

Selects how DISA calls are handled if all DISA ports are currently in use.

#### Default

to Operator

## Value Range

to Operator, to AA-0, to AA-9, Disable (Busy Tone)

### **Maintenance Console Location**

7.3 [5-3-1] Voice Message—DISA System

### **Programming Manual References**

None

### **Feature Manual References**

### DISA Intercept—Intercept when No Dial after DISA answers

Selects how DISA calls are handled if the caller does not select any option from the menu.

#### Default

to Operator

### Value Range

to Operator, to AA-0, to AA-9, Disable (Reorder Tone)

### **Maintenance Console Location**

7.3 [5-3-1] Voice Message—DISA System

### **Programming Manual References**

None

### **Feature Manual References**

None

### CO-CO with DISA—DISA to Public CO

Specifies whether the DISA port of the message card is released when a CO-to-CO line call using DISA is established. To enable this setting, "
CO-CO with DISA—Fwd/Transfer to Public CO" on this screen should be set to "Enable".

Setting this to **"Disable"** will free up DISA ports faster, but prevent DISA being used to detect the end of a call and disconnect the CO line quickly.

### Default

Enable

### Value Range

Disable (Release DISA): The DISA port of the message card is released when a CO-to-CO line call using DISA is established.

Enable: DISA stays connected for the duration of the call, to allow detection of the end of the call.

### Maintenance Console Location

7.3 [5-3-1] Voice Message—DISA System

### **Programming Manual References**

7.3 [5-3-1] Voice Message—DISA System—Option 1— CO-CO with DISA—Fwd/Transfer to Public CO

### **Feature Manual References**

# CO-CO with DISA—DISA to Private Network

Specifies whether the DISA port of the message card is released when a CO-to-TIE line call using DISA is established.

To enable this setting, " CO-CO with DISA—Fwd/Transfer to Private Network" on this screen should be set to "Enable".

Setting this to **"Disable"** will free up DISA ports faster, but prevent DISA being used to detect the end of a call and disconnect the CO line quickly.

### Default

Disable (Release DISA)

### Value Range

Disable (Release DISA): The DISA port of the message card is released when a CO-to-TIE line call using DISA is established.

Enable: DISA stays connected for the duration of the call, to allow detection of the end of the call.

### **Maintenance Console Location**

7.3 [5-3-1] Voice Message—DISA System

### **Programming Manual References**

7.3 [5-3-1] Voice Message—DISA System—Option 1— CO-CO with DISA—Fwd/Transfer to Private Network

### **Feature Manual References**

None

# CO-CO with DISA—Fwd/Transfer to Public CO

Enables CO-to-CO line calls to be established using DISA.

#### Default

Disable

### Value Range

Disable: CO-to-CO line calls are established without using DISA. Enable (Get DISA): CO-to-CO line calls are established using DISA, and DISA can be used to detect the end of the call.

### **Maintenance Console Location**

7.3 [5-3-1] Voice Message—DISA System

### **Programming Manual References**

7.3 [5-3-1] Voice Message—DISA System—Option 1— CO-CO with DISA—DISA to Public CO

### **Feature Manual References**

None

# CO-CO with DISA—Fwd/Transfer to Private Network

Enables CO-to-TIE line calls to be established using DISA.

### Default

Disable

### Value Range

Disable: CO-to-TIE line calls are established without using DISA. Enable (Get DISA): CO-to-TIE line calls are established using DISA, and DISA can be used to detect the end of the call.

# Maintenance Console Location

7.3 [5-3-1] Voice Message—DISA System

### **Programming Manual References**

7.3 [5-3-1] Voice Message—DISA System—Option 1— CO-CO with DISA—DISA to Private Network

### **Feature Manual References**

None

# CO-CO with DISA—Transfer by DTMF "#" (Activation Key Required)

Specifies whether an outside party such as a cellular phone can transfer a CO line call to an extension within the PBX by dialing "#" + extension number.

### Default

Disable

### Value Range

Disable: "#" is ignored if dialed. Enable (as "Flash"): The current CO line call will be placed on hold, then transferred to the extension whose number is entered.

### **Maintenance Console Location**

```
7.3 [5-3-1] Voice Message—DISA System
```

### **Programming Manual References**

None

# **Feature Manual References**

None

# CO-CO with DISA—Return to DISA Top Menu by DTMF "\*"

Enables a CO line caller to return to the DISA top menu by pressing " $\star$ " while hearing a ringback, reorder, or busy tone. If disabled, retrying the call is possible by pressing " $\star$ ".

# Default

Enable

### Value Range

Disable, Enable

### Maintenance Console Location

7.3 [5-3-1] Voice Message—DISA System

### **Programming Manual References**

None

### **Feature Manual References**

None

# **Option 2**

# DISA Cyclic Tone Detection

Selects the cyclic tone detection mode. Cyclic tone detection is used to determine the end of a call for a DISA CO-to-CO line conversation established through an analog CO line.

To apply changes to this setting, follow the steps below:

- **1.** Change this setting.
- 2. Set the status of the OPB3 card to "OUS", then "INS".

### Default

Fixed

### Value Range

Fixed: The number of times of a tone pattern (a set of tone-on and tone-off) that the PBX receives is fixed to 4 times in the ranges of:

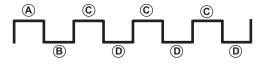

 $(A, B) = 100 - 1300 \text{ ms}, C = (A \pm 90 \text{ ms}, D) = (B \pm 90 \text{ ms})$ 

Option: The tone pattern that the PBX receives is optional as specified in **DISA Cyclic Tone Option** on this screen.

### **Maintenance Console Location**

7.3 [5-3-1] Voice Message—DISA System

### **Programming Manual References**

3.1 [1-1] Slot 3.44 [1-1] Slot—OPB3 Card Property

None

# DISA Cyclic Tone Option—Tone On Maximum Time

Specifies the maximum duration of the cyclic tone that will be recognized by the PBX. When the tone sent from the telephone company is shorter than the value set here, the PBX recognizes it as a tone-on. Note that this option can only be set when **◆ DISA Cyclic Tone Detection** on this screen is set to "Option". To apply changes to this setting, follow the steps below:

**1.** Change this setting.

2. Set the status of the OPB3 card to "OUS", then "INS".

Default

600 ms

Value Range

 $10 \times n$  (n=11–400) ms

### Maintenance Console Location

7.3 [5-3-1] Voice Message—DISA System

### **Programming Manual References**

3.1 [1-1] Slot 3.44 [1-1] Slot—OPB3 Card Property

### **Feature Manual References**

None

# DISA Cyclic Tone Option—Tone Off Maximum Time

Specifies the maximum time that the PBX waits for a cyclic tone to be sent from the telephone company before recognizing it as a tone-off. When no tone is detected within the time set here, the PBX recognizes it as a tone-off.

Note that this option can only be set when **DISA Cyclic Tone Detection** on this screen is set to "Option". To apply changes to this setting, follow the steps below:

1. Change this setting.

2. Set the status of the OPB3 card to "OUS", then "INS"

### Default

600 ms

### Value Range

 $10 \times n$  (n=11–400) ms

### Maintenance Console Location

7.3 [5-3-1] Voice Message—DISA System

### **Programming Manual References**

3.1 [1-1] Slot 3.44 [1-1] Slot—OPB3 Card Property

### **Feature Manual References**

None

# DISA Cyclic Tone Option—Repeating Times of ON/OFF for Detection

Specifies the number of times the tone pattern (a set of tone-on and tone-off) must be received to establish reception of the cyclic tone. This determines the end of call. Note that this option can only be set when ◆ **DISA Cyclic Tone Detection** on this screen is set to "Option".

Default

3

### Value Range

3–16

#### **Maintenance Console Location**

7.3 [5-3-1] Voice Message—DISA System

#### **Programming Manual References**

None

#### **Feature Manual References**

None

# Timed Reminder Message—Day, Lunch, Break, Night

Specifies the prerecorded message to play when a Timed Reminder call is answered in each time mode.

#### Default

None

#### Value Range

None, 1–64

#### **Maintenance Console Location**

7.3 [5-3-1] Voice Message—DISA System

### **Programming Manual References**

7.4 [5-3-2] Voice Message—DISA Message

17.1.4 Timed Reminder

# Recording Mode

Specifies the sound quality of messages recorded on the ESVM card when using it as an MSG card. Increasing the recording quality reduces the total length of recording time available on the card. To apply changes to this setting, follow the steps below:

- **1.** Change this setting.
- 2. Set the status of the OPB3 card to "OUS", then "INS".

### Default

High

### Value Range

Low: About 120 minutes of messages can be recorded per card. Middle: About 60 minutes of messages can be recorded per card. High: About 20 minutes of messages can be recorded per card.

### **Maintenance Console Location**

7.3 [5-3-1] Voice Message—DISA System

### **Programming Manual References**

None

### **Feature Manual References**

16.1.8 SVM (Simplified Voice Message)

# 7.4 [5-3-2] Voice Message—DISA Message

Outgoing messages (OGM) for DISA calls can be specified. A maximum of 64 OGMs can be programmed. To view a list of all programmed extension numbers and types, click **Extension List View** (see **2.5.7 Tool—Extension List View**). To assign AA destinations easily, click **Extension No. Setting** (see **2.1.6 Extension Number Setting**).

# Floating Extension Number

Specifies the floating extension number of the OGM.

### Default

OGM 01-64: 501-564

### Value Range

Max. 5 digits (consisting of 0-9)

# **Maintenance Console Location**

7.4 [5-3-2] Voice Message—DISA Message

# **Programming Manual References**

None

### **Feature Manual References**

12.1.2 OGM (Outgoing Message)4.1.8 DISA (Direct Inward System Access)

# Name

Specifies the name of the OGM.

# Default

OGM 01-xx: DISA 01-DISA xx

# Value Range

Max. 20 characters

# **Maintenance Console Location**

7.4 [5-3-2] Voice Message—DISA Message

### **Programming Manual References**

None

# **Feature Manual References**

12.1.2 OGM (Outgoing Message)4.1.8 DISA (Direct Inward System Access)

# ◆ 1 Digit AA Destination (Extension Number)—Dial 0–9

Specifies the destination for each DISA Automated Attendant (AA) number. After listening to an OGM, the caller can be directed to the destination by dialing a 1-digit DISA AA number.

### Default

Not stored.

### Value Range

Max. 5 digits (consisting of 0–9, \*, and #)

### Maintenance Console Location

7.4 [5-3-2] Voice Message—DISA Message

### **Programming Manual References**

None

### **Feature Manual References**

12.1.2 OGM (Outgoing Message) 4.1.8 DISA (Direct Inward System Access)

# Busy / DND Message No.

Selects the OGM to be played for the caller when the destination party is busy or sets DND.

# Default

None

# Value Range

None, 1–64

# Maintenance Console Location

7.4 [5-3-2] Voice Message—DISA Message

### **Programming Manual References**

7.3 [5-3-1] Voice Message—DISA System

# **Feature Manual References**

4.1.8 DISA (Direct Inward System Access)

# 7.5 [5-3-3] Voice Message—SVM

Settings related to the Simplified Voice Message feature can be specified. This feature can be accessed via the IPCMPR/IPCEMPR card or ESVM card.

# SVM Card No. 1, 2—Slot Number

Indicates the slot position (reference only).

### Default

Slot number

### Value Range

Not applicable.

### Maintenance Console Location

7.5 [5-3-3] Voice Message—SVM

### **Programming Manual References**

None

### **Feature Manual References**

16.1.8 SVM (Simplified Voice Message)

# SVM Card No. 1, 2—Floating Extension Number

Specifies the floating extension number used to access the SVM feature.

### Default

Card No. 1: 591 Card No. 2: 592

### Value Range

Max. 5 digits (consisting of 0–9)

### Maintenance Console Location

7.5 [5-3-3] Voice Message—SVM

### **Programming Manual References**

None

### **Feature Manual References**

16.1.8 SVM (Simplified Voice Message)

# SVM Card No. 1, 2—Card Name

Specifies the name of the card, for programming reference.

### Default

Card No. 1: Card No. 2: Voice Msg 2

Value Range Max. 20 characters

### **Maintenance Console Location**

7.5 [5-3-3] Voice Message—SVM

### **Programming Manual References**

None

### **Feature Manual References**

16.1.8 SVM (Simplified Voice Message)

# Recording Mode

Specifies the sound quality of messages recorded by the SVM feature. Increasing the recording quality reduces the total length of recording time available with this feature.

### Default

Middle

### Value Range

Low: About 120 minutes of messages can be recorded. Middle: About 60 minutes of messages can be recorded. High: About 40 minutes (IPCMPR/IPCEMPR)/20 minutes (ESVM) of messages can be recorded.

### **Maintenance Console Location**

7.5 [5-3-3] Voice Message—SVM

### **Programming Manual References**

6.9 [4-1-7] Wired Extension—Simplified Voice Message6.16 [4-2-5] Portable Station—Simplified Voice Message

### **Feature Manual References**

16.1.8 SVM (Simplified Voice Message)

# Remote Access

Selects whether the Walking COS feature can be used while listening to a greeting message from the SVM feature. Using Walking COS, a user can access his or her message box remotely.

# Default

Disable

### Value Range

Disable, Enable

### **Maintenance Console Location**

7.5 [5-3-3] Voice Message—SVM

### **Programming Manual References**

6.9 [4-1-7] Wired Extension—Simplified Voice Message6.16 [4-2-5] Portable Station—Simplified Voice Message

### **Feature Manual References**

16.1.8 SVM (Simplified Voice Message)

# SVM Cyclic Tone Detection

Selects the cyclic tone detection mode. Cyclic tone detection is used to determine the end of a call when an extension user records a greeting message or callers leave voice messages in a message box.

To apply changes to this setting, follow the steps below:

- **1.** Change this setting.
- 2. Set the status of the IPCMPR/IPCEMPR card or OPB3 card to "OUS", then "INS". See 3.5 [1-1] Slot— OPB3 Card Property or 3.44 [1-1] Slot—OPB3 Card Property.

### Default

Fixed

### Value Range

Fixed: The number of times of a tone pattern (a set of tone-on and tone-off) that the PBX receives is fixed to 4 times in the ranges of:

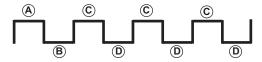

 $(A, B) = 100-1300 \text{ ms}, C) = (A \pm 90 \text{ ms}, D) = (B \pm 90 \text{ ms})$ Option: The tone pattern that the PBX receives is optional as specified in **SVM Cyclic Tone Option** on this screen.

# **Maintenance Console Location**

7.5 [5-3-3] Voice Message—SVM

# **Programming Manual References**

3.1 [1-1] Slot

16.1.8 SVM (Simplified Voice Message)

# SVM Cyclic Tone Option—Tone On Maximum Time

Specifies the maximum duration of the cyclic tone that will be recognized by the PBX. When the tone sent from the telephone company is shorter than the value set here, the PBX recognizes it as a tone-on. Note that this option can only be set when **SVM Cyclic Tone Detection** on this screen is set to "Option". To apply changes to this setting, follow the steps below:

**1.** Change this setting.

2. Set the status of the IPCMPR/IPCEMPR card or OPB3 card to "OUS", then "INS". See 3.5 [1-1] Slot— OPB3 Card Property or 3.44 [1-1] Slot—OPB3 Card Property.

#### Default

600 ms

Value Range

 $20 \times n$  (n=6–200) ms

### Maintenance Console Location

7.5 [5-3-3] Voice Message—SVM

### **Programming Manual References**

3.1 [1-1] Slot

### **Feature Manual References**

16.1.8 SVM (Simplified Voice Message)

# SVM Cyclic Tone Option—Tone Off Maximum Time

Specifies the maximum time that the PBX waits for a cyclic tone to be sent from the telephone company before recognizing it as a tone-off. When no tone is detected within the time set here, the PBX recognizes it as a tone-off.

Note that this option can only be set when  $\blacklozenge$  SVM Cyclic Tone Detection on this screen is set to "Option". To apply changes to this setting, follow the steps below:

- 1. Change this setting.
- 2. Set the status of the IPCMPR/IPCEMPR card or OPB3 card to "OUS", then "INS". See 3.5 [1-1] Slot— OPB3 Card Property or 3.44 [1-1] Slot—OPB3 Card Property.

### Default

600 ms

### Value Range

 $20 \times n (n=6-200) ms$ 

# **Maintenance Console Location**

7.5 [5-3-3] Voice Message—SVM

### **Programming Manual References**

3.1 [1-1] Slot

### **Feature Manual References**

16.1.8 SVM (Simplified Voice Message)

# • SVM Cyclic Tone Option—Repeating Times of ON/OFF for Detection

Specifies the number of times the tone pattern (a set of tone-on and tone-off) must be received to establish reception of the cyclic tone. This determines the end of call.

Note that this option can only be set when **SVM Cyclic Tone Detection** on this screen is set to "Option".

Default

3

### Value Range

3–16

### **Maintenance Console Location**

7.5 [5-3-3] Voice Message—SVM

### Programming Manual References

None

### **Feature Manual References**

16.1.8 SVM (Simplified Voice Message)

# 7.6 [5-4] External Relay

Settings related to external relays can be programmed.

# External Relay No.

Indicates the number of the external relay (reference only).

### Default

Current external relay number.

# Value Range For KX-TDE100/KX-TDE200: 1–16

**For KX-TDE600:** 1–64

### **Maintenance Console Location**

7.6 [5-4] External Relay

# **Programming Manual References**

None

# Feature Manual References

5.1.8 External Relay

# Physical Location—Shelf (KX-TDE600 only)

Indicates the shelf position (reference only).

### Default

Current shelf number.

# Value Range

Shelf number

# Maintenance Console Location

7.6 [5-4] External Relay

# **Programming Manual References**

None

# **Feature Manual References**

5.1.8 External Relay

# Physical Location—Slot

Indicates the slot position (reference only).

### Default

Current slot and sub-slot number

# Value Range

Slot and sub-slot number

# Maintenance Console Location

7.6 [5-4] External Relay

# **Programming Manual References**

None

# **Feature Manual References**

5.1.8 External Relay

# Physical Location—Port

Indicates the port number (reference only).

### Default

Current port number

# Value Range

Port number

# **Maintenance Console Location**

7.6 [5-4] External Relay

# **Programming Manual References**

None

# **Feature Manual References**

5.1.8 External Relay

# Name

Specifies the relay name.

Default Not stored.

# Value Range Max. 20 characters

### Maintenance Console Location

7.6 [5-4] External Relay

### **Programming Manual References**

None

### **Feature Manual References**

5.1.8 External Relay

# Relay Activate Time

Specifies the length of time that the relay stays on when activated.

#### Default

5 s

### Value Range

1–7 s

#### **Maintenance Console Location**

7.6 [5-4] External Relay

### **Programming Manual References**

None

### **Feature Manual References**

5.1.8 External Relay

# COS Number

Specifies the Class of Service (COS) number. COS programming determines the extensions that are able to activate relays.

### Default

1

# Value Range

1–64

### **Maintenance Console Location**

7.6 [5-4] External Relay

### **Programming Manual References**

3.1.21 COS (Class of Service)5.1.8 External Relay

9.1.14 Internal Call Block

# 7.7 [5-5] External Sensor

Settings related to external sensors can be programmed. To assign destinations for sensor calls easily, click **Destination Setting** (see **2.1.6 Extension Number Setting**)

# External Sensor No.

Indicates the number of the external sensor (reference only).

### Default

Current external sensor number.

Value Range For KX-TDE100/KX-TDE200: 1–16

**For KX-TDE600:** 1–64

**Maintenance Console Location** 

7.7 [5-5] External Sensor

**Programming Manual References** 

None

# **Feature Manual References**

5.1.9 External Sensor

# Physical Location—Shelf (KX-TDE600 only)

Indicates the shelf position (reference only).

### Default

Current shelf number.

# Value Range

Shelf number

# **Maintenance Console Location**

7.7 [5-5] External Sensor

### **Programming Manual References**

None

5.1.9 External Sensor

# Physical Location—Slot

Indicates the slot position (reference only).

### Default

Current slot and sub-slot number

### Value Range

Slot and sub-slot number

### Maintenance Console Location

7.7 [5-5] External Sensor

### **Programming Manual References**

None

### **Feature Manual References**

5.1.9 External Sensor

# Physical Location—Port

Indicates the port number (reference only).

# Default

Current port number

### Value Range

Port number

### **Maintenance Console Location**

7.7 [5-5] External Sensor

### **Programming Manual References**

None

### **Feature Manual References**

5.1.9 External Sensor

### Name

Specifies the sensor name.

# Default

Sensor

Value Range Max. 20 characters

### Maintenance Console Location

7.7 [5-5] External Sensor

### **Programming Manual References**

None

### **Feature Manual References**

5.1.9 External Sensor

# Destination—Day, Lunch, Break, Night

Specifies the destination number of sensor calls for each port in each time mode.

### Default

Not stored.

### Value Range

Max. 32 digits (consisting of 0-9, \*, #, [] [Secret], and P [Pause])

### Maintenance Console Location

7.7 [5-5] External Sensor

# **Programming Manual References**

None

### **Feature Manual References**

5.1.9 External Sensor

# Tenant No.

Specifies the tenant to which the sensor belongs, to determine the Time Table for the sensor. (The tenant number corresponds to the Time Table number.)

### Default

1

```
Value Range
For KX-TDE100/KX-TDE200:
1–8
```

# For KX-TDE600:

1–32

### Maintenance Console Location

7.7 [5-5] External Sensor

# **Programming Manual References**

4.6 [2-4] Week Table

### **Feature Manual References**

5.1.9 External Sensor 17.1.3 Tenant Service

Section 8 [6] Feature

# 8.1 [6-1] System Speed Dial

The System Speed Dialing Table is used to store frequently dialed numbers as well as callers who should be automatically routed to certain extensions when they call (Calling Line Identification [CLI] distribution). The System Speed Dialing Table is available for all extension users when making or receiving a call. A maximum of 1000 System Speed Dialing numbers (e.g., telephone numbers, feature numbers) can be programmed with other related parameters. 100 numbers are displayed at a time. To display other sets of numbers, click the applicable tab.

# Memory

Selects the System Speed Dialing Table to be programmed. Whether a tenant uses the basic System Speed Dialing Table or the additional table depends on the setting of **System Speed Dial** in **8.6** [6-6] Tenant.

# Default

**Basic Memory** 

# Value Range

### For KX-TDE100/KX-TDE200:

Basic Memory: the standard table Expansion for Tenant 1–8: additional tables

# For KX-TDE600:

Basic Memory: the standard table Expansion for Tenant 1–32: additional tables

# **Maintenance Console Location**

8.1 [6-1] System Speed Dial

# Programming Manual References

8.6 [6-6] Tenant- System Speed Dial

# **Feature Manual References**

16.1.7 Speed Dialing, System 17.1.3 Tenant Service

# Name

Specifies a name for the System Speed Dialing number.

# Default

Not stored.

Value Range Max. 20 characters

# **Maintenance Console Location**

8.1 [6-1] System Speed Dial

#### **Programming Manual References**

None

#### **Feature Manual References**

16.1.7 Speed Dialing, System

# CO Line Access Number + Telephone Number

Specifies the telephone number (including the CO Line Access number) or feature number assigned to the System Speed Dialing number.

#### Default

Not stored.

#### Value Range

Max. 32 digits (consisting of 0-9, \*, #, T [Transfer], [] [Secret], P [Pause], and F [Flash])

#### **Maintenance Console Location**

8.1 [6-1] System Speed Dial

#### **Programming Manual References**

None

#### **Feature Manual References**

16.1.7 Speed Dialing, System

# CLI Destination

Specifies the CLI destination (extension) to which incoming calls from the programmed telephone number are routed. If a Caller ID Modification Table is being used, the modified number must match the telephone number above (**CO Line Access Number + Telephone Number**) in order for the call to be routed correctly.

#### Default

Not stored.

### Value Range

Max. 5 digits (consisting of 0–9)

#### **Maintenance Console Location**

8.1 [6-1] System Speed Dial

#### **Programming Manual References**

12.2 [10-2] DIL Table & Port Settings—CLI for DIL— CLI Ring for DIL—Day, Lunch, Break, Night 12.3 [10-3] DID Table— CLI Ring for DID—Day, Lunch, Break, Night

3.1.3 Caller ID3.1.14 CLI (Calling Line Identification) Distribution

# 8.2 [6-2] Hotel

Various settings related to the hospitality features of the PBX can be set.

# Main

# Hotel Operator—Extension 1–4

Specifies the numbers of the extensions designated as hotel operators.

**Default** Extension 1: 101

# Value Range

100–699

# **Maintenance Console Location**

8.2 [6-2] Hotel

**Programming Manual References** 

None

### **Feature Manual References**

8.1.4 HOSPITALITY FEATURES 15.1.3 Room Status Control

# SMDR for External Hotel Application 1—Room Status Control

Selects whether check-in and check-out data is output on SMDR.

Default

No Print

# Value Range

No Print, Print

### **Maintenance Console Location**

8.2 [6-2] Hotel

# **Programming Manual References**

13.1 [11-1] Main

### **Feature Manual References**

16.1.3 SMDR (Station Message Detail Recording) 15.1.3 Room Status Control

# SMDR for External Hotel Application 1—Timed Reminder (Wake-up Call)

Selects whether Timed Reminder data is output on SMDR.

Default No Print

Value Range

No Print, Print

#### **Maintenance Console Location**

8.2 [6-2] Hotel

#### **Programming Manual References**

13.1 [11-1] Main

#### **Feature Manual References**

16.1.3 SMDR (Station Message Detail Recording)17.1.4 Timed Reminder

# SMDR for External Hotel Application 2—Printing Message 1–8

Specifies the text of the message output on SMDR when this Printing Message is selected from an extension. The "%" character can be used in a message, and requires a number to be entered in its place when the message is selected from an extension. This character can be used a maximum of seven times in a Printing Message.

#### Default

Not stored.

#### Value Range

Max. 16 characters

#### **Maintenance Console Location**

8.2 [6-2] Hotel

#### **Programming Manual References**

13.1 [11-1] Main

#### Feature Manual References

16.1.3 SMDR (Station Message Detail Recording) 13.1.13 Printing Message

# 8.3 [6-3] Verification Code

A verification code is used to override the Toll Restriction (TRS) of the extension in use to make a certain CO line call, or to identify the call for accounting and billing purposes. A maximum of 1000 verification codes can be programmed with other related parameters. 100 codes are

A maximum of 1000 verification codes can be programmed with other related parameters. 100 codes are displayed at a time. To display other sets of codes, click the applicable tab.

# Verification Code

Specifies the verification code.

# Default

Not stored.

### Value Range

Max. 4 digits (consisting of 0-9, \*, and #)

# **Maintenance Console Location**

8.3 [6-3] Verification Code

# **Programming Manual References**

None

### **Feature Manual References**

19.1.1 Verification Code Entry

# User Name

Specifies the user name assigned to the verification code.

# Default

Not stored.

### Value Range Max. 20 characters

# Maintenance Console Location

8.3 [6-3] Verification Code

# **Programming Manual References**

None

# **Feature Manual References**

19.1.1 Verification Code Entry

# Verification Code PIN

Specifies the PIN to be entered when making a CO line call with the verification code.

### CAUTION

There is a risk that fraudulent telephone calls will be made if a third party discovers a personal identification number (PIN) (verification code PIN or extension PIN) of the PBX.

The cost of such calls will be billed to the owner/renter of the PBX.

To protect the PBX from this kind of fraudulent use, we strongly recommend:

- a. Keeping PINs secret.
- **b.** Selecting complex, random PINs that cannot be easily guessed.
- **c.** Changing PINs frequently.

### Default

Not stored.

### Value Range

Max. 10 digits (consisting of 0-9)

### **Maintenance Console Location**

8.3 [6-3] Verification Code

### **Programming Manual References**

None

### **Feature Manual References**

19.1.1 Verification Code Entry

# COS Number

Specifies the COS that applies when making a CO line call with the verification code.

Default

1

# Value Range

### Maintenance Console Location

8.3 [6-3] Verification Code

### **Programming Manual References**

4.12 [2-7-1] Class of Service—COS Settings

# **Feature Manual References**

19.1.1 Verification Code Entry 3.1.21 COS (Class of Service)

# Itemized Billing Code for ARS

Specifies the itemized billing code used by the ARS feature for identifying calls made with a verification code for accounting and billing purposes.

### Default

Not stored.

# Value Range

Max. 10 digits (consisting of 0-9, \*, and #)

### **Maintenance Console Location**

8.3 [6-3] Verification Code

### **Programming Manual References**

10.6 [8-5] Carrier

### **Feature Manual References**

1.1.3 ARS (Automatic Route Selection)

# 8.4 [6-4] Second Dial Tone

A programmed Pause time can be inserted automatically between the Second Dial Tone Waiting code and the following digits. When a programmed Second Dial Tone Waiting code is dialed after seizing a CO line, a preprogrammed number of pauses are inserted after the code.

A maximum of 100 Second Dial Tone Waiting codes can be programmed. 20 codes are displayed at a time. To display other sets of codes, click the applicable tab.

# Second Dial Tone Waiting Code

Specifies the Second Dial Tone Waiting code.

Default

Not stored.

# Value Range

Max. 4 digits (consisting of 0–9, \*, and #)

# **Maintenance Console Location**

8.4 [6-4] Second Dial Tone

### **Programming Manual References**

None

### **Feature Manual References**

13.1.4 Pause Insertion

# Pause Repeating Counter

Specifies the number of pauses to be inserted when waiting for the second dial tone.

Default

1

Value Range 0–20

### Maintenance Console Location

8.4 [6-4] Second Dial Tone

### **Programming Manual References**

None

# Feature Manual References

13.1.4 Pause Insertion

# 8.5 [6-5] Absent Message

When a display PT user calls an extension, a message is shown on the caller's telephone display describing the reason for absence. A maximum of 8 Absent Messages can be programmed, and any extension user can select one of them.

# Absent Message

Specifies the message for display.

### Default

- 1: Will Return Soon
- 2: Gone Home
- 3: At Ext %%%% (Extension Number)
- 4: Back at %%:%% (Hour:Minute)
- 5: Out until %%/%% (Month/Day)
- 6: In a Meeting
- 7 and 8: Not stored.

### Value Range

Max. 16 characters

### **Maintenance Console Location**

8.5 [6-5] Absent Message

### **Programming Manual References**

None

### **Feature Manual References**

1.1.1 Absent Message

# 8.6 [6-6] Tenant

A maximum of 8 (KX-TDE100/KX-TDE200)/32 (KX-TDE600) tenants can share the PBX. Each tenant is composed of specified extension user groups. The PBX offers each tenant its own Time Table and system resources.

To assign extensions as operators easily, click **Extension No. Setting** (see **2.1.6 Extension Number Setting**).

# Music On Hold

Specifies the audio source to be used for Music on Hold.

# Default

Same as System Setting

### Value Range

Same as System Setting, BGM, BGM2, BGM3, BGM4, BGM5, BGM6, BGM7, BGM8, Tone

### **Maintenance Console Location**

8.6 [6-6] Tenant

### **Programming Manual References**

4.4 [2-2] Operator & BGM

### **Feature Manual References**

11.1.4 Music on Hold 17.1.3 Tenant Service

# Operator (Extension Number)

Specifies the extension number or the floating extension number of an incoming call distribution group to be designated as the tenant operator. When this parameter is left unspecified, the PBX operator serves as the tenant operator.

### Default

Not stored.

Value Range

# **Maintenance Console Location**

8.6 [6-6] Tenant

### **Programming Manual References**

4.4 [2-2] Operator & BGM

17.1.3 Tenant Service 12.1.5 Operator Features

# ARS Mode

Specifies the ARS mode used when making a CO line call.

### Default

Same as System Setting

### Value Range

Off: ARS is disabled.
On for Local Access Operation: ARS operates when an extension user makes a call using any Idle Line Access method.
On for Any CO Access Operation: ARS operates when an extension user makes a call using any CO Line Access method.
Same as System Setting: The setting specified in ◆ ARS Mode in 10.1 [8-1] System Setting is applied

# **Maintenance Console Location**

8.6 [6-6] Tenant

### **Programming Manual References**

10.1 [8-1] System Setting

# **Feature Manual References**

1.1.3 ARS (Automatic Route Selection)17.1.3 Tenant Service

# System Speed Dial

Specifies which system speed dialing table is used by the tenant.

### Default

Same as System Setting

### Value Range

Same as System Setting: PBX common system speed dialing numbers are used. Tenant Exclusive: Individual tenant system speed dialing numbers are used.

### **Maintenance Console Location**

8.6 [6-6] Tenant

### **Programming Manual References**

8.1 [6-1] System Speed Dial

16.1.7 Speed Dialing, System 17.1.3 Tenant Service

Section 9 [7] TRS

## 9.1 [7-1] Denied Code

Toll Restriction (TRS) prohibits an extension from making certain CO line calls. Each time mode of every COS is assigned one of the seven TRS levels. TRS level 7 provides the maximum restriction (all CO line calls are prohibited) and level 1 provides the minimum (all CO line calls are allowed). TRS levels 2–6 are used to restrict calls according to the combination of **Denied Code Tables** here and **Exception Code Tables** in **9.2 [7-2] Exception Code**. If the leading digits of the dialed number are not found in the applicable Denied Code Tables, the call is made.

A maximum of 100 denied codes can be programmed for each level. 20 codes are displayed at a time. To display other sets of codes, click the applicable tab.

## Denied Code Tables—Level 2–Level 6

Specifies the leading digits of toll restricted numbers for each level.

### Default

Not stored.

## Value Range

Max. 16 digits (consisting of 0–9, \*, #, and X)

## **Maintenance Console Location**

9.1 [7-1] Denied Code

## **Programming Manual References**

4.12 [2-7-1] Class of Service—COS Settings—TRS—◆ TRS Level—Day, Lunch, Break, Night 9.2 [7-2] Exception Code

## **Feature Manual References**

17.1.6 TRS (Toll Restriction)

## 9.2 [7-2] Exception Code

Toll Restriction (TRS) prohibits an extension from making certain CO line calls. Each time mode of every COS is assigned one of the seven TRS levels. TRS level 7 provides the maximum restriction (all CO line calls are prohibited) and level 1 provides the minimum (all CO line calls are allowed). TRS levels 2–6 are used to restrict calls according to the combination of **Denied Code Tables** in **9.1** [7-1] **Denied Code** and **Exception Code Tables** here. A call denied by the applicable Denied Code Tables is checked against the applicable Exception Code Tables, and if a match is found, the call is made.

A maximum of 100 exception codes can be programmed for each level. 20 codes are displayed at a time. To display other sets of codes, click the applicable tab.

## Exception Code Tables—Level 2–Level 6

Specifies the leading digits of the numbers to be exempted from Toll Restriction for each level.

## Default

Not stored.

## Value Range

Max. 16 digits (consisting of 0-9, \*, #, and X)

## **Maintenance Console Location**

9.2 [7-2] Exception Code

## **Programming Manual References**

4.12 [2-7-1] Class of Service—COS Settings—TRS—◆ TRS Level—Day, Lunch, Break, Night 9.1 [7-1] Denied Code

## **Feature Manual References**

17.1.6 TRS (Toll Restriction)

## 9.3 [7-3] Special Carrier

If the PBX has access to multiple telephone companies, a Special Carrier Access Code is required each time a CO line call is made. By programming these Special Carrier Access Codes here, Toll Restriction (TRS) can restrict or allow calls to be made by ignoring the codes and looking at the telephone number only. If a Special Carrier Access Code is found in the dialed number, TRS will look only at the following digits. A maximum of 20 (with the KX-TDE100/KX-TDE200) or 100 (with the KX-TDE600) Special Carrier Access Codes can be programmed. With the KX-TDE600, 20 codes are displayed at a time. To show other sets of codes, click the applicable tab.

## Special Carrier Access Code

Specifies a Special Carrier Access Code. Special Carrier Access Codes and Host PBX Access codes should be unique.

## Default

Not stored.

## Value Range

Max. 16 digits (consisting of 0–9, \*, and #)

## Maintenance Console Location

9.3 [7-3] Special Carrier

## **Programming Manual References**

None

### **Feature Manual References**

16.1.5 Special Carrier Access Code 17.1.6 TRS (Toll Restriction)

## 9.4 [7-4] Emergency Dial

Any extension user can dial the programmed emergency numbers at any time after seizing a CO line. The restrictions imposed on the extension, such as Toll Restriction (TRS), Account Code—Forced mode, and Extension Dial Lock are disregarded.

A maximum of 10 emergency numbers can be programmed.

## Emergency Number

Specifies the numbers used for making emergency calls. It is not necessary to start the emergency number with a CO Line Access number.

## Default

1: 911, 2-10: Not stored.

## Value Range

Max. 32 digits (consisting of 0-9, \*, #, T [Transfer], P [Pause], and F [Flash])

## **Maintenance Console Location**

9.4 [7-4] Emergency Dial

## **Programming Manual References**

None

## **Feature Manual References**

5.1.2 Emergency Call

## 9.5 [7-5] Miscellaneous

Toll Restriction (TRS) prohibits an extension from making certain CO line calls. The following optional settings can be programmed to activate a TRS check, override TRS, or switch between TRS methods.

## TRS Override by System Speed Dialing

Enables an outgoing CO line call to override TRS when the call is made using System Speed Dialing.

Default

Enable

Value Range

Disable, Enable

## **Maintenance Console Location**

9.5 [7-5] Miscellaneous

## **Programming Manual References**

8.1 [6-1] System Speed Dial

## **Feature Manual References**

17.1.6 TRS (Toll Restriction)

## TRS Check for Dial "\* #"

Enables a TRS check for the user-dialed " $\star$ " and "#". This is useful in preventing unauthorized calls which could possibly be made through certain telephone company exchanges.

### Default

No Check

Value Range No Check, Check

### **Maintenance Console Location**

9.5 [7-5] Miscellaneous

### **Programming Manual References**

None

### **Feature Manual References**

17.1.6 TRS (Toll Restriction)

## Mode when Dial Time-out before TRS Check

Selects whether a CO line is disconnected if the TRS check has not been completed when the CO line Inter-digit timer expires.

#### Default

Disconnect

#### Value Range

Disconnect: The CO line is disconnected as soon as the timer expires. Keep: The TRS check is performed when the timer expires.

#### **Maintenance Console Location**

9.5 [7-5] Miscellaneous

#### **Programming Manual References**

4.5 [2-3] Timers & Counters

### **Feature Manual References**

17.1.6 TRS (Toll Restriction)

## Dial Digits Limitation After Answering—Dial Digits

Specifies a limit to be placed on the number of digits which can be dialed after an extension user receives a CO line call. If the number of dialed digits exceeds the programmed limit, the line will be disconnected.

#### Default

None

#### Value Range

None, 1-7

#### **Maintenance Console Location**

9.5 [7-5] Miscellaneous

#### **Programming Manual References**

None

#### **Feature Manual References**

17.1.6 TRS (Toll Restriction) 3.1.17 CO Line Call Limitation

## TRS Check after EFA

Enables TRS to check the digits dialed after External Feature Access (EFA) during a CO line call.

#### Default

Enable

#### Value Range

Disable, Enable

#### Maintenance Console Location

9.5 [7-5] Miscellaneous

### **Programming Manual References**

None

### **Feature Manual References**

```
17.1.6 TRS (Toll Restriction)
5.1.1 EFA (External Feature Access)
```

## TRS Table Mode for Level N (N=2\_6)

Selects the method of TRS to be used for restricting calls. The level of TRS is determined by the telephone codes set in the Denied Code Tables and Exception Code Tables.

#### Default

Deny Table 2\_N + Except Table N\_6

#### Value Range

Deny Table 2\_N + Except Table N\_6: The Denied Code Tables for the higher levels are applied to all levels below it, and the Exception Code Tables for the lower levels are applied to all levels above it. Deny Table N + Except Table N: Each level has its own separate set of denied codes and exception codes, which are only applied to that level.

#### **Maintenance Console Location**

9.5 [7-5] Miscellaneous

#### **Programming Manual References**

None

### **Feature Manual References**

17.1.6 TRS (Toll Restriction)

Section 10 [8] ARS

## 10.1 [8-1] System Setting

Automatic Route Selection (ARS) automatically selects the appropriate carrier at the time a CO line call is made, according to the programmed settings. The user-dialed number will be checked and modified in order to connect it to the appropriate carrier.

## ARS Mode

Selects the condition to determine when to operate ARS.

### Default

Off

## Value Range

Off: ARS is disabled.

On for Local Access Operation: ARS operates when an extension user makes a call using Idle Line Access method.

On for Any CO Access Operation: ARS operates when an extension user makes a call using Idle Line Access, CO Line Access, or S-CO Line Access method.

## Maintenance Console Location

10.1 [8-1] System Setting

### **Programming Manual References**

None

## **Feature Manual References**

3.1.16 CO Line Access 1.1.3 ARS (Automatic Route Selection)

## Mode When Any Carrier is not programmed for the Dial

Selects what happens when the dialed number is not found in **• Leading Number** in **10.2** [8-2] Leading Number.

### Default

Local Access

## Value Range

Disconnect: the line will be disconnected. Local Access: the dialed number will be handled by Idle Line Access method.

### **Maintenance Console Location**

10.1 [8-1] System Setting

## **Programming Manual References**

None

## **Feature Manual References**

## 10.2 [8-2] Leading Number

Specifies the area codes and/or telephone numbers as leading numbers that will be routed by the ARS feature. A maximum of 1000 different leading numbers can be programmed, and each leading number can select a Routing Plan Table number, which determines the ARS procedure.

The additional (remaining) number of digits can also be specified for each leading number. The additional (remaining) number of digits must be specified only when "#", for example, is needed after the dialed number. The "#" will be added after the programmed number of digits of the user-dialed number (excluding the leading number).

100 leading numbers are displayed at a time. To display other sets of leading numbers, click the applicable tab.

## Leading Number

Specifies the leading number.

## Default

Not stored.

## Value Range

Max. 16 digits (consisting of 0-9, \*, #, and X)

## **Maintenance Console Location**

10.2 [8-2] Leading Number

## **Programming Manual References**

None

## **Feature Manual References**

1.1.3 ARS (Automatic Route Selection)

## Additional Number of Digits

Specifies the additional (remaining) number of digits following each leading number.

## Default

0

## Value Range

0–15

## **Maintenance Console Location**

10.2 [8-2] Leading Number

## **Programming Manual References**

None

## **Feature Manual References**

1.1.3 ARS (Automatic Route Selection)

## Routing Plan Number

Specifies the Routing Plan Table number used for each leading number.

Default

1

## Value Range For KX-TDE100/KX-TDE200: 1–16

**For KX-TDE600:** 1–48

## Maintenance Console Location

10.2 [8-2] Leading Number

## **Programming Manual References**

None

## **Feature Manual References**

## 10.3 [8-3] Routing Plan Time

The start and end times of a maximum of 4 different time blocks are shown for each day of the week. There are 16 (with the KX-TDE100/KX-TDE200) or 48 (with the KX-TDE600) Routing Plan Tables, and each Routing Plan Table can have its own time blocks. Select the desired Routing Plan Table number from the **Routing Plan** list.

- To adjust the currently displayed Routing Plan, click and drag the divisions between two time periods.
- To program the time blocks of the currently displayed Routing Plan, including adding or deleting time blocks, click **Time Setting**.

## 10.4 [8-3] Routing Plan Time—Time Setting

The start times of a maximum of 4 different time blocks can be programmed for each day of the week, for the selected Routing Plan. Each time block automatically ends when the subsequent block begins.

## Time-A–D—Setting

Enables the setting of the start time for each time block.

## Default

Time-A–Time-C: Enable Time-D: Disable

## Value Range

Disable, Enable

## **Maintenance Console Location**

10.4 [8-3] Routing Plan Time—Time Setting

## **Programming Manual References**

None

## **Feature Manual References**

1.1.3 ARS (Automatic Route Selection)

## Time-A–D—Hour, Minute

Specifies the start time for each time block.

### Default

Time-A: 8:00, Time-B: 17:00, Time-C: 21:00, Time-D: Not applicable.

## Value Range

00:00–23:59

### **Maintenance Console Location**

10.4 [8-3] Routing Plan Time—Time Setting

### **Programming Manual References**

None

### **Feature Manual References**

## 10.5 [8-4] Routing Plan Priority

The carrier priority (1 through 6) in a Routing Plan Table can be programmed for each time zone of each day of the week. Select the desired Routing Plan Table number from the **Routing Plan** list. Select the desired day of the week by clicking the applicable tab.

## Time-A–Time-D

Specifies the carrier to be given priority for each time zone.

**Default Routing Plan 1–10** Priority 1: [Routing Plan no.] Priority 2–6: None

Routing Plan 11–48 Priority 1–6: None

Value Range For KX-TDE100/KX-TDE200: None, 1–10

For KX-TDE600: None, 1–48

## **Maintenance Console Location**

10.5 [8-4] Routing Plan Priority

## **Programming Manual References**

None

## **Feature Manual References**

## 10.6 [8-5] Carrier

## Carrier

It is possible to specify how user-dialed numbers are modified for connecting to the appropriate carrier. A maximum of 10 (with the KX-TDE100/KX-TDE200) or 48 (with the KX-TDE600) different carriers can be programmed to be used with the ARS feature.

## Carrier Name

Specifies the carrier name.

## Default

Not stored.

Value Range Max. 20 characters

## Maintenance Console Location

10.6 [8-5] Carrier

## **Programming Manual References**

None

## **Feature Manual References**

1.1.3 ARS (Automatic Route Selection)

## Removed Number of Digits

Specifies the number of leading digits to remove from the user-dialed number.

Default

0

## Value Range

0–15

## **Maintenance Console Location**

10.6 [8-5] Carrier

## **Programming Manual References**

None

## **Feature Manual References**

## Modify Command

Specifies the commands to modify the user-dialed number to access the carrier. For details of each command, see the Feature Manual.

#### Default

СН

## Value Range

Max. 16 characters (consisting of 0–9, \*, #, C, P, A, G, I and H)

#### **Maintenance Console Location**

10.6 [8-5] Carrier

#### **Programming Manual References**

None

#### **Feature Manual References**

1.1.3 ARS (Automatic Route Selection)

## Carrier Access Code

Specifies the carrier access code. The carrier access code can be added to the user-dialed number by specifying "C" in **Modify Command** on this screen.

#### Default

Not stored.

## Value Range Max. 32 digits (consisting of 0–9, \*, #, and P [Pause])

#### Maintenance Console Location

10.6 [8-5] Carrier

#### **Programming Manual References**

None

### **Feature Manual References**

1.1.3 ARS (Automatic Route Selection)

## TRG 01–TRG 64 (KX-TDE100/KX-TDE200), or TRG 01–TRG 96 (KX-TDE600)

Selects the trunk groups that connect to the carrier.

## TRG 01–TRG 64 (KX-TDE100/KX-TDE200), or TRG 01–TRG 96 (KX-TDE600)

Enables each trunk group for each carrier. If a cell is highlighted in blue, that trunk group is enabled for use with that carrier.

#### Default

Trunk groups 01–04: ON All other trunk groups: OFF

#### Value Range

OFF (white), ON (blue)

#### **Maintenance Console Location**

10.6 [8-5] Carrier

#### **Programming Manual References**

None

#### **Feature Manual References**

1.1.3 ARS (Automatic Route Selection)

## Authorization Code for Tenant

Specifies an Authorization code for each tenant. The Authorization codes can be added to the user-dialed number by specifying "A" command in **Modify Command** on the **Carrier** tab.

## Authorization Code for Tenant—Tenant 1–Tenant 32

Specifies the Authorization code of each carrier for each tenant.

#### Note

For the KX-TDE100/KX-TDE200, only up to 8 tenants are available.

### Default

Not stored.

### Value Range

Max. 16 digits (consisting of 0-9, \*, and #)

#### Maintenance Console Location

10.6 [8-5] Carrier

#### Programming Manual References

None

#### **Feature Manual References**

#### 17.1.3 Tenant Service

## 10.7 [8-6] Leading Number Exception

Specifies telephone numbers that will not be connected using the ARS feature. When the user-dialed number includes a leading number exception, the PBX sends the number to a CO line by the Idle Line Access method if **ARS Mode** in **10.1 [8-1] System Setting** is "on".

A maximum of 200 different leading number exceptions can be programmed. 40 leading number exception entries are displayed on the screen at a time. To display other sets, click the applicable tab.

## Leading Number Exception

Specifies the leading number exception.

## Default

Not stored.

## Value Range

Max. 16 digits (consisting of 0–9, \*, #, and X)

## **Maintenance Console Location**

10.7 [8-6] Leading Number Exception

## **Programming Manual References**

None

## **Feature Manual References**

## 10.8 [8-7] Authorization Code for TRG

An Authorization code can be specified for each trunk group. The Authorization codes entered here can be added to user-dialed numbers by adding "G" to the **Modify Command** specified on the **Carrier** tab of screen 10.6 [8-5] Carrier.

8 trunk groups are displayed on the screen at a time. To display other groups, click the applicable tab.

## ◆ Authorization Code for Trunk Group—TRG 01–TRG 64 (KX-TDE100/ KX-TDE200), or TRG 01–TRG 96 (KX-TDE600)

Specifies the Authorization code of each carrier for each trunk group.

## Default

Not stored.

## Value Range

Max. 10 digits (consisting of 0–9, \*, and #)

## Maintenance Console Location

10.8 [8-7] Authorization Code for TRG

## **Programming Manual References**

10.6 [8-5] Carrier—Carrier— Modify Command

### **Feature Manual References**

Section 11 [9] Private Network

## 11.1 [9-1] TIE Table

A TIE line is a privately leased communication line between two or more PBXs, which provides cost effective communications between company members at different locations.

A maximum of 32 TIE Line Routing and Modification Tables can be programmed. It is necessary to make unified tables with all PBXs at different locations in a TIE line network in order to identify the CO line route to be used when an extension makes or receives a TIE line call.

There are two types of routing methods: the Extension Number Method, where all extensions in the network are given a unique extension number; and the PBX Code Method, where each PBX is given a unique code, which is dialed before the extension number to call an extension at another PBX.

Two priority sets (from a total of 8) are displayed at a time. To display other priority sets, click the applicable tab.

Using a private network, up to 8 PBXs can share one VPS (centralized VM) connected to another PBX. This VPS can provide voice mail for extensions attached to any of the PBXs in the network.

Only extension numbers of 4 digits or less, using the Extension Number Method, are supported.

## Own PBX Code

Specifies the PBX code of the local PBX, when using PBX Code Method numbering on a TIE line network. If this cell is left empty, the Extension Number Method is used.

## Default

Not stored.

## Value Range

Max. 7 digits (consisting of 0–9)

### **Maintenance Console Location**

11.1 [9-1] TIE Table

### **Programming Manual References**

None

### **Feature Manual References**

13.1.15 PRIVATE NETWORK FEATURES

## **Priority 1–Priority 8**

## Leading Number

Specifies the leading number for other PBX extension numbers or the PBX code of others in the TIE line network.

## Default

No. 1: 1 No. 2: 2 No. 3: 3 No. 4: 4 No. 5: 5 No. 6: 6 No. 7: 7 No. 8: 8 No. 9: 9 No. 10: 0 No. 11–32: Not stored.

## Value Range

Max. 3 digits (consisting of 0-9, \*, and #)

### Maintenance Console Location

11.1 [9-1] TIE Table

#### **Programming Manual References**

None

### **Feature Manual References**

13.1.15 PRIVATE NETWORK FEATURES

## Removed Number of Digits

Specifies the number of leading digits of the dialed number to be removed for each priority.

#### Default

0

## Value Range

0–15

#### Maintenance Console Location

11.1 [9-1] TIE Table

#### **Programming Manual References**

None

#### **Feature Manual References**

13.1.15 PRIVATE NETWORK FEATURES

## Added Number

Specifies the number to be added to the dialed number in place of the removed digits for each priority.

#### Default

Not stored.

#### Value Range

Max. 32 digits (consisting of 0-9, \*, #, and P [Pause])

### Maintenance Console Location

11.1 [9-1] TIE Table

#### **Programming Manual References**

None

## **Feature Manual References**

13.1.15 PRIVATE NETWORK FEATURES

## Trunk Group

Specifies the trunk group to be used for TIE line calls for each priority.

#### **Default** No. 1–10: 7 No. 11–32: None

Value Range For KX-TDE100/KX-TDE200: None, 1–64

For KX-TDE600: None, 1–96

## **Maintenance Console Location**

11.1 [9-1] TIE Table

## **Programming Manual References**

None

### **Feature Manual References**

13.1.15 PRIVATE NETWORK FEATURES

## **Centralized VM**

### Leading Number

Specifies the leading number for other PBX extension numbers or the PBX code of other PBXs in the TIE line network.

### Default

Not stored.

## Value Range

Max. 3 digits (consisting of 0-9, \*, and #)

## Maintenance Console Location

11.1 [9-1] TIE Table

## **Programming Manual References**

None

## **Feature Manual References**

13.1.15 PRIVATE NETWORK FEATURES

## Enhanced QSIG Call Information (Activation Key Required)

Enables Network Message Waiting information to be sent from the PBX to which the VPS is attached to extensions connected to other PBXs in the network.

Default

Enable

## Value Range

Disable, Enable

## **Maintenance Console Location**

11.1 [9-1] TIE Table

### **Programming Manual References**

None

### **Feature Manual References**

13.1.16 Private Network Features—Centralized Voice Mail

## 11.2 [9-2] Network Data Transmission

Settings related to the transmission of extension BLF (Busy Line Field) data or Message Waiting notifications over a network of PBXs can be programmed.

Extension BLF data is used to show the status of a monitored extension attached to another PBX on a Network DSS (NDSS) button. Network Message Waiting notifications are used for the Centralized VM feature, and a VPS can send notifications to extensions connected to any PBX in the network.

## Network Data Transmission for Centralized Operator Feature—Network PBX ID

Specifies the Network ID of the PBX, for Network Direct Station Selection (NDSS). This parameter must be set in correspondence with the Network IDs assigned to other PBXs in the network.

Network IDs 1-8 can only be assigned to one PBX each within a network. Assigning the same Network ID to two PBXs will cause network data transmission problems.

Changing this value in Interactive mode will automatically clear any NDSS Link Data.

### Default

0

## Value Range

0: The PBX retransmits BLF data sent by other PBXs.

- 1: The PBX receives BLF data sent by other PBXs.
- 2-8: The PBX transmits BLF data over the network.

### **Maintenance Console Location**

11.2 [9-2] Network Data Transmission

### **Programming Manual References**

None

## Feature Manual References

13.1.17 Private Network Features—NDSS (Network Direct Station Selection)

## Network Data Transmission for Centralized Operator Feature—Data Transmission VolP->ISDN

Selects whether to re-send BLF data received from a VoIP port through any ISDN ports that are set to transmit BLF data.

## Default

Disable

## Value Range

Disable, Enable

## **Maintenance Console Location**

11.2 [9-2] Network Data Transmission

### **Programming Manual References**

3.33 [1-1] Slot—Port Property - PRI Port—CO Setting— Networking Data Transfer

#### **Feature Manual References**

13.1.17 Private Network Features—NDSS (Network Direct Station Selection)

## Network Data Transmission for Centralized Operator Feature—Data Transmission ISDN->VoIP

Selects whether to re-send BLF data received from an ISDN port through any VoIP ports that are set to transmit BLF data.

#### Default

Disable

Value Range

Disable, Enable

#### **Maintenance Console Location**

11.2 [9-2] Network Data Transmission

#### **Programming Manual References**

11.3 [9-3] Network Operator (VoIP)- IP-GW Card Slot No. to notify BLF data to Network Operator

#### **Feature Manual References**

13.1.17 Private Network Features—NDSS (Network Direct Station Selection)

## Network Data Transmission for Centralized Operator Feature—Data Transmission Counter

Specifies the maximum number of "hops", or transmissions between two PBXs, before a packet of BLF data is discarded.

### Default

8

#### Value Range

1–63

#### Maintenance Console Location

11.2 [9-2] Network Data Transmission

#### **Programming Manual References**

None

### **Feature Manual References**

13.1.17 Private Network Features—NDSS (Network Direct Station Selection)

## Network Data Transmission for Centralized Operator Feature—Data Broadcasting Interval Timer

Specifies the frequency of BLF data transmission. The PBX will send data over the network periodically according to the interval specified here.

#### Default

3000 ms

### Value Range

 $100 \times n$  (n=0–30) ms

## Maintenance Console Location

11.2 [9-2] Network Data Transmission

## **Programming Manual References**

None

### **Feature Manual References**

13.1.17 Private Network Features—NDSS (Network Direct Station Selection)

## Network MSW Data Transmission for Centralized VM Feature—Data Re-transmission : Repeat Counter

Specifies the number of times re-transmission of network message waiting notifications is repeated before being canceled.

#### Default

3

## Value Range

0–10

### Maintenance Console Location

11.2 [9-2] Network Data Transmission

### **Programming Manual References**

11.1 [9-1] TIE Table— Enhanced QSIG Call Information (Activation Key Required)

### Feature Manual References

13.1.16 Private Network Features—Centralized Voice Mail

# • Network MSW Data Transmission for Centralized VM Feature—Data Re-transmission : Repeat Timer

Specifies the length of time between repeated re-transmission of network message waiting notifications.

### Default

30 s

## Value Range

10-240 5

## Maintenance Console Location

11.2 [9-2] Network Data Transmission

### **Programming Manual References**

11.1 [9-1] TIE Table— Enhanced QSIG Call Information (Activation Key Required)

### **Feature Manual References**

13.1.16 Private Network Features—Centralized Voice Mail

## 11.3 [9-3] Network Operator (VoIP)

This screen allows network operators to be programmed. A network operator is an extension at a remote PBX that will monitor other PBX extensions using Network Direct Station Selection (NDSS). The settings on this screen should be programmed at the PBX that is to be monitored ( Network Data Transmission for Centralized Operator Feature—Network PBX ID 2–8). Up to 8 network operators can be programmed.

## Network Operator Extension No.

Specifies the number of an extension at the monitor PBX (the PBX whose **A Network Data Transmission** for Centralized Operator Feature—Network PBX ID is set to 1 in 11.2 [9-2] Network Data Transmission). Any extension at the monitor PBX can be specified here.

### Default

Not stored.

## Value Range

Max. 16 digits (consisting of 0-9, \*, and #)

## **Maintenance Console Location**

11.3 [9-3] Network Operator (VoIP)

## **Programming Manual References**

11.2 [9-2] Network Data Transmission— Network Data Transmission for Centralized Operator Feature— Network PBX ID

### **Feature Manual References**

13.1.17 Private Network Features—NDSS (Network Direct Station Selection)

## IP-GW Card Slot No. to notify BLF data to Network Operator

Specifies the slot number (with the KX-TDE600, shelf and slot number) of the card used to send extension status data. This setting is only required when using VoIP to transmit data.

### Default

Undefined

### Value Range

For IP-GW Card Undefined, 1–11 (with the KX-TDE100/KX-TDE200), 1-1–4-11 (with the KX-TDE600) For V-IPGW Card Undefined, V-1–V-4

### Maintenance Console Location

11.3 [9-3] Network Operator (VoIP)

## **Programming Manual References**

None

## **Feature Manual References**

13.1.17 Private Network Features—NDSS (Network Direct Station Selection)

## 11.4 [9-4] NDSS Key Table

Extensions at up to 7 other PBXs that will be monitored using Network Direct Station Selection (NDSS) can be registered. A maximum of 250 extensions can be registered. To create an NDSS button to monitor an extension, the extension must be registered here first.

To clear NDSS link data, click the NDSS Clear button.

Note that the parameters on this screen can only be set when the A Network Data Transmission for Centralized Operator Feature—Network PBX ID is set to 1 in the 11.2 [9-2] Network Data Transmission screen.

## Network Extension No.

Specifies the number of the remote extension (attached to another PBX) that will be monitored. The number input here can use either Extension Number Method or PBX Code Method.

### Default

Not stored.

## Value Range

Max. 16 digits (consisting of 0–9, \*, and #)

## Maintenance Console Location

11.4 [9-4] NDSS Key Table

### Programming Manual References

None

## **Feature Manual References**

13.1.17 Private Network Features—NDSS (Network Direct Station Selection) 13.1.15 PRIVATE NETWORK FEATURES

## Network Extension Name for Programming Reference

Specifies the name of the network extension. This name is only shown here, not on the displays of extensions.

### Default

Not stored.

### Value Range Max. 20 characters

## **Maintenance Console Location**

11.4 [9-4] NDSS Key Table

### Programming Manual References

None

### **Feature Manual References**

13.1.17 Private Network Features—NDSS (Network Direct Station Selection)

## Network PBX ID of Network Extension to be monitored

Indicates the 
 Network Data Transmission for Centralized Operator Feature—Network PBX ID of the PBX that the extension is connected to (reference only).

### Default

Not stored.

### Value Range

None, 1-8

### **Maintenance Console Location**

11.4 [9-4] NDSS Key Table

### Programming Manual References

11.2 [9-2] Network Data Transmission— A Network Data Transmission for Centralized Operator Feature— Network PBX ID

### **Feature Manual References**

13.1.17 Private Network Features—NDSS (Network Direct Station Selection)

Section 12 [10] CO & Incoming Call

# 12.1 [10-1] CO Line Settings

CO lines can be assigned a name, and grouped into a maximum of 64 (with the KX-TDE100/KX-TDE200) or 96 (with the KX-TDE600) trunk groups.

For KX-TDE600, all supported cards are displayed in the **Select Shelf & Slot** list. Select the shelf and slot and card type to program, or select "All" to display all matching cards.

# Shelf

Indicates the shelf type and/or position to which each CO line card belongs (reference only).

**Default** Current shelf type/number

Value Range For KX-TDE100/KX-TDE200: Physical, Virtual

For KX-TDE600: Shelf number, Virtual

## **Maintenance Console Location**

12.1 [10-1] CO Line Settings

### **Programming Manual References**

None

## **Feature Manual References**

None

## Slot

Indicates the slot position of each CO line card (reference only).

Default Current slot number

Value Range Slot number

### Maintenance Console Location

12.1 [10-1] CO Line Settings

## **Programming Manual References**

None

### **Feature Manual References**

None

## Port

Indicates the port number (reference only).

**Default** Current port number

Value Range Port number

### **Maintenance Console Location**

12.1 [10-1] CO Line Settings

### **Programming Manual References**

None

### **Feature Manual References**

None

# CO Name

Specifies the CO line name which is shown on the extension's display when receiving a call from the CO line.

# Default

Not stored.

### Value Range

Max. 20 characters

### **Maintenance Console Location**

12.1 [10-1] CO Line Settings

### **Programming Manual References**

None

### **Feature Manual References**

4.1.9 Display Information

## Trunk Group Number

Specifies the trunk group number to which the CO line belongs. When a V-IPGW card is installed, the value is automatically set to "7" for the corresponding trunks. **Default** 

Value Range For KX-TDE100/KX-TDE200: 1–64

**For KX-TDE600:** 1–96

Maintenance Console Location 12.1 [10-1] CO Line Settings

Programming Manual References None

**Feature Manual References** 

7.1.1 GROUP FEATURES

# 12.2 [10-2] DIL Table & Port Settings

Direct In Line (DIL) or Direct Inward Dialing (DID) can be selected for each CO line as the method of distributing incoming CO line calls to certain destinations. For each CO line to which DIL distribution is set, different destinations can be programmed depending on the time mode (day/lunch/break/night). If desired, Calling Line Identification (CLI) distribution can be used in conjunction with DIL distribution.

For KX-TDE600, all supported cards are displayed in the **Select Shelf & Slot** list with their shelf and slot numbers. Select the card to program, or select "All" to display all matching cards.

# DIL

For each CO line to which DIL distribution is set, different DIL destinations can be programmed depending on the time mode (day/lunch/break/night). Generally, DIL distribution is used for CO line calls from analog CO lines. Tenant number and VM trunk group number can also be programmed for each CO line. To assign DIL destination numbers, enter directly or click **Destination Setting** (see **2.1.6 Extension Number Setting**).

# Shelf

Indicates the shelf type and/or position (reference only).

## Default

Current shelf type/number

### Value Range For KX-TDE100/KX-TDE200:

Physical, Virtual

## For KX-TDE600: Shelf number, Virtual

## **Maintenance Console Location**

12.2 [10-2] DIL Table & Port Settings

## **Programming Manual References**

None

## **Feature Manual References**

None

# Slot

Indicates the slot position of each CO line card (reference only).

Default Current slot number

### Value Range Slot number

## **Maintenance Console Location**

12.2 [10-2] DIL Table & Port Settings

## **Programming Manual References**

None

### **Feature Manual References**

None

## Port

Indicates the port number (reference only).

### **Default** Current port number

Value Range Port number

## **Maintenance Console Location**

12.2 [10-2] DIL Table & Port Settings

## **Programming Manual References**

None

## **Feature Manual References**

None

# Card Type

Indicates the CO line card type (reference only).

## **Default** Current card type

Value Range Card type

## **Maintenance Console Location**

12.2 [10-2] DIL Table & Port Settings

## **Programming Manual References**

None

### **Feature Manual References**

9.1.10 INCOMING CALL FEATURES

## Trunk Property

Indicates the networking type of each CO line (reference only).

### Default

Current networking type

# Value Range

Public, Private(TIE), VPN

### **Maintenance Console Location**

12.2 [10-2] DIL Table & Port Settings

### **Programming Manual References**

None

### **Feature Manual References**

9.1.10 INCOMING CALL FEATURES 13.1.15 PRIVATE NETWORK FEATURES

## Distribution Method

Selects the distribution method for incoming CO line calls. The value range of this setting depends on the card type and **Trunk Property** assigned for each CO line.

### Default

For PRI23 card: DID For IP-GW or V-IPGW card: TIE

### Value Range

DIL: Distribution depends on the CO line through which the calls arrive DID: Distribution depends on the DID number of the calls

### **Maintenance Console Location**

12.2 [10-2] DIL Table & Port Settings

### **Programming Manual References**

None

### **Feature Manual References**

9.1.10 INCOMING CALL FEATURES

# DIL Destination—Day, Lunch, Break, Night

Specifies the DIL destination in each time mode.

### Default

Not stored.

## Value Range

Max. 5 digits (consisting of 0–9)

## **Maintenance Console Location**

12.2 [10-2] DIL Table & Port Settings

## **Programming Manual References**

4.9 [2-6-1] Numbering Plan-Main

### **Feature Manual References**

4.1.7 DIL (Direct In Line) 13.1.15 PRIVATE NETWORK FEATURES

## Tenant Number

Specifies the tenant number, to determine the Time Table by which calls are distributed depending on the time of day.

### Default

1

Value Range For KX-TDE100/KX-TDE200: 1–8

For KX-TDE600:

1–32

## **Maintenance Console Location**

12.2 [10-2] DIL Table & Port Settings

## **Programming Manual References**

4.6 [2-4] Week Table

### **Feature Manual References**

4.1.7 DIL (Direct In Line) 17.1.3 Tenant Service 17.1.5 Time Service

## VM Trunk Group No.

Specifies the number of the VM trunk group sent to the VPS when the DIL destination is the floating extension number of a VM (DPT) Group.

The VM trunk group number is used to allow the VPS to send the applicable greeting message to the caller.

### Default

1

### Value Range

1–48

### **Maintenance Console Location**

12.2 [10-2] DIL Table & Port Settings

### **Programming Manual References**

None

### **Feature Manual References**

4.1.7 DIL (Direct In Line)19.1.4 Voice Mail DPT (Digital) Integration

# **CLI for DIL**

When CLI distribution is enabled for a CO line to which DIL distribution is set, incoming CO line calls will be distributed to the CLI destinations (instead of the DIL destinations) if the caller's identification number is found in the System Speed Dialing Table.

CLI distribution can be enabled or disabled for each time mode (day/lunch/break/night) on a CO line basis.

## Shelf

Indicates the shelf type and/or position (reference only).

**Default** Current shelf type/number

## Value Range For KX-TDE100/KX-TDE200: Physical, Virtual

For KX-TDE600: Shelf number, Virtual

### **Maintenance Console Location**

12.2 [10-2] DIL Table & Port Settings

### **Programming Manual References**

None

### **Feature Manual References**

None

## Slot

Indicates the slot position of each CO line card (reference only).

**Default** Current slot number

Value Range Slot number

### **Maintenance Console Location**

12.2 [10-2] DIL Table & Port Settings

### **Programming Manual References**

None

**Feature Manual References** 

None

## Port

Indicates the port number (reference only).

**Default** Current port number

Value Range

Port number

### **Maintenance Console Location**

12.2 [10-2] DIL Table & Port Settings

### **Programming Manual References**

None

### **Feature Manual References**

None

# Card Type

Indicates the CO line card type (reference only).

## Default

Current card type

### Value Range Card type

### **Maintenance Console Location**

12.2 [10-2] DIL Table & Port Settings

## Programming Manual References

None

## **Feature Manual References**

9.1.10 INCOMING CALL FEATURES

## Trunk Property

Indicates the networking type of each CO line (reference only).

### Default

Current networking type

# Value Range

Public, Private(TIE), VPN

## **Maintenance Console Location**

12.2 [10-2] DIL Table & Port Settings

## **Programming Manual References**

None

### **Feature Manual References**

9.1.10 INCOMING CALL FEATURES 13.1.15 PRIVATE NETWORK FEATURES

## Distribution Method

Selects the distribution method for incoming CO line calls. The value range of this setting depends on the card type and **Trunk Property** assigned for each CO line.

### Default

For PRI23 card: DID For IP-GW or V-IPGW card: TIE

### Value Range

DIL: Distribution depends on the CO line through which the calls arrive

DID: Distribution depends on the DID number of the calls

### **Maintenance Console Location**

12.2 [10-2] DIL Table & Port Settings

**Programming Manual References** 

None

### **Feature Manual References**

9.1.10 INCOMING CALL FEATURES

## CLI Ring for DIL—Day, Lunch, Break, Night

Enables CLI distribution in each time mode.

**Default** Disable

Value Range Disable, Enable

### **Maintenance Console Location**

12.2 [10-2] DIL Table & Port Settings

### **Programming Manual References**

None

### Feature Manual References

3.1.14 CLI (Calling Line Identification) Distribution 4.1.7 DIL (Direct In Line)

# **DID/TIE**

For each CO line to which DID distribution is set, or for each CO line whose **Trunk Property** on this screen is **Private (TIE)**, modification parameters for DID number and TIE line call numbers can be programmed.

## Shelf

Indicates the shelf type and/or position (reference only).

**Default** Current shelf type/number

# Value Range For KX-TDE100/KX-TDE200:

Physical, Virtual

# For KX-TDE600:

Shelf number, Virtual

### **Maintenance Console Location**

12.2 [10-2] DIL Table & Port Settings

### **Programming Manual References**

None

### **Feature Manual References**

None

## Slot

Indicates the slot position of each CO line card (reference only).

## **Default** Current slot number

Value Range Slot number

### **Maintenance Console Location**

12.2 [10-2] DIL Table & Port Settings

### **Programming Manual References**

None

### **Feature Manual References**

None

## Port

Indicates the port number (reference only).

# Default

Current port number

### Value Range Port number

## **Maintenance Console Location**

12.2 [10-2] DIL Table & Port Settings

### **Programming Manual References**

None

### **Feature Manual References**

None

# Card Type

Indicates the CO line card type (reference only).

**Default** Current card type

Value Range Card type

## **Maintenance Console Location**

12.2 [10-2] DIL Table & Port Settings

## **Programming Manual References**

None

## **Feature Manual References**

9.1.10 INCOMING CALL FEATURES

# Trunk Property

Indicates the networking type of each CO line (reference only).

### Default

Current networking type

Value Range Public, Private(TIE), VPN

## **Maintenance Console Location**

12.2 [10-2] DIL Table & Port Settings

## **Programming Manual References**

None

### **Feature Manual References**

9.1.10 INCOMING CALL FEATURES 13.1.15 PRIVATE NETWORK FEATURES

## Distribution Method

Selects the distribution method for incoming CO line calls. The value range of this setting depends on the card type and **Trunk Property** assigned for each CO line.

### Default

For PRI23 card: DID For IP-GW or V-IPGW card: TIE

### Value Range

DIL: Distribution depends on the CO line through which the calls arrive DID: Distribution depends on the DID number of the calls

### Maintenance Console Location

12.2 [10-2] DIL Table & Port Settings

### **Programming Manual References**

None

### **Feature Manual References**

4.1.6 DID (Direct Inward Dialing) 9.1.10 INCOMING CALL FEATURES

## DID/TIE—Remove Digit

Specifies the number of leading digits to be removed from the incoming called number for DID distribution or for TIE line service.

### Default

0

### Value Range

0–15

### **Maintenance Console Location**

12.2 [10-2] DIL Table & Port Settings

### **Programming Manual References**

None

### **Feature Manual References**

4.1.6 DID (Direct Inward Dialing) 13.1.15 PRIVATE NETWORK FEATURES

## DID/TIE—Additional Dial

Specifies the number to be added to the incoming called number in the place of the removed digits for DID distribution or for TIE line service.

### Default

Not stored.

### Value Range

Max. 8 digits (consisting of 0–9, \*, and #)

### Maintenance Console Location

12.2 [10-2] DIL Table & Port Settings

### **Programming Manual References**

None

### **Feature Manual References**

4.1.6 DID (Direct Inward Dialing) 13.1.15 PRIVATE NETWORK FEATURES

# 12.3 [10-3] DID Table

Incoming CO line calls with DID numbers can be distributed to specific destinations. Each DID number has a destination programmed for each time mode (day/lunch/break/night).

When CLI distribution is enabled for a DID number, incoming CO line calls with that DID number will be distributed to the CLI destinations (instead of the DID destinations) if the caller's identification number is found in the System Speed Dialing Table, which is used as the Caller ID Table. CLI distribution can be enabled or disabled for each time mode (day/lunch/break/night) on a DID number basis.

A maximum of 1000 DID numbers can be programmed with other related parameters. 100 numbers are displayed at a time. To display other sets of numbers, click the applicable tab.

To assign DID destination numbers, enter directly or click **Destination Setting** (see **2.1.6 Extension Number Setting**). It is possible to program DID numbers and DID destinations in each time mode (day/lunch/break/ night) for a set of locations in series at once by clicking **Automatic Registration**, or to program DID names for a set of locations in series at once by clicking **Name Generate**.

# DID Number

Specifies the DID number.

### Default

Not stored.

### Value Range

Max. 32 digits (consisting of 0-9, \*, and #)

### **Maintenance Console Location**

12.3 [10-3] DID Table

### **Programming Manual References**

12.4 [10-3] DID Table—Automatic Registration

### **Feature Manual References**

4.1.6 DID (Direct Inward Dialing)

## DID Name

Specifies the name for the DID number which is shown on the extension's display when receiving a call with the DID number. The name of the DID number can be printed out on SMDR.

### Default

Not stored.

Value Range Max. 20 characters

## **Maintenance Console Location**

12.3 [10-3] DID Table

### **Programming Manual References**

12.5 [10-3] DID Table—Name Generate13.1 [11-1] Main—SMDR Options—♦ Option—DID Number & Name

### **Feature Manual References**

4.1.6 DID (Direct Inward Dialing)

## DID Destination—Day, Lunch, Break, Night

Specifies the DID destination in each time mode.

### Default

Not stored.

Value Range Max. 5 digits (consisting of 0–9)

### Maintenance Console Location

12.3 [10-3] DID Table

### **Programming Manual References**

4.9 [2-6-1] Numbering Plan—Main12.4 [10-3] DID Table—Automatic Registration

## **Feature Manual References**

4.1.6 DID (Direct Inward Dialing) 13.1.15 PRIVATE NETWORK FEATURES

## Tenant Number

Specifies the tenant number, to determine the Time Table by which calls are distributed depending on the time of day.

### Default

1

Value Range For KX-TDE100/KX-TDE200: 1–8

**For KX-TDE600:** 1–32

### **Maintenance Console Location**

12.3 [10-3] DID Table

### **Programming Manual References**

4.6 [2-4] Week Table

### **Feature Manual References**

4.1.6 DID (Direct Inward Dialing)

## VM Trunk Group No.

Specifies the number of the VM trunk group sent to the VPS when the DID destination is the floating extension number of a VM (DPT) Group.

The VM trunk group number is used to allow the VPS to send the applicable greeting message to the caller.

### Default

1

### Value Range

1–48

### **Maintenance Console Location**

12.3 [10-3] DID Table

### **Programming Manual References**

None

### **Feature Manual References**

4.1.6 DID (Direct Inward Dialing) 19.1.4 Voice Mail DPT (Digital) Integration

# CLI Ring for DID—Day, Lunch, Break, Night

Enables CLI distribution in each time mode.

### Default

Disable

## Value Range

Disable, Enable

### Maintenance Console Location

12.3 [10-3] DID Table

### **Programming Manual References**

8.1 [6-1] System Speed Dial

### **Feature Manual References**

3.1.14 CLI (Calling Line Identification) Distribution 4.1.6 DID (Direct Inward Dialing)

# 12.4 [10-3] DID Table—Automatic Registration

Automatic Registration allows DID numbers and DID destinations in each time mode (day/lunch/break/night) to be programmed at once for a set of locations in series.

# Beginning Entry Location

Specifies the number of the first location to be programmed.

Default

1

## Value Range

1-1000

### **Maintenance Console Location**

12.4 [10-3] DID Table—Automatic Registration

### **Programming Manual References**

12.3 [10-3] DID Table

### **Feature Manual References**

4.1.6 DID (Direct Inward Dialing)

## Generate DID Number (From)

Specifies the DID number of the first location to be programmed. DID numbers for subsequent locations will be generated automatically, by adding one to the value of the previous location.

### Default

Not stored.

Value Range Max. 32 digits (consisting of 0–9)

### **Maintenance Console Location**

12.4 [10-3] DID Table—Automatic Registration

### **Programming Manual References**

12.3 [10-3] DID Table

### **Feature Manual References**

# Number of Registration

Specifies the number of locations to be programmed.

## Default

100

## Value Range

1–1000

## **Maintenance Console Location**

12.4 [10-3] DID Table—Automatic Registration

## **Programming Manual References**

12.3 [10-3] DID Table

## **Feature Manual References**

4.1.6 DID (Direct Inward Dialing)

# Destination—Day, Lunch, Break, Night

Specifies the number of the DID destination in each time mode for the first location to be programmed. If the same destination is to be used for all locations for a certain time mode, click the appropriate **Same all** check box. If the **Same all** check box for a certain time mode is not clicked, the destination numbers for subsequent locations will be generated automatically, by adding one to the value of the previous location for that time mode.

### Default

Not stored.

### Value Range Max. 5 digits (consisting of 0–9)

## Maintenance Console Location

12.4 [10-3] DID Table—Automatic Registration

### **Programming Manual References**

12.3 [10-3] DID Table

## **Feature Manual References**

# 12.5 [10-3] DID Table—Name Generate

Name Generate allows DID names to be programmed at once for a set of locations in series. If a name generated here is longer than 20 characters, the additional characters will be discarded.

# Beginning Entry Location

Specifies the number of the first location to be programmed.

Default

1

## Value Range

1-1000

## **Maintenance Console Location**

12.5 [10-3] DID Table—Name Generate

## **Programming Manual References**

12.3 [10-3] DID Table

## **Feature Manual References**

4.1.6 DID (Direct Inward Dialing)

# Number to Generate

Specifies the number of locations to be programmed.

# Default

Not stored.

# Value Range

1–1000

## Maintenance Console Location

12.5 [10-3] DID Table—Name Generate

## **Programming Manual References**

12.3 [10-3] DID Table

## **Feature Manual References**

# No. of Digits to Delete

Specifies the number of digits to be deleted from the start of a DID number when using it as part of the DID name.

Default

0

Value Range

0–32

### **Maintenance Console Location**

12.5 [10-3] DID Table—Name Generate

### **Programming Manual References**

12.3 [10-3] DID Table

### **Feature Manual References**

4.1.6 DID (Direct Inward Dialing)

## Name Prefix

Specifies the text to be included at the start of each DID name.

Default Not stored.

Value Range Max. 20 characters

### Maintenance Console Location

12.5 [10-3] DID Table—Name Generate

### **Programming Manual References**

12.3 [10-3] DID Table

### **Feature Manual References**

4.1.6 DID (Direct Inward Dialing)

## Name Suffix

Specifies the text to be included at the end of each DID name.

## Default

Not stored.

## Value Range

Max. 20 characters

### **Maintenance Console Location**

12.5 [10-3] DID Table-Name Generate

## **Programming Manual References**

12.3 [10-3] DID Table

### **Feature Manual References**

# 12.6 [10-4] Miscellaneous

The Intercept Routing feature can activate when the destination of an incoming call is unavailable, or when there is no destination for the call, to reroute the call to an alternate destination.

# Intercept—Intercept Routing - DND (Destination sets DND.)

Enables the Intercept Routing—DND feature to activate when the original destination is in DND mode.

## Default

Enable

## Value Range

Disable (Busy Tone): Sends a busy tone to the caller. (However, a call through an LCOT or T1 [LCOT/ GCOT] card will ring at the original destination while the caller hears a ringback tone.) Enable: Redirects the call to the intercept destination

### **Maintenance Console Location**

12.6 [10-4] Miscellaneous

### **Programming Manual References**

None

## **Feature Manual References**

4.1.10 DND (Do Not Disturb)9.1.11 Intercept Routing

# Intercept—Routing to Operator - No Destination (Destination is not programmed.)

Enables the Intercept Routing—No Destination feature to activate when there is no destination for the call. (The Intercept Routing—No Destination feature always works for calls through an LCOT or T1 [LCOT/GCOT] card, even when this feature is disabled.)

### Default

Enable

### Value Range

Disable (Reorder Tone): Sends a reorder tone to the caller Enable: Redirects the call to an operator

## Maintenance Console Location

12.6 [10-4] Miscellaneous

## **Programming Manual References**

None

### **Feature Manual References**

9.1.12 Intercept Routing—No Destination

## Intercept—Intercept Routing for Extension Call

Enables the Intercept Routing feature to operate for extension calls.

## **Default** Enable

Lilabio

# Value Range

Disable, Enable

## Maintenance Console Location

12.6 [10-4] Miscellaneous

### **Programming Manual References**

None

### **Feature Manual References**

9.1.12 Intercept Routing—No Destination

Section 13 [11] Maintenance

# 13.1 [11-1] Main

# **SMDR**

Station Message Detail Recording (SMDR) automatically records detailed information about incoming and outgoing calls.

# SMDR Format—Type

Selects the format of SMDR output.

### Default

Туре А

### Value Range

Type A: 80 digits without call charge information Type B: 80 digits with call charge information Type C: 120 digits

### **Maintenance Console Location**

13.1 [11-1] Main

### **Programming Manual References**

None

## **Feature Manual References**

16.1.3 SMDR (Station Message Detail Recording)

# SMDR Format—Port

Selects the Serial Interface port that is used to output the SMDR data.

Default

RS-232C

Value Range None, LAN, RS-232C

### **Maintenance Console Location**

13.1 [11-1] Main

## **Programming Manual References**

None

## Feature Manual References

16.1.3 SMDR (Station Message Detail Recording)

# SMDR Format—Page Length (Number of Lines)

Specifies the number of lines on a page of output paper. Match the SMDR output to the paper size being used in the printer.

Default

66

Value Range

4–99

### Maintenance Console Location

13.1 [11-1] Main

### **Programming Manual References**

None

### **Feature Manual References**

16.1.3 SMDR (Station Message Detail Recording)

# SMDR Format—Blank Footer Length (Number of Lines)

Specifies the number of lines to be skipped at the end of every page. The number of lines for the skip perforation should be shorter than the page length.

### Default

0

## Value Range

0–95

### **Maintenance Console Location**

13.1 [11-1] Main

### **Programming Manual References**

None

## **Feature Manual References**

16.1.3 SMDR (Station Message Detail Recording)

## SMDR Format—Date Format

Selects the printed date format.

### Default

MM-DD-YY

### Value Range

MM-DD-YY, DD-MM-YY, YY-MM-DD, YY-DD-MM

### **Maintenance Console Location**

13.1 [11-1] Main

### **Programming Manual References**

None

### **Feature Manual References**

16.1.3 SMDR (Station Message Detail Recording)

## SMDR Format—Time Format (12H / 24H)

Selects whether times are displayed using the 12- or 24-hour format.

Default

12H

### Value Range 12H, 24H

## Maintenance Console Location

13.1 [11-1] Main

### **Programming Manual References**

None

### **Feature Manual References**

16.1.3 SMDR (Station Message Detail Recording)

## Print Information—Outgoing Call

Specifies whether the dialed digits of outgoing CO line calls are printed. Class of Service (COS) programming determines the printable records.

Default Print

Value Range No Print, Print

### **Maintenance Console Location**

13.1 [11-1] Main

### **Programming Manual References**

4.12 [2-7-1] Class of Service—COS Settings—CO & SMDR— Outgoing CO Call Printout (SMDR)

### **Feature Manual References**

16.1.3 SMDR (Station Message Detail Recording)

## Print Information—Incoming Call

Specifies whether the information relating to incoming CO line calls, such as caller's identification name and number, is printed.

Default

No Print

Value Range

No Print, Print

### Maintenance Console Location

13.1 [11-1] Main

### **Programming Manual References**

None

### **Feature Manual References**

16.1.3 SMDR (Station Message Detail Recording)

## Print Information—Intercom Call

Specifies whether the dialed digits of outgoing intercom calls are printed.

### Default

No Print

Value Range No Print, Print

### Maintenance Console Location

13.1 [11-1] Main

### **Programming Manual References**

None

### **Feature Manual References**

16.1.3 SMDR (Station Message Detail Recording)

# Print Information—Log-in / Log-out

Specifies whether the log-in/log-out status is printed.

# Default

No Print

## Value Range

No Print, Print

### **Maintenance Console Location**

13.1 [11-1] Main

### **Programming Manual References**

None

## **Feature Manual References**

9.1.3 ICD Group Features—Log-in/Log-out 16.1.3 SMDR (Station Message Detail Recording)

# Print Information—Hotel Room Status

Selects whether check-in and check-out data is output on SMDR.

### Default

No Print

## Value Range

No Print, Print

### **Maintenance Console Location**

13.1 [11-1] Main

### **Programming Manual References**

8.2 [6-2] Hotel

### **Feature Manual References**

16.1.3 SMDR (Station Message Detail Recording) 15.1.3 Room Status Control

## Print Information—Error Log

Specifies whether PBX error log information is output to SMDR.

## Default

No Print

### Value Range

No Print, Print

### **Maintenance Console Location**

13.1 [11-1] Main

### **Programming Manual References**

None

### **Feature Manual References**

16.1.3 SMDR (Station Message Detail Recording) 10.1.4 Local Alarm Information

# **SMDR Options**

## Option—ARS Dial

Selects the type of the dialed number to be printed for a call with the ARS feature.

### Default

**Dial after ARS Modification** 

### Value Range

Dial before ARS Modification: The user-dialed number Dial after ARS Modification: The ARS modified number

### **Maintenance Console Location**

13.1 [11-1] Main

### **Programming Manual References**

None

### **Feature Manual References**

1.1.3 ARS (Automatic Route Selection)8.1.5 Host PBX Access Code (Access Code to the Telephone Company from a Host PBX)16.1.3 SMDR (Station Message Detail Recording)

## Option—Caller ID Number & Name

Selects the printing format of caller identifications for incoming CO line calls.

### Default

Number

### Value Range

None, Number, Name, Name + Number

### **Maintenance Console Location**

13.1 [11-1] Main

### **Programming Manual References**

None

### **Feature Manual References**

16.1.3 SMDR (Station Message Detail Recording)

## Option—DID Number & Name

Selects the printing format of incoming CO line calls with a DID number.

### Default

None

Value Range None, Number, Name, Name + Number

### **Maintenance Console Location**

13.1 [11-1] Main

### **Programming Manual References**

None

### **Feature Manual References**

16.1.3 SMDR (Station Message Detail Recording)

## Option—Secret Dial

Selects the printing format of calls with a secret dial. The secret dial conceals all or part of the dialed number. Note that selecting **Dial before ARS Modification** in **Option—ARS Dial** on this screen indicates the dialed numbers as dots regardless of this setting.

### Default

Print "...." (Secret)

Value Range Print "...." (Secret), Print Dialed Number

### Maintenance Console Location

13.1 [11-1] Main

### **Programming Manual References**

None

### **Feature Manual References**

11.1.2 MEMORY DIALING FEATURES16.1.3 SMDR (Station Message Detail Recording)

## Option—Condition Code "RC/VR"

Specifies whether the time of receiving an incoming CO line call is printed.

### Default

No Print

### Value Range

No Print, Print

### **Maintenance Console Location**

13.1 [11-1] Main

### Programming Manual References

None

### **Feature Manual References**

16.1.3 SMDR (Station Message Detail Recording)

## Option—Condition Code "AN/VA"

Specifies whether the time of answering an incoming CO line call is printed.

## Default

No Print

## Value Range

No Print, Print

### **Maintenance Console Location**

13.1 [11-1] Main

### **Programming Manual References**

None

### Feature Manual References

16.1.3 SMDR (Station Message Detail Recording)

## Option—Caller ID Modification

Specifies whether Caller ID numbers are recorded on SMDR as received (before being modified by the PBX) or after being modified.

### Default

Before Modification

### Value Range

Before Modification, After Modification

### Maintenance Console Location

13.1 [11-1] Main

### **Programming Manual References**

5.3 [3-1-3] Caller ID Modification

### **Feature Manual References**

16.1.3 SMDR (Station Message Detail Recording)

## LAN—SMDR Port Number

Specifies the port number used to output SMDR data via the LAN.

## Default

2300

## Value Range

**Maintenance Console Location** 

13.1 [11-1] Main

### **Programming Manual References**

None

### **Feature Manual References**

16.1.3 SMDR (Station Message Detail Recording)

## LAN—SMDR Password

Specifies the password used to output the SMDR data via the LAN.

## Default

PCCSMDR

### Value Range

Max. 10 characters

### **Maintenance Console Location**

13.1 [11-1] Main

### **Programming Manual References**

None

### **Feature Manual References**

16.1.3 SMDR (Station Message Detail Recording)

## LAN—New Line Code for Telnet

Specifies the new line code for a terminal emulator. If the terminal emulator automatically feeds lines with a carriage return, select **CR** (Carriage Return). If not, select **CR+LF** (Line Feed).

### Default

CR+LF

Value Range CR+LF, CR

### **Maintenance Console Location**

13.1 [11-1] Main

### **Programming Manual References**

None

### **Feature Manual References**

16.1.3 SMDR (Station Message Detail Recording)

## **RS-232C**

### Communication—Baud Rate

Specifies the data transmission speed from the PBX to the printer or personal computer. To ensure stable transmission, when changing this setting to 57600 or 115200 bps, set **Communication** —Flow on this screen to Hardware.

### Default

19200 bps

### Value Range

2400 bps, 4800 bps, 9600 bps, 19200 bps, 38400 bps, 57600 bps, 115200 bps

### **Maintenance Console Location**

13.1 [11-1] Main

### **Programming Manual References**

13.1 [11-1] Main—RS-232C— Communication—Flow

### **Feature Manual References**

16.1.3 SMDR (Station Message Detail Recording)

## Communication—NL Code

Specifies the NL (New Line) code for the printer or personal computer. If the printer or personal computer automatically feeds lines with a carriage return, select CR (Carriage Return). If not, select **CR+LF** (Line Feed).

### Default

CR+LF

### Value Range

CR+LF, CR

### **Maintenance Console Location**

13.1 [11-1] Main

### **Programming Manual References**

None

### **Feature Manual References**

16.1.3 SMDR (Station Message Detail Recording)

## Communication—Parity Bit

Selects a parity bit code that indicates what type of parity is used to detect an error in the string of bits composing a character.

Make an appropriate selection depending on the requirements of the printer or personal computer.

### Default

None

Value Range None, Mark, Space, Even, Odd

### **Maintenance Console Location**

13.1 [11-1] Main

### **Programming Manual References**

None

### **Feature Manual References**

16.1.3 SMDR (Station Message Detail Recording)

### Communication—Word Length

Specifies the number of bits in each byte of a character. When connecting the Maintenance Console to the PBX using an RS-232C cable, assign the following values to the Serial Interface (RS-232C) port of the PBX: **Word Length**: 8 bit, **Parity Bit**: None, **Stop Bit**: 1 bit

### <u>Notice</u>

Do not use the following combinations:

- Word Length: 8 bit, Parity Bit: Space, Stop Bit: 1 bit
- Word Length: 8 bit, Parity Bit: Mark, Stop Bit: 2 bit
- Word Length: 8 bit, Parity Bit: Space, Stop Bit: 2 bit

### Default

8 bit

### Value Range

7 bit, 8 bit

### **Maintenance Console Location**

13.1 [11-1] Main

### **Programming Manual References**

None

### **Feature Manual References**

16.1.3 SMDR (Station Message Detail Recording)

### Communication—Flow

Enables the hardware flow control.

## Default

None

### Value Range None, Hardware

### **Maintenance Console Location**

13.1 [11-1] Main

### **Programming Manual References**

None

### **Feature Manual References**

None

## Communication—Stop Bit

Selects a stop bit code that indicates the end of a bit string which composes a character. Select an appropriate value depending on the requirements of the printer or personal computer.

### Default

1 bit

### Value Range

1 bit, 2 bit

### **Maintenance Console Location**

13.1 [11-1] Main

### **Programming Manual References**

None

### **Feature Manual References**

16.1.3 SMDR (Station Message Detail Recording)

## External Modem Command—Automatic Initialization

Specifies the command to automatically initialize an external modem when it is plugged into the Serial Interface (RS-232C) port of the PBX.

### Default

AT&F0Q0E0V1S0=1X0&D0

### Value Range

Max. 30 characters

### Maintenance Console Location

13.1 [11-1] Main

### **Programming Manual References**

None

### **Feature Manual References**

13.1.6 PC Programming

## External Modem Command—Manual Initialization 1–Manual Initialization 5

Specifies the command to manually initialize an external modem. The command specified here is controlled by PT system programming (External Modem Control [801]).

### Default

Not stored.

Value Range

Max. 30 characters

### **Maintenance Console Location**

13.1 [11-1] Main

### **Programming Manual References**

None

### **Feature Manual References**

13.1.6 PC Programming

## Maintenance

### Local Alarm Display—Extension 1, Extension 2

Specifies the extension numbers of PTs that will be notified by the PBX about local alarms. When the PBX detects a PBX error, the System Alarm button on the PT turns on red. When this button is pressed, the display will show the error number, and the button light will turn off automatically.

### Default

Not stored.

Value Range Max. 5 digits (consisting of 0–9)

### **Maintenance Console Location**

13.1 [11-1] Main

### **Programming Manual References**

None

### **Feature Manual References**

10.1.4 Local Alarm Information

### Daily Test Start Time—Set

Enables the daily self check of the PBX for local alarm and error log.

## Default

Disable

Value Range Disable, Enable

### **Maintenance Console Location**

13.1 [11-1] Main

### **Programming Manual References**

None

### **Feature Manual References**

10.1.4 Local Alarm Information

## Daily Test Start Time—Hour

Specifies the hour of the PBX daily self check start time.

## Default

0

## Value Range

0–23

### **Maintenance Console Location**

13.1 [11-1] Main

### **Programming Manual References**

None

### **Feature Manual References**

10.1.4 Local Alarm Information

## Daily Test Start Time—Minute

Specifies the minute of the PBX daily self check start time.

### Default

0

### Value Range 0–59

### Maintenance Console Location

13.1 [11-1] Main

### **Programming Manual References**

None

### **Feature Manual References**

10.1.4 Local Alarm Information

## Error Log for Centralized VM—Network MSW Transmission (Counter)

Enables error information to be logged in the PBX if network message waiting information is deleted after re-transmission is repeated for the number of times specified in **A Network MSW Data Transmission for Centralized VM Feature—Data Re-transmission : Repeat Counter** in **11.2** [9-2] Network Data Transmission.

Default

Disable

Value Range Disable, Enable

### **Maintenance Console Location**

13.1 [11-1] Main

### **Programming Manual References**

11.1 [9-1] TIE Table— Enhanced QSIG Call Information (Activation Key Required)
11.2 [9-2] Network Data Transmission— Network MSW Data Transmission for Centralized VM Feature— Data Re-transmission : Repeat Counter

### **Feature Manual References**

13.1.16 Private Network Features—Centralized Voice Mail

## Error Log for Centralized VM—Network MSW Transmission (Buffer)

Enables error information to be logged in the PBX if the quantity of network message waiting information being re-transmitted is larger than the transmission buffer.

Default

Disable

Value Range Disable, Enable

### **Maintenance Console Location**

13.1 [11-1] Main

### **Programming Manual References**

11.1 [9-1] TIE Table— A Enhanced QSIG Call Information (Activation Key Required)

### **Feature Manual References**

13.1.16 Private Network Features—Centralized Voice Mail

## Syslog

## Syslog

Enables the PBX to output local alarm information to a syslog server.

**Default** Disable

Value Range Disable, Enable

### **Maintenance Console Location**

13.1 [11-1] Main

### **Programming Manual References**

None

### **Feature Manual References**

16.1.9 Syslog Record Management

## Syslog—Syslog Server IP Address

Specifies the IP address of a syslog server.

## Default

Not stored.

Value Range 1.0.0.0–223.255.255.255

### **Maintenance Console Location**

13.1 [11-1] Main

## **Programming Manual References**

None

### **Feature Manual References**

16.1.9 Syslog Record Management

## Syslog—Major

Selects whether to output major alarm information to a syslog server.

## Default

Enable

## Value Range

Disable, Enable

### **Maintenance Console Location**

13.1 [11-1] Main

### **Programming Manual References**

None

### **Feature Manual References**

16.1.9 Syslog Record Management

## Syslog—Minor

Selects whether to output minor alarm information to a syslog server.

### Default

Enable

Value Range Disable, Enable

### **Maintenance Console Location**

13.1 [11-1] Main

### **Programming Manual References**

None

### **Feature Manual References**

16.1.9 Syslog Record Management

## Remote

## Remote—Analog Remote (Modem) Floating Extension Number

Specifies the floating extension number for analog remote maintenance. To enable this setting, an RMT card must be installed, and

### Default

599

### Value Range

Max. 5 digits (consisting of 0-9)

### **Maintenance Console Location**

13.1 [11-1] Main

### **Programming Manual References**

None

### **Feature Manual References**

13.1.6 PC Programming

## Remote—Remote Programming

Enables system programming, diagnosis, and data upload from a remote location.

**Default** Enable

Value Range Disable, Enable

### Maintenance Console Location

13.1 [11-1] Main

### **Programming Manual References**

None

### **Feature Manual References**

13.1.6 PC Programming

## Remote—Password Lock Counter for Remote Programming

Specifies the number of successive incorrect password entries allowed before remote access is locked.

Default None

### Value Range None, 1–15

### **Maintenance Console Location**

13.1 [11-1] Main

### **Programming Manual References**

None

### **Feature Manual References**

13.1.6 PC Programming

## Remote—Remote Maintenance Dial Number (Own Telephone number for reference)

Specifies the telephone number of the PBX used to access the PBX from a remote location for maintenance purposes.

This number can be specified by Quick Setup.

### Default

Not stored.

### Value Range

Max. 32 digits (consisting of 0-9, \*, and #)

### Maintenance Console Location

13.1 [11-1] Main

### **Programming Manual References**

None

### **Feature Manual References**

14.1.2 Quick Setup

### Password

Passwords authorize the user to program the extension and the PBX by a PT or a personal computer.

## System Password - PT Programming—Prog \*\* : User Level

Specifies the user level system password to authorize the PT user to access only the permitted system programming.

### Default

1234

### Value Range

4–10 digits (consisting of 0–9, \*, and #)

### **Maintenance Console Location**

13.1 [11-1] Main

### **Programming Manual References**

None

### **Feature Manual References**

13.1.30 PT Programming

## System Password - PT Programming—Prog \*# : Administrator Level

Specifies the administrator level system password to authorize the PT user to access all system programming.

Default 1234

Value Range 4–10 digits (consisting of 0–9, \*, and #)

### **Maintenance Console Location**

13.1 [11-1] Main

### **Programming Manual References**

None

### **Feature Manual References**

13.1.30 PT Programming

## Manager Password - PT Programming—Prog \*1

Specifies the manager password to authorize the PT user to access manager programming.

Default

1234

Value Range 4–10 digits (consisting of 0–9, \*, and #)

### **Maintenance Console Location**

13.1 [11-1] Main

### **Programming Manual References**

None

### **Feature Manual References**

11.1.1 Manager Features

## System Password - PC Programming—User Level

Specifies the system password used to access Maintenance Console at User Level.

Default

1234

## Value Range

4–10 characters

### Maintenance Console Location

13.1 [11-1] Main

### **Programming Manual References**

None

### **Feature Manual References**

13.1.6 PC Programming

## System Password - PC Programming—Administrator Level

Specifies the system password used to access Maintenance Console at Administrator Level.

### Default

1234

### Value Range

4-10 characters

### **Maintenance Console Location**

13.1 [11-1] Main

### **Programming Manual References**

None

### **Feature Manual References**

13.1.6 PC Programming

## System Password - PC Programming—Installer Level

Specifies the system password used to access Maintenance Console at Installer Level.

Default

1234

### Value Range 4–10 characters

## **Maintenance Console Location**

13.1 [11-1] Main

### **Programming Manual References**

None

### **Feature Manual References**

13.1.6 PC Programming

## 13.2 [11-2] PT Programming Access

The programming items accessible at User and Administrator level can be specified. 100 programming item numbers are displayed at a time. To display other sets of numbers, click the applicable tab.

## Program Number

Indicates the programming item number (reference only).

### Default

Current programming item number

### Value Range

000–999

### **Maintenance Console Location**

13.2 [11-2] PT Programming Access

### **Programming Manual References**

None

### **Feature Manual References**

13.1.30 PT Programming

## PROG\*\*

Selects whether User Level PT users can access each system programming item.

### Default

000-009, 020-099: Enable 010-019, 100-999: Disable

### Value Range

Disable, Enable

### **Maintenance Console Location**

13.2 [11-2] PT Programming Access

### **Programming Manual References**

None

### **Feature Manual References**

13.1.30 PT Programming

## 13.3 [11-3] Power Failure Transfer

When the power supply to the PBX fails, power failure transfer (PFT) switches the current connections to Auxiliary Connections, so that certain SLTs and CO lines can be connected. Auxiliary Connections allow CO line calls to be made during a power failure. Up to 6 pairs of CO line cards and extension cards that are physically connected by RJ11 cable can be specified. The conversations through the lines specified here will be maintained even when the power returns.

For the KX-TDE600, select the shelf for which to set connections from the **Shelf** list. Note that PFT connections can only be made within the same shelf.

## Trunk Card Slot No.

Specifies the position of the CO line card to be used.

Default None

Value Range

None, 1-11

### Maintenance Console Location

13.3 [11-3] Power Failure Transfer

### **Programming Manual References**

None

### Feature Manual References

13.1.11 Power Failure Transfer

## Extension Card Slot No.

Specifies the position of the extension card to be used.

### Default

None

### Value Range

None, 1–11

### **Maintenance Console Location**

13.3 [11-3] Power Failure Transfer

### **Programming Manual References**

None

## **Feature Manual References**

13.1.11 Power Failure Transfer

## 13.4 [11-4-1] SNMP—System Setting

Using SNMP (Simple Network Management Protocol), it is possible for a PC assigned as an SNMP manager to manage and receive PBX system status information, such as alarm information and general system activity. The related PBX system settings can be programmed. This option is only available at Installer level.

## SNMP Agent Function

Enables the PBX to use its SNMP agent function.

Default

Disable

Value Range Disable, Enable

### **Maintenance Console Location**

13.4 [11-4-1] SNMP—System Setting

### **Programming Manual References**

None

### **Feature Manual References**

16.1.4 SNMP (Simple Network Management Protocol) System Monitor

## Port Number (Receive)

Specifies the port number used to receive SNMP data requests from an SNMP manager.

Default

161

Value Range 1–65535

### **Maintenance Console Location**

13.4 [11-4-1] SNMP—System Setting

### **Programming Manual References**

None

### **Feature Manual References**

16.1.4 SNMP (Simple Network Management Protocol) System Monitor

### MIB - SysContact

Specifies the name and contact information of the system administrator.

### Default

Not stored.

### Value Range

Max. 255 characters

### **Maintenance Console Location**

13.4 [11-4-1] SNMP—System Setting

### **Programming Manual References**

None

### **Feature Manual References**

16.1.4 SNMP (Simple Network Management Protocol) System Monitor

### MIB - SysName

Specifies an administrative name for the system.

#### Default

Not stored.

Value Range Max. 255 characters

### Maintenance Console Location

13.4 [11-4-1] SNMP—System Setting

### **Programming Manual References**

None

### **Feature Manual References**

16.1.4 SNMP (Simple Network Management Protocol) System Monitor

### MIB - SysLocation

Specifies a physical location for the system.

Default Not stored.

### Value Range Max. 255 characters

### **Maintenance Console Location**

13.4 [11-4-1] SNMP—System Setting

### **Programming Manual References**

None

### **Feature Manual References**

16.1.4 SNMP (Simple Network Management Protocol) System Monitor

## 13.5 [11-4-2] SNMP—Manager

It is possible to assign up to two PCs as SNMP managers. The settings related to SNMP manager activity can be programmed for each SNMP manager, indicated as No.1 and No.2 on the screen. This option is only available at Installer level.

## Manager IP Address

Specifies the IP address of an SNMP manager.

### Default

Not stored.

Value Range 0.0.0.0–223.255.255.255

### **Maintenance Console Location**

13.5 [11-4-2] SNMP-Manager

### **Programming Manual References**

None

### **Feature Manual References**

16.1.4 SNMP (Simple Network Management Protocol) System Monitor

## Community Name

Specifies a community name of an SNMP manager.

### Default

public

Value Range Max. 255 characters

### **Maintenance Console Location**

13.5 [11-4-2] SNMP-Manager

### **Programming Manual References**

None

### **Feature Manual References**

16.1.4 SNMP (Simple Network Management Protocol) System Monitor

## TRAP Port Number (Send)

Specifies a port number used to send TRAP to an SNMP manager.

## Default

162

### Value Range

1–65535

### **Maintenance Console Location**

13.5 [11-4-2] SNMP-Manager

### **Programming Manual References**

None

### **Feature Manual References**

16.1.4 SNMP (Simple Network Management Protocol) System Monitor

## TRAP Cold Start

Selects whether the PBX sends Cold Start TRAP to an SNMP manager or not.

### Default

Enable

## Value Range

Disable, Enable

### Maintenance Console Location

13.5 [11-4-2] SNMP-Manager

### **Programming Manual References**

None

### Feature Manual References

16.1.4 SNMP (Simple Network Management Protocol) System Monitor

## TRAP Authentication Failure

Selects whether the PBX sends Authentication Failure TRAP to an SNMP manager or not.

## Default

Enable

## Value Range

Disable, Enable

### Maintenance Console Location

13.5 [11-4-2] SNMP-Manager

### **Programming Manual References**

None

### **Feature Manual References**

16.1.4 SNMP (Simple Network Management Protocol) System Monitor

## TRAP Alarm - Major

Selects whether the PBX sends Major Alarm TRAP to an SNMP manager or not.

## Default

Enable

## Value Range

Disable, Enable

### **Maintenance Console Location**

13.5 [11-4-2] SNMP-Manager

### **Programming Manual References**

None

### **Feature Manual References**

16.1.4 SNMP (Simple Network Management Protocol) System Monitor

## TRAP Alarm - Minor

Selects whether the PBX sends Minor Alarm TRAP to an SNMP manager or not.

### Default

Enable

### Value Range Disable, Enable

### Maintenance Console Location

13.5 [11-4-2] SNMP-Manager

### **Programming Manual References**

None

### **Feature Manual References**

16.1.4 SNMP (Simple Network Management Protocol) System Monitor

## 13.6 [11-5] Air Synchronization

It is possible to create up to 8 Air Synchronization Groups for CSs.

### Note

For PMMPR/PGMPR Software File Version 3.0000, only one Air Synchronization Group can be configured.

### Index

Indicates the CS number (reference only).

### Default

Not applicable.

## Value Range

1–32

### **Maintenance Console Location**

13.6 [11-5] Air Synchronization

### **Programming Manual References**

5.26 [3-10] Air Synchronization Group

### **Feature Manual References**

None

## Slot Type (for KX-TDE100/KX-TDE200)/Shelf (for KX-TDE600)

Indicates the shelf type and/or position (reference only).

## Default

Current shelf type/number

### Value Range For KX-TDE100/KX-TDE200: Physical, Virtual

For KX-TDE600: Shelf number, Virtual

### **Maintenance Console Location**

13.6 [11-5] Air Synchronization

### **Programming Manual References**

5.26 [3-10] Air Synchronization Group

### **Feature Manual References**

None

## Slot

Indicates the slot position (reference only).

Default Current slot number

Value Range Slot number

### **Maintenance Console Location**

13.6 [11-5] Air Synchronization

### Programming Manual References

5.26 [3-10] Air Synchronization Group

**Feature Manual References** 

None

## Port

Indicates the port number (reference only).

**Default** Current port number

## Value Range

Port number

### **Maintenance Console Location**

13.6 [11-5] Air Synchronization

### **Programming Manual References**

5.26 [3-10] Air Synchronization Group

### **Feature Manual References**

None

## CS Name

Indicates the name of the CS (reference only).

### Default

Not applicable.

### Value Range

Max. 20 characters

### Maintenance Console Location

13.6 [11-5] Air Synchronization

### **Programming Manual References**

5.26 [3-10] Air Synchronization Group

### **Feature Manual References**

None

## Connection

Indicates the port status (reference only). To change the status of the port, select the desired cell in the column, and then click **Command**.

### Default

Current status

### Value Range

INS: The port is in service. OUS: The port is out of service. Fault: The port is not communicating with the network.

### Maintenance Console Location

13.6 [11-5] Air Synchronization

### **Programming Manual References**

5.26 [3-10] Air Synchronization Group

### **Feature Manual References**

None

### Status

Indicates whether a certain CS is registered (reference only).

**Default** Not applicable.

### Value Range

-, Registered

### **Maintenance Console Location**

13.6 [11-5] Air Synchronization

### **Programming Manual References**

5.26 [3-10] Air Synchronization Group

### **Feature Manual References**

None

## CS Class

Specifies the classification of each CS within the Air Synchronization Group. This parameter can only be modified when **Connection** on this screen is set to **OUS**.

### Default

Not applicable.

### Value Range

Sync Master CS1, Sync Master CS2, Sync Slave CS

### **Maintenance Console Location**

13.6 [11-5] Air Synchronization

### **Programming Manual References**

5.26 [3-10] Air Synchronization Group

### **Feature Manual References**

None

## Primary CS—Index

Specifies the number of the primary CS.

### Default

Not applicable.

## Value Range

1–32

### Maintenance Console Location

13.6 [11-5] Air Synchronization

### **Programming Manual References**

5.26 [3-10] Air Synchronization Group

### **Feature Manual References**

None

## Primary CS—Slot

Indicates the slot position of the primary CS (reference only).

## Default

Current slot number

## Value Range

Slot number

### **Maintenance Console Location**

13.6 [11-5] Air Synchronization

### **Programming Manual References**

5.26 [3-10] Air Synchronization Group

### **Feature Manual References**

None

## Primary CS—Port

Indicates the port number of the primary CS (reference only).

## Default

Current port number

### Value Range

Port number

### **Maintenance Console Location**

13.6 [11-5] Air Synchronization

### **Programming Manual References**

5.26 [3-10] Air Synchronization Group

### **Feature Manual References**

None

## Primary CS—CS Name

Indicates the name of the primary CS (reference only).

**Default** Not applicable.

Value Range Max. 20 characters

### **Maintenance Console Location**

13.6 [11-5] Air Synchronization

### **Programming Manual References**

5.26 [3-10] Air Synchronization Group

Feature Manual References
None

### Secondary CS—Index

Specifies the number of the secondary CS.

**Default** Not applicable.

Value Range

### **Maintenance Console Location**

13.6 [11-5] Air Synchronization

### **Programming Manual References**

5.26 [3-10] Air Synchronization Group

### **Feature Manual References**

None

## Secondary CS—Slot

Indicates the slot position of the secondary CS (reference only).

**Default** Current slot number

Value Range

Slot number

### Maintenance Console Location

13.6 [11-5] Air Synchronization

### **Programming Manual References**

5.26 [3-10] Air Synchronization Group

### **Feature Manual References**

None

### Secondary CS—Port

Indicates the port number of the secondary CS (reference only).

### **Default** Current port number

Value Range

Port number

### Maintenance Console Location

13.6 [11-5] Air Synchronization

### Programming Manual References

5.26 [3-10] Air Synchronization Group

### **Feature Manual References**

None

## Secondary CS—CS Name

Indicates the name of the secondary CS (reference only).

### Default

Not applicable.

### Value Range Max. 20 characters

### **Maintenance Console Location**

13.6 [11-5] Air Synchronization

### **Programming Manual References**

5.26 [3-10] Air Synchronization Group

### **Feature Manual References**

None

Section 14 Appendix

## 14.1 Revision History

# 14.1.1 KX-TDE100/KX-TDE200 PMMPR Software File Version 2.0xxx

## **New Contents**

- 2.2 Program launcher
- 2.6.1 Utility—Diagnosis—Network Loopback Test

## **Changed Contents**

- 1.2.1 Installing and Starting the Maintenance Console
- 2.1 Introduction
- 2.3 File
- 2.4 Disconnect
- 2.5 Tool
- 2.6 Utility
- 3.1 [1-1] Slot
- 3.9 [1-1] Slot—Shelf Property Virtual IP Gateway—Incoming Call
- 3.44 [1-1] Slot—OPB3 Card Property
- 5.12 [3-5-1] Incoming Call Distribution Group—Group Settings
- 6.1 [4-1-1] Wired Extension—Extension Settings
- 6.9 [4-1-7] Wired Extension—Simplified Voice Message
- 6.16 [4-2-5] Portable Station—Simplified Voice Message
- 7.3 [5-3-1] Voice Message—DISA System
- 7.5 [5-3-3] Voice Message—SVM
- 10.6 [8-5] Carrier—Authorization Code for Tenant

# 14.1.2 KX-TDE100/KX-TDE200 PMMPR Software File Version 2.01xx

## **New Contents**

• 2.5.6 Tool—Call Pickup for My Group

## **Changed Contents**

- 2.2.5 Program launcher—Connect—LAN
- 3.3 [1-1] Slot—Activation Key
- 3.4 [1-1] Slot—Card Property IPCMPR/IPCEMPR
- 3.15 [1-1] Slot—Port Property Virtual IP Extension
- 3.43 [1-1] Slot—Port Property IP-Extension Port
- 3.47 [1-2] Portable Station
- 6.1 [4-1-1] Wired Extension—Extension Settings

# 14.1.3 KX-TDE100/KX-TDE200 PMMPR Software File Version 3.0xxx

## **New Contents**

- 1.2.1 Installing and Starting the Maintenance Console PBX Web Manager
- 2.6.17 Utility—CS Status Monitor
- 2.6.19 Utility—File Transfer FTP to IP Equipment—IP-CS/NT400
- 2.6.20 Utility—File Transfer FTP to IP Equipment—NT3xx
- 3.1 [1-1] Slot To access IP-PT port properties
- 3.20 [1-1] Slot—Card Property Virtual IPCS
- 3.21 [1-1] Slot-Port Property Virtual IPCS
- 3.22 [1-1] Slot—Port Property Virtual IPCS—Connection Command
- 3.24 [1-1] Slot—Port Property Extension Port
   → ◆ DPT Type—Air Sync Group No
   → ◆ DPT Type—Air Sync Group Name
- 3.27 [1-1] Slot-Port Property CSI/F Port

- $\rightarrow$   $\clubsuit$  Air Sync Group No
- $\rightarrow$   $\blacklozenge$  Air Sync Group Name
- 4.4 [2-2] Operator & BGM
  - $\rightarrow$  **BGM** and Music on Hold—Music Source of BGM3–8—OGM No.
  - $\rightarrow$  **\*** BGM and Music on Hold—Music Source of BGM3–8—Card
- 4.5 [2-3] Timers & Counters—
   Air Synchronization—Watching Degeneracy
- 5.26 [3-10] Air Synchronization Group
- 13.6 [11-5] Air Synchronization

## **Changed Contents**

- 1.2.1 Installing and Starting the Maintenance Console Starting the Maintenance Console and Assigning the Basic Items (Quick Setup)
- 2.2.5 Program launcher—Connect—LAN
- 2.6.1 Utility—Diagnosis
- 2.6.6 Utility—Message File Transfer PC to PBX
- 2.6.7 Utility—Message File Transfer PBX to PC
- 2.6.14 Utility—IP Extension Statistical Information
- 2.6.15 Utility—CS Information
- 2.6.21 Utility—Card Software Timed Update
- 3.3 [1-1] Slot—Activation Key
- 3.4 [1-1] Slot—Card Property IPCMPR/IPCEMPR
- 3.5 [1-1] Slot—OPB3 Card Property
- 3.11 [1-1] Slot—Shelf Property Virtual IP Gateway—GW Settings
- 3.12 [1-1] Slot—Shelf Property Virtual IP Gateway—DN2IP
- 3.14 [1-1] Slot—Card Property Virtual IP Extension
- 4.18 [2-9] System Options—Option 4
   → ◆ Send CLIP of CO Caller—when call is transferred to CO (CLIP of Held Party)
   → ◆ Send CLIP of CO Caller—when call is forwarded to CO
- 6.1 [4-1-1] Wired Extension—Extension Settings
- 6.3 [4-1-2] Wired Extension—FWD/DND

- 6.5 [4-1-4] Wired Extension—Flexible Button
- 6.10 [4-2-1] Portable Station—Extension Settings
- 6.12 [4-2-2] Portable Station—FWD/DND
- 6.13 [4-2-3] Portable Station—Flexible Button
- 6.17 [4-3] DSS Console
- 8.6 [6-6] Tenant- Music On Hold

## 14.1.4 KX-TDE600 PGMPR Software File Version 3.0xxx

#### **New Contents**

- 1.2.1 Installing and Starting the Maintenance Console PBX Web Manager
- 2.6.17 Utility—CS Status Monitor
- 2.6.19 Utility—File Transfer FTP to IP Equipment—IP-CS/NT400
- 2.6.20 Utility—File Transfer FTP to IP Equipment—NT3xx
- 3.1 [1-1] Slot To access IP-PT port properties
- 3.20 [1-1] Slot—Card Property Virtual IPCS
- 3.21 [1-1] Slot—Port Property Virtual IPCS
- 3.22 [1-1] Slot—Port Property Virtual IPCS—Connection Command
- 3.24 [1-1] Slot—Port Property Extension Port
   → ◆ DPT Type—Air Sync Group No
   → ◆ DPT Type—Air Sync Group Name
- 3.27 [1-1] Slot—Port Property CSI/F Port
  - $\rightarrow$   $\blacklozenge$  Air Sync Group No
  - $\rightarrow$   $\blacklozenge$  Air Sync Group Name
- 4.4 [2-2] Operator & BGM
  - $\rightarrow$  **\*** BGM and Music on Hold—Music Source of BGM3–8—OGM No.
  - $\rightarrow~ \blacklozenge$  BGM and Music on Hold—Music Source of BGM3–8—Card
- 4.5 [2-3] Timers & Counters— Air Synchronization—Watching Degeneracy
- 5.26 [3-10] Air Synchronization Group
- 7.5 [5-3-3] Voice Message—SVM

• 13.6 [11-5] Air Synchronization

## **Changed Contents**

- 1.2.1 Installing and Starting the Maintenance Console Starting the Maintenance Console and Assigning the Basic Items (Quick Setup)
- 2.2.5 Program launcher—Connect—LAN
- 2.6.1 Utility—Diagnosis
- 2.6.6 Utility—Message File Transfer PC to PBX
- 2.6.7 Utility—Message File Transfer PBX to PC
- 2.6.14 Utility—IP Extension Statistical Information
- 2.6.15 Utility—CS Information
- 2.6.21 Utility—Card Software Timed Update
- 3.3 [1-1] Slot—Activation Key
- 3.4 [1-1] Slot—Card Property IPCMPR/IPCEMPR
- 3.5 [1-1] Slot—OPB3 Card Property
- 3.11 [1-1] Slot—Shelf Property Virtual IP Gateway—GW Settings
- 3.12 [1-1] Slot—Shelf Property Virtual IP Gateway—DN2IP
- 3.14 [1-1] Slot—Card Property Virtual IP Extension
- 3.15 [1-1] Slot—Port Property Virtual IP Extension
- 3.43 [1-1] Slot—Port Property IP-Extension Port
- 3.47 [1-2] Portable Station
- 4.18 [2-9] System Options—Option 4
   → ◆ Send CLIP of CO Caller—when call is transferred to CO (CLIP of Held Party)
   → ◆ Send CLIP of CO Caller—when call is forwarded to CO
- 6.1 [4-1-1] Wired Extension—Extension Settings
- 6.3 [4-1-2] Wired Extension—FWD/DND
- 6.5 [4-1-4] Wired Extension—Flexible Button
- 6.10 [4-2-1] Portable Station—Extension Settings
- 6.12 [4-2-2] Portable Station—FWD/DND

- 6.13 [4-2-3] Portable Station—Flexible Button
- 6.17 [4-3] DSS Console
- 8.6 [6-6] Tenant- Music On Hold

## **14.2 Feature Programming References**

## Α

## Absent Message

- 4.9 [2-6-1] Numbering Plan—Main—Features— Absent Message Set / Cancel
- 6.1 [4-1-1] Wired Extension—Extension Settings—Option 3— Absent Message
- 6.10 [4-2-1] Portable Station—Extension Settings—Option 3— Absent Message
- 8.5 [6-5] Absent Message

## **Feature Manual References**

1.1.1 Absent Message

## Account Code Entry

- 4.9 [2-6-1] Numbering Plan—Main—Features— Account Code Entry
- 4.12 [2-7-1] Class of Service—COS Settings—CO & SMDR— Account Code Mode

## **Feature Manual References**

1.1.2 Account Code Entry

## **ARS (Automatic Route Selection)**

- 2.5.8 Tool-Import
  - ARS Leading Digit
  - ARS Except Code
  - ARS Routing Plan
- 2.5.9 Tool—Export

- 6.1 [4-1-1] Wired Extension—Extension Settings—Option 1— ARS Itemized Code
- 6.10 [4-2-1] Portable Station—Extension Settings—Option 1— ARS Itemized Code
- 8.3 [6-3] Verification Code— Itemized Billing Code for ARS
- Section 10 [8] ARS

#### **Feature Manual References**

1.1.3 ARS (Automatic Route Selection)

## Automatic Callback Busy (Camp-on)

- 4.9 [2-6-1] Numbering Plan—Main—Features— Automatic Callback Busy Cancel
- 4.11 [2-6-3] Numbering Plan—B/NA DND Call Feature—
   Automatic Callback Busy

## Feature Manual References

1.1.4 Automatic Callback Busy (Camp-on)

## Automatic Extension Release

- 4.5 [2-3] Timers & Counters-Dial / IRNA / Recall / Tone
  - Dial—Extension First Digit
  - Dial—Extension Inter-digit
  - Tone Length—Reorder Tone for PT Handset
  - Tone Length—Reorder Tone for PT Hands-free

#### **Feature Manual References**

1.1.5 Automatic Extension Release

## Automatic Time Adjustment

- 4.3 [2-1-2] Date & Time—SNTP / Daylight Saving—Daylight Saving
- 4.2 [2-1-2] Date & Time—SNTP / Daylight Saving— Automatic Time Adjustment

#### **Feature Manual References**

1.1.6 Automatic Time Adjustment

## В

## **BGM (Background Music)**

- 4.4 [2-2] Operator & BGM
  - BGM and Music on Hold—Music Source of BGM2
- 4.9 [2-6-1] Numbering Plan—Main—Features
  - External BGM On / Off
  - BGM Set / Cancel
- 4.20 [2-11-1] Audio Gain—Paging/MOH
  - MOH—MOH 1 (Music On Hold 1)
  - MOH—MOH 2 (Music On Hold 2)
- 7.2 [5-2] External Pager

#### **Feature Manual References**

2.1.1 BGM (Background Music)

## С

## Caller ID

- 4.4 [2-2] Operator & BGM
  - Caller ID—Waiting to receive
  - Caller ID—Visual Caller ID Display
- 4.18 [2-9] System Options—Option 4—
   Private Network—Public Call through Private Network— Minimum Public Caller ID Digits
- 4.19 [2-10] Extension CID Settings
- 5.1 [3-1-1] Trunk Group—TRG Settings—Main— Caller ID Modification Table
- 6.1 [4-1-1] Wired Extension—Extension Settings—Option 8
  - Extension Caller ID

- Incoming Call Wait Timer for Extension Caller ID
- 8.1 [6-1] System Speed Dial
- 5.3 [3-1-3] Caller ID Modification

3.1.3 Caller ID

## Call Hold

- 4.5 [2-3] Timers & Counters-Dial / IRNA / Recall / Tone
  - Recall—Hold Recall
  - Recall—Disconnect after Recall
- 4.9 [2-6-1] Numbering Plan—Main—Features
  - Call Hold / Call Hold Retrieve
  - Call Hold Retrieve : Specified with a Holding Extension Number
  - Hold Retrieve : Specified with a Held CO Line Number
- 4.18 [2-9] System Options
  - Option 1— PT Operation—Automatic Hold by ICM / CO / ICD Group key

  - Option 5—◆ SLT—SLT Hold Mode

#### **Feature Manual References**

3.1.4 Call Hold

## Call Log, Incoming

- 5.12 [3-5-1] Incoming Call Distribution Group—Group Settings—Group Log / Group FWD—
   Supervisor Extension Number
- 6.1 [4-1-1] Wired Extension—Extension Settings
  - Option 5—
     Incoming Call Display
  - Option 6— Display Lock / SVM Lock
  - Option 7—
     Incoming Call Log Memory
- 6.5 [4-1-4] Wired Extension—Flexible Button— Type
- 6.10 [4-2-1] Portable Station—Extension Settings
  - Option 5—◆ Incoming Call Display
  - − Option 7—◆ Incoming Call Log Memory
- 6.17 [4-3] DSS Console— 
   Type

#### **Feature Manual References**

3.1.5 Call Log, Incoming

## **Call Monitor**

- 4.11 [2-6-3] Numbering Plan—B/NA DND Call Feature— Call Monitor
- 4.12 [2-7-1] Class of Service—COS Settings—CO & SMDR— Call Monitor
- 6.1 [4-1-1] Wired Extension—Extension Settings
  - Option 2—
     Data Mode

- Option 3— Executive Override Deny
- 6.10 [4-2-1] Portable Station—Extension Settings—Option 3— Executive Override Deny

3.1.6 Call Monitor

## Call Park

- 4.5 [2-3] Timers & Counters
  - Recall—Call Park Recall
  - Recall—Disconnect after Recall
- 4.9 [2-6-1] Numbering Plan—Main—Features— Call Park / Call Park Retrieve
- 6.5 [4-1-4] Wired Extension—Flexible Button
  - Type
  - Parameter Selection (for Call Park)
  - Optional Parameter (Ringing Tone Type Number) (for Call Park)
  - 6.13 [4-2-3] Portable Station—Flexible Button
  - 🔶 Туре
  - Parameter Selection (for Call Park)
  - Optional Parameter (or Ringing Tone Type Number) (for Call Park)
  - 6.17 [4-3] DSS Console
    - 🔶 Туре
    - Parameter Selection (for Call Park)
    - Optional Parameter (Ringing Tone Type Number) (for Call Park)

#### **Feature Manual References**

3.1.7 Call Park

## Call Pickup

- 4.9 [2-6-1] Numbering Plan—Main—Features
  - Group Call Pickup
  - Directed Call Pickup
  - Call Pickup Deny Set / Cancel
- 4.12 [2-7-1] Class of Service—COS Settings—CO & SMDR—
   Call Pickup by DSS
- 4.18 [2-9] System Options—Option 4
  - DSS Key—DSS key mode for Incoming Call
- 5.7 [3-3] Call Pickup Group
- 6.1 [4-1-1] Wired Extension—Extension Settings—Option 3—
   Call Pickup Deny
- 6.10 [4-2-1] Portable Station—Extension Settings—Option 3— Call Pickup Deny

#### **Feature Manual References**

3.1.8 Call Pickup

## Call Transfer

- 4.4 [2-2] Operator & BGM- BGM and Music on Hold-Sound on Transfer
- 4.12 [2-7-1] Class of Service—COS Settings—CO & SMDR—
   Transfer to CO
- 4.18 [2-9] System Options—Option 4
  - DSS Key—Automatic Transfer for Extension Call
  - Transfer—Transfer to busy Extension without BSS Operation
- 6.1 [4-1-1] Wired Extension—Extension Settings—Option 1— Transfer Recall Destination
- 6.10 [4-2-1] Portable Station—Extension Settings—Option 1— Transfer Recall Destination

#### **Feature Manual References**

3.1.10 Call Transfer

## Call Waiting Features

- 3.29 [1-1] Slot—Card Property LCO type— Caller ID—Caller ID Signaling
- 4.9 [2-6-1] Numbering Plan—Main—Features
  - Manual Call Waiting for Extension Call
  - Automatic Call Waiting
- 4.11 [2-6-3] Numbering Plan—B/NA DND Call Feature
  - BSS / OHCA / Whisper OHCA / DND Override
  - BSS / OHCA / Whisper OHCA / DND Override-2
- 4.18 [2-9] System Options—Option 5— Call Waiting—Automatic Call Waiting for Extension Call
- 6.1 [4-1-1] Wired Extension—Extension Settings
  - Option 2- Manual C. Waiting for Extension Call
  - Option 2- Automatic C. Waiting
  - Option 4— Call Waiting Tone Type
- 6.10 [4-2-1] Portable Station—Extension Settings
  - Option 2—
     Manual C. Waiting for Extension Call
  - Option 2- Automatic C. Waiting

#### **Feature Manual References**

3.1.11 CALL WAITING FEATURES

## Call Waiting Tone

- 4.5 [2-3] Timers & Counters—Miscellaneous— Caller ID—Visual Caller ID Display
- 4.11 [2-6-3] Numbering Plan—B/NA DND Call Feature
  - ◆ BSS / OHCA / Whisper OHCA / DND Override
  - BSS / OHCA / Whisper OHCA / DND Override-2
- 6.1 [4-1-1] Wired Extension—Extension Settings
  - Option 2—
     Manual C. Waiting for Extension Call
    - Option 2- Automatic C. Waiting
- 6.10 [4-2-1] Portable Station—Extension Settings
  - Option 2—
     Manual C. Waiting for Extension Call
  - Option 2- Automatic C. Waiting

Option 4—◆ Call Waiting Tone Type

#### **Feature Manual References**

3.1.12 Call Waiting Tone

## CLI (Calling Line Identification) Distribution

- 8.1 [6-1] System Speed Dial
  - Name
  - CO Line Access Number + Telephone Number
  - CLI Destination
- 12.2 [10-2] DIL Table & Port Settings—CLI for DIL— CLI Ring for DIL—Day, Lunch, Break, Night
- 12.3 [10-3] DID Table— CLI Ring for DID—Day, Lunch, Break, Night

#### **Feature Manual References**

3.1.14 CLI (Calling Line Identification) Distribution

## CLIP (Calling Line Identification Presentation)

- 3.33 [1-1] Slot—Port Property PRI Port
  - CO Setting—
     Subscriber Number
  - Supplementary Service— COLP, CLIR, COLR, CNIP, CONP, CNIR, CONR, CF (Rerouting), CT, CCBS, E911
- 3.36 [1-1] Slot—Port Property T1 Port— Subscriber Number
  - 4.9 [2-6-1] Numbering Plan—Main—Features
    - COLR Set / Cancel
    - CLIR Set / Cancel
    - Switch CLIP of CO Line / Extension
- 4.18 [2-9] System Options—Option 4— Send CLIP of CO Caller—when call is transferred to CO (CLIP of Held Party)
- 5.12 [3-5-1] Incoming Call Distribution Group—Group Settings—Main— CLIP on G-DN Button
- 6.1 [4-1-1] Wired Extension—Extension Settings

  - − ISDN CLIP—♦ CLIP ID
  - ISDN CLIP— CLIP on Extension/CO
  - ISDN CLIP—♦ CLIR
  - − ISDN CLIP—♦ COLR
- 6.5 [4-1-4] Wired Extension—Flexible Button— Type
- 6.10 [4-2-1] Portable Station—Extension Settings

  - ISDN CLIP— CLIP on Extension/CO
  - ISDN CLIP—◆ CLIR
  - ISDN CLIP— COLR
- 6.13 [4-2-3] Portable Station—Flexible Button— Type
- 6.17 [4-3] DSS Console— Type

#### **Feature Manual References**

3.1.15 CLIP (Calling Line Identification Presentation)

## CO Line Access

- 3.24 [1-1] Slot—Port Property Extension Port— 

  Connection
- 3.30 [1-1] Slot—Port Property LCO Port—
   Connection
- 3.33 [1-1] Slot—Port Property PRI Port—
   Connection
- 3.36 [1-1] Slot—Port Property T1 Port— Connection
- 3.39 [1-1] Slot—Port Property IP-GW Port— Connection
- 3.43 [1-1] Slot—Port Property IP-Extension Port— 

  Connection
- 4.9 [2-6-1] Numbering Plan—Main—Features
  - Idle Line Access (Local Access)
  - Trunk Group Access
  - Single CO Line Access
- 4.13 [2-7-2] Class of Service—External Call Block
- 5.1 [3-1-1] Trunk Group—TRG Settings—Main— Line Hunting Order
- 5.2 [3-1-2] Trunk Group—Local Access Priority
- 6.5 [4-1-4] Wired Extension—Flexible Button
  - 🔶 Туре
  - Parameter Selection (for Single CO)
  - Parameter Selection (for Group CO)
- 6.13 [4-2-3] Portable Station—Flexible Button
  - 🔶 Туре
  - Parameter Selection (for Single CO)
  - Parameter Selection (for Group CO)
- 6.17 [4-3] DSS Console
  - 🔶 Туре
  - Parameter Selection (for Single CO)
  - Parameter Selection (for Group CO)
- 10.1 [8-1] System Setting— ARS Mode
- 12.1 [10-1] CO Line Settings— CO Name

#### **Feature Manual References**

3.1.16 CO Line Access

## **CO Line Call Limitation**

- 5.1 [3-1-1] Trunk Group—TRG Settings—Main
  - CO-CO Duration Time (\*60s)
  - Extension-CO Duration Time (\*60s)
- 9.5 [7-5] Miscellaneous— Dial Digits Limitation After Answering—Dial Digits

#### **Feature Manual References**

3.1.17 CO Line Call Limitation

## Conference

- 4.5 [2-3] Timers & Counters—DISA / Door / Reminder / U. Conf

- 4.12 [2-7-1] Class of Service—COS Settings—CO & SMDR—
   Transfer to CO
- 4.18 [2-9] System Options—Option 3
  - Confirmation Tone—Tone 4-1 : Start Conference
  - Confirmation Tone—Tone 4-2 : Finish Conference
  - Echo Cancel—Conference

- 6.17 [4-3] DSS Console—
   Type

3.1.18 Conference

#### **Confirmation Tone**

- 4.18 [2-9] System Options—Option 3
  - Confirmation Tone—Tone 1 : Called by Voice
  - Confirmation Tone—Tone 2 : Paged / Automatic Answer
  - Confirmation Tone—Tone 3-1 : Start Talking after Making Call / Call from Doorphone
  - Confirmation Tone—Tone 3-2 : Start Talking after Answering Call
  - Confirmation Tone—Tone 4-1 : Start Conference
  - Confirmation Tone—Tone 4-2 : Finish Conference
  - Confirmation Tone—Tone 5 : Hold

#### **Feature Manual References**

3.1.19 Confirmation Tone

#### COS (Class of Service)

- 4.12 [2-7-1] Class of Service—COS Settings
- 6.1 [4-1-1] Wired Extension—Extension Settings—Main—
   COS
- 6.10 [4-2-1] Portable Station—Extension Settings—Main—
   COS

#### Feature Manual References

3.1.21 COS (Class of Service)

## **CPC (Calling Party Control) Signal Detection**

- 3.30 [1-1] Slot—Port Property LCO Port—♦ CPC Signal Detection Time—Outgoing, Incoming
- 3.36 [1-1] Slot—Port Property T1 Port
  - CPC Signal Detection (DID)—Outgoing, Incoming
  - CPC Signal Detection (LCO/GCO)—Outgoing, Incoming

#### **Feature Manual References**

3.1.22 CPC (Calling Party Control) Signal Detection

## **CTI (Computer Telephony Integration)**

- 3.4 [1-1] Slot—Card Property IPCMPR/IPCEMPR
- 4.9 [2-6-1] Numbering Plan—Main—Features— Dial Information (CTI)
- 4.18 [2-9] System Options—Option 6 (CTI)

#### **Feature Manual References**

3.1.23 CTI (Computer Telephony Integration)

## D

## **Data Line Security**

- 4.9 [2-6-1] Numbering Plan—Main—Features— Data Line Security Set / Cancel

#### **Feature Manual References**

4.1.1 Data Line Security

## **Dial Mode Selection**

- 3.30 [1-1] Slot-Port Property LCO Port
  - Dialing Mode
  - DTMF Width
  - Pulse Speed
- 3.36 [1-1] Slot-Port Property T1 Port
  - CO Dial Mode
  - DTMF Width
  - CO Pulse Speed

#### **Feature Manual References**

4.1.3 Dial Mode Selection

## **Dial Tone**

- 4.18 [2-9] System Options—Option 3
  - Dial Tone—Distinctive Dial Tone
  - Dial Tone—Dial Tone for Extension
  - Dial Tone—Dial Tone for ARS

#### **Feature Manual References**

4.1.4 Dial Tone

## **Dial Tone Transfer**

6.5 [4-1-4] Wired Extension—Flexible Button
 Type

- Parameter Selection (for TRS Level Change)
- 6.13 [4-2-3] Portable Station—Flexible Button
  - Type
  - Parameter Selection (for TRS Level Change)
- 6.17 [4-3] DSS Console
  - 🔶 Туре
  - Parameter Selection (for TRS Level Change)

4.1.5 Dial Tone Transfer

## DHCP

• 3.4 [1-1] Slot—Card Property - IPCMPR/IPCEMPR- DHCP Client

#### **Feature Manual References**

4.1.2 DHCP (Dynamic Host Configuration Protocol) Assignment

## **DID (Direct Inward Dialing)**

- 4.5 [2-3] Timers & Counters—Miscellaneous— Incoming Call Inter-digit Timer—DID
- 12.2 [10-2] DIL Table & Port Settings—DID/TIE
  - Distribution Method
  - DID/TIE—Remove Digit
  - DID/TIE—Additional Dial
- 12.3 [10-3] DID Table

#### **Feature Manual References**

4.1.6 DID (Direct Inward Dialing)

## **DIL (Direct In Line)**

- 12.2 [10-2] DIL Table & Port Settings—DIL
  - DIL Destination—Day, Lunch, Break, Night
  - Tenant Number
  - • VM Trunk Group No.

#### **Feature Manual References**

4.1.7 DIL (Direct In Line)

## **DISA (Direct Inward System Access)**

- 4.5 [2-3] Timers & Counters—DISA / Door / Reminder / U. Conf
  - DISA—Delayed Answer Timer
  - DISA—Mute & OGM Start Timer after answering
  - DISA—No Dial Intercept Timer

- DISA—2nd Dial Timer for AA
- DISA—Intercept Timer—Day, Lunch, Break, Night
- DISA—Disconnect Timer after Intercept
- DISA—CO-to-CO Call Prolong Counter
- DISA—CO-to-CO Call Prolong Time
- • DISA—Progress Tone Continuation Time before Recording Message
- DISA—Reorder Tone Duration
- 4.5 [2-3] Timers & Counters—Miscellaneous—
   Extension PIN—Lock Counter
- 4.12 [2-7-1] Class of Service—COS Settings—Optional Device & Other Extensions—
   Accept the Call from DISA
- 5.1 [3-1-1] Trunk Group—TRG Settings—Tone Detection
  - DISA Tone Detection—Silence
  - DISA Tone Detection—Continuous
  - DISA Tone Detection—Cyclic
- 6.1 [4-1-1] Wired Extension—Extension Settings—Intercept Destination—
   Intercept Destination—When called party does not answer—Day, Lunch, Break, Night
- 6.10 [4-2-1] Portable Station—Extension Settings—Intercept Destination—
   Intercept Destination—When called party does not answer—Day, Lunch, Break, Night
- 7.3 [5-3-1] Voice Message—DISA System
- 7.4 [5-3-2] Voice Message—DISA Message
- 8.1 [6-1] System Speed Dial
  - CO Line Access Number + Telephone Number
  - CLI Destination
- 12.2 [10-2] DIL Table & Port Settings
  - DIL- DIL Destination-Day, Lunch, Break, Night
  - CLI for DIL- CLI Ring for DIL-Day, Lunch, Break, Night

4.1.8 DISA (Direct Inward System Access)

## **Display Information**

- 4.18 [2-9] System Options—Option 5— 
  PT Feature Access—No. 1–8
- 6.1 [4-1-1] Wired Extension—Extension Settings—Option 5
  - Display Language
  - Incoming Call Display
  - Automatic LCD Switch when Start Talking
- 6.10 [4-2-1] Portable Station—Extension Settings—Option 5
  - Display Language
  - Incoming Call Display
  - Automatic LCD Switch when Start Talking
- 12.1 [10-1] CO Line Settings- CO Name

#### **Feature Manual References**

4.1.9 Display Information

## DND (Do Not Disturb)

• 4.5 [2-3] Timers & Counters—Dial / IRNA / Recall / Tone— Tone Length—Busy Tone / DND Tone

- 4.11 [2-6-3] Numbering Plan—B/NA DND Call Feature
  - BSS / OHCA / Whisper OHCA / DND Override
  - BSS / OHCA / Whisper OHCA / DND Override-2
- 4.12 [2-7-1] Class of Service—COS Settings—Extension Feature— 
   DND Override
- 6.3 [4-1-2] Wired Extension—FWD/DND
- 6.12 [4-2-2] Portable Station—FWD/DND

4.1.10 DND (Do Not Disturb)

## Door Open

- 4.9 [2-6-1] Numbering Plan—Main—Features— Door Open

#### **Feature Manual References**

4.1.11 Door Open

## **Doorphone Call**

- 4.5 [2-3] Timers & Counters-DISA / Door / Reminder / U. Conf
  - Doorphone—Call Ring Duration
  - Doorphone—Call Duration
- 4.12 [2-7-1] Class of Service—COS Settings—TRS— TRS Level—Day, Lunch, Break, Night
- 4.16 [2-8-2] Ring Tone Patterns—Call from Doorphone
- 4.18 [2-9] System Options—Option 3—♦ Confirmation Tone—Tone 1 : Called by Voice
- 7.1 [5-1] Doorphone

#### **Feature Manual References**

4.1.12 Doorphone Call

## Ε

## **EFA (External Feature Access)**

- 3.30 [1-1] Slot—Port Property LCO Port— Flash Time
- 3.36 [1-1] Slot—Port Property T1 Port— Flash Time
- 4.9 [2-6-1] Numbering Plan—Main—Features— External Feature Access
- 6.1 [4-1-1] Wired Extension—Extension Settings—Option 7— Flash Mode during CO Conversation
- 6.5 [4-1-4] Wired Extension—Flexible Button— Type
- 6.10 [4-2-1] Portable Station—Extension Settings—Option 7— Flash Mode during CO Conversation
- 6.13 [4-2-3] Portable Station—Flexible Button— Type
- 6.17 [4-3] DSS Console—
   Type
- 9.5 [7-5] Miscellaneous— TRS Check after EFA

5.1.1 EFA (External Feature Access)

## **Emergency Call**

• 9.4 [7-4] Emergency Dial

#### **Feature Manual References**

5.1.2 Emergency Call

## **Executive Busy Override**

- 4.9 [2-6-1] Numbering Plan-Main-Features- Executive Override Deny Set / Cancel
- 4.11 [2-6-3] Numbering Plan—B/NA DND Call Feature— Executive Busy Override
- 4.12 [2-7-1] Class of Service—COS Settings
  - CO & SMDR— Executive Busy Override
    - Programming & Manager—
       Executive Busy Override Deny
- 6.1 [4-1-1] Wired Extension—Extension Settings—Option 3— Executive Override Deny
- 6.10 [4-2-1] Portable Station—Extension Settings—Option 3— Executive Override Deny

#### **Feature Manual References**

5.1.3 Executive Busy Override

## **Extension Dial Lock**

- 4.9 [2-6-1] Numbering Plan—Main—Features
  - Extension Dial Lock Set / Cancel
  - Remote Extension Dial Lock Off
  - Remote Extension Dial Lock On
- 4.12 [2-7-1] Class of Service—COS Settings—TRS— TRS Level on Extension Lock

#### **Feature Manual References**

5.1.4 Extension Dial Lock

## **Extension Feature Clear**

- 4.9 [2-6-1] Numbering Plan—Main—Features— Extension Feature Clear
- 4.18 [2-9] System Options—Option 2
  - Extension Clear—Call Waiting
  - Extension Clear—Fwd/DND
  - Extension Clear—Hot Line (Pickup Dial)

#### **Feature Manual References**

5.1.5 Extension Feature Clear

## **Extension PIN (Personal Identification Number)**

- 4.18 [2-9] System Options—Option 1— 
   PT LCD—Password / PIN Display

#### **Feature Manual References**

5.1.6 Extension PIN (Personal Identification Number)

## **Extension Port Configuration**

- 3.24 [1-1] Slot-Port Property Extension Port
- 6.17 [4-3] DSS Console— 
   Pair Extension

#### **Feature Manual References**

5.1.7 Extension Port Configuration

## **External Relay**

- 4.9 [2-6-1] Numbering Plan—Main—Features— External Relay Access
- 4.12 [2-7-1] Class of Service—COS Settings—Optional Device & Other Extensions—
   External Relay Access
- 7.6 [5-4] External Relay

#### **Feature Manual References**

5.1.8 External Relay

## **External Sensor**

- 3.44 [1-1] Slot—OPB3 Card Property
  - Input Signal Decision Time
  - Input Signal Detection Reopening Time
- 4.5 [2-3] Timers & Counters-Miscellaneous- External Sensor-Ring Duration
- 4.17 [2-8-3] Ring Tone Patterns—Call from Others— External Sensor—Ring Tone Pattern Plan 1–8
- 7.7 [5-5] External Sensor

#### **Feature Manual References**

5.1.9 External Sensor

## F

## Flash/Recall/Terminate

- 3.36 [1-1] Slot—Port Property T1 Port— Disconnect Time

- 6.1 [4-1-1] Wired Extension—Extension Settings—Option 7— Flash Mode during CO Conversation
- 6.5 [4-1-4] Wired Extension—Flexible Button— Type
- 6.10 [4-2-1] Portable Station—Extension Settings—Option 7— Flash Mode during CO Conversation
- 6.13 [4-2-3] Portable Station—Flexible Button— Type
- 6.17 [4-3] DSS Console— Type

6.1.2 Flash/Recall/Terminate

## **Flexible Buttons**

- 4.5 [2-3] Timers & Counters—Miscellaneous— PT Display—PT Last Display Duration in Idle Mode
- 6.5 [4-1-4] Wired Extension—Flexible Button
- 6.6 [4-1-4] Wired Extension—Flexible Button—Flexible button data copy
- 6.7 [4-1-5] Wired Extension—PF Button
- 6.13 [4-2-3] Portable Station—Flexible Button
- 6.17 [4-3] DSS Console

#### **Feature Manual References**

6.1.3 Flexible Buttons

## Flexible Numbering/Fixed Numbering

- 4.9 [2-6-1] Numbering Plan—Main
  - Extension
  - Features
  - Other PBX Extension
- 4.10 [2-6-2] Numbering Plan—Quick Dial
- 4.11 [2-6-3] Numbering Plan—B/NA DND Call Feature

#### Feature Manual References

6.1.4 Flexible Numbering/Fixed Numbering

## **Floating Extension**

- 4.9 [2-6-1] Numbering Plan—Main—Extension
- 5.12 [3-5-1] Incoming Call Distribution Group—Group Settings—Main
  - Floating Extension Number
  - Group Name
- 5.19 [3-7-2] VM(DPT) Group—Unit Settings— Floating Extension No.
- 5.22 [3-8-2] VM(DTMF) Group—Group Settings— Floating Ext. No.
- 5.24 [3-9] PS Ring Group— Floating Extension Number
- 7.2 [5-2] External Pager— Page Number 1, Page Number 2—Floating Extension Number
- 7.4 [5-3-2] Voice Message—DISA Message— Floating Extension Number
- 13.1 [11-1] Main—Remote— Remote—Analog Remote (Modem) Floating Extension Number

6.1.5 Floating Extension

## FWD (Call Forwarding)

- 4.9 [2-6-1] Numbering Plan—Main—Features— FWD No Answer Timer Set
- 4.12 [2-7-1] Class of Service—COS Settings
  - CO & SMDR- Call Forward to CO

  - Optional Device & Other Extensions— Remote Operation by Other Extension
- 5.1 [3-1-1] Trunk Group—TRG Settings—Main
  - CO-CO Duration Time (\*60s)
  - Extension-CO Duration Time (\*60s)
- 5.12 [3-5-1] Incoming Call Distribution Group—Group Settings—Group Log / Group FWD
- 6.3 [4-1-2] Wired Extension—FWD/DND
- 6.12 [4-2-2] Portable Station—FWD/DND

#### **Feature Manual References**

6.1.6 FWD (Call Forwarding)

## FWD/DND Button, Group FWD Button

- 4.9 [2-6-1] Numbering Plan—Main—Features
  - FWD/DND Set / Cancel: Call from CO & Extension
  - FWD/DND Set / Cancel: Call from CO
  - FWD/DND Set / Cancel: Call from Extension
  - Group FWD Set / Cancel: Call from CO & Extension
  - Group FWD Set / Cancel: Call from CO
  - Group FWD Set / Cancel: Call from Extension
- 4.18 [2-9] System Options—Option 1
  - + PT Fwd / DND—Fwd LED
  - • PT Fwd / DND—DND LED
  - PT Fwd / DND—Fwd/DND key mode when Idle
- 6.1 [4-1-1] Wired Extension—Extension Settings—FWD / DND
- 6.5 [4-1-4] Wired Extension—Flexible Button
  - 🔶 Туре
  - Extension Number (for Group Fwd (Both))
  - Extension Number (for Group Fwd (External))
  - Extension Number (for Group Fwd (Internal))
- 6.10 [4-2-1] Portable Station—Extension Settings— FWD / DND Reference
- 6.13 [4-2-3] Portable Station—Flexible Button
  - 🔶 Туре
  - Extension Number (for Group Fwd (Both))
  - Extension Number (for Group Fwd (External))
  - Extension Number (for Group Fwd (Internal))
- 6.17 [4-3] DSS Console
  - 🔶 Туре
  - Extension Number (for Group Fwd (Both))
  - Extension Number (for Group Fwd (External))

Extension Number (for Group Fwd (Internal))

#### **Feature Manual References**

6.1.7 FWD/DND Button, Group FWD Button

## G

## **Group Features**

• Section 5 [3] Group

#### **Feature Manual References**

7.1.1 GROUP FEATURES

## Н

## Hands-free Answerback

- 4.5 [2-3] Timers & Counters—Dial / IRNA / Recall / Tone—
   Tone Length—Reorder Tone for PT Hands-free
- 4.18 [2-9] System Options
  - Option 1—♦ PT Operation—Automatic Answer for Call from CO after
  - Option 3- Confirmation Tone-Tone 2 : Paged / Automatic Answer
  - Option 4- Transfer-Automatic Answer for Transferred Call
- 6.1 [4-1-1] Wired Extension—Extension Settings
  - Option 5—
     Automatic Answer for CO Call
  - Option 6- Forced Automatic Answer

#### **Feature Manual References**

8.1.1 Hands-free Answerback

## **Hands-free Operation**

- 4.5 [2-3] Timers & Counters—Dial / IRNA / Recall / Tone—
   Tone Length—Reorder Tone for PT Hands-free
- 6.1 [4-1-1] Wired Extension—Extension Settings—Option 4—♦ LCS Answer Mode

#### **Feature Manual References**

8.1.2 Hands-free Operation

## **Headset Operation**

- 3.24 [1-1] Slot—Port Property Extension Port— Headset OFF/ON
- 3.43 [1-1] Slot—Port Property IP-Extension Port—IP-PT Registration and De-registration—
   Headset OFF/ON
- 6.5 [4-1-4] Wired Extension—Flexible Button— Type
- 6.17 [4-3] DSS Console— Type

8.1.3 Headset Operation

## Host PBX Access Code (Access Code to the Telephone Company from a Host PBX)

- 5.1 [3-1-1] Trunk Group—TRG Settings—Host PBX Access Code

#### **Feature Manual References**

8.1.5 Host PBX Access Code (Access Code to the Telephone Company from a Host PBX)

## Hot Line

- 4.5 [2-3] Timers & Counters-Dial / IRNA / Recall / Tone- Dial-Hot Line (Pickup Dial) Start
- 4.9 [2-6-1] Numbering Plan—Main—Features— Hot Line (Pickup Dial) Program Set / Cancel
- 6.1 [4-1-1] Wired Extension—Extension Settings—Option 2
  - Pickup Dial Set
  - Pickup Dial No.
- 6.10 [4-2-1] Portable Station—Extension Settings—Option 2
  - Pickup Dial Set
  - Pickup Dial No.

#### **Feature Manual References**

8.1.6 Hot Line

## L

## **ICD Group Features**

- 4.12 [2-7-1] Class of Service—COS Settings
  - CO & SMDR— Call Forward to COC
  - Programming & Manager—
     Group Forward Set
- 5.12 [3-5-1] Incoming Call Distribution Group—Group Settings
  - Main
  - Overflow Queuing Busy
  - Overflow No Answer
  - Miscellaneous
- 5.15 [3-5-3] Incoming Call Distribution Group—Miscellaneous
- 5.13 [3-5-1] Incoming Call Distribution Group—Group Settings—Member List

#### **Feature Manual References**

9.1.1 ICD GROUP FEATURES

## ICD Group Features—Group Call Distribution

• 5.1 [3-1-1] Trunk Group—TRG Settings—Main— Line Hunting Order

- 5.12 [3-5-1] Incoming Call Distribution Group—Group Settings

  - Main—
     Call Waiting Distribution
  - Miscellaneous- Extension No Answer Redirection Time
- 5.15 [3-5-3] Incoming Call Distribution Group—Miscellaneous
  - Options—Wrap-up Timer based on
  - Options—Longest Idle Distribution (Activation Key Required)
- 6.1 [4-1-1] Wired Extension—Extension Settings—Option 8— Wrap-up Timer
- 6.10 [4-2-1] Portable Station—Extension Settings—Option 8— Wrap-up Timer

9.1.2 ICD Group Features—Group Call Distribution

## ICD Group Features—Log-in/Log-out

- 4.9 [2-6-1] Numbering Plan—Main—Features
  - Log-in / Log-out
  - Not Ready (Manual Wrap-up) Mode On / Off
- 5.12 [3-5-1] Incoming Call Distribution Group—Group Settings—Miscellaneous
  - No. of Unanswered Calls for Automatic Log-out
  - Last Extension Log-out
- 5.13 [3-5-1] Incoming Call Distribution Group—Group Settings—Member List— 
  Wrap-up Timer
- 6.1 [4-1-1] Wired Extension—Extension Settings—Option 8— Wrap-up Timer
- 6.5 [4-1-4] Wired Extension—Flexible Button
  - 🔶 Туре
  - Parameter Selection (for Log-in/Log-out)
  - Extension Number (for Log-in/Log-out)
- 6.10 [4-2-1] Portable Station—Extension Settings—Option 8— Wrap-up Timer
- 6.13 [4-2-3] Portable Station—Flexible Button
  - 🔶 Туре
  - Parameter Selection (for Log-in/Log-out)
  - Extension Number (for Log-in/Log-out)
- 6.17 [4-3] DSS Console
  - 🔶 Туре
  - Parameter Selection (for Log-in/Log-out)
  - Extension Number (for Log-in/Log-out)
- 13.1 [11-1] Main—SMDR—
   Print Information—Log-in / Log-out

#### **Feature Manual References**

9.1.3 ICD Group Features-Log-in/Log-out

## **ICD Group Features—Outside Destinations**

- 3.47 [1-2] Portable Station—PS Registration and De-registration
- 4.12 [2-7-1] Class of Service—COS Settings—CO & SMDR—♦ Call Forward to CO

- 4.18 [2-9] System Options—Option 4— Send CLIP of CO Caller—when call is forwarded to CO
- 5.12 [3-5-1] Incoming Call Distribution Group—Group Settings—Main
  - Floating Extension Number
  - Distribution Method
- 5.13 [3-5-1] Incoming Call Distribution Group—Group Settings—Member List
  - Extension Number
  - Delayed Ring
- 6.12 [4-2-2] Portable Station—FWD/DND

9.1.4 ICD Group Features—Outside Destinations

#### ICD Group Features—Overflow

- 5.12 [3-5-1] Incoming Call Distribution Group—Group Settings
  - Overflow Queuing Busy
  - Overflow No Answer
- 5.14 [3-5-2] Incoming Call Distribution Group—Queuing Time Table

#### **Feature Manual References**

9.1.5 ICD Group Features—Overflow

### ICD Group Features—Queuing

- 4.9 [2-6-1] Numbering Plan—Main—Features— Incoming Call Queue Monitor
- 4.18 [2-9] System Options—Option 4— Transfer—Transfer to busy Extension without BSS Operation
- 5.12 [3-5-1] Incoming Call Distribution Group—Group Settings
  - Overflow Queuing Busy
  - Overflow No Answer
  - Queuing Time Table

  - Miscellaneous—
     Maximum No. of Busy Extension
- 5.14 [3-5-2] Incoming Call Distribution Group—Queuing Time Table
- 5.18 [3-7-1] VM(DPT) Group—System Settings—♦ Call Waiting on VM Group
- 5.21 [3-8-1] VM(DTMF) Group—System Settings— Others—Call Waiting on VM Group
- 6.5 [4-1-4] Wired Extension—Flexible Button
  - 🔶 Туре
  - Extension Number (for Hurry-up)
- 6.13 [4-2-3] Portable Station—Flexible Button
  - 🔶 Туре
  - Extension Number (for Hurry-up)
- 6.17 [4-3] DSS Console

  - Extension Number (for Hurry-up)

#### **Feature Manual References**

9.1.6 ICD Group Features—Queuing

## ICD Group Features—Supervisory

- 4.9 [2-6-1] Numbering Plan—Main—Features— Incoming Call Queue Monitor
- 5.12 [3-5-1] Incoming Call Distribution Group—Group Settings—Miscellaneous—
   Supervisor Extension Number

#### **Feature Manual References**

9.1.7 ICD Group Features—Supervisory

## ICD Group Features—VIP Call

• 5.12 [3-5-1] Incoming Call Distribution Group—Group Settings—Miscellaneous— ♦ VIP Call Mode

#### **Feature Manual References**

9.1.8 ICD Group Features—VIP Call

## **Idle Extension Hunting**

- 5.16 [3-6] Extension Hunting Group
- 5.17 [3-6] Extension Hunting Group—Member List

#### **Feature Manual References**

9.1.9 Idle Extension Hunting

#### **Incoming Call Features**

- 3.36 [1-1] Slot—Port Property T1 Port— Trunk Property
- 12.2 [10-2] DIL Table & Port Settings—DIL— Trunk Property

#### **Feature Manual References**

9.1.10 INCOMING CALL FEATURES

## Intercept Routing

- 4.5 [2-3] Timers & Counters—Dial / IRNA / Recall / Tone—◆ Intercept Routing No Answer (IRNA)—Day, Lunch, Break, Night
- 4.5 [2-3] Timers & Counters—DISA / Door / Reminder / U. Conf—
   DISA—Intercept Timer—Day, Lunch, Break, Night
- 5.12 [3-5-1] Incoming Call Distribution Group—Group Settings—Overflow No Answer—
   Time out & Manual Queue Redirection—Destination-Day, Lunch, Break, Night
- 6.1 [4-1-1] Wired Extension—Extension Settings
  - Intercept Destination
  - Intercept No Answer Time
- 6.10 [4-2-1] Portable Station—Extension Settings
  - Intercept Destination
    - Intercept No Answer Time
- 12.6 [10-4] Miscellaneous

9.1.11 Intercept Routing

## Intercept Routing—No Destination

- 4.4 [2-2] Operator & BGM- PBX Operator-Day, Lunch, Break, Night
- 12.6 [10-4] Miscellaneous—
   Intercept—Routing to Operator No Destination (Destination is not programmed.)

#### **Feature Manual References**

9.1.12 Intercept Routing—No Destination

## Intercom Call

- 4.11 [2-6-3] Numbering Plan—B/NA DND Call Feature— Alternate Calling Ring / Voice
- 6.1 [4-1-1] Wired Extension—Extension Settings

  - Option 3—◆ Intercom Call by Voice
- 6.10 [4-2-1] Portable Station—Extension Settings—Main
  - Extension Number
  - Extension Name

#### **Feature Manual References**

9.1.13 Intercom Call

## **Internal Call Block**

- 4.14 [2-7-3] Class of Service—Internal Call Block— COS Number of the Extension Which Receive the Call from Other Extension 1–64
- 5.12 [3-5-1] Incoming Call Distribution Group—Group Settings—Main— COS
- 6.1 [4-1-1] Wired Extension—Extension Settings—Main— COS
- 6.10 [4-2-1] Portable Station—Extension Settings—Main— COS
- 7.1 [5-1] Doorphone— COS
- 7.6 [5-4] External Relay— COS Number

#### **Feature Manual References**

9.1.14 Internal Call Block

## **ISDN** (Integrated Services Digital Network) Features

- 3.32 [1-1] Slot—Card Property PRI type
- 3.33 [1-1] Slot—Port Property PRI Port
- 3.34 [1-1] Slot—Port Property PRI Port—Connection Command
- 4.5 [2-3] Timers & Counters—Dial / IRNA / Recall / Tone— Dial—Extension Inter-digit
- 4.18 [2-9] System Options—Option 2— End of Dial Plan—[#] as End of Dial for en Bloc mode
- 6.1 [4-1-1] Wired Extension—Extension Settings

- Option 7—◆ ISDN Bearer
- 6.10 [4-2-1] Portable Station—Extension Settings—Option 7—♦ ISDN Bearer
- 5.5 [3-1-4] Dialing Plan—Auto Assign

9.1.16 ISDN (INTEGRATED SERVICES DIGITAL NETWORK) FEATURES

## **IP** Proprietary Telephone (IP-PT)

- 3.41 [1-1] Slot—Card Property IP Extension
- 3.43 [1-1] Slot—Port Property IP-Extension Port

#### **Feature Manual References**

9.1.15 IP-PT (IP Proprietary Telephone)

## L

## **LED Indication**

- 4.18 [2-9] System Options

  - Option 1—
     PT Fwd / DND—DND LED
  - Option 4—♦ DSS Key—DSS key mode for Incoming Call

#### **Feature Manual References**

10.1.1 LED Indication

#### Line Preference—Incoming

- 6.1 [4-1-1] Wired Extension—Extension Settings—Option 4— Incoming Preferred Line
- 6.10 [4-2-1] Portable Station—Extension Settings—Option 4— Incoming Preferred Line

#### **Feature Manual References**

10.1.2 Line Preference—Incoming

## Line Preference—Outgoing

- 4.13 [2-7-2] Class of Service—External Call Block
- 5.2 [3-1-2] Trunk Group—Local Access Priority
- 6.1 [4-1-1] Wired Extension—Extension Settings—Option 4—
   Outgoing Preferred Line
- 6.10 [4-2-1] Portable Station—Extension Settings—Option 4—
   Outgoing Preferred Line

#### **Feature Manual References**

10.1.3 Line Preference—Outgoing

## Local Alarm Information

- 2.6.7 Utility—Message File Transfer PBX to PC
- 6.5 [4-1-4] Wired Extension—Flexible Button— Type
- 6.13 [4-2-3] Portable Station—Flexible Button— Type
- 6.17 [4-3] DSS Console— Type
- 13.1 [11-1] Main
  - SMDR—◆ Print Information—Error Log
  - Maintenance- Local Alarm Display-Extension 1, Extension 2

  - Maintenance- Daily Test Start Time-Hour
  - Maintenance- Daily Test Start Time-Minute

#### **Feature Manual References**

10.1.4 Local Alarm Information

## Μ

## **Manager Features**

- 4.12 [2-7-1] Class of Service—COS Settings—Programming & Manager— 
   Manager
- 13.1 [11-1] Main—Password—
   Manager Password PT Programming—Prog \*1

#### **Feature Manual References**

11.1.1 Manager Features

## **Message Waiting**

- 3.23 [1-1] Slot—Card Property Extension Type— SLT Power Supply
- 4.9 [2-6-1] Numbering Plan—Main—Features— Message Waiting Set / Cancel / Call Back
- 4.11 [2-6-3] Numbering Plan—B/NA DND Call Feature— Message Waiting Set
- 4.18 [2-9] System Options
  - Option 3— Dial Tone—Distinctive Dial Tone
  - Option 5—
     SLT—Message Waiting Lamp Pattern
- 5.21 [3-8-1] VM(DTMF) Group—System Settings— VM DTMF Command—Listening Message
- 6.1 [4-1-1] Wired Extension—Extension Settings—Option 8— SLT MW Mode
- 6.5 [4-1-4] Wired Extension—Flexible Button— Type
- 6.13 [4-2-3] Portable Station—Flexible Button— Type
- 6.17 [4-3] DSS Console— Type

#### **Feature Manual References**

11.1.3 Message Waiting

## Music on Hold

- 4.4 [2-2] Operator & BGM
  - BGM and Music on Hold—Music Source of BGM2
  - BGM and Music on Hold—Music on Hold

- 4.20 [2-11-1] Audio Gain—Paging/MOH
  - MOH—MOH 1 (Music On Hold 1)
  - MOH—MOH 2 (Music On Hold 2)

11.1.4 Music on Hold

## 0

## **Off-hook Monitor**

• 4.18 [2-9] System Options—Option 1— • PT Operation—Off Hook Monitor for KX-T74xx/T76xx

#### **Feature Manual References**

12.1.1 Off-hook Monitor

## **OGM (Outgoing Message)**

- 2.6.6 Utility—Message File Transfer PC to PBX
- 2.6.7 Utility—Message File Transfer PBX to PC
- 4.5 [2-3] Timers & Counters—DISA / Door / Reminder / U. Conf—
   DISA—Progress Tone Continuation Time before Recording Message
- 5.14 [3-5-2] Incoming Call Distribution Group—Queuing Time Table—
   Queuing Sequence—Sequence
   01–16
- 7.4 [5-3-2] Voice Message—DISA Message— Floating Extension Number

#### **Feature Manual References**

12.1.2 OGM (Outgoing Message)

## **OHCA (Off-hook Call Announcement)**

- 4.11 [2-6-3] Numbering Plan—B/NA DND Call Feature
  - • BSS / OHCA / Whisper OHCA / DND Override
  - BSS / OHCA / Whisper OHCA / DND Override-2

#### **Feature Manual References**

12.1.3 OHCA (Off-hook Call Announcement)

## **One-touch Dialing**

- 6.1 [4-1-1] Wired Extension—Extension Settings—Option 6— Flexible Button Programming Mode
- 6.5 [4-1-4] Wired Extension—Flexible Button
  - 🔶 Туре
  - Dial (for One-touch)

- 6.10 [4-2-1] Portable Station—Extension Settings—Option 6— Flexible Button Programming Mode
- 6.13 [4-2-3] Portable Station—Flexible Button
  - Type
  - Dial (for One-touch)
- 6.17 [4-3] DSS Console
  - 🔶 Туре
  - Dial (for One-touch)

12.1.4 One-touch Dialing

## **Operator Features**

- 4.4 [2-2] Operator & BGM- PBX Operator-Day, Lunch, Break, Night
- 8.6 [6-6] Tenant— 
   Operator (Extension Number)

#### **Feature Manual References**

12.1.5 Operator Features

## Ρ

## Paging

- 4.9 [2-6-1] Numbering Plan—Main—Features
  - Group Paging
  - Group Paging Answer
  - Paging Deny Set / Cancel
- 4.18 [2-9] System Options
  - Option 1—
     PT Fwd / DND—Paging to DND Extension
  - Option 3- Confirmation Tone-Tone 2 : Paged / Automatic Answer
- 4.20 [2-11-1] Audio Gain—Paging/MOH
  - Paging—EPG 1 (External Pager 1)
  - Paging—EPG 2 (External Pager 2)
  - Paging—Paging Level from PT Speaker
- 5.9 [3-4] Paging Group
- 5.10 [3-4] Paging Group—All Setting
- 5.11 [3-4] Paging Group—External Pager
- 6.1 [4-1-1] Wired Extension—Extension Settings—Option 6— 
  Paging Deny

#### **Feature Manual References**

13.1.1 Paging

#### Paralleled Telephone

- 3.23 [1-1] Slot—Card Property Extension Type— APT/SLT Parallel Ring
- 3.24 [1-1] Slot—Port Property Extension Port
  - A XDP Mode
  - Parallel Telephone Ringing

• 4.9 [2-6-1] Numbering Plan—Main—Features— Parallel Telephone (Ring) Mode Set / Cancel

#### **Feature Manual References**

13.1.2 Paralleled Telephone

#### **Password Security**

- 2.1.2 Access Levels
- 13.1 [11-1] Main—Password

#### **Feature Manual References**

13.1.3 Password Security

#### Pause Insertion

- 3.30 [1-1] Slot—Port Property LCO Port— Pause Time
- 3.36 [1-1] Slot—Port Property T1 Port— Pause Time
- 8.4 [6-4] Second Dial Tone

#### **Feature Manual References**

13.1.4 Pause Insertion

## PC Console/PC Phone

- 3.24 [1-1] Slot—Port Property Extension Port
  - DPT Type—Type
  - DPT Type—Location No.

#### **Feature Manual References**

13.1.5 PC Console/PC Phone

## PC Programming

- 13.1 [11-1] Main
  - Password—
     System Password PC Programming—User Level
  - Password— System Password PC Programming—Administrator Level
  - Password— System Password PC Programming—Installer Level

#### **Feature Manual References**

13.1.6 PC Programming

## PDN (Primary Directory Number)/SDN (Secondary Directory Number) Extension

4.12 [2-7-1] Class of Service—COS Settings—PDN/SDN

- 6.5 [4-1-4] Wired Extension—Flexible Button
  - 🔶 Туре
  - Parameter Selection (for SDN)
  - Extension Number (for SDN)
  - • Optional Parameter (Ringing Tone Type Number) (for Loop CO, Single CO, Group CO, G-DN, SDN)
- 6.13 [4-2-3] Portable Station—Flexible Button
  - 🔶 Туре
  - Parameter Selection (for SDN)
  - Extension Number (for SDN)
- 6.17 [4-3] DSS Console
  - 🔶 Туре
  - Parameter Selection (for SDN)
  - Extension Number (for SDN)
  - • Optional Parameter (Ringing Tone Type Number) (for Loop CO, Single CO, Group CO, G-DN, SDN)

13.1.7 PDN (Primary Directory Number)/SDN (Secondary Directory Number) Extension

### Ping

• 2.6.18 Utility-Ping

#### **Feature Manual References**

13.1.9 PING (Packet Internet Groper) Confirmation

#### **Power Failure Transfer**

• 13.3 [11-3] Power Failure Transfer

#### **Feature Manual References**

13.1.11 Power Failure Transfer

## **Printing Message**

- 4.9 [2-6-1] Numbering Plan—Main—Features— 
  Printing Message
- 8.2 [6-2] Hotel—Main— SMDR for External Hotel Application 2—Printing Message 1–8

#### **Feature Manual References**

13.1.13 Printing Message

#### **Privacy Release**

- 4.18 [2-9] System Options—Option 1— 
  PT Operation—Privacy Release by SCO key
- 6.5 [4-1-4] Wired Extension—Flexible Button— Type
- 6.13 [4-2-3] Portable Station—Flexible Button— Type

#### **Feature Manual References**

13.1.14 Privacy Release

## **Private Network Features**

- 3.33 [1-1] Slot—Port Property PRI Port—Network Numbering Plan— Trunk Property
- 3.36 [1-1] Slot—Port Property T1 Port— Trunk Property
- 4.5 [2-3] Timers & Counters—Miscellaneous—♦ Incoming Call Inter-digit Timer—TIE
- 4.9 [2-6-1] Numbering Plan—Main—Features
  - Idle Line Access (Local Access)
  - Trunk Group Access
  - TIE Line Access
- 4.9 [2-6-1] Numbering Plan—Main—Other PBX Extension
- 4.10 [2-6-2] Numbering Plan—Quick Dial—
   Use quick dial for rerouting to public CO when TIE line does not work
- 4.12 [2-7-1] Class of Service—COS Settings—TRS— TRS Level—Day, Lunch, Break, Night
- 4.18 [2-9] System Options—Option 4—
   Private Network—TIE Call by Extension Numbering (Activation Key Required)
- 5.1 [3-1-1] Trunk Group—TRG Settings—Main— COS
- 11.1 [9-1] TIE Table
- 12.2 [10-2] DIL Table & Port Settings
  - DIL- Trunk Property
  - DIL—◆ DIL Destination—Day, Lunch, Break, Night
  - DID/TIE
- 12.3 [10-3] DID Table— 
   DID Destination—Day, Lunch, Break, Night

#### **Feature Manual References**

13.1.15 PRIVATE NETWORK FEATURES

## **Private Network Features—Centralized Voice Mail**

- 11.1 [9-1] TIE Table—Centralized VM
- 11.2 [9-2] Network Data Transmission
  - Network MSW Data Transmission for Centralized VM Feature—Data Re-transmission : Repeat Counter
  - Network MSW Data Transmission for Centralized VM Feature—Data Re-transmission : Repeat Timer
- 13.1 [11-1] Main-Maintenance
  - Error Log for Centralized VM—Network MSW Transmission (Counter)
  - Error Log for Centralized VM—Network MSW Transmission (Buffer)

#### Feature Manual References

13.1.16 Private Network Features—Centralized Voice Mail

## Private Network Features—NDSS (Network Direct Station Selection)

- 3.33 [1-1] Slot—Port Property PRI Port—CO Setting—◆ Networking Data Transfer
- 4.12 [2-7-1] Class of Service—COS Settings—Programming & Manager— 
  Manager
- 6.5 [4-1-4] Wired Extension—Flexible Button
  - 🔶 Туре
  - Dial (for NDSS)
- 6.8 [4-1-6] Wired Extension—NDSS Link Data Send
- 6.13 [4-2-3] Portable Station—Flexible Button
  - 🔶 Туре
  - Dial (for NDSS)
- 6.15 [4-2-4] Portable Station—NDSS Link Data Send
- 6.17 [4-3] DSS Console
  - 🔶 Туре
  - Dial (for NDSS)
- 11.2 [9-2] Network Data Transmission
- 11.3 [9-3] Network Operator (VoIP)
- 11.4 [9-4] NDSS Key Table

## **Feature Manual References**

13.1.17 Private Network Features—NDSS (Network Direct Station Selection)

## Private Network Features—Network ICD Group

• 4.18 [2-9] System Options—Option 4— Send CLIP of CO Caller—when call is forwarded to CO

#### **Feature Manual References**

13.1.18 Private Network Features—Network ICD Group

## Private Network Features—PS Roaming by Network ICD Group

- 4.5 [2-3] Timers & Counters—Miscellaneous— System Wireless—PS Out of Range Timer
- 4.18 [2-9] System Options—Option 4— ♦ System Wireless—Out of Range Registration

#### **Feature Manual References**

13.1.19 Private Network Features—PS Roaming by Network ICD Group

## Private Network Features—QSIG

- 3.33 [1-1] Slot—Port Property PRI Port—Supplementary Service—
   COLP, CLIR, COLR, CNIP, CONP, CNIR, CONR, CF (Rerouting), CT, CCBS, E911
- 4.9 [2-6-1] Numbering Plan—Main—Features
  - COLR Set / Cancel
  - CLIR Set / Cancel
- 6.1 [4-1-1] Wired Extension—Extension Settings—Main
  - Extension Number
  - Extension Name
- 6.10 [4-2-1] Portable Station—Extension Settings—Main

- Extension Number
- Extension Name

13.1.23 Private Network Features—QSIG—CLIP/COLP (Calling/Connected Line Identification Presentation) and CNIP/CONP (Calling/Connected Name Identification Presentation)

## Private Network Features—QSIG—CCBS (Completion of Calls to Busy Subscriber)

- 3.33 [1-1] Slot—Port Property PRI Port—Supplementary Service
   COLP, CLIR, COLR, CNIP, CONP, CNIR, CONR, CF (Rerouting), CT, CCBS, E911
- 3.48 [1-3] Option— New Card Installation—ISDN Standard Mode for PRI23 Card

#### **Feature Manual References**

13.1.21 Private Network Features—QSIG—CCBS (Completion of Calls to Busy Subscriber)

## Private Network Feature—QSIG—CF (Call Forwarding

• 3.33 [1-1] Slot—Port Property - PRI Port—Supplementary Service—♦ COLP, CLIR, COLR, CNIP, CONP, CNIR, CONR, CF (Rerouting), CT, CCBS, E911

#### **Feature Manual References**

13.1.22 Private Network Features—QSIG—CF (Call Forwarding)

# Private Network Features—QSIG—CLIP/CLOP (Calling/Connected Line Identification Presentation) and CNIP/CONP (Calling/Connected Name Identification Presentation)

- 3.33 [1-1] Slot—Port Property PRI Port—Supplementary Service—
   COLP, CLIR, COLR, CNIP, CONP, CNIR, CONR, CF (Rerouting), CT, CCBS, E911
- 4.9 [2-6-1] Numbering Plan—Main—Features
  - COLR Set / Cancel
- 6.1 [4-1-1] Wired Extension—Extension Settings—Main
  - Extension Number
  - Extension Name
- 6.10 [4-2-1] Portable Station—Extension Settings—Main
  - Extension Number
  - Extension Name

#### **Feature Manual References**

13.1.21 Private Network Features—QSIG—CCBS (Completion of Calls to Busy Subscriber)

# Private Network Features—QSIG—CT (Call Transfer)

- 3.33 [1-1] Slot—Port Property PRI Port—Supplementary Service—◆ COLP, CLIR, COLR, CNIP, CONP, CNIR, CONR, CF (Rerouting), CT, CCBS, E911
- 3.38 [1-1] Slot—Card Property IP Gateway— 
  QSIG-CT

#### **Feature Manual References**

13.1.24 Private Network Features—QSIG—CT (Call Transfer)

# Private Network Features—VoIP (Voice over Internet Protocol) Network

#### **Feature Manual References**

13.1.25 Private Network Features—VoIP (Voice over Internet Protocol)

## **PS Connection**

• 3.47 [1-2] Portable Station

#### **Feature Manual References**

13.1.26 PS Connection

## **PS Directory**

- 6.10 [4-2-1] Portable Station—Extension Settings—Main— Extension Name
- 8.1 [6-1] System Speed Dial
  - Name
  - CO Line Access Number + Telephone Number

#### **Feature Manual References**

13.1.27 PS Directory

# **PS Ring Group**

- 5.24 [3-9] PS Ring Group
- 5.25 [3-9] PS Ring Group—Member List

#### **Feature Manual References**

13.1.29 PS Ring Group

# **PT Programming**

• 4.12 [2-7-1] Class of Service—COS Settings—Programming & Manager— 
Programming Mode Level

- 13.1 [11-1] Main—Password
  - • System Password PT Programming—Prog \*\* : User Level
  - • System Password PT Programming—Prog \*# : Administrator Level
  - Manager Password PT Programming—Prog \*1

13.1.30 PT Programming

# Q

## **Quick Dialing**

• 4.10 [2-6-2] Numbering Plan—Quick Dial

#### **Feature Manual References**

14.1.1 Quick Dialing

# R

### **Redial, Last Number**

- 4.5 [2-3] Timers & Counters-Dial / IRNA / Recall / Tone
  - Automatic Redial—Repeat Counter
  - Automatic Redial—Redial Call Ring Duration
  - Automatic Redial—Analog CO Mute / Busy Detection Timer
- 4.9 [2-6-1] Numbering Plan—Main—Features—
   Redial
- 4.18 [2-9] System Options—Option 2
  - Redial—Automatic Redial when No Answer (ISDN)
  - Redial—Save Dial After Connection to Redial Memory
  - Redial—Call Log by Redial key
- 6.10 [4-2-1] Portable Station—Extension Settings—Option 7—♦ Outgoing Call Log Memory

#### **Feature Manual References**

15.1.1 Redial, Last Number

## **Ring Tone Pattern Selection**

- 4.15 [2-8-1] Ring Tone Patterns—Call from CO— ♦ Ring Tone Pattern Plan 1–8
- 4.16 [2-8-2] Ring Tone Patterns—Call from Doorphone—♦ Ring Tone Pattern Plan 1–8
- 4.18 [2-9] System Options—Option 1—♦ PT Operation—PT Ring Off Setting
- 6.1 [4-1-1] Wired Extension—Extension Settings—Option 1—♦ Ring Pattern Table
- 6.10 [4-2-1] Portable Station—Extension Settings—Option 1— Ring Pattern Table

#### **Feature Manual References**

15.1.2 Ring Tone Pattern Selection

## **Room Status Control**

- 6.5 [4-1-4] Wired Extension—Flexible Button— Type
- 6.17 [4-3] DSS Console— Type
- 8.2 [6-2] Hotel—Main— Hotel Operator—Extension 1-4

#### **Feature Manual References**

15.1.3 Room Status Control

# S

## Self Labeling (KX-NT366 only)

• 6.5 [4-1-4] Wired Extension—Flexible Button— Label Name

#### **Feature Manual References**

16.1.1 Self Labeling (KX-NT366 only)

## SIP (Session Initiation Protocol) Extension

- 3.17 [1-1] Slot—Card Property Virtual SIP Extension
- 3.18 [1-1] Slot—Port Property Virtual SIP Extension Port
- 3.19 [1-1] Slot—Port Property Virtual SIP Extension Port—Connection Command

#### **Feature Manual References**

16.1.4 SNMP (Simple Network Management Protocol) System Monitor

## SNMP (Simple Network Management Protocol)

- 13.4 [11-4-1] SNMP—System Setting
- 13.5 [11-4-2] SNMP—Manager

#### **Feature Manual References**

16.1.4 SNMP (Simple Network Management Protocol) System Monitor

## SMDR (Station Message Detail Recording)

- 4.5 [2-3] Timers & Counters—Dial / IRNA / Recall / Tone— Dial—Analog CO Call Duration Start
- 4.12 [2-7-1] Class of Service—COS Settings—CO & SMDR— Outgoing CO Call Printout (SMDR)
- 8.2 [6-2] Hotel
  - Main—
     SMDR for External Hotel Application 2—Printing Message 1–8
- 13.1 [11-1] Main
  - SMDR
  - SMDR Options
  - RS-232C—
     Communication—Baud Rate
  - RS-232C—◆ Communication—NL Code
  - RS-232C—
     Communication—Parity Bit

- RS-232C— Communication—Word Length
- RS-232C—◆ Communication—Flow
- RS-232C— Communication—Stop Bit

16.1.3 SMDR (Station Message Detail Recording)

### **Special Carrier Access Code**

• 9.3 [7-3] Special Carrier

#### **Feature Manual References**

16.1.5 Special Carrier Access Code

## Speed Dialing—Personal

- 4.9 [2-6-1] Numbering Plan—Main—Features
  - System Speed Dialing / Personal Speed Dialing
  - Personal Speed Dialing Programming
- 6.4 [4-1-3] Wired Extension—Speed Dial

#### **Feature Manual References**

16.1.6 Speed Dialing, Personal

# Speed Dialing—System

- 4.9 [2-6-1] Numbering Plan—Main—Features— System Speed Dialing / Personal Speed Dialing
- 4.12 [2-7-1] Class of Service—COS Settings—TRS—
   TRS Level for System Speed Dialing
- 8.1 [6-1] System Speed Dial
- 8.6 [6-6] Tenant— System Speed Dial

### **Feature Manual References**

16.1.7 Speed Dialing, System

## SVM (Simplified Voice Message)

- 2.5.4 Tool—Simplified Voice Message—Delete All Recording
- 2.5.5 Tool—Simplified Voice Message—Check Current Usage
- 4.5 [2-3] Timers & Counters—Miscellaneous
  - SVM—Recording Time
  - SVM—Dial Tone Continuous Time
- 4.9 [2-6-1] Numbering Plan—Main—Features— Simplified Voice Message Access
  - 5.1 [3-1-1] Trunk Group—TRG Settings—Tone Detection
  - Simplified Voice Message Tone Detection—Silence
  - Simplified Voice Message Tone Detection—Continuous
  - Simplified Voice Message Tone Detection—Cyclic

- 6.1 [4-1-1] Wired Extension—Extension Settings—Option 6— Display Lock / SVM Lock
- 6.9 [4-1-7] Wired Extension—Simplified Voice Message
- 6.10 [4-2-1] Portable Station—Extension Settings—Option 6— SVM Lock
- 6.16 [4-2-5] Portable Station—Simplified Voice Message
- 7.3 [5-3-1] Voice Message—DISA System
  - Recording Mode
  - Remote Access
- 7.5 [5-3-3] Voice Message—SVM

16.1.8 SVM (Simplified Voice Message)

# Т

## T1 Line Service

- 3.36 [1-1] Slot-Port Property T1 Port
- 3.37 [1-1] Slot—Port Property T1 Port—Connection Command

#### **Feature Manual References**

17.1.1 T1 Line Service

## **TAFAS (Trunk Answer From Any Station)**

- 4.9 [2-6-1] Numbering Plan—Main—Features— TAFAS Answer
- 4.20 [2-11-1] Audio Gain—Paging/MOH
  - Paging—EPG 1 (External Pager 1)
  - Paging—EPG 2 (External Pager 2)
- 7.2 [5-2] External Pager

#### **Feature Manual References**

17.1.2 TAFAS (Trunk Answer From Any Station)

## **Tenant Service**

- 4.4 [2-2] Operator & BGM
  - PBX Operator—Day, Lunch, Break, Night
  - BGM and Music on Hold—Music on Hold
- 4.6 [2-4] Week Table
- 4.8 [2-5] Holiday Table
- 4.14 [2-7-3] Class of Service—Internal Call Block
- 5.6 [3-2] Extension Group
- 5.12 [3-5-1] Incoming Call Distribution Group—Group Settings—Main— Tenant Number

- 7.1 [5-1] Doorphone—
   Tenant Number
- 7.7 [5-5] External Sensor— Tenant No.
- 8.6 [6-6] Tenant

- Section 10 [8] ARS
- 10.6 [8-5] Carrier—Authorization Code for Tenant
- 12.2 [10-2] DIL Table & Port Settings—DIL— Tenant Number
- 12.3 [10-3] DID Table— Tenant Number

17.1.3 Tenant Service

# **Timed Reminder**

- 4.5 [2-3] Timers & Counters-DISA / Door / Reminder / U. Conf
  - Timed Reminder—Repeat Counter
  - Timed Reminder—Interval Time
  - Timed Reminder—Alarm Ringing Duration
- 4.9 [2-6-1] Numbering Plan—Main—Features
  - Remote Timed Reminder (Remote Wakeup Call)
  - Timed Reminder Set / Cancel
- 4.17 [2-8-3] Ring Tone Patterns—Call from Others— Timed Reminder—Ring Tone Pattern Plan 1–8
- 4.18 [2-9] System Options—Option 1— 

   PT LCD—Time Display
- 7.3 [5-3-1] Voice Message—DISA System— Timed Reminder Message—Day, Lunch, Break, Night
- 8.2 [6-2] Hotel—Main— SMDR for External Hotel Application 1—Timed Reminder (Wake-up Call)

### Feature Manual References

17.1.4 Timed Reminder

# Time Service

- 4.6 [2-4] Week Table
- 4.8 [2-5] Holiday Table
- 4.9 [2-6-1] Numbering Plan—Main—Features— Time Service (Day / Lunch / Break / Night) Switch
- 4.12 [2-7-1] Class of Service—COS Settings—Programming & Manager— Time Service Switch
- 6.5 [4-1-4] Wired Extension—Flexible Button
  - 🔶 Туре
  - Parameter Selection (for Time Service)
  - Parameter Selection (for Time Service Automatic/Manual)
  - • Optional Parameter (Ringing Tone Type Number) (for Time Service)
- 6.13 [4-2-3] Portable Station—Flexible Button
  - 🔶 Туре
  - Parameter Selection (for Time Service)
  - Parameter Selection (for Time Service Automatic/Manual)
  - • Optional Parameter (or Ringing Tone Type Number) (for Time Service)
- 6.17 [4-3] DSS Console
  - 🔶 Туре
  - Parameter Selection (for Time Service)
  - Parameter Selection (for Time Service Automatic/Manual)
  - • Optional Parameter (Ringing Tone Type Number) (for Time Service)

17.1.5 Time Service

# **TRS (Toll Restriction)**

- 4.12 [2-7-1] Class of Service—COS Settings—TRS
  - • TRS Level—Day, Lunch, Break, Night
  - TRS Level for System Speed Dialing
- 6.1 [4-1-1] Wired Extension—Extension Settings—Main— COS
- 6.5 [4-1-4] Wired Extension—Flexible Button
  - 🔶 Туре
  - Parameter Selection (for TRS Level Change)
- 6.10 [4-2-1] Portable Station—Extension Settings—Main— COS
- 6.13 [4-2-3] Portable Station—Flexible Button
  - • Туре
  - Parameter Selection (for TRS Level Change)
- 6.17 [4-3] DSS Console
  - 🔶 Туре
  - Parameter Selection (for TRS Level Change)
- 9.1 [7-1] Denied Code
- 9.2 [7-2] Exception Code
- 9.3 [7-3] Special Carrier
- 9.5 [7-5] Miscellaneous

#### Feature Manual References

17.1.6 TRS (Toll Restriction)

# U

### **Upgrading the Software**

• 2.6.2 Utility—File Transfer PC to PBX (SD Card)

#### **Feature Manual References**

18.1.1 Upgrading the Software

# V

## **Verification Code Entry**

- 4.5 [2-3] Timers & Counters-Miscellaneous- Extension PIN-Lock Counter
- 4.9 [2-6-1] Numbering Plan—Main—Features—

   User Remote Operation / Walking COS / Verification Code
- 6.1 [4-1-1] Wired Extension—Extension Settings
  - Option 1—
     ARS Itemized Code
- 6.10 [4-2-1] Portable Station—Extension Settings
  - Option 1—
     ARS Itemized Code
- 8.3 [6-3] Verification Code

19.1.1 Verification Code Entry

# Virtual PS

• 3.47 [1-2] Portable Station— Registration

### **Feature Manual References**

19.1.2 Virtual PS

# Voice Mail (VM) Group

- 5.18 [3-7-1] VM(DPT) Group—System Settings
- 5.19 [3-7-2] VM(DPT) Group—Unit Settings
- 5.21 [3-8-1] VM(DTMF) Group—System Settings
- 5.22 [3-8-2] VM(DTMF) Group—Group Settings

### **Feature Manual References**

19.1.3 Voice Mail (VM) Group

# Voice Mail DPT (Digital) Integration

- 5.18 [3-7-1] VM(DPT) Group—System Settings
- 5.19 [3-7-2] VM(DPT) Group—Unit Settings
- 6.1 [4-1-1] Wired Extension—Extension Settings—Option 4
  - LCS Recording Mode
  - LCS Answer Mode
  - 6.5 [4-1-4] Wired Extension—Flexible Button
    - 🔶 Туре
    - Extension Number (for Two-way Record)
    - Extension Number (for Two-way Transfer)
    - Extension Number (for Voice Mail Transfer)
  - Ext No. of Mailbox (for Two-way Transfer)
- 6.10 [4-2-1] Portable Station—Extension Settings—Option 4—♦ LCS Recording Mode
- 6.13 [4-2-3] Portable Station—Flexible Button
  - • Туре
  - Extension Number (for Two-way Record)
  - Extension Number (for Two-way Transfer)
  - Extension Number (for Voice Mail Transfer)
  - Ext No. of Mailbox (for Two-way Transfer)
- 6.17 [4-3] DSS Console
  - 🔶 Туре
  - Extension Number (for Two-way Record)
  - Extension Number (for Two-way Transfer)

- Extension Number (for Voice Mail Transfer)
- Ext No. of Mailbox (for Two-way Transfer)
- 7.1 [5-1] Doorphone— VM Trunk Group Number
- 12.2 [10-2] DIL Table & Port Settings—DIL
  - Tenant Number
  - • VM Trunk Group No.
- 12.3 [10-3] DID Table
  - Tenant Number
  - VM Trunk Group No.

19.1.4 Voice Mail DPT (Digital) Integration

### **Voice Mail DTMF Integration**

- 4.5 [2-3] Timers & Counters—Miscellaneous— Voice Mail (Caller from VM to CO)—On-hook Wait Time
- 5.12 [3-5-1] Incoming Call Distribution Group—Group Settings—Miscellaneous—
   Programmed Mailbox No.
- 5.21 [3-8-1] VM(DTMF) Group—System Settings
- 5.22 [3-8-2] VM(DTMF) Group—Group Settings
- 6.1 [4-1-1] Wired Extension—Extension Settings—Option 1— Programmed Mailbox No.
- 6.5 [4-1-4] Wired Extension—Flexible Button
  - 🔶 Туре
  - Extension Number (for Voice Mail Transfer)
- 6.10 [4-2-1] Portable Station—Extension Settings—Option 1— Programmed Mailbox No.
- 6.13 [4-2-3] Portable Station—Flexible Button
  - 🔶 Туре
  - Extension Number (for Voice Mail Transfer)
- 6.17 [4-3] DSS Console
  - 🔶 Туре
  - Extension Number (for Voice Mail Transfer)

#### **Feature Manual References**

19.1.5 Voice Mail DTMF Integration

# W

### Walking COS

- 4.9 [2-6-1] Numbering Plan—Main—Features—
   User Remote Operation / Walking COS / Verification Code
- 4.12 [2-7-1] Class of Service—COS Settings—Optional Device & Other Extensions—
   Remote Operation by Other Extension

### **Feature Manual References**

20.1.1 Walking COS

# Walking Extension

- 4.9 [2-6-1] Numbering Plan—Main—Features— 
  Walking Extension
- 6.17 [4-3] DSS Console— 
   Pair Extension

#### **Feature Manual References**

20.1.2 Walking Extension

# Whisper OHCA

- 4.11 [2-6-3] Numbering Plan—B/NA DND Call Feature
  - • BSS / OHCA / Whisper OHCA / DND Override
  - • BSS / OHCA / Whisper OHCA / DND Override-2
- 4.12 [2-7-1] Class of Service—COS Settings—Extension Feature—
   OHCA / Whisper OHCA
- 4.18 [2-9] System Options—Option 5— Whisper OHCA—for SLT / APT / KX-T72xx

#### **Feature Manual References**

20.1.4 Whisper OHCA

## Wireless XDP Parallel Mode

- 3.47 [1-2] Portable Station—PS Registration and De-registration
- 4.9 [2-6-1] Numbering Plan—Main—Features— Wireless XDP Parallel Mode Set / Cancel
- 4.12 [2-7-1] Class of Service—COS Settings—Optional Device & Other Extensions—
   Accept Wireless XDP Parallel Mode Set by PS
- 6.1 [4-1-1] Wired Extension—Extension Settings—Option 1—♦ Wireless XDP

### **Feature Manual References**

20.1.5 Wireless XDP Parallel Mode

Panasonic Corporation of North America One Panasonic Way, Secaucus, New Jersey 07094

#### http://www.panasonic.com/csd

#### Copyright:

This material is copyrighted by Panasonic System Networks Co., Ltd., and may be reproduced for internal use only. All other reproduction, in whole or in part, is prohibited without the written consent of Panasonic System Networks Co., Ltd.

© Panasonic System Networks Co., Ltd. 2009